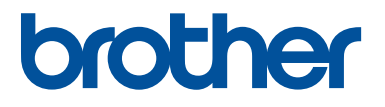

# SOFTWARE DI DIGITALIZZAZIONE RICAMI E PUNTI DECORATIVI AD USO PERSONALE

# **Manuale di istruzioni**

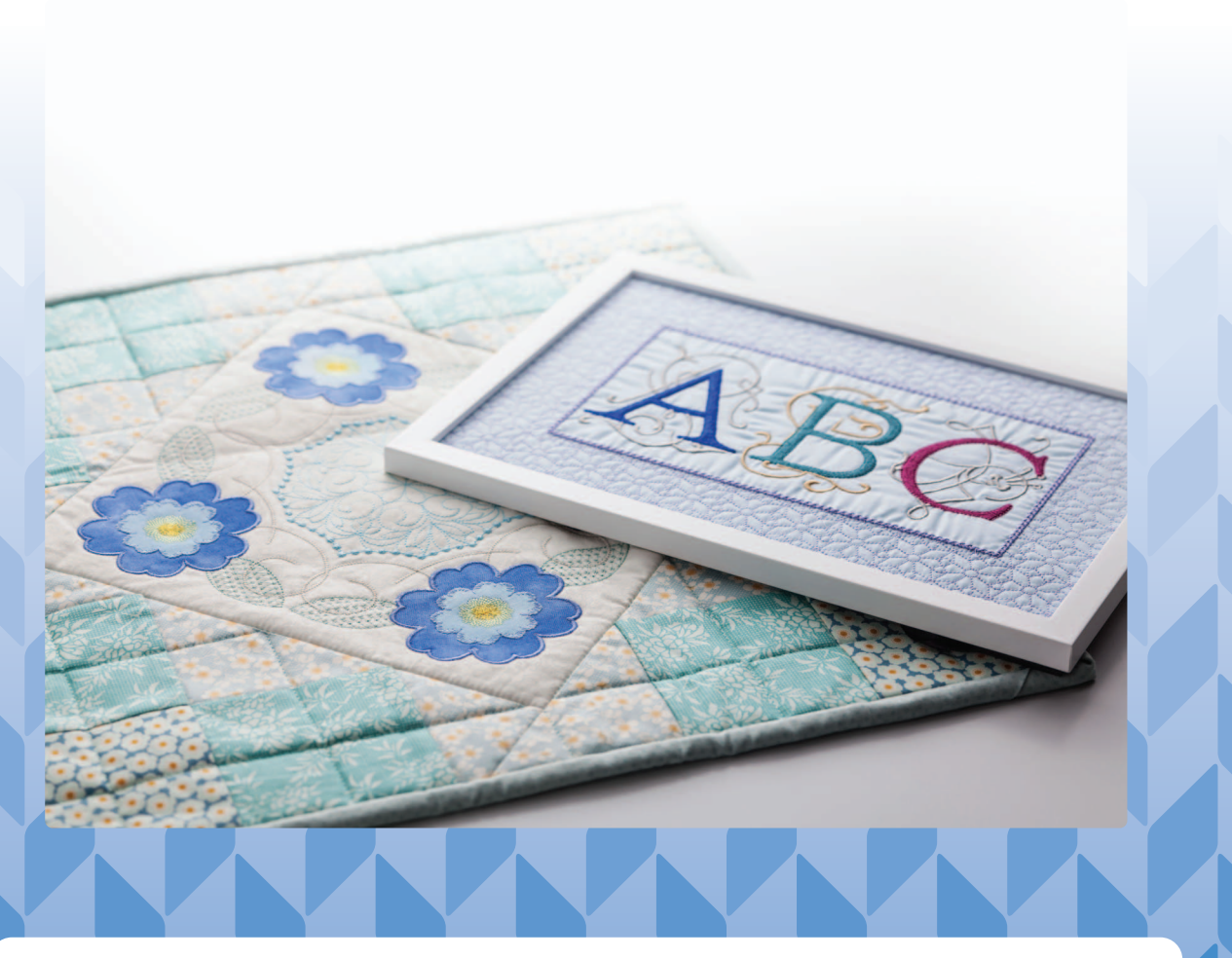

Leggere il presente documento prima di utilizzare il software.

# **Congratulazioni per aver scelto il nostro prodotto!**

Grazie per aver acquistato il nostro prodotto. Per ottenere le migliori prestazioni da questo dispositivo e per assicurare un funzionamento corretto e sicuro, leggere con attenzione il presente Manuale di istruzioni e conservarlo in un luogo sicuro unitamente alla garanzia.

# **Leggere prima di utilizzare questo prodotto**

### **Per creare bellissimi ricami**

• Questo sistema consente di creare un'ampia gamma di ricami e supporta un maggior numero di impostazioni degli attributi di cucitura (titolo/spessore del filo, lunghezza della cucitura, ecc.). Tuttavia, il risultato finale dipende dal modello specifico della macchina per ricamare. Si consiglia di eseguire una cucitura di esempio su un campione con i dati di cucitura selezionati prima di cucire il materiale finale.

### **Per il funzionamento sicuro**

- Non salvare alcun file sulla "Chiave di protezione software PE-DESIGN" per trasferirli o archiviarli.
- Non collegare la "Chiave di protezione software PE-DESIGN" alla macchina per cucire.

# **Per una lunga durata di esercizio**

- Quando si ripone la "Chiave di protezione software PE-DESIGN", evitare luoghi ad alta umidità ed esposti alla luce diretta del sole. Non riporre la "Chiave di protezione software PE-DESIGN" vicino a fonti di calore, a un ferro da stiro o ad altri oggetti caldi.
- Non versare acqua o altri liquidi sulla "Chiave di protezione software PE-DESIGN".
- Non far cadere o urtare la "Chiave di protezione software PE-DESIGN".

### **Per riparazioni e regolazioni**

• Nel caso in cui si verifichi un guasto o sia necessaria una regolazione, contattare il centro di assistenza più vicino.

### **Avvertenza**

- Dato che questo dispositivo "Chiave di protezione software PE-DESIGN" è necessario per l'esecuzione del software, la sua sostituzione comporta il pagamento del prezzo di vendita del software. Conservarlo in un luogo sicuro se non viene utilizzato.
- Il presente Manuale di istruzioni e la presente Guida di riferimento non forniscono spiegazioni sull'utilizzo del computer con Windows. Fare riferimento ai manuali di Windows.

# **Riconoscimento del copyright**

Tutti i nomi commerciali e dei prodotti che compaiono sui prodotti Brother, sulla documentazione correlata e tutti gli altri materiali sono tutti marchi di fabbrica o marchi di fabbrica registrati delle rispettive società.

### **Attenzione**

Il software incluso con il prodotto è protetto dalle leggi sul copyright. Questo software può essere utilizzato o copiato solo in conformità alle leggi sul copyright.

# **CONSERVARE LE PRESENTI ISTRUZIONI Questo prodotto è destinato esclusivamente all'uso domestico.**

# **Per ulteriori informazioni sul prodotto e per gli aggiornamenti, visitare il nostro sito Web all'indirizzo:**

**www.brother.com o http://s.brother/cppab/**

# **Sommario**

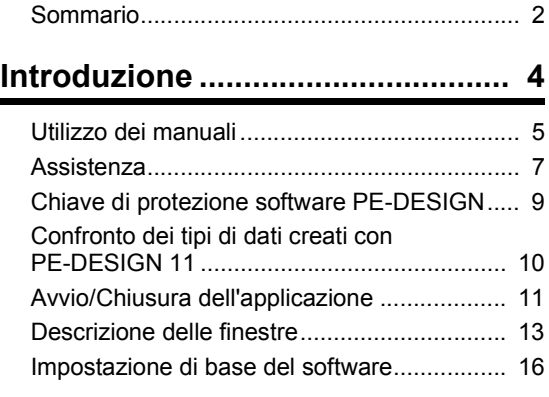

# **Operazioni di base di Layout &**

#### **Editing........................................... 23**

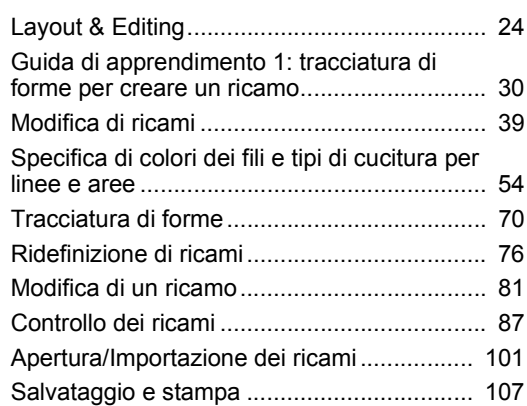

#### **Creazione di ricami Contenenti testo ............................................ 111**

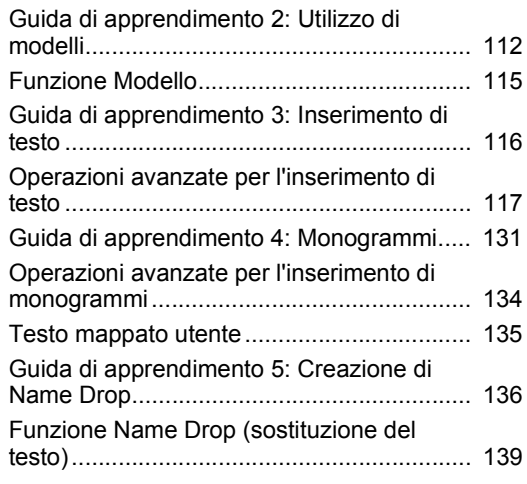

# **Creazione di ricami utilizzando**

# **immagini..................................... 141**

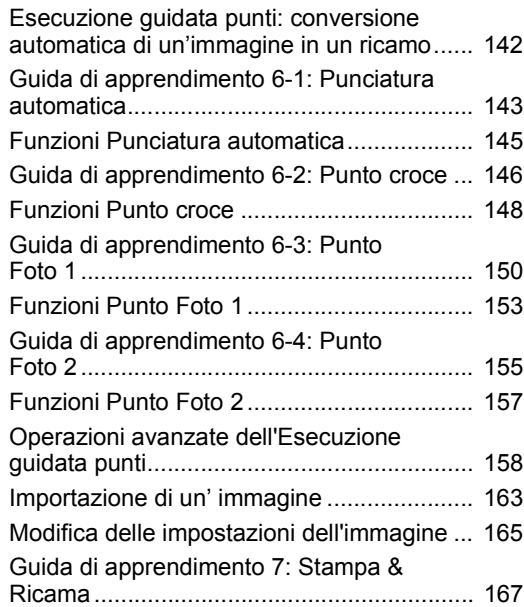

# **Operazioni per applicazioni**

### **specifiche ................................... 172**

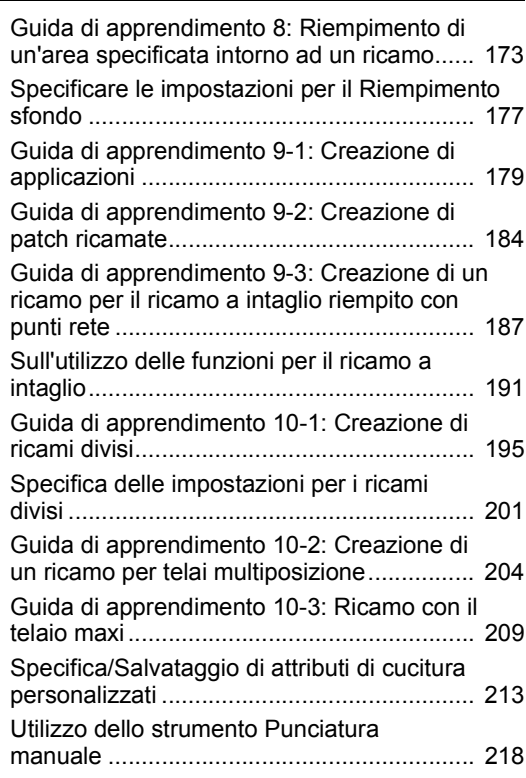

# **Trasferimento dei dati ............... 221**

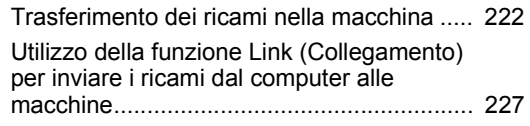

# **Compatibilità con ScanNCut (macchina da taglio Brother).... 232**

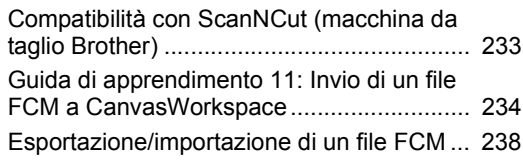

# **Design Center ............................ 240**

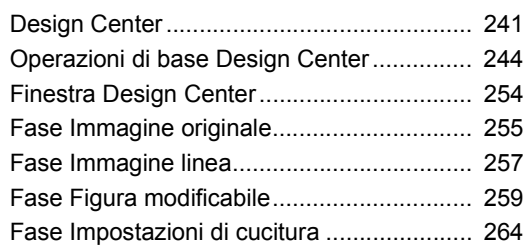

# **Design Database........................ 272**

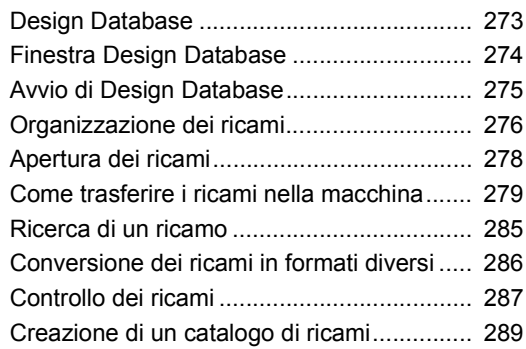

# **Programmable Stitch Creator... 291**

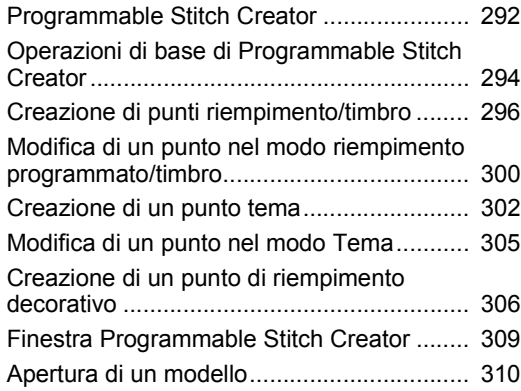

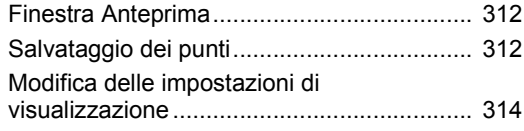

# **Font Creator ............................... 315**

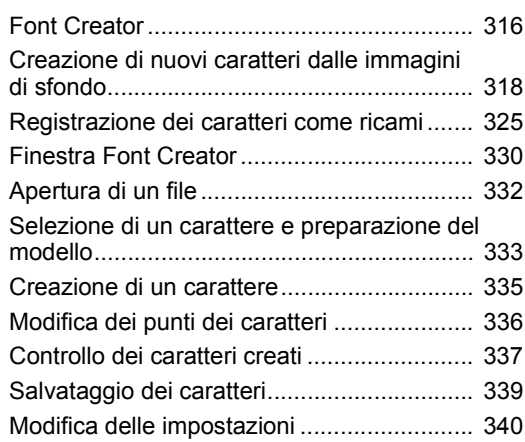

# **Stitch Design Factory................ 342**

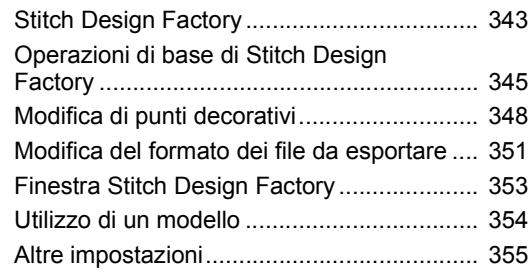

# **Supplemento.............................. 357**

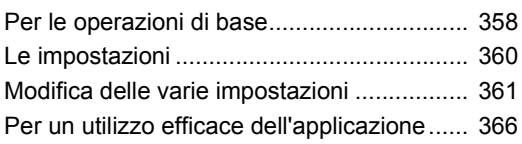

### **Riferimento................................. 368**

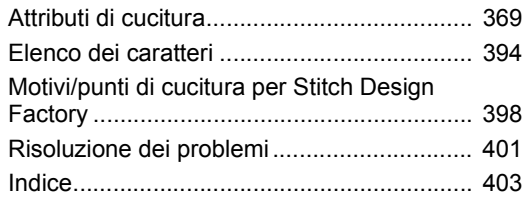

# **Introduzione**

Questa sezione fornisce informazioni generali sulle applicazioni software di base e informazioni sul supporto.

# **Utilizzo dei manuali**

Con questo software sono inclusi i seguenti manuali.

# **Guida di riferimento**

Leggere la presente guida prima di utilizzare il software. Questa guida contiene le istruzioni e le precauzioni necessarie per iniziare a utilizzare il software. La seconda metà è corredata da guide di apprendimento che utilizzano le funzioni principali per creare ricami ed esempi di progetti.

# **Manuale di istruzioni**

Questo manuale contiene istruzioni per l'utilizzo del software PE-DESIGN.

Innanzitutto, leggere "Chiave di protezione software PE-DESIGN", "Avvio/Chiusura dell'applicazione", "Confronto dei tipi di dati creati con PE-DESIGN 11" "Esempio di importazione di ricami" e "Descrizione delle finestre" per le informazioni generali sulle applicazioni software di base.

Dopo di che, leggere "Operazioni di base di Layout & Editing". In questo capitolo vengono descritte le procedure per la creazione di ricami in forma di esempi per l'esecuzione delle operazioni di base di Layout & Editing e per il trasferimento dei motivi nelle macchine per ricamare. Seguire le procedure per creare i ricami effettivi.

I capitoli dedicati a ciascuna applicazione offrono descrizioni delle funzioni utili e delle varie impostazioni. Ogni titolo descrittivo consente di trovare facilmente le informazioni necessarie. Nei capitoli contenenti le guide di apprendimento, seguire le procedure per prendere dimestichezza con le varie operazioni. Leggere quindi le descrizioni dettagliate.

Nei seguenti capitoli sono fornite le informazioni aggiuntive. Se necessario leggere il capitolo appropriato.

Assistenza: fornisce informazioni sulla garanzia per il prodotto oltre alla procedura per l'aggiornamento del software.

Supplemento: fornisce introduzioni alle funzioni, dettagli sulle impostazioni disponibili nella finestra di dialogo **[Opzioni]** e procedure per la risoluzione dei problemi, oltre a suggerimenti e precauzioni per ottimizzare l'utilizzo del software.

Riferimento: offre elenchi di tipi di cuciture, attributi di cucitura e caratteri.

Le procedure descritte nel manuale sono scritte per l'utilizzo in Windows 10. Se si utilizza il software con un sistema operativo diverso da Windows 10, le procedure e l'aspetto delle finestre potrebbero essere leggermente diversi.

### ■ **Apertura del Manuale di istruzioni in linea**

È disponibile un Manuale di istruzioni in linea, consultabile anche da dispositivi mobili.

http://s.brother/cmpaa/

#### **Visualizzazione dalla schermata [Start] (per gli utenti di Windows 10)**

Fare click su . Fare click su **[PE-DESIGN 11]**, quindi selezionare **[Manuale di istruzioni in linea]**.

 $\square$ 

• Per gli utenti di Windows 8.1: Posizionare il puntatore del mouse nella schermata **[Start]** per visualizzare la freccia Giù nell'angolo inferiore sinistro della schermata (in basso e a sinistra dei riquadri) e farvi click sopra.

Dall'elenco delle applicazioni che compare, fare click su **[Manuale di istruzioni in linea]** sotto il titolo **[PE-DESIGN 11]**.

• Per gli utenti di Windows 7: Fare click su **(59)** e successivamente su **[Tutti i programmi]**. Fare click su **[PE-DESIGN 11]**, quindi selezionare **[Manuale di istruzioni in linea]**.

#### **Visualizzazione dall'applicazione**

Fare click su **[Guida]** nella finestra di ciascuna applicazione. In **[Design Database]**, **[Guida]** si trova nella barra dei menu nella parte superiore della finestra.

In altre applicazioni, si trova nell'angolo superiore destro della finestra.

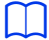

- È disponibile anche una versione PDF del Manuale di istruzioni, consultabile anche quando il computer non è in linea. Consultare la versione PDF del Manuale di istruzioni come descritto di seguito.
	- ♦ Per gli utenti di Windows 10: Fare click su . Fare click su **[PE-DESIGN 11]**, quindi selezionare **[Manuale di istruzioni]**.
	- ♦ Per gli utenti di Windows 8.1: Posizionare il puntatore del mouse nella schermata **[Start]** per visualizzare la freccia Giù nell'angolo inferiore sinistro della schermata (in basso e a sinistra dei riquadri) e farvi click sopra.

Dall'elenco delle applicazioni che compare, fare click su **[Manuale di istruzioni]** sotto il titolo **[PE-DESIGN 11]**.

- ♦ Per gli utenti di Windows 7: Fare click su <sup>12</sup> e successivamente su **[Tutti i programmi]**. Fare click su **[PE-DESIGN 11]** e su **[PDF]**, quindi selezionare **[Manuale di istruzioni]**.
- Per visualizzare e stampare la versione PDF del Manuale di istruzioni è necessario Adobe® Reader®.
- Se Adobe<sup>®</sup> Reader<sup>®</sup> non è presente sul computer, è necessario installarlo. È possibile scaricarlo dal sito Web di Adobe Systems Incorporated (https://www.adobe.com/).

# **Assistenza**

# **Assistenza tecnica**

Contattare l'Assistenza tecnica in caso di problemi. Visitare il sito Web della società (www.brother.com) per informazioni sugli uffici di Assistenza tecnica della propria zona. Per visualizzare FAQ (Frequently Asked Questions, Domande frequenti) e informazioni sugli aggiornamenti del software, visitare il Brother Solutions Center (http://s.brother/cppab/).

# a

- Preparare le informazioni necessarie prima di contattare l'Assistenza tecnica.
	- ♦ Verificare che il sistema operativo del computer sia in esecuzione con tutti gli aggiornamenti necessari.
	- ♦ Verificare la marca e il modello del computer utilizzato, nonché il sistema operativo Windows. (Fare riferimento alla Guida di riferimento per i requisiti di sistema.)
	- ♦ Informazioni su messaggi di errore visualizzati. Queste informazioni faciliteranno la risposta alle domande.
	- ♦ Assicurarsi che PE-DESIGN 11 sia in esecuzione con tutti gli aggiornamenti necessari.

# **Registrazione in linea (Eccetto i paesi della regione europea)**

Qualora si desiderasse essere contattati riguardo agli aggiornamenti nonché ricevere informazioni importanti, quali ad esempio sviluppi futuri e miglioramenti, è possibile registrare in linea questo prodotto seguendo una semplice procedura di registrazione.

Fare click su **[Guida]** in Layout & Editing, quindi su **[Registrazione in linea]** per avviare il browser Web installato e aprire la pagina di registrazione in linea del nostro sito Web.

La pagina di registrazione in linea del sito Web viene visualizzata quando viene immesso il seguente indirizzo nella barra dell'indirizzo del browser Web.

http://s.brother/pedesignonlinereg/

 $\square$ 

La registrazione in linea potrebbe non essere disponibile in alcune aree.

# **Ricerca della versione più recente del programma**

Fare click su **[Guida]** in Layout & Editing, quindi su **[Ricerca Aggiornamenti]**. Il software viene controllato per determinare se si sta utilizzando la versione più recente. Se viene visualizzato il messaggio seguente, si sta utilizzando la versione più recente del software.

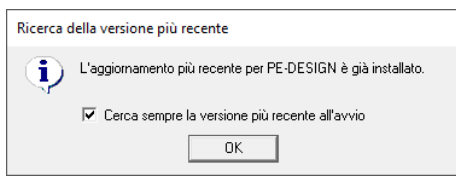

Se viene visualizzato il messaggio seguente, non si sta utilizzando la versione più recente del software. Fare click su **[Sì]**, quindi scaricare la versione più recente del software dal sito Web.

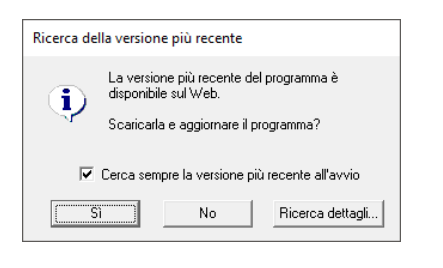

 $\square$ 

Se la casella di controllo **[Cerca sempre la versione più recente all'avvio]** è selezionata, a ogni avvio il software viene controllato per determinare se si sta utilizzando la versione più recente.

# **Chiave di protezione software PE-DESIGN**

Per utilizzare PE-DESIGN 11, occorre collegare la "Chiave di protezione software PE-DESIGN" inclusa a una delle porte USB del computer.

La "Chiave di protezione software PE-DESIGN" previene l'uso non autorizzato di questo software. Non è possibile avviare il software senza la "Chiave di protezione software PE-DESIGN" collegata.

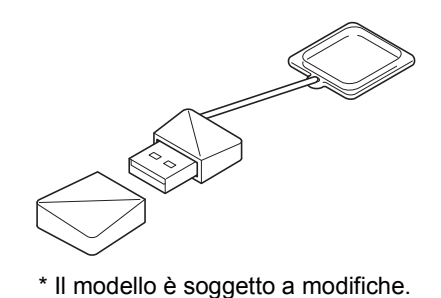

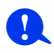

- Non è possibile utilizzare "Chiave di protezione software PE-DESIGN" come supporto USB. Non salvare file da ricamo sulla "Chiave di protezione software PE-DESIGN" per trasferirli o archiviarli.
- Quando si collega la "Chiave di protezione software PE-DESIGN" a una delle porte USB del computer, viene visualizzata la finestra di dialogo **[AutoPlay]**. Non utilizzare questa finestra di dialogo. Fare click su

per chiudere la finestra di dialogo, quindi avviare PE-DESIGN 11.

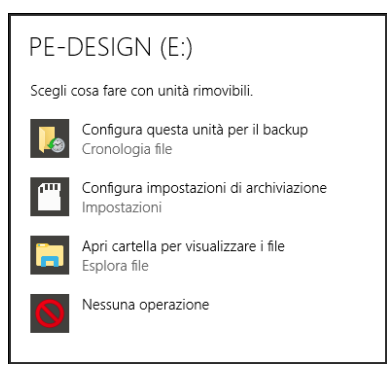

• Quando viene visualizzato il messaggio "Analizzare e correggere PE-DESIGN (E:)?", selezionare **[Continua senza analizzare]** e avviare PE-DESIGN 11. Il nome di PE-DESIGN varia a seconda dei computer.

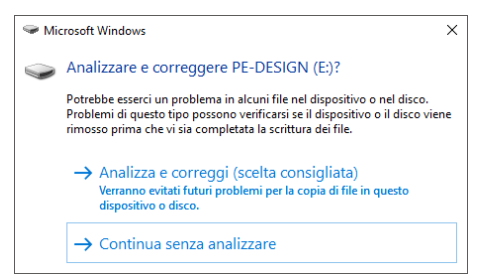

- Per scollegare la "Chiave di protezione software PE-DESIGN" dal computer, fare click su **[Start] [Esplora file]**, fare click con il tasto destro del mouse su "Chiave di protezione software PE-DESIGN", e quindi su **[Espelli]**.
- Non formattare la "Chiave di protezione software PE-DESIGN".
- Si consiglia di eseguire il backup del software per essere preparati in caso di problemi inattesi.

# **Confronto dei tipi di dati creati con PE-DESIGN 11**

In PE-DESIGN 11 si utilizzano tre tipi di dati.

**Motivo/punto:** dati di ricamo interni (creati da una conversione in PE-DESIGN 11)

**Motivo di testo:** dati creati con gli strumenti **[Testo]**

**Forma (Motivo di contorno):** dati creati con gli strumenti **[Strumenti]**. All'intera area vengono applicate una direzione di cucitura uniforme o più direzioni di cucitura.

È possibile convertire ogni dato in un altro tipo come mostrato di seguito. Le frecce indicano le direzioni in cui è possibile convertire i dati. I metodi di modifica dei dati differiscono a seconda del tipo di dati.

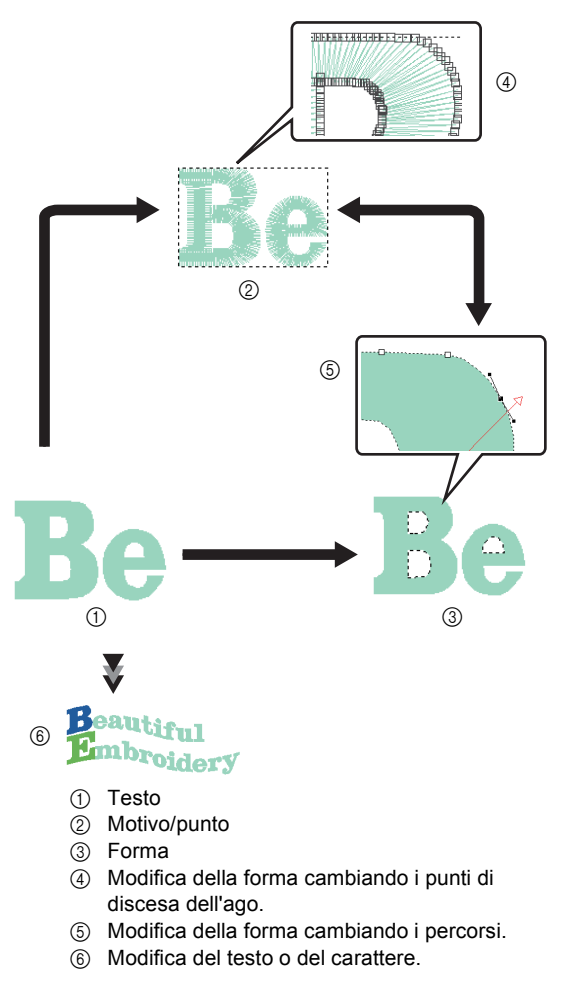

#### **Motivo/punto**

È possibile modificare (cambio di forma spostando/ eliminando i punti o dividendo/collegando le linee in corrispondenza dei punti) i punti (punti di discesa dell'ago) e dividere i punti. Non è tuttavia possibile specificare l'area e i tipi di cucitura linea o gli attributi di cucitura.

#### **Testo**

È possibile modificare il testo inserendo/eliminando caratteri, specificare gli attributi del testo (come il carattere o la forma di trasformazione) e specificare gli attributi di cucitura.

#### **Forma**

È possibile specificare i tipi di cucitura area e linea nonché gli attributi di cucitura, modificare i percorsi (spostando/eliminando punti, modificando la forma spostando le maniglie o dividendo/collegando le linee in corrispondenza dei punti), cambiare la direzione di cucitura, immettere/modificare timbri, applicare effetti incassato/in rilievo, rimuovere/unire aree sovrapposte, impostare la cucitura foro, dividere i contorni e creare linee offset e motivi floreali.

Ad esempio, convertendo un motivo/punto in forme, è possibile modificare i tipi e gli attributi di cucitura, nonché modificare e ridimensionare agevolmente le forme. Convertendo il motivo di testo in forme, è possibile modificare la direzione di cucitura e le forme dei caratteri e creare linee offset.

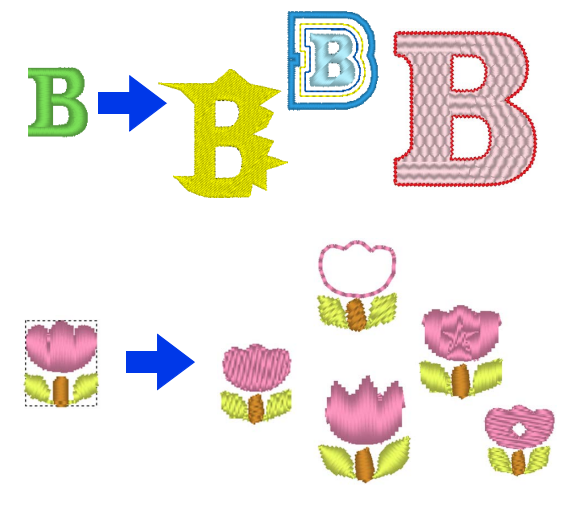

È possibile che le funzioni non disponibili con un tipo di dati possano essere eseguite convertendo i dati in un altro tipo. Convertire i dati nel tipo che consente di eseguire le operazioni necessarie alla creazione dei dati di ricamo desiderati.

# **Avvio/Chiusura dell'applicazione**

# **Avvio dell'applicazione**

Fare click su **E** e successivamente su **[PE-DESIGN 11 (Layout & Editing)]** sotto il titolo **[PE-DESIGN 11]** nella schermata.

All'avvio dell'applicazione viene visualizzata la configurazione guidata.

cc *"Informazioni sulla configurazione guidata" a pagina 12*

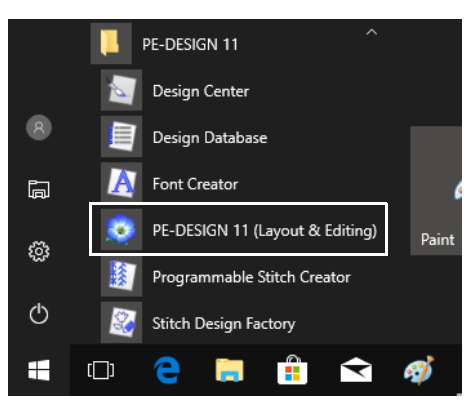

 $\square$ 

Per gli utenti di Windows 8.1: Fare click sulla freccia giù nell'angolo inferiore sinistro della schermata **[Start]** per aprire la visualizzazione **[App]**, quindi fare click su **[PE-DESIGN 11 (Layout & Editing)]** sotto il titolo **[PE-DESIGN 11]** all'interno della schermata.

Per gli utenti di Windows 7: Fare click su  $\mathcal{F}_1$ , quindi su **[Tutti i programmi]** e su **[PE-DESIGN 11]** e infine su **[PE-DESIGN 11 (Layout & Editing)]**.

# **Chiusura dell'applicazione**

Fare click su **D**, quindi su [Esci].

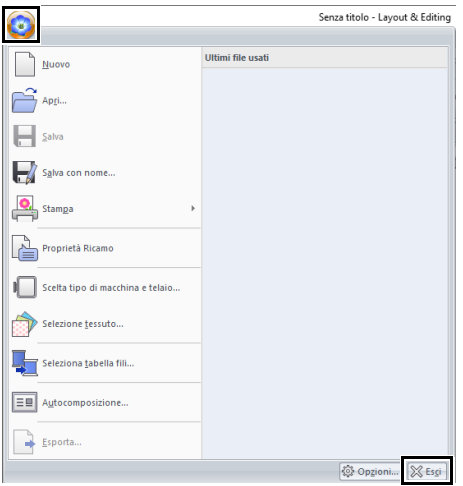

# **Informazioni sulla configurazione guidata**

All'avvio di **[Layout & Editing]** viene visualizzata la seguente procedura guidata.

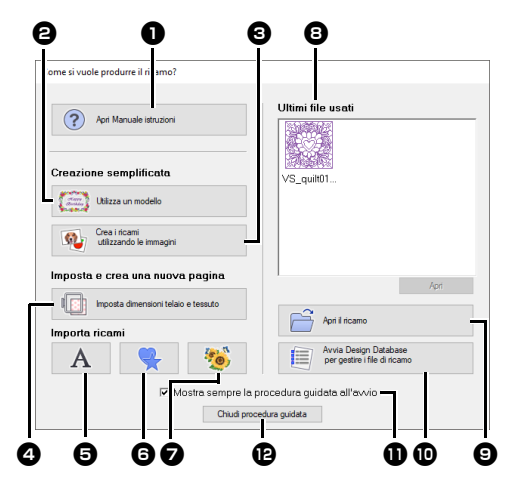

#### $\bullet$  Apri Manuale istruzioni

Fare click su questo pulsante per aprire il Manuale di istruzioni (in formato HTML/ PDF).

 $\Theta$  Utilizza un modello

Fare click su questo pulsante per avviare **[Procedura guidata modello]**.

cc *"Guida di apprendimento 2: Utilizzo di modelli" a pagina 112*

**<sup>6</sup>** Crea i ricami utilizzando le immagini Fare click su questo pulsante per avviare la procedura guidata per la creazione di un ricamo da un'immagine.

- cc *"Esecuzione guidata punti: conversione automatica di un'immagine in un ricamo" a pagina 142* e *"Importazione di un' immagine" a pagina 163*
- <sup>d</sup> **Imposta dimensioni telaio e tessuto** Fare click su questo pulsante per specificare le dimensioni dello spazio di lavoro (dimensioni del telaio da ricamo). È possibile selezionare il tessuto da ricamare e specificare gli attributi di cucitura adatta al tessuto utilizzato.
- cc *"Specifica delle impostazioni dello spazio di lavoro" a pagina 16* e *"Richiamo di un gruppo di impostazioni dall'elenco" a pagina 213*

e

A

Fare click su questo pulsante per importare i motivi da **[Testo]** nel riquadro **[Importa]**.

 $\mathbf{\Theta}$ 

Fare click su questo pulsante per importare i motivi da **[Silhouettes]** nel riquadro **[Importa]**.

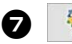

Fare click su questo pulsante per importare i motivi da **[Libreria Ricami]** nel riquadro **[Importa]**.

#### **a** Ultimi file usati

Selezionare una miniatura del file utilizzato più di recente dall'elenco, quindi fare click su **[Apri]** per richiamare il file.

#### $\Theta$  Apri il ricamo

Fare click su questo pulsante per aprire i ricami (.pes).

- cc *"Apertura di un file Layout & Editing" a pagina 101*
- $\bf{D}$  Avvia Design Database per gestire i file **di ricamo**

Fare click su questo pulsante per avviare Design Database.

- cc *"Design Database" a pagina 272*
- $\bf\bullet$  Mostra sempre la procedura guidata **all'avvio**

Selezionare questa casella di controllo per attivare la procedura guidata a ogni avvio di Layout & Editing.

#### <sup>l</sup> **Chiudi procedura guidata**

Fare click su questo pulsante per chiudere la configurazione guidata senza eseguire operazioni.

# $\square$

Per aprire la procedura guidata mentre si utilizza

**[Layout & Editing]**, fare click su **ight** nella parte superiore della finestra (nella **[Barra di accesso** 

**rapido]**), oppure fare click su **e** e selezionare **[Autocomposizione]** dal menu dei comandi.

# **Descrizione delle finestre**

# **Finestra Layout & Editing**

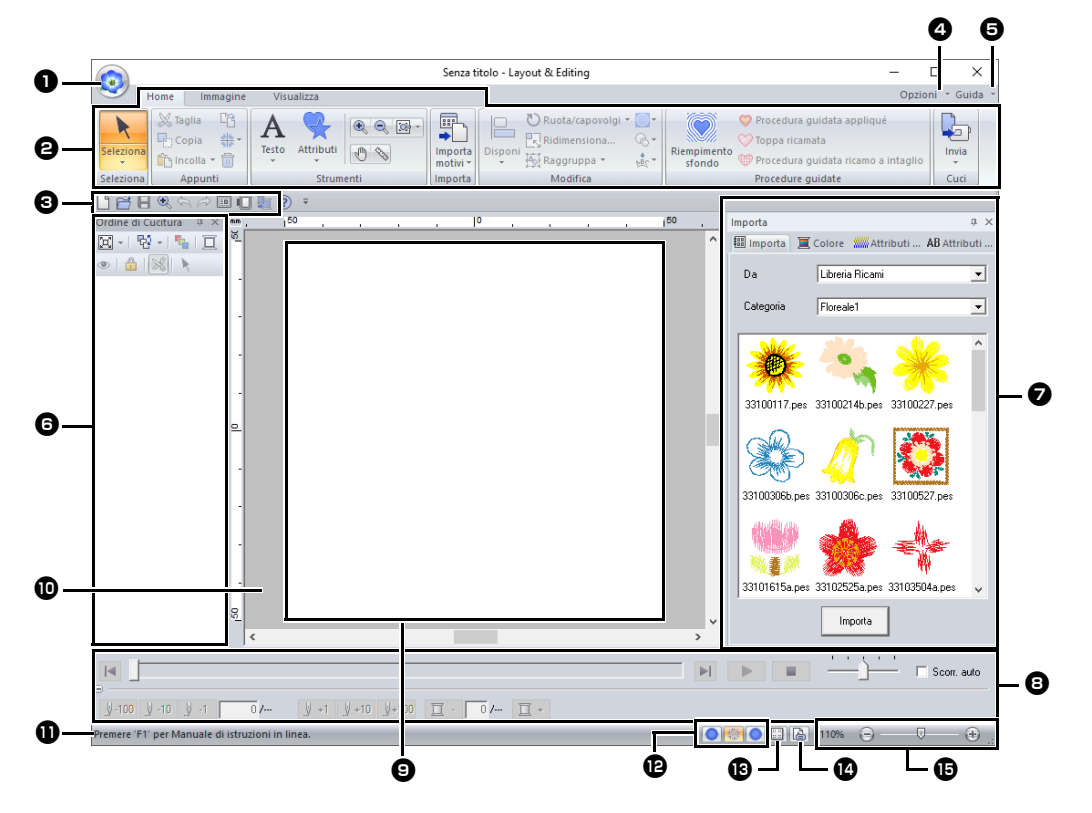

#### <sup>a</sup> **Pulsante Applicazione**

Fare click per visualizzare un menu contenente comandi per operazioni sui file, come **[Nuovo]**, **[Salva]**, **[Stampa]** e **[Scelta tipo di macchina e telaio]**.

#### $\Theta$  Barra multifunzione

Fare click su una scheda nella parte superiore per visualizzare i comandi corrispondenti.

Fare riferimento al nome sotto **ogni** gruppo quando si seleziona il comando desiderato. Facendo click su un comando

 $\text{con}$  il simbolo  $\rightarrow$  viene visualizzato un menu contenente una scelta di comandi. A seconda dello strumento o del ricamo selezionato è possibile che vengano visualizzate altre schede. Queste schede contengono vari comandi per l'esecuzione di operazioni con lo strumento selezionato o il ricamo.

Esempio: quando viene selezionato lo strumento Forme (Rettangolo)

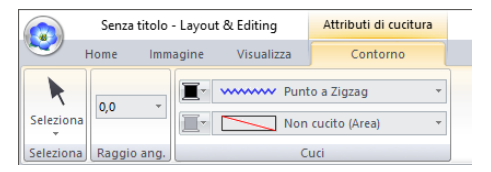

#### **e** Barra di accesso rapido

Contiene i comandi utilizzati con maggiore frequenza. Poiché questa barra viene sempre visualizzata, indipendentemente dal fatto che sia selezionata la scheda Barra multifunzione, l'aggiunta dei comandi utilizzati con maggiore frequenza li rende più facilmente accessibili.

cc *"Personalizzazione della barra di accesso rapido" a pagina 363*

#### <sup>d</sup> **Pulsante Opzioni**

Fare click su questo pulsante per avviare altre applicazioni e specificare le impostazioni dell'applicazione, ad esempio gli schemi fili utente.

#### **e** Pulsante Guida

Fare click su questo pulsante per visualizzare il Manuale di istruzioni e informazioni sul software.

#### **6** Riquadro Ordine cucitura

In questo riquadro viene visualizzato l'ordine di cucitura. Fare click sui pulsanti nella parte superiore del riquadro per modificare l'ordine di cucitura o il colore del filo.

#### <sup>g</sup> **Riquadri Importa/Colore/Attributi di cucitura/Attributi del testo**

Questo riquadro riunisce le schede per importare i ricami, nonché per specificare i colori dei fili, gli attributi di cucitura e gli attributi del testo. Fare click su una scheda per visualizzare i parametri disponibili.

#### $\bullet$  Riquadro simulatore punti

Il simulatore punti mostra come verrà cucito il motivo dalla macchina e come verrà visualizzata la cucitura.

#### **e** Spazio di lavoro

La zona effettiva dell'area di lavoro che si può salvare e in cui si può cucire.

 $\mathbf{\mathbf{\mathbb{O}}}$  Area di lavoro

#### **f** Barra di Stato

Vengono visualizzate le dimensioni dei dati di ricamo, il numero dei punti o una descrizione del comando selezionato.

### <sup>l</sup> **Pulsanti per le modalità di**

#### **visualizzazione**

Fare click su un pulsante per cambiare la modalità Visualizza.

#### **18** Mostra Griglia

Fare click per mostrare/nascondere la visualizzazione della griglia.

#### <sup>n</sup> **Pulsante Proprietà Ricamo**

Fare click per visualizzare una finestra di dialogo contenente informazioni sulla cucitura per i dati di ricamo.

#### <sup>o</sup> **Cursore ingrandimento**

Visualizza il rapporto di ingrandimento corrente. Fare click per specificare un valore per il rapporto di ingrandimento. Trascinare lo slider per modificare il rapporto di ingrandimento.

### $\square$

- I riquadri 6, 7 e 8 possono essere visualizzati o nascosti dal gruppo **[Mostra/Nascondi]** nella scheda **[Visualizza]**. Questi riquadri inoltre possono essere visualizzati come finestre di dialogo separate (Finestra mobile) o allegate alla finestra principale (Ancoraggio).
- Posizionare il puntatore su un comando per visualizzare una Descrizione comandi, che fornisce una descrizione del comando con l'indicazione del tasto di scelta rapida corrispondente.

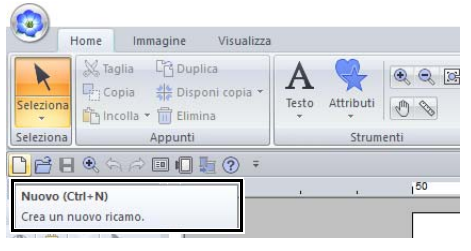

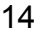

# **Esempio di importazione di ricami**

# ■ Utilizzo del riquadro Importazione

È possibile importare i dati di ricamo utilizzando il riquadro **[Importa]**.

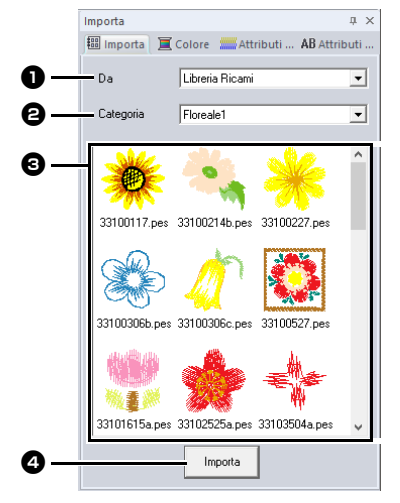

#### <sup>a</sup> **Da**

Selezionare la posizione di un ricamo.

#### $\Theta$  Categoria

Selezionare la categoria di un ricamo. Nel selettore **[Da]** vengono elencate le categorie presenti nella posizione del ricamo selezionata.

#### **e** Nell'elenco vengono visualizzati i ricamo presenti nella categoria selezionata nel selettore **[Categoria]**.

Puntando su un ricamo e tenendo premuto il pulsante sinistro del mouse nello spazio di lavoro viene visualizzata una casella tratteggiata. Ciò consente di controllare le dimensioni del ricamo.

#### <sup>d</sup> **Importa**

Fare click su questo pulsante per importare il ricamo selezionato.

# $\Box$

- È anche possibile importare il motivo facendovi doppio click sopra all'interno dell'elenco o trascinandolo nello spazio di lavoro.
- Non è possibile selezionare più file da importare contemporaneamente.
- $\blacktriangleright$  *"Da una cartella" a pagina 102* e *"Da una scheda originale" a pagina 103*

#### ■ **Utilizzo dei comandi Importa**

- 1 Fare click sulla scheda **[Home]**.
- 2 Fare click su **[Importa motivi]** nel gruppo **[Importa]**, quindi fare click su **[da Libreria Ricami]**, **[da File]**, **[da Scheda]** o **[Cornici decorative]** dal menu **[Importa]**.

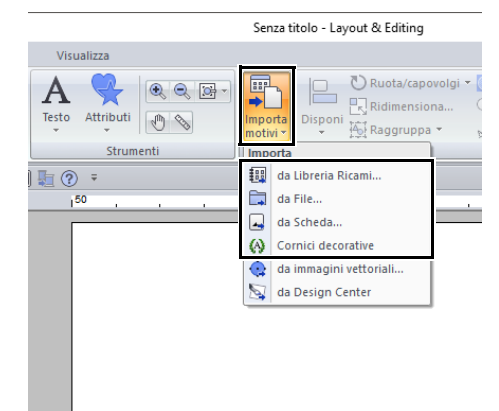

→ Il riquadro **[Importa]** viene visualizzato sul lato destro dello schermo.

# $\square$

È possibile visualizzare il riquadro **[Importa]** anche selezionando la casella di controllo **[Riquadro Importazione]** nella scheda **[Visualizza]**.

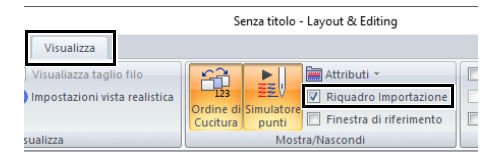

Quando viene visualizzato il riquadro **[Colore]**, il riquadro **[Attributi di cucitura]** o il riquadro **[Attributi del testo]**, fare click sulla scheda **[Importa]** per visualizzare il riquadro **[Importa]**.

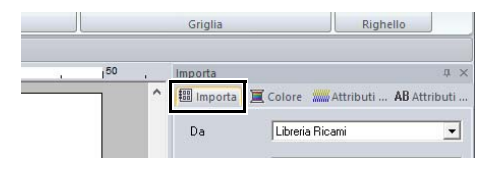

# **Impostazione di base del software**

# **Specifica delle impostazioni dello spazio di lavoro**

È possibile modificare il colore e le dimensioni dello spazio di lavoro. È possibile selezionare una dimensione dello spazio di lavoro in base alle dimensioni del telaio da utilizzare con la macchina per ricamare. È inoltre possibile specificare dimensioni personalizzate per lo spazio di lavoro per i ricami che verranno divisi e ricamati in più sezioni.

- 1 Fare click su , quindi su **[Scelta tipo di macchina e telaio]**. .<br>Senza titolo - Lavout  $\bullet$ **Illimi** file usafi  $\frac{N}{2}$  Nuov  $\overrightarrow{P}$  Apri.  $\Box$  Salva Salva con nome. C<sub>a</sub> Stampa Proprietà Ricam lezione <u>t</u>essuto
- 2 Specificare le impostazioni per lo spazio di lavoro e fare click su **[OK]**.

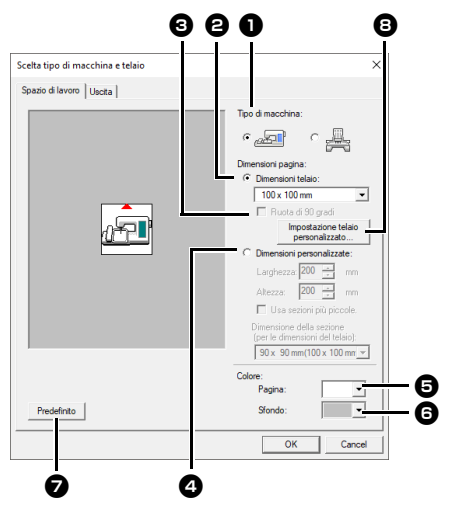

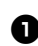

#### $\bullet$  Tipo di macchina

Selezionare il tipo di macchina. Le impostazioni disponibili nel selettore **[Dimensioni pagina]** variano a seconda del tipo di macchina selezionato.

#### $\Theta$  Dimensioni telaio

Selezionare le dimensioni del telaio desiderate dal selettore.

#### <sup>c</sup> **Ruota di 90 gradi**

Selezionare questa casella di controllo per disporre il motivo in uno spazio di lavoro ruotato di 90°.

- **4** Dimensioni personalizzate Specificare una dimensione personalizzata per dividere i ricami. Selezionare questa opzione e digitare o selezionare la larghezza e l'altezza desiderate per lo spazio di lavoro.
- cc *"Guida di apprendimento 10-1: Creazione di ricami divisi" a pagina 195*

#### **e** Pagina

Selezionare il colore desiderato per lo spazio di lavoro.

#### **G** Sfondo

Selezionare il colore desiderato per l'area di lavoro.

#### $\bullet$  Predefinito

Per tornare alle impostazioni predefinite, fare click su questo pulsante.

- $\Theta$  Impostazione telaio personalizzato Fare click su questo pulsante per visualizzare la finestra di dialogo **[Impostazioni telaio utente]**, in cui è possibile aggiungere le dimensioni del telaio utente. Le dimensioni del telaio utente aggiunte vengono visualizzate nella parte inferiore dell'elenco.
- $\blacktriangleright$  *"Specifica delle dimensioni del telaio utente" a pagina 17*

# $\mathbf a$

• Le dimensioni dello spazio di lavoro **130 × 300 mm**, **100 × 172 mm** contrassegnate da "\*", sono utilizzate per ricamare disegni multiposizione utilizzando un telaio da ricamo speciale collegato alla macchina per ricamare in tre diverse posizioni di installazione.

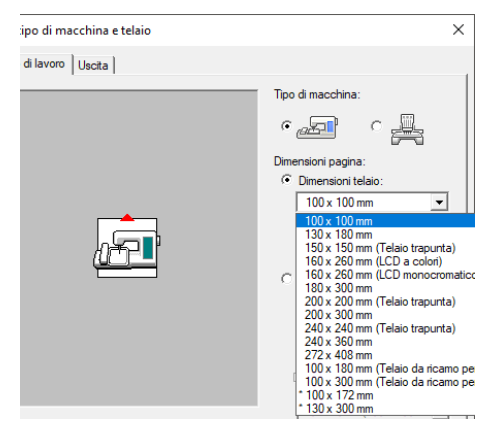

- $\blacktriangleright\blacktriangleright$  *"Guida di apprendimento 10-2: Creazione di un ricamo per telai multiposizione" a pagina 204*
- Non selezionare un telaio di dimensioni maggiori del telaio da ricamo utilizzabile con la propria macchina.
- Se è stato selezionato Telaio per cappelli, Telaio cilindrico o Telaio rotondo, non è possibile ruotare lo spazio di lavoro di 90°.

#### ■ **Specifica delle dimensioni del telaio utente**

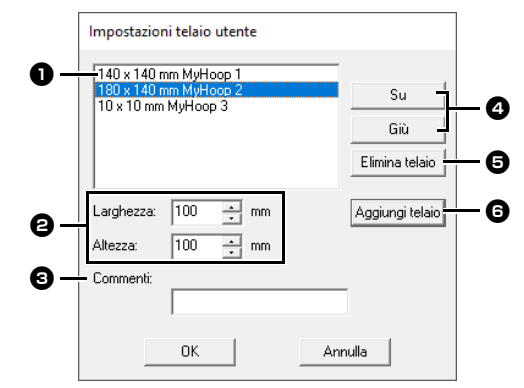

#### $\bullet$  Elenco telaio utente

Le dimensioni del telaio aggiunte vengono visualizzate nell'elenco. Selezionare le dimensioni del telaio nell'elenco per modificare l'ordine di visualizzazione o per eliminarlo.

#### <sup>b</sup> **Larghezza**, **Altezza**

Digitare le dimensioni del telaio da aggiungere.

#### **e** Commenti

Se è stato inserito del testo in questa casella, tale testo viene visualizzato vicino alle dimensioni.

#### <sup>d</sup> **Su, Giù**

Fare click su questi pulsanti per spostare le dimensioni del telaio selezionate verso l'alto o verso il basso nell'ordine di visualizzazione.

#### **e** Elimina telaio

Fare click su questo pulsante per eliminare le dimensioni del telaio selezionate.

#### **6** Aggiungi telaio

Fare click su questo pulsante per aggiungere le dimensioni del telaio.

# $\mathbf 0$

- Non è possibile ruotare di 90° un Telaio utente.
- Non è possibile aggiungere un Telaio utente al selettore Dimensione della sezione (per le dimensioni del telaio) in Dimensioni personalizzate.
- Non creare un telaio personalizzato di dimensioni maggiori rispetto al telaio da ricamo utilizzabile con la propria macchina.
- I ricami creati nelle dimensioni telaio utente non possono essere salvati in un formato di una versione precedente.

# ■ **Specifica dell'area di cucitura**

Il ricamo creato nello spazio di lavoro viene cucito in modo diverso a seconda dell'impostazione dell'area di cucitura.

- 1 Fare click sulla scheda **[Uscita]**.
- 2 Selezionare l'area di cucitura desiderata (**[Area spazio di lavoro]** o **[Utilizza spazio effettivo del ricamo]**).

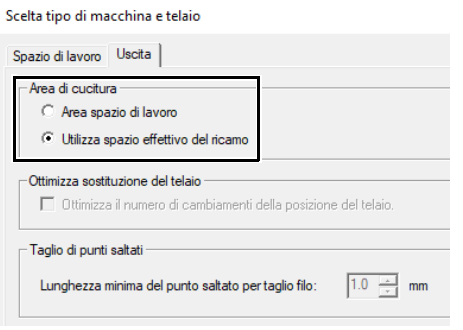

#### **Area spazio di lavoro**

I ricami vengono cuciti in modo che la posizione dell'ago all'inizio della cucitura sia allineata con il centro dello spazio di lavoro. Le dimensioni del ricamo coincidono con quelle dello spazio di lavoro, riducendo quindi la possibilità di spostare un ricamo nella schermata di modifica della macchina per ricamare.

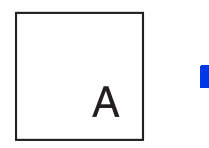

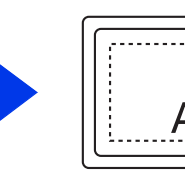

Spazio di lavoro (sulla propria schermata)

Area di cucitura = Area spazio di lavoro

#### **Utilizza spazio effettivo del ricamo**

I ricami vengono cuciti in modo che la posizione dell'ago all'inizio della cucitura sia allineata con il centro dei ricami effettivi. Le dimensioni effettive del ricamo vengono mantenute, consentendo quindi una maggiore mobilità quando si utilizzano le funzioni di modifica della macchina per ricamare.

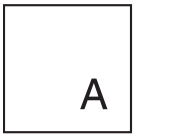

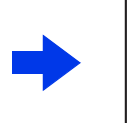

Spazio di lavoro (sulla propria schermata)

Area di cucitura = Utilizza spazio effettivo del ricamo

 $A$ 

# ■ **Ottimizza sostituzione del telaio**

È possibile selezionare questa impostazione se un telaio multiposizione (100 × 172 mm o 130 × 300 mm) è stato selezionato come dimensione dello spazio di lavoro.

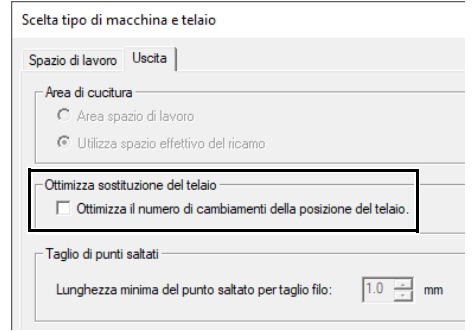

Selezionare la casella di controllo per ottimizzare l'ordine di cucitura/l'ordine di posizione del telaio in modo da ridurre al minimo il numero di modifiche alla posizione del telaio.

Ciò riduce il rischio di allineamento scorretto del ricamo o di cuciture irregolari derivanti dalla frequente modifica della posizione del telaio.

# ■ **Taglio di punti saltati**

Queste impostazioni vengono applicate solo quando si esegue il ricamo con le nostre macchine per ricamare multiago. Prima di poter specificare

queste impostazioni, selezionare in **[Tipo di macchina]** nella finestra dialogo **[Scelta tipo di macchina e telaio]**.

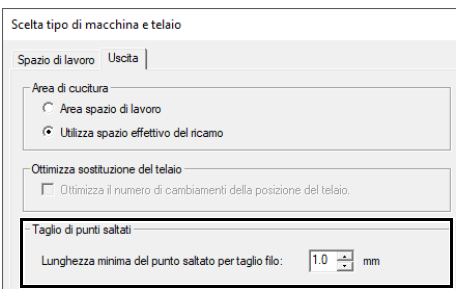

Specificare la lunghezza minima del punto saltato per il taglio del filo.

# $\mathbf 0$

Queste impostazioni non vengono applicate con nessun'altra macchina per ricamare. Per i dettagli, fare riferimento al Manuale di istruzioni fornito con la macchina.

> $\blacktriangleright$  *"Taglio di punti saltati" a pagina 98*, *"Specifica delle impostazioni di taglio in Layout & Editing" a pagina 360* e *"Aggiunta di un taglio di punti saltati a nuovi motivi" a pagina 365*

18

# **Utilizzo del selettore tessuti**

È possibile richiamare un gruppo di impostazioni per gli attributi di cucitura per i principali tipi di tessuto dalla finestra di dialogo **[Selezione tessuto]**. Selezionare il tessuto da ricamare per visualizzare una descrizione del tessuto e consigli sul ricamo.

1 Fare click su , quindi su **[Selezione tessuto]**.

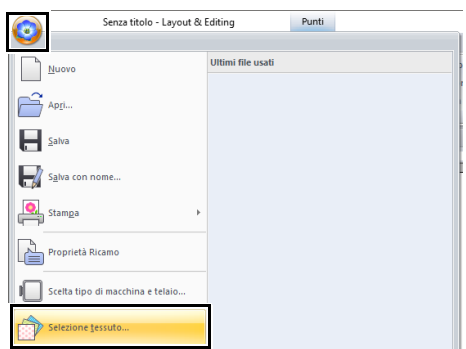

2 Selezionare il gruppo di impostazioni da richiamare.

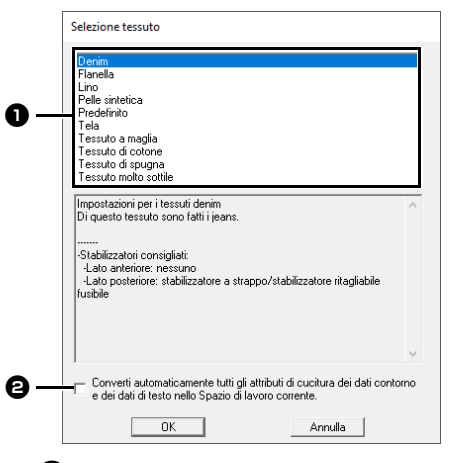

**a** Selezionare il tipo di tessuto da ricamare per specificare le impostazioni consigliate per quel tessuto.

Selezionando un tipo di tessuto ne viene visualizzata la descrizione.

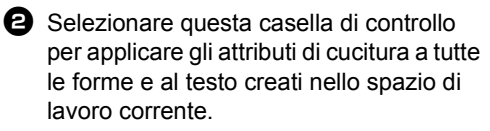

3 Fare click su **[OK]**.

Gli attributi di cucitura vengono impostati su quelli consigliati per il tessuto selezionato.

cc *"Specifica degli attributi di cucitura" a pagina 64*

# $\mathbf 0$

- Eseguire una prova prima di ricamare il progetto.
- cc *"Per le operazioni di base" a pagina 358*

# $\square$

È possibile salvare le impostazioni originali per utilizzarle successivamente in **[Selezione** 

tessuto]. Fare click su **nella** scheda **[Attributi di cucitura]**, poi su **[Salva con nome]** e infine su **[OK]** senza modificare il nome delle impostazioni. Il gruppo di impostazioni salvate sarà visualizzato con "\*" accanto al nome.

 $\blacktriangleright\blacktriangleright$  *"Salvataggio delle impostazioni in un elenco" a pagina 213*

# **Specifica delle impostazioni di visualizzazione di base**

#### ■ **Modifica delle impostazioni della griglia**

È possibile visualizzare o nascondere una griglia di linee punteggiate o continue e regolarne la spaziatura.

- 1 Fare click sulla scheda **[Visualizza]**.
- 2 Specificare le impostazioni della griglia.

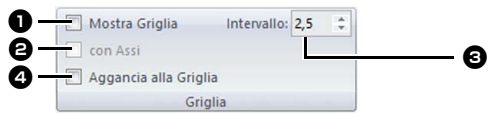

#### $\bullet$  Mostra Griglia

Selezionare questa casella di controllo per visualizzare la griglia.

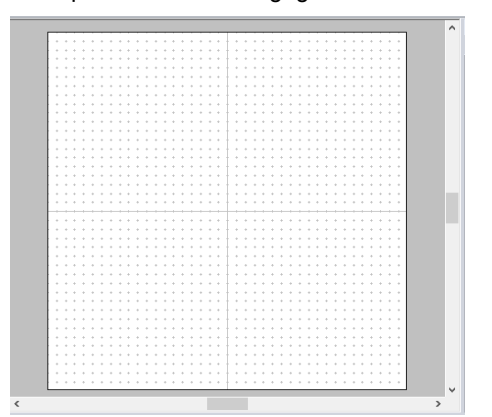

#### **e** con Assi

Selezionare questa casella di controllo per visualizzare la griglia come linee continue.

#### **e** Intervallo

Specificare la spaziatura della griglia.

#### **43 Aggancia alla Griglia**

Selezionare questa casella di controllo per allineare i ricami alla griglia. La funzione di aggancio alla griglia funziona indipendentemente dalla visualizzazione o meno della griglia.

 $\square$ 

Inoltre il pulsante  $\left| \frac{m}{n+1} \right|$  può essere utilizzato per nascondere/mostrare la visualizzazione della griglia.

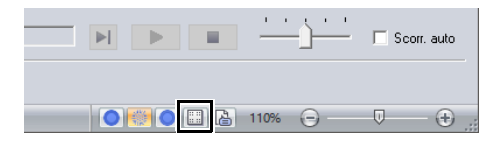

#### ■ **Modifica delle impostazioni del righello**

Il righello può essere visualizzato o nascosto.

- 1 Fare click sulla scheda **[Visualizza]**.
- 2 Per visualizzare il righello, selezionare la casella di controllo **[Righello]** nel gruppo **[Righello]**.

Per nascondere il righello, deselezionare la casella di controllo **[Righello]**.

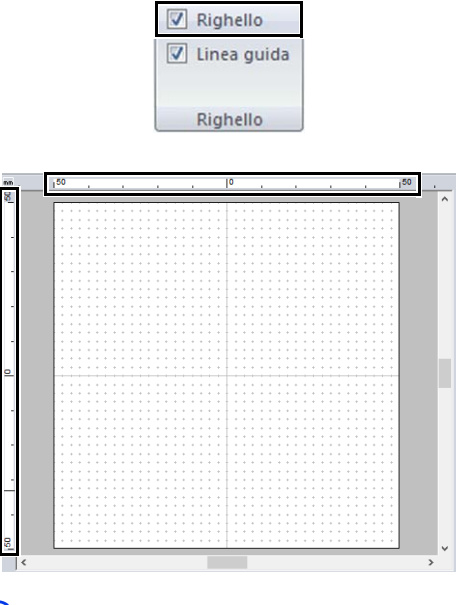

# $\square$

Fare click su mm per modificare le unità di misura da millimetri a pollici e viceversa.

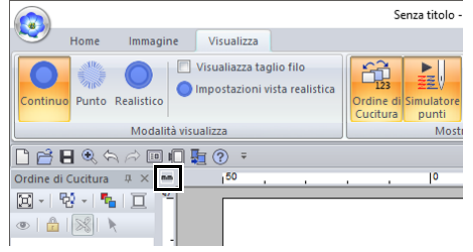

#### ■ **Modifica delle impostazioni delle linee guida**

È possibile utilizzare le linee guida anche con il righello visualizzato.

- 1 Fare click sulla scheda **[Visualizza]**.
- 2 Selezionare la casella di controllo **[Righello]** e successivamente la casella di controllo **[Linea guida]** nel gruppo **[Righello]**.

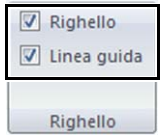

- **3** Fare click su un righello nello spazio di lavoro.
	- $\rightarrow$  Viene visualizzato  $\Box$  e viene tracciata una linea guida.

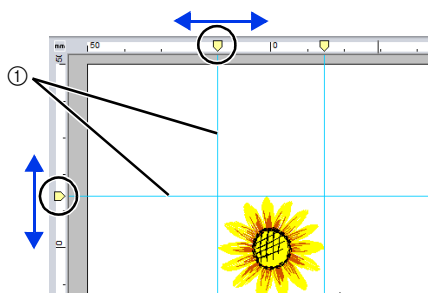

**1** Linea guida

- Per spostare una linea guida, trascinare  $\Box$ .
- Per eliminare una linea guida, fare click su .

# $\Box$

- Ogni volta che si fa click sul righello viene aggiunta una linea guida. Inoltre, ai righelli orizzontale e verticale possono essere aggiunte 100 linee guida ciascuno.
- Durante il trascinamento, la posizione della linea guida viene mostrata nella barra di stato.
- Deselezionando la casella di controllo **[Righello]** o la casella di controllo **[Linea guida]**, le linee guida vengono nascoste.
- Se si selezionano entrambe le caselle di controllo **[Mostra Griglia]** e **[Aggancia alla Griglia]**, le linee guida vengono aggiunte/ spostate lungo le linee della griglia.
- $\blacktriangleright$  *"Modifica delle impostazioni della griglia" a pagina 20*

# $\square$

Salvando un motivo, si salvano insieme anche le linee guida. Tuttavia, le linee guida vengono eliminate se il motivo viene salvato in un formato per una versione precedente alla versione 10.

#### ■ **Regolazione delle misure sulla schermata (Taratura dello schermo)**

Le misure possono essere regolate in modo che gli oggetti vengano visualizzati con le stesse dimensioni del ricamo corrente con una visualizzazione al 100%. Una volta eseguita la regolazione, non è necessario ripeterla in un secondo momento.

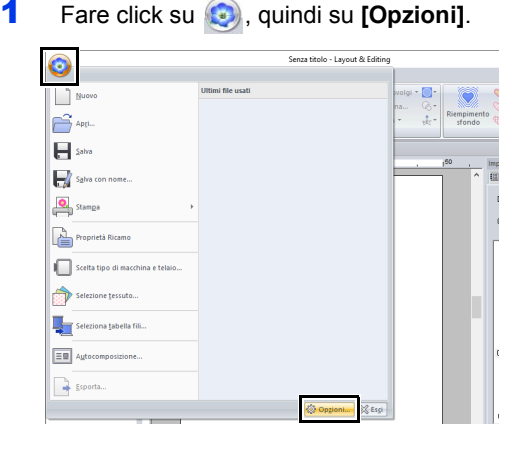

2 Fare click su **[Taratura dello schermo]**. Tenere un righello sullo schermo per misurare la lunghezza di  $\bullet$ . Immettere il valore  $\bullet$ . quindi fare click su **[OK]**.

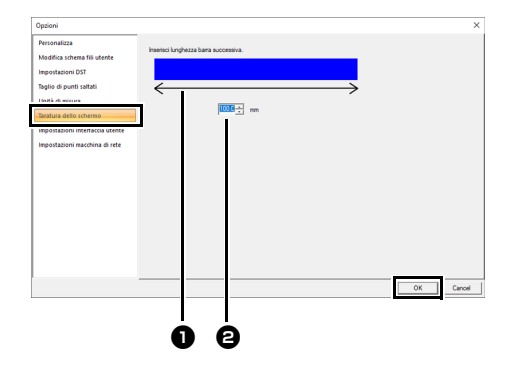

Assicurarsi di immettere la lunghezza in millimetri. Il valore espresso in pollici non è valido.

# ■ **Unità di misura**

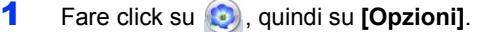

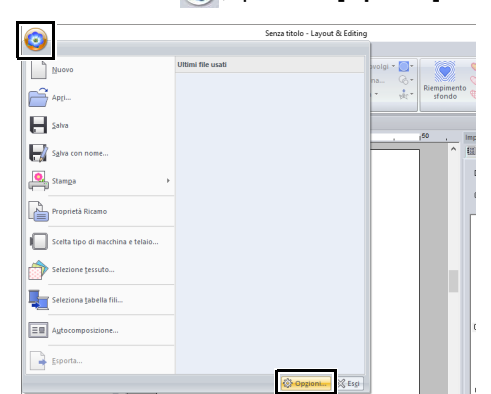

2 Fare click su **[Unità di misura]**, quindi selezionare le unità di misura desiderate (**[mm]** o **[inch]**).

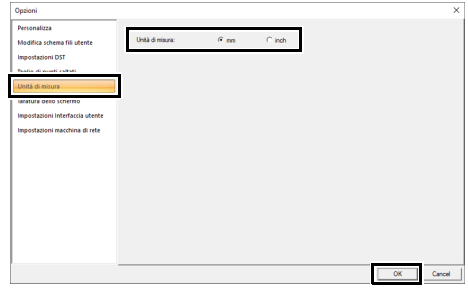

# **Operazioni di base di Layout & Editing**

Questa sezione descrive le operazioni di base eseguite in Layout & Editing, ad esempio, tracciatura di forme, modifica del ricamo, specifica degli attributi di cucitura, salvataggio e stampa del file.

# **Layout & Editing**

# **Menu dei pulsanti dell'applicazione**

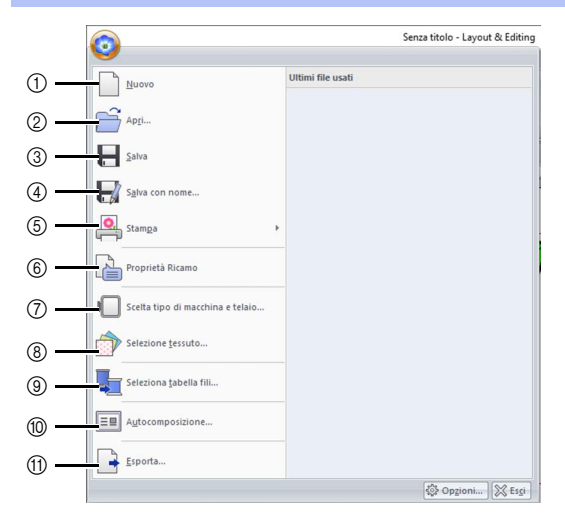

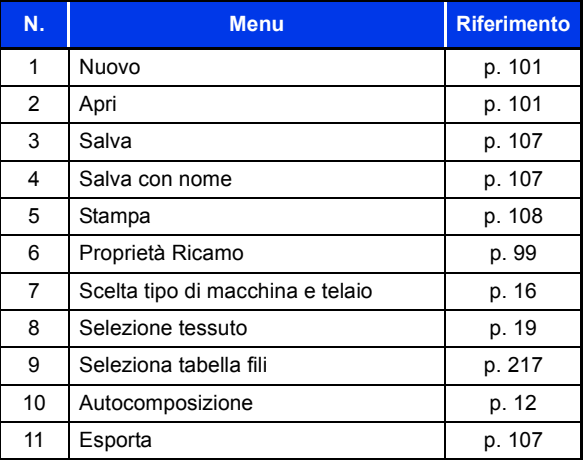

# **Schede dei menu della barra multifunzione**

### ■ **Scheda Home**

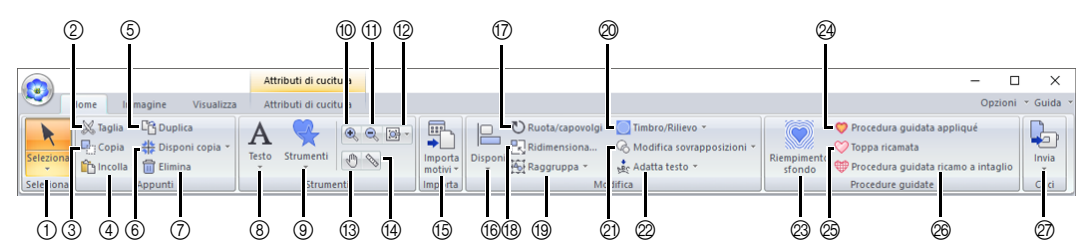

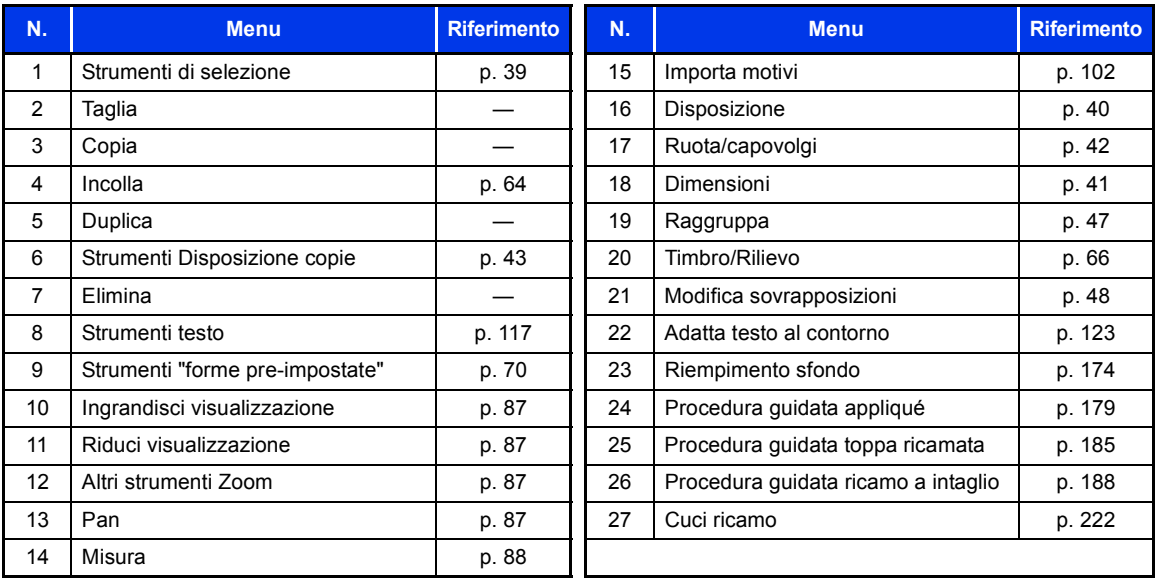

# ■ **Scheda Immagine**

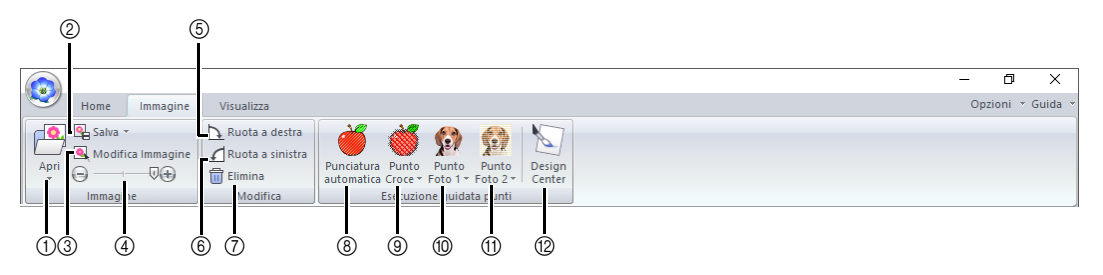

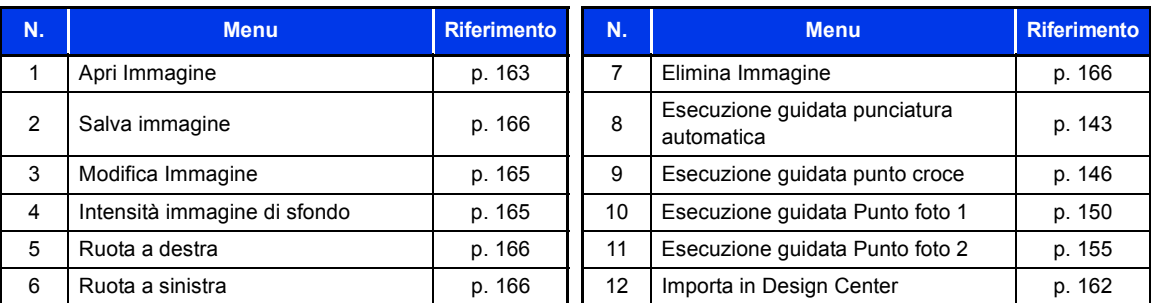

# ■ **Scheda Visualizzazione**

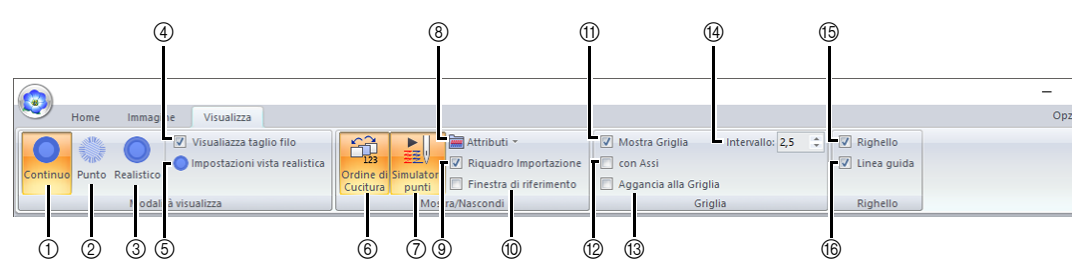

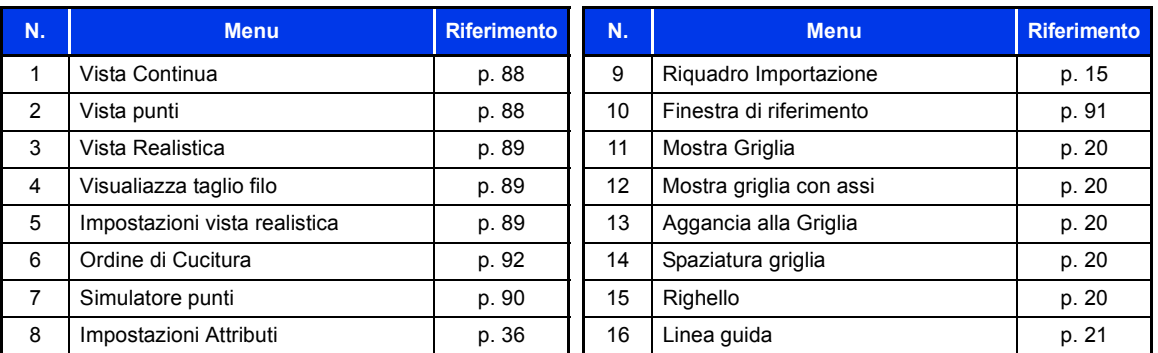

# ■ **Scheda Testo (Testo)**

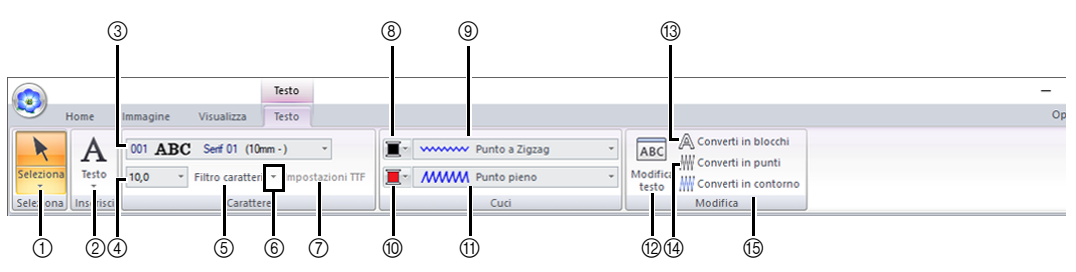

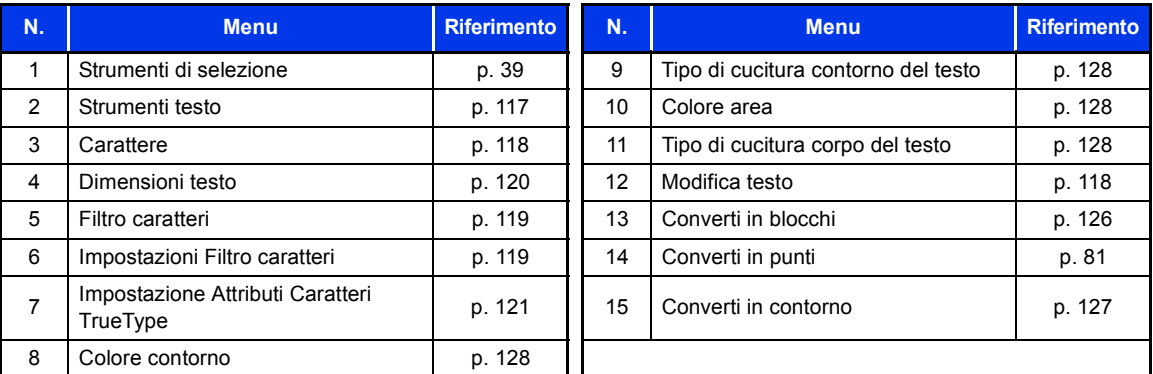

# ■ **Scheda Contorno/area (Forme (Contorno))**

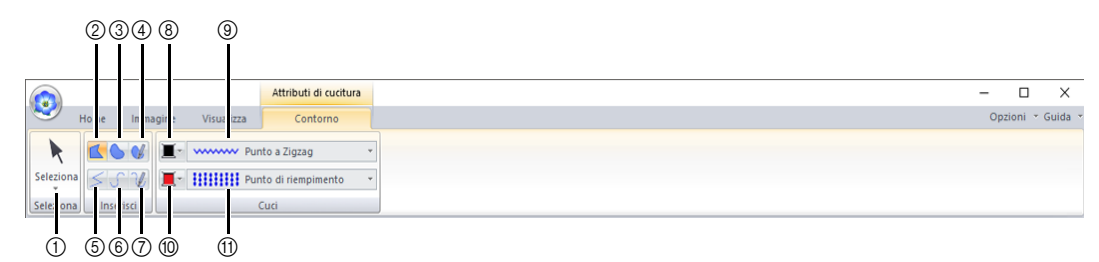

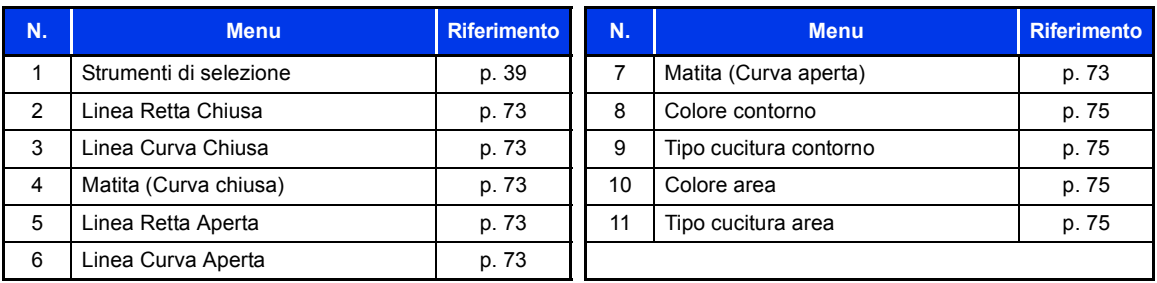

# ■ **Scheda Contorno/area (Forme (Rettangolo))**

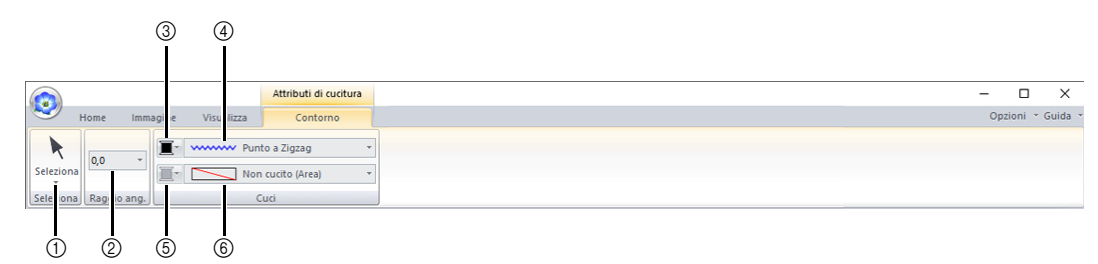

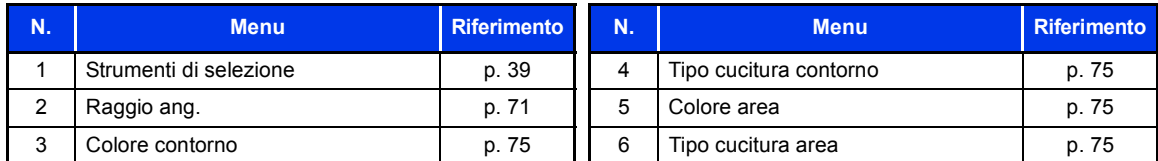

# ■ Scheda Punciatura manuale (Forme (Punciatura manuale))

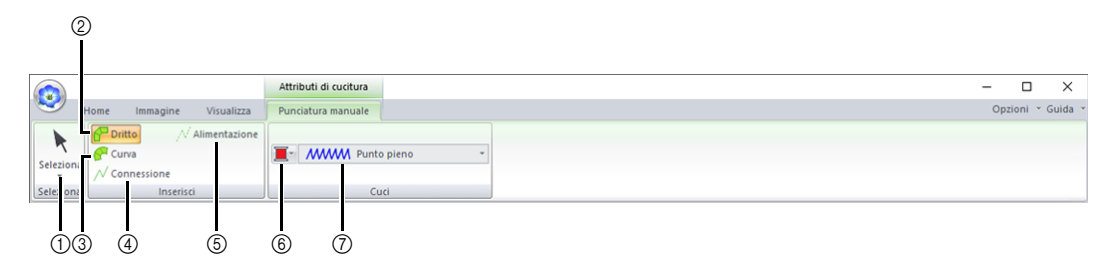

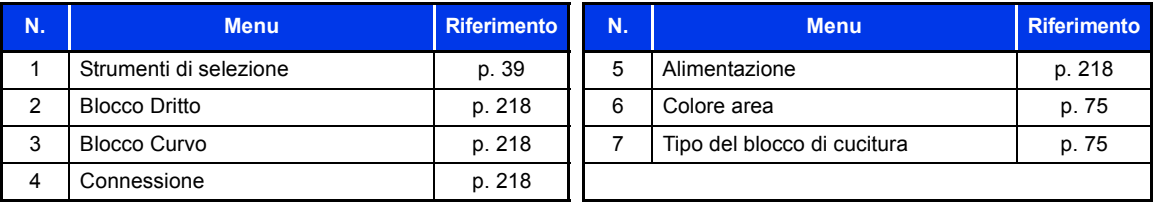

# ■ **Scheda Forme (Forme (Forme/Cerchio/Arco))**

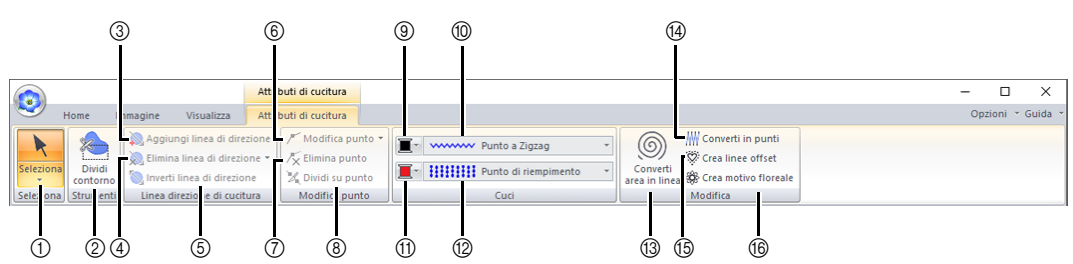

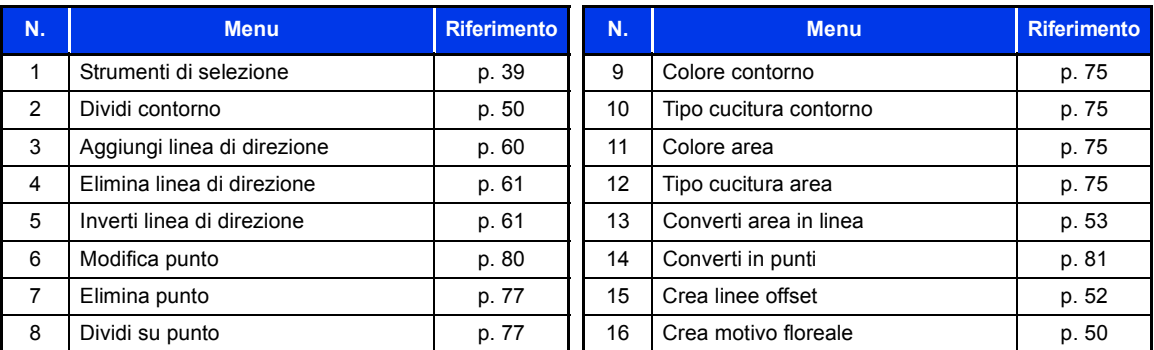

# ■ **Scheda Punti (Punti)**

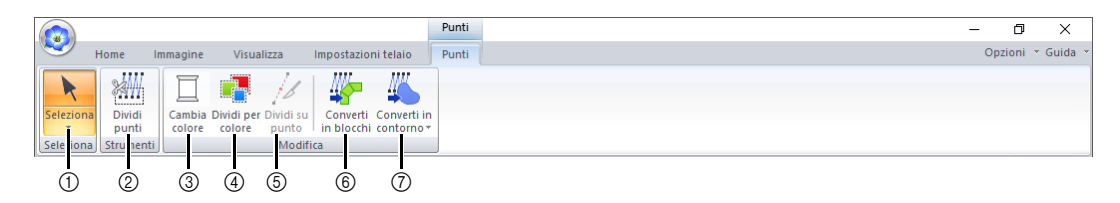

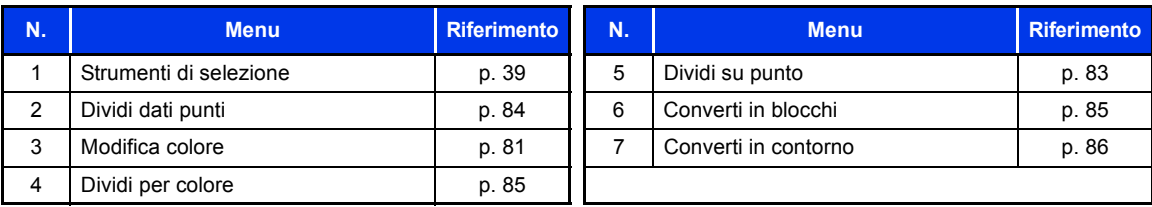

# ■ **Scheda Impostazioni telaio**

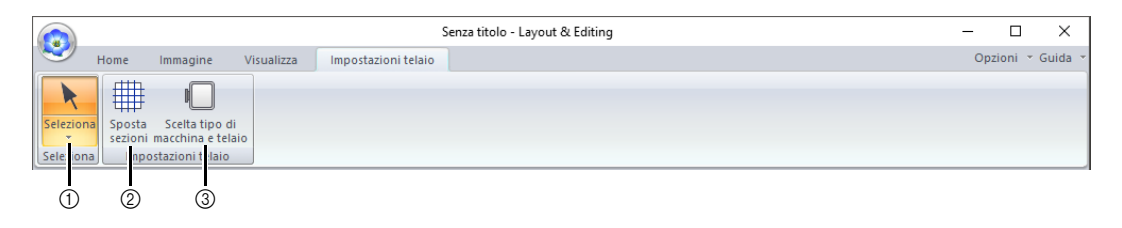

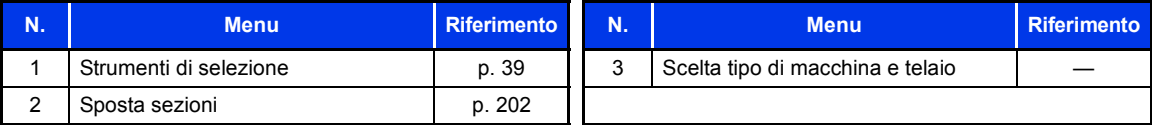

# ■ **Scheda ScanNCut**

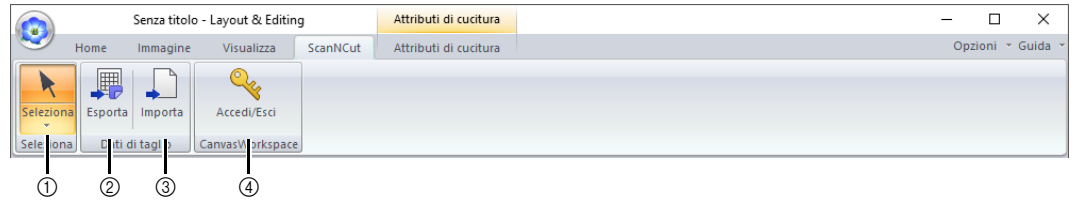

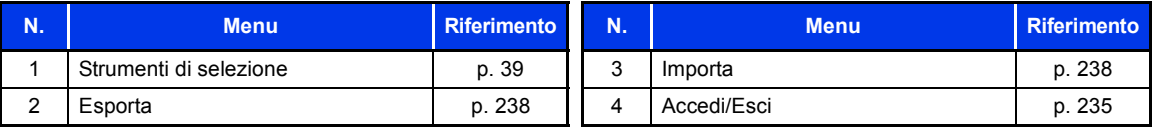

# **Guida di apprendimento 1: tracciatura di forme per creare un ricamo**

Questa sezione descriverà come combinare varie forme per creare un ricamo.

Utilizzeremo uno strumento Linea/Area per disegnare lo stelo. Dopo di che, creeremo le foglie, il fiore e il vaso importando i forme.

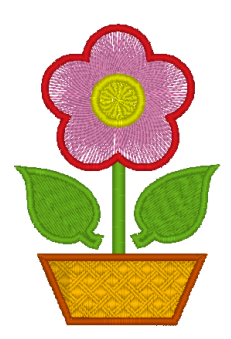

Il file di esempio per questa guida di apprendimento si trova in Documenti\PE-DESIGN 11\Tutorial\Tutorial\_1.

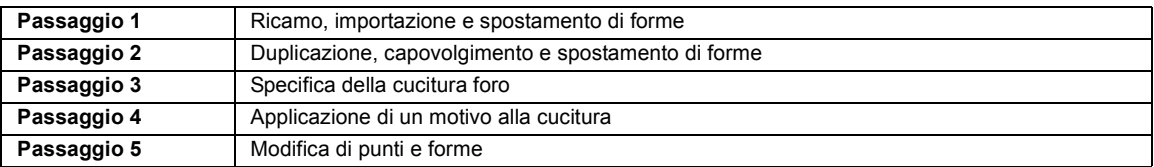

#### **Passaggio 1 Ricamo, importazione e spostamento di forme**

Le forme possono essere create utilizzando gli strumenti "forme pre-impostate" o importando forme di esempio.

**1** Per disegnare una forma, selezionare uno strumento "forme pre-impostate", quindi trascinare il puntatore nello spazio di lavoro per disegnare la forma.

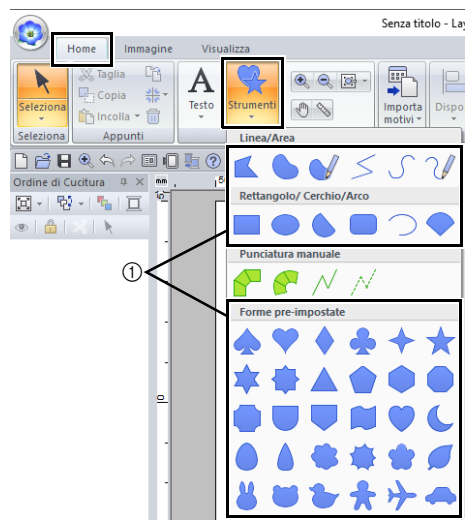

**2** Per importare una forma, selezionare **[Silhouettes]** dal selettore **[Da]** del riquadro **[Importa]**, quindi **[Forme di base]** dal selettore **[Categoria]**. Selezionare la forma, quindi fare click su **[Importa]**.

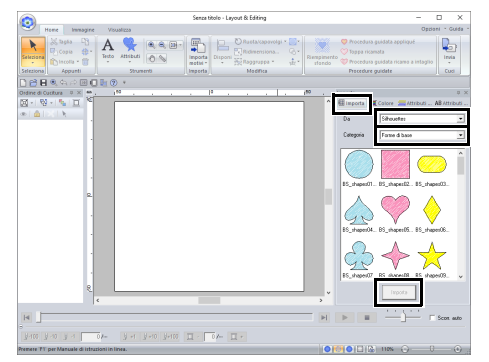

Specificare i tipi di cucitura per la forma nella scheda **[Attributi di cucitura]** e i colori dei fili nella scheda **[Attributi di cucitura]** o nel riquadro **[Colore]**.

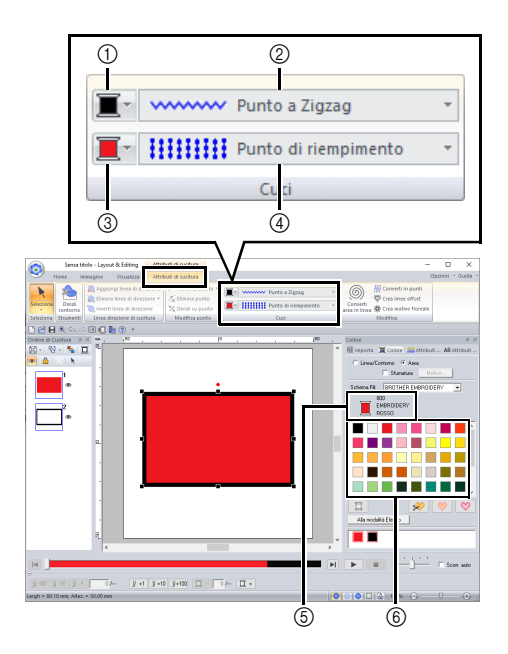

- 1 Pulsante Colore contorno
- 2 Selettore Tipo cucitura contorno
- 3 Pulsante Colore area
- 4 Selettore Tipo di cucitura area
- 5 Colore del filo e nome colore selezionati
- 6 Tavolozza colore filo
- 1 Disegnare lo stelo.
	- (A) Fare click sulla scheda **[Home]**.
	- (B) Fare click su **[Strumenti]** nel gruppo

**[Strumenti]**, quindi fare click su

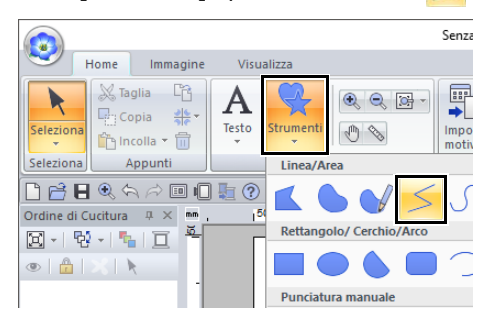

(C) Fare click sulla scheda **[Colore]** per visualizzare la tavolozza dei colori.

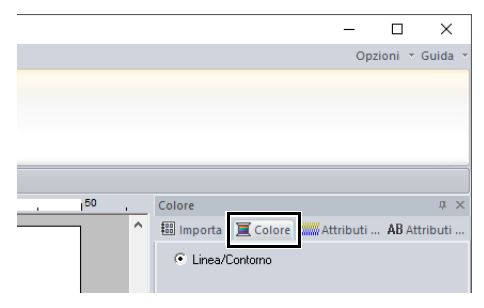

(D) Fare click su **[VERDE TIGLIO]**. Se il colore desiderato non viene visualizzato, spostare la barra di scorrimento finché non appare.

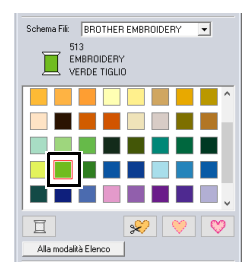

# $\square$

Per visualizzare i colori dei fili in un elenco in modo da trovare il colore desiderato più facilmente, fare click su **[Alla modalità Elenco]**.

- $\blacktriangleright$  *"Impostazione del tipo di cucitura" a pagina 57*
	- (E) Fare click sul selettore **[Tipo cucitura contorno]**, quindi selezionare **[Punto a Zigzag]**.

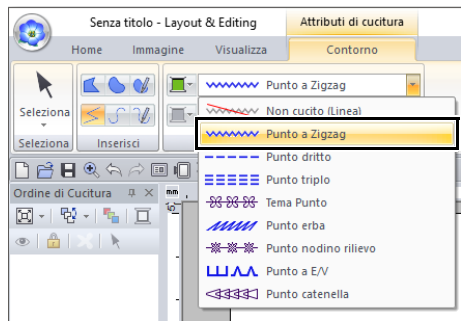

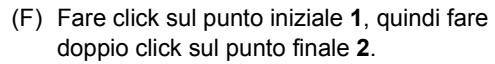

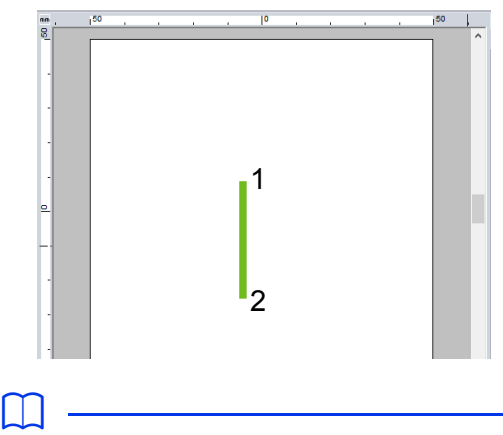

È possibile modificare il colore, gli attributi di cucitura e le dimensioni anche dopo aver tracciato la forma.

**2** Creare la foglia a destra.

Questa volta importeremo una forma. Inoltre, specificheremo il colore e il tipo di cucitura per l'area.

- (A) Fare click sulla scheda **[Importa]**.
- (B) Selezionare **[Silhouettes]** dal selettore **[Da]** e **[Forme di base]** dal selettore **[Categoria]**.
- (C) Selezionare **[BS\_shapes27.pes]**, quindi fare click su **[Importa]**.

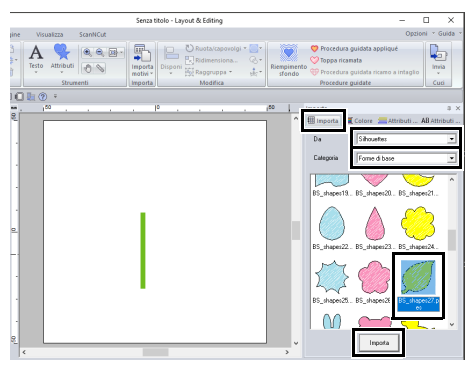

- (D) Fare click sulla scheda **[Attributi di cucitura]**.
- (E) Fare click su **F** per la cucitura linea, quindi su in **[Colori utilizzati]** per

selezionare **[VERDE TIGLIO]**.

(F) Fare click sul selettore **[Tipo cucitura contorno]**, quindi selezionare **[Punto a Zigzag]**.

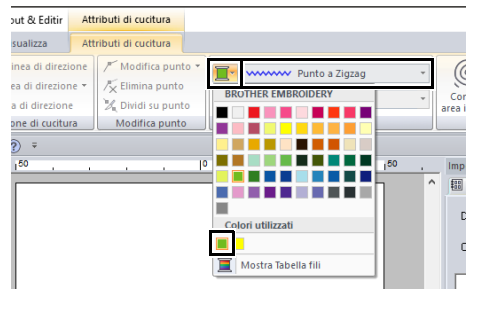

- (G) Come per il colore contorno, fare click su
	- per la cucitura area, quindi su in **[Colori utilizzati]** per selezionare **[VERDE TIGLIO]**.

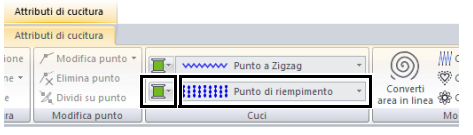

# $\square$

I colori dei fili utilizzati sono elencati in **[Colori utilizzati]**.

> (H) Trascinare la maniglia per regolare la foglia con le dimensioni desiderate.

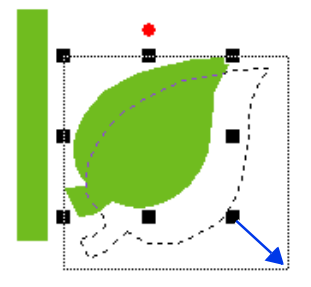

(I) Posizionare il puntatore sulla foglia in modo che la sua forma cambi in  $\frac{d^2\mathbf{p}}{d^2}$ . quindi trascinare la foglia nella posizione desiderata.

#### **Passaggio 2 Duplicazione, capovolgimento e spostamento di forme**

Ora, duplicheremo la foglia sul lato destro, la capovolgeremo orizzontalmente e la sposteremo sul lato sinistro dello stelo.

- $\blacksquare$
- (A) Selezionare la foglia.

**1** Per duplicare la foglia a destra.

- (B) Tenendo premuto il tasto **<Ctrl>**, trascinare la foglia per spostarla.
- (C) Rilasciare il tasto del mouse.

2 Per capovolgere orizzontalmente la foglia duplicata.

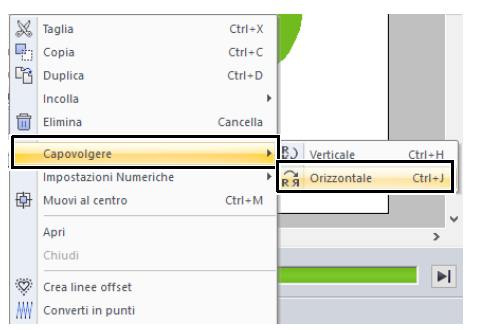

- (A) Fare click sulla foglia duplicata con il tasto destro del mouse.
- $\rightarrow$  Viene visualizzato un menu a discesa.
- (B) Fare click su **[Capovolgere]**, quindi su **[Orizzontale]**.
- **3** Trascinare la foglia duplicata sul lato sinistro dello stelo.

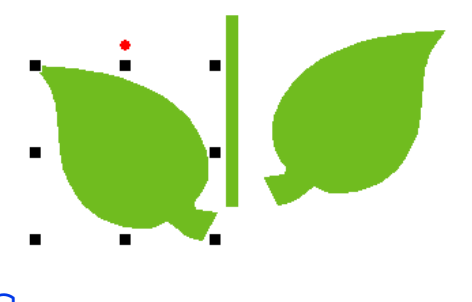

 $\Box$ 

Per spostare un oggetto in direzione orizzontale, tenere premuto il tasto **<Maiusc>** mentre si trascina l'oggetto.

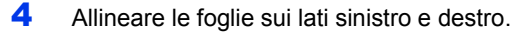

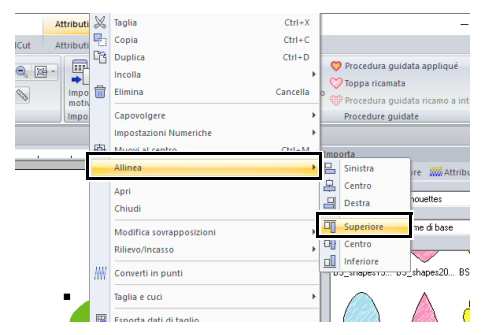

- (A) Tenendo premuto il tasto **<Ctrl>**, fare click sulla foglia sul lato destro, quindi sulla foglia sul lato sinistro per selezionare le due foglie. Fare quindi click sulle foglie selezionate con il tasto destro del mouse.
- (B) Fare click con il tasto destro del mouse sulle foglie, quindi su **[Allinea]** e infine su **[Superiore]**.

# $\square$

- È possibile selezionare più ricami in uno dei modi seguenti.
	- ♦ Fare click sul primo motivo e, tenendo premuto il tasto **<Ctrl>**, fare click sul motivo successivo.
	- ♦ Trascinare il puntatore per tracciare un riquadro di selezione intorno ai motivi da selezionare.
- È possibile creare copie capovolte anche facendo click su **[Disponi copia]** nel gruppo **[Appunti]** della scheda **[Home]**, quindi facendo click su **[Copia speculare verticale]**.
- $\blacktriangleright$  *"Utilizzo dello strumento Copia speculare" a pagina 43*.

#### **Passaggio 3 Specifica della cucitura foro**

Ora creeremo il fiore e un cerchio al centro. Quindi, applicheremo un'impostazione in modo che le aree sovrapposte non vengano cucite due volte.

- 1 Creare i petali del fiore.
	- (A) Fare click sulla scheda **[Importa]**.
	- (B) Selezionare **[BS\_shapes26.pes]**, quindi fare click su **[Importa]**.

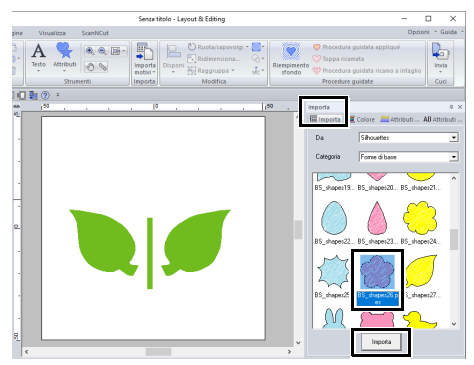

(C) Fare click sulla scheda **[Attributi di cucitura]**.

(D) Selezionare **[ROSSO]** nella tavolozza dei colori come colore contorno e **[Punto a Zigzag**] come tipo di cucitura  $\bullet$ .

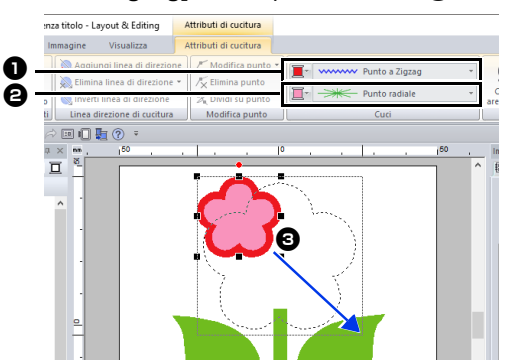

- (E) Selezionare **[Punto radiale]** come tipo di cucitura  $\mathbf{\Theta}$ .
- (F) Trascinare la maniglia  $\bigcirc$  per regolare i petali del fiore con le dimensioni desiderate.
- (G) Trascinare i petali del fiore per regolarne la posizione.
- 2 Creare il cerchio al centro.
	- (A) Fare click sulla scheda **[Importa]**.
	- (B) Selezionare **[BS\_shapes01.pes]**, quindi fare click su **[Importa]**.

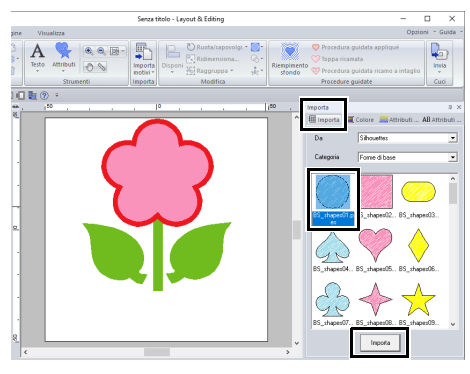

(C) Fare click sulla scheda **[Attributi di cucitura]**.

(D) Selezionare **[GIALLO]** nella tavolozza dei colori come colore contorno e **[Punto a Zigzag**] come tipo di cucitura  $\bullet$ .

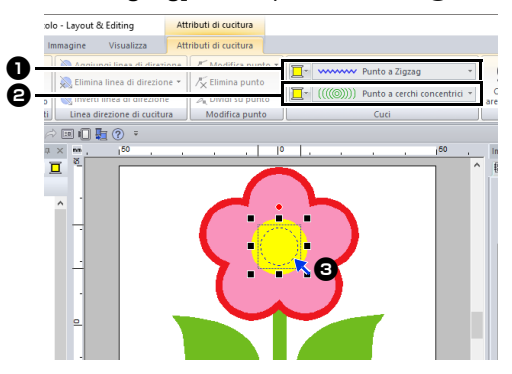

- (E) Selezionare **[GIALLO]** nella tavolozza dei colori come colore area e **[Punto a cerchi concentrici]** come tipo di cucitura  $\Theta$ .
- (F) Trascinare il cerchio al centro dei petali del fiore.
- (G) Tenendo premuto il tasto **<Maiusc>**, trascinare la maniglia  $\bullet$  per regolare il cerchio con le dimensioni desiderate.

# $\mathbf 0$

Se si tiene premuto il tasto **<Maiusc>** quando si trascina la maniglia, il ricamo sarà ingrandito o ridotto dalla parte centrale del ricamo.

3 Selezionare i motivi a cui applicare la cucitura foro.

(A) Tenendo premuto il tasto **<Ctrl>**, fare

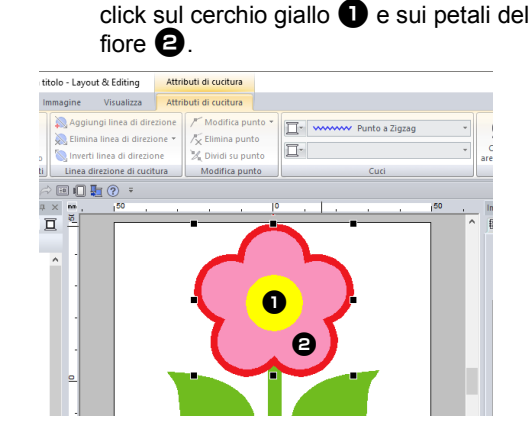

- 4 Specificare la cucitura foro.
	- (A) Fare click sulla scheda **[Home]**.
	- (B) Fare click su **[Modifica sovrapposizioni]** nel gruppo **[Modifica]**, quindi fare click su **[Imposta cucitura foro]**.

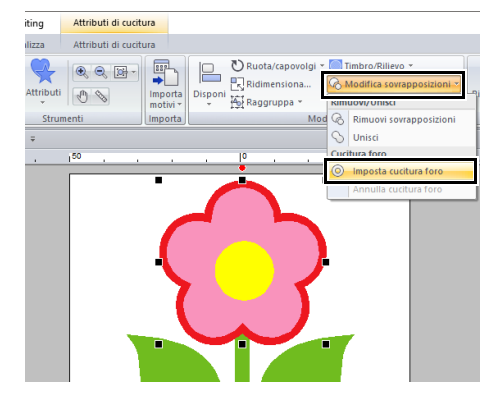

a

Non è possibile applicare la cucitura foro se uno dei disegni non è completamente chiuso all'interno dell'altro ricamo.

 $\blacktriangleright\blacktriangleright$ *"Cucitura foro" a pagina 47*.

#### **Passaggio 4 Applicazione di un**  motivo alla cucitura

È possibile specificare le impostazioni dettagliate per gli attributi linea e area dal riquadro **[Attributi di cucitura]**. Ora specificheremo le impostazioni per la cucitura area per il vaso.

- 1 Specificare il colore e il tipo di cucitura per la linea e l'area del vaso.
	- (A) Fare click sulla scheda **[Importa]**.

(B) Selezionare **[BS\_shapes13.pes]**, quindi fare click su **[Importa]**.

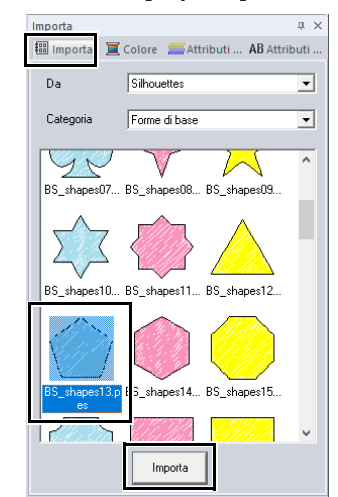

- (C) Fare click sulla scheda **[Attributi di cucitura]**.
- (D) Selezionare **[MARRONE ARGILLA]** nella tavolozza dei colori come colore contorno e **[Punto a Zigzag]** come tipo di cucitura  $\bullet$ .

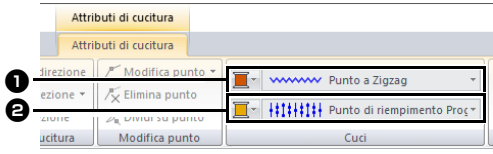

(E) Selezionare **[ORO SCURO]** nella tavolozza dei colori come colore area e **[Punto di riempimento Prog.]** come tipo di cucitura  $\boldsymbol{\Theta}$ .
- 2 Specificare gli attributi di cucitura.
	- (A) Fare click sulla scheda **[Attributi di cucitura]**.

Se il riquadro **[Attributi di cucitura]** non viene visualizzato, fare click sulla scheda **[Visualizza]**, quindi su **[Attributi]** e infine su **[Attributi di cucitura]**.

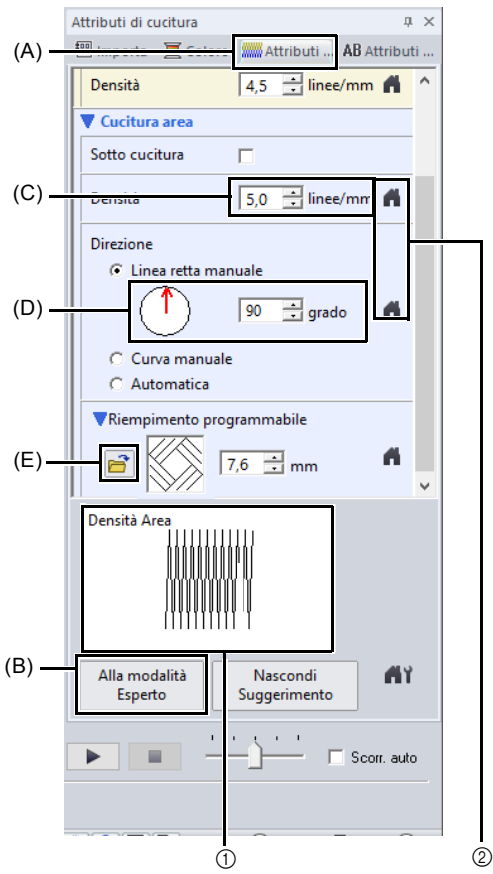

- $(1)$  È possibile visualizzare in anteprima gli effetti delle impostazioni specificate. Questa anteprima può essere visualizzata/nascosta facendo click sul pulsante Mostra Suggerimento/Nascondi Suggerimento.
- 2 Fare click su questo pulsante per ripristinare gli attributi predefiniti.
- (B) Sono disponibili due modalità di visualizzazione per il riquadro **[Attributi di cucitura]**. Per questo esempio, specificheremo le impostazioni nella modalità Principiante.
- (C) Nella casella **[Densità]**, digitare "5,0".
- (D) Nella sezione **[Direzione]**, trascinare la freccia rossa a 90°. Oppure, digitare "90".
- (E) Fare click su  $\mathbb{R}^3$  nella sezione **[Riempimento programmabile]**.

(F) Selezionare **[net4]**, quindi fare click su **[OK]**.

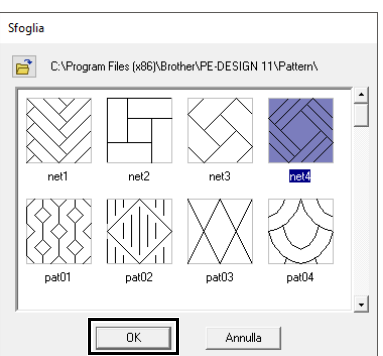

(G) Digitare "7,6" per specificare le dimensioni del motivo.

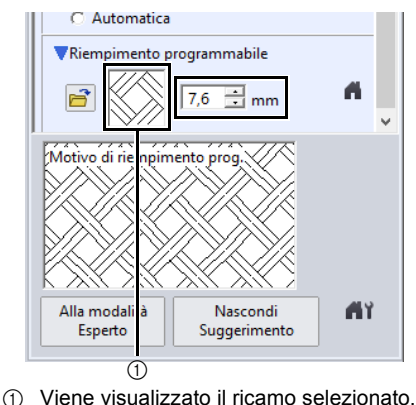

# $\square$

- Se la finestra di dialogo è visualizzata in modalità Esperto, fare click su **[Alla modalità Principiante]** per visualizzare la finestra di dialogo in modalità Principiante.
- È possibile specificare ulteriori dettagli nella modalità Esperto.
- $\blacktriangleright\blacktriangleright$  *"Specifica degli attributi di cucitura" a pagina 64*

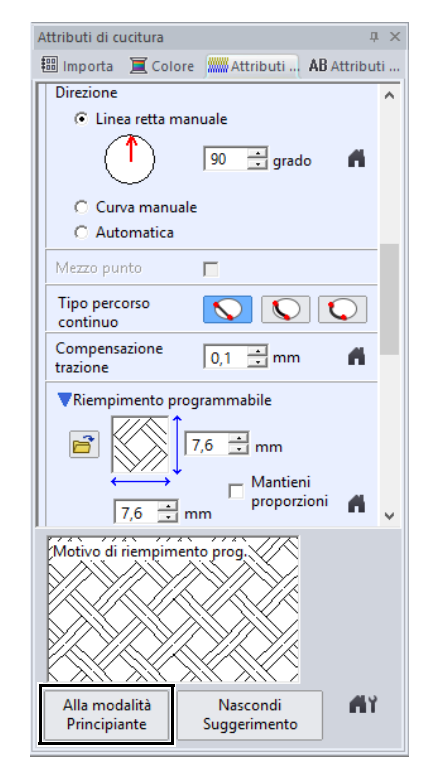

## **Passaggio 5 Modifica di punti e forme**

Ora, elimineremo un angolo dal pentagono per creare un vaso.

1 Trascinare la maniglia per regolare il vaso con le dimensioni desiderate.

Trascinare il vaso per regolarne la posizione.

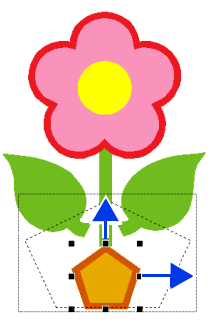

- 2 Eliminare un punto.
	- (A) Fare click sulla scheda **[Home]**.
	- (B) Fare click su **[Seleziona]** nel gruppo **[Seleziona]**, quindi fare click su **...**

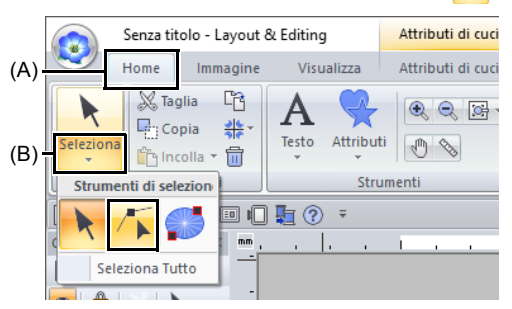

- (C) Fare click sulla forma per il vaso.
- $\rightarrow$  Vengono visualizzati i punti nella forma.

(D) Fare click con il tasto destro del mouse sul punto superiore da eliminare, quindi fare click su **[Elimina]**.

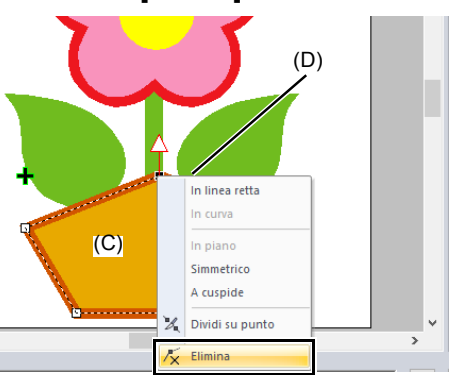

 $\rightarrow$  Il punto viene eliminato per formare un trapezoide.

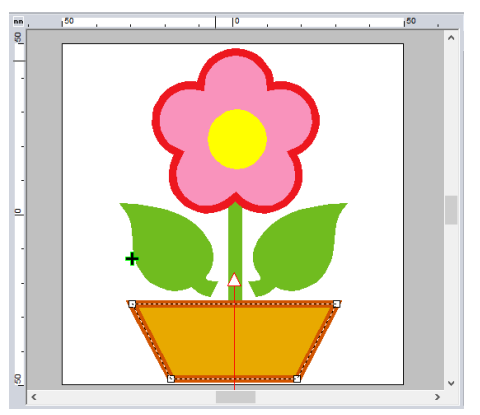

Se si desidera salvare o esportare

**Per i dettagli sul salvataggio dei ricami,** fare riferimento a *"Salvataggio" a pagina 107*. Per i dettagli sul trasferimento dei disegni in una macchina per ricamare, fare riferimento a *"Trasferimento dei ricami nella macchina" a pagina 222*.

# **Modifica di ricami**

# **Selezione di motivi**

- 1 Fare click sulla scheda **[Home]**.
- **2** Fare click su **A** nel gruppo **[Seleziona]**.

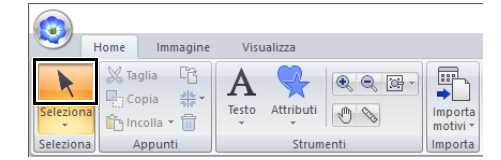

**3** Fare click sul ricamo.

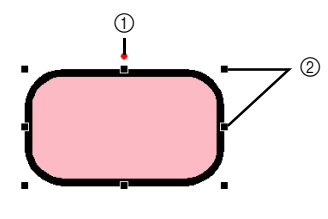

1 Maniglia di rotazione 2 Maniglie

# $\square$

• Se  $\mathbf{\kappa}$  non viene visualizzato nel gruppo **[Seleziona]**, fare click sulla freccia nella parte

inferiore del pulsante, quindi fare click su  $\mathbf{R}$ .

- La barra di stato mostra le dimensioni (larghezza ed altezza) del ricamo.
- **4** Per selezionare un ricamo aggiuntivo, tenere premuto il tasto **<Ctrl>** e fare click sull'altro ricamo.
- $\square$
- È anche possibile selezionare i disegni trascinando il puntatore sul ricamo.
- Premere il tasto **<Tab>** per selezionare il ricamo successivo nell'ordine di creazione.
- Se sono selezionati più motivi, è possibile deselezionare un motivo tenendo premuto il tasto **<Ctrl>** mentre si fa click sul motivo.

# ■ **Selezione di tutti i ricami**

- 1 Fare click sulla scheda **[Home]**.
- 2 Fare click su **[Seleziona]** nel gruppo **[Seleziona]**, quindi fare click su **[Seleziona Tutto]**.

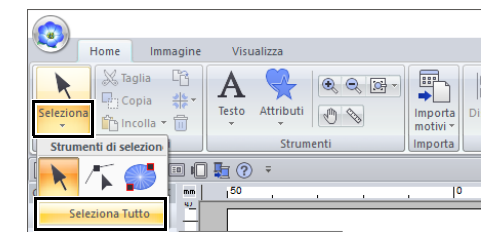

## $\Box$

- Tutti i ricami possono essere selezionati premendo i tasti di scelta rapida **<Ctrl>** + **<A>**.
- I ricami bloccati non possono essere selezionati.
- $\blacktriangleright$ *"Blocco di ricami" a pagina 97*

# **Spostamento dei ricami**

## ■ **Spostamento manuale**

Trascinare il ricamo o i ricami selezionati nella posizione desiderata.

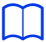

- Per spostare il ricamo in direzione orizzontale o verticale, tenere premuto il tasto **<Maiusc>** mentre si trascina.
- Premendo i tasti freccia il ricamo selezionato si sposta.
- Tenendo premuto il tasto **<Ctrl>** e trascinando il motivo si crea un duplicato del motivo in corrispondenza della destinazione.

# ■ Spostamento al centro di ricami

- 1 Selezionare il ricamo o i ricami, quindi fare click sulla scheda **[Home]**.
- 2 Fare click su **[Disponi]** nel gruppo **[Modifica]**, quindi fare click su **[Muovi al centro]**.

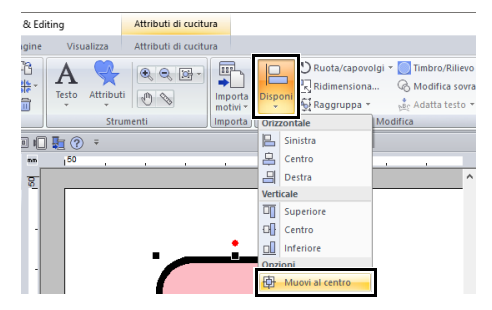

# ■ **Allineamento di ricami**

- 1 Selezionare i ricami e fare click sulla scheda **[Home]**.
- 2 Fare click su **[Disponi]** nel gruppo **[Modifica]**, quindi fare click sul comando desiderato in **[Orizzontale]** o **[Verticale]**.

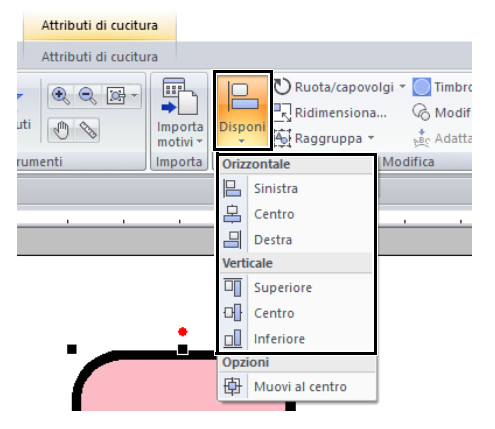

→ I ricami selezionati sono allineati nel modo mostrato di seguito.

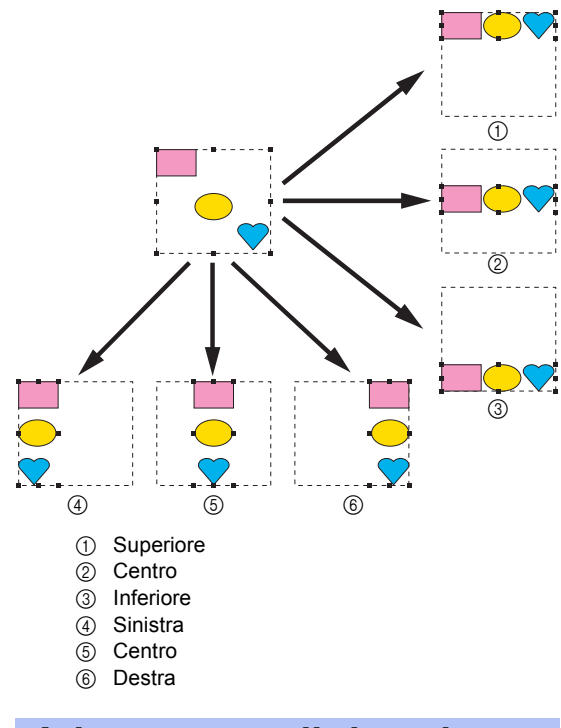

# **Adattamento di ricami**

# ■ **Adattamento manuale**

1 Selezionare il ricamo (o i ricami).

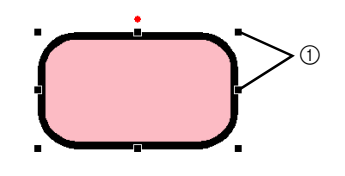

1 Maniglie

**2** Trascinare la maniglia per regolare il(i) ricamo(i) con le dimensioni desiderate.

# a

Si consiglia di non adattare i ricami importati da schede originali.

# $\square$

- Se si tiene premuto il tasto **<Maiusc>** quando si trascina la maniglia, il ricamo sarà ingrandito o ridotto dalla parte centrale del ricamo.
- Mentre si trascina la maniglia, le dimensioni correnti sono visualizzate sulla barra di stato.
- Quando si adattano ricami, il numero di punti rimane lo stesso, con conseguente peggioramento della qualità. Per mantenere la densità e riempire il ricamo, tenere premuto il tasto **<Ctrl>** durante l'adattamento. Mantenendo densità e riempimento è possibile adattare anche i ricami con densità punto e schema del punto di discesa dell'ago non uniformi.
- $\blacktriangleright$  *"Ingrandimento/riduzione dei punti" a pagina 358*.

## ■ **Adattamento numerico**

- 1 Selezionare il ricamo o i ricami, quindi fare click sulla scheda **[Home]**.
- 2 Fare click su **[Dimensioni]** nel gruppo **[Modifica]**.

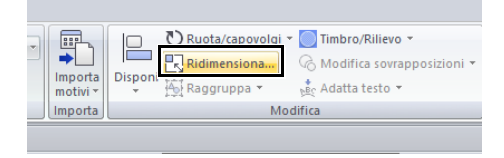

**3** Specificare le dimensioni, quindi fare click su **[OK]**.

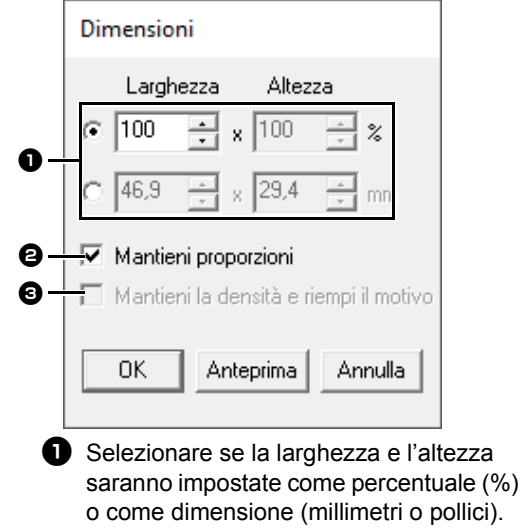

Impostare larghezza e altezza.

- $\Theta$  Per modificare proporzionalmente la larghezza e l'altezza, selezionare la casella di controllo **[Mantieni proporzioni]**.
- **e** Per ridimensionare il ricamo selezionato mantenendo la densità originale e riempiendo il motivo, selezionare la casella di controllo **[Mantieni la densità e riempi il motivo]**.

## $\Box$

La casella di controllo **[Mantieni la densità e riempi il motivo]** è disponibile solo se si seleziona un ricamo.

 $\blacktriangleright$  *"Ingrandimento/riduzione dei punti" a pagina 358*

# **Rotazione dei ricami**

## ■ **Rotazione manuale**

- 1 Selezionare il ricamo (o i ricami).
- **2** Trascinare la maniglia di rotazione.

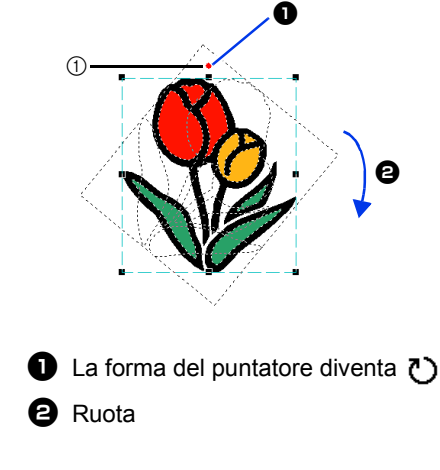

1 Maniglia di rotazione

Per ruotare il ricamo con incrementi di 15°, tenere premuto il tasto **<Maiusc>** mentre si trascina la maniglia.

 $\Box$ 

## ■ **Rotazione numerica**

- 1 Selezionare il ricamo o i ricami, quindi fare click sulla scheda **[Home]**.
- 2 Fare click su **[Ruota/capovolgi]** nel gruppo **[Modifica]**, quindi fare click su **[Ruota]**.

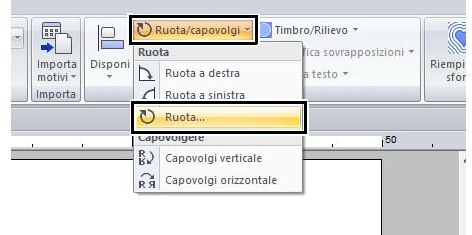

## $\square$

Fare click su **[Ruota a destra]** o su **[Ruota a sinistra]** nel gruppo **[Modifica]** per ruotare il ricamo di 90° in senso orario o antiorario.

**3** Digitare o selezionare l'angolo di rotazione. Fare click su **[OK]**.

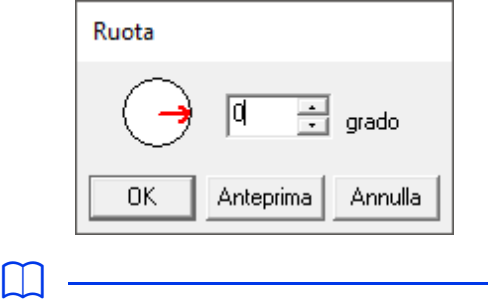

È possibile selezionare un angolo anche trascinando nella finestra di dialogo **[Ruota]**.

# **Capovolgimento orizzontale o verticale dei disegni**

- 1 Selezionare il motivo o i motivi, quindi fare click sulla scheda **[Home]**.
- 2 Fare click su **[Ruota/capovolgi]** nel gruppo **[Modifica]**, quindi fare click su **[Capovolgi verticale]** o **[Capovolgi orizzontale]**.

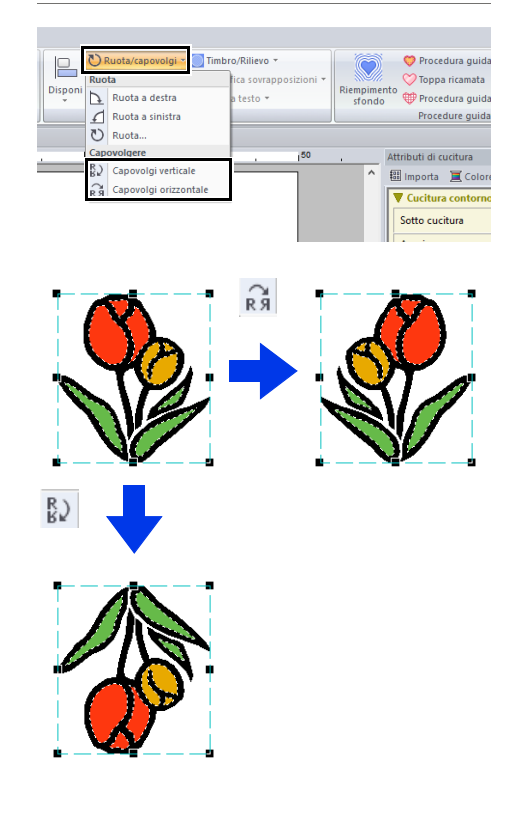

# $\mathbf 0$

Alcuni motivi importati da schede originali non possono essere capovolti.

# **Disponi copie**

 $\mathbf 0$ 

Potrebbe non essere possibile creare copie speculari di alcuni dati di ricamo letti da schede originali.

## ■ Utilizzo dello strumento Copia **speculare**

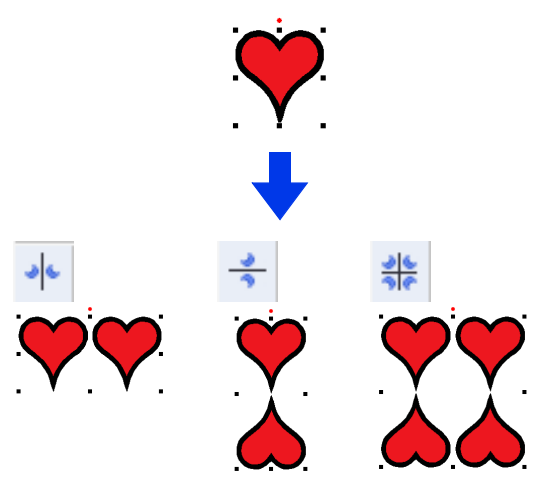

- 1 Selezionare il ricamo o i ricami, quindi fare click sulla scheda **[Home]**.
- 2 Fare click su **[Disponi copia]** nel gruppo **[Appunti]**, quindi fare click su **[Copia speculare verticale]**, **[Copia speculare orizzontale]** o **[Copia speculare verticale e orizzontale]**.

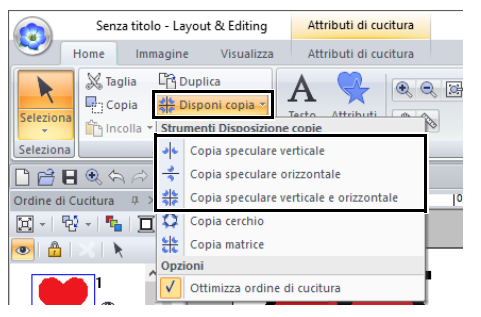

**3** Spostare il puntatore, quindi fare click quando i ricami sono disposti come desiderato.

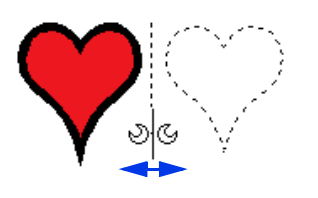

# ■ Utilizzo dello strumento Copia cerchio

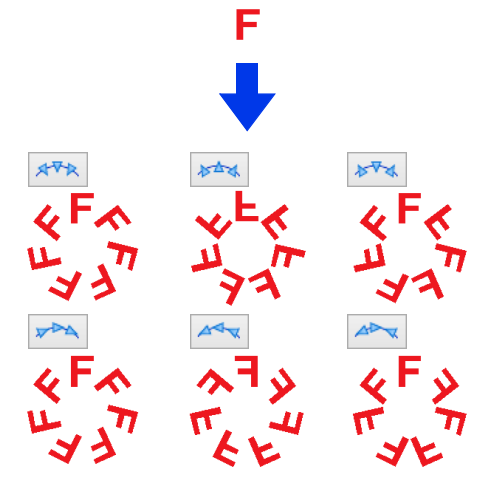

- 1 Selezionare il ricamo o i ricami, quindi fare click sulla scheda **[Home]**.
- 2 Fare click su **[Disponi copia]** nel gruppo **[Appunti]**, quindi fare click su **[Copia cerchio]**.

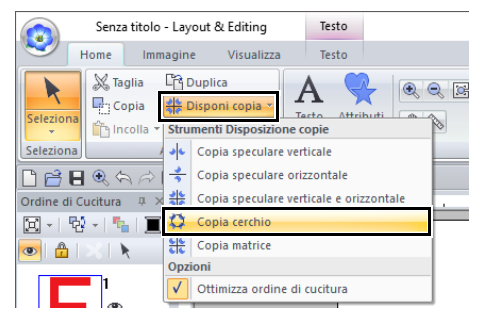

**3** Specificare la disposizione e la spaziatura dei ricami.

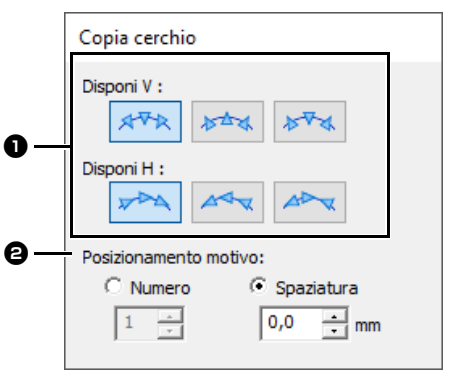

- **a** Selezionare la disposizione desiderata.
- **a** Specificare il modo in cui verranno disposti i ricami. Selezionare **[Numero]** per specificare il numero di ricami da disporre. Selezionare **[Spaziatura]** per specificare la spaziatura tra i ricami. Più è alto il valore, più aumenta la spaziatura tra i ricami.
- 4 Trascinare il puntatore per tracciare un cerchio o un ovale.

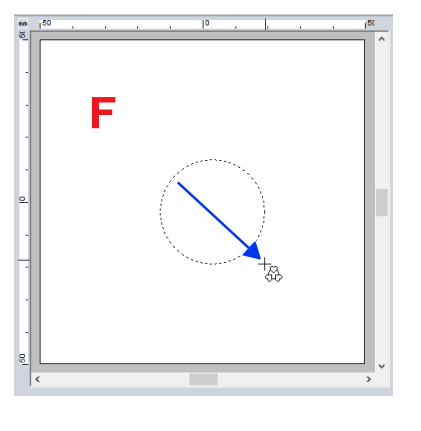

# $\Box$

- Per disegnare un cerchio, tenere premuto il tasto **<Maiusc>** mentre si trascina il puntatore.
- Per tracciare nuovamente un'ellisse, fare click con il tasto destro del mouse nello spazio di lavoro per tornare all'operazione precedente alla tracciatura dell'ellisse.
- Dopo aver tracciato un cerchio o un'ellisse, tenere premuto il tasto **<Ctrl>** mentre si trascina il puntatore per spostare, ruotare o ingrandire/ ridurre la forma.

5 Spostare il puntatore per selezionare l'angolo desiderato.

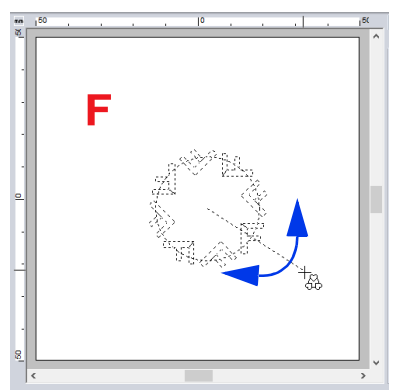

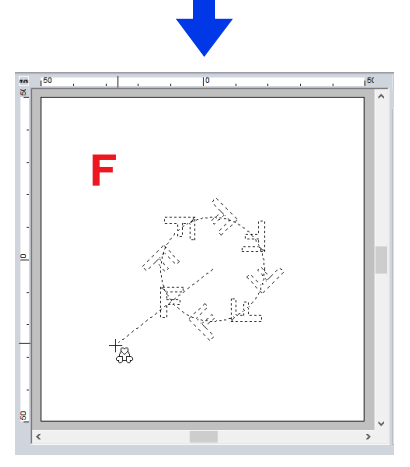

La rotazione delle linee modifica l'orientamento dei ricami.

# $\square$

• Per ruotare la linea con incrementi di 15°, tenere premuto il tasto **<Maiusc>** mentre si sposta il puntatore. L'angolo della linea viene visualizzato nella

barra di stato.

- Mentre si modifica l'orientamento spostando il puntatore, si può ancora cambiare la disposizione e la spaziatura dei ricami nella finestra di dialogo **[Copia cerchio]**.
- **6** Fare click per completare le copie.

## ■ Utilizzo dello strumento Copia **matrice**

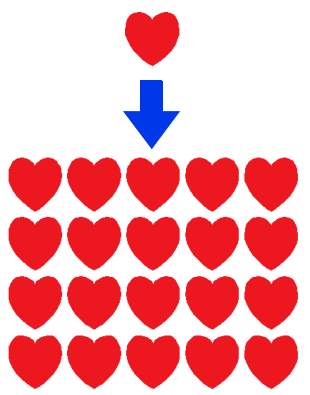

- 1 Selezionare il ricamo o i ricami, quindi fare click sulla scheda **[Home]**.
- 2 Fare click su **[Disponi copia]** nel gruppo **[Appunti]**, quindi fare click su **[Copia matrice]**.

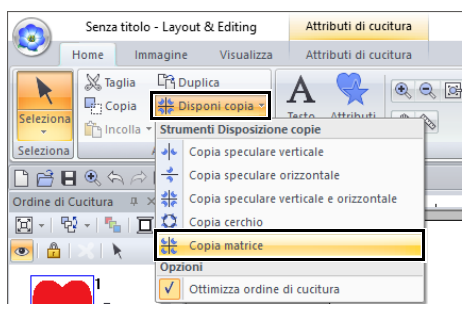

3 Specificare la spaziatura tra i ricami. Più è alto il valore, più aumenta la spaziatura tra i ricami.

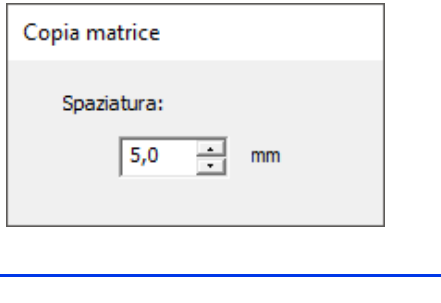

Per sovrapporre i ricami, specificare un numero decimale.

 $\square$ 

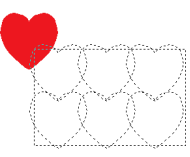

4 Fare click nello spazio di lavoro, quindi spostare il puntatore.

> Un rettangolo e i ricami che possono essere disposti al suo interno vengono visualizzati come linee tratteggiate.

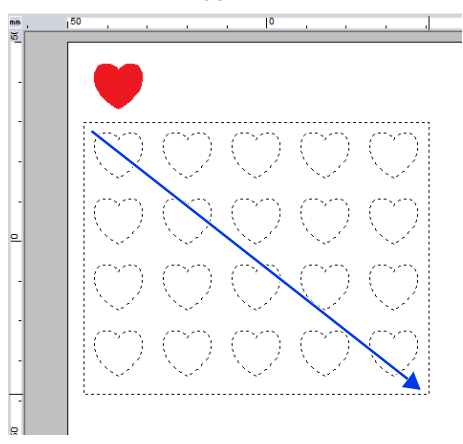

# $\Box$

- Per tracciare nuovamente il rettangolo, fare click con il tasto destro del mouse nello spazio di lavoro per tornare all'operazione precedente alla tracciatura del rettangolo.
- Mentre si ridimensiona il rettangolo spostando il puntatore, si può ancora cambiare la spaziatura dei motivi nella finestra di dialogo **[Copia matrice]**.

**5** Fare click per completare le copie.

# ■ **Unione di ricami**

È possibile unire le forme sovrapposte disposte utilizzando **[Copia speculare verticale]**, **[Copia speculare orizzontale]**, **[Copia speculare verticale e orizzontale]**, **[Copia cerchio]** o **[Copia matrice]**. Quando viene visualizzato il seguente messaggio, fare click su **[Sì]**.

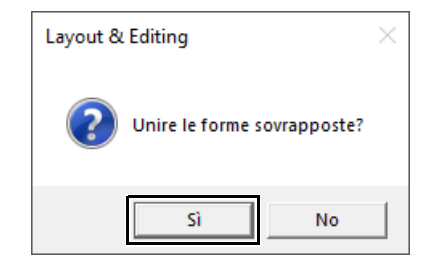

 $\blacktriangleright$ Le forme vengono unite.

In alcune condizioni, i ricami potrebbero non unirsi.

 $\Box$ 

## ■ **Ottimizzazione dell'ordine di cucitura (ordinamento per colore)**

Prima di utilizzare uno strumento **[Disponi copia]**, l'ottimizzazione dell'ordine di cucitura regola l'ordine di cucitura dei ricami creati con lo strumento **[Disponi copia]** per ridurre il numero dei cambi di colore dei fili.

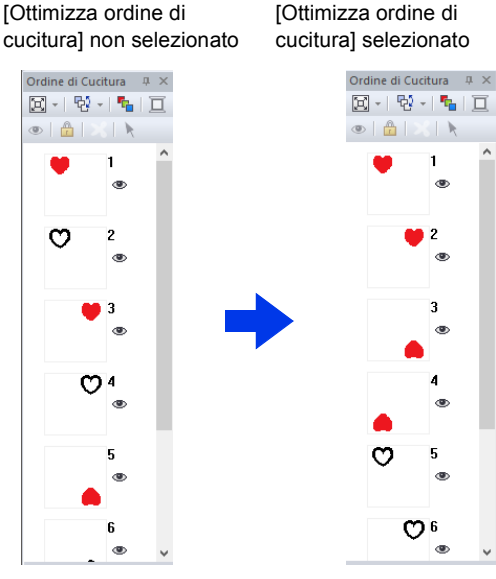

L'ordine di cucitura è l'ordine nel quale vengono creati i ricami. I ricami verranno cuciti in modo che quelli con gli stessi colori dei fili vengano collegati.

- 1 Selezionare il ricamo o i ricami, quindi fare click sulla scheda **[Home]**.
- 2 Fare click su **[Disponi copia]** nel gruppo **[Appunti]**, quindi fare click su **[Ottimizza ordine di cucitura]** in modo che venga visualizzato il segno di spunta.

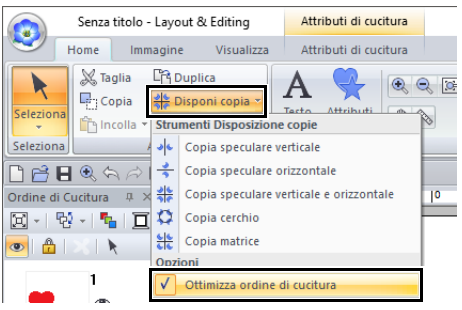

**3** Eseguire l'operazione Disponi copia.

# **Aggiunta di cornici decorative**

È possibile aggiungere un cornice decorativa al ricamo selezionato.

- 1 Selezionare il ricamo (o i ricami).
- 2 Visualizzare il riquadro **[Importa]** e selezionare **[Cornici decorative]** dal selettore **[Da]**.
- 3 Selezionare una categoria dal selettore **[Categoria]** e la cornice decorativa desiderata dall'elenco, quindi fare click su **[Importazione decorativa]**.

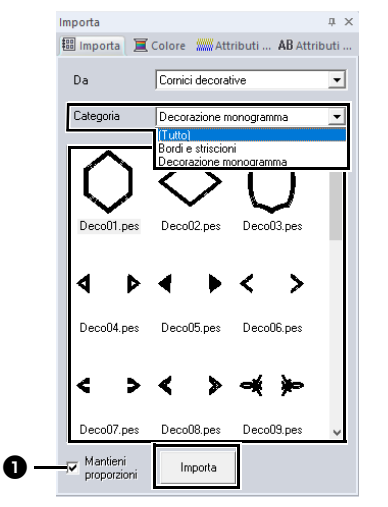

## $\bullet$  Mantieni proporzioni

#### **Quando la casella di controllo è selezionata**

Vengono mantenute le proporzioni originali tra altezza e larghezza della cornice decorativa aggiunta.

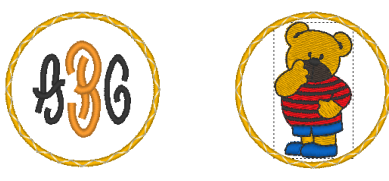

#### **Quando la casella di controllo è deselezionata**

La proporzioni tra altezza e larghezza del motivo decorativo diventano quelle del ricamo selezionato.

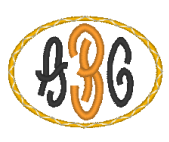

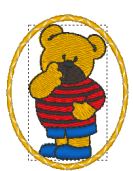

# $\square$

Se non si seleziona alcun ricamo, il pulsante verrà visualizzato come pulsante **[Importa]**. Facendo click su questo pulsante si importerà la cornice decorativa nelle dimensioni standard.

# **Raggruppamento/ Rimozione del raggruppamento dei ricami**

## ■ Raggruppamento di ricami

- 1 Selezionare diversi ricami e fare click sulla scheda **[Home]**.
- 2 Fare click su **[Raggruppa]** nel gruppo **[Modifica]**, quindi fare click su **[Raggruppa]**.

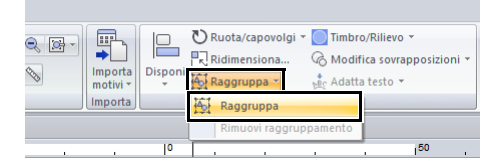

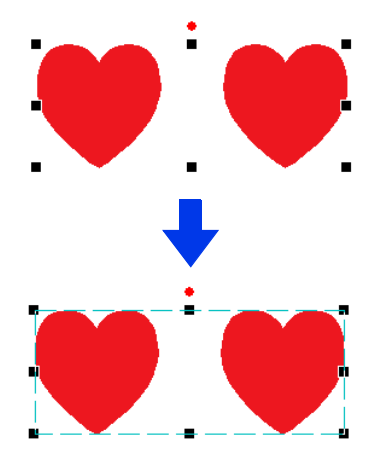

## ■ Rimozione del raggruppamento **dei ricami**

- 1 Selezionare i ricami raggruppati e fare click sulla scheda **[Home]**.
- 2 Fare click su **[Raggruppa]** nel gruppo **[Modifica]**, quindi fare click su **[Rimuovi raggruppamento]**.

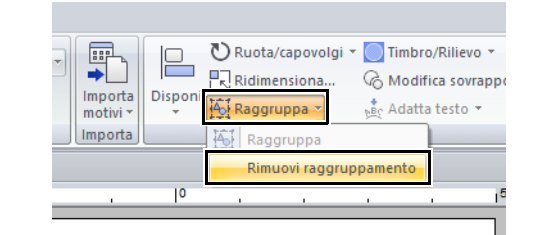

## ■ **Modifica singola di ricami raggruppati**

Anche dopo aver raggruppato i ricami, è possibile modificarli individualmente.

- 1 Per selezionare un solo ricamo all'interno di un gruppo, tenere premuto il tasto **<Alt>** mentre si fa click sul ricamo.
- 2 Modificare il ricamo.

# **Cucitura foro**

Specificando la cucitura del foro, la cucitura in aree sovrapposte non sarà eseguita due volte. È possibile impostare la cucitura del foro solo quando un'area racchiude completamente un'altra.

I ricami creati con gli strumenti "forme preimpostate" possono essere selezionati per impostare la cucitura foro.

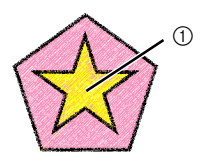

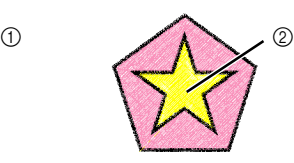

Cucitura foro impostata

Cucitura foro non impostata

- 1 Cucito una volta
- 2 Cucito due volte

1 Selezionare una coppia di ricami, ad esempio, una stella inclusa in un pentagono.

> Tenendo premuto il tasto **<Ctrl>**, fare click sulla stella, quindi sul pentagono.

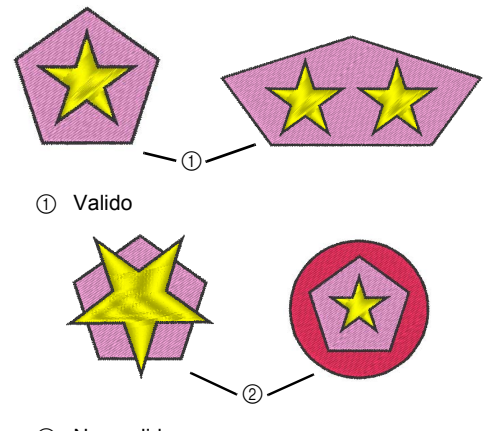

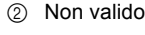

 $\mathbf 0$ 

Non è possibile specificare la cucitura foro con i forme seguenti.

- Ricami con un contorno intersecante.
- Ricami con più linee di direzione di cucitura.

2 Fare click sulla scheda **[Home]**.

3 Fare click su **[Modifica sovrapposizioni]** nel gruppo **[Modifica]**, quindi fare click su **[Imposta cucitura foro]**.

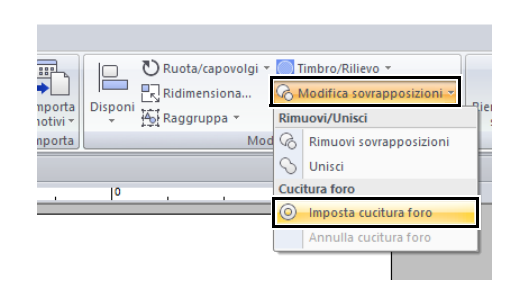

 $\Box$ 

Per vedere meglio il risultato dell'impostazione della cucitura del foro, visualizzare l'anteprima dei ricami prima e dopo l'impostazione della cucitura foro.

 $\blacktriangleright\blacktriangleright$ *"Vista punti" a pagina 88*

# ■ **Annullamento della cucitura foro**

- 1 Selezionare un ricamo impostato per la cucitura foro.
- 2 Fare click sulla scheda **[Home]**.
- 3 Fare click su **[Modifica sovrapposizioni]** nel gruppo **[Modifica]**, quindi fare click su **[Annulla cucitura foro]**.

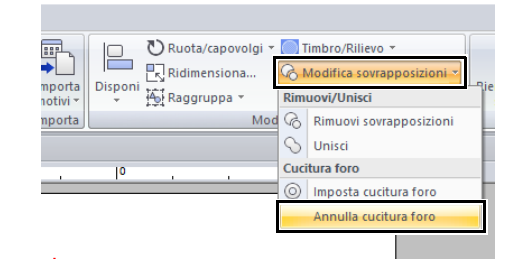

# **Modifica delle forme di ricami sovrapposti**

I ricami creati con gli strumenti "forme preimpostate" possono essere selezionati per rimuovere o unire le aree sovrapposte.

# ■ **Rimozione di sovrapposizioni**

È possibile impostare i ricami sovrapposti in modo che l'area sovrapposta venga rimossa.

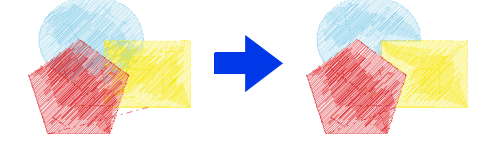

- 1 Tenendo premuto il tasto **<Ctrl>**, fare click su due o più ricami sovrapposti per selezionarli.
- 2 Fare click sulla scheda **[Home]**.

3 Fare click su **[Modifica sovrapposizioni]** nel gruppo **[Modifica]**, quindi fare click su **[Rimuovi sovrapposizioni]**.

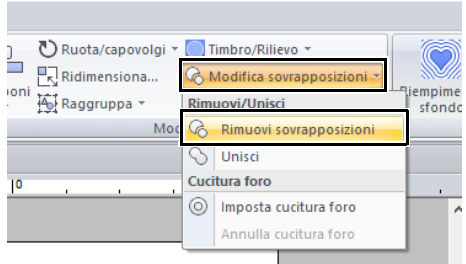

• In caso di sovrapposizione parziale

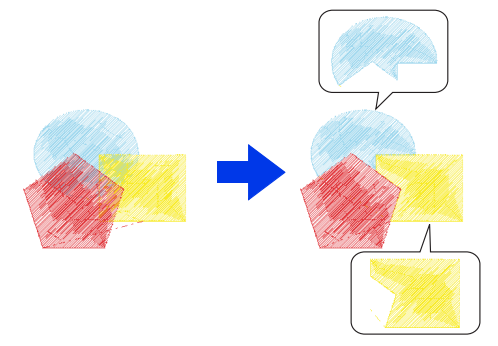

• In caso di ricami racchiusi

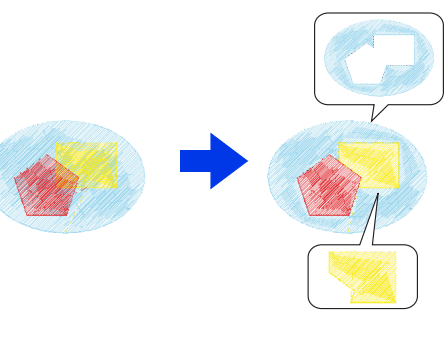

- : Primo ricamo nell'ordine di cucitura
	- : Secondo ricamo nell'ordine di cucitura
- : Terzo ricamo nell'ordine di cucitura

## ■ **Unione**

È possibile unire insieme i ricami sovrapposti.

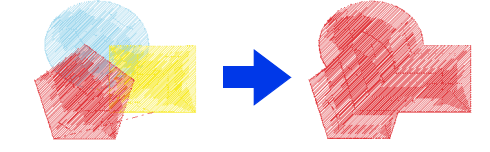

- $\rightarrow$  Il colore e il tipo di cucitura dell'ultimo ricamo tracciato (il motivo nella parte più in alto) vengono applicati al ricamo unito.
- 1 Tenendo premuto il tasto **<Ctrl>**, fare click su due o più ricami sovrapposti per selezionarli.
- 2 Fare click sulla scheda **[Home]**.
- 3 Fare click su **[Modifica sovrapposizioni]** nel gruppo **[Modifica]**, quindi fare click su **[Unisci]**.

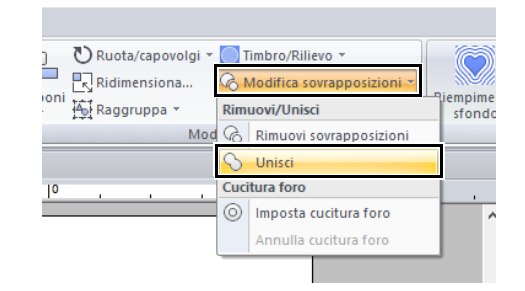

- $\rightarrow$  Se non è possibile applicare questa impostazione ai ricami selezionati viene visualizzato un messaggio di errore.
- In caso di sovrapposizione parziale

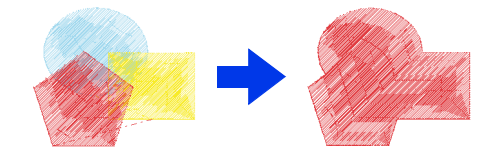

# $\Box$

Dopo la rimozione o l'unione di un'area sovrapposta dei ricami con le direzioni di cucitura specificate, la direzione di cucitura torna alla direzione predefinita uniforme.

 $\blacktriangleright$  *"Specifica della direzione di cucitura diritta" a pagina 59*

# **Divisione di ricami** b

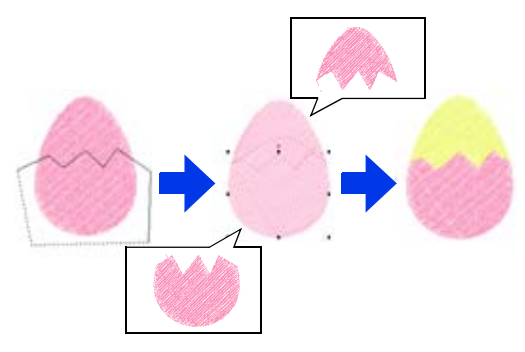

- 1 Selezionare una forma e fare click sulla scheda **[Attributi di cucitura]**.
	- cc *"Forma" a pagina 10*
- 2 Fare click su **[Dividi contorno]** nel gruppo **[Strumenti]** per selezionare lo strumento **[Dividi contorno]**.

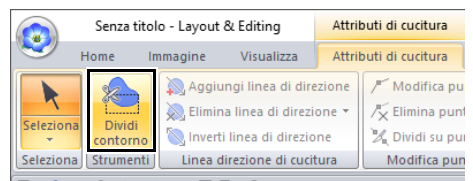

 $\rightarrow$  Se il ricamo contiene motivi sovrapposti, il motivo selezionato verrà visualizzato davanti agli altri. Tutti i ricami diversi da quello selezionato verranno visualizzati in grigio.

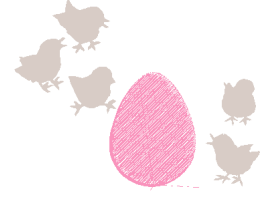

- **3** Fare click nello spazio di lavoro nel punto in cui si desidera iniziare a disegnare le linee di chiusura.
- 4 Continuare a fare click nello spazio di lavoro per specificare ogni angolo della cornice intorno all'area da tagliare.

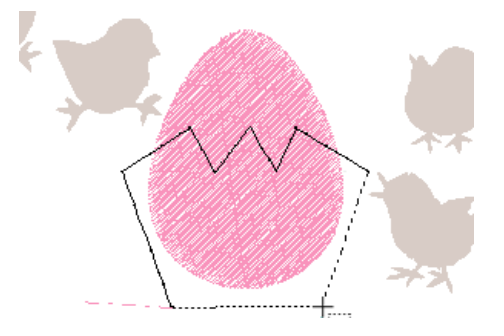

Per rimuovere l'ultimo punto inserito, fare click con il tasto destro del mouse.

5 Fare doppio click nello spazio di lavoro per specificare la sezione da dividere.

# $\mathbf a$

• È possibile dividere solo i ricami chiusi che non presentano linee intersecanti. Il ricamo illustrato a destra non può essere diviso.

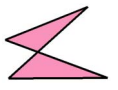

- Non è possibile dividere il ricamo interno con applicata la cucitura foro.
- Se la linea di chiusura che è stata tracciata si interseca con se stessa, la sezione non può essere divisa e viene visualizzato un messaggio di errore.
- Dopo aver diviso un ricamo con Adatta testo a contorno, Adatta testo a contorno verrà annullato.
- Se i ricami inseriti non sono nell'ordine di cucitura desiderato, modificarlo nel riquadro **[Ordine di Cucitura]**.
- $\blacktriangleright$  *"Ottimizzazione dell'ordine di cucitura" a pagina 94* e *"Modifica dei colori" a pagina 96*
- $\blacktriangleright$  *"Controllo e modifica dell'ordine di cucitura" a pagina 92*

# **Creazione di un motivo floreale**

È possibile creare una cucitura linea in un motivo floreale in base alla forma selezionata.

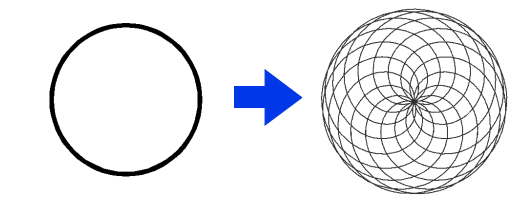

Tracciare una forma e selezionarla.

# $\mathbf a$

Assicurarsi di selezionare una linea chiusa.

- $\blacktriangleright$  *"Modifica degli attributi dei punti finali di una linea" a pagina 74*
- 2 Fare click sulla scheda **[Attributi di cucitura]**.

3 Fare click su **[Crea motivo floreale]** nel gruppo **[Modifica]**.

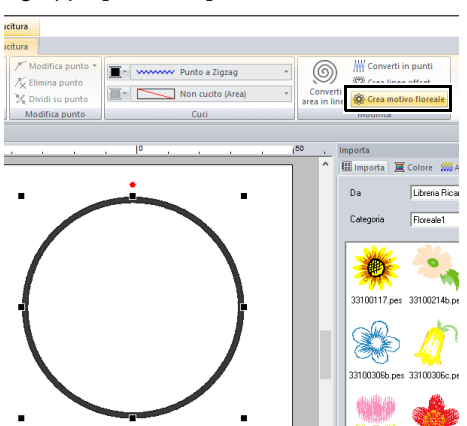

# ■ **Modalità base**

1 Trascinare lo slider **[Densità]** per regolare il motivo.

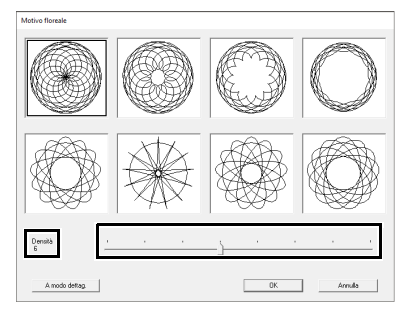

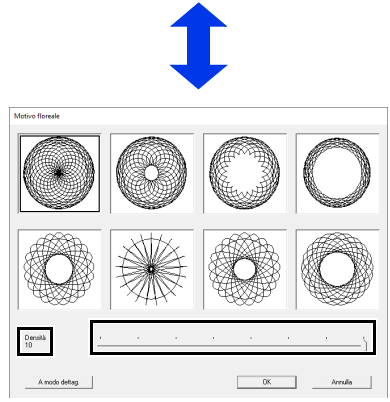

**2** Fare click sul motivo desiderato, quindi su **[OK]**.

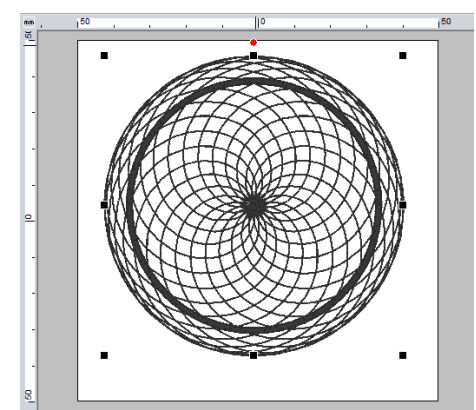

# ■ **Modalità dettagliata**

È possibile specificare impostazioni più dettagliate in Modalità Dettaglio.

1 Fare click su **[A modo dettag.]** nella finestra di dialogo **[Motivo floreale]**.

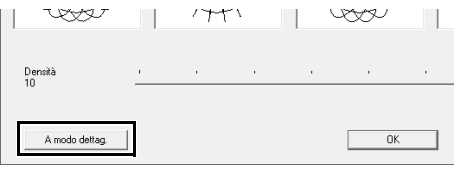

2 Trascinare lo slider **[Densità]** e lo slider **[Motivo]** per regolare il motivo.

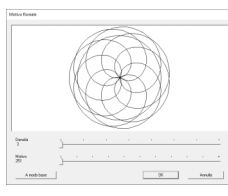

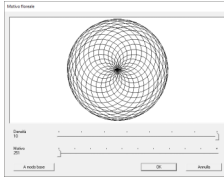

Densità 3, Motivo 251 Densità 10, Motivo 251

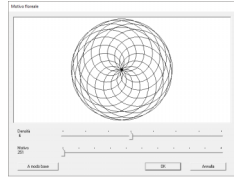

Densità 6, Motivo 251 Densità 6, Motivo 0

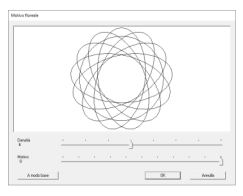

3 Una volta regolato il motivo, fare click su **[OK]**.

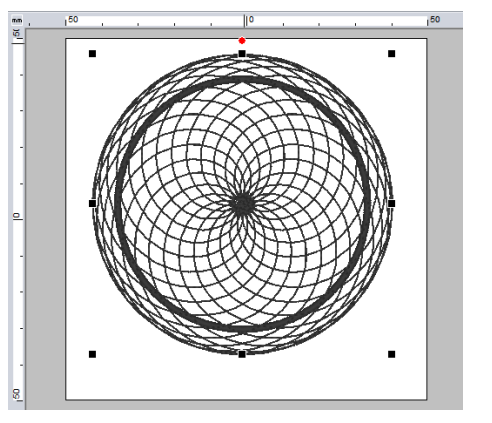

# $\square$

Per il motivo linea floreale viene specificato il punto continuo.

# **Creazione di un motivo linea offset**

È possibile creare una cucitura linea in un motivo concentrico in base alla forma selezionata.

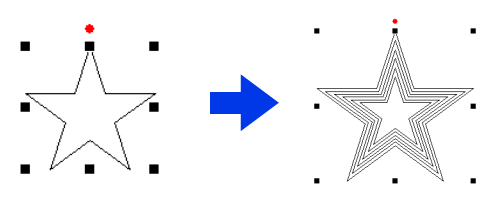

1 Tracciare una forma e selezionarla.

## a

Assicurarsi di selezionare una linea chiusa.

- $\blacktriangleright$  *"Modifica degli attributi dei punti finali di una linea" a pagina 74*
- 2 Fare click sulla scheda **[Attributi di cucitura]**.

3 Fare click su **[Crea linee offset]** nel gruppo **[Modifica]**.

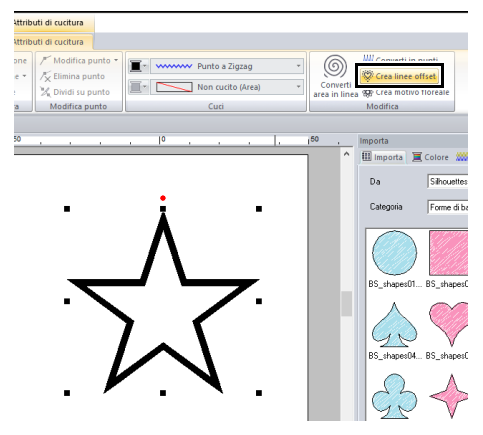

4 Specificare le impostazioni desiderate per il motivo linea offset, quindi fare click su **[OK]**.

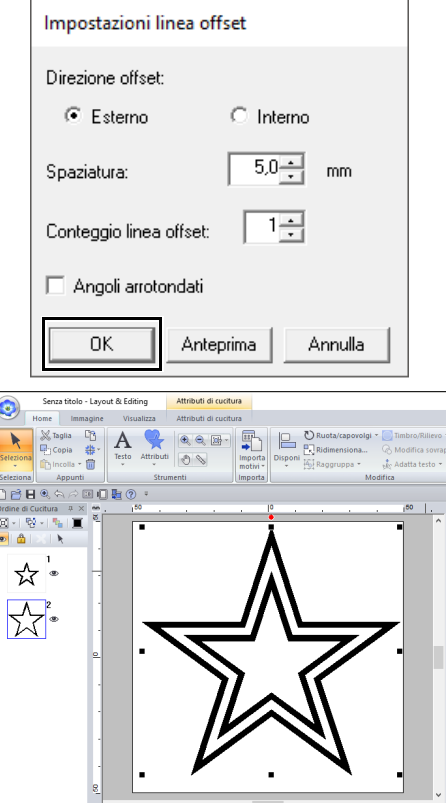

#### **Direzione offset**

Esterno Interno

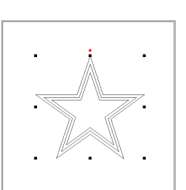

#### **Spaziatura**

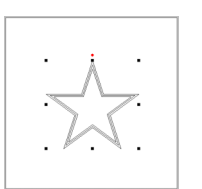

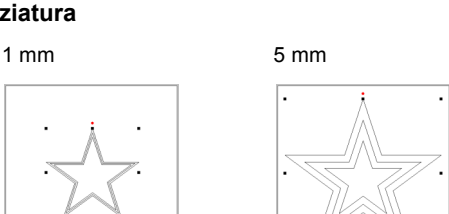

#### **Conteggio linea offset**

1 linea 5 linee

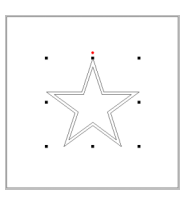

#### **Angoli arrotondati**

Casella di controllo selezionata.

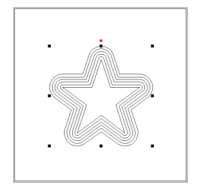

Casella di controllo deselezionata.

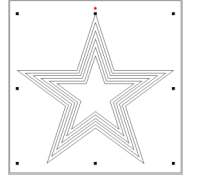

# **Conversione di cucitura area in cucitura linea**

È possibile convertire la cucitura nelle aree in cucitura linea.

**1** Tracciare una forma e selezionarla.

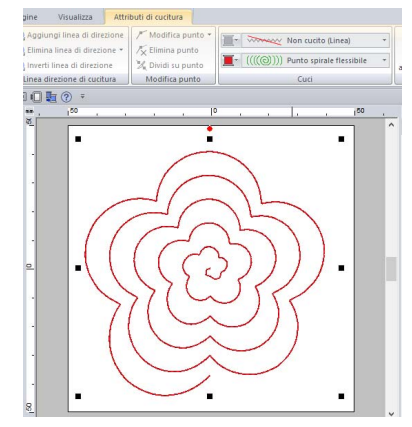

2 Fare click su **[Converti area in linea]** nel gruppo **[Modifica]** della scheda **[Attributi di cucitura]**.

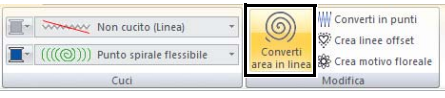

→ I tipi di cucitura area diventano **[Punto dritto]**.

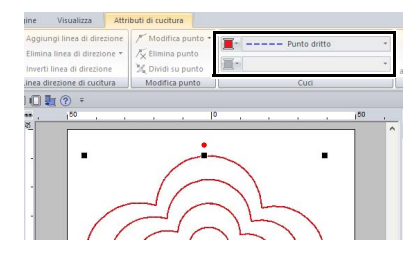

**3** Selezionare il tipo di cucitura contorno. Per questo esempio, selezionare **[Punto catenella]**.

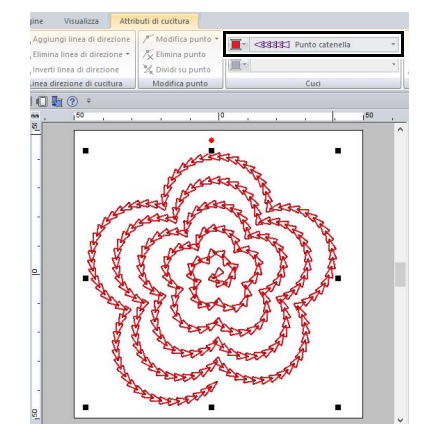

# **Specifica di colori dei fili e tipi di cucitura per linee e aree**

# **Impostazione del colore del filo**

Il gruppo **[Cuci]** nella scheda **[Attributi di cucitura]** consente di impostare il colore del filo delle forme.

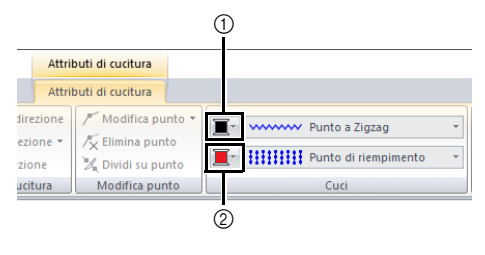

- 1 Colore contorno
- 2 Colore area

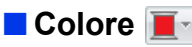

Fare click sul pulsante **[Colore]** e selezionare il colore desiderato dall'elenco dei colori dei fili.

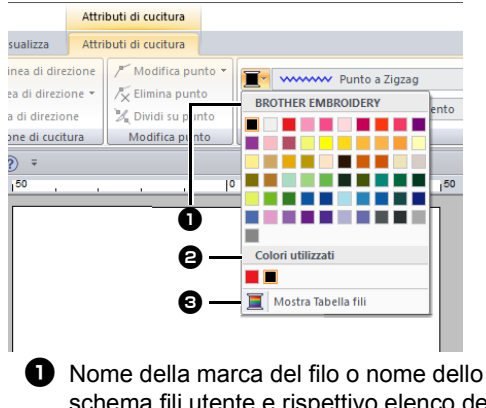

schema fili utente e rispettivo elenco dei colori dei fili:

indica il nome della marca e il rispettivo schema di colori dei fili per il motivo correntemente selezionato.

#### <sup>b</sup> **Colori utilizzati**

Visualizza tutti i colori dei fili utilizzati nel ricamo.

#### $\Theta$  Mostra Tabella fili

Farvi click sopra per visualizzare il riquadro **[Colore]**.

# ■ **Riquadro Colore**

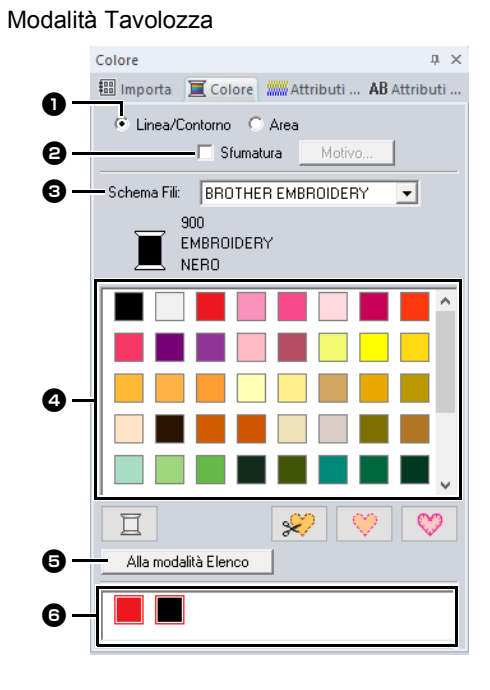

#### Modalità Elenco

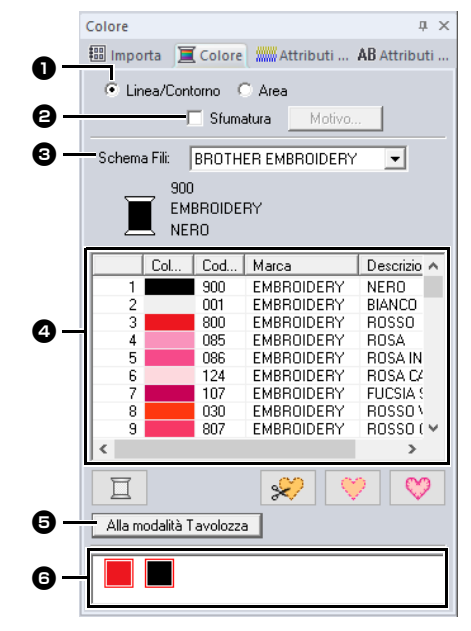

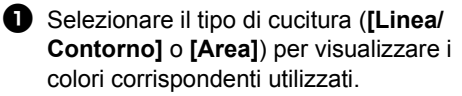

**Linea/Contorno** Colore contorno **Area** Colore area

- $\bullet$  Selezionare la casella di controllo per applicare una gradazione/miscelazione. Fare click sul pulsante **[Motivo]** per specificare una sfumatura/miscelazione. (Disponibile solo quando è selezionato un ricamo)
- cc *"Creazione di una sfumatura/ miscelazione" a pagina 55*
- **c** Dal selettore **[Schema Fili]**, selezionare una marca del filo o lo schema fili utente.
- <sup>d</sup> Dall'elenco dei colori dei fili, selezionare il colore desiderato.
- **e** Fare click per cambiare modalità.
- **6** Visualizza tutti i colori dei fili utilizzati nel ricamo. Quando si seleziona un ricamo, viene visualizzata una cornice intorno ai colori da utilizzare nel ricamo. È possibile specificare gli stessi colori dei fili selezionandoli qui.

## ■ Creazione di una sfumatura/ **miscelazione**

La densità di uno o più colori può essere regolata in varie posizioni per creare un ricamo con una gradazione personalizzata.

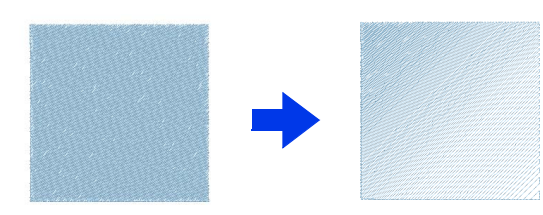

1 Selezionare un ricamo con la cucitura area specificata.

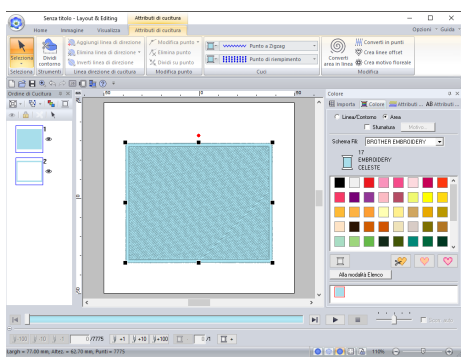

2 Fare click sulla scheda **[Colore]**, selezionare la casella di controllo **[Sfumature]**, quindi fare click su **[Motivo]**.

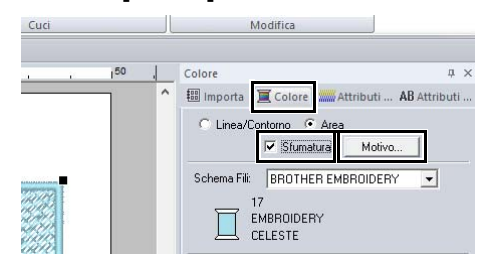

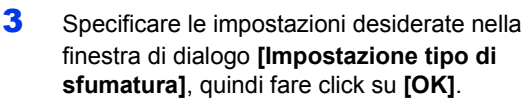

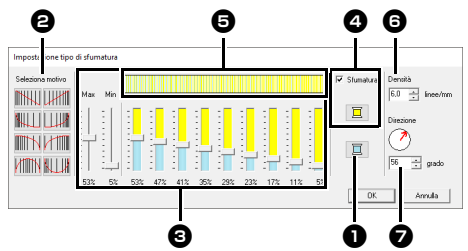

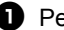

**Q** Per modificare il colore del filo, fare click

su  $\Box$  . Selezionare un colore nella finestra di dialogo **[Colore Filo]** visualizzata e fare click su **[OK]**.

- $\Theta$  Per selezionare un motivo sfumatura preimpostato, fare click sul motivo desiderato in **[Seleziona motivo]**.
- **e** Spostare gli slider per regolare la densità del ricamo gradazione. È possibile regolare la densità generale della sfumatura con gli slider **[Max]** e **[Min]**.

Trascinare lo slider **[Max]** per regolare il valore massimo e lo slider **[Min]** per regolare il valore minimo. I valori tra massimo e minimo vengono regolati automaticamente.

**4** Per miscelare due colori, selezionare la casella di controllo **[Sfumatura]**, quindi

fare click su  $\Box$ . Selezionare un colore nella finestra di dialogo **[Colore Filo]** visualizzata e fare click su **[OK]**.

- $\Theta$  L'area di anteprima mostra le modifiche apportate alle impostazioni.
- **6** Specificare la densità.
- specificare una direzione, oppure trascinare la freccia rossa per regolarla.

*applicazioni" a pagina 179*

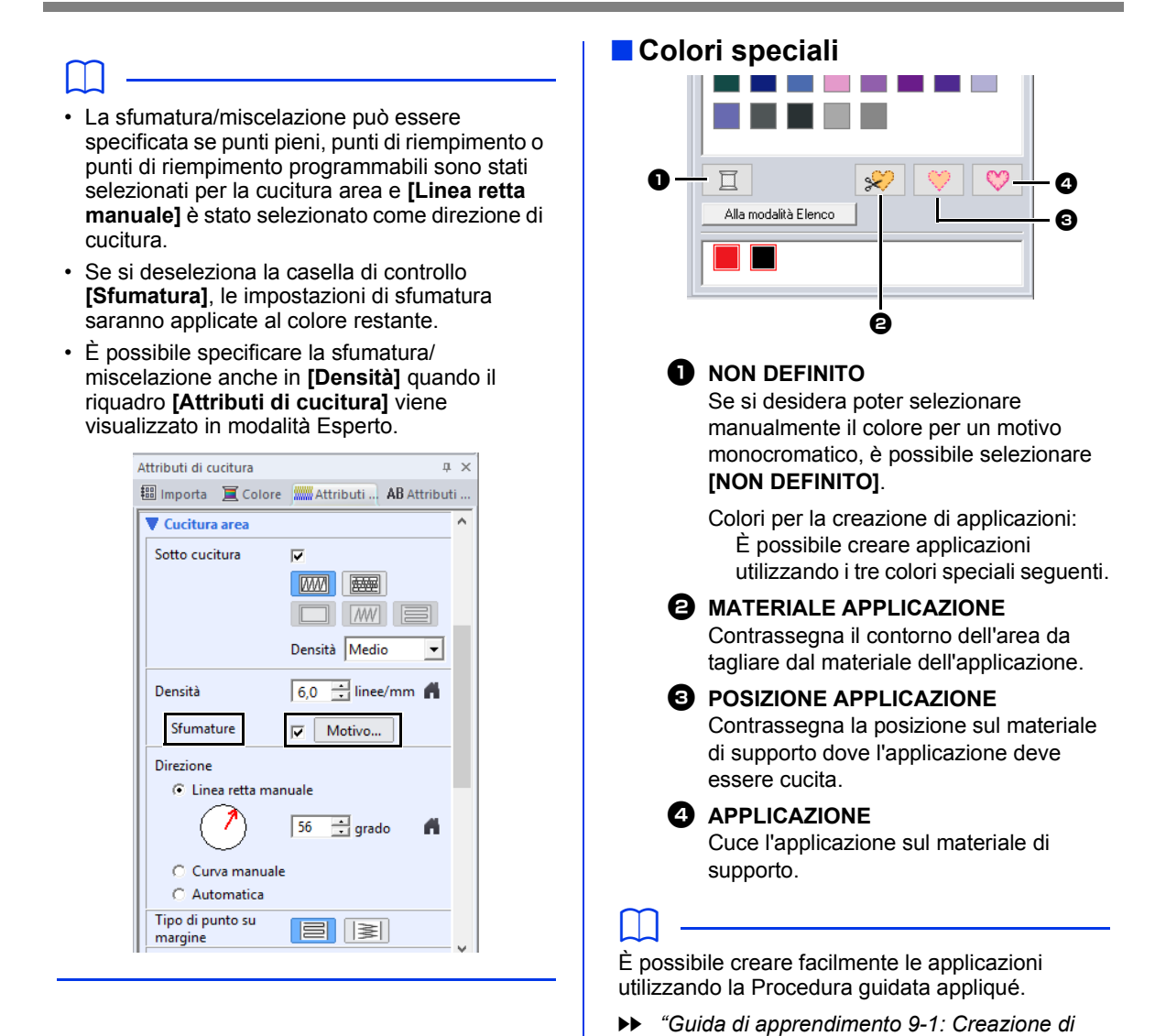

# **Impostazione del tipo di cucitura**

#### Il gruppo **[Cuci]** nella scheda **[Attributi di cucitura]** consente di impostare il tipo di cucitura.

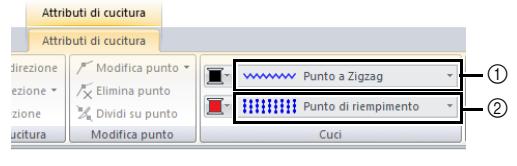

- 1 Selettore Tipo cucitura contorno
- 2 Selettore Tipo di cucitura area

## ■ **Tipi di cucitura contorno**

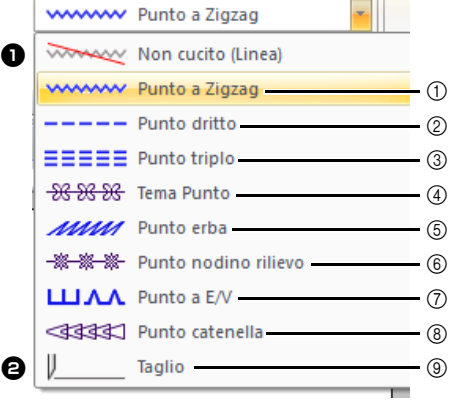

- 1 "Punto a Zigzag" a pagina 376
- 2 "Punto dritto" a pagina 376
- 3 "Punto triplo" a pagina 376
- 4 "Tema Punto" a pagina 377
- 5 "Punto erba" a pagina 378
- 6 "Punto nodino rilievo" a pagina 378
- 7 "Punto a E/V" a pagina 379
- 8 "Punto catenella" a pagina 380
- 9 "Taglio" a pagina 380

Il tipo di cucitura per le linee nelle forme e il testo possono essere selezionati nel selettore **[Tipo cucitura contorno]**.

Fare click sul selettore **[Tipo cucitura contorno]**, quindi selezionare il tipo di cucitura desiderato.

#### **a** Non cucito (Linea)

Selezionare questa impostazione per disattivare la cucitura linea (la linea non verrà cucita).

#### **B** Taglio

Selezionare questa impostazione per specificare la linea come linea di taglio in un ricamo a intaglio.

- $\blacktriangleright$  *"Utilizzo pratico di punto pieno e linea di taglio" a pagina 186*
- $\blacktriangleright$  *"Specifica degli attributi di cucitura" a pagina 64 "Attributi di cucitura linea" a pagina 376*

## ■ **Tipi di cucitura area**

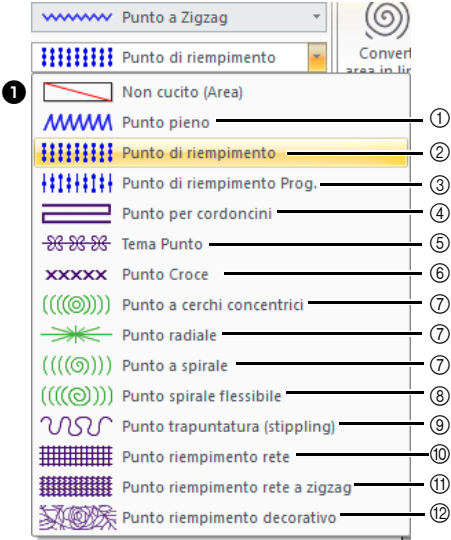

- 1 "Punto pieno" a pagina 382
- 2 "Punto di riempimento" a pagina 384
- 3 "Punto di riempimento programmabile (Punto di riempimento Prog.)" a pagina 385
- 4 "Punto per cordoncini" a pagina 388
- 5 "Tema Punto" a pagina 389
- 6 "Punto Croce" a pagina 390
- 7 "Punto a cerchi concentrici, punto radiale e punto a spirale" a pagina 390
- 8 "Punto spirale flessibile" a pagina 390
- 9 "Punto trapuntatura (stippling)" a pagina 391
- 0 "Punto riempimento rete" a pagina 391 (ii) "Punto riempimento rete a zigzag" a
- pagina 392
- B "Punto riempimento decorativo" a pagina 393

Il tipo di cucitura per le aree nelle forme e il testo possono essere selezionati nel selettore **[Tipo cucitura area]**.

Fare click sul selettore **[Tipo cucitura area]**, quindi selezionare il tipo di cucitura desiderato.

> $\rightarrow$  I tipi di cucitura area disponibili variano a seconda se si seleziona una forma o un motivo di testo.

#### **1** Non cucito (Area)

Selezionare questa impostazione per disattivare la cucitura area (l'area non verrà cucita).

 $\blacktriangleright$  *"Specifica degli attributi di cucitura" a pagina 64 "Attributi cucitura area" a pagina 382*

# **Spostamento di punti di ingresso/uscita, punto centrale e punto di riferimento motivo/punto**

## ■ **Spostamento dei punti di ingresso/uscita**

- 1 Fare click sulla scheda **[Home]**.
- 2 Fare click su **[Seleziona]** nel gruppo **[Seleziona]**, quindi fare click su **parts** per selezionare lo strumento Selezione punti ingresso/uscita.

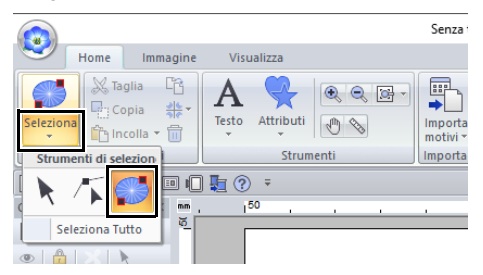

**3** Fare click sull'oggetto.

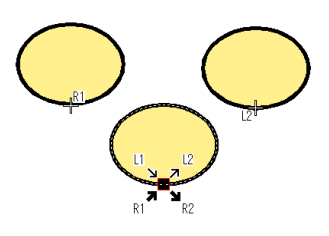

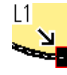

Questo è il punto di inizio per la cucitura di contorni. Il ricamo precedente è connesso a questo punto.

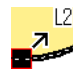

L2 Questo è il punto di uscita per la cucitura di contorni. Da questo punto, la cucitura continua al ricamo successivo.

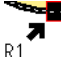

Questo è il punto di inizio per la cucitura dell'area interna. Il ricamo precedente è connesso a questo punto.

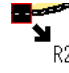

Questo è il punto di uscita per la cucitura dell'area interna. Da questo punto, la cucitura continua al ricamo successivo.

I codici visualizzati indicano quanto segue.

- L: cucitura linea R: cucitura area
- 1: punto di ingresso 2: punto di uscita
- Questo è il punto di ingresso (o di uscita) per il motivo successivo (o precedente) collegato al punto di uscita (o di ingresso) del motivo correntemente selezionato. Questo punto è collegato al punto di ingresso/uscita con lo stesso codice nel motivo correntemente selezionato. In questo esempio, vengono collegati R1 nel motivo correntemente selezionato e R1 nel motivo precedente.
- 4 Trascinare la freccia del punto nella posizione desiderata sul contorno.

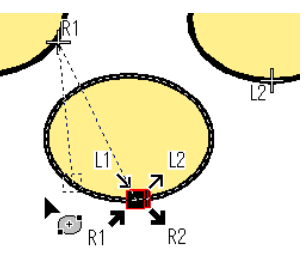

Tra il punto di ingresso (o di uscita) spostato e la croce che indica il punto di uscita (o di ingresso) del motivo precedente (o successivo) viene visualizzata una linea tratteggiata.

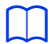

- Se non è impostata la cucitura del contorno o dell'area interna, il punto corrispondente non è visualizzato.
- È possibile verificare i punti di ingresso e di uscita nel riquadro **[Ordine di Cucitura]**. Selezionare lo strumento Selezione punti ingresso/uscita e fare click su una cornice nel riquadro **[Ordine di Cucitura]**. Vengono visualizzati i punti di ingresso e di uscita del motivo selezionato.

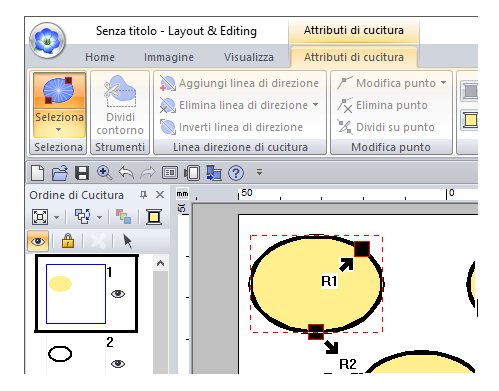

• In questo caso, terminare l'operazione facendo click su un'area vuota nel riquadro **[Ordine di Cucitura]**.

 $\mathbf a$ 

È possibile modificare solo i punti di ingresso e di uscita per i ricami creati con lo strumenti "forme pre-impostate". I ricami creati con lo strumento Testo non possono essere modificati.

## ■ **Spostamento di punto centrale e punto di riferimento motivo/punto**

Il punto centrale e il punto di riferimento per disporre il tipo di punto possono essere riposizionati per un ulteriore effetto decorativo.

- $\square$
- Le aree con specificato il punto a cerchi concentrici, il punto radiale o il punto spirale flessibile dispongono di un punto centrale.
- Le aree con specificato il punto di riempimento programmabile, il punto tema, il punto croce, il punto di riempimento rete, il punto di riempimento rete a zigzag o il punto di riempimento decorativo dispongono di un punto di riferimento motivo/punto.
- 1 Fare click sulla scheda **[Home]**.
- 2 Fare click su **[Seleziona]** nel gruppo

**[Seleziona]**, quindi fare click su **...** 

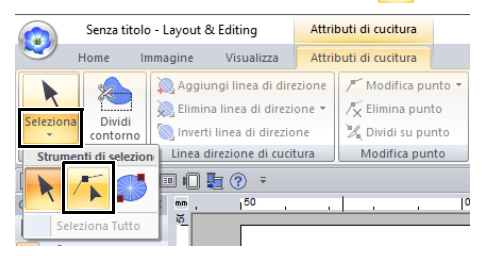

**3** Fare click su un'area con specificato punto a cerchi concentrici, punto radiale, punto di riempimento programmabile, punto tema, punto croce, punto di riempimento rete o punto di riempimento rete a zigzag.

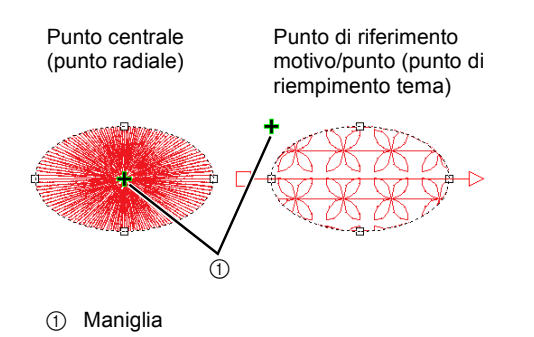

4 Trascinare la maniglia nella posizione desiderata.

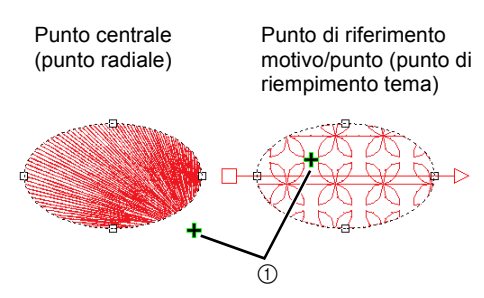

1 Maniglia

# **Specifica della direzione di cucitura diritta**

Se si utilizzano gli strumenti Linea/Area, gli strumenti Rettangolo/Cerchio/Arco o gli strumenti "forme pre-impostate", vengono create forme con un'unica direzione di cucitura. Se si utilizzano gli strumenti punciatura manuale, vengono create forme con più direzioni di cucitura.

La direzione di cucitura è indicata da un'apposita linea (freccia rossa). Queste linee possono essere modificate spostando i punti finali, oppure si possono aggiungere nuove linee di direzione di cucitura.

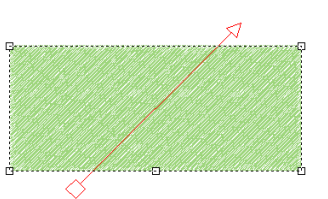

Queste impostazioni possono essere regolate per le aree con specificato punto pieno, punto di riempimento, punto di riempimento programmabile, punto per cordoncini o punto tema.

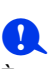

È possibile utilizzare questa funzione se **[Direzione]** nel riquadro **[Attributi di cucitura]** è impostata su **[Linea retta manuale]** (impostazione predefinita).

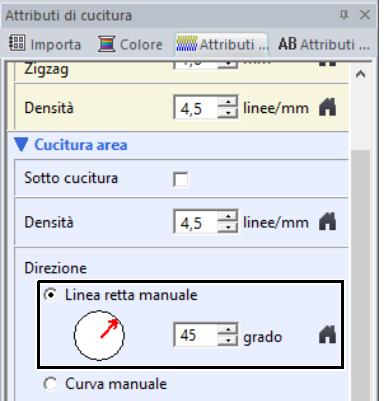

## ■ **Specifica di più direzioni di cucitura**

- 1 Fare click sulla scheda **[Home]**.
- 2 Fare click su **[Seleziona]** nel gruppo **[Seleziona]**, quindi fare click su **F** per

selezionare lo strumento Selezione punto.

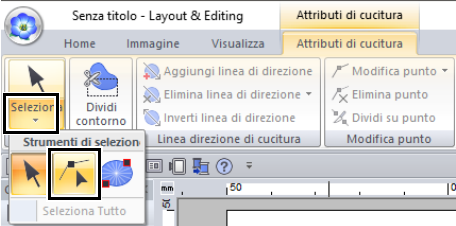

- **3** Fare click su una forma.
	- $\rightarrow$  Vengono visualizzate le linee di direzione di cucitura.
- 4 Fare click sulla scheda **[Attributi di cucitura]**.
- 5 Fare click su **[Aggiungi linea di direzione]** nel gruppo **[Linea direzione di cucitura]**.

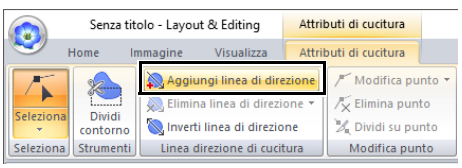

6 Fare click sul punto di un'estremità della linea di direzione di cucitura da aggiungere, quindi fare click sul punto dell'altra estremità.

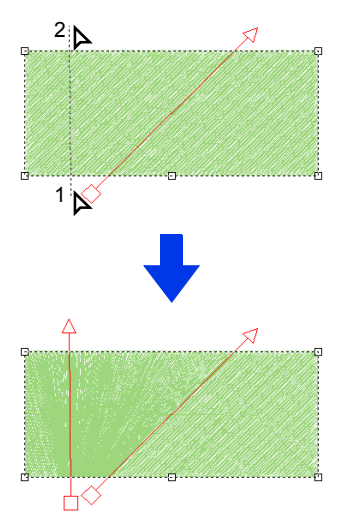

# $\Box$

- Specificare le linee di direzione di cucitura come descritto di seguito.
	- ♦ Posizionare entrambi i punti finali al di fuori del motivo.
	- ♦ Solo le linee possono essere posizionate sopra il ricamo.
	- ♦ Se si specificano più linee di direzione di cucitura, esse non devono intersecarsi all'interno del ricamo.
- Le linee di direzione di cucitura specificate in qualsiasi altro modo diverso da quello precedentemente descritto non verranno aggiunte.

# $\mathbf 0$

Se è stata applicata la cucitura foro, non è possibile aggiungere linee di direzione di cucitura.

# ■ **Modifica dell'angolo di cucitura**

- 1 Selezionare lo strumento Selezione punto.
- **2** Fare click su una forma, quindi su un quadrato o un triangolo vuoto nella linea di direzione di cucitura per selezionare il punto.
- **3** Trascinare il punto nella nuova posizione.

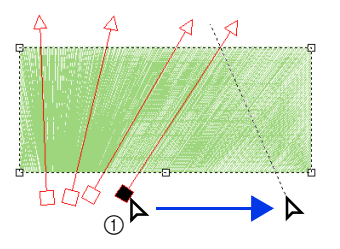

1 punto selezionato

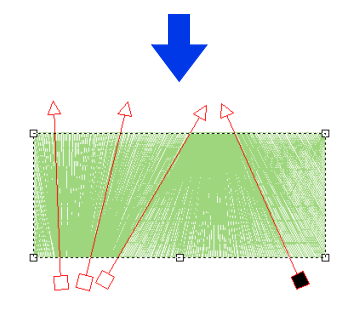

# $\Box$

L'angolo di cucitura può essere impostato anche su una direzione specifica (una linea di direzione di cucitura) con le impostazioni elencate in **[Direzione]** nel riquadro **[Attributi di cucitura]**.

 $\blacktriangleright$ *"Specifica degli attributi di cucitura" a pagina 64*

#### ■ **Inversione della direzione di cucitura**

- 1 Selezionare lo strumento Selezione punto.
- 2 Fare click su una forma.
- 3 Fare click sulla scheda **[Attributi di cucitura]**.
- 4 Fare click su **[Inverti linea di direzione]** nel gruppo **[Linea direzione di cucitura]**.

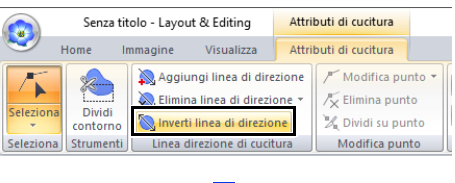

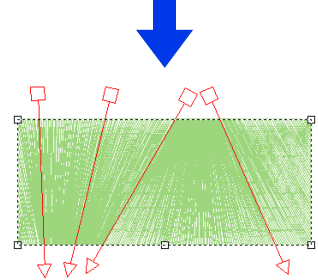

Se sono presenti più linee di direzione di cucitura, verranno invertite tutte le linee.

## ■ **Eliminazione di linee di direzione di cucitura**

- 1 Selezionare lo strumento Selezione punto.
- **2** Fare click su una forma, quindi su un quadrato o un triangolo vuoto nella linea di direzione di cucitura per selezionare il punto.
- 3 Fare click sulla scheda **[Attributi di cucitura]**.
- 4 Fare click su **[Elimina linea di direzione]** nel gruppo **[Linea direzione di cucitura]**, quindi fare click su **[Elimina linea selezionata]** o **[Elimina linee non selezionate]**.

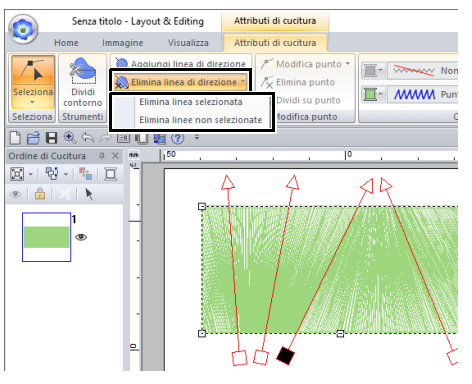

#### **Elimina linea selezionata**

Fare click su questo comando per eliminare la linea di direzione di cucitura selezionata. Oppure, premere il tasto **<Canc>** per eliminare la direzione di cucitura.

#### **Elimina linee non selezionate**

Fare click su questo comando per eliminare tutte le linee di direzione di cucitura tranne quella correntemente selezionata. La direzione di cucitura diverrà uniforme.

## ■ **Ricami di esempio con direzioni di cucitura modificate**

Modificando la direzione di cucitura, la cucitura del ricami cambia come mostrato di seguito.

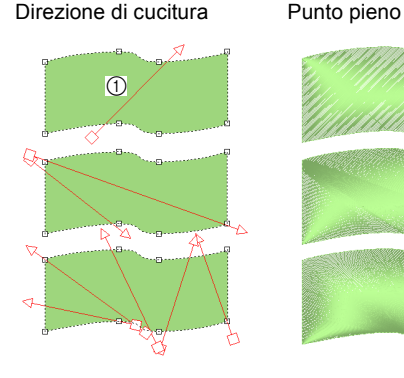

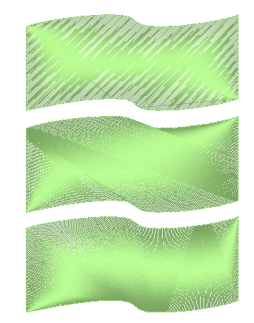

programmabile (Punto di riempimento Prog.)

1 Predefinito

Punto di riempimento Punto di riempimento

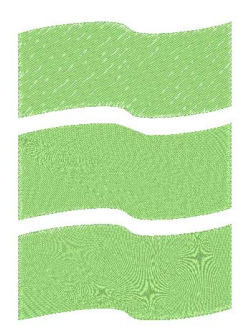

Punto per cordoncini Tema Punto

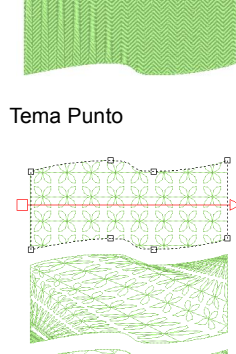

La direzione di cucitura viene modificata anche quando si cambiano le dimensioni e la forma del ricamo.

# **Specifica della direzione di cucitura curva (riempimento circolare)**

## ■ **Specifica della linea di direzione di cucitura curva**

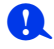

- È possibile utilizzare questa funzione se **[Direzione]** nel riquadro **[Attributi di cucitura]** è impostata su **[Curva manuale]**.
- È possibile specificare una linea di direzione di cucitura curva se sono stati selezionati punti di riempimento, punti di riempimento programmabili, punti per cordoncini o punti tema.
- **1** Fare click su una forma.

In questo esempio il punto tema è selezionato per il tipo di cucitura area.

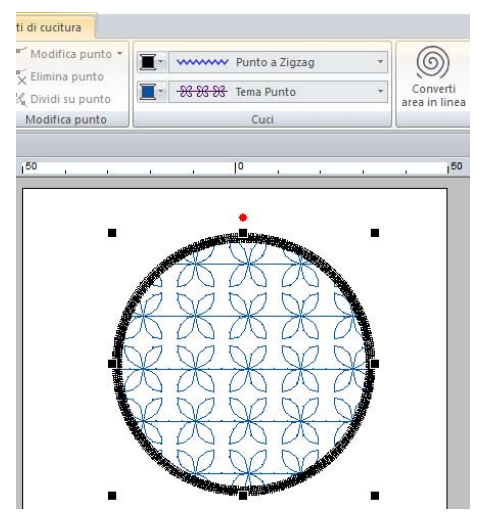

- 2 Fare click sulla scheda **[Attributi di cucitura]**, quindi selezionare **[Alla modalità Esperto]**.
	- $\blacktriangleright$  *"Specifica degli attributi di cucitura" a pagina 64*

3 Nella sezione **[Cucitura area]**, selezionare **[Curva manuale]** in **[Direzione]**.

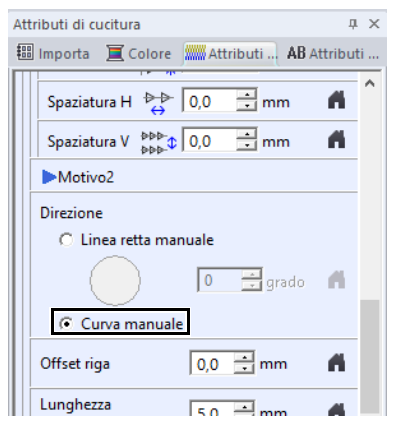

- $\rightarrow$  La linea di direzione di cucitura diventa curva.
- 4 Fare click su **[Seleziona]** nel gruppo

**[Seleziona]**, quindi fare click su **...** 

**5** Trascinare un punto selezionato per regolare la linea curva. Per aggiungere un punto, fare click sulla linea curva.

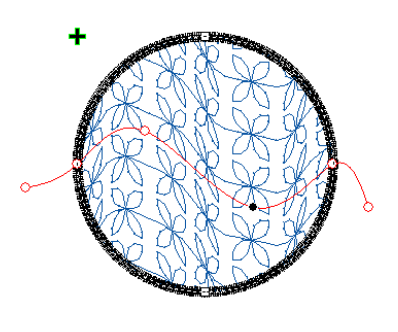

# $\square$

- Per rimuovere un punto alla fine o lungo il percorso, selezionare **[Elimina punto]**.
- Non è possibile eliminare un punto alla fine della linea o su un contorno della forma.
- È possibile specificare solo una linea di direzione di cucitura curva.
- Non è possibile specificare linee di direzione di cucitura complesse che si intrecciano.

#### ■ **Motivi di esempio con direzioni di cucitura modificate**

Modificando la direzione di cucitura, la cucitura del ricamo cambia come mostrato di seguito.

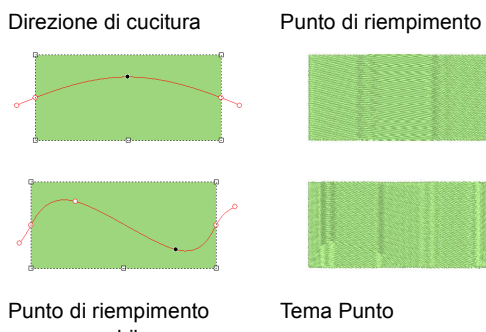

programmabile (Punto di riempimento Prog.)

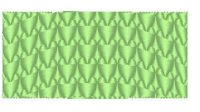

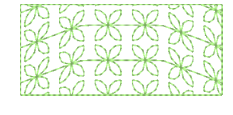

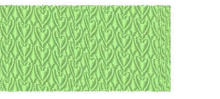

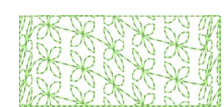

La direzione di cucitura viene modificata anche quando si cambiano le dimensioni e la forma del ricamo.

# **Specifica degli attributi di cucitura**

- 1 Selezionare un ricamo, uno strumento "forme pre-impostate" o uno strumento Testo.
- 2 Fare click sulla scheda **[Attributi di cucitura]**.

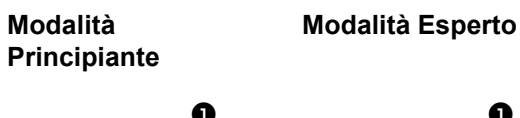

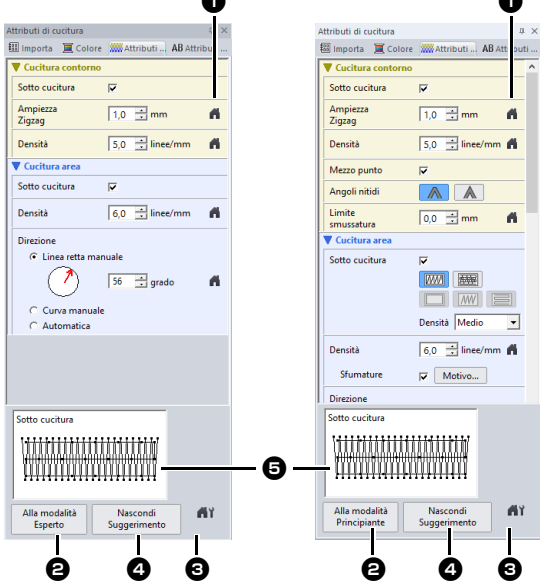

**a** Fare click per tornare alle impostazioni predefinite.

 $\Theta$  Fare click per alternare gli attributi tra quelli della modalità Principiante e quelli della modalità Esperto.

- **c** Fare click per caricare/salvare le impostazioni di cucitura.
- **4** Fare click per mostrare/nascondere la visualizzazione del suggerimento.
- $\Theta$  Visualizzazione suggerimento Ogni volta che si modificano le impostazioni, è possibile visualizzare qui un'anteprima della cucitura. Spostando il puntatore sopra ogni impostazione, è possibile visualizzarne un'anteprima.

 $\square$ 

Gli attributi di cucitura visualizzati nella finestra di dialogo dipendono dal tipo di cucitura selezionato.

- 3 Modificare gli attributi di cucitura in **[Cucitura contorno]** o **[Cucitura area]**.
	- $\rightarrow$  Le impostazioni vengono applicate al ricamo ogni volta che vengono modificate.
	- $\blacktriangleright$  Per ulteriori dettagli sui diversi attributi e impostazioni di cucitura, fare riferimento a *"Attributi di cucitura linea" a pagina 376* e *"Attributi cucitura area" a pagina 382*.

## $\Box$

È possibile salvare attributi di cucitura utilizzati con maggiore frequenza.

 $\blacktriangleright$  Per ulteriori dettagli, fare riferimento a *"Salvataggio delle impostazioni in un elenco" a pagina 213*

# **Copia degli attributi di cucitura**

È possibile copiare i colori dei fili, i tipi e gli attributi di cucitura da un motivo e incollarli in un altro per applicare le stesse impostazioni al motivo.

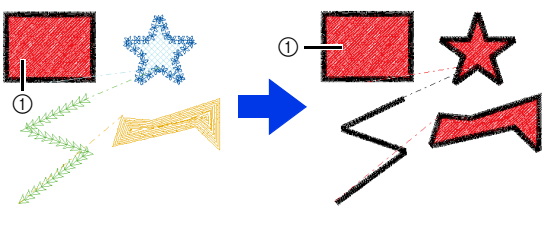

**1** Originale

- 1 Selezionare la forma o il testo di cui si devono copiare le impostazioni e premere i tasti di scelta rapida **<Ctrl>** + **<C>** per copiare.
- 2 Selezionare la forma o il testo in cui si devono incollare le impostazioni e fare click sulla scheda **[Home]**.
	- cc *"Forma" a pagina 10*
- 3 Fare click su **[Incolla]** nel gruppo **[Appunti]**, quindi fare click su **[Incolla attributi]**.

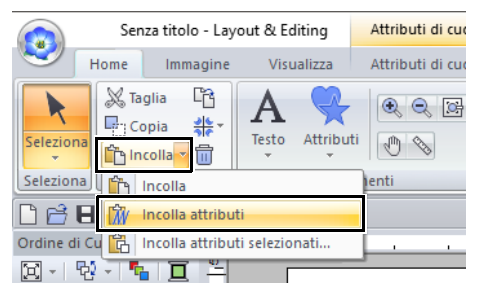

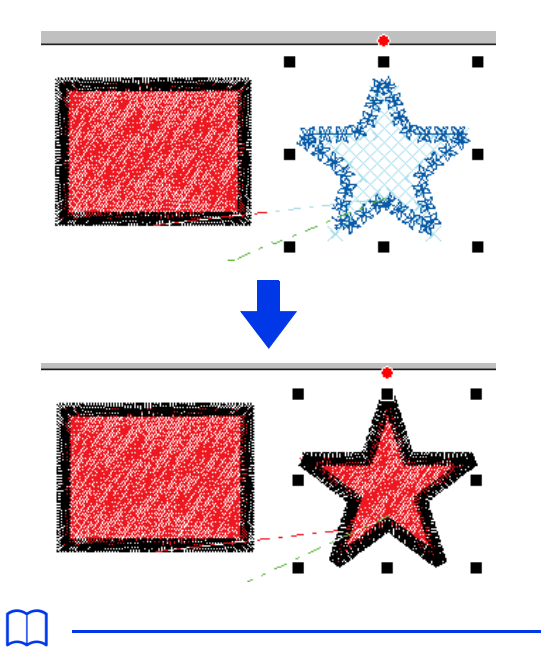

• Copiando gli attributi da una forma, un testo o monogramma o motivo caratteri piccoli e incollandoli in un ricamo di tipo diverso, verranno incollati solo i colori. Non sarà possibile incollare i tipi e gli attributi di cucitura.

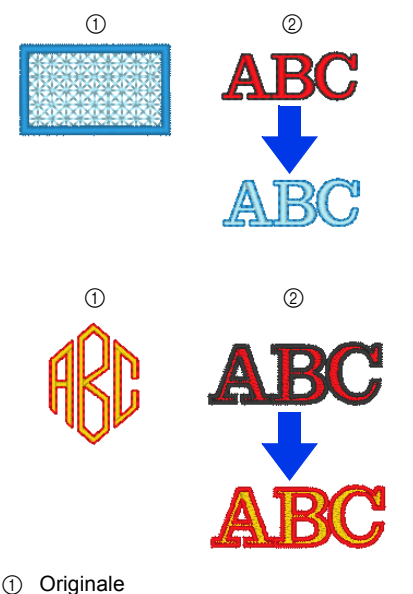

- 2 Destinazione
- Copiando un testo con vari attributi di cucitura applicati a ogni carattere, verranno copiati gli attributi di cucitura del primo carattere.

 $\mathbf 0$ 

Questa funzione non è utilizzabile con i ricami convertiti in punti.

## ■ **Copia solo di attributi specifici**

È possibile copiare e incollare in un altro ricamo attributi specifici, come il colore del filo della linea.

- 1 Selezionare la forma o il testo di cui si devono copiare le impostazioni e premere i tasti di scelta rapida **<Ctrl>** + **<C>** per copiare.
- 2 Selezionare il ricamo o il testo in cui si devono incollare le impostazioni e fare click sulla scheda **[Home]**.
- 3 Fare click su **[Incolla]** nel gruppo **[Appunti]**, quindi fare click su **[Incolla attributi selezionati]**.

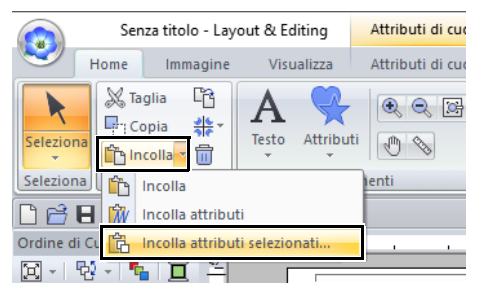

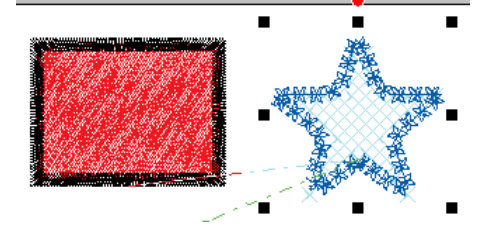

65

4 Selezionare le caselle di controllo degli attributi da incollare e fare click su **[Incolla]**.

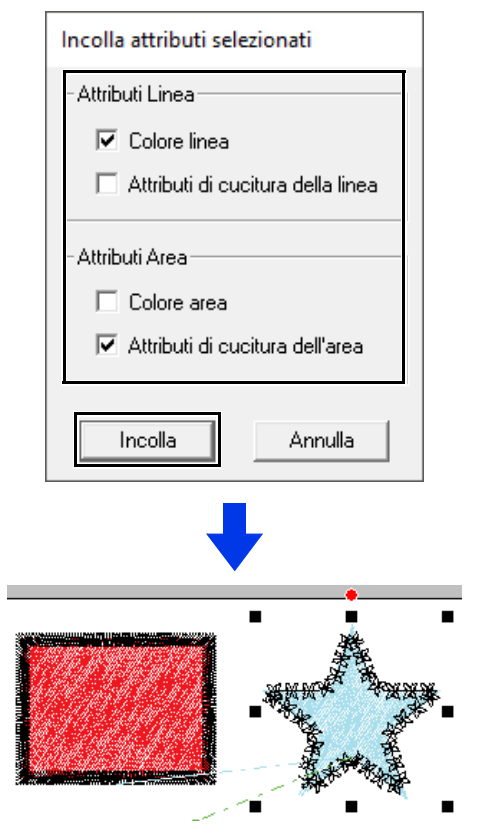

# **Incassato/in rilievo**

È possibile selezionare più forme per creare un effetto incassato/in rilievo.

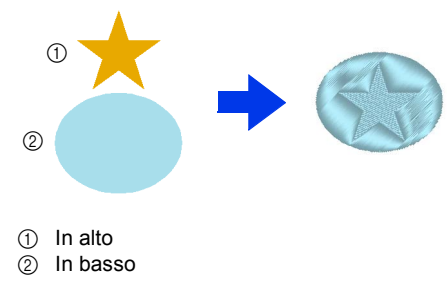

1 Tracciare una forma.

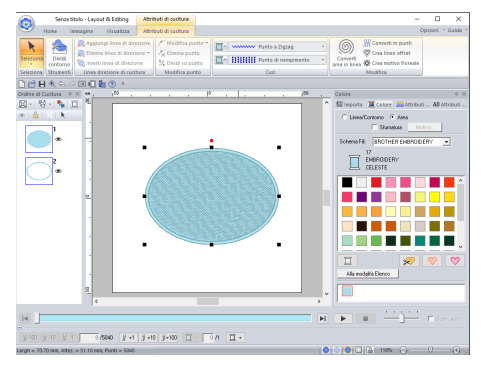

In questo esempio la cucitura del filo è selezionata per la cucitura area.

**2** Tracciare una forma sovrapposta alla forma tracciata nel passaggio 1.

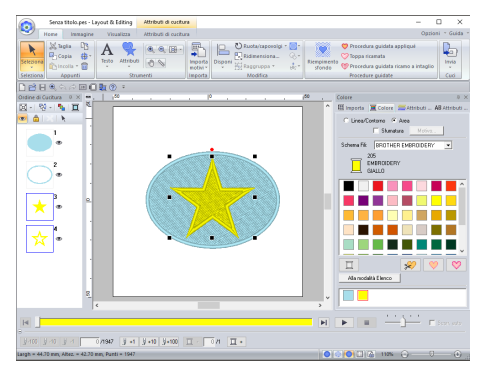

**3** Selezionare due motivi e fare click sulla scheda **[Home]**.

4 Fare click su **[Timbro/Rilievo]** nel gruppo **[Modifica]**, quindi fare click sul comando desiderato in **[Converti da contorno]**.

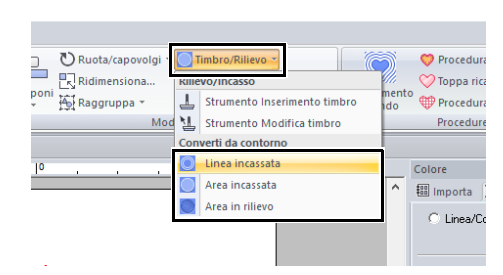

Esempio: quando viene selezionato il comando **[Linea incassata]**

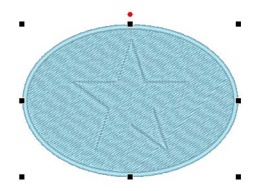

#### **Linea incassata**

La forma inferiore viene incassata con il contorno della forma sulla parte superiore.

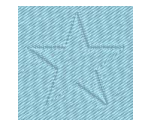

#### **Area incassata**

Dalla forma sulla parte superiore nella forma inferiore viene creato un incasso. Per ottenere i migliori risultati, selezionare **[Punto pieno]** per la cucitura area della forma inferiore.

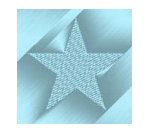

#### **Area in rilievo**

Dalla forma sulla parte superiore nella forma inferiore viene creato un rilievo. Per ottenere i migliori risultati, selezionare **[Punto di riempimento]** per la cucitura area della forma inferiore.

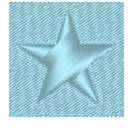

# $\square$

Questo effetto può essere modificato con lo strumento Mod.timbro.

# $\mathbf a$

- Questi comandi sono utilizzabili solo con le forme.
- La forma inferiore deve avere uno dei sequenti tipi di cucitura specificati per la cucitura area.
	- ♦ Punto pieno
	- ♦ Punto di riempimento
	- ♦ Punto di riempimento programmabile (Punto di riempimento Prog.)
- Per utilizzare il comando **[Linea incassata]**, **[Tipo cucitura contorno]** la forma deve essere impostata su un'impostazione diversa da **[Non cucito (Linea)]**.

Per utilizzare i comandi **[Area incassata]** o **[Area in rilievo]**, **[Tipo cucitura area]** la forma deve essere impostata su un'impostazione diversa da **[Non cucito (Area)]**.

# **Applicazione e modifica di timbri**

È possibile creare effetti incassati/in rilievo applicando timbri in una forma. Il risultato è una cucitura di punti in direzioni diverse.

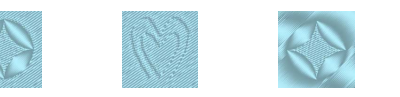

# ■ **Applicazione di un timbro**

**1** Tracciare una forma.

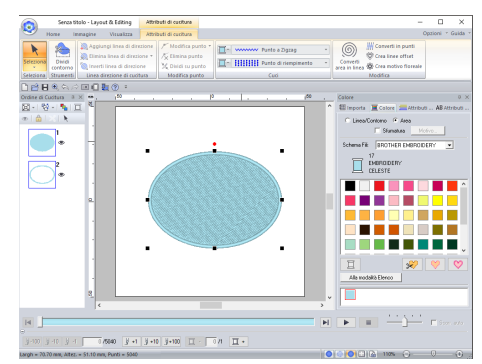

2 Fare click sulla scheda **[Home]**.

3 Fare click su **[Timbro/Rilievo]** nel gruppo **[Modifica]**, quindi fare click su **[Strumento Inserimento timbro]**.

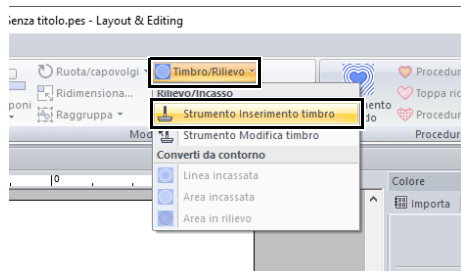

4 Selezionare un timbro, (file .pas con impostazioni di timbro applicate).

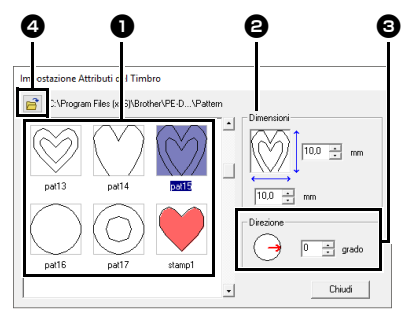

- Selezionare un timbro.
- **b** Specificare le dimensioni del timbro.
- **e** Specificare la direzione del timbro.
- **4** Per selezionare una cartella diversa, fare click su  $\mathbb{R}^2$

## $\Box$

Le impostazioni di incasso e rilievo del timbro sono visualizzate come aree riempite di rosso e blu.

- 5 Fare click sulla forma disegnata nel passaggio 1 per selezionarla.
	- $\rightarrow$  Intorno alla forma vengono visualizzate "linee tratteggiate".
- 6 Fare click sulle posizioni desiderate all'interno della forma.

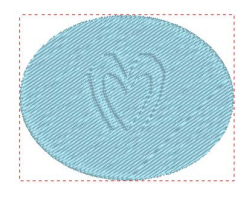

È possibile visualizzare in anteprima l'effetto del timbro creato in Vista Realistica.

## $\Box$

- I timbri possono essere applicati alle forme che hanno come riempimento il punto pieno, punto di riempimento e punto di riempimento programmabile specificati.
- Utilizzando Programmable Stitch Creator, è possibile modificare i timbri forniti o crearne di nuovi.
- $\blacktriangleright\blacktriangleright$ *"Programmable Stitch Creator" a pagina 291*

## ■ **Modifica di un timbro**

- 1 Fare click sulla scheda **[Home]**.
- 2 Fare click su **[Timbro/Rilievo]** nel gruppo **[Modifica]**, quindi fare click su **[Strumento Modifica timbro]**.

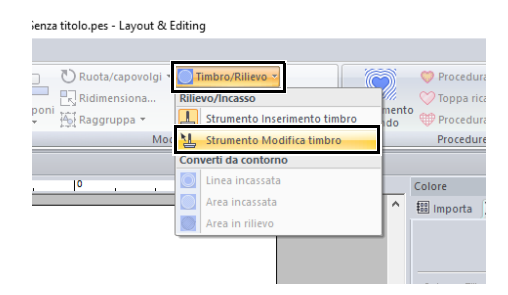

- **3** Fare click sul forma con il timbro.
	- $\rightarrow$  Intorno alla forma vengono visualizzate "linee tratteggiate".
- **4** Fare click sul timbro.

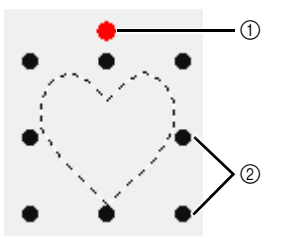

- 1 Maniglia di rotazione
- 2 Maniglie di adattamento

- è possibile selezionare solo un timbro alla volta.
- Per ingrandire il timbro, trascinare una maniglia graduata.
- Per ruotare il timbro, trascinare la maniglia di rotazione.
- Per eliminare il timbro, premere il tasto **<Canc>**.

 $\Box$ 

#### **5** Modificare il timbro.

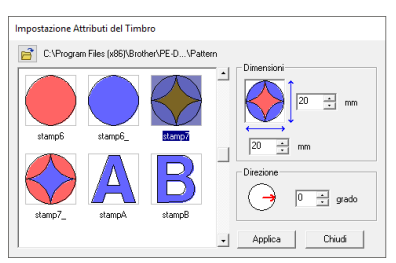

• Per modificare il motivo timbrato, selezionare un altro motivo e fare click su **[Applica]**.

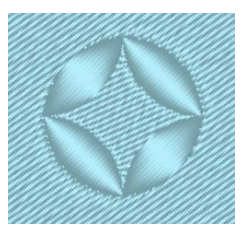

 $\Box$ 

- Se si modificano le dimensioni di una forma, le dimensioni del timbro non cambiano. Assicurarsi di controllare il timbro dopo la modifica di una forma.
- Se si modifica una forma contenente un timbro, accertarsi di controllare che dopo la modifica il timbro sia rifinito.

# **Tracciatura di forme**

# **Ricamo di rettangoli, cerchi o forme ad arco**

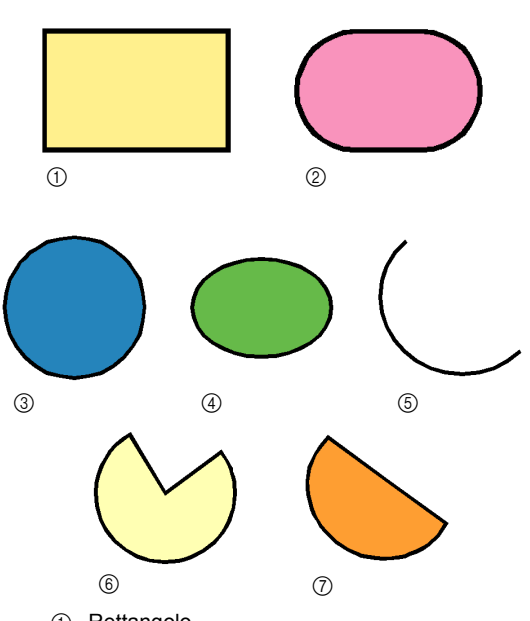

- 1 Rettangolo
- 2 Rettangolo con angoli arrotondati
- 3 Cerchio
- (4) Ovale
- 5 Arco
- 6 Forma a ventaglio
- 7 Arco & Linea
- 1 Fare click sulla scheda **[Home]**.
- 2 Fare click su **[Strumenti]** nel gruppo **[Strumenti]**, quindi fare click sull'icona di uno strumento in **[Rettangolo]**/**[Cerchio]**/**[Arco]** per selezionare lo strumento **[Rettangolo]**/ **[Cerchio]**/**[Arco]** desiderato.

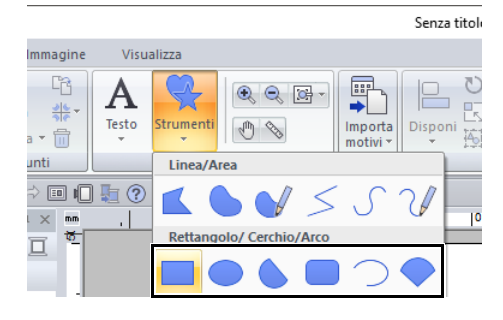

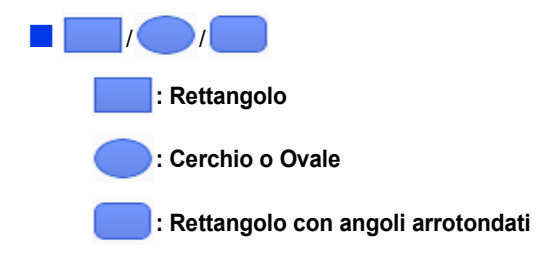

Trascinare il puntatore nello spazio di lavoro.

# $\begin{array}{|l|l|l|}\hline \text{Ording di Custura} & \begin{array}{ll} 0 & \times \\ \times & \begin{array}{ll} \text{ex} \\ \hline \text{ex} \end{array} \end{array} & \begin{array}{ll} \text{ex} \\ \text{ex} \end{array} & \begin{array}{ll} \text{ex} \\ \text{ex} \end{array} & \begin{array}{ll} \text{ex} \\ \text{ex} \end{array} \end{array}$

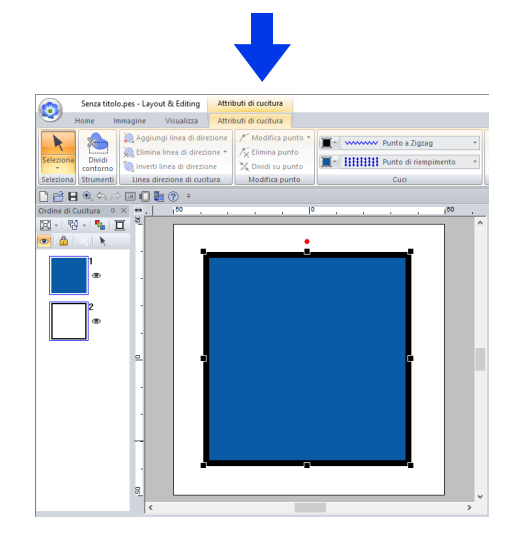

# $\Box$

Per disegnare un cerchio o un quadrato, tenere premuto il tasto **<Maiusc>** mentre si trascina il puntatore.

# $\square$

#### **Rettangoli con angoli arrotondati**

Per modificare il raggio degli angoli, fare click sul selettore **[Raggio ang.]** nella scheda **[Contorno]**. Digitare quindi il raggio desiderato o selezionare il valore desiderato.

Specificare il raggio degli angoli prima di disegnare il rettangolo. Non è possibile modificare le impostazioni dopo che il rettangolo è stato disegnato.

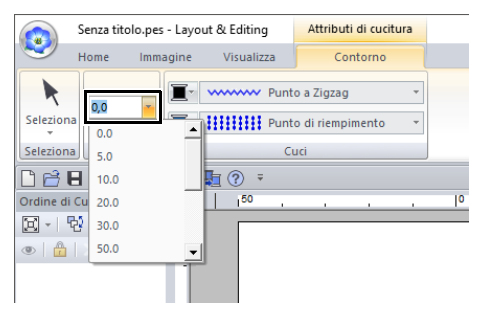

- Esempio 1 Raggio dell'angolo: 0,0 mm
- Esempio 2 Raggio dell'angolo: 20,0 mm

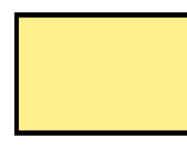

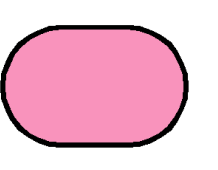

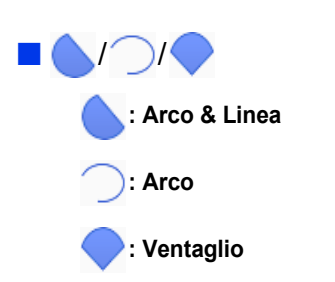

**1** Procedere come si farebbe per tracciare un cerchio o un ovale.

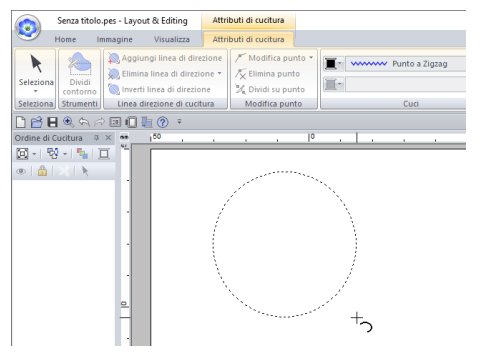

 $\rightarrow$  Viene visualizzata una linea radiale sull'ovale quando si rilascia il tasto del mouse.

- **2** Spostare il puntatore sul punto iniziale dell'arco e fare click.
	- $\rightarrow$  La linea radiale scompare.
- **3** Spostare il puntatore finché non si ottiene la forma desiderata dell'arco/arco e linea/ ventaglio e fare click.

## $\Box$

Trascinando il puntatore tenendo premuto il tasto **<Maiusc>** si ottiene uno spostamento con incrementi di 15°. L'angolo corrente viene visualizzato nella barra di stato.

#### **Arco & Linea**

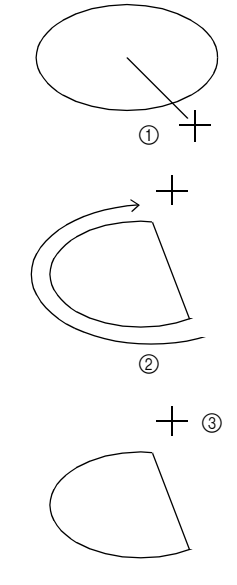

Operazioni di base di Layout & Editing **Operazioni di base di Layout & Editing**

- 1 Fare click sul punto iniziale.
- 2 Spostarsi al punto finale.
- 3 Fare click sul punto finale.
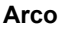

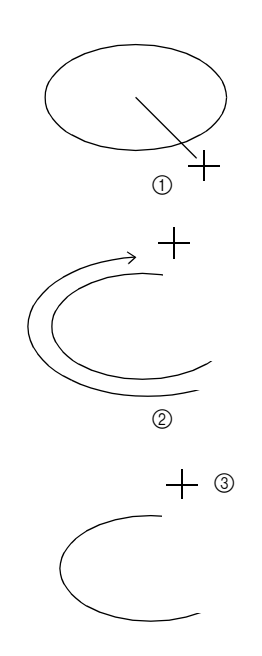

- 1 Fare click sul punto iniziale.
- 2 Spostarsi al punto finale.
- 3 Fare click sul punto finale.

#### **Ventaglio**

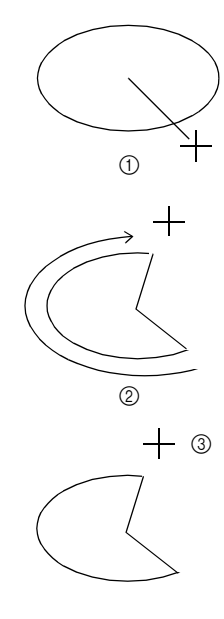

- 1 Fare click sul punto iniziale.
- 2 Spostarsi al punto finale.
- 3 Fare click sul punto finale.

#### $\Box$

- È possibile modificare il colore e il tipo di cucitura prima o dopo il ricamo della forma.
- $\blacktriangleright$ *"Impostazione del tipo di cucitura" a pagina 57*
- È inoltre possibile utilizzare le impostazioni nel riquadro **[Attributi di cucitura]** per definire gli altri attributi della forma prima o dopo averla disegnata.
- $\blacktriangleright$  *"Specifica degli attributi di cucitura" a pagina 64*

### **Tracciatura di varie forme**

- 1 Fare click sulla scheda **[Home]**.
- 2 Fare click su **[Strumenti]** nel gruppo **[Strumenti]**, quindi fare click sull'icona di uno strumento in **[Forme pre-impostate]** per selezionare lo strumento "forme preimpostate" desiderato.

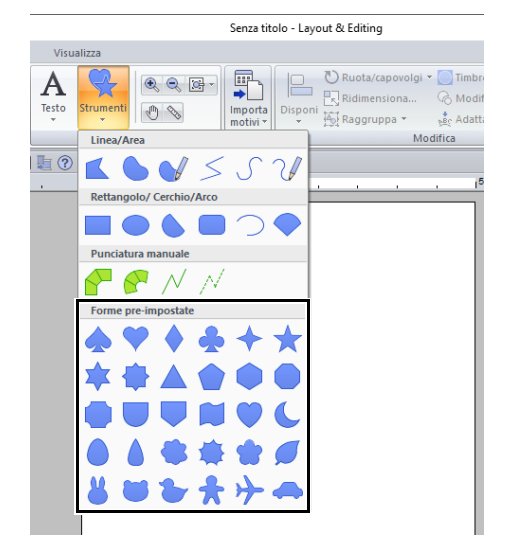

**3** Trascinare il puntatore nello spazio di lavoro.

- Per disegnare la forma mantenendo le proporzioni altezza-larghezza originali, tenere premuto il tasto **<Maiusc>** mentre si trascina il puntatore.
- Nel riquadro **[Importa]** sono disponibili varie forme di esempio quando **[Silhouettes]** è selezionato nel selettore **[Da]** e **[Forme di base]** è selezionato nel selettore **[Categoria]**.
- $\blacktriangleright$  *"Utilizzo del riquadro Importazione" a pagina 15*

### **Tracciatura di contorni (linee rette e curve)**

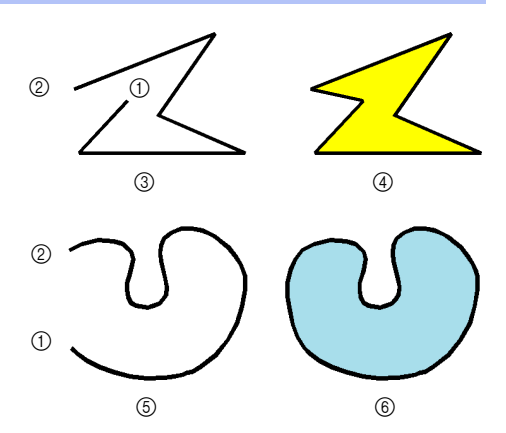

- 1 punto iniziale
- 2 punto finale
- 3 Linea aperta
- 4 Linea chiusa
- 5 Curva aperta
- 6 Curva chiusa
- 1 Fare click sulla scheda **[Home]**.
- 2 Fare click su **[Strumenti]** nel gruppo **[Strumenti]**, quindi fare click sull'icona di uno strumento in **[Linea/Area]** per selezionare lo strumento Linea/Area desiderato.

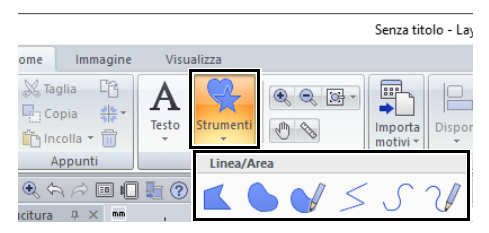

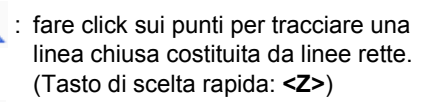

 : fare click sui punti per tracciare una linea curva chiusa. (Tasto di scelta rapida: **<X>**)

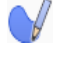

- : trascinare il puntatore per tracciare una curva chiusa a mano libera.
- : fare click sui punti per tracciare una linea aperta costituita da linee rette. (Tasto di scelta rapida: **<Z>**)
- : fare click sui punti per tracciare una linea curva aperta. (Tasto di scelta rapida: **<X>**)
- : trascinare il puntatore per tracciare una curva aperta a mano libera.

**3** Fare click nello spazio di lavoro o trascinare il puntatore per tracciare la linea.

### $\Box$

I tasti di scelta rapida sono disponibili solo dopo aver selezionato uno strumento Linea/Area.

#### ■ **Linee rette/curve**

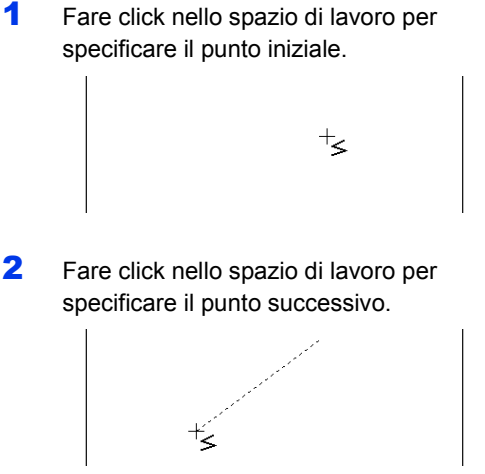

 $\rightarrow$  Le linee tratteggiate diventano continue.

- Per rimuovere l'ultimo punto inserito, fare click con il tasto destro del mouse o premere il tasto **<BackSpace>**.
- Lo strumento Curva si utilizza nello stesso modo.
- **3** Continuare a fare click per specificare tutti i punti, quindi fare doppio click sull'ultimo punto, oppure premere il tasto **<Invio>**.

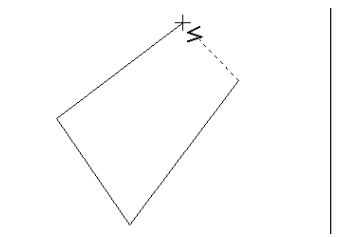

## $\square$

- È possibile passare liberamente da un tipo di linea a un altro facendo click su un pulsante diverso o premendo il tasto di scelta rapida.
- Quando si disegna una linea retta, tenere premuto il tasto **<Maiusc>** mentre si sposta il puntatore per disegnare la linea verticalmente o orizzontalmente.
- Anche dopo aver tracciato il motivo, è possibile modificare gli attributi dei punti finali delle linee.
- $\blacktriangleright\blacktriangleright$  *"Modifica degli attributi dei punti finali di una linea" a pagina 74*.
- Anche dopo aver eseguito il ricamo, è possibile trasformare le linee rete in curve e viceversa.
- $\blacktriangleright$  *"Trasformazione di linee rette in curve o viceversa" a pagina 80*.

#### ■ **Linee a mano libera**

- 1 Trascinare il puntatore per tracciare la linea.
- **2** Rilasciare il tasto del mouse per finire il ricamo.

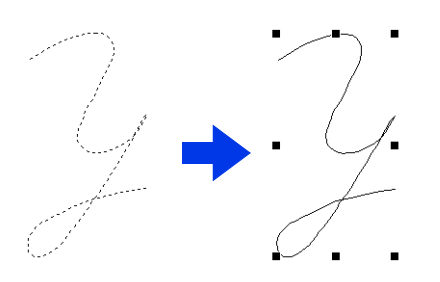

### **Modifica degli attributi dei punti finali di una linea**

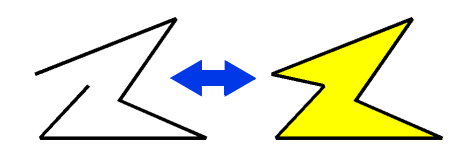

Dopo aver selezionato una forma, farvi click sopra con il tasto destro del mouse, quindi fare click su **[Apri]** o **[Chiudi]** per modificare i punti finali delle linee.

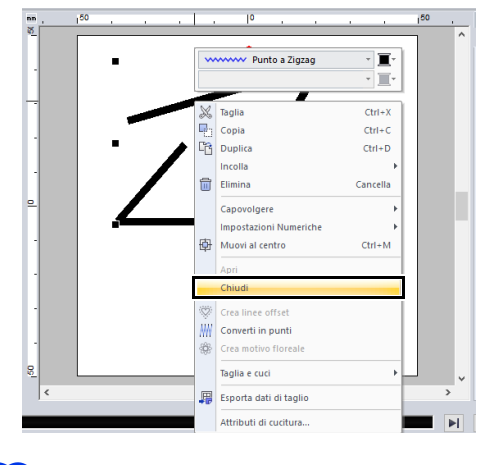

#### $\Box$

Inoltre, le forme chiusa possono essere divise per punti per creare linee aperte, oppure i punti finali dei forme aperte possono essere collegate per creare linee chiuse.

 $\blacktriangleright\blacktriangleright$  *"Collegamento di punti/divisione di contorni (forme)" a pagina 77*

### **Attributi di ricamo delle forme**

La scheda **[Attributi di cucitura]** consente di impostare gli attributi del ricamo (colore del filo e tipo di cucitura).

**Esempio**: quando si seleziona un rettangolo.

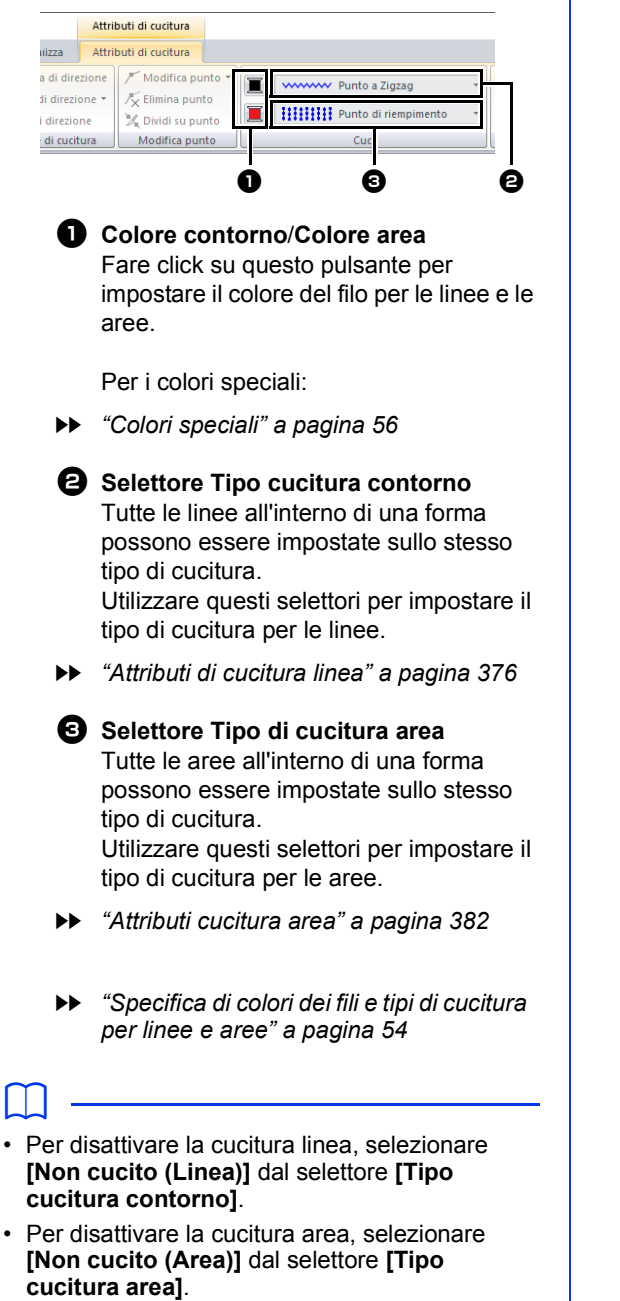

# **Ridefinizione di ricami**

È possibile modificare la forma dei ricami spostando, aggiungendo o eliminando punti. Mentre si creano le forme, cliccando in una posizione si aggiunge un punto.

### **Selezione di punti**

- 1 Fare click sulla scheda **[Home]**.
- 2 Fare click su **[Seleziona]** nel gruppo **[Seleziona]**, quindi fare click su **for** per selezionare lo strumento **[Selezione punto]**.

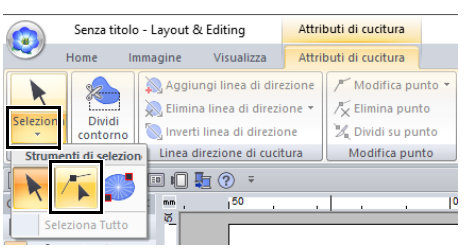

- **3** Fare click sul ricamo.
- **4** Per selezionare un punto singolo, fare click su un quadrato vuoto.

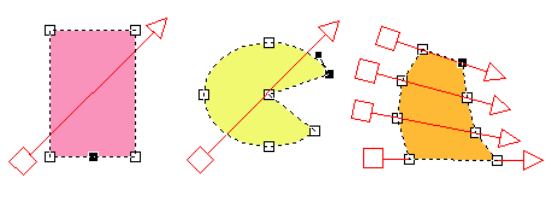

 $\square$ 

È possibile selezionare più punti in uno dei modi seguenti.

- Trascinare il puntatore.
	- $\rightarrow$  Vengono selezionati tutti i punti all'interno della finestra di dialogo.
- Tenere premuto il tasto **<Ctrl>** mentre si fa click sui punti.
	- $\rightarrow$  Per deselezionare un punto, fare click sul punto selezionato.
- Tenere premuto il tasto **<Maiusc>** mentre si tiene premuto il tasto freccia per selezionare più punti.
- Tenere premuto il tasto **<Ctrl>** mentre si tiene premuto un tasto freccia per modificare il punto selezionato.

### **Spostamento di punti**

- 1 Selezionare il punto.
- **2** Trascinare il punto nella nuova posizione.

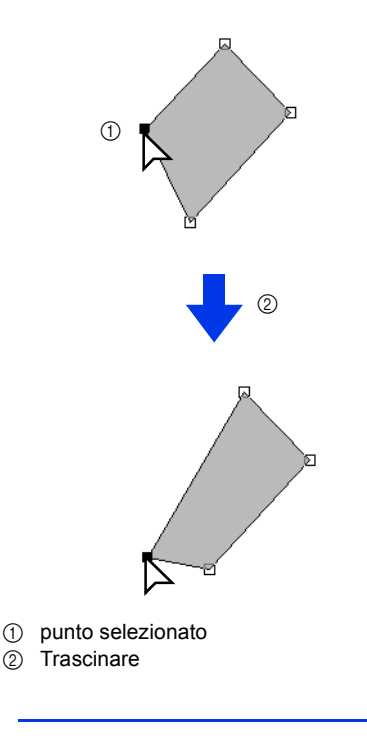

- Per spostare il punto di una linea spezzata, una curva o i dati punto in direzione orizzontale o verticale, tenere premuto il tasto **<Maiusc>** durante il trascinamento.
- Un punto selezionato può essere spostato anche con i tasti freccia.
- È anche possibili spostare i punti nei ricami impostati per la cucitura foro. Tuttavia, non è possibile spostare il punto oltre il contorno. Per spostare il punto in questa direzione, annullare innanzitutto la cucitura foro.
- Se si inizia il trascinamento facendo click in un punto qualsiasi del contorno del motivo, viene inserito un nuovo punto o viene deselezionato il punto (o i punti) selezionato.

### **Inserimento di punti**

- 1 Fare click sulla scheda **[Home]**.
- 2 Fare click su **[Seleziona]** nel gruppo

**[Seleziona]**, quindi fare click su **F** per selezionare lo strumento Selezione punto.

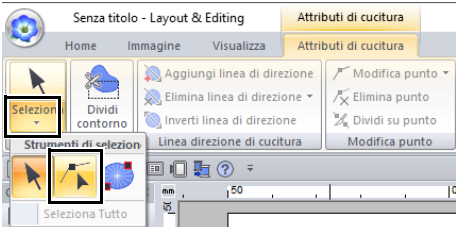

- **3** Fare click sul ricamo.
- 4 Fare click sul contorno per aggiungere un punto. ന

1 Fare click su

### **Eliminazione di punti**

- 1 Selezionare il punto.
- 2 Fare click sulla scheda **[Attributi di cucitura]**.
- 3 Fare click su **[Elimina punto]** nel gruppo **[Modifica punto]**. Oppure, premere il tasto **<Canc>** per rimuovere il punto.

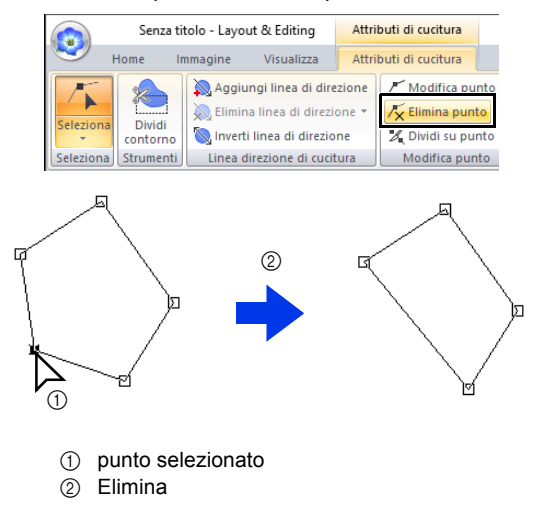

### **Collegamento di punti/ divisione di contorni (forme)**

■ **Divisione di contorni di forme aperte**

Il contorno di una forma aperta può essere diviso in un punto.

- 1 Selezionare un punto all'interno di una forma aperta.
- 2 Fare click sulla scheda **[Attributi di cucitura]**.
- 3 Fare click su **[Dividi su punto]** nel gruppo **[Modifica punto]** per dividere la linea.

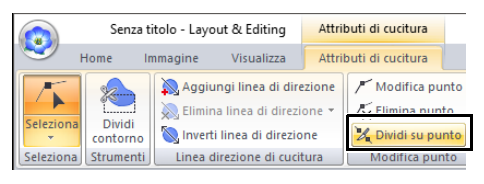

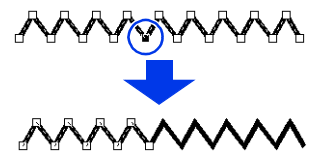

#### ■ **Divisione di contorni di forme chiuse**

Il percorso chiuso di una forma può essere diviso. Il percorso chiuso consiste in punti che sono collegati per creare una forma.

1 Selezionare un punto all'interno di una forma chiusa.

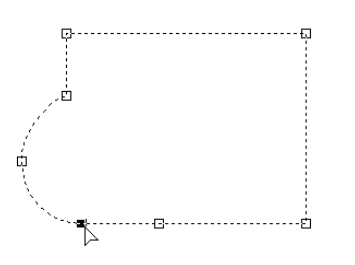

- 2 Fare click sulla scheda **[Attributi di cucitura]**.
- 3 Fare click su **[Dividi su punto]** nel gruppo **[Modifica punto]** per dividere la linea.

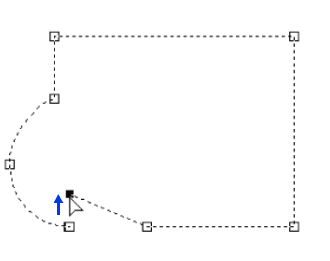

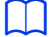

- Se si divide una forma con applicata la cucitura foro, la cucitura foro verrà annullata.
- Se si divide una forma con applicato Adatta testo a contorno, Adatta testo a contorno verrà annullato.

### $\Box$

• Se si divide il contorno di una forma chiusa per creare una forma aperta, non è più possibile specificare gli attributi di cucitura area.

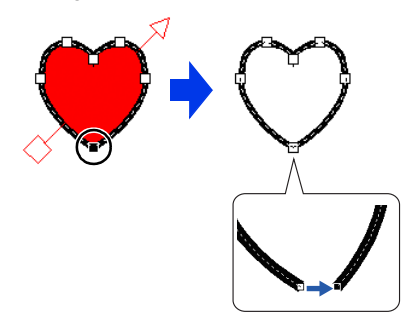

- Il comando **[Apri]** è inoltre disponibile per modificare una forma chiusa in una forma aperta.
- $\blacktriangleright\blacktriangleright$  *"Modifica degli attributi dei punti finali di una linea" a pagina 74*

#### ■ Collegamento di due forme aperte

È possibile collegare i punti finali di due forme per creare un unica forma.

- 1 Selezionare un punto finale (punto di ingresso o di uscita).
- 2 Premere il tasto **<Alt>**.
	- $\rightarrow$  I punti che possono essere collegati vengono visualizzati come ×.

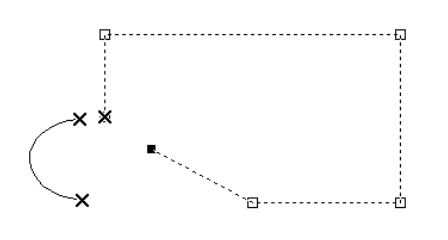

 $\square$ 

L'altro punto finale della forma di cui si è selezionato il punto e i punti finali (punti di ingresso e di uscita) delle altre forme vengono visualizzati come ×.

- 3 Tenendo premuto il tasto **<Alt>**, trascinare il punto selezionato verso l'altro punto a cui si desidera collegarlo.
	- $\rightarrow$  La forma del puntatore cambierà in  $\sqrt[q]{\ }$  e

viene visualizzato un quadrato rosso quando i due punti vengono sovrapposti.

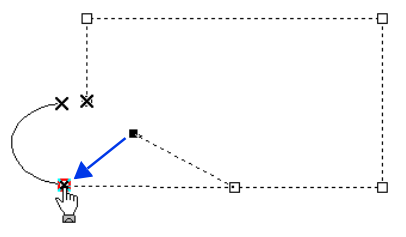

4 Rilasciare il tasto del mouse per collegare i due punti.

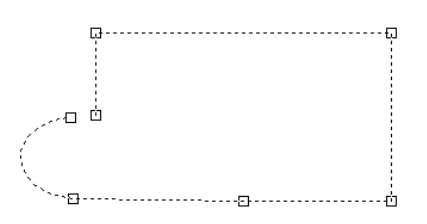

#### ■ **Collegamento di due punti finali di una forma**

È possibile collegare due punti finali di una forma aperta per creare una forma chiusa.

- 1 Selezionare un punto finale (punto di ingresso o di uscita).
- 2 Premere il tasto **<Alt>**.

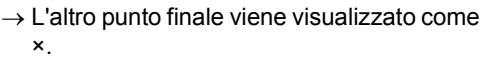

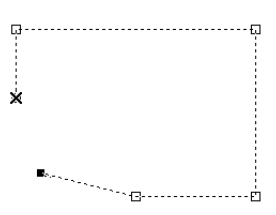

3 Tenendo premuto il tasto **<Alt>**, trascinare il punto selezionato verso l'altro punto finale.

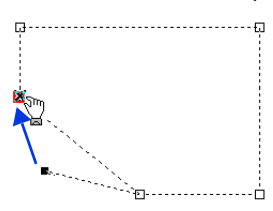

4 Quando i due punti si sovrappongono e viene visualizzato il quadrato rosso, rilasciare il tasto del mouse.

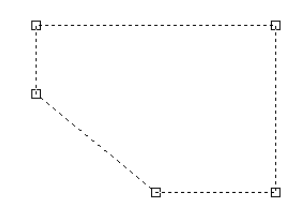

 $\mathbf 0$ Quando un ricamo è una forma chiusa, potrebbero esserne visualizzati gli attributi di cucitura area.

 $\Box$ Il comando **[Chiudi]** è inoltre disponibile per modificare una forma aperta in una forma chiusa.

 $\blacktriangleright$  *"Modifica degli attributi dei punti finali di una linea" a pagina 74*

### **Trasformazione di linee rette in curve o viceversa**

- 1 Selezionare il punto.
- 2 Fare click sulla scheda **[Attributi di cucitura]**.
- 3 Fare click su **[Modifica punto]** nel gruppo **[Modifica punto]**, quindi fare click su **[In linea retta]** o **[In curva]**.

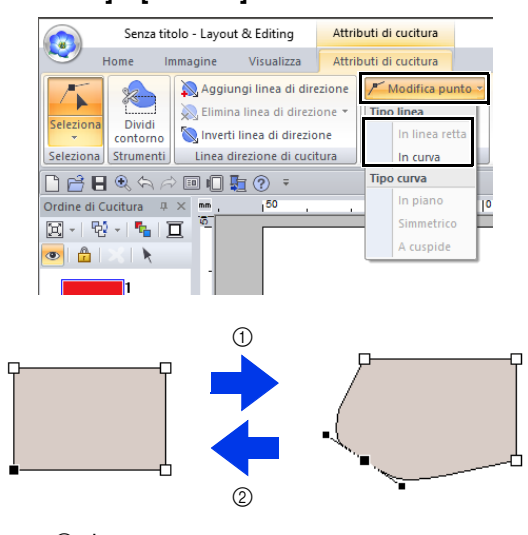

- 1 In curva
- 2 In linea retta

### **Modifica del tipo di curva**

- 1 Selezionare un punto su una curva.
- 2 Fare click sulla scheda **[Attributi di cucitura]**.
- 3 Fare click su **[Modifica punto]** nel gruppo **[Modifica punto]**, quindi fare click su **[In piano]**, **[Simmetrico]** o **[A cuspide]**.

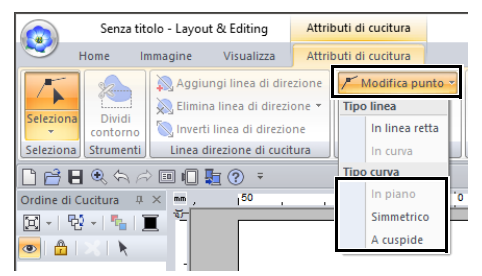

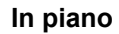

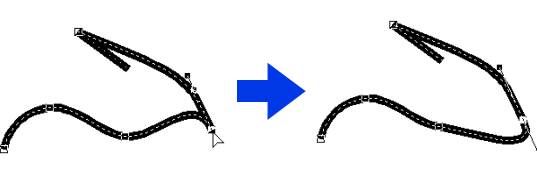

**Simmetrico**

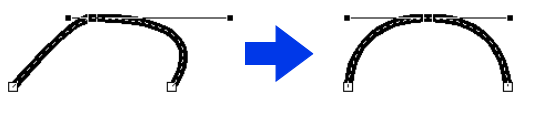

**A cuspide**

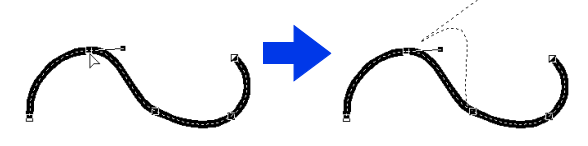

4 Trascinare la maniglia nera continua per regolare la forma della linea.

 $\Box$ È possibile modificare la forma trascinando la maniglia nera continua su uno dei due lati del punto.

# **Modifica di un ricamo**

### **Conversione di una forma o di un ricamo o testo in punti**

I ricami o il testo possono essere convertiti in punti, consentendo così di apportare modifiche dettagliate cambiando la posizione dei singoli punti.

- 1 Selezionare la forma e fare click sulla scheda **[Attributi di cucitura]**.
- 2 Fare click su **[Converti in punti]** nel gruppo **[Modifica]**.

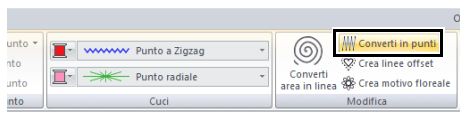

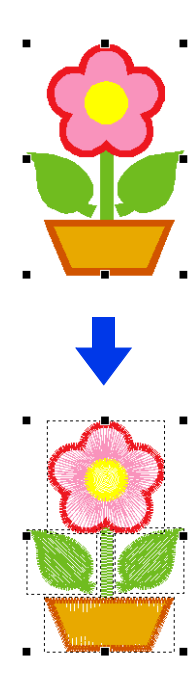

 $\Box$ 

- È possibile utilizzare **[Converti in punti]** anche con un testo, per convertirlo in punti.
- Nei ricami convertiti in punti, i punti appaiono come linee continue (- ) e i punti saltati come linee tratteggiate  $(- - -)$ .
- Se si seleziona qualsiasi parte di ricami raggruppati, ricami con impostata la cucitura foro e testo disposto su forme, vengono convertiti in punti tutti i ricami all'interno dell'intero gruppo.
- I ricami che non presentano punti vengono eliminati quando il ricamo viene convertito in punti.

### **Selezione dei punti dal colore del filo**

Tenere premuto il tasto **<Alt>** e fare click sul colore del filo per i motivi/punti da selezionare.

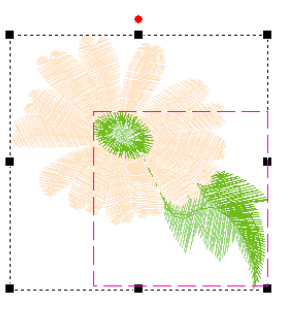

- Il colore del filo può essere modificato quando i ricami vengono selezionati utilizzando questo metodo.
- $\blacktriangleright$ *"Impostazione del colore del filo" a pagina 54*
- Se i punti vengono raggruppati, i ricami non possono essere selezionati dal colore utilizzando questo metodo.

### **Selezione di punti di un ricamo**

- 1 Fare click sulla scheda **[Home]**.
- 2 Fare click su **[Seleziona]** nel gruppo

**[Seleziona]**, quindi fare click su **f** per selezionare lo strumento Selezione punto.

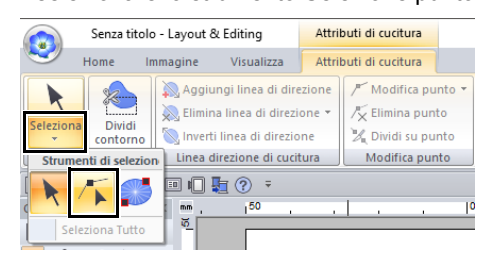

- **3** Fare click sul punto.
- **4** Per selezionare un punto singolo, fare click su un quadrato vuoto.

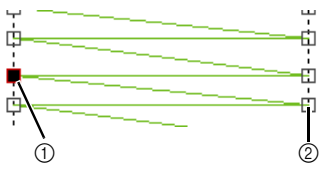

- 1 punto selezionato
- 2 punto non selezionato
- $\square$
- Premere il tasto **<Tab>**.
	- $\rightarrow$  Vengono selezionati tutti i punti nel colore successivo.
- Premere i tasti **<Maiusc>** e **<Tab>**.
	- $\rightarrow$  Vengono selezionati tutti i punti nel colore precedente.
- Premere i tasti **<Ctrl>** e **<Inizio>**.
	- $\rightarrow$  Viene selezionato il punto di ingresso del primo colore del filo.
- Premere i tasti **<Ctrl>** e **<Fine>**.
	- $\rightarrow$  Viene selezionato il punto di uscita dell'ultimo colore del filo.
- Selezionare almeno un punto in un determinato colore, quindi premere il tasto **<Inizio>**.
	- $\rightarrow$  Viene selezionato il punto di ingresso del colore.
- Selezionare almeno un punto in un determinato colore, quindi premere il tasto **<Fine>**.
	- $\rightarrow$  Viene selezionato il punto di uscita del colore.

### $\Box$

- Quando si selezionano i punti, accertarsi di fare click sul punto (e non su un'area vuota nello spazio di lavoro), altrimenti si deselezionano tutti i punti selezionati.
- Facendo click su un punto saltato, si selezionano i punti su entrambe le estremità.
- È possibile selezionare più punti nello stesso modo in cui si selezionano i punti dei ricami.
- $\blacktriangleright$ *"Selezione di punti" a pagina 76*

## $\mathbf 0$

Non è possibile modificare i punti se il ricamo non è stato convertito in punti. Il motivo può essere visualizzato Vista Continua.

### ■ **Spostamento dei punti**

Trascinare i punti selezionati nella nuova posizione.

 $\Box$ 

I punti vengono spostati nello stesso modo in cui si spostano i punti dei ricami.

 $\blacktriangleright$ *"Spostamento di punti" a pagina 76*

### ■ **Inserimento dei punti**

Fare click su una linea fra due punti per aggiungere un nuovo punto in quella posizione.

### ■ **Eliminazione dei punti**

Premere il tasto **<Canc>** per eliminare il punto selezionato.

- Se si elimina il punto finale di un punto saltato, il segmento di punto saltato sarà eliminato e i punti prima e dopo di esso saranno collegati.
- Per inserire un punto di cucitura e modificare la linea precedente in un punto saltato, tenere premuti i tasti **<Ctrl>** e **<Maiusc>** mentre si fa click sulla linea.

### **Collegamento di punti/ divisione di punti**

Un motivo monocolore può essere diviso in due dividendo i punti in un punto, e i motivi bicolore possono essere collegati connettendo i punti. Se si divide un ricamo convertito in punti in più parti, ogni parte può essere modificata separatamente, ad esempio con colori diversi.

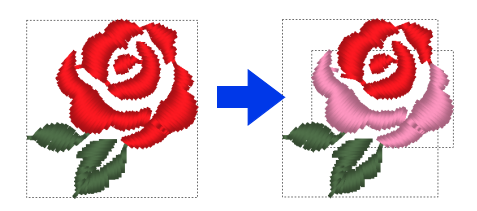

#### ■ **Divisione di un ricamo convertito in punti in due in corrispondenza del punto selezionato**

- 1 Selezionare un punto all'interno di un ricamo convertito in punti.
- 2 Fare click sulla scheda **[Punti]**.
- 3 Fare click su **[Dividi su punto]** nel gruppo **[Modifica]** per dividere il ricamo convertito in punti.

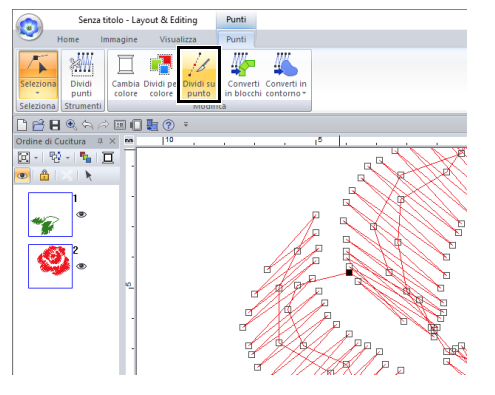

 $\rightarrow$  Il motivo/punto viene diviso in corrispondenza del punto.

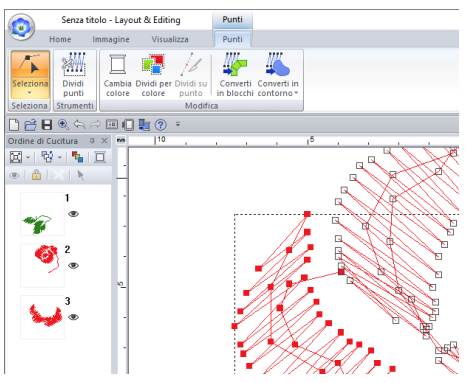

### $\mathbf a$

Se si seleziona un punto di ingresso o di uscita, **[Dividi su punto]** non è disponibile.

#### ■ **Collegamento di due motivi/punti per crearne uno solo**

1 Selezionare un punto finale (punto di ingresso o di uscita) di un ricamo convertito in punti.

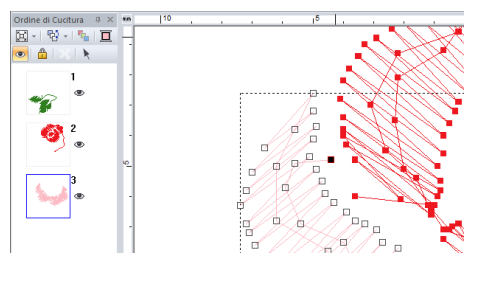

### $\Box$

Selezionare il punto di ingresso del motivo/punto premendo i tasti **<Ctrl>** + **<Inizio>**. Selezionare il punto di uscita premendo i tasti **<Ctrl>** + **<Fine>**. Per ulteriori dettagli, fare riferimento a *"Selezione di punti di un ricamo" a pagina 82*.

#### 2 Premere il tasto **<Alt>**.

 $\rightarrow$  I punti che possono essere collegati vengono visualizzati come ×.

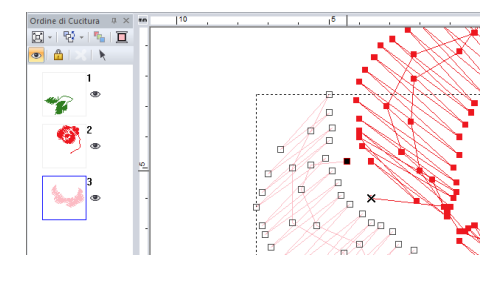

### $\Box$

Se si seleziona il punto di ingresso di un ricamo convertito in punti, i punti di uscita degli altri ricamo convertito in punti vengono visualizzati come ×. Se si seleziona il punto di uscita di un ricamo convertito in punti, i punti di ingresso degli altri ricamo convertito in punti vengono visualizzati come ×.

- 3 Tenendo premuto il tasto **<Alt>**, trascinare il punto selezionato verso l'altro punto a cui si desidera collegarlo.
	- $\rightarrow$  La forma del puntatore cambierà in  $\sqrt[m]{ }$  e viene visualizzato un quadrato rosso quando i due punti vengono sovrapposti.

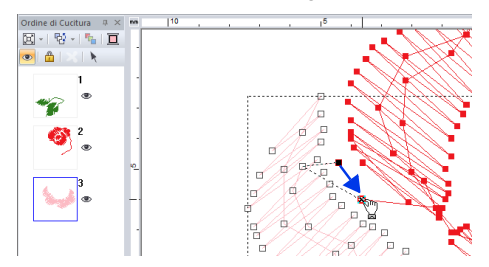

4 Rilasciare il tasto del mouse per collegare i due punti.

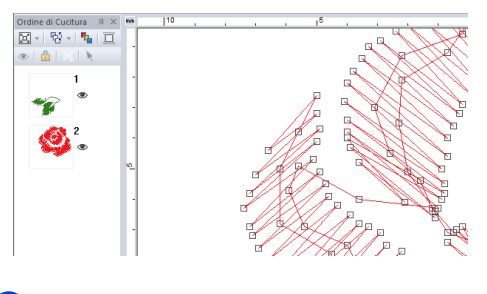

#### $\square$

Dopo aver collegato i punti, il ricamo avrà il colore del filo del primo motivo nell'ordine di cucitura precedente al collegamento dei punti.

### **Divisione di parti di un ricamo convertito in punti**

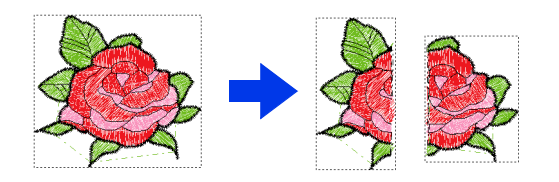

1 Selezionare un ricamo convertito in punti e fare click sulla scheda **[Punti]**.

2 Fare click su **[Dividi punti]** nel gruppo **[Strumenti]** per selezionare lo strumento **[Dividi punti]**.

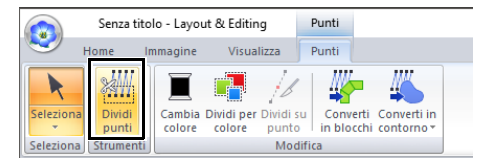

 $\rightarrow$  Tutti gli altri ricami verranno visualizzati in grigio. Il ricamo selezionato verrà visualizzato davanti agli altri ricami.

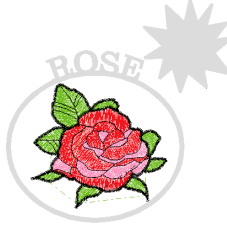

- **3** Fare click nello spazio di lavoro nel punto in cui si desidera iniziare a disegnare la linea selezione.
- 4 Continuare a fare click nello spazio di lavoro per specificare ogni angolo della cornice intorno all'area da tagliare.

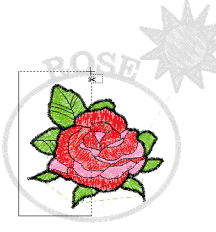

#### $\Box$

Per rimuovere l'ultimo punto inserito, fare click con il tasto destro del mouse.

5 Fare doppio click nello spazio di lavoro per specificare la sezione da dividere.

### $\Box$

Il pezzo da tagliare si sposta alla fine dell'ordine di cucitura.

cc *"Controllo e modifica dell'ordine di cucitura" a pagina 92*

### **Suddivisione del ricamo per colore**

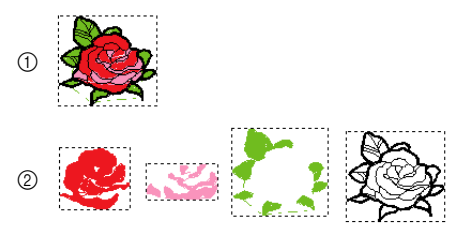

- 1 Prima della suddivisione
- 2 Dopo la suddivisione
- 1 Selezionare il ricamo o i ricami, quindi fare click sulla scheda **[Punti]**.
- 2 Fare click su **[Dividi per colore]** nel gruppo **[Modifica]**.

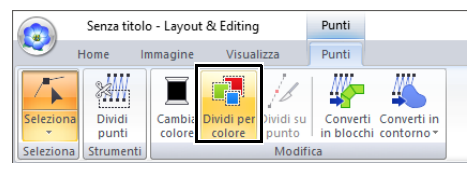

 $\rightarrow$  Attorno a ciascuna parte del ricamo viene visualizzata una linea tratteggiata.

### **Conversione di ricami**

I ricami possono essere convertiti in due tipi di forme. Dopo la conversione è possibile eseguire varie operazioni di modifica.

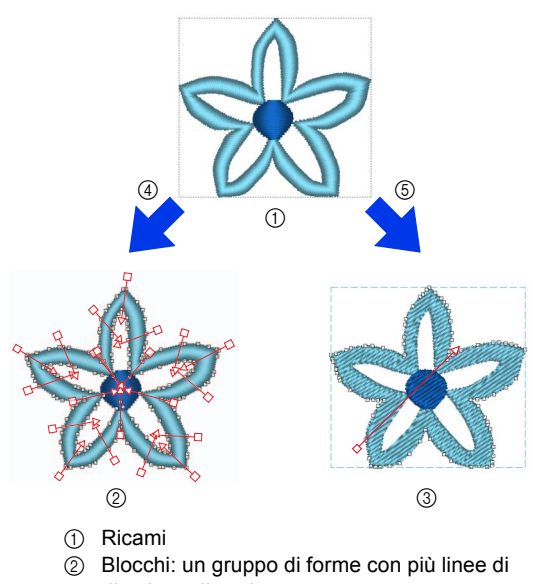

- direzione di cucitura
- 3 Oggetti
- 4 Converti in blocchi
- 5 Converti in contorno

#### **Converti in blocchi**

Il motivo viene convertito mantenendo le linee di direzione di cucitura multiple.

Utilizzare questa opzione se si desidera ingrandire o ridurre un ricamo che impiega punti pieni o di riempimento.

#### **Converti in contorno**

Il motivo viene convertito seguendo la forma del contorno.

 $\Box$ 

- Dopo la conversione è possibile modificare gli attributi di cucitura.
	- $\blacktriangleright$  *"Impostazione del tipo di cucitura" a pagina 57 "Specifica della direzione di cucitura diritta" a pagina 59 "Specifica degli attributi di cucitura" a pagina 64 "Ridefinizione di ricami" a pagina 76*
- Per i dettagli su forma e attributi di cucitura, fare riferimento a *"Confronto dei tipi di dati creati con PE-DESIGN 11" a pagina 10*.

### ■ **Conversione di ricami in blocchi**

I ricami possono essere convertiti in blocchi (gruppo di forme con più linee di direzione di cucitura). Nei ricami convertiti in blocchi (forme), è possibile modificare i tipi e gli attributi di cucitura, nonché modificarne la forma.

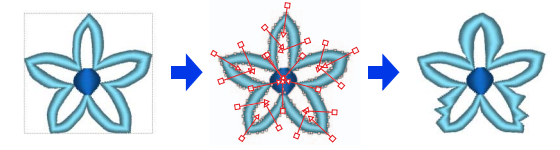

- 1 Selezionare il motivo/punto o i motivi/punti, quindi fare click sulla scheda **[Punti]**.
- 2 Fare click su **[Converti in blocchi]** nel gruppo **[Modifica]**.

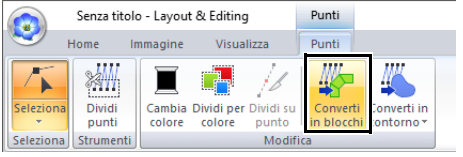

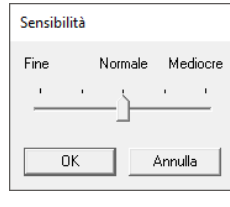

#### $\square$

L'impostazione **[Normale]** dovrebbe produrre risultati soddisfacenti nella maggior parte dei casi, ma, a seconda della complessità del motivo, potrebbe essere necessario selezionare un'impostazione diversa **[Mediocre]** o **[Fine]**.

- $\rightarrow$  II ricamo viene convertito in forme raggruppate. Essendo convertito in forme, è possibile modificare i contorni del ricamo.
- **Per i dettagli, vedere le seguenti** istruzioni;

*"Impostazione del tipo di cucitura" a pagina 57*

*"Specifica degli attributi di cucitura" a pagina 64*

*"Ridefinizione di ricami" a pagina 76 "Specifica della direzione di cucitura diritta" a pagina 59*

 $\mathbf a$ 

Il comando **[Converti in blocchi]** non è utilizzabile con alcuni ricami importati da schede originali.

#### ■ **Conversione di un ricamo in contorno**

I contorno possono essere creati per ogni colore all'interno di un ricamo oppure da un contorno che circonda l'intero motivo.

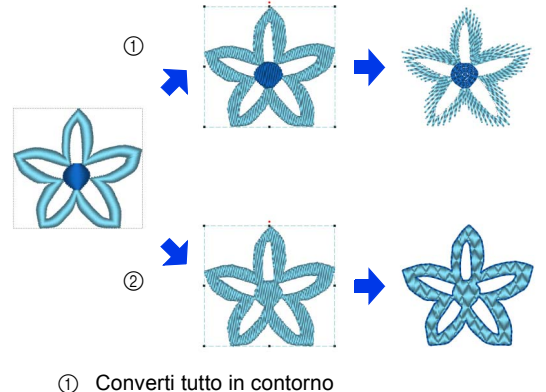

2 Converti parti in contorni

- 1 Selezionare il ricamo o i ricami.
- 2 Fare click sulla scheda **[Punti]**.
- 3 Fare click su **[Converti in contorno]** nel gruppo **[Modifica]**, quindi fare click su **[Converti tutto in contorno]** o **[Converti parti in contorni]**.

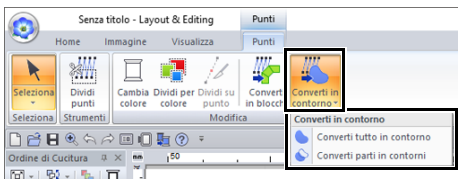

 $\rightarrow$  I contorni vengono creati e i ricami originali eliminati.

- I contorni creati vengono impostati su **[Non cucito (Linea)]** e la cucitura area su **[Punto di riempimento]**.
- Se si seleziona il comando **[Converti tutto in contorno]**, il colore del filo verrà impostato sul primo colore del filo nell'ordine di cucitura del ricamo originale.
- Se si creano più contorni da un solo ricamo, i contorni creati vengono raggruppati.
- Se è presente un'apertura (area priva di cucitura, ma circondata da cucitura) nel ricamo originale, potrebbe essere applicata la cucitura foro.

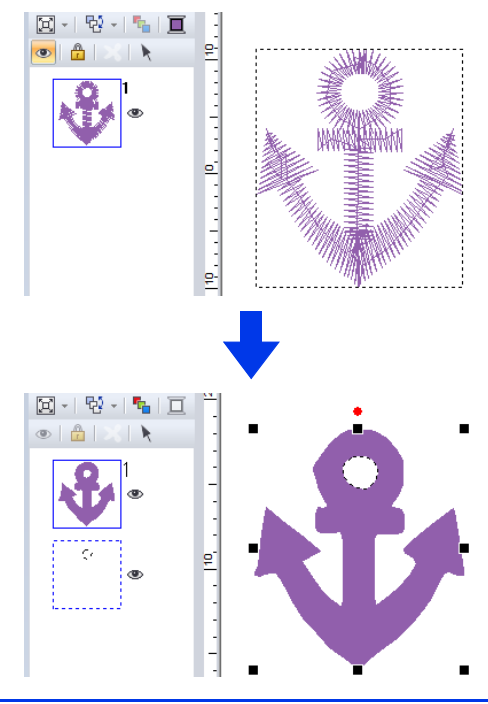

# **Controllo dei ricami**

### **Ingrandimento/riduzione della visualizzazione**

1 Fare click sulla scheda **[Home]**.

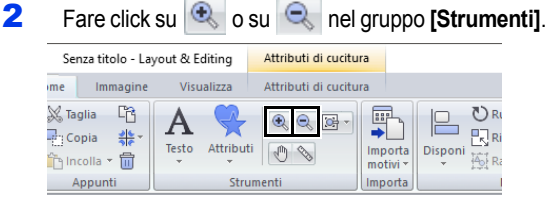

- **E**: fare click sullo spazio di lavoro per ingrandire la visualizzazione. (Fare click con il tasto destro del mouse sullo spazio di lavoro per ridurre la visualizzazione.)
- : fare click sullo spazio di lavoro per ridurre la visualizzazione. (Fare click con il tasto destro del mouse sullo spazio di lavoro per ingrandire la visualizzazione.)

Oppure, fare click su  $\frac{1}{2}$  accanto a  $\frac{1}{2}$   $\frac{1}{2}$ , quindi su **[Ingrandisci tutto]**, **[Ingrandisci oggetto selezionato]** o **[Visualizza dimensioni reali]**.

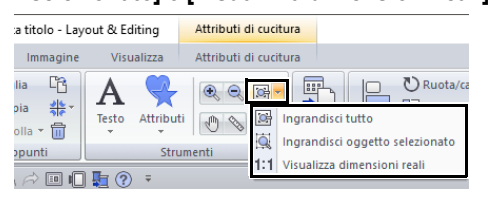

#### **Ingrandisci tutto**

Lo spazio di lavoro viene adattato alla finestra. È possibile eseguire la stessa operazione

facendo click su **[CH**] nel gruppo **[Strumenti]**.

#### **Ingrandisci oggetto selezionato**

Lo spazio di lavoro viene ingrandito/ridotto per visualizzare solo gli oggetti selezionati.

#### **Visualizza dimensioni reali**

Lo spazio di lavoro viene visualizzato nelle dimensioni reali.

#### $\Box$

- È possibile ingrandire/ridurre la visualizzazione anche trascinando lo slider **[Zoom]** nella barra di stato o facendo click sul rapporto di Zoom.
- È anche possibile ingrandire o ridurre la visualizzazione con qualsiasi altro strumento selezionato tenendo premuto il tasto **<Ctrl>** mentre si ruota la rotellina del mouse.
- cc *"Finestra Layout & Editing" a pagina 13*

### **Utilizzo dello strumento Pan**

La parte dell'area di lavoro visualizzata può essere modificata agevolmente utilizzando lo strumento Pan.

- 1 Fare click sulla scheda **[Home]**.
- **2** Fare click su  $\sqrt{n}$  nel gruppo **[Strumenti]**.

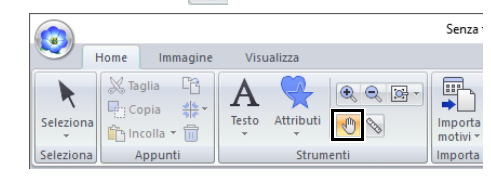

**3** Trascinare l'area di lavoro per visualizzare la parte desiderata.

- È anche possibile eseguire il panning dell'area di lavoro quando si seleziona qualsiasi altro strumento tenendo premuto il tasto **<Barra spaziatrice>** mentre si trascina il puntatore.
- Per scorrere in senso orizzontale, tenere premuto il tasto **<Alt>** mentre si ruota la rotellina del mouse.

### **Utilizzo dello strumento Misura**

1 Fare click sulla scheda **[Home]**.

**2** Fare click su **s** nel gruppo **[Strumenti]**.

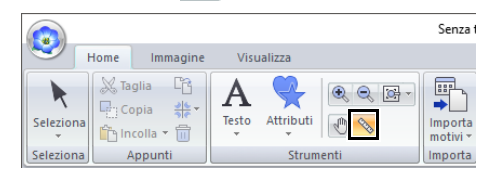

- **3** Fare click su due punti, uno su ogni estremità della distanza che si desidera misurare.
	- $\rightarrow$  La lunghezza viene visualizzata nella barra di stato.

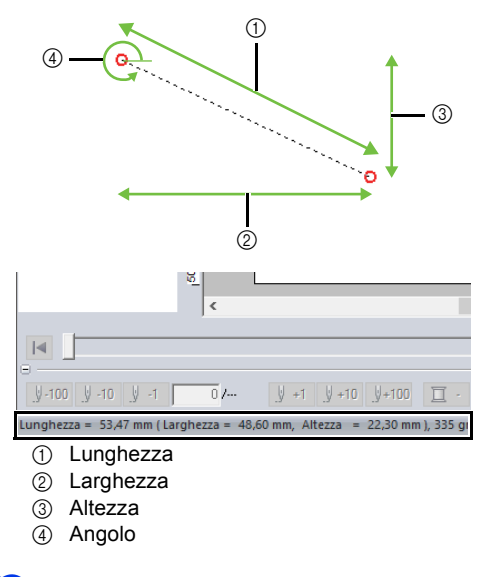

### $\square$

Quando vengono visualizzati i righelli, fare click su mm / in. per modificare le unità di misura da millimetri a pollici e viceversa.

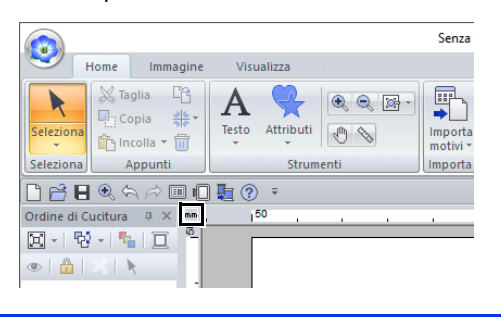

### **Modifica della visualizzazione del ricamo**

- 1 Fare click sulla scheda **[Visualizza]**.
- 2 Fare click su **[Continuo]**, **[Punto]** o **[Realistico]** nel gruppo **[Modalità visualizza]**.

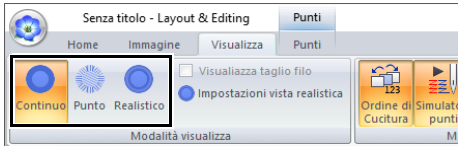

### ■ **Vista Continua**

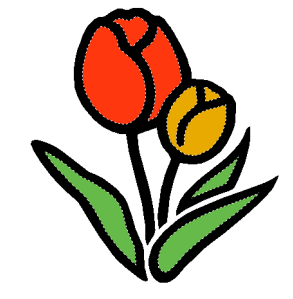

#### ■ **Vista punti**

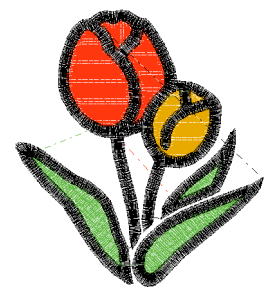

È possibile visualizzare una vista dei punti per vedere come è collegata la cucitura.

### $\square$

Se è selezionato in **[Tipo di macchina]**

nella finestra di dialogo **[Scelta tipo di macchina e telaio]**, fare click sulla scheda **[Visualizza]** e selezionare la casella di controllo **[Visualiazza taglio filo]** per visualizzare le posizioni di taglio del filo nello spazio di lavoro.

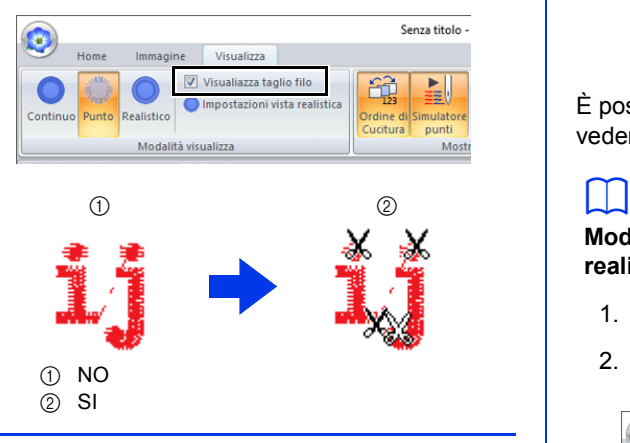

#### ■ **Vista Realistica**

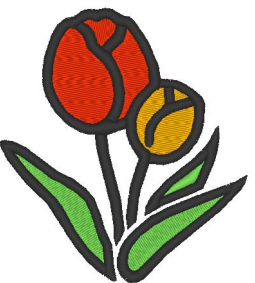

È possibile visualizzare una vista realistica per vedere come apparirà il ricamo una volta cucito.

#### **Modifica delle impostazioni della vista realistica**

- 1. Fare click sulla scheda **[Visualizza]**.
- 2. Fare click su **[Impostazioni vista realistica]** nel gruppo **[Modalità visualizza]**.

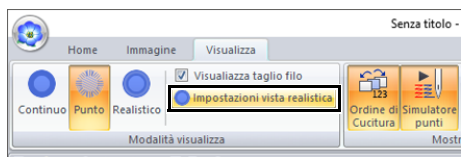

3. Se necessario, specificare le impostazioni per **[Spessore Filato]**, **[Contrasto]** e **[Luminosità]**, quindi fare click su **[Applica]** (**[OK]**).

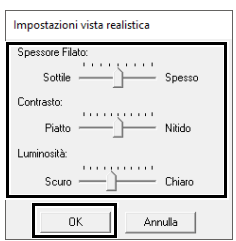

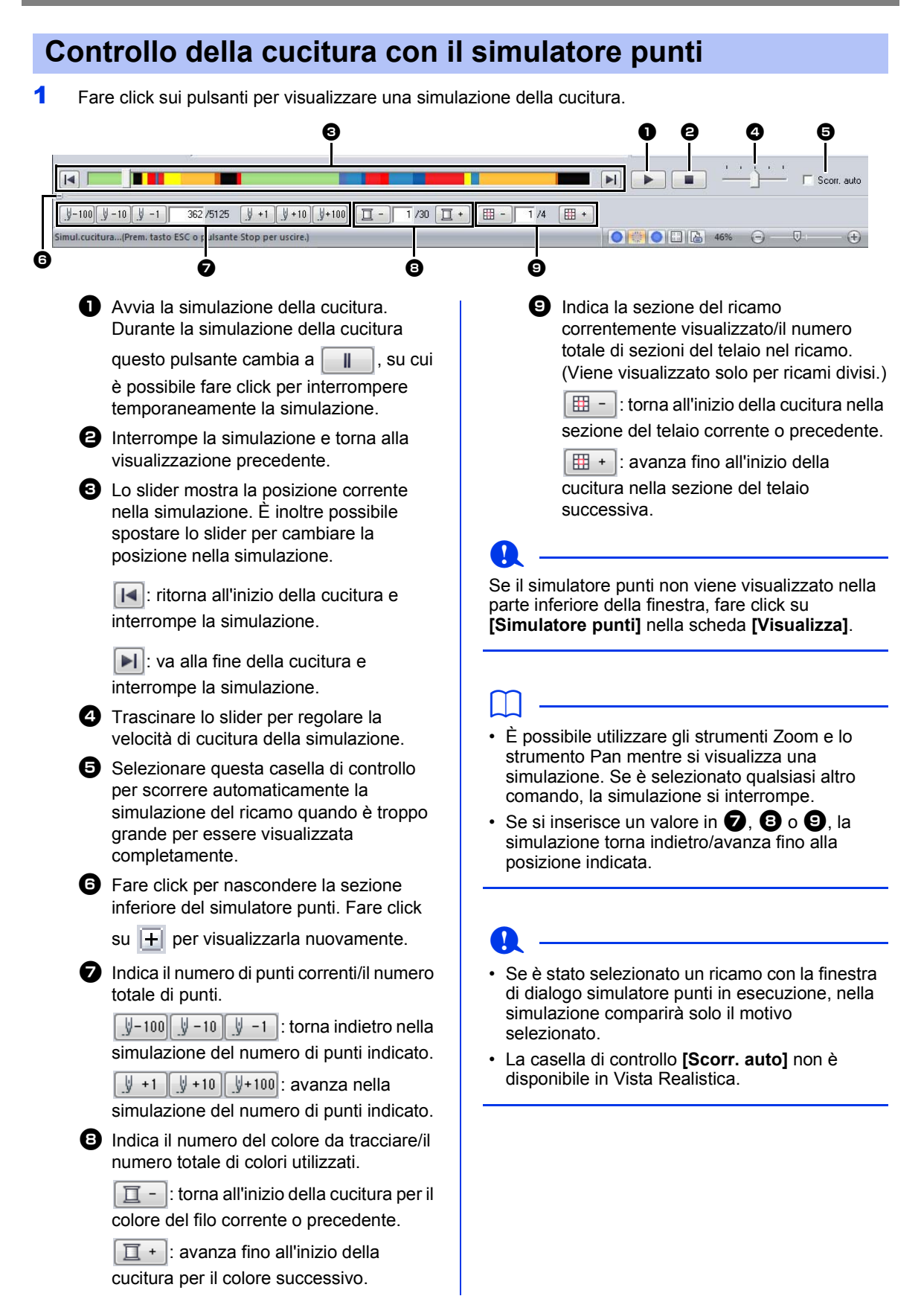

### **Visualizzazione dei ricami nella Finestra di riferimento**

1 Fare click sulla scheda **[Visualizza]**.

2 Selezionare la casella di controllo **[Finestra di riferimento]** nel gruppo **[Mostra/Nascondi]**.

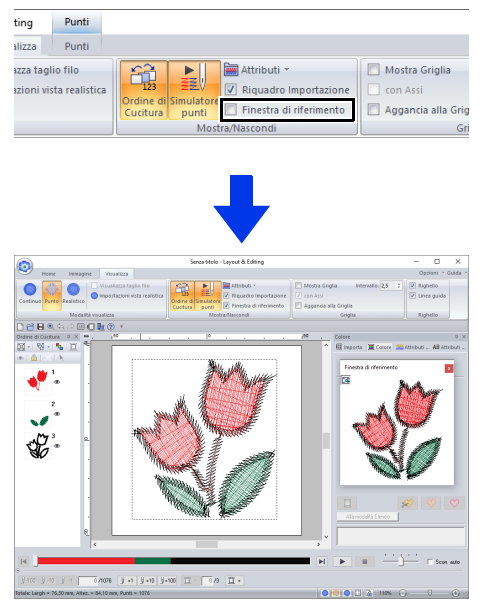

La cornice dell'area di visualizzazione (rettangolo rosso) indica la parte del ricamo visualizzato nello spazio di lavoro.

#### ■ **Ingrandimento/riduzione della visualizzazione**

Nella Finestra di riferimento è possibile passare dalla visualizzazione dell'intero spazio di lavoro o del solo ricamo.

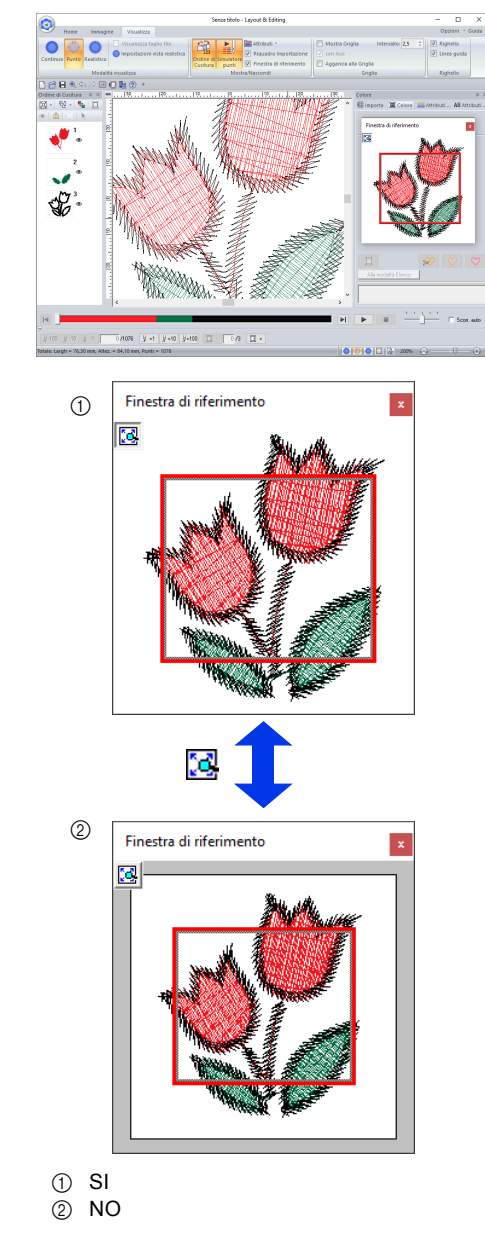

#### ■ **Spostamento/ ridimensionamento/ritracciatura della cornice dell'area di visualizzazione**

La parte del ricamo visualizzata nello spazio di lavoro può essere selezionata dalla Finestra di riferimento.

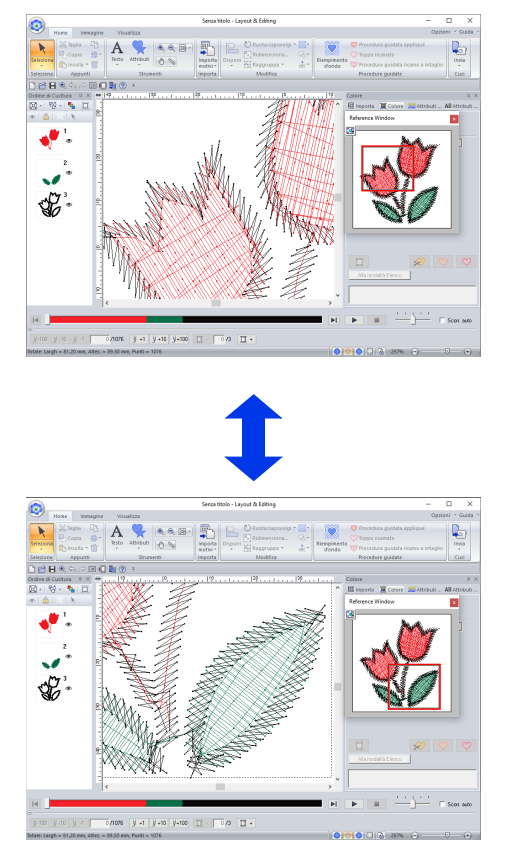

Invece di spostare la cornice dell'area di visualizzazione, è possibile disegnare nuovamente la cornice per visualizzare la parte del motivo desiderata nello spazio di lavoro.

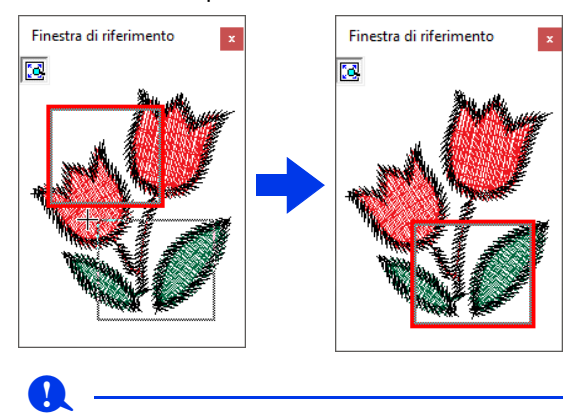

La cornice consente di selezionare l'area nella Finestra di riferimento da visualizzare ingrandita.

### **Controllo e modifica dell'ordine di cucitura**

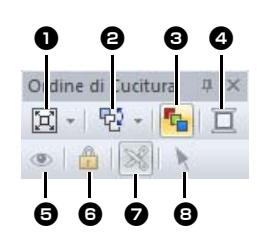

- **a** Selezionare la modalità di visualizzazione dei motivi nel riquadro **[Ordine di Cucitura]**.
- **e** Selezionare il comando desiderato per modificare l'ordine di cucitura.

#### $\bigcirc$  Ottimizza ordine di cucitura Fare click per ridisporre l'ordine di cucitura in modo che le parti degli oggetti inseriti con lo stesso colore del filo vengano cucite insieme.

#### <sup>d</sup> **Colore Filo**

Impostare il colore dell'oggetto selezionato.

**e** Mostra/nasconde gli oggetti cuciti nell'area di lavoro.

#### **G** Blocca

Fare click per bloccare l'oggetto selezionato in modo che non possa essere modificato.

 $\boldsymbol{\mathcal{D}}$  Taglio di punti saltati La funzione Taglio di punti saltati può essere attivata o disattivata.

#### <sup>h</sup> **Seleziona ricami** Seleziona i ricamo nello spazio di lavoro.

- 1 Fare click sulla scheda **[Visualizza]**.
- 2 Fare click su **[Ordine di Cucitura]** nel gruppo **[Mostra/Nascondi]**.

Facendo click sul pulsante si mostra/ nasconde la visualizzazione del Ordine di Cucitura.

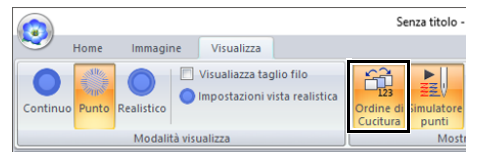

**3** Fare click su  $\boxed{1}$  nel riquadro **[Ordine di Cucitura]**, quindi fare click su **[Zoom]** e **[Mostra per ordine colori]**.

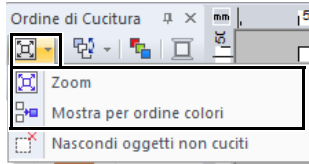

#### 岡 **Zoom**

 $\frac{\Box}{\Box}$ 

Fare click per ingrandire ogni oggetto in modo che riempia la propria cornice.

**Mostra per ordine colori** Fare click per visualizzare in una cornice tutti gli oggetti dello stesso colore che saranno cuciti insieme.

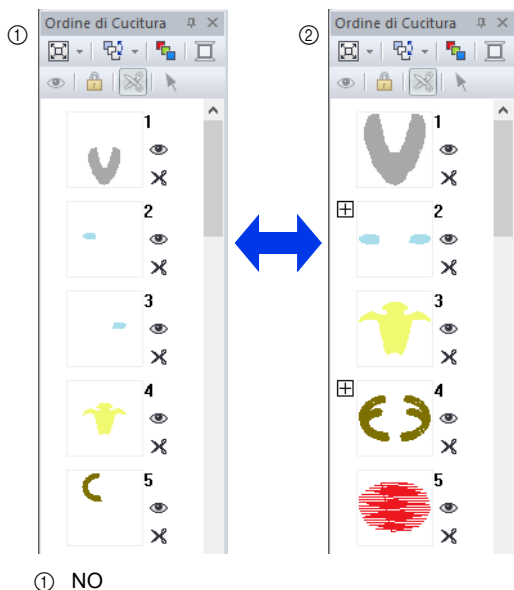

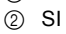

#### $\square$

Quando si combinano più oggetti dello stesso colore all'interno di una sola cornice, a sinistra della cornice interessata viene visualizzato  $\overline{+1}$ .

Fare clic su  $\overline{H}$  per visualizzare gli oggetti combinati dello stesso colore in cornici separate.  $\Box$  viene visualizzato sotto la prima cornice e ogni cornice viene visualizzata con un sottonumero che segue il primo, per indicare l'ordine di cucitura all'interno di oggetti dello stesso colore.

Fare click su  $\Box$  per combinare nuovamente tutti gli oggetti dello stesso colore in un'unica cornice.

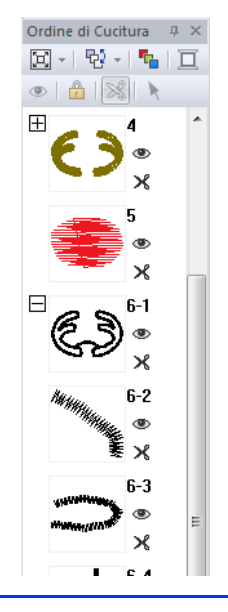

Operazioni di base di Layout & Editing **Operazioni di base di Layout & Editing**

#### ■ **Ottimizzazione dell'ordine di cucitura**

È possibile regolare automaticamente l'ordine di cucitura e i punti di ingresso e di uscita per ridurre il numero dei cambi di colore dei fili e dei punti saltati.

Fare click su  $\mathbf{F}_{\mathbf{a}}$  per ottimizzare l'ordine di cucitura. Per il motivo sulla destra (i numeri indicano l'ordine di cucitura), l'ordine di cucitura verrà regolato come mostrato di seguito.

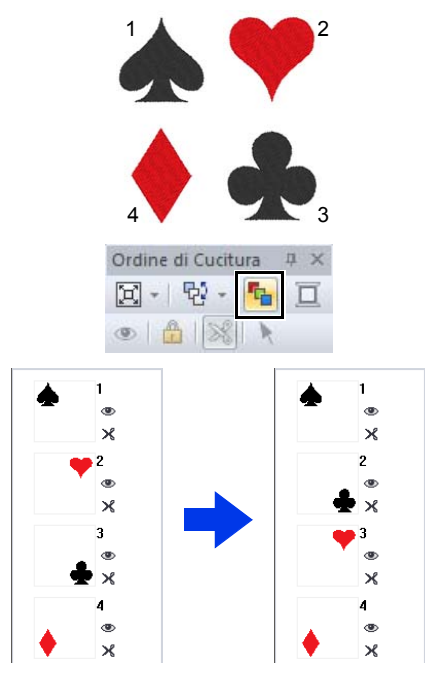

L'ordine di cucitura viene regolato in modo che i ricami dello stesso colore vengano raggruppati nella sequenza più ottimizzata in assoluto.

Inoltre, i ricami dello stesso colore vengono ottimizzati in modo che il punto di uscita del ricamo precedente e il punto di ingresso di quello successivo siano i punti più vicini.

 $\mathbf a$ 

Tuttavia, i ricami sovrapposti verranno disposti nell'ordine di cucitura più appropriato.

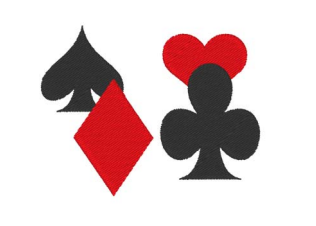

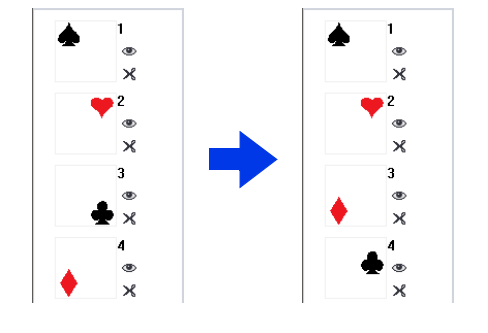

#### $\square$

- Verranno ottimizzati anche i ricami all'interno di cornici bloccate e nascoste.
- L'ordine di cucitura dei ricami multiposizione non verrà ottimizzato.
- $\blacktriangleright\blacktriangleright$  *"Ottimizzazione dell'ordine di cucitura (ordinamento per colore)" a pagina 46*

#### ■ **Modifica dell'ordine di cucitura**

È possibile modificare l'ordine di cucitura selezionando la cornice contenente il ricamo e trascinandola nella nuova posizione. Viene visualizzata una linea rossa che indica la posizione in cui la cornice sarà spostata.

È possibile spostare la cornice anche facendo click

su **T**<sup>2</sup> nel riquadro **[Ordine di Cucitura]**, quindi sul comando desiderato nel menu visualizzato.

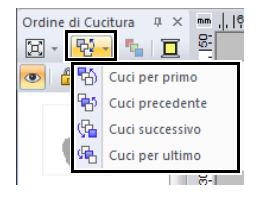

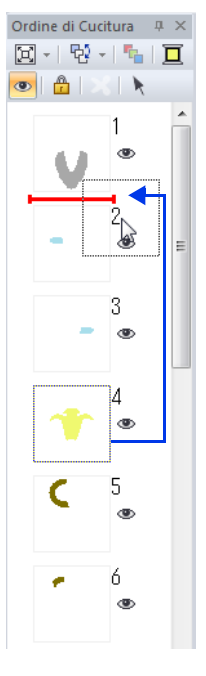

#### **Cuci per primo**

Fare click per spostare il ricamo selezionato all'inizio dell'ordine di cucitura.

#### **Cuci precedente**

Fare click per spostare il ricamo selezionato avanti di una posizione nell'ordine di cucitura.

#### **Cuci successivo**

Fare click per spostare il ricamo selezionato indietro di una posizione nell'ordine di cucitura.

#### **Cuci per ultimo**

Fare click per spostare il ricamo selezionato alla fine dell'ordine di cucitura.

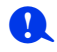

Controllare la cucitura dopo aver modificato l'ordine di cucitura per accertarsi che i ricami sovrapposti non siano cuciti nell'ordine errato.

#### ■ **Selezione di un ricamo**

1 Fare click su una cornice contenente il ricamo nel riquadro **[Ordine di Cucitura]**.

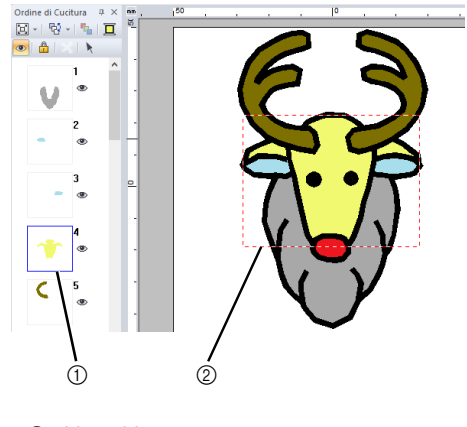

- (1) Linea blu 2 Linea tratteggiata
- 

#### $\square$

Per selezionare più ricami, tenere premuto il tasto **<Maiusc>** o **<Ctrl>** mentre si fa click sulle cornici dei ricami desiderati. È anche possibile selezionare più cornici trascinando su di esse il puntatore.

**2** Fare click su **a** nel riquadro **[Ordine di Cucitura]** per selezionare il ricamo nello spazio di lavoro corrispondente alla cornice selezionata nel riquadro **[Ordine di Cucitura]**. Il ricamo può essere selezionato anche facendo doppio click sulla sua cornice nel riquadro **[Ordine di Cucitura]**.

#### ■ **Modifica dei colori**

1 Selezionare una o più cornici nel riquadro

**[Ordine di Cucitura]**, quindi fare click su **□** nella parte superiore del riquadro **[Ordine di Cucitura]**.

- $\rightarrow$  Il riquadro Colore viene visualizzato davanti agli altri riquadri.
- **2** Fare click sul colore desiderato nel riquadro **[Colore]**.

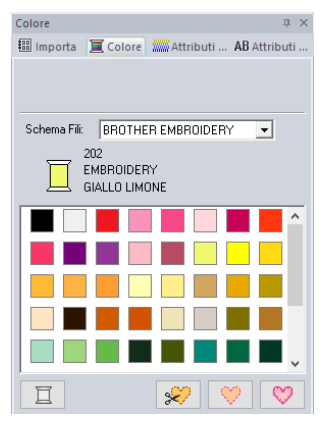

 $\blacktriangleright\blacktriangleright$ *"Riquadro Colore" a pagina 54*

### ■ **Modifica degli attributi di cucitura**

- 1 Nel riquadro **[Ordine di Cucitura]**, selezionare una o più cornici contenenti un ricamo che non sia un ricamo convertito in punti.
	- $\rightarrow$  Viene visualizzato il selettore del tipo di cucitura per la cornice selezionata.
- 2 Fare click sulla scheda **[Attributi di cucitura]**.

Se il riquadro **[Attributi di cucitura]** non viene visualizzato, fare click sulla scheda **[Visualizza]**, quindi su **[Attributi]** e infine su **[Attributi di cucitura]**.

- **3** Modificare attributi di cucitura e tipo di cucitura.
	- cc *"Tipi di cucitura contorno"*, *"Tipi di cucitura area" a pagina 57* e *"Specifica degli attributi di cucitura" a pagina 64*

#### ■ **Visualizzare/nascondere le cornici non cucite**

È possibile visualizzare o nascondere le cornici contenenti motivi che non verranno cuciti.

Fare click su  $\left[\mathbf{x}\right]$ , quindi su **[Nascondi oggetti non cuciti]**.

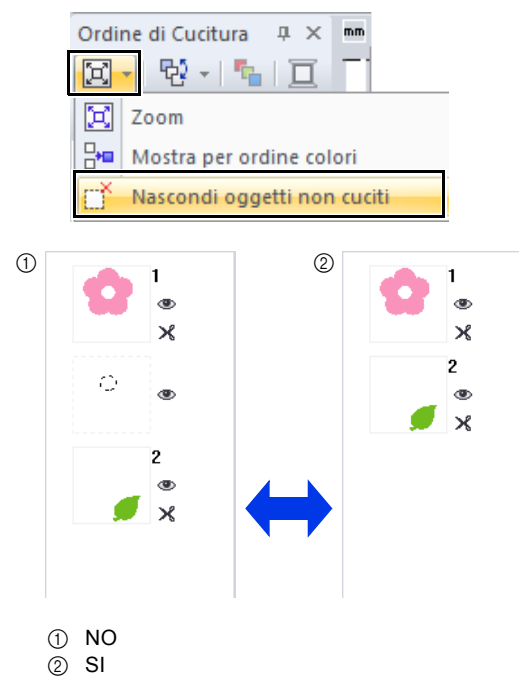

Per impostazione predefinita, le cornici contenenti motivi che non verranno cuciti verranno nascoste.

Visualizzando le cornici contenenti ricami che non verranno cuciti, è possibile selezionarle e modificarli.

#### ■ **Nascondi ricami**

Ogni ricamo può essere visualizzato o nascosto nello spazio di lavoro. È possibile modificare agevolmente i ricami sovrapposti se si nasconde il ricamo che non si deve modificare.

Selezionare una cornice, quindi fare click su

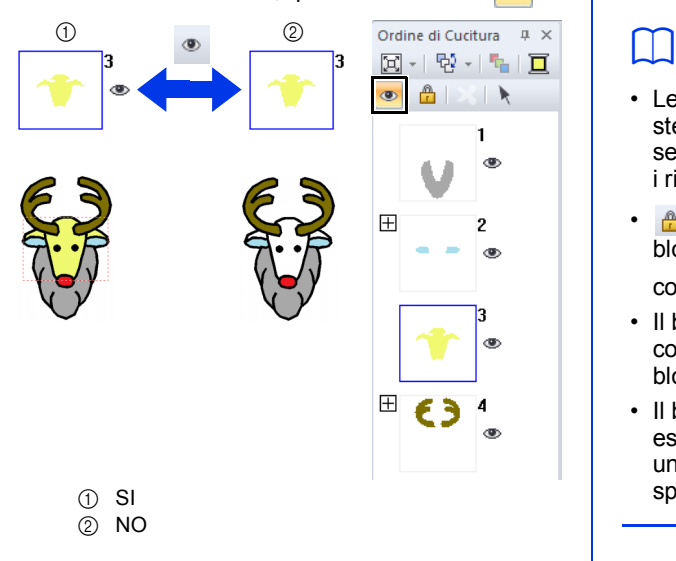

### $\square$

- Le cornici con  $\boxplus$  contengono più ricami dello stesso colore. Se queste cornici vengono selezionate per essere visualizzate, vengono visualizzati tutti i ricami all'interno della cornice.
- viene visualizzato se l'impostazione di visualizzazione non è la stessa per tutti i ricami in una cornice con accanto  $\Box$ .
- La visualizzazione della linea o dell'area di un ricamo costituito da un contorno e un'area interna visualizza l'intero ricamo.

#### ■ **Blocco di ricami**

È possibile bloccare i ricami per evitarne lo spostamento o l'eliminazione. I ricami bloccati non possono essere selezionati o modificati nello spazio di lavoro.

Selezionare una cornice, quindi fare click su  $\mathbf{r}$ .

- Le cornici con  $\boxplus$  contengono più ricami dello stesso colore. Se queste cornici vengono selezionate per bloccarle, vengono bloccati tutti i ricami all'interno della cornice.
- viene visualizzato se l'impostazione del blocco non è la stessa per tutti i ricami in una cornice con  $\boxplus$  a fianco.
- Il blocco della linea o dell'area di un ricamo costituito da un contorno e un'area interna blocca l'interno ricamo.
- Il blocco di qualsiasi parte di un ricamo, ad esempio ricami raggruppati, testo disposto su una curva o disegni con cucitura foro specificata, blocca l'intero ricamo.

### **Taglio di punti saltati**

La funzione Taglio di punti saltati può essere attivata o disattivata.

### $\mathbf a$

Queste impostazioni vengono applicate solo quando si esegue il ricamo con le nostre macchine per ricamare multiago. Prima di poter specificare

queste impostazioni, selezionare in **[Tipo** 

**di macchina]** nella finestra dialogo **[Scelta tipo di macchina e telaio]**.

 $\blacktriangleright$  *"Specifica delle impostazioni dello spazio di lavoro" a pagina 16*

Il pulsante Taglio di punti saltati ( ) è disponibile nel riquadro **[Ordine di Cucitura]**.

Selezionare una cornice, quindi fare click su

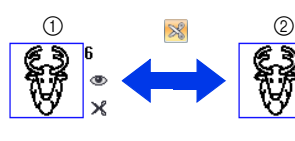

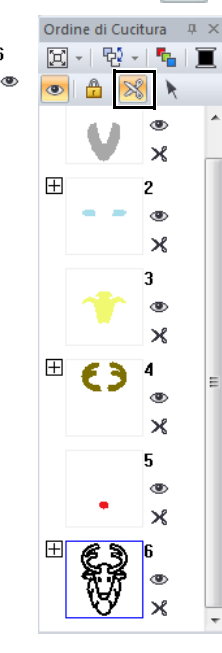

 $(1)$  SI 2 NO

### $\square$

- **X** viene visualizzato se l'impostazione del taglio del filo non è la stessa per tutti i ricami in una cornice con  $\boxplus$  a fianco.
- Il filo viene tagliato prima di modificare il colore del filo, anche se **[Taglio di punti saltati]** è stato disattivato per la cornice.
- Fare click sulla scheda **[Visualizza]**, quindi selezionare la casella di controllo **[Visualiazza taglio filo]** nel gruppo **[Modalità visualizza]**. Per visualizzare le posizioni di taglio del filo nello spazio di lavoro.

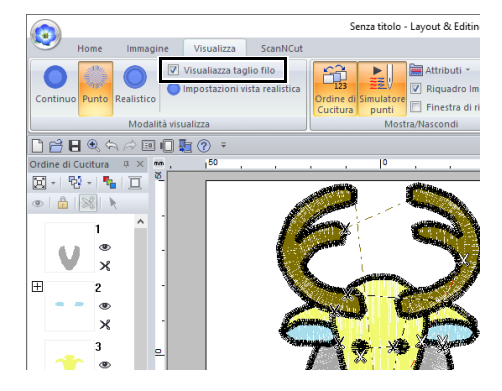

#### **Informazioni su Lunghezza minima del punto saltato per taglio filo**

**•** La lunghezza dei punti saltati può essere specificata nella scheda **[Uscita]** della finestra di dialogo **[Scelta tipo di macchina e telaio]**. (Per

visualizzarla, fare click su **co** e poi su **[Scelta tipo di macchina e telaio]**).

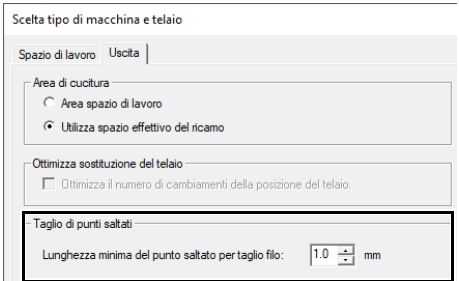

- **•** Se la lunghezza dei punti saltati è inferiore alla lunghezza specificata in **[Lunghezza minima del punto saltato per taglio filo]**, il filo non viene tagliato, anche se è stato impostato **[Taglio di punti saltati]**.
- **•** La disponibilità o meno di **[Lunghezza minima del punto saltato per taglio filo]** varia a seconda del modello di macchina selezionato. Per i dettagli, fare riferimento al Manuale di istruzioni della macchina.

### $\square$

L'impostazione predefinita può essere specificata per applicare il taglio del filo agli oggetti creati.

Fare click su **[Opzioni]** sopra la barra multifunzione, quindi su **[Opzioni]** per visualizzare la finestra di dialogo **[Opzioni]**. Dopo di che, fare click su **[Taglio di punti saltati]** e selezionare o deselezionare la casella di controllo **[Aggiungi taglio dei punti saltati ai ricami inseriti.]**.

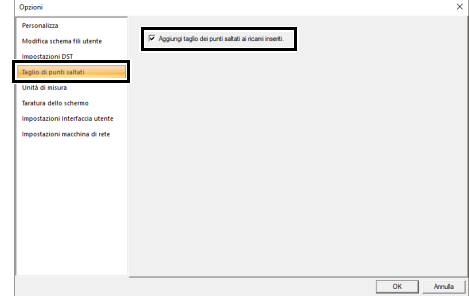

- $\blacktriangleright$  *"Aggiunta di un taglio di punti saltati a nuovi motivi" a pagina 365*
	- cc *"Taglio di punti saltati" a pagina 18*, *"Taglio del filo della macchina in base alle impostazioni specificate in Layout & Editing" a pagina 360* e *"Aggiunta di un taglio di punti saltati a nuovi motivi" a pagina 365*

### **Controllo delle informazioni sui ricami**

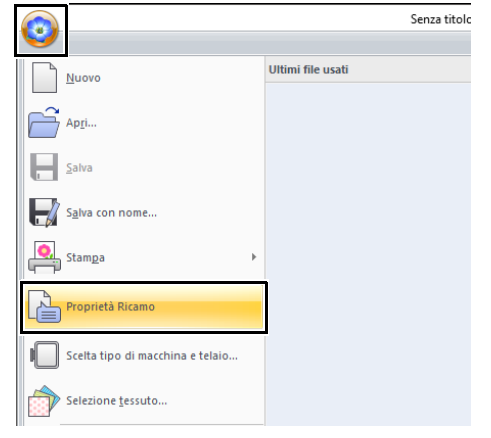

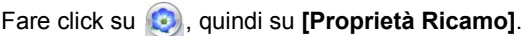

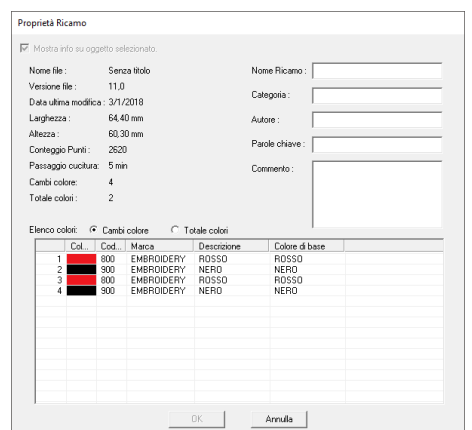

È possibile inserire commenti e informazioni sul ricamo in un file .pes salvato.

#### $\square$

• È possibile alternare le informazioni indicate nell'elenco dei colori.

#### ♦ **Cambi colore**

Vengono visualizzate le informazioni sui colori dei fili ad ogni cambio colore. Ciò consente di controllare il numero totale dei cambi di colore dei fili.

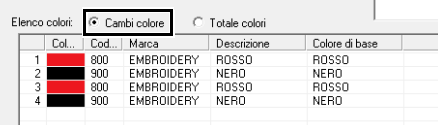

#### ♦ **Totale colori**

Vengono visualizzate le informazioni sui colori dei fili per i fili necessari. In questo modo è possibile verificare il numero complessivo dei colori dei fili.

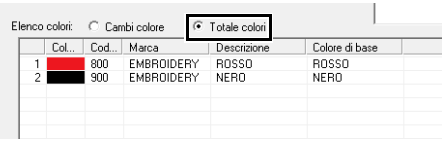

• I colori che corrispondono ai 61 colori Brother di base sono elencati in **[Colore di base]**.

# $\square$

- È possibile selezionare e controllare le proprietà delle singole parti all'interno del ricamo, selezionando il ricamo prima di aprire questa finestra di dialogo. In questo caso, deselezionando la casella di controllo **[Mostra info su oggetto selezionato.]** si alterna la visualizzazione nella finestra di dialogo delle proprietà di tutti i ricami nello spazio di lavoro.
- Se lo spazio di lavoro è stata impostata su **[Dimensioni personalizzate]** o **[Dimensioni telaio]** è stato impostato su un telaio multiposizione (100 × 172 mm o 130 × 300 mm) oppure sul maxi telaio (360 × 360 mm), viene visualizzata una finestra di dialogo **[Proprietà Ricamo]** con le informazioni sulla cucitura per ogni telaio del ricamo nello spazio di lavoro.

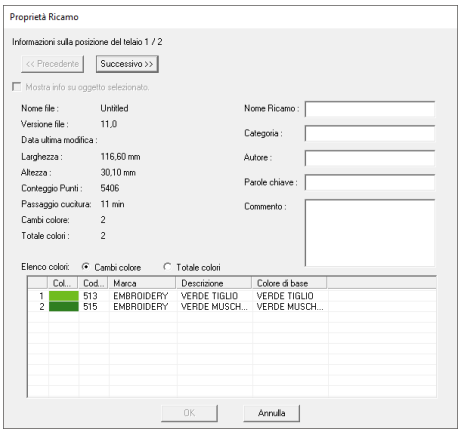

• È possibile cercare i file in Design Database in base alle informazioni inserite.

# **Apertura/Importazione dei ricami**

 $\square$ 

### **Creazione di un nuovo ricamo**

#### Fare click su , quindi su **[Nuovo]**.

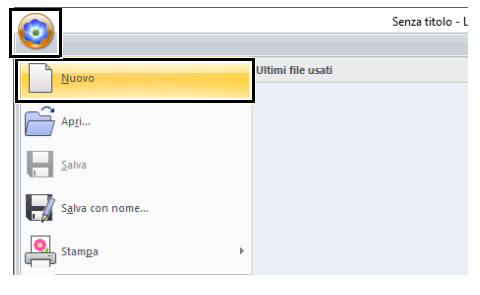

 $\Box$ 

È possibile modificare le dimensioni dello spazio di lavoro.

 $\blacktriangleright$  *"Specifica delle impostazioni dello spazio di lavoro" a pagina 16*

### **Apertura di un file Layout & Editing**

**1** Fare click su **D**, quindi su [Apri].

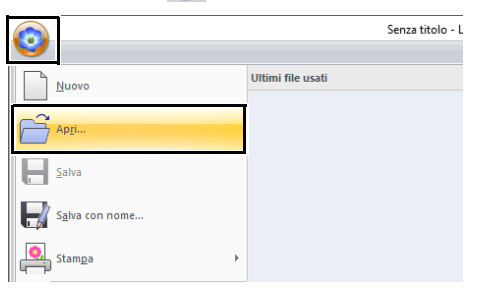

2 Selezionare l'unità, la cartella e il file e fare click su **[Apri]** o fare doppio click sull'icona del file.

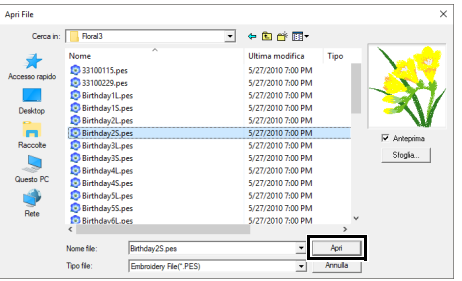

#### • Per visualizzare i dati contenuti nella cartella selezionata sotto forma di miniature, fare click su **[Sfoglia]** nella finestra di dialogo **[Sfoglia]**.

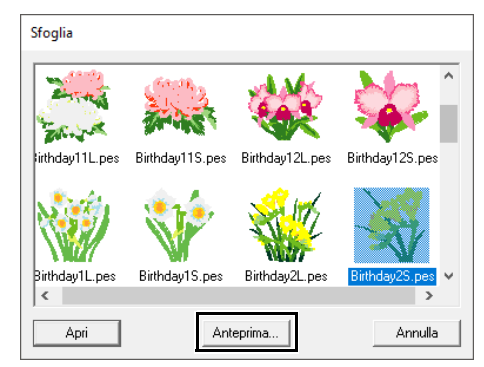

Per vedere un ricamo più dettagliato, selezionare un file e fare click su **[Anteprima]**.

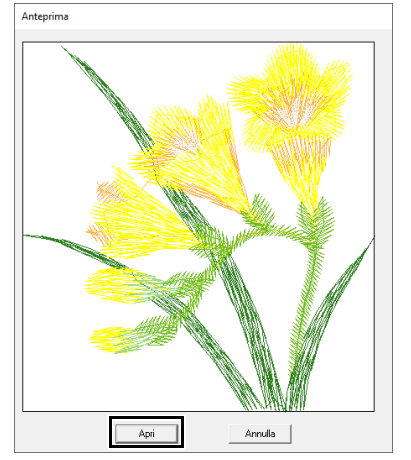

- Per aprire il file visualizzato, fare click su **[Apri]**.
- Se nell'elenco non viene visualizzato alcun file significa che non vi sono file .pes nella cartella selezionata. Selezionare una cartella contenente un file .pes.
- Se il file selezionato è in un formato diverso dal formato .pes, il messaggio "Formato di file non previsto" viene visualizzato nella finestra **[Anteprima]**.
- È possibile aprire un file in uno dei modi seguenti.
	- ♦ Trascinare il ricamo dal file in Esplora risorse alla finestra Layout & Editing.
	- ♦ Fare doppio click sul file del ricamo in Esplora risorse.
	- ♦ Fare doppio click sul file del ricamo in Design Database.

### **Importazione dei ricami**

È possibile importare ricami dal riquadro **[Importa]**. Per ulteriori dettagli sul riquadro **[Importa]**, fare riferimento a *"Esempio di importazione di ricami" a pagina 15*.

### ■ **Da libreria ricami**

- 1 Fare click sulla scheda **[Home]**.
- 2 Fare click su **[Importa motivi]** nel gruppo **[Importa]**, quindi fare click su **[da Libreria Ricami]**.

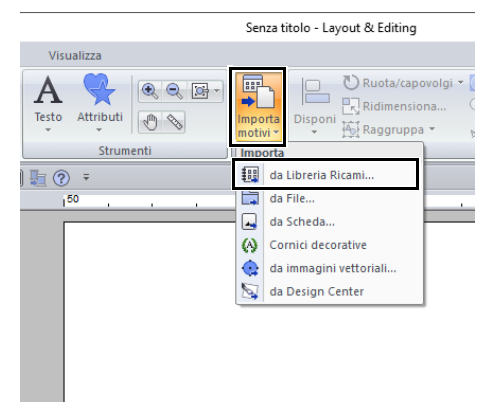

3 Dal selettore **[Categoria]**, selezionare una categoria per visualizzare i dati di ricamo corrispondenti.

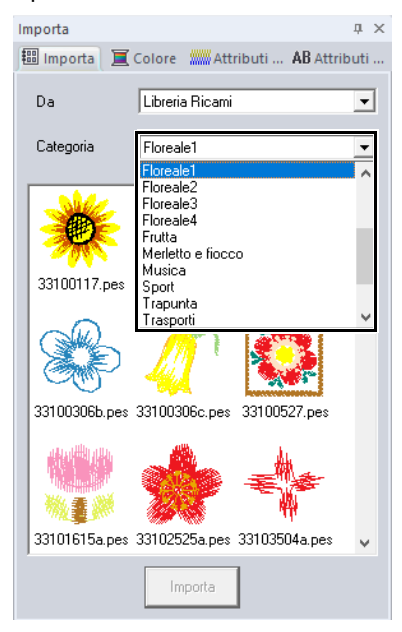

4 Selezionare l'icona del file del ricamo da importare, quindi fare click su **[Importa]**.

#### ■ **Da una cartella**

- 1 Fare click sulla scheda **[Home]**.
- 2 Fare click su **[Importa motivi]** nel gruppo **[Importa]**, quindi fare click su **[da File]**.

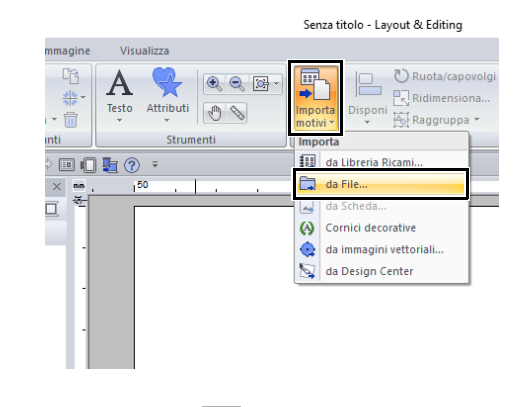

**3** Fare click su  $\mathbf{B}$ .

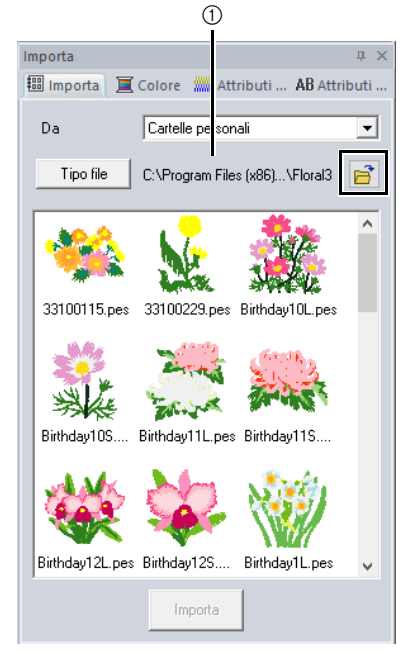

1 Indica il percorso della cartella correntemente selezionata.

4 Selezionare una cartella, quindi fare click su **[OK]**.

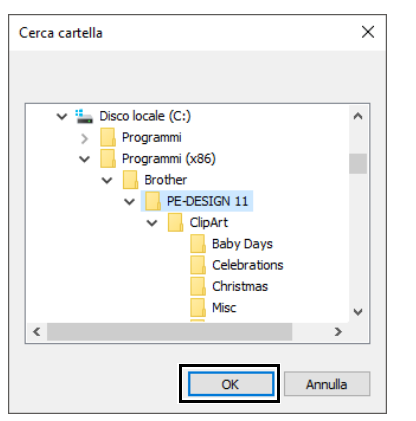

5 Fare click su **[Tipo file]** nel riquadro **[Importa]**. Selezionare le estensioni del nome file dei corrispondenti dati di ricamo da visualizzare, quindi fare click su **[OK]**.

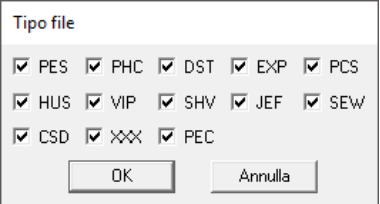

6 Selezionare l'icona del file, quindi fare click su **[Importa]**.

#### a

Quando si importano ricami creati da altri fornitori, accertarsi di scegliere un ricamo che rientri nello spazio di lavoro.

### $\square$

- Poiché i file .dst non contengono informazioni sui colori dei fili, i colori di un file .dst importato potrebbero non essere visualizzati come previsto. È possibile modificare i colori dei fili utilizzando le funzioni nel riquadro **[Ordine di Cucitura]** o tenendo premuto il tasto **<Alt>** e selezionando un ricamo.
- $\blacktriangleright$  *"Selezione dei punti dal colore del filo" a pagina 81*
- Quando si importano i file .dst, è possibile specificare il numero dei punti saltati per il taglio del filo.
- $\blacktriangleright$  *"Specifica del numero di salti nel ricamo del formato DST" a pagina 364*

#### ■ **Da una scheda originale**

- 1 Inserire una scheda originale nel modulo di scrittura schede USB.
	- cc Fare riferimento a *"Trasferimento in una macchina utilizzando una scheda originale" a pagina 225*
- 2 Fare click sulla scheda **[Home]**.
- 3 Fare click su **[Importa motivi]** nel gruppo **[Importa]**, quindi fare click su **[da Scheda]**.

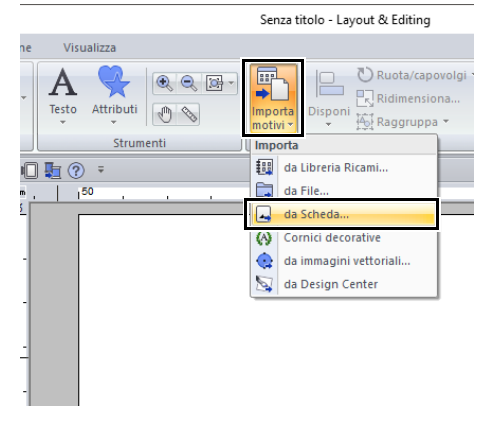

 $\rightarrow$  Una volta letta la scheda, vengono visualizzati i ricami sulla scheda.

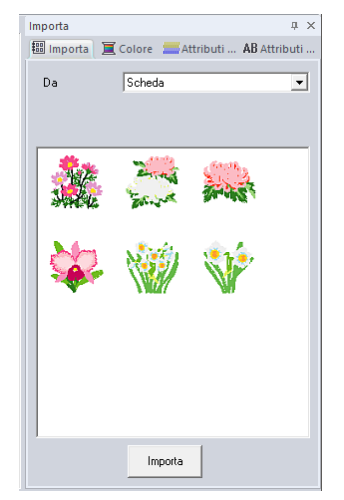

4 Selezionare l'icona del file, quindi fare click su **[Importa]**.

### $\mathbf 0$

Per questioni di copyright, è possibile che non sia permesso utilizzare con questa funzione alcune schede originali.

#### ■ **Da una macchina mediante rete wireless**

È possibile importare i ricami da una macchina per ricamare mediante rete wireless.

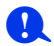

Questa funzione è disponibile solo se si ricama con le nostre macchine per ricamare compatibili con LAN wireless.

Per i dettagli sui nostri modelli compatibili con LAN wireless, rivolgersi al proprio rivenditore autorizzato.

- 1 Registrare la macchina con l'applicazione.
	- $\blacktriangleright\blacktriangleright$  *"Registrazione di una macchina con l'applicazione" a pagina 224*
- 2 Fare click sulla scheda **[Home]**.
- 3 Dal selettore **[Da]** del riquadro **[Importa]**, selezionare **[Macchina per ricamare in rete]**.

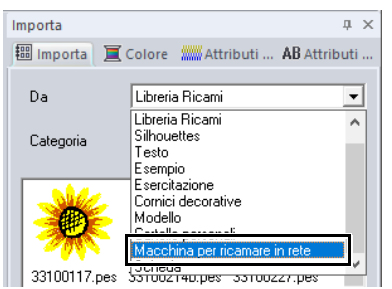

 $\rightarrow$  Il nome della macchina registrata con l'applicazione viene visualizzata nella casella **[Nome macchina]**.

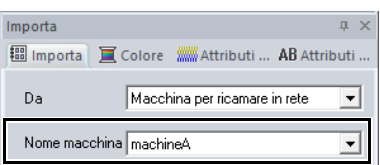

4 Selezionare l'icona del file e fare click su **[Importa]**.

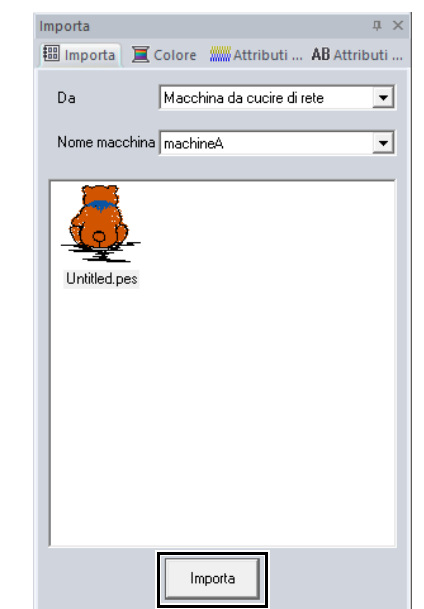

### **Importazione di immagini vettoriali (WMF/EMF/SVG)**

I dati delle immagini vettoriali nei formati di file ".wmf" (Windows Metafile), ".emf" (Enhanced Metafile) e ".svg" (Scalable Vector Graphics) possono essere convertiti in forme.

- 1 Fare click sulla scheda **[Home]**.
- 2 Fare click su **[Importa motivi]** nel gruppo **[Importa]**, quindi fare click su **[da immagini vettoriali]**.

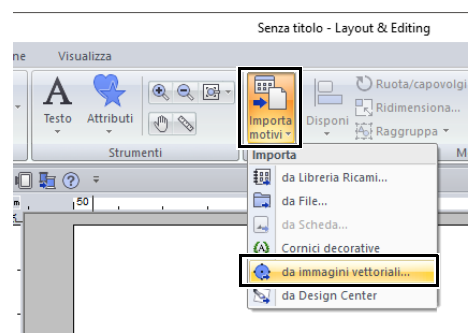

**3** Selezionare l'unità, la cartella e il file e fare click su **[Apri]**.

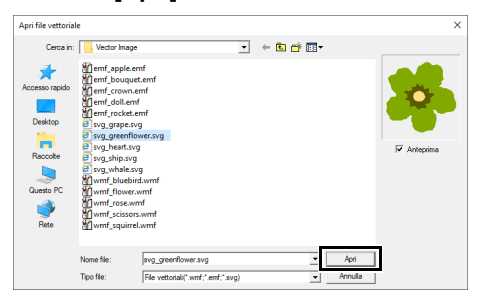

 $\rightarrow$  L'immagine importata viene visualizzata nello spazio di lavoro.

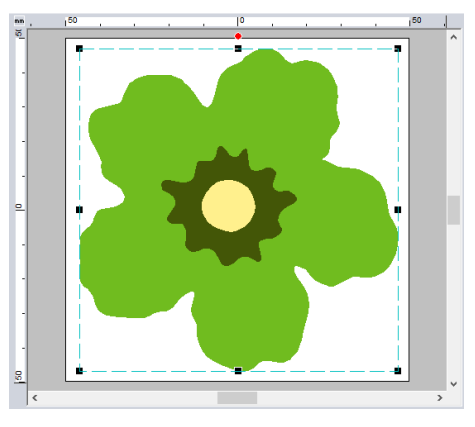

### $\mathbf a$

- Immagine, testo, larghezza della linea. gradiente, opacità ed eventuali altri stili o attributi della grafica non verranno importati. Con i file in formato ".emf" e ".svg", i dati vengono convertiti mantenendo le curve.
- I dati su tutti i livelli di un file SVG, indipendentemente che sia visualizzato o nascosto, verranno convertiti nel ricamo.

#### ■ **Creazione di un ricamo utilizzando immagini vettoriali disegnate con altre applicazioni di modifica delle immagini**

Venendo convertiti nel formato di file ".svg", è possibile importare i file di immagini vettoriali creati con altre applicazioni disponibili in commercio (ad es., ".ai" (Adobe Illustrator Artwork) e ".cdr" (CorelDraw file)).

Convertire innanzitutto i file di immagini vettoriali nel formato di file WMF, EMF o SVG con le applicazioni in uso e importarle in PE-DESIGN seguendo i passaggi descritti in "Importazione di immagini vettoriali (WMF/EMF/SVG)".

### $\square$

È possibile utilizzare i file di immagini raster (ad es., ".bmp" e ".jpg") come immagini di sfondo in PE-DESIGN, oppure si possono convertire in ricami utilizzando la procedura guidata Immagine in punto.

 $\blacktriangleright\blacktriangleright$  *"Esecuzione guidata punti: conversione automatica di un'immagine in un ricamo" a pagina 142*

### **Importazione di un ricamo da Design Center**

- 1 Avviare Design Center e aprire il file.
	- $\blacktriangleright$  *"Fase Immagine originale" a pagina 245* e *"Apertura di un file" a pagina 256*
- 2 Fare click sulla scheda **[Home]**.
- 3 Fare click su **[Importa motivi]** nel gruppo **[Importa]**, quindi fare click su **[da Design Center]**.

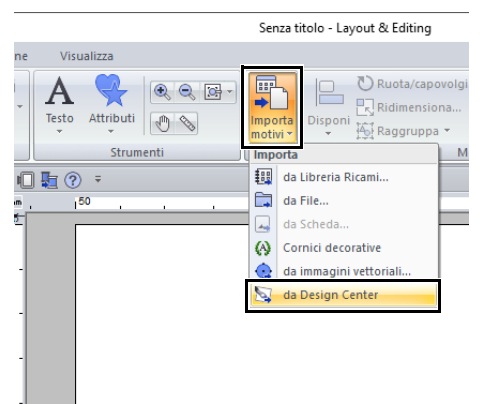

4 Specificare le impostazioni desiderate accanto a **[Importa]**, **[Ingrandimento]** e **[Orientamento]**, quindi fare click su **[Importa]**.

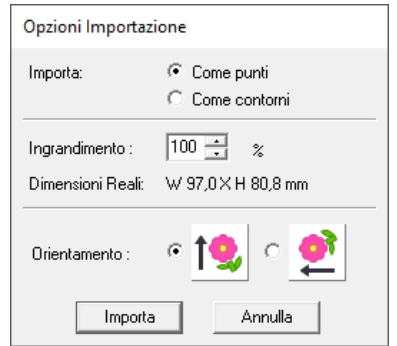

#### **Importa**

#### Come punti:

Importa, come motivi/punti, i dati di ricamo creati in Design Center.

#### Come contorni:

Importa, come contorno, i dati di ricamo creati in Design Center. È possibile modificare questi dati nello stesso modo dei contorni creati in Layout & Editing.

 $\mathbf 0$ 

Il rapporto di ingrandimento massimo specificabile corrisponde al rapporto che ingrandisce il ricamo alle dimensioni dello spazio di lavoro.

# **Salvataggio e stampa**

### **Salvataggio**

#### ■ **Sovrascrittura**

Fare click su **D**, quindi su [Salva].

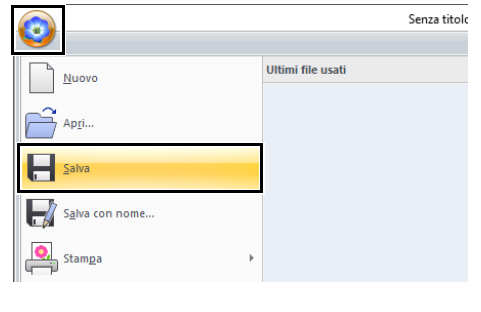

 $\square$ Se non è stato specificato il nome file o non è possibile trovare il file, sarà visualizzata la finestra di dialogo **[Salva con nome]**.

### ■ Salvataggio con un nuovo nome

**1** Fare click su **D**, quindi su **[Salva con nome]**.

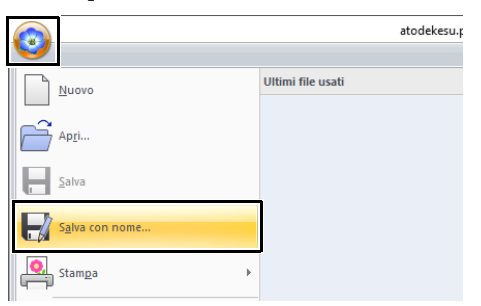

2 Selezionare l'unità e la cartella, quindi digitare il nome del file.

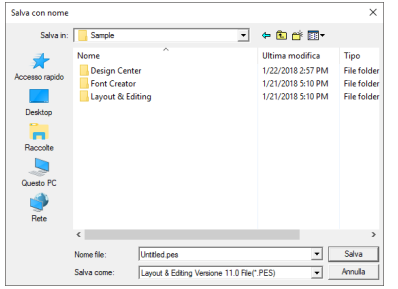

## $\mathbf{a}$

Se si seleziona un tipo di file di una versione software precedente, i file .pes salvati possono essere aperti con quella versione, tuttavia tutti i ricami salvati saranno convertiti in punti.

- 3 Fare click su **[Salva]** per salvare i dati.
	- → Il nuovo nome di file è visualizzato nella barra del titolo della finestra Layout & Editing.

#### ■ Output del ricamo in formato **diverso**

I dati mostrati nello spazio di lavoro possono essere esportati come file di un formato differente (.dst, .hus, .exp, .pcs, .vip, .sew, .jef, .csd, .xxx e .shv).

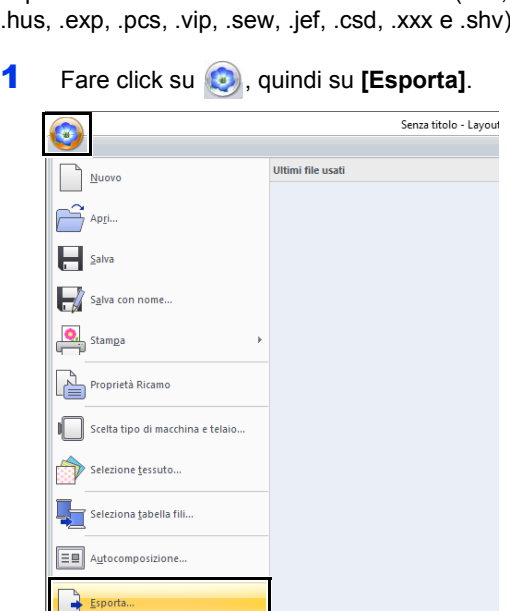

Operazioni di base di Layout & Editing **Operazioni di base di Layout & Editing**

2 Selezionare l'unità e la cartella, quindi digitare il nome del file.

《 Opzioni...

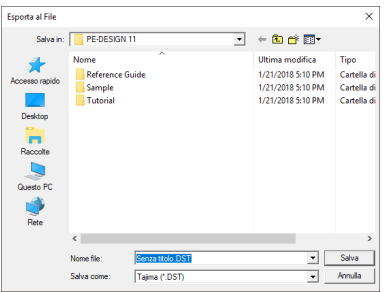
**3** Selezionare un formato (.dst, .hus, .exp, .pcs, .vip, .sew, .jef, .csd, .xxx e .shv) in cui esportare il file.

 $\square$ 

L'impostazione **[Numero di salti per il taglio]** può essere specificata per l'esportazione nel formato .dst. Prima dell'esportazione, fare click sul pulsante **[Opzioni]**, quindi su **[Opzioni]** e infine su **[Impostazioni DST]** per specificare le impostazioni.

cc *"Specifica del numero di salti nel ricamo del formato DST" a pagina 364*

 $\mathbf{a}$ 

- Alcuni ricami importati da schede originali non possono essere esportati.
- I ricami divisi e i ricami per il telaio maxi o il telaio multiposizione verranno esportati come un unico file e non verranno suddivisi in sezioni.

## **Stampa**

## ■ **Specifica delle impostazioni di stampa**

Prima di stampare, potrebbe essere necessario modificare le impostazioni di stampa per i ricami.

**1** Fare click su **D**, quindi su **[Stampa]** e infine su **[Impostazioni di Stampa]**.

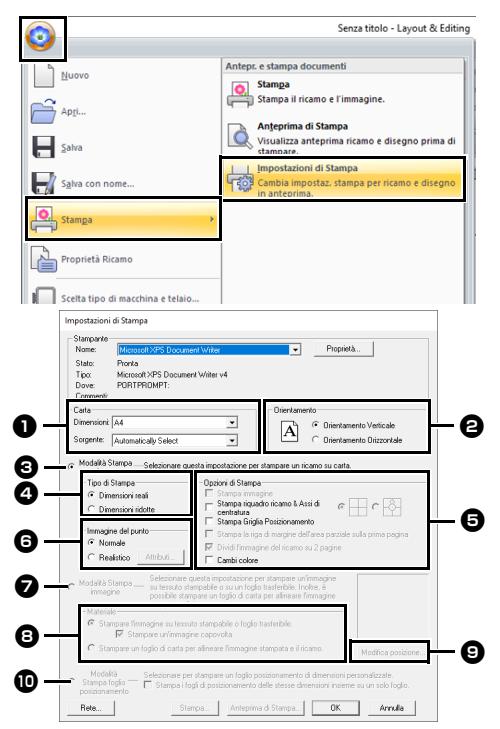

- **a** Specificare il formato della carta.
- **e** Specifica l'orientamento della carta.
- **e** Per stampare il ricamo, selezionare **[Modalità Stampa ricamo]**.
- **4** Tipo di Stampa

Dimensioni reali:

Selezionare questa opzione, per stampare il ricamo a grandezza naturale e le informazioni sulla cucitura (dimensioni del ricamo, ordine dei colori di cucitura e conteggio dei punti, posizione del telaio) su pagine separate.

#### Dimensioni ridotte:

Selezionare questa opzione per stampare un'immagine ridotta e tutte le informazioni summenzionate su una pagina singola.

## $\Theta$  Opzioni di Stampa

#### Stampa immagine:

Selezionare questa casella di controllo per stampare l'immagine importata nello spazio di lavoro insieme al ricamo. Tuttavia, non verrà stampata nessuna parte dell'immagine al di fuori dell'area di stampa del ricamo.

Stampa riquadro ricamo & Assi di centratura: (Questa impostazione è disponibile solo quando è selezionato **[Dimensioni reali]**.)

- : Selezionare questa opzione per stampare linee nere per indicare l'area di cucitura (fare riferimento a *"Specifica dell'area di cucitura" a pagina 18*) e gli assi centrali per i dati.
- 
- Selezionare questa opzione per stampare un segno di posizionamento del ricamo nel centro degli assi.

(Questa impostazione non può essere selezionata se **[Maxi telaio]** è stato selezionato per le dimensioni dello spazio di lavoro.)

Stampa Griglia Posizionamento:

Selezionare questa casella di controllo per stampare linee verdi che rappresentano la griglia stampata sul foglio di ricamo incluso nel telaio. (Questa impostazione non può essere selezionata se Telaio utente, **[Telaio per cappelli]**, **[Telaio cilindrico]**, **[Maxi telaio]**, **[Telaio con morsetto]** o **[Telaio rotondo]** è stato selezionato per le dimensioni dello spazio di lavoro.)

## Stampa la riga di margine dell'area

parziale sulla prima pagina: Selezionare questa casella di controllo per stampare le sezioni di un ricamo per il quale lo spazio di lavoro è stata impostata su dimensioni personalizzate o su **[Maxi telaio]**. Le sezioni del ricamo sono stampate in rosso.

Dividi l'immagine del ricamo su 2 pagine: Selezionare questa casella di controllo per stampare a grandezza naturale e su carta di formato A4 o Letter disegni più grandi del formato della carta, suddividendoli in due e stampando le due metà su pagine diverse. (Questa impostazione è disponibile solo quando è selezionato **[Dimensioni reali]** nella finestra di dialogo **[Impostazioni di Stampa]** e quando lo spazio di lavoro è impostata su dimensioni del telaio maggiori. Questa impostazione non è disponibile se è selezionata la dimensione **[Telaio utente]**.) Con questa funzione di stampa divisa,

 $\blacksquare$  /  $\blacksquare$  o  $\blacksquare$  /  $\square$  è stampato nell'angolo inferiore destro del foglio per indicare quale metà è stata stampata.

#### Cambi colore:

Selezionare questa casella di controllo per stampare le informazioni sui cambi di colore dei fili per il motivo. Quando questa casella di controllo è deselezionata, vengono stampate le informazioni relative ai fili necessari. In questo modo è possibile verificare il numero complessivo dei colori dei fili.

#### $\Theta$  Immagine del punto

#### Normale:

Selezionare questa opzione per stampare il ricamo come linee e punti.

#### Realistico:

Selezionare questa opzione per stampare un'immagine realistica del ricamo. Per modificare le impostazioni dell'immagine realistica, fare click su **[Attributi]**.

cc *"Modifica delle impostazioni della vista realistica" a pagina 89*

## $\mathbf 0$

Se la casella di controllo **[Dividi l'immagine del ricamo su 2 pagine]** è deselezionata e si stampa su un foglio di formato più grande, il ricamo non sarà stampato in due metà. Allo stesso modo, se si stampa su un foglio di formato più piccolo, il ricamo potrebbe risultare tagliato.

<sup>g</sup> Quando si stampa un'immagine importata su carta trasferibile o tessuto stampabile oppure quando si stampa il foglio per il posizionamento del ricamo nell'immagine stampata, selezionare **[Modalità Stampa immagine]** e quindi una opzione in **[Materiale]**.

#### $\Theta$  Materiale

Stampare l'immagine su tessuto stampabile o foglio trasferibile.:

Selezionare questa opzione per stampare l'immagine di sfondo su materiale o tessuto trasferibile su cui è possibile stampare. Viene stampata solo l'immagine.

Stampare un'immagine capovolta.:

Selezionare questa casella di controllo per stampare l'immagine capovolta sull'asse verticale. Quando si stampa su carta trasferibile, l'immagine viene normalmente stampata capovolta (immagine riflessa). (Per i dettagli, fare riferimento alle istruzioni per la carta trasferibile utilizzata.) Selezionare questa opzione se la stampante non è provvista della funzione per la stampa di un'immagine capovolta (riflessa). (Per i dettagli, fare riferimento alle istruzioni per la stampante.)

Stampare un foglio di carta per allineare

l'immagine stampata e il ricamo.: Selezionare questa opzione per stampare un foglio per allineare le posizioni di immagine e ricamo. Vengono stampati i contrassegni e le linee guida di posizionamento sull'immagine ad indicare l'area di ricamo.

#### $\Theta$  Modifica posizione

È possibile modificare la posizione in cui l'immagine viene stampata sulla carta. (Qualsiasi parte dell'immagine al di fuori dell'area di stampa della carta non viene stampata.) Fare click su **[Modifica posizione]** per visualizzare la finestra di dialogo **[Impostazione posizione di stampa immagine]**, quindi trascinare l'immagine nella posizione di stampa desiderata sulla carta.

#### **10** Modalità Stampa foglio **posizionamento**

Selezionare questa opzione per stampare i fogli di posizionamento per i ricami divisi.

 $\blacktriangleright$  *"Stampa dei fogli di posizionamento" a pagina 203*

- 2 Fare click su **[OK]**.
	- $\blacktriangleright$  *"Modifica della visualizzazione del ricamo" a pagina 88*.
- $\square$

#### **Con ricami per il telaio maxi**

Il motivo sul Lato 2 di un ricamo per il telaio maxi viene stampato con l'orientamento del ricamo corrente (ruotato di 180°).

#### ■ **Controllo di un'immagine stampata**

È possibile visualizzare l'anteprima dei contenuti dello spazio di lavoro prima della stampa.

Fare click su **b**, quindi su **[Stampa]** e infine su **[Anteprima di Stampa]**.

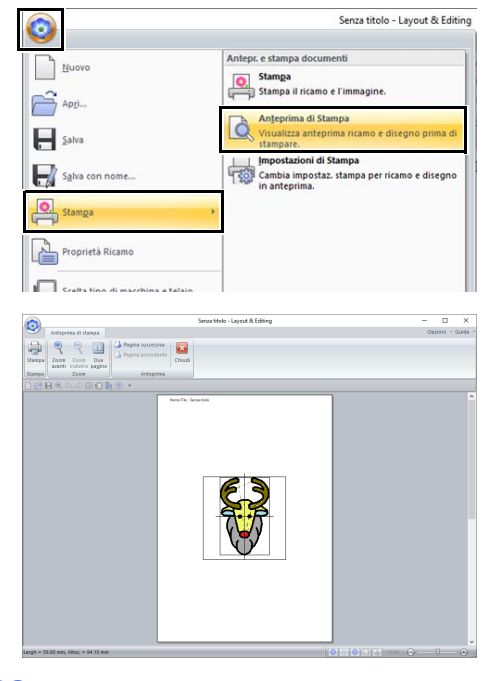

 $\square$ 

L'immagine stampata può essere visualizzata anche facendo click su **[Anteprima di Stampa]** nella finestra di dialogo **[Impostazioni di Stampa]**.

#### ■ **Stampa di uno spazio di lavoro con informazioni sulla cucitura**

È possibile stampare lo spazio di lavoro con le relative informazioni di cucitura.

**1** Fare click su **b**, quindi su **[Stampa]** e infine su **[Stampa]**.

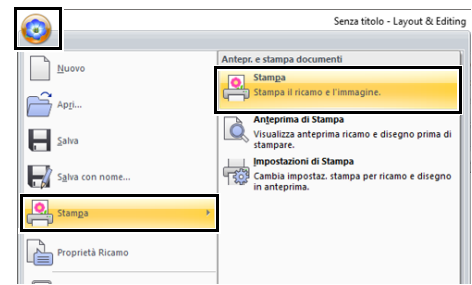

2 Selezionare le impostazioni desiderate.

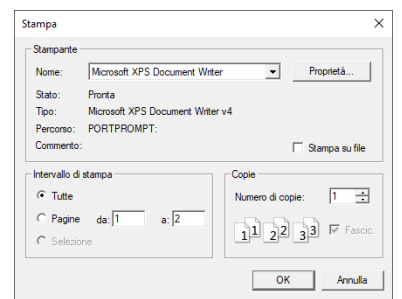

- 3 Fare click su **[OK]** per iniziare a stampare.
- 4 Seguire le istruzioni per la stampante per concludere la stampa.

# **Creazione di ricami Contenenti testo**

Questa sezione fornisce descrizioni per l'immissione di testi e varie operazioni per la loro disposizione. Vengono inoltre forniti dettagli per la creazione di ricami di cui è possibile sostituire il testo.

Da Layout & Editing è possibile creare vari ricami per il testo.

È possibile creare i seguenti tipi di testo.

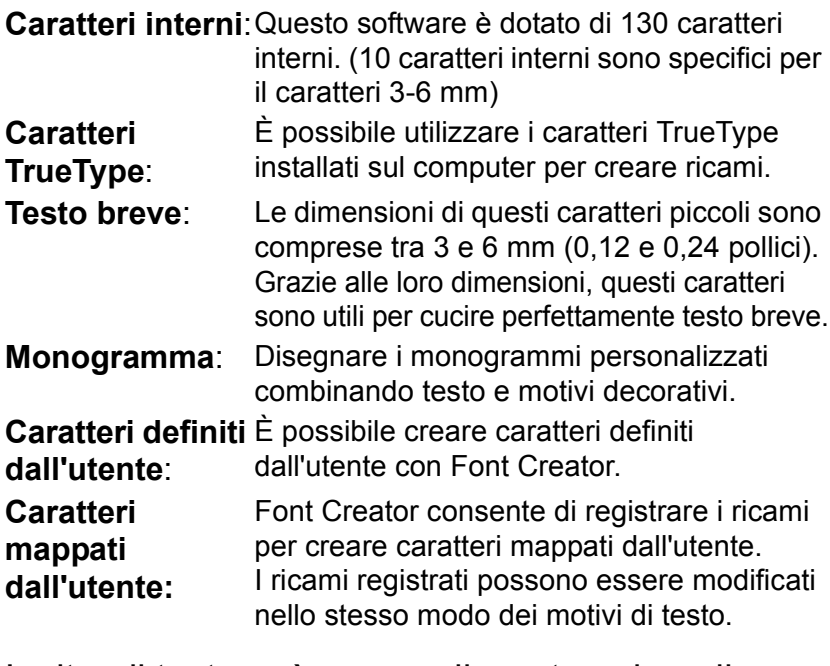

Inoltre, il testo può essere disposto nei modi seguenti.

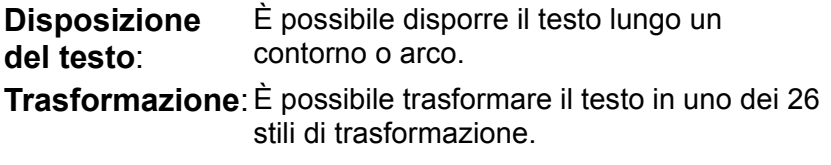

# **Guida di apprendimento 2: Utilizzo di modelli**

Utilizzando l'**[Procedura guidata modello]**, è possibile creare semplicemente ricami personalizzati modificando il testo nei motivi già disponibili. Seguire ogni passaggio per creare un ricamo personalizzato.

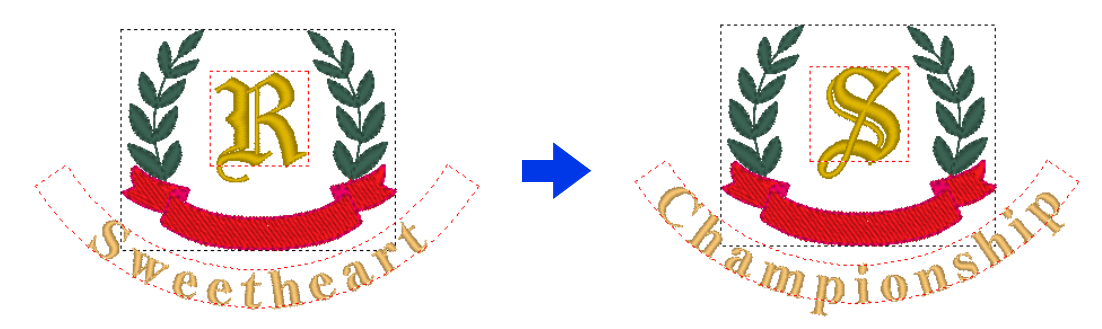

Il file di esempio per questa guida di apprendimento si trova in Documenti\PE-DESIGN 11\Tutorial\Tutorial\_2.

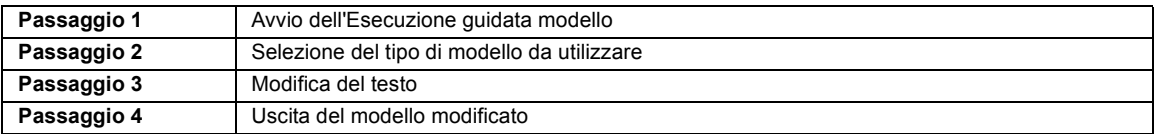

## **Passaggio 1 Avvio dell'Esecuzione guidata modello**

All'avvio di Layout & Editing viene visualizzata la prima finestra di dialogo della procedura guidata.

- 1 Collegare il supporto USB al computer.
- 2 Fare click su **[Utilizza un modello]**.

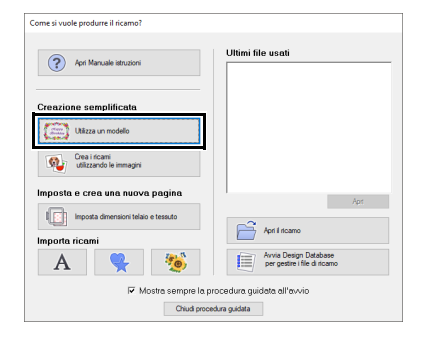

## **Passaggio 2 Selezione del tipo di modello da utilizzare**

1 Selezionare **[shirtsCH11B.pes]** dalla categoria **[Camicie\_Petto]**, quindi fare click su **[Successivo]**.

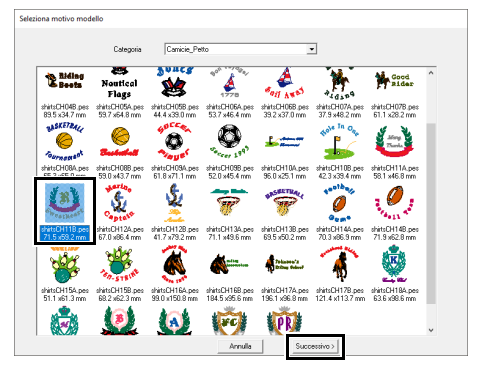

## $\square$

Sono disponibili vari modelli quando **[Modello]** è selezionato nel selettore **[Da]** del riquadro **[Importa]**.

Selezionare **[shirtsCH11B.pes]** dalla categoria **[Camicie\_Petto]**, quindi fare click su **[Procedura guidata modello]** per aprire l'Procedura guidata modello.

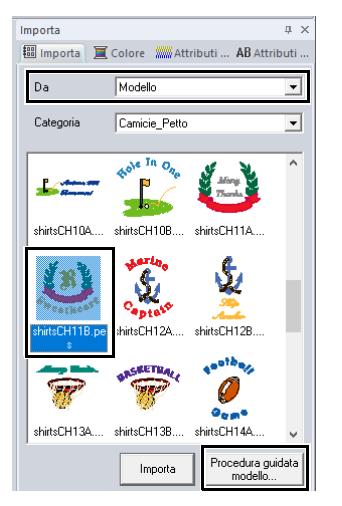

## **Passaggio 3 Modifica del testo**

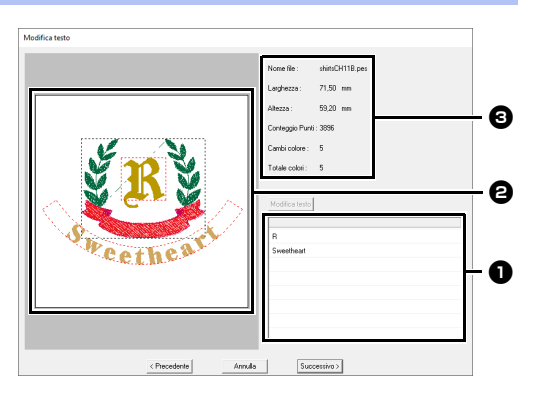

- **a** Elenco di testo: modificare qui il testo.
- **a** Finestra di anteprima: controllare i risultati del testo modificato.
- c Informazioni del modello di ricamo

1 Fare click su "R" nella casella di modifica del testo da modificare, quindi fare click su **[Modifica testo]**.

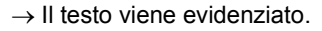

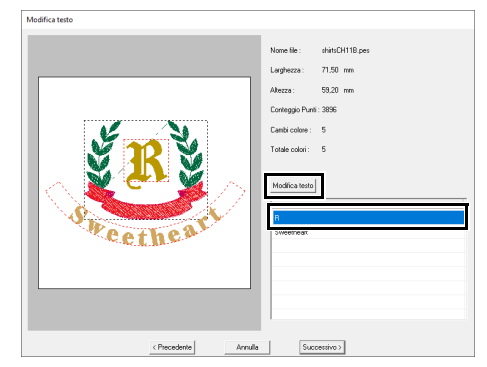

- 2 Digitare "S" e premere il tasto **<Invio>**.
	- $\rightarrow$  I risultati della modifica vengono visualizzati nella finestra di anteprima. Il testo "Sweetheart" nella seconda riga viene evidenziato.

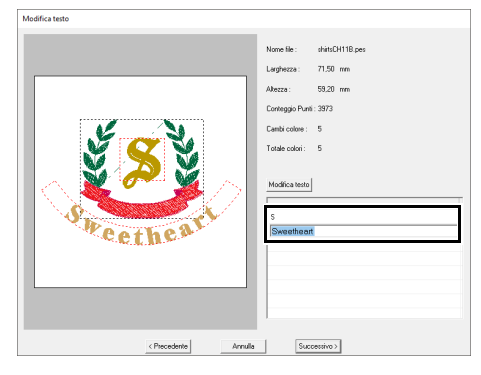

- 3 Digitare "Championship" e premere il tasto **<Invio>**.
- 4 Fare click su **[Successivo]**.

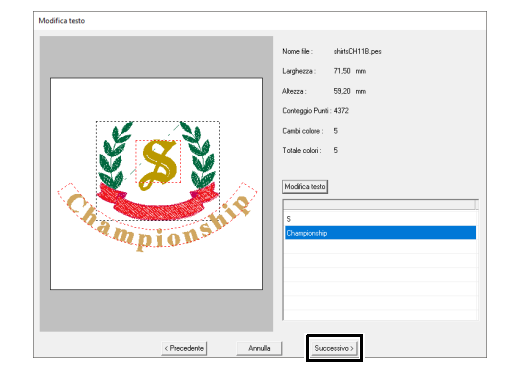

## **Passaggio 4 Uscita del modello modificato**

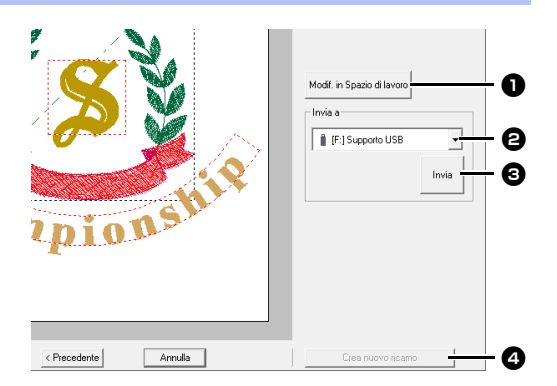

#### $\bullet$  Modif. in Spazio di lavoro

Fare click su questo pulsante per aprire il modello in una spazio di lavoro in cui è possibile modificarlo o salvarlo.

#### $\Theta$  Selettore Invia a

Selezionare la destinazione di uscita.

#### **e** Invia

Fare click su questo pulsante per esportare il modello.

#### <sup>d</sup> **Crea nuovo ricamo**

Fare click su questo pulsante per tornare alla finestra di dialogo per la selezione del modello. È possibile modificare un altro modello.

1 Nel selettore **[Invia a]**, selezionare il supporto USB da utilizzare, quindi fare click su **[Invia]**.

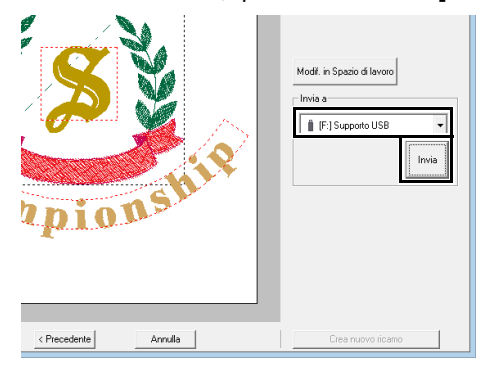

2 Per creare un altro ricamo utilizzando un modello diverso, fare click su **[Crea nuovo ricamo]**. Viene visualizzata la finestra di dialogo del **Passaggio 2**.

> Per chiudere l'Procedura guidata modello, fare click su **[Annulla]**.

## ■ **Uscita del modello modificato**

È possibile specificare come destinazioni di uscita il supporto USB, una macchina per cucire, una scheda originale o Link (Collegamento) Funzione.

- 1 A seconda della destinazione di uscita desiderata, preparare il supporto USB o la scheda originale. Altrimenti, collegare la macchina per ricamare al computer.
- **2** Selezionare la destinazione di uscita dal selettore **[Invia a]**, quindi fare click su **[Invia]**.

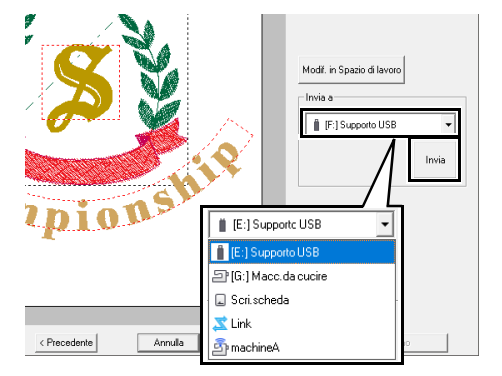

## $\mathbf 0$

- Selezionare una destinazione di uscita in base al metodo utilizzato per trasferire i dati nella macchina per ricamare.
- Se non viene trovata alcuna destinazione di uscita, il pulsante **[Invia]** verrà visualizzato in grigio e non sarà disponibile.
- $\blacktriangleright\blacktriangleright$  *"Trasferimento dei ricami nella macchina" a pagina 222* e *"Utilizzo della funzione Link (Collegamento) per inviare i ricami dal computer alle macchine" a pagina 227*

# **Funzione Modello**

## **Salvataggio del ricamo come nuovo modello**

È possibile utilizzare un ricamo creato come modello.

- 1 Creare un ricamo che contenga testo.
- 2 Applicare l'attributo **[Name Drop]** al testo.
	- cc *"Guida di apprendimento 5: Creazione di Name Drop" a pagina 136* e *"Funzione Name Drop (sostituzione del testo)" a pagina 139*
- **3** Fare click su **D**, quindi su **[Salva con nome]**.

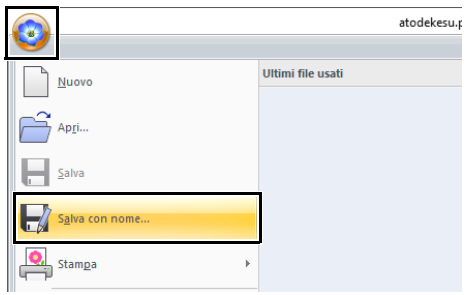

4 Salvare il ricamo creato in una cartella della **[Template Library]**. Selezionare la cartella (Unità in cui è stato installato PE-DESIGN) **Programmi (x86)\Brother\PE-DESIGN 11\ Template Library\Sample**, digitare il nome del file e fare click su **[Salva]**.

# **Guida di apprendimento 3: Inserimento di testo**

Questa sezione descrive le procedure per importare un motivo di testo trasformato e modificare il testo.

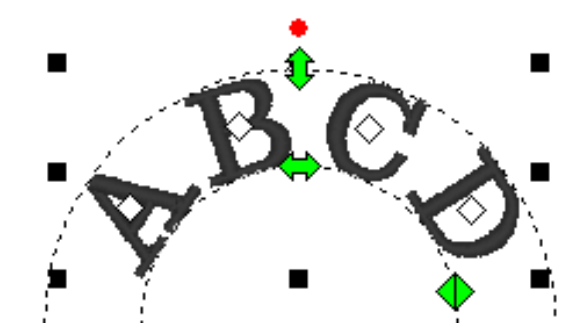

Il file di esempio per questa guida di apprendimento si trova in Documenti\PE-DESIGN 11\Tutorial\Tutorial\_3.

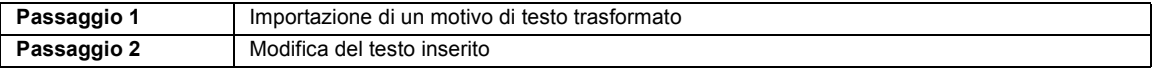

#### **Passaggio 1 Importazione di un motivo di testo trasformato**

Importare un modello di testo dal riquadro **[Importa]**.

- 1 Visualizzare il riquadro **[Importa]**.
- 2 Selezionare **[Testo]** dal selettore **[Da]** e **[Trasformato]** dal selettore **[Categoria]**. Selezionare **[TT\_001.pes]**, quindi fare click su **[Importa]**.

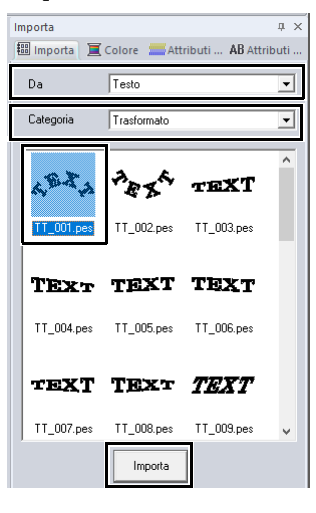

 $\Box$ 

Nel riquadro **[Importa]** sono disponibili modelli di testo quando **[Testo]** è selezionato nel selettore **[Da]**.

## **Passaggio 2 Modifica del testo inserito**

- 1 Selezionare il modello di testo importato, quindi fare click sulla scheda **[Attributi del testo]**.
- 2 Fare click nel campo di testo.
	- → Il modello di testo viene visualizzato come linee tratteggiate, e il cursore viene visualizzato alla fine del testo.

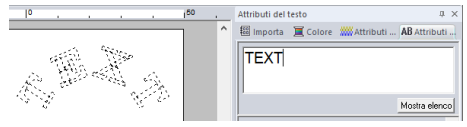

3 Premere il tasto **<BackSpace>** per eliminare il testo, quindi fare click sui caratteri nella tabella dei caratteri per inserire il testo. Infine, premere il tasto **<Invio>** per applicarli.

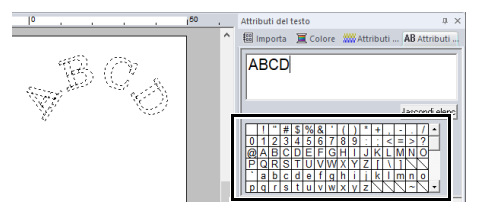

## $\Box$

Per i dettagli su altri metodi di modifica del testo, fare riferimento alla sezione indicata di seguito.

 $\blacktriangleright$ *"Modifica del testo inserito" a pagina 118*

# **Operazioni avanzate per l'inserimento di testo**

## **Inserimento di testo Inserimento di testo**

- 1 Fare click sulla scheda **[Home]**.
- 2 Fare click su **[Testo]** nel gruppo **[Strumenti]**, quindi fare click su  $\mathbf{A}$ .

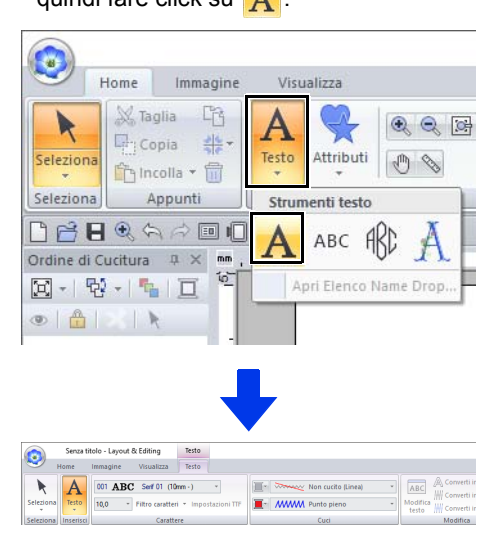

- **3** Se necessario, cambiare il carattere, le dimensioni del testo, il colore e il tipo di cucitura.
	- cc *"Impostazione degli attributi del testo" a pagina 118* e *"Attributi di ricamo per testi" a pagina 128*
- 4 Fare click nello spazio di lavoro.

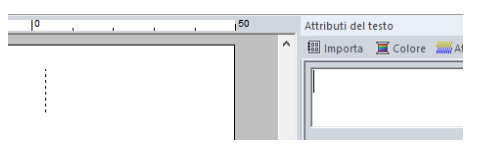

5 Digitare il testo.

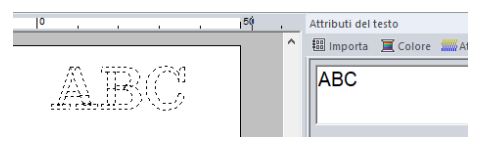

6 Premere il tasto **<Invio>** o fare click sullo

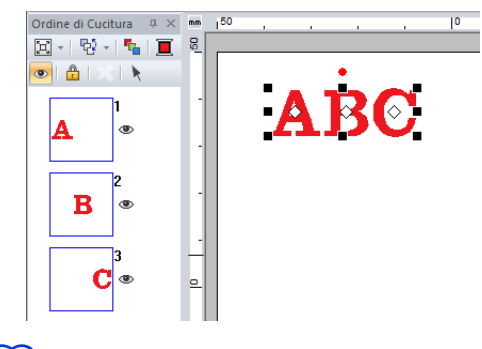

## $\Box$

- Tenere premuto il tasto **<Ctrl>** e premere il tasto **<Invio>** per inserire una nuova riga di testo.
- I caratteri possono essere digitati anche facendo click su di essi nella tabella dei caratteri. Ciò è particolarmente utile quando si desidera inserire caratteri accentati che non si trovano sulla tastiera utilizzata.

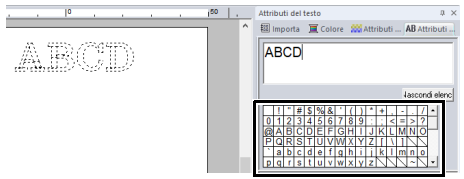

• Fare click su **[Nascondi elenco]** per nascondere la tabella dei caratteri. Quando è nascosta, fare click su **[Mostra elenco]** per visualizzare la tabella dei caratteri.

# $\mathbf 0$

Se il carattere digitato non è disponibile con il carattere selezionato o se il carattere non può essere convertito in un ricamo, il carattere viene

visualizzato come  $\vert \ \vert$  nello spazio di lavoro. Se ciò si verifica, digitare un altro carattere.

## **Modifica del testo inserito**

Passare a una delle seguenti modalità di modifica del testo, quindi digitare il testo secondo necessità utilizzando il cursore visualizzato alla fine del testo.

## ■ **Utilizzo della scheda Attributi del testo**

- 1 Selezionare un tipo di carattere.
- 2 Fare click sulla scheda **[Attributi del testo]**, quindi sul campo di testo.

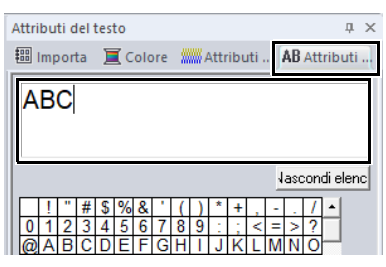

## ■ **Utilizzo dello strumento Modifica testo**

- 1 Selezionare un tipo di carattere.
- 2 Fare click sulla scheda **[Testo]**, quindi su **[Modifica testo]** nel gruppo **[Modifica]**.

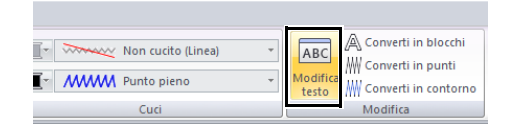

## ■ **Utilizzo della tastiera**

- 1 Selezionare un tipo di carattere.
- **2** Premere un tasto carattere nella tastiera.

## ■ **Utilizzo dello strumento Testo**

1 Fare click su **[Testo]** nel gruppo **[Strumenti]** della scheda **[Home]** e selezionare **A**.

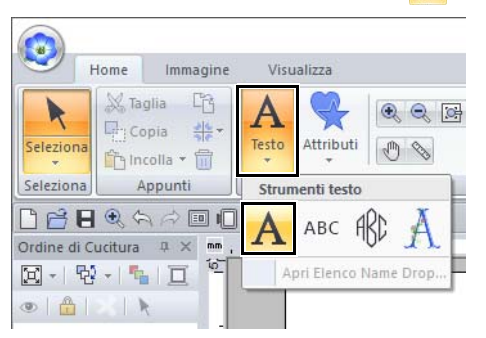

**2** Fare click su un tipo di carattere da modificare.

## **Impostazione degli attributi del testo**

È possibile specificare gli attributi del testo con il selettore **[Carattere]** e il selettore **[Dimensioni testo]** nella scheda **[Testo]**.

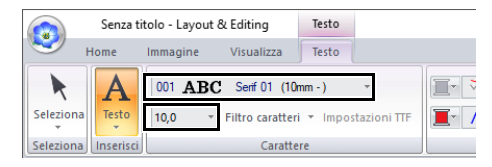

## $\Box$

La scheda **[Testo]** viene visualizzata quando è selezionato un motivo di testo o uno strumento Testo.

## ■ **Carattere**

Fare click sul selettore **[Carattere]**, quindi selezionare il carattere desiderato.

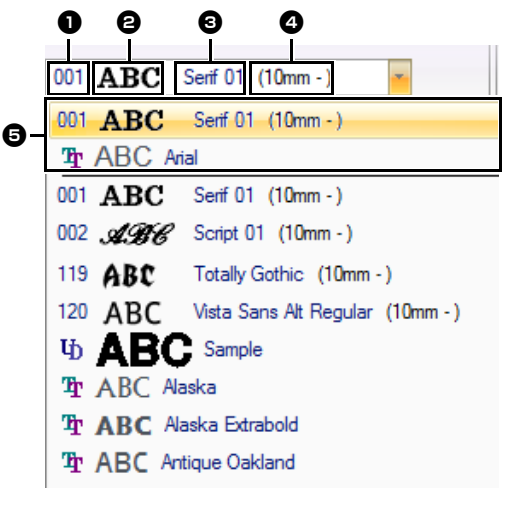

## $\bullet$  Tipo di carattere

- I caratteri interni sono identificati da un numero.
- $\cdot$   $\mathrm{I}_{\mathrm{D}}$  identifica i caratteri definiti dall'utente.
- True identifica i caratteri TrueType.

 $\Theta$  Esempio di carattere Se è selezionata una singola stringa di testo, i caratteri nell'elenco vengono visualizzati con i caratteri selezionati.

- **e** Nome del carattere
- **Dimensioni minime consigliate**
- <sup>e</sup> **Ultimi caratteri usati**

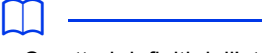

• Caratteri definiti dall'utente

I file PEF creati con Font Creator e salvati nella cartella **[MyFont]** in cui è stato installato PE-DESIGN vengono visualizzati come caratteri UЪ definiti dall'utente dopo i caratteri elencati nella precedente tabella. L'icona UD viene visualizzata sui caratteri definiti dall'utente.

- cc *"Font Creator" a pagina 315*
- Caratteri TrueType I caratteri TrueType installati vengono visualizzati dopo i caratteri definiti dall'utente.
- Le impostazioni dei caratteri TrueType possono essere modificate nella finestra di dialogo **[Impostazione Attributi Caratteri TrueType]**.
- $\blacktriangleright$  *"Specifica degli attributi dei caratteri TrueType" a pagina 121*
- $\mathbf a$
- Potrebbe non essere possibile convertire correttamente il testo creato con alcuni caratteri TrueType in un ricamo, a causa della forma del carattere. Questi caratteri non possono essere ricamati correttamente. Eseguire una cucitura di prova prima di ricamare il progetto.
- Inoltre, il testo creato utilizzando alcuni caratteri TrueType non può essere convertito in alcun modo.

## ■ **Filtro caratteri**

È possibile selezionare un carattere nel selettore **[Carattere]**.

- **1** Fare click sul testo o su un monogramma, oppure selezionare lo strumento **[Testo]** o lo strumento **[Monogrammi]**.
- 2 Fare click sulla scheda **[Testo]**.
- **3** Fare click su **a** accanto a **[Filtro caratteri]** nel gruppo **[Carattere]**, quindi su **[Impostazioni Filtro caratteri]**.

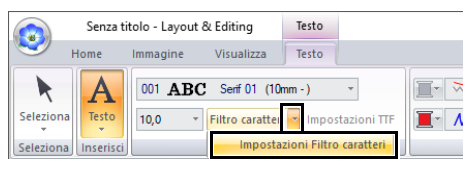

4 Selezionare le caselle di controllo dei caratteri da visualizzare e deselezionare quelle dei caratteri da nascondere.

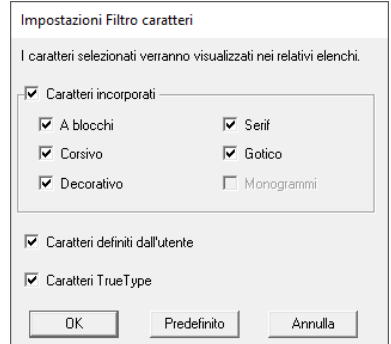

La casella di controllo **[Monogrammi]** è disponibile quando si seleziona un motivo con un carattere monogramma o lo strumento **[Monogrammi]**.

5 Fare click su **[OK]** per applicare le impostazioni di filtro.

Per ripristinare le impostazioni predefinite dei caratteri (tutti i caratteri visualizzati), fare click su **[Predefinito]**.

6 Per filtrare i caratteri, fare click su **[Filtro caratteri]** in modo che venga visualizzato

come Filtro caratteri

Facendo click sul pulsante si mostra/ nasconde la visualizzazione dei caratteri.

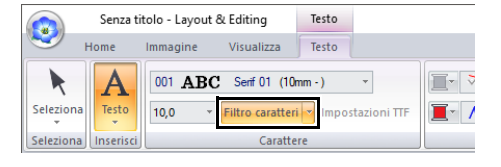

 $\Box$ 

 $\Box$ 

Non è possibile applicare il filtro caratteri ai caratteri per testo breve.

cc *"Caratteri piccoli" a pagina 129*

## ■ **Dimensioni testo**

Fare click sul selettore **[Dimensioni testo]**. Digitare l'altezza desiderata e premere il tasto **<Invio>** o selezionare il valore desiderato.

I caratteri interni sono elencati nel selettore **[Carattere]** con le dimensioni minime consigliate. Si consiglia di utilizzare questi caratteri con dimensioni uguali o maggiori di quelle indicate.

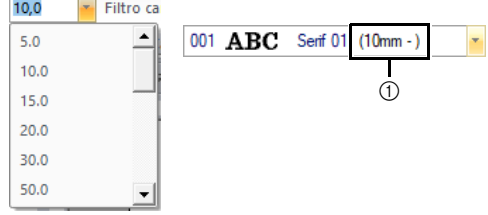

1 Dimensioni minime consigliate

## ■ **Specifica di vari attributi del testo**

- 1 Selezionare il testo.
- 2 Fare click sulla scheda **[Attributi del testo]**.

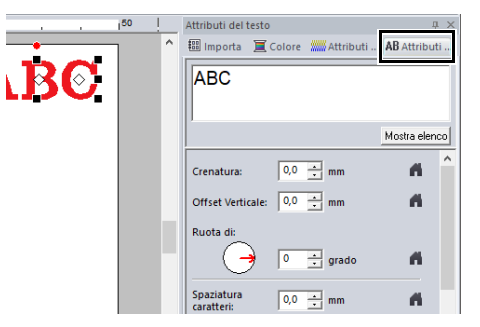

Se il riquadro **[Attributi del testo]** non viene visualizzato, fare click sulla scheda **[Visualizza]**, quindi su **[Attributi]** e infine su **[Attributi del testo]**.

**3** Modificare gli attributi del testo.

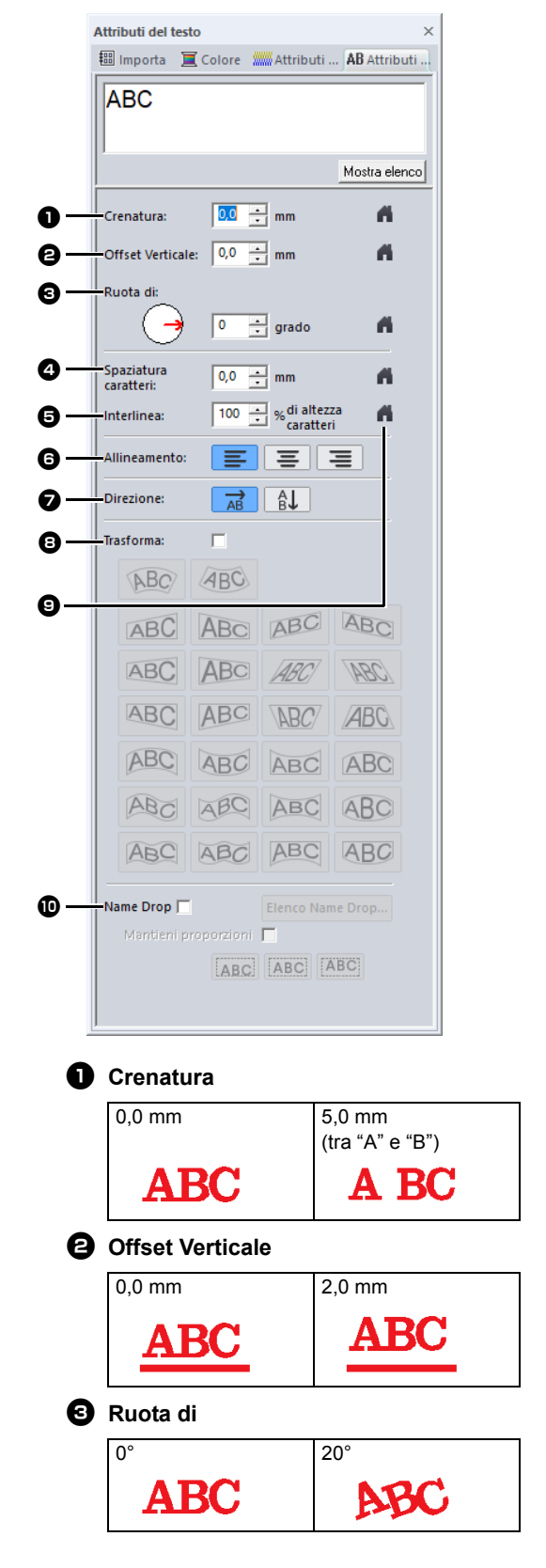

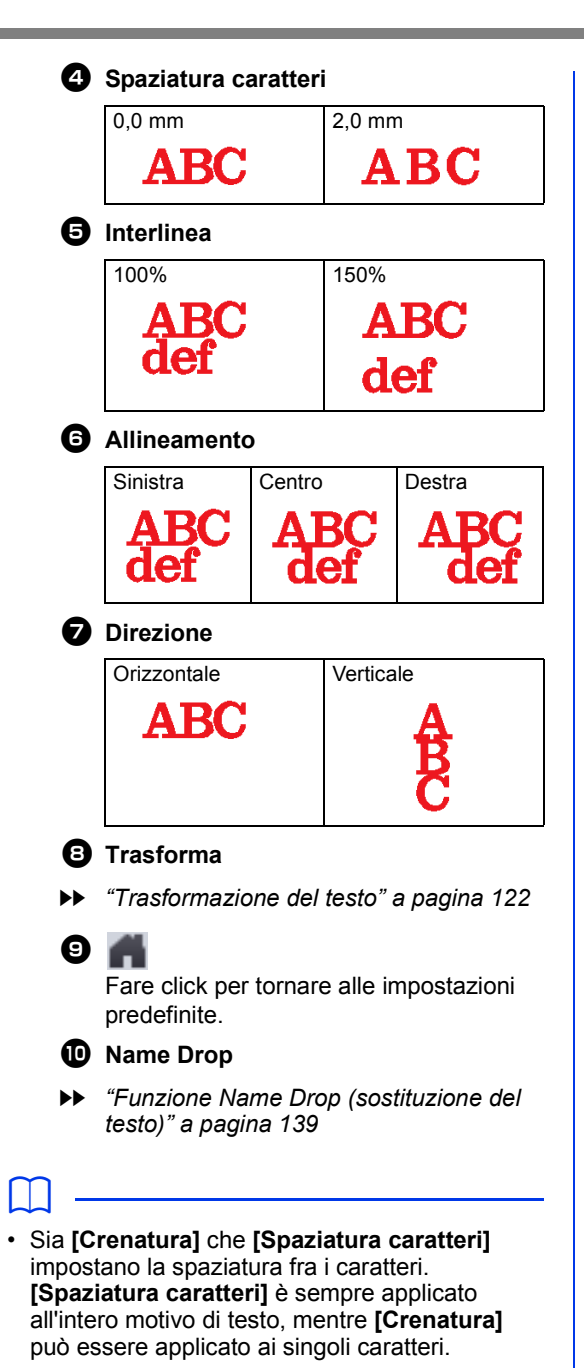

- cc Fare riferimento a *"Modifica di singoli caratteri" a pagina 124* per ulteriori dettagli sulla selezione di singoli caratteri in un motivo di testo.
- Le impostazioni specificate per **[Crenatura]**, **[Offset Verticale]** e **[Ruota di]** nel riquadro **[Attributi del testo]** vengono applicate a tutti i caratteri selezionati.

## ■ **Specifica degli attributi dei caratteri TrueType**

- 1 Selezionare un testo in un carattere TrueType.
- 2 Fare click su **[Impostazioni TTF]** nel gruppo **[Carattere]**.

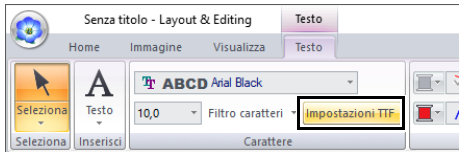

3 Selezionare uno stile di caratteri dal selettore **[Stile Carattere]**, selezionare un set di caratteri dal selettore **[Corsivo]** e fare click su **[OK]**.

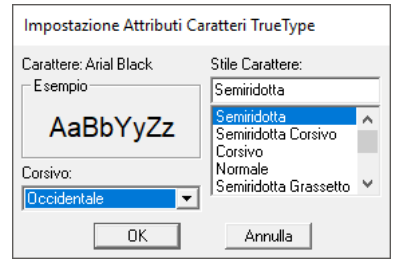

## $\mathbf 0$

- Le impostazioni per **[Stile Carattere]** e **[Corsivo]** variano a seconda del carattere TrueType selezionato.
- Se è selezionato un testo creato da più caratteri TrueType, questo comando non è disponibile. Inoltre, se è selezionato un testo dello stesso carattere ma con stili di caratteri o script differenti, questa finestra di dialogo appare con le impostazioni degli attributi per la prima lettera del testo. In entrambi i casi sopra descritti, selezionando solo un carattere all'interno del testo viene visualizzata una finestra di dialogo contenente solo gli attributi del carattere interessato.

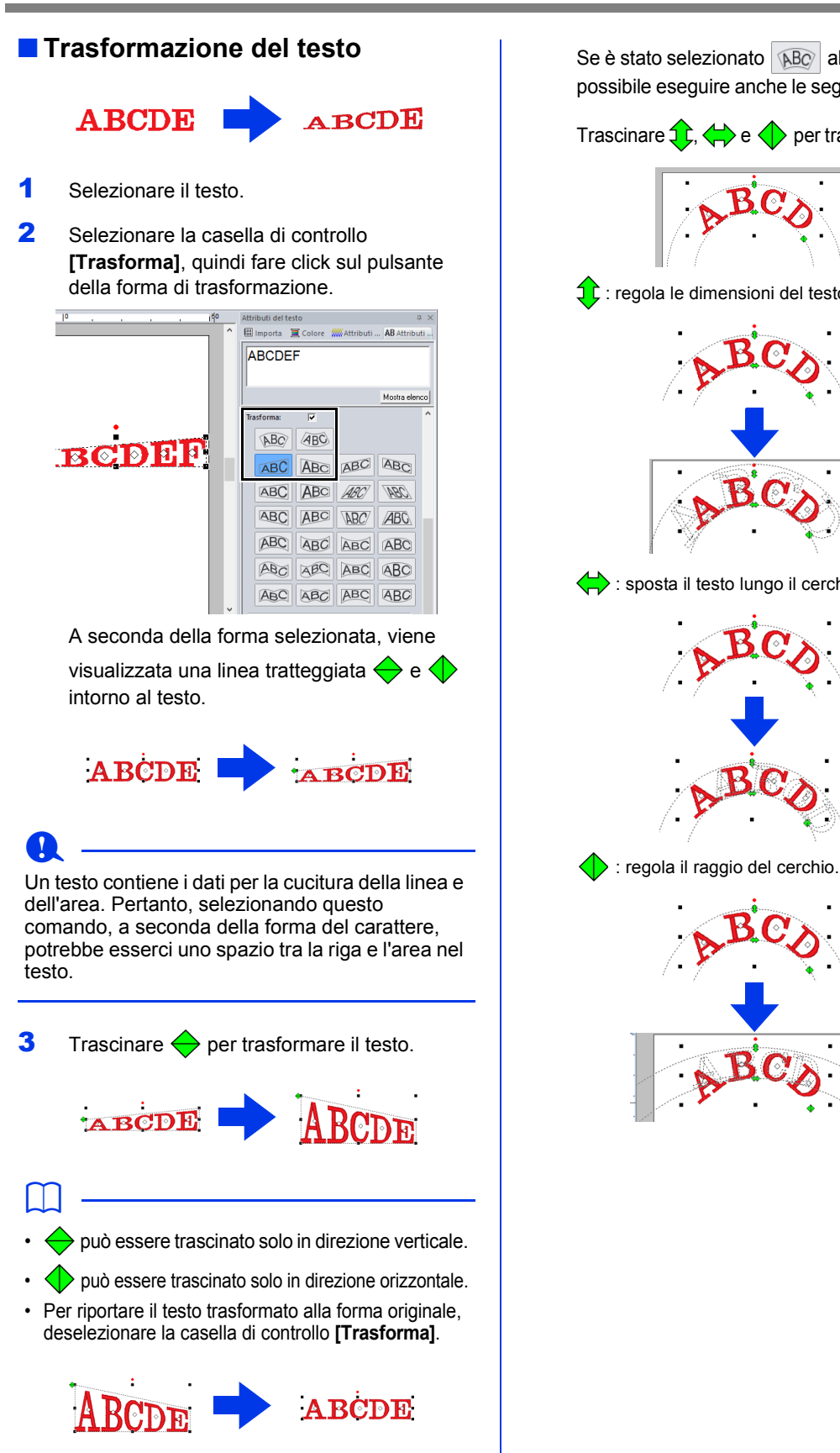

Se è stato selezionato  $\sqrt{ABC}$  al passaggio 2, è possibile eseguire anche le seguenti operazioni.

Trascinare  $\left\langle \cdot \right\rangle$  e  $\left\langle \cdot \right\rangle$  per trasformare il testo.

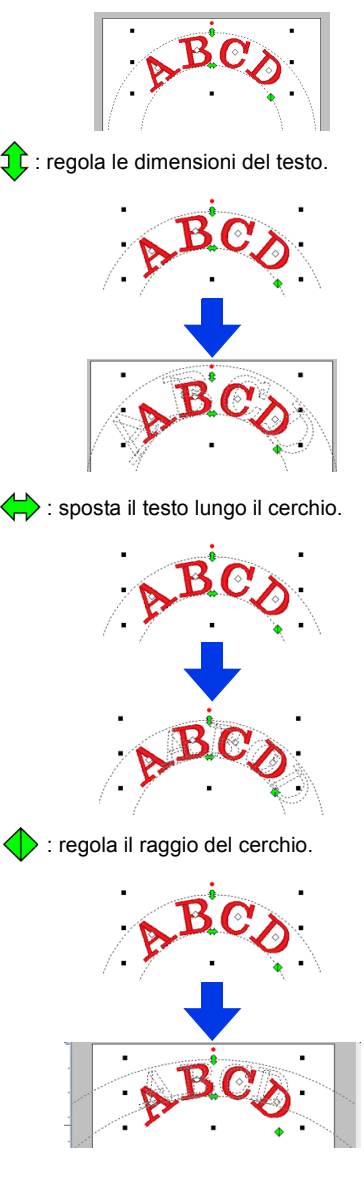

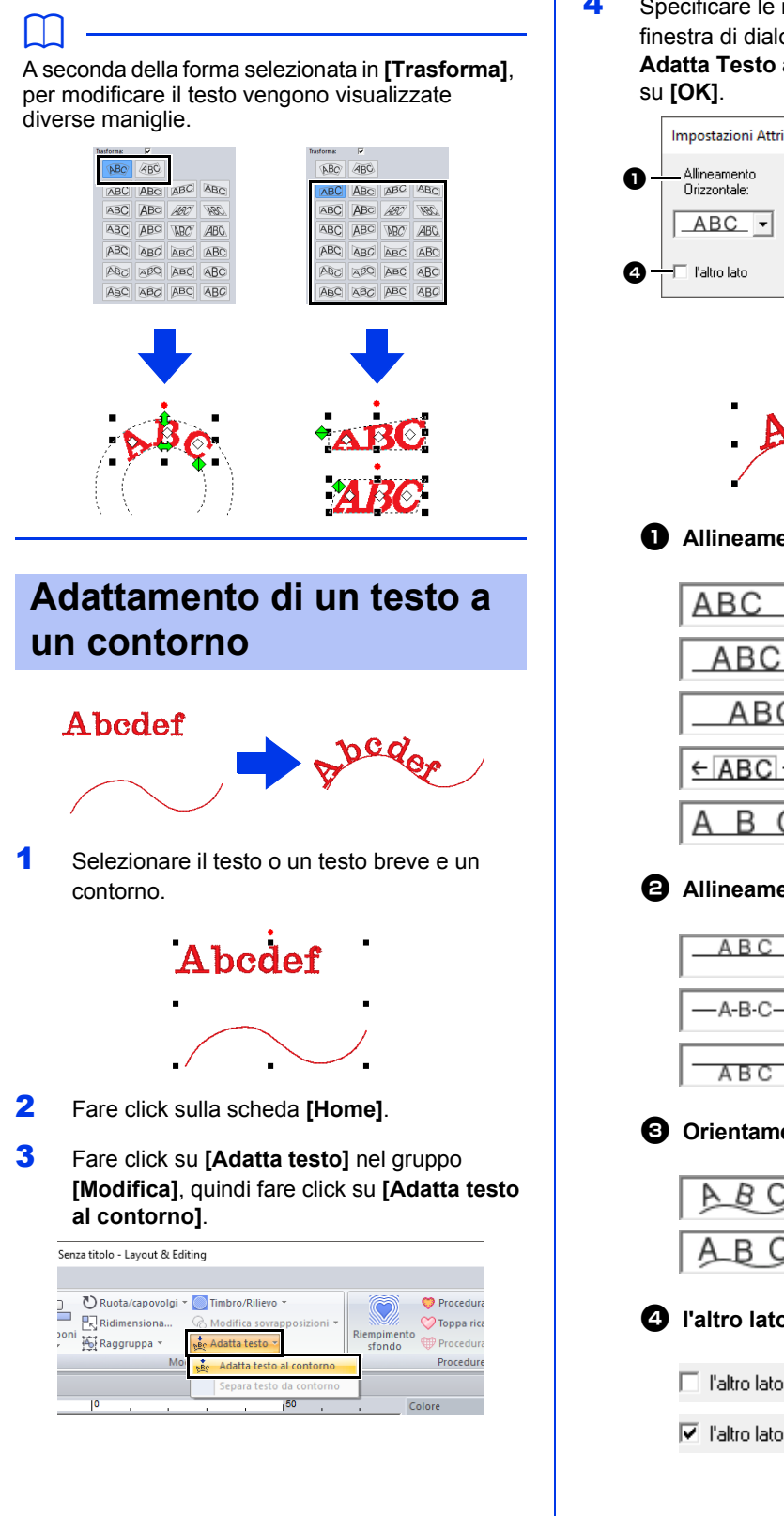

4 Specificare le impostazioni desiderate nella finestra di dialogo **[Impostazioni Attributi Adatta Testo al Contorno]**, quindi fare click

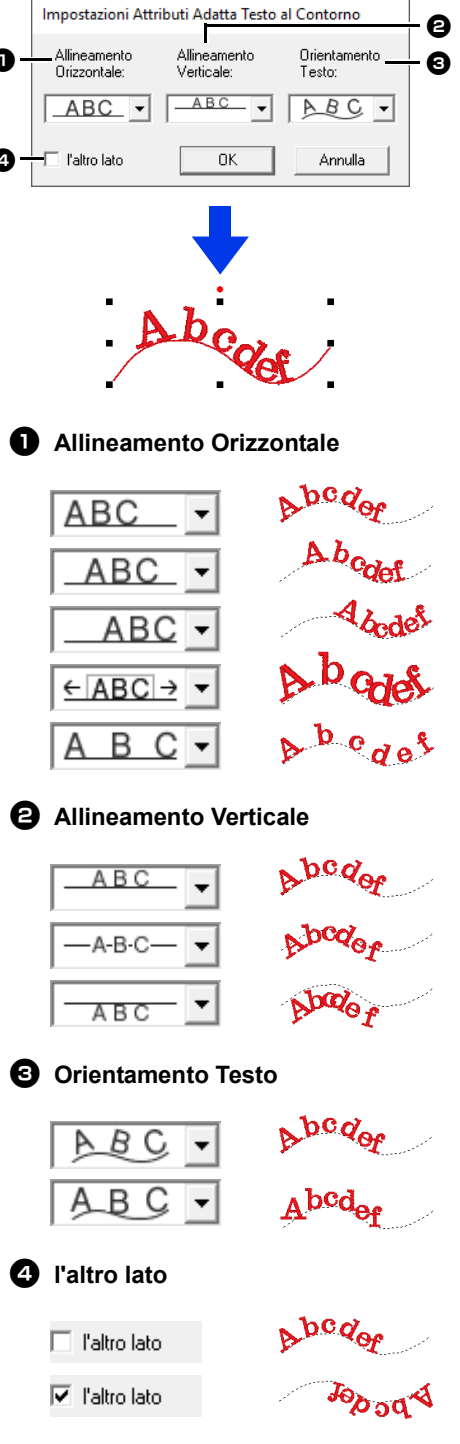

## $\mathbf a$

- Specificando l'adattamento del testo al contorno si annulla la trasformazione del testo.
- È possibile disporre solo una stringa di testo su un contorno singolo.

## $\square$

- Per modificare la posizione del testo nel contorno, selezionare il testo e trascinarlo.
- Le impostazioni per alcuni attributi del testo (**[Dimensioni]**, **[Spaziatura caratteri]**, **[Offset Verticale]** e **[Ruota di]**) possono essere modificate per singoli caratteri, anche con il testo adattato a un contorno.
- cc *"Modifica di singoli caratteri" a pagina 124*

#### ■ Separazione di un testo da un **contorno**

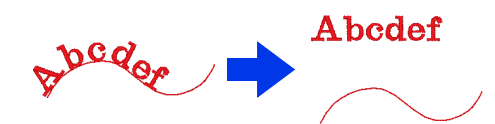

- 1 Selezionare un testo o un testo breve disposto su un contorno.
- 2 Fare click sulla scheda **[Home]**.
- 3 Fare click su **[Adatta testo]** nel gruppo **[Modifica]**, quindi fare click su **[Separa testo da contorno]**.

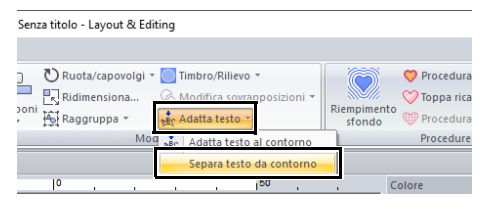

## **Modifica di singoli caratteri**

- 1 Selezionare il testo.
- 2 Selezionare i caratteri nel testo.
	- Per selezionare un solo carattere, fare click su  $\Diamond$  del carattere.

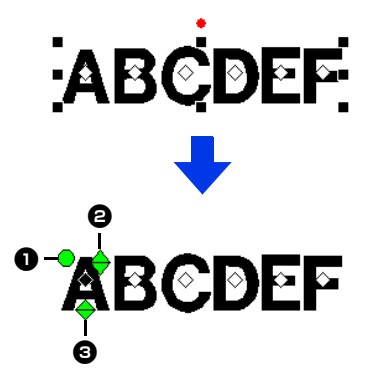

- Maniglia di rotazione
- **a** Maniglia delle dimensioni
- **c** Maniglia dell'offset verticale

È possibile ruotare, ridimensionare o riposizionare i singoli caratteri. Inoltre, quando si seleziona il testo, fare click sulla scheda **[Testo]** per modificare il colore del filo e gli attributi di cucitura.

 $\Box$ 

È possibile selezionare più  $\diamondsuit$  e modificare i  $\diamondsuit$ selezionati nello stesso modo in cui si selezionano i punti dei ricami.

- Trascinare il puntatore.
	- $\rightarrow$  Vengono selezionati tutti i punti all'interno della finestra di dialogo.
- Tenere premuto il tasto **<Ctrl>** mentre si fa click sui punti.
	- $\rightarrow$  Per deselezionare un punto, fare click sul punto selezionato.
- Tenere premuto il tasto **<Maiusc>** mentre si tiene premuto il tasto freccia per selezionare più punti.
- Tenere premuto il tasto **<Ctrl>** mentre si tiene premuto un tasto freccia per modificare il punto selezionato.
- cc *"Selezione di punti" a pagina 76*

## **Modifica delle dimensioni e degli attributi di un carattere**

È possibile utilizzare le operazioni di trascinamento per modificare le dimensioni e gli attributi del testo.

## ■ **Modifica delle dimensioni**

- **1** Collocare il puntatore sulla maniglia  $\leftrightarrow$  in alto a destra.
- **2** Trascinare la maniglia.

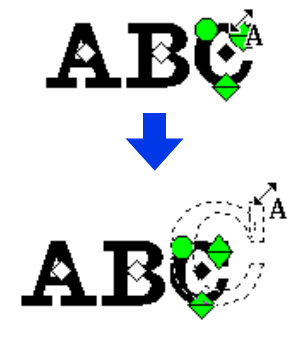

**3** Rilasciando il pulsante del mouse, le dimensioni del carattere si modificano.

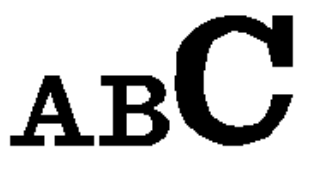

## ■ **Modifica della crenatura**

1 Posizionare il puntatore sul corpo del carattere e non sulle maniglie  $\Leftrightarrow \Leftrightarrow \bigcirc$  e trascinare il carattere in direzione orizzontale.

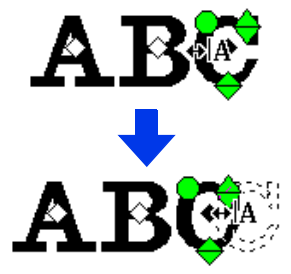

**2** Rilasciando il pulsante del mouse, la spaziatura tra i caratteri si modifica.

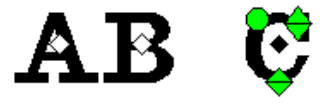

## ■ **Modifica dell'offset verticale**

- **1** Collocare il puntatore sulla maniglia  $\leftrightarrow$  in basso.
- 2 Trascinare la maniglia in direzione verticale.

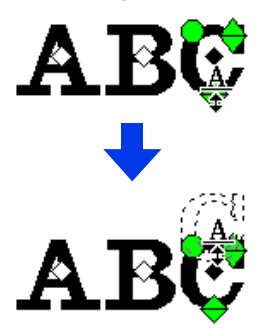

3 Rilasciando il pulsante del mouse, l'offset dei caratteri si modifica.

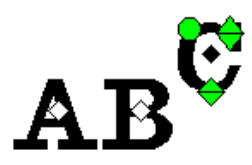

## ■ **Rotazione dei caratteri**

- 1 Collocare il puntatore sulla maniglia  $\bigcap$ .
- 2 Trascinare la maniglia.

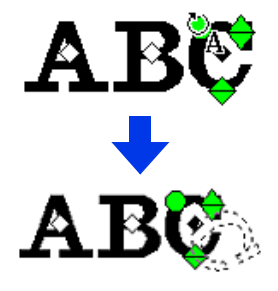

**3** Rilasciando il pulsante del mouse, l'angolo tra i caratteri si modifica.

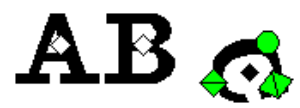

## **Conversione di caratteri**

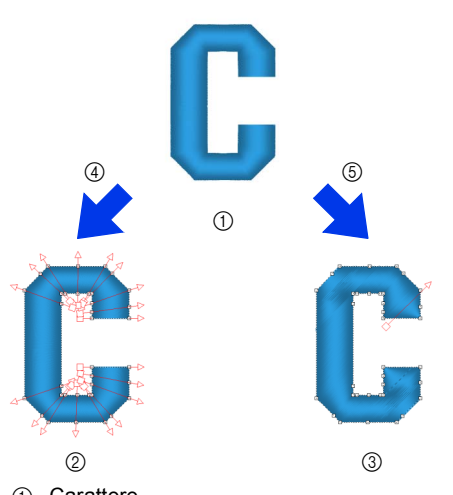

- 1 Carattere
- 2 Blocchi: un gruppo di forme con più linee di direzione di cucitura
- 3 Forma ricamo
- 4 Converti in blocchi
- 5 Converti in contorno

#### **Converti in blocchi**

Il motivo viene convertito mantenendo le linee di direzione di cucitura multiple.

È possibile ridisporre parzialmente le forme dei caratteri.

#### **Converti in contorno**

Il testo viene convertito in forme, che possono essere modificate.

È possibile applicare vari tipi di cucitura o effetti incassati/in rilievo.

cc *"Confronto dei tipi di dati creati con PE-DESIGN 11" a pagina 10*

## ■ **Conversione di un testo in blocchi**

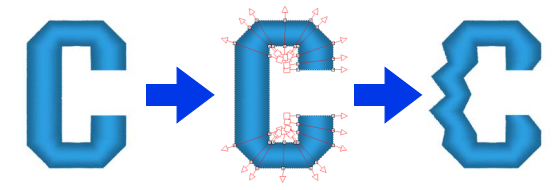

Il testo può essere convertito in blocchi, consentendo di modificare la forma dei caratteri. Modificando la linea di direzione di cucitura in ciascuna di queste piccole aree, è possibile creare caratteri che somigliano al ricamo manuale.

- 1 Selezionare il carattere o il testo del monogramma.
- 2 Fare click sulla scheda **[Testo]**.
- 3 Fare click su **[Converti in blocchi]** nel gruppo **[Modifica]**.

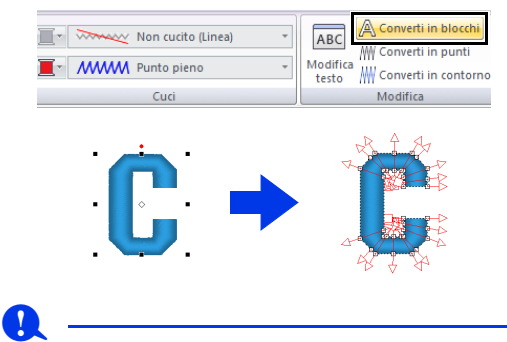

Il testo breve non può essere convertito in blocchi (forme con più linee di direzione di cucitura).

## $\Box$

- Il carattere viene convertito mantenendo la qualità di cucitura originale.
- Le forme dei blocchi creati possono essere modificate nei minimi dettagli.
- **Per i dettagli sulla modifica di blocchi o** contorni, fare riferimento a *"Ridefinizione di ricami" a pagina 76*
- Dato che i dati di testo sono stati convertiti, il testo non può essere modificato.

## ■ **Conversione di testo in ricamo contorno**

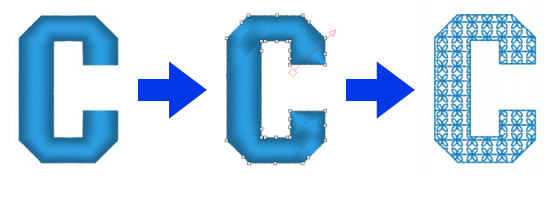

Selezionare un testo.

- 2 Fare click sulla scheda **[Testo]**.
- 3 Fare click su **[Converti in contorno]** nel gruppo **[Modifica]**.

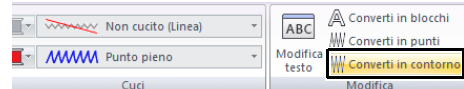

## $\square$

Le forme trasformate vengono raggruppate. Inoltre, la cucitura foro viene specificata automaticamente per le aperture (come il triangolo all'interno della lettera "A").

## $\mathbf{a}$

I testi creati con caratteri interni 025 e 029, caratteri definiti dall'utente o caratteri per testo breve non possono essere convertiti in contorni.

## $\square$

- Quando si converte un testo in contorni, la qualità di cucitura diminuirà leggermente.
- La direzione di cucitura diverrà uniforme, ma potrà essere modificata.
- $\blacktriangleright$  *"Specifica della direzione di cucitura diritta" a pagina 59*
- Dato che i dati di testo non sono più disponibili, il testo non può essere modificato.

## **Selezione delle posizioni dei punti di collegamento in un testo**

È possibile specificare le posizioni dei punti di collegamento tra caratteri all'interno dello stesso testo (punto finale di un carattere e punto iniziale del carattere successivo).

Le impostazioni disponibili sono **[Predefinito]**, **[Più simile]** e **[Più avanti]**.

1 Selezionare il testo o il testo del monogramma.

> Se il riquadro **[Attributi di cucitura]** non viene visualizzato, fare click sulla scheda **[Visualizza]** nella barra multifunzione e quindi su **[Attributi di cucitura]**.

2 Fare click su un'impostazione in **[Punti di collegamento]**.

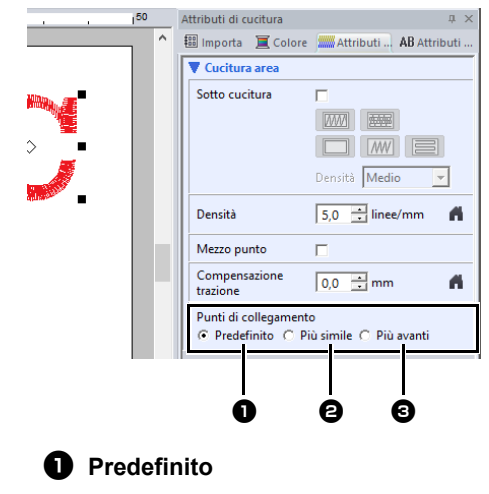

I punti vengono creati nell'ordine di cucitura predefinito per una buona qualità della cucitura di tutti i caratteri.

## $\Theta$  Più simile

# A R.C

I punti vengono creati alla distanza minore tra il punto finale di un carattere e il punto iniziale del carattere successivo. Ciò riduce i punti saltati e il numero di tagli del filo.

#### **e** Più avanti

# R1

I punti vengono creati alla distanza maggiore tra il punto finale di un carattere e il punto iniziale del carattere successivo. In questo modo i punti saltati sono più allentati in modo da poter essere tagliati manualmente.

È possibile selezionare un'impostazione Punti di collegamento non solo per la cucitura area, ma anche per la cucitura linea.

## $\mathbf 0$

- Queste impostazioni non sono disponibili con un testo creato utilizzando caratteri interni 025 e 029, un carattere TrueType, un carattere definito dall'utente o un carattere per testo breve.
- Queste impostazioni non sono disponibili per un testo contenente caratteri di colori diversi.
- Queste impostazioni non sono disponibili per il testo in cui l'ordine di cucitura dei caratteri non è continuo.

## **Attributi di ricamo per testi**

Il gruppo Cuci nella scheda Attributi consente di impostare gli attributi di cucitura (colore del filo e tipo di cucitura, contorno e attivazione/disattivazione delle aree interne).

Quando è selezionato un testo, è possibile specificare le impostazioni per quanto segue.

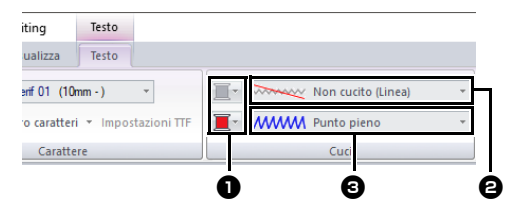

### **a** Colore contorno/Colore area Imposta il colore del filo per contorni e

aree interne.

cc *"Colore" a pagina 54*

## $\Theta$  Tipo cucitura contorno Imposta il tipo di cucitura per i contorni.

Eccetto con i caratteri interni 025 e 029 e i caratteri definiti dall'utente, sono disponibili tutti i tipi di cucitura per le linee nel testo.

- $\blacktriangleright$ *"Tipi di cucitura contorno" a pagina 57*
- **6** Tipo cucitura area

Imposta il tipo di cucitura per un'area interna.

**[Punto pieno]**, **[Punto di riempimento]** e **[Punto di riempimento Prog.]** sono disponibili per le linee nel testo.

 $\blacktriangleright$ *"Tipi di cucitura area" a pagina 57*

## $\mathbf a$

- I motivi di testo creati utilizzando caratteri interni 025 e 029 o caratteri definiti dall'utente hanno solo un'area interna. È possibile selezionare il colore del filo e il tipo di cucitura per la sola area.
- L'attributo di cucitura può essere impostato con Testo sotto cucitura. Per ulteriori dettagli, fare riferimento a *"Attributi cucitura area" a pagina 382*.

## $\square$

- Per disattivare la cucitura linea, selezionare **[Non cucito (Linea)]** dal selettore **[Tipo cucitura contorno]**.
- Per disattivare la cucitura area, selezionare **[Non cucito (Area)]** dal selettore **[Tipo cucitura area]**.
- I vari effetti di ricamo possibili differiscono a seconda della combinazione di impostazioni selezionata per la cucitura linea e per la cucitura area.

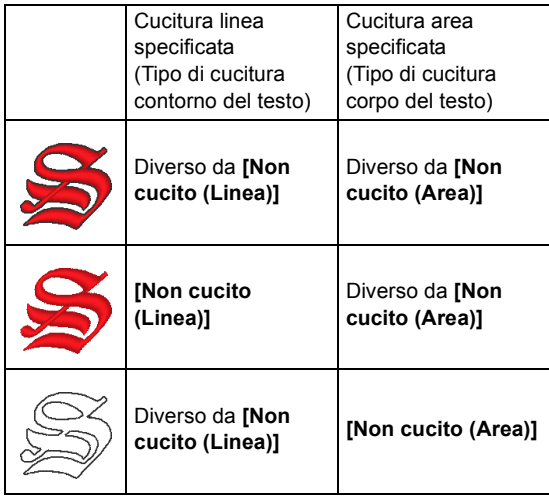

## **Caratteri piccoli**

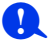

Precauzioni per il ricamo di motivi di testo breve.

cc *"Cucitura di caratteri piccoli" a pagina 130*

## ■ **Inserimento di caratteri piccoli**

- 1 Fare click sulla scheda **[Home]**.
- 2 Fare click su **[Testo]** nel gruppo **[Strumenti]**, quindi fare click su

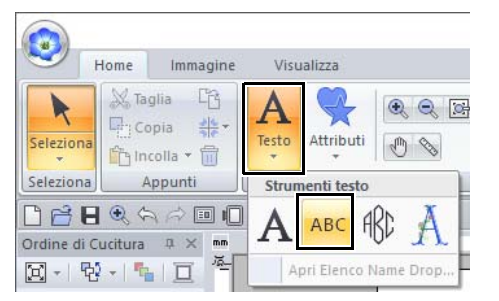

- **3** Digitare il testo nello stesso modo in cui si inserisce il testo normale.
	- cc *"Inserimento di testo" a pagina 117*

## $\Box$

Nel riquadro **[Importa]** sono disponibili vari modelli di testo breve di esempio quando **[Testo]** è selezionato nel selettore **[Da]** e **[Caratteri piccoli]** è selezionato nel selettore **[Categoria]**.

 $\blacktriangleright\blacktriangleright$  *"Esempio di importazione di ricami" a pagina 15*

## ■ **Modifica di un testo breve**

È possibile specificare gli attributi del testo breve dalla scheda **[Testo]**, dal riquadro **[Attributi del testo]** e dal riquadro **[Colore]**. Quando è selezionato lo strumento Testo breve, viene visualizzata la scheda **[Testo]** come mostrato di seguito.

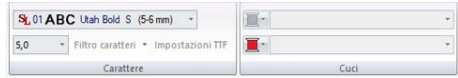

## $\Box$

La scheda **[Testo]** viene visualizzata quando è selezionato un motivo di testo breve o lo strumento Testo breve.

#### **Caratteri per testo breve**

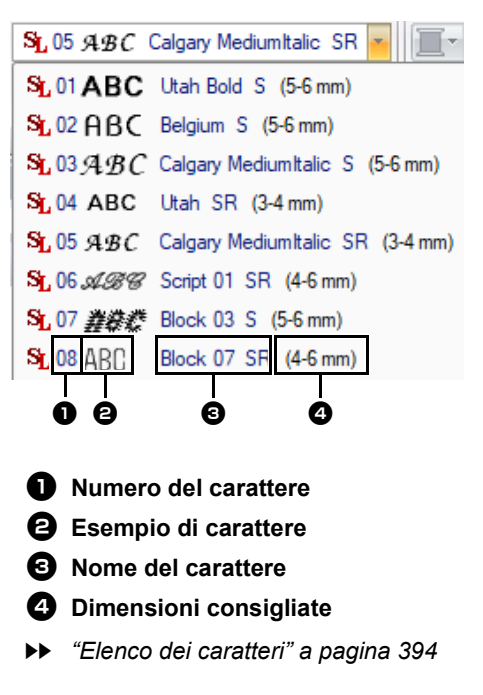

## $\mathbf a$

È possibile utilizzare solo i caratteri interni specifici per il testo breve.

**PERTER** Per un elenco dei caratteri interni specifici per i caratteri piccoli, fare riferimento a *"Testo breve" a pagina 396*.

Le impostazioni per tutti gli attributi del testo breve, tranne il carattere, vengono specificate nello stesso modo in cui vengono specificate per i motivi di testo normali.

Tuttavia, con il testo breve non è possibile specificare le impostazioni per quanto segue.

- **•** Tipo di cucitura
- **•** Attributi di cucitura
- **•** Trasforma
- **•** Name Drop

 $\square$ 

Per modificare un testo breve inserito, selezionarlo con lo strumento **[Seleziona]** e digitare il nuovo testo nell'apposito campo del riquadro **[Attributi del testo]**. Esistono altri tre modi per modificare il testo.

cc *"Modifica del testo inserito" a pagina 118*

## ■ Cucitura di caratteri piccoli

Per ottenere i migliori risultati utilizzando la macchina per ricamare per ricamare disegni contenenti caratteri piccoli, seguire le indicazioni riportate di seguito.

- 1 Ridurre la tensione del filo a un valore inferiore a quello utilizzato per ricamare normalmente.
- 2 Cucire a una velocità inferiore a quella impiegata normalmente per il ricamo. (Per i dettagli sulla regolazione della tensione del filo e della velocità di cucitura, fare riferimento al Manuale di istruzioni fornito con la macchina per ricamare.)
- 3 Non tagliare i punti saltati tra i caratteri. (Per i dettagli sull'impostazione della macchina per il taglio del filo, fare riferimento al Manuale di istruzioni della macchina per ricamare.)

# **Guida di apprendimento 4: Monogrammi**

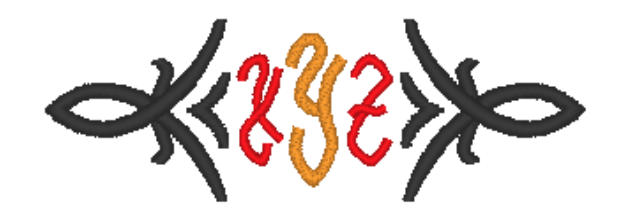

Il file di esempio per questa guida di apprendimento si trova in Documenti\PE-DESIGN 11\Tutorial\Tutorial\_4.

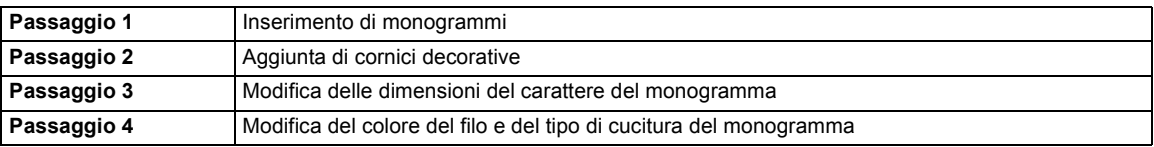

## **Passaggio 1 Inserimento di monogrammi**

- 1 Visualizzare il riquadro **[Importa]**.
- 2 Selezionare **[Testo]** dal selettore **[Da]** e **[Monogrammi]** dal selettore **[Categoria]**. Fare click su **[TM\_002.pes]**, quindi su **[Importa]**.

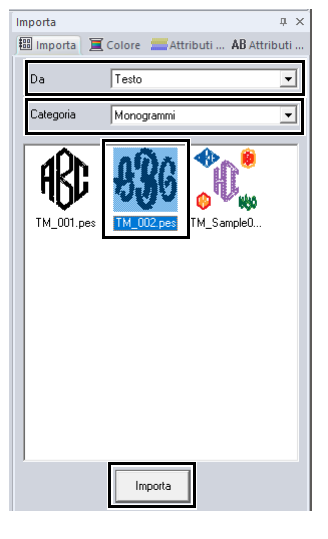

 $\square$ 

Nel riquadro **[Importa]** sono disponibili vari modelli di monogramma di esempio quando **[Testo]** è selezionato nel selettore **[Da]** e **[Monogrammi]** è selezionato nel selettore **[Categoria]**.

**3** Selezionare il modello di monogramma da importare, quindi fare click sulla scheda **[Testo]**.

4 Fare click su **[Modifica testo]** nel gruppo **[Modifica]**.

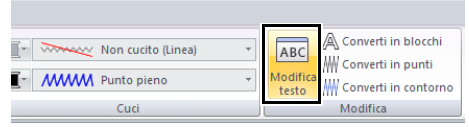

 $\rightarrow$  Il modello di testo viene visualizzato come linee tratteggiate, e il cursore viene visualizzato alla fine del testo.

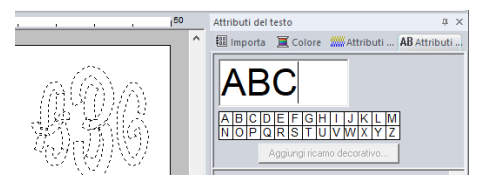

- 5 Premere il tasto **<BackSpace>** per eliminare il testo, quindi utilizzare la tastiera per digitare "XYZ".
- 6 Premere il tasto **<Invio>**.
	- $\rightarrow$  Il testo viene visualizzato nello spazio di lavoro.

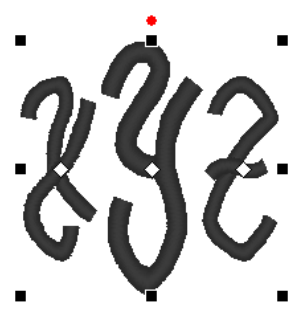

```
\square
```
- In questo esempio, dal riquadro **[Importa]** è stato importato un modello di monogramma; tuttavia, è possibile creare un monogramma anche selezionando lo strumento Monogrammi e digitando il testo.
- $\blacktriangleright\blacktriangleright$ *"Inserimento di testo" a pagina 117*
- I caratteri possono inoltre essere inseriti dalla tabella dei caratteri nella scheda **[Attributi del testo]**.

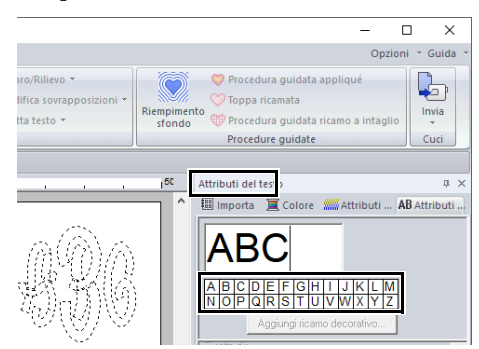

- Non è possibile inserire linee di connessione.
- È possibile digitare un massimo di tre caratteri.
- È possibile inserire solo lettere maiuscole (i caratteri visualizzati nella tabella dei caratteri).

#### **Passaggio 2 Aggiunta di cornici decorative**

È possibile aggiungere una cornice decorativa.

- 1 Visualizzare il riquadro **[Importa]** e selezionare **[Cornici decorative]** dal selettore **[Da]**.
- 2 Selezionare il monogramma.

3 Selezionare **[Decorazione monogramma]** dal selettore **[Categoria]**. Fare click su **[Deco09.pes]**, quindi su **[Importazione decorativa]**.

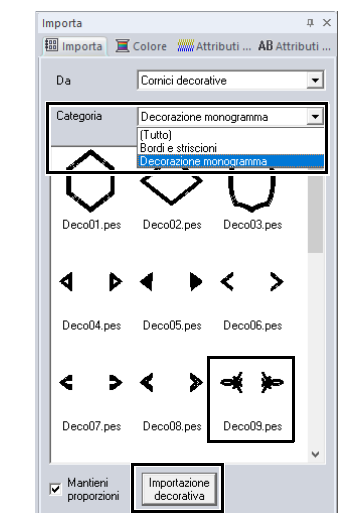

 $\rightarrow$  La cornice decorativa viene aggiunta.

## $\Box$

Se si seleziona un monogramma, verranno visualizzati il pulsante **[Importazione decorativa]** e la casella di controllo **[Mantieni proporzioni]**.

Per importare la cornice decorativa regolata sulle dimensioni del monogramma mantenendone le proporzioni originali tra altezza e larghezza, selezionare la casella di controllo **[Mantieni proporzioni]**. Deselezionare la casella di controllo per importare la cornice decorativa con le rispettive le proporzioni tra altezza e larghezza regolate sul monogramma.

• Se non si seleziona alcun monogramma, il pulsante verrà visualizzato come pulsante **[Importa]**. Facendo click su questo pulsante si importerà la cornice decorativa alle rispettive dimensioni standard.

#### **Passaggio 3 Modifica delle dimensioni del carattere del monogramma**

#### ■ **Modifica delle dimensioni del carattere del monogramma**

Fare click sul selettore **[Dimensioni testo]**, quindi digitare "22".

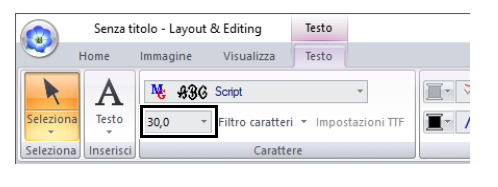

## $\Box$

I caratteri Diamond e Corsivo servono soltanto per i monogrammi. È anche possibile utilizzare altri caratteri interni o caratteri TrueType.

cc *"Modifica di monogrammi" a pagina 134*

### **Passaggio 4 Modifica del colore del filo e del tipo di cucitura del monogramma**

Fare click sul punto per il carattere del monogramma di cui modificare le impostazioni.

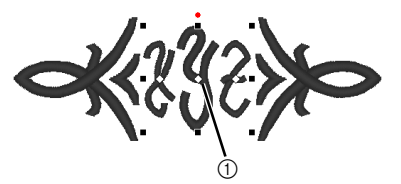

(1) Fare click qui.

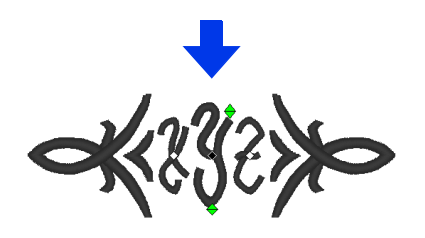

## ■ **Modifica del colore del filo**

- 1 Fare click sulla scheda **[Colore]** per visualizzare la tavolozza dei colori.
- 2 Fare click su **[MANDARINO]**.

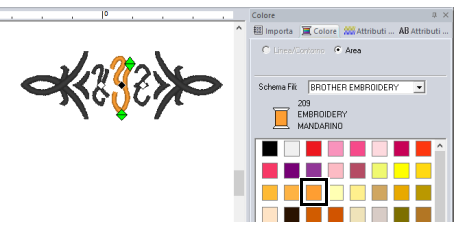

**3** Selezionare i caratteri "YZ", quindi fare click su **[ROSSO]**.

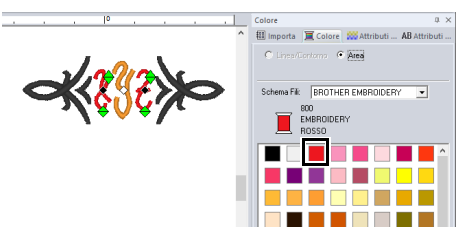

## ■ **Modifica del tipo di cucitura**

- 1 Fare click sulla scheda **[Testo]**.
- 2 Fare click sul selettore **[Tipo di cucitura corpo del testo]** nel gruppo **[Cuci]**, quindi selezionare **[Punto di riempimento]**.

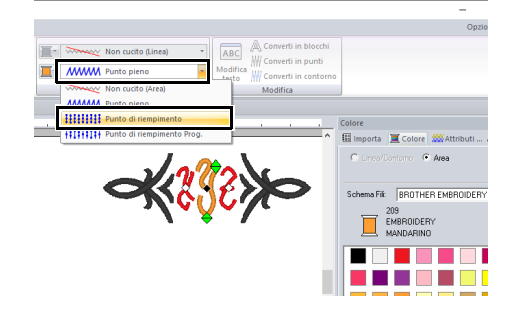

## **Operazioni avanzate per l'inserimento di monogrammi**

## **Modifica di monogrammi**

È possibile specificare gli attributi del monogramma dalla scheda **[Testo]**, dal riquadro **[Attributi del testo]**, dal riquadro **[Attributi di cucitura]** e dal riquadro **[Colore]**. Quando è selezionato lo strumento Monogrammi, viene visualizzata la scheda **[Testo]** come mostrato di seguito.

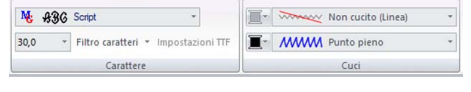

## $\square$

La scheda **[Testo]** viene visualizzata quando è selezionato un monogramma o lo strumento Monogrammi.

## ■ **Carattere del monogramma**

Fare click sul selettore **[Carattere]**, quindi selezionare il carattere desiderato.

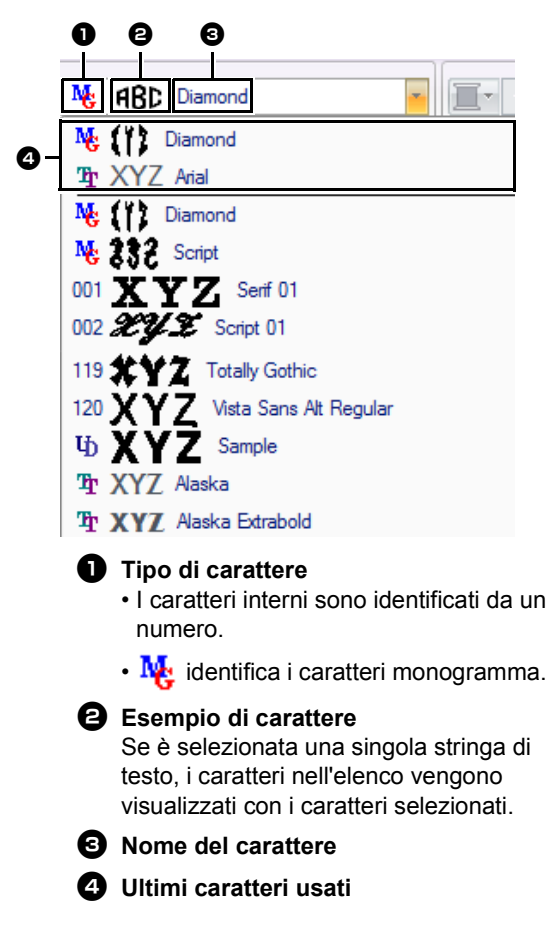

## $\Box$

I caratteri Diamond e Corsivo servono soltanto per i monogrammi. È possibile utilizzare anche caratteri interni, caratteri definiti dall'utente e caratteri TrueType.

**Per un elenco dei caratteri interni e dei** caratteri per monogrammi, fare riferimento a *"Elenco dei caratteri" a pagina 394*.

Le impostazioni per tutti gli attributi del monogramma, tranne il carattere, vengono specificate nello stesso modo in cui vengono specificate per i motivi di testo normali.

Tuttavia, con i monogrammi non è possibile specificare le impostazioni per quanto segue.

- **•** Ruota di, Spaziatura caratteri, Interlinea, Allineamento, Direzione
- **•** Trasforma
- **•** Name Drop
- **•** Adatta testo al contorno

## $\Box$

- Per modificare un monogramma inserito, selezionare il motivo di testo con lo strumento **[Seleziona]**, quindi digitare il nuovo testo nell'apposito campo del riquadro **[Attributi del testo]**.
- Esistono tre modi per modificare il testo.
- $\blacktriangleright$ *"Modifica del testo inserito" a pagina 118*

# **Testo mappato utente**

#### ■ **Inserimento di testo mappato dall'utente**

- **1** Registrare i ricami con Font Creator.
	- $\blacktriangleright$  *"Registrazione dei caratteri come ricami" a pagina 325*
- 2 Fare click sulla scheda **[Home]**.
- 3 Fare click su **[Testo]** nel gruppo **[Strumenti]**, quindi fare click su  $\mathbf{A}$ .

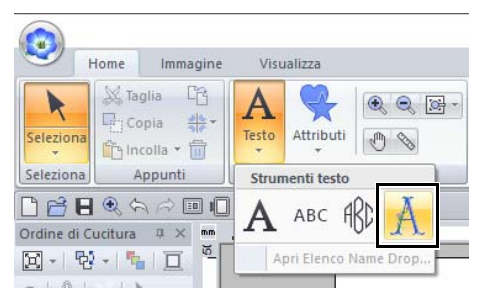

4 Fare click sul selettore **[Carattere]**, quindi selezionare il carattere desiderato.

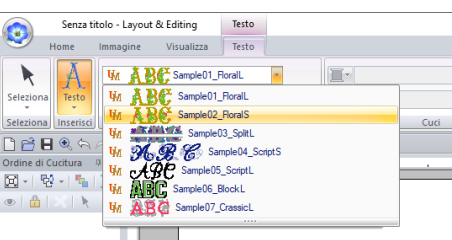

 $\rightarrow$  Viene visualizzata l'altezza carattere standard per il carattere selezionato.

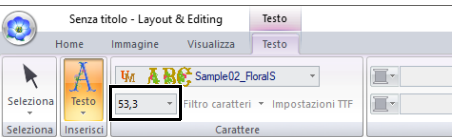

#### **5** Inserire il testo.

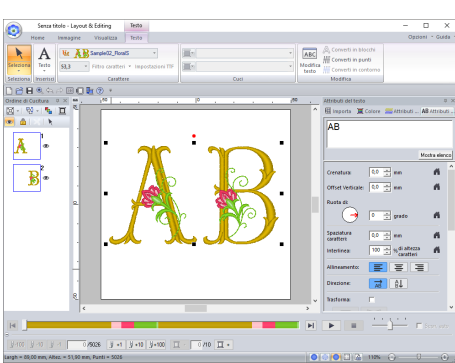

 $\blacktriangleright$ *"Inserimento di testo" a pagina 117*  $\Box$ 

La scheda **[Testo]** viene visualizzata quando è selezionato un modello di testo mappato dall'utente o lo strumento Testo mappato utente.

Le impostazioni per tutti gli attributi del testo mappato dall'utente, tranne il carattere, vengono specificate nello stesso modo in cui vengono specificate per i motivi di testo normali.

Il testo mappato dall'utente non consente di utilizzare i seguenti parametri, comandi o operazioni.

- **•** Tipo di cucitura
- **•** Attributi di cucitura
- **•** Filtro caratteri
- **•** Impostazioni TTF
- **•** Converti in blocchi
- **•** Converti in contorno
- **•** Alcune modifiche dei singoli caratteri
- **•** Name Drop
- **•** Modifica dei colori
- **•** Alcune funzioni di trasformazione

## $\Box$

- Per modificare il testo mappato dall'utente inserito, selezionare il testo mappato dall'utente con lo strumento **[Seleziona]**, quindi digitare il nuovo testo nell'apposito campo del riquadro **[Attributi del testo]**. Esistono tre modi per modificare il testo.
- $\blacktriangleright$ *"Modifica del testo inserito" a pagina 118*
- Per modificare il colore del testo, eseguire una delle seguenti operazioni.
	- ♦ Fare click su **[Converti in punti]** nella scheda **[Testo]** per convertire il motivo di testo in un motivo/punto di cui si possano modificare i colori dei fili. Tuttavia, i dati di testo non saranno più disponibili.
	- ♦ Modificare i colori dei ricami del file .pes originale.

## $\mathbf{a}$

Ingrandendo o riducendo il testo mappato dall'utente rispetto all'altezza carattere standard si rischia di diminuire la qualità del ricamo.

# **Guida di apprendimento 5: Creazione di Name Drop**

Creando un ricamo contenente testo e utilizzando la funzione Name Drop è possibile creare un numero di motivi di ricamo simili, ad esempio per uniformi, sostituendo solo il nome all'interno del motivo.

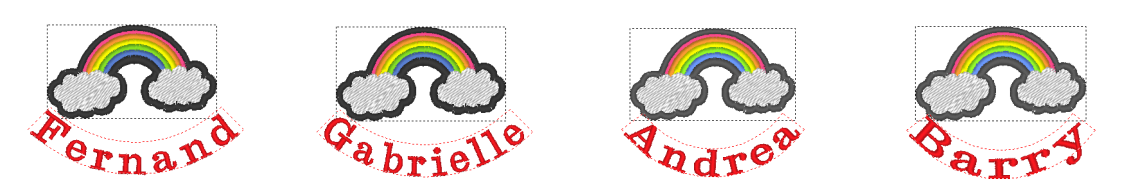

Il file di esempio per questa guida di apprendimento si trova in Documenti\PE-DESIGN 11\Tutorial\Tutorial\_5.

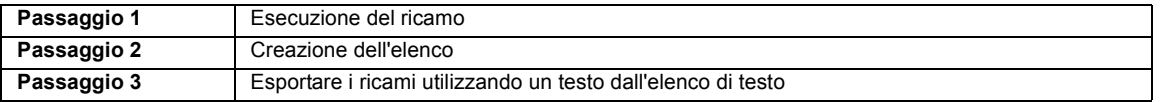

## **Passaggio 1 Esecuzione del ricamo**

- 1 Visualizzare il riquadro **[Importa]** e selezionare **[Libreria Ricami]** dal selettore **[Da]**.
- 2 Selezionare **[Varie]** dal selettore **[Categoria]**<sup>e</sup> trascinare il motivo arcobaleno nello spazio di lavoro.

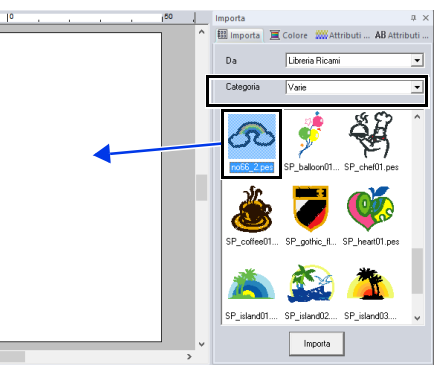

- 3 Fare click sulla scheda **[Home]**.
- 4 Fare click su **[Testo]** nel gruppo **[Strumenti]**, quindi fare click su  $\mathbf{A}$  e quindi sullo spazio di lavoro.

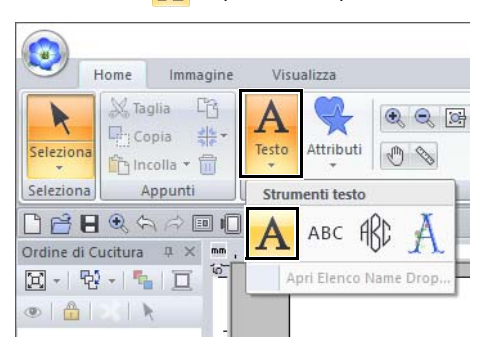

5 Digitare "Fernand" e premere il tasto **<Invio>**.

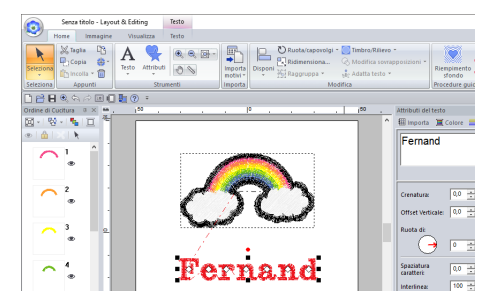

6 Selezionare il tipo di testo, selezionare la casella di controllo **[Trasforma]**, quindi fare click su **ABC** 

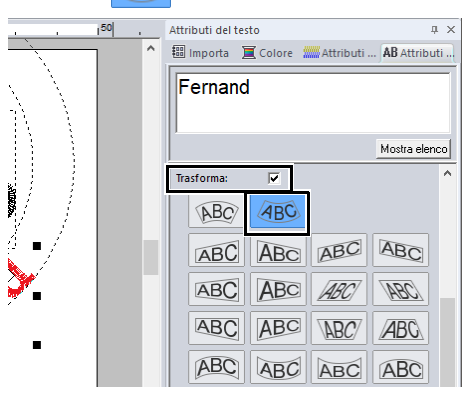

**7** Trascinare il motivo per regolarne la posizione.

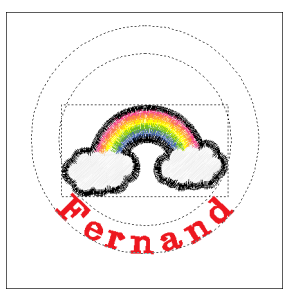

### **Passaggio 2 Creazione dell'elenco**

1 Selezionare "Fernand", selezionare la casella di controllo **[Name Drop]** e fare click sul pulsante **[Elenco Name Drop]**.

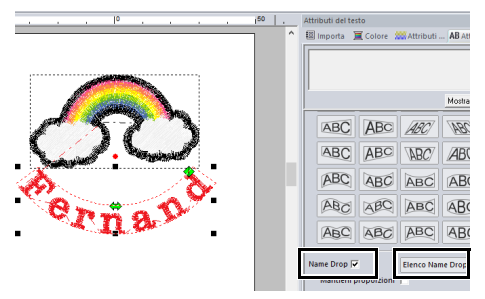

- 2 Inserire il testo nell'elenco. In questo esempio, aggiungeremo un testo alla fine dell'elenco.
	- (A) Fare click su una cella nella fila  $+$  e fare click su **[Modifica testo]**, oppure fare click sulla cella per accedere alla modalità di immissione.

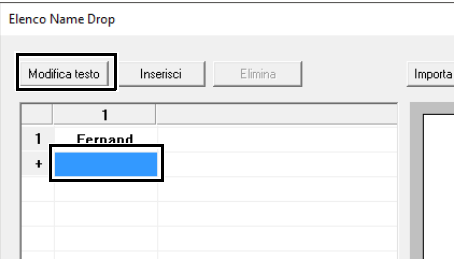

(B) Utilizzare la tastiera per inserire il testo.

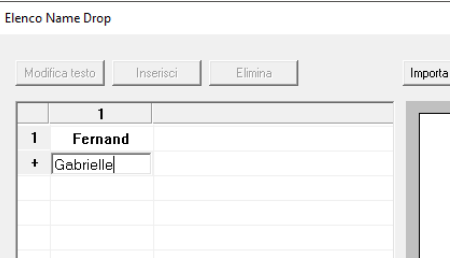

(C) Quando si inserisce il testo, premere il tasto **<Invio>** in modo che la cella nella riga successiva entri in modalità di immissione.

Ripetere i passaggi da (A) a (C) per creare l'elenco di testo.

## $\Box$

Selezionando una cella contenente il testo inserito consente di visualizzare l'anteprima del testo interessato.

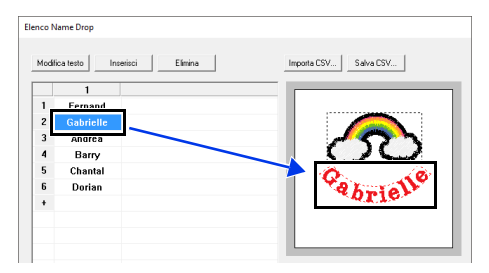

## **Passaggio 3 Esportare i ricami utilizzando un testo dall'elenco di testo**

Proviamo a esportare i ricami in un file. È possibile esportare i ricami con il testo sostituito da ciascuna riga di testo nell'elenco.

1 Fare click su **[A cartelle personali]**.

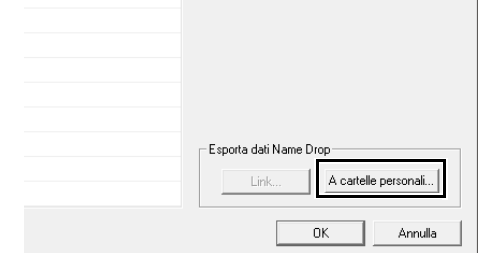

2 Selezionare l'unità e la cartella nella finestra di dialogo visualizzata dopo aver fatto click su

> $\mathbf{F}$ , digitare il nome del file nella casella **[Nome file]** e fare click su **[OK]**.

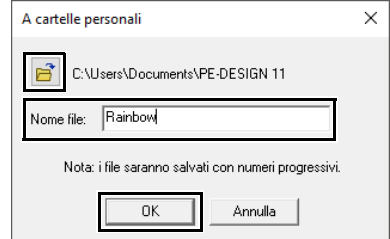

 $\rightarrow$  L'applicazione inizia a controllare che non vi siano errori nei dati di ricamo. Se non vengono rilevati errori, ha inizio l'esportazione dei dati.  $\square$ 

I file vengono nominati "**<file\_name>**xxx.pes" (dove "xxx" sono numeri consecutivi che iniziano con 001).

3 Una volta esportati i dati, viene visualizzato il seguente messaggio. Fare click su **[OK]**.

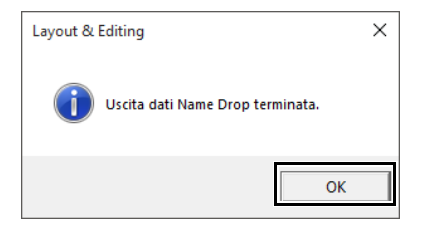

Un file di ricamo viene salvato nella cartella selezionata per ciascuna linea di testo nell'elenco.

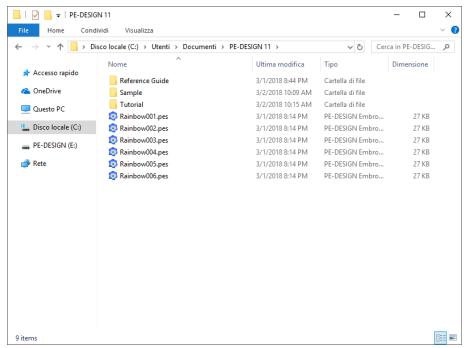

# **Funzione Name Drop (sostituzione del testo)**

## **Attributi del testo con l'attributo Name Drop applicato**

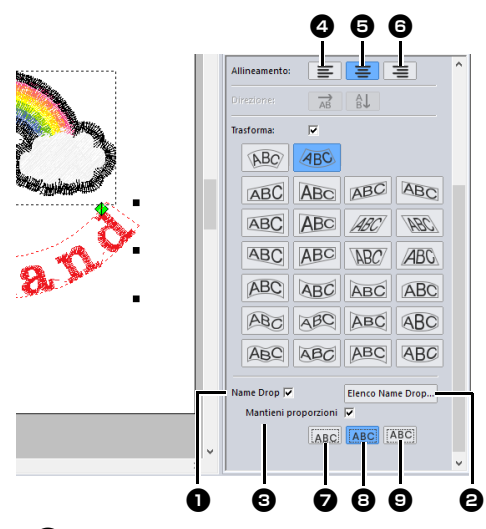

#### **Name Drop**

Se questa casella di controllo è selezionata, viene applicato l'attributo **[Name Drop]**.

## $\mathbf 0$

• Quando si applica l'attributo **[Name Drop]**, le impostazioni per **[Crenatura]**, **[Offset Verticale]**, **[Ruota di]**, **[Spaziatura caratteri]**, **[Interlinea]**, le dimensioni dei caratteri e il colore verranno reimpostati.

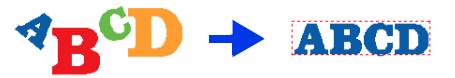

• L'attributo **[Name Drop]** non è disponibile con testo in cui sia stato specificato il comando **[Adatta testo al contorno]**, testo breve o testo del monogramma.

#### **2** Elenco Name Drop

Fare click su questo pulsante per visualizzare la finestra di dialogo **[Elenco Name Drop]**.

## $\Box$

La finestra di dialogo **[Elenco Name Drop]** per un testo può essere visualizzata selezionando un tipo di testo con applicato l'attributo **[Name Drop]**, facendo click su **[Testo]** nella scheda **[Home]**, quindi su **[Testo]** e infine su **[Apri Elenco Name Drop]**.

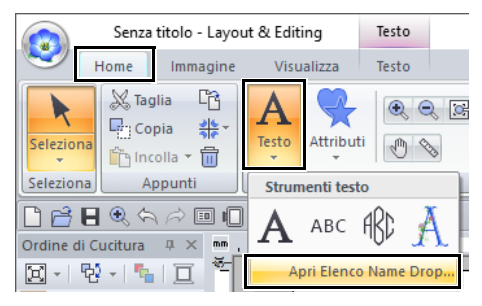

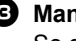

## $\Theta$  Mantieni proporzioni

Se questa casella di controllo è selezionata, il rapporto tra altezza e larghezza del testo viene mantenuto.

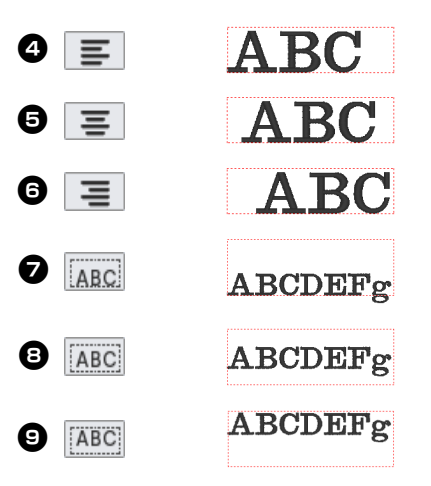

## **Funzioni nella finestra di dialogo Elenco Name Drop**

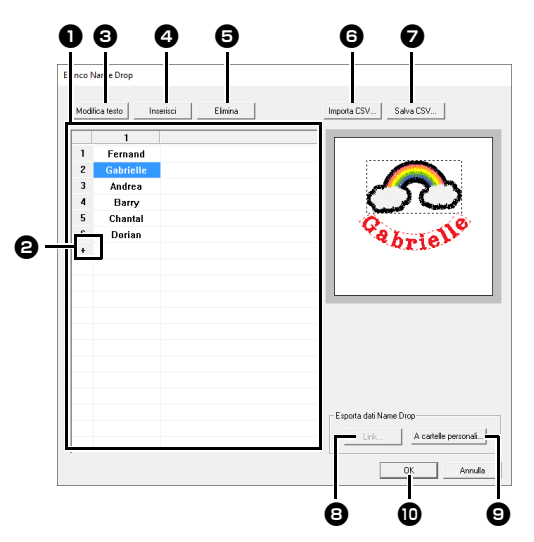

#### $\bullet$  Elenco Name Drop

Creare l'elenco di testo da utilizzare per sostituire il testo all'interno del motivo. Fare doppio click su una cella per entrare in modalità di immissione.

Selezionare una riga per visualizzare un'anteprima del testo inserito nella riga interessata. È possibile selezionare una riga nell'elenco di testo premendo il tasto

 $| 0 |$ 

 $\Theta$  Fare click su  $+$  per aggiungere una riga alla fine dell'elenco.

(È possibile aggiungere fino a 500 righe.)

#### **e** Modifica testo

Entra in modalità di immissione per il testo nella cella selezionata. (È possibile entrare in modalità di immissione anche facendo doppio click su una cella.)

#### <sup>d</sup> **Inserisci**

Selezionare una riga, quindi fare click su **[Inserisci]**. Sopra alla riga selezionata viene inserita una nuova riga.

#### **e** Elimina

Selezionare una riga, quindi fare click su **[Elimina]**. La riga selezionata viene eliminata.

#### **6** Importa CSV

Importa un Elenco Name Drop come file .csv.

Fare click su questo pulsante, selezionare l'unità e la cartella, fare click sul nome del file, quindi fare click su **[Apri]** o fare doppio click sull'icona del file.

#### $\Omega$  Salva CSV

Salva l'Elenco Name Drop creato. Fare click su questo pulsante, selezionare l'unità e la cartella, digitare il nome del file nella casella **[Nome file]**, quindi fare click su **[Salva]** per salvare l'elenco come file .csv.

#### **a** Link

Fare click per l'invio alle macchine utilizzando la funzione Link (Collegamento). Questo pulsante è disponibile se una macchina per ricamare compatibile con la funzione Link (Collegamento) è collegata al computer. Collegare una macchina per ricamare compatibile avviata in modalità Link (Collegamento).

cc *"Utilizzo della funzione Link (Collegamento) per inviare i ricami dal computer alle macchine" a pagina 227*

#### $\Theta$  A cartelle personali

- cc *"Esportare i ricami utilizzando un testo dall'elenco di testo" a pagina 137*
- $\mathbf{\mathbf{\Theta}}$  Selezionare il testo nella finestra di dialogo **[Elenco Name Drop]** e fare click su **[OK]** per tornare allo spazio di lavoro e modificare il testo con quello sostituito.

## $\Box$

Se il ricamo contiene due stringhe di teto con l'attributo **[Name Drop]** applicato, l'elenco di testo viene visualizzato come mostrato di seguito.

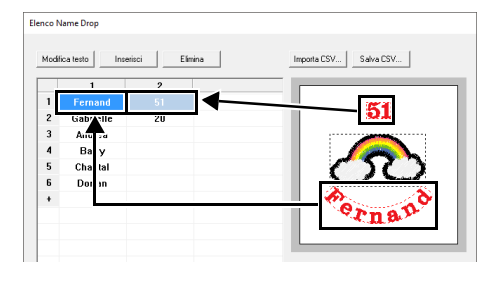

# **Creazione di ricami utilizzando immagini**

I ricami possono essere creati a partire da immagini. Questa sezione inoltre fornisce dettagli sulla creazione di un ricamo combinato con una immagine.

# **Esecuzione guidata punti: conversione automatica di un'immagine in un ricamo**

È possibile creare un ricamo da una foto di una videocamera digitale, un'illustrazione scansita o un'immagine clip art.

## ■ **Punciatura automatica cc** *"Guida di apprendimento 6-1: Punciatura automatica" a pagina 143*

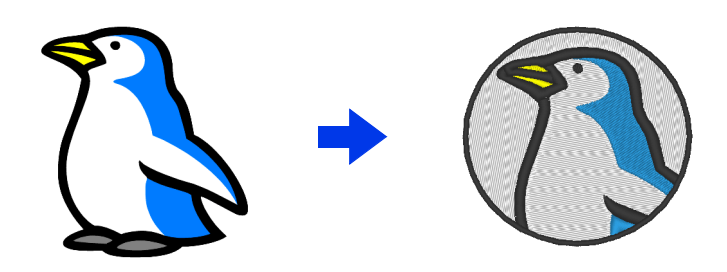

■ Punto Croce ▶▶ "Guida di apprendimento 6-2: Punto croce" a pagina 146

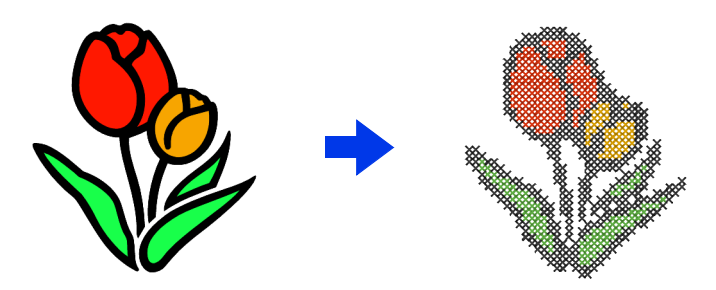

■ Punto Foto 1 **▶▶** "Guida di apprendimento 6-3: Punto Foto 1" a pagina 150

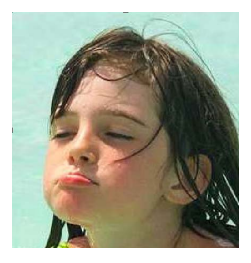

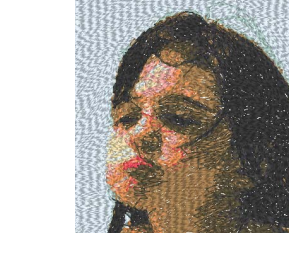

■ Punto Foto 2 ▶ "Guida di apprendimento 6-4: Punto Foto 2" a pagina 155

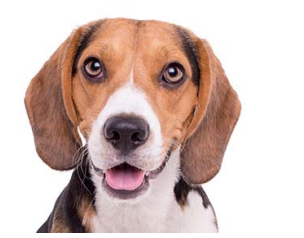

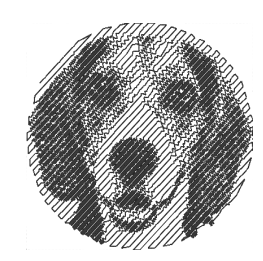

# **Guida di apprendimento 6-1: Punciatura automatica**

In questa sezione creeremo automaticamente un ricamo da un'immagine utilizzando la funzione Punciatura automatica. Ciò crea un ricamo dalle forme e dai colori dell'immagine.

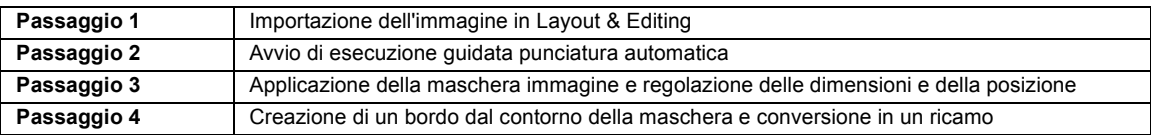

## **Passaggio 1 Importazione dell'immagine in Layout & Editing**

- 1 Fare click sulla scheda **[Immagine]**.
- 2 Fare click su **[Apri]** nel gruppo **[Immagine]**, quindi fare click su **[da File]**.

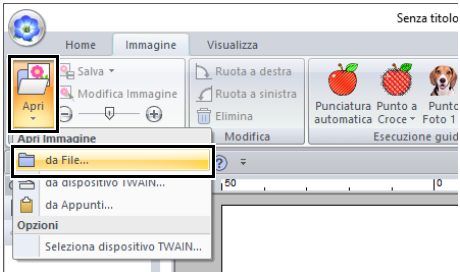

**3** Fare doppio click sulla cartella **[Documenti\PE-DESIGN 11\Tutorial\Tutorial\_6]** per aprirla.

 $\square$ 

Una volta installata l'applicazione, la cartella **[PE-DESIGN 11]** viene installata nella cartella Documenti.

4 Selezionare il file **[penguin.bmp]**, quindi fare click su **[Apri]** o fare doppio click sull'icona del file.

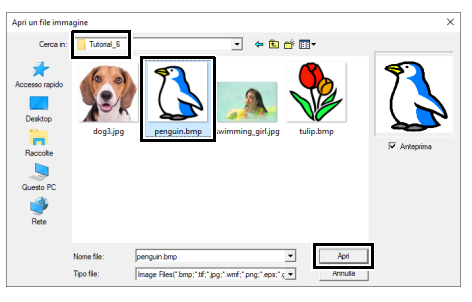

→ L'immagine è visualizzata nell'area di lavoro.

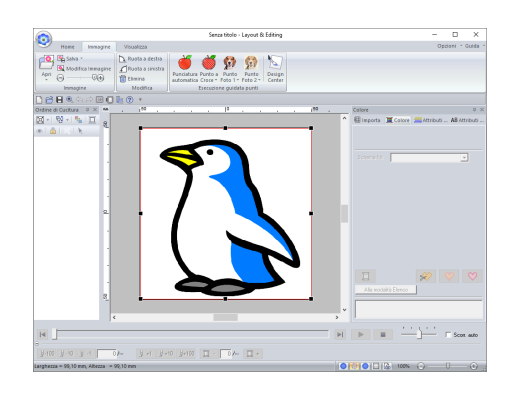

## $\Box$

- Le immagini con pochi colori distinti sono più adatte per la **[Punciatura automatica]**.
- Ripetere i passaggi da  $\overline{1}$  a  $\overline{4}$  per selezionare un'altra immagine. Per i dettagli sulle altre procedure, fare riferimento a quanto segue.
- $\blacktriangleright$  <sup>f</sup> *di "Finestra di dialogo Selezione maschera di ritaglio" a pagina 159*
- È possibile importare le immagini da uno scanner o dagli Appunti.
- $\blacktriangleright$ *"Importazione di un' immagine" a pagina 163*

#### **Passaggio 2 Avvio di esecuzione guidata punciatura automatica**

- 1 Fare click sulla scheda **[Immagine]**.
- 2 Fare click su **[Punciatura automatica]** nel gruppo **[Esecuzione guidata punti]**.

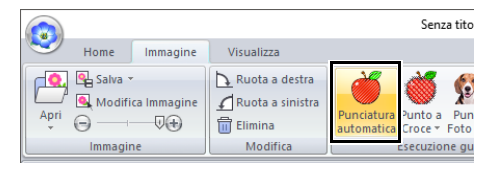
### **Passaggio 3 Applicazione della maschera immagine e regolazione delle dimensioni e della posizione**

**1** Fare click su  $\left( \right)$  per selezionare la maschera cerchio.

Trascinare la maniglia per regolare le dimensioni della maschera e trascinare la maschera per regolarne la posizione. Fare click su **[Successivo]**.

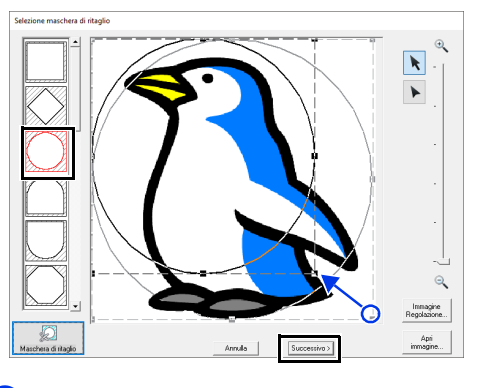

### $\Box$

Il contorno della maschera selezionato qui può essere utilizzato come contorno (bordo) nel **Passaggio 4**.

- cc *"Finestra di dialogo Selezione maschera di ritaglio" a pagina 158*.
- **2** Trascinare l'immagine per regolarne la posizione di uscita e le dimensioni. Lo sfondo bianco indica l'area di cucitura nello spazio di lavoro.

Fare click su **[Successivo]**.

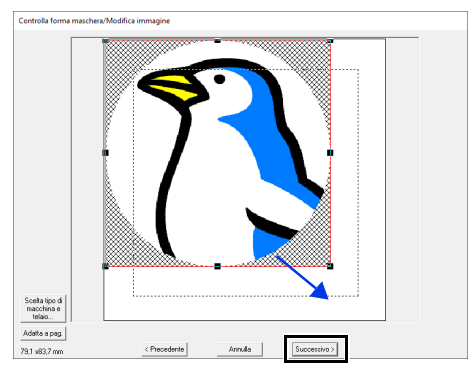

 $\blacktriangleright\blacktriangleright$  *"Finestra di dialogo Controlla forma maschera/Modifica immagine" a pagina 161*

### **Passaggio 4 Creazione di un bordo dal contorno della maschera e conversione in un ricamo**

Selezionare la casella di controllo **[Aggiungi contorno alla maschera]**, controllare l'immagine di anteprima e fare click su **[Fine]**.

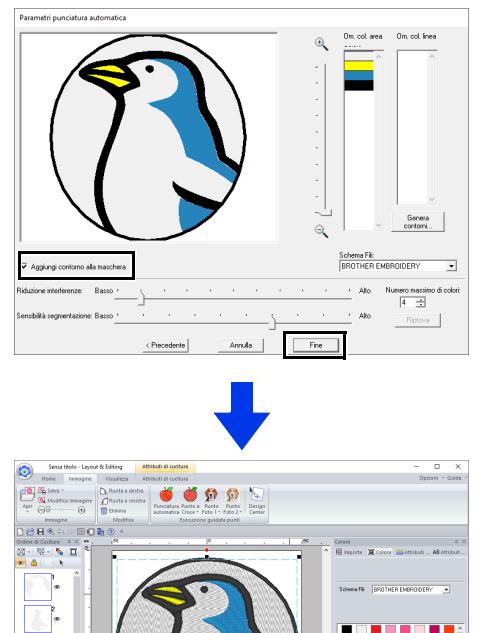

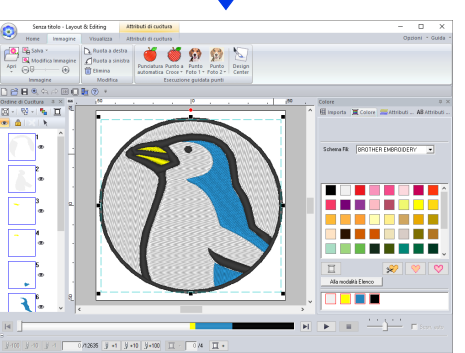

 $\rightarrow$  L'immagine viene nascosta automaticamente e i punti vengono immessi automaticamente.

# **Funzioni Punciatura automatica**

# **Finestra di dialogo Parametri punciatura automatica**

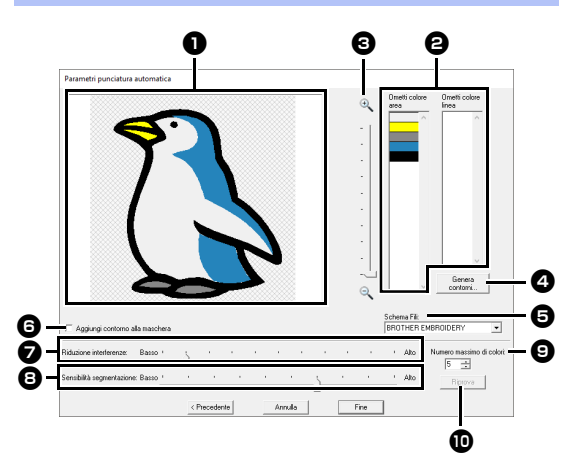

### <sup>a</sup> **Vista risultato**

L'immagine analizzata che ne deriva viene visualizzata nella casella Vista risultato.

 $\Theta$  Ometti colore area/Ometti colore linea Nell'elenco **[Ometti colore area]** e nell'elenco **[Ometti colore linea]**, fare click sui colori per selezionare se eseguirne o meno la cucitura. È possibile selezionare se eseguire o meno la cucitura delle aree selezionandone i colori. I colori ombreggiati non saranno cuciti.

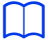

- Per selezionare se cucire o meno una parte dell'immagine, fare click nella casella Vista risultato o negli elenchi **[Ometti colore area]** e **[Ometti colore linea]**.
- Le aree riempite con un motivo tratteggio incrociato nella casella Vista risultato non verranno cucite.

Neanche le linee visualizzate come tratteggiate verranno cucite.

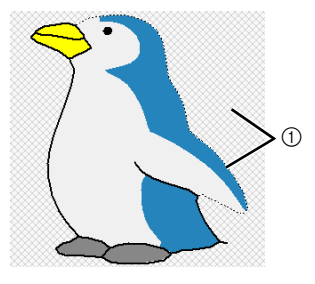

1 Queste aree non verranno cucite.

**c**  $Z_{\text{comm}}$ 

<sup>d</sup> **Genera contorni** Fare click su questo pulsante per visualizzare la finestra di dialogo **[Seleziona aree]**, in cui è possibile selezionare le aree da convertire in linee.

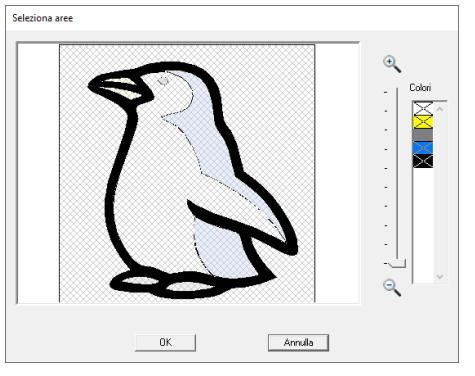

Fare click sulle aree da convertire in linee, quindi fare click su **[OK]**.

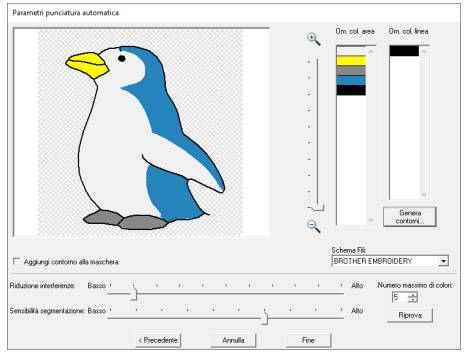

### **e** Schema Fili

Selezionare lo schema fili da utilizzare.

**6** Aggiungi contorno alla maschera Se questa casella di controllo è selezionata, viene creata una cornice di contorno alla maschera.

#### $\bullet$  Riduzione interferenze Imposta il livello delle interferenze (distorsioni) rimosse dall'immagine importata.

- **<b>a** Sensibilità segmentazione Imposta la sensibilità dell'analisi dell'immagine.
- $\Theta$  Numero massimo di colori Imposta il numero di colori utilizzati.

### **iD** Riprova

Per visualizzare i risultati delle modifiche, fare click su questo pulsante.

# **Guida di apprendimento 6-2: Punto croce**

La funzione Punto Croce crea ricami a punto croce dalle immagini. In questa sezione, creeremo un ricamo a punto croce da un'immagine.

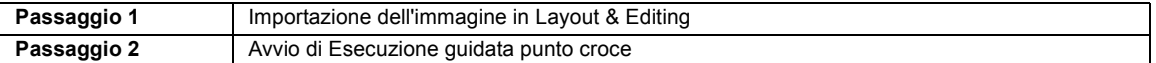

### **Passaggio 1 Importazione dell'immagine in Layout & Editing**

Selezionare la cartella **[Tutorial\_6]**, quindi selezionare **[tulip.bmp]** come immagine.

> cc *"Importazione dell'immagine in Layout & Editing" a pagina 143*

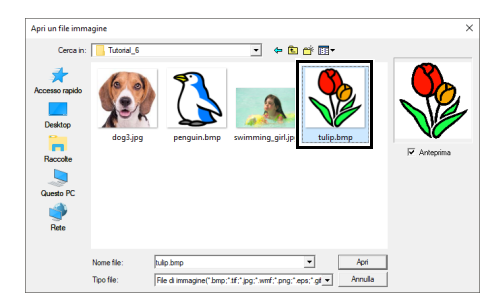

### **Passaggio 2 Avvio di Esecuzione guidata punto croce**

- 1 Fare click sulla scheda **[Immagine]**.
- 2 Fare click su **[Punto Croce]** nel gruppo **[Esecuzione guidata punti]**, quindi fare click su **[Colore]**.

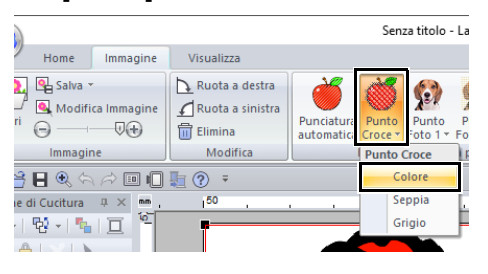

### 3 Fare click su **[Successivo]**.

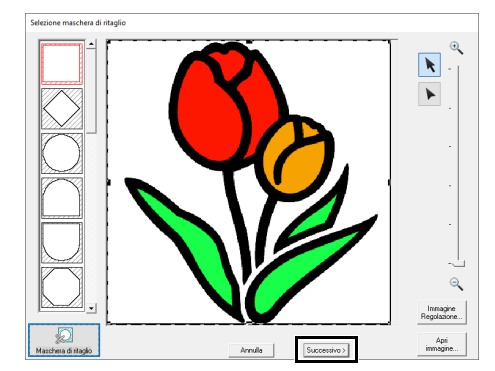

Da questa finestra di dialogo è possibile applicare una maschera immagine e regolarne le dimensioni e la forma. Per questo esempio continueremo al passaggio successivo.

- $\blacktriangleright$  *"Finestra di dialogo Selezione maschera di ritaglio" a pagina 158*
- 4 Fare click su **[Successivo]**.

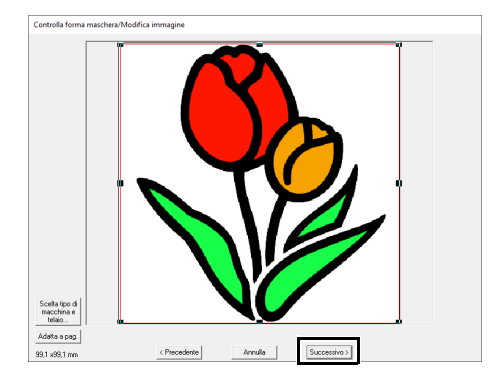

In questa finestra di dialogo è possibile regolare le dimensioni e la posizione dell'immagine. Per questo esempio continueremo al passaggio successivo.

 $\blacktriangleright$  *"Finestra di dialogo Controlla forma maschera/Modifica immagine" a pagina 161*

5 Fare click su **[Successivo]**.

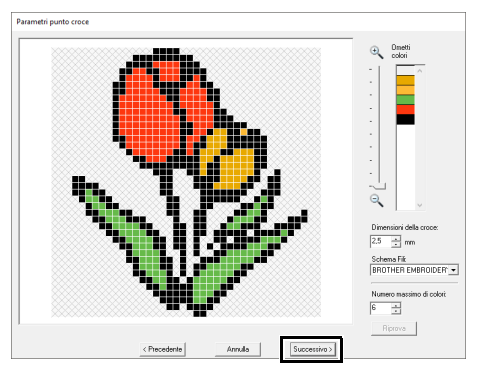

In questa finestra di dialogo, è possibile specificare le dimensioni della croce e il numero di colori. Per questo esempio, utilizzeremo le impostazioni predefinite.

### 6 Fare click su **[Fine]**.

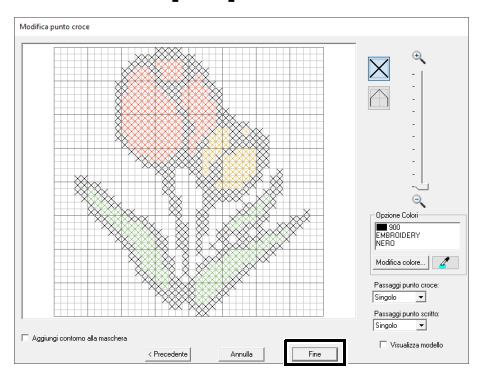

In questa finestra di dialogo è possibile aggiungere, eliminare o modificare i punti, nonché specificare i colori e il numero di volte in cui viene cucito ogni punto. Per questo esempio, utilizzeremo le impostazioni predefinite.

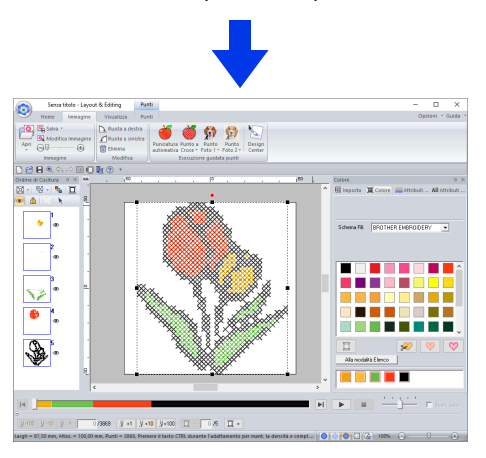

 $\rightarrow$  L'immagine viene nascosta automaticamente e i punti vengono immessi automaticamente.

# **Funzioni Punto croce**

# **Finestra di dialogo Parametri punto croce**

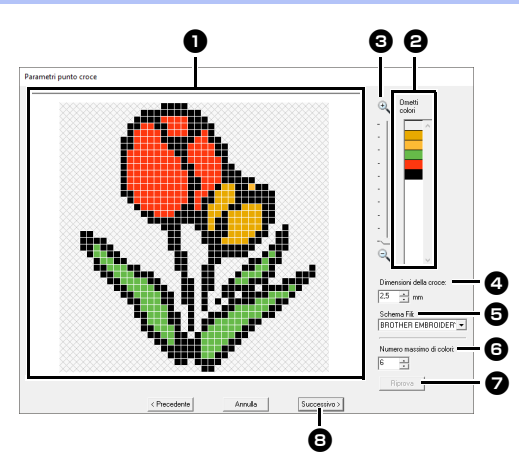

### $\bullet$  Vista risultato

Le aree che non vengono convertite in punti croce vengono visualizzate con un motivo tratteggio incrociato.

### $\Theta$  Ometti colori

Nell'elenco Ometti colori, fare click sui colori per selezionare se eseguirne o meno la cucitura.

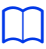

- Per selezionare se cucire o meno una parte dell'immagine, fare click nella casella Vista risultato o nell'elenco **[Ometti colori]**.
- Le aree riempite con un motivo tratteggio incrociato nella casella Vista risultato non verranno cucite.

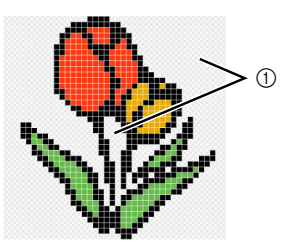

1 Queste aree non verranno cucite.

### **e** Zoom

#### **4** Dimensioni della croce

Imposta la dimensione del motivo.

#### **e** Schema Fili

È possibile selezionare la marca del filo da utilizzare per il motivo a punto croce creato.

### **G** Numero massimo di colori

Imposta il numero di colori utilizzati nel motivo creato.

### <sup>g</sup> **Riprova**

Per visualizzare i risultati delle modifiche, fare click su questo pulsante.

#### **e** Successivo

Continua al passaggio successivo (finestra di dialogo **[Modifica punto croce]**).

### ■ **Finestra di dialogo Modifica punto croce**

Fare click su un pulsante in  $\bullet$  per selezionare il tipo di punto su margine, il colore del filo in  $\Theta$  e fare click su o trascinare in  $\bigodot$  per modificare i punti.

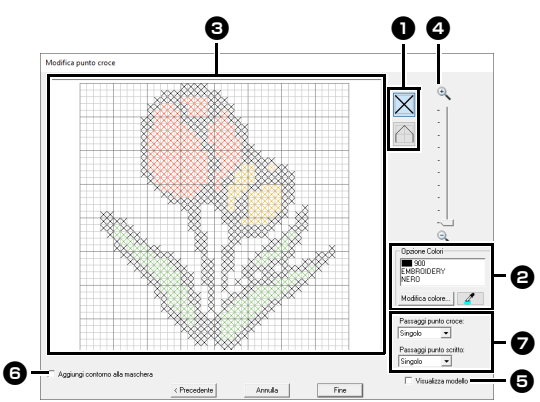

### <sup>a</sup> **Selezione di punti**

Selezione di punti da aggiungere/ eliminare

 $\vert\mathsf{X}\vert$  (punti croce): specifica un punto croce all'interno di una casella.

 $\Box$  (punto scritto): specifica un punto

scritto all'interno ( $\bigtriangledown$  o  $\bigtriangledown$ ) o sul bordo

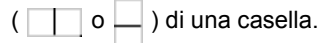

 $\Theta$  Opzione Colori

Per modificare il colore, fare click su **[Modifica colore]** per visualizzare la finestra di dialogo **[Colore Filo]**, quindi fare click sul colore desiderato. Per selezionare il colore da utilizzare per

un punto, fare click su  $\mathbb{Z}$  , quindi fare click sul punto da cucire con il colore interessato.

### **e** Area di modifica

- ♦ Per i punti croce Click su una casella: si aggiunge un punto.
- ◆ Per i punti a punto scritto Click sul bordo di una casella: si aggiunge un punto sul bordo. Click su una linea diagonale in una casella: si aggiunge un punto sulla diagonale.
- ♦ Sia per i punti croce sia per i punti a punto scritto

Trascinamento del puntatore: si aggiungono punti consecutivi. Click con il tasto destro del mouse/ trascinamento tenendo premuto il tasto destro del mouse: si aggiunge un punto/si eliminano punti consecutivi.

### <sup>d</sup> **Zoom**

### $\Theta$  Visualizza modello

Per visualizzare l'immagine importata, fare click su **[Visualizza modello]**.

**6** Aggiungi contorno alla maschera Se questa casella di controllo è selezionata, viene creata una cornice di contorno alla maschera.

#### <sup>g</sup> **Passaggi punto croce/Passaggi punto scritto**

Per il numero di volte per cui si deve cucire ogni punto, selezionare **[Singolo]**, **[Doppio]** o **[Triplo]**.

 $\mathbf a$ 

Se si fa click su **[Precedente]** per tornare alla finestra di dialogo **[Parametri punto croce]** dopo aver modificato i punti, i punti modificati vengono riportati alla disposizione precedente.

# **Guida di apprendimento 6-3: Punto Foto 1**

Utilizzando la funzione Punto Foto 1, è possibile creare ricami da foto. Questo tipo di ricamo creato da una foto è caratterizzato da cuciture dettagliate e sovrapposte.

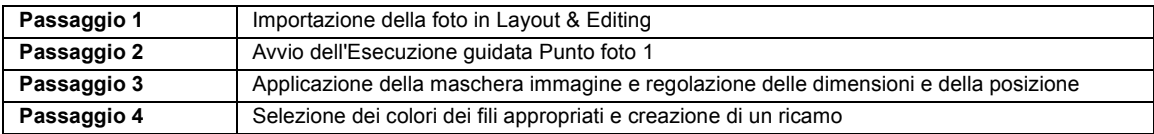

### **Passaggio 1 Importazione della foto in Layout & Editing**

Selezionare la cartella **[Tutorial\_6]**, quindi selezionare **[swimming\_girl.jpg]** come immagine.

 $\blacktriangleright$  *"Importazione dell'immagine in Layout & Editing" a pagina 143*

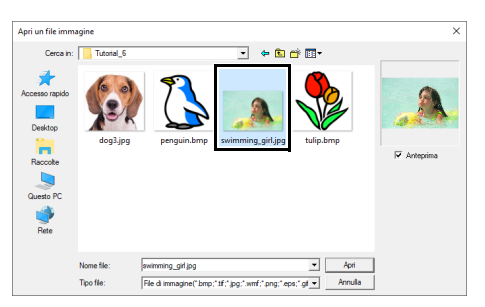

### **Passaggio 2 Avvio dell'Esecuzione guidata Punto foto 1**

- 1 Fare click sulla scheda **[Immagine]**.
- 2 Fare click su **[Punto Foto 1]** nel gruppo **[Esecuzione guidata punti]**, quindi fare click su **[Colore]**.

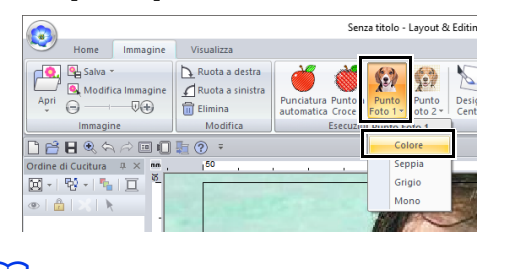

### $\square$

Con **[Punto Foto 1]** è possibile creare un ricamo a colori (Colore), in color seppia (Seppia), in scala di grigi (Grigio) o monocromatico (Mono). Per questo esempio, selezionare **[Colore]**.

### **Passaggio 3 Applicazione della maschera immagine e regolazione delle dimensioni e della posizione**

1 Trascinare le maniglie per regolare la forma della maschera. Trascinare la maschera per regolarne la posizione.

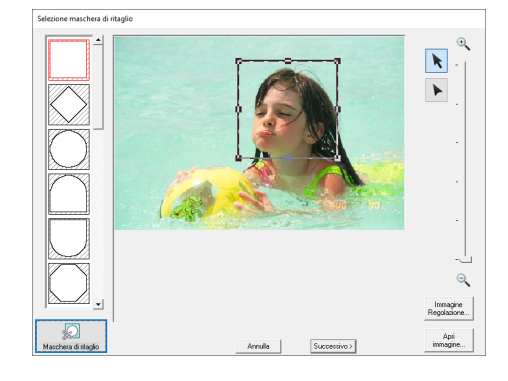

- 2 Quindi fare click su **[Successivo]**.
- 3 Fare click su **[Scelta tipo di macchina e telaio]**.

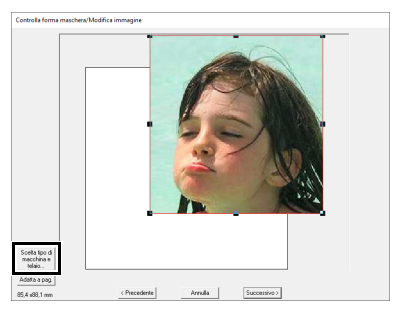

4 Selezionare **[Dimensioni telaio]** e scegliere una dimensione per lo spazio di lavoro di 100 × 100 mm dal selettore. Quindi fare click su **[OK]**.

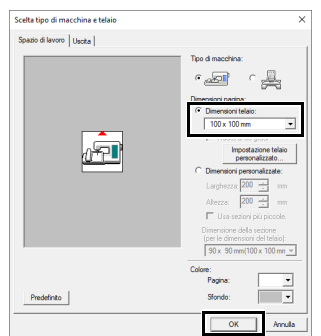

5 Fare click su **[Adatta alla pagina]** per modificare le dimensioni di rifinitura finali.

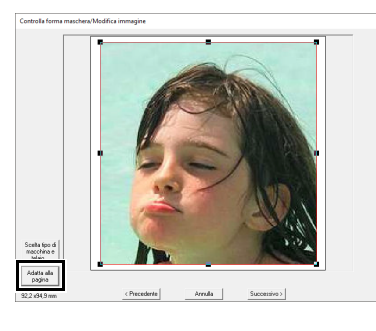

### $\square$

- Le dimensioni del ricamo vengono visualizzate nell'angolo inferiore sinistro della finestra di dialogo. L'utente può modificare liberamente le dimensioni con questa visualizzazione.
- Le dimensioni minime dei ricami che è possibile cucire sono elencate di seguito.
	- $\triangle$  Solo volto: 100  $\times$  100 mm
	- $\triangle$  Testa e volto: 130  $\times$  180 mm
		- cc *"Finestra di dialogo Controlla forma maschera/Modifica immagine" a pagina 161* e *"Finestra di dialogo Bilanciamento grigio/Modifica immagine" a pagina 162*
- 6 Controllare l'anteprima dell'area da convertire e fare click su **[Successivo]**.

### **Passaggio 4 Selezione dei colori dei fili appropriati e creazione di un ricamo**

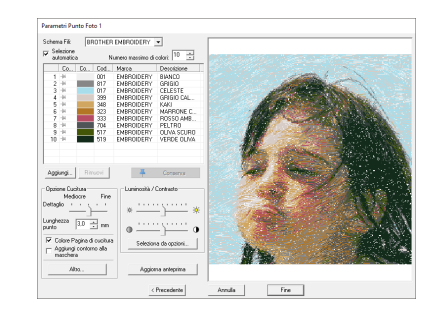

A questo punto è possibile completare il ricamo facendo click su **[Fine]**. Tuttavia, questa sezione descrive come migliorare i punti foto modificando le varie impostazioni.

1 Dal selettore **[Schema Fili]** selezionare **[Brother Chart (Photo Stitch)]**. Nel selettore **[Numero massimo di colori]**, specificare "20". Fare click su **[Aggiorna anteprima]**.

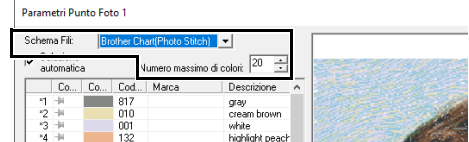

2 Far scorrere lo slider **[Luminosità]** una posizione verso sinistra e lo slider **[Contrasto]** due posizioni verso destra. Fare click su **[Aggiorna anteprima]**.

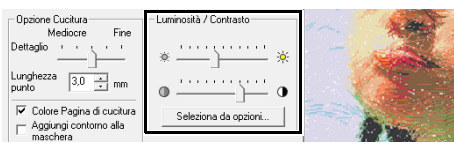

### $\Box$

Procedere alle regolazioni secondo necessità, in base all'immagine. Se risulta difficile regolare il tono, fare click su **[Seleziona da opzioni]**.

cc *"Seleziona da opzioni" a pagina 154*.

- 3 Guardando l'anteprima sul lato destro, selezionare i colori dall'elenco per i colori utilizzati più di frequente (celeste (light blue) per lo sfondo) e per i colori più caratteristici (rosa intenso (deep rose) per le labbra), quindi fare click su **[Conserva]**.
	- $\rightarrow$  Per questo esempio, sono stati esclusi quattro colori (nocciola (cream brown), celeste (light blue), pesca brillante (highlight peach) e rosa intenso (deep rose)).

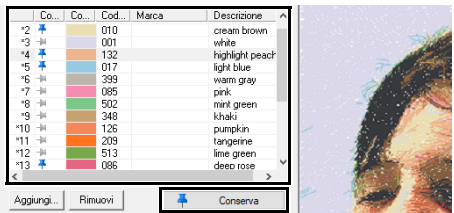

4 Nel selettore **[Numero massimo di colori]**, specificare "10" e fare click su **[Aggiorna anteprima]**.

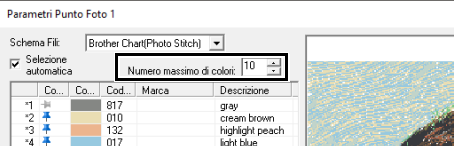

### 5 Fare click su **[Fine]**.

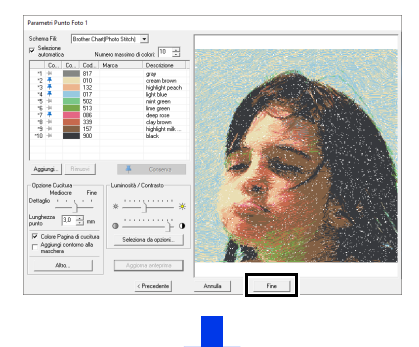

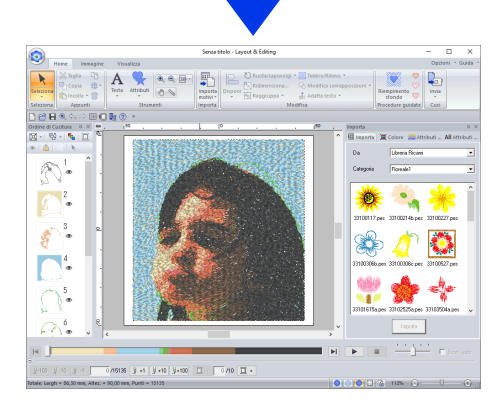

 $\rightarrow$  L'immagine viene nascosta automaticamente.

### $\Box$

Se il ricamo creato contiene colori che non si desidera accentuare (ad esempio, grigi sul volto), modificare l'ordine di cucitura nel riquadro **[Ordine di Cucitura]** in modo da cucire il colore meno desiderato prima di tutti gli altri.

 $\blacktriangleright\blacktriangleright$ *"Modifica dei colori" a pagina 96*.

# **Suggerimenti per risultati migliori**

Se i colori dei fili effettivi differiscono da quelli sullo schermo, i risultati di ricamo ne risentiranno.

**[Brother Chart (Photo Stitch)]** è uno schema fili basato sui colori dei fili ricamo Brother e sui toni dell'incarnato, ed è stato regolato per tenere in considerazione la differenza tra i colori dei fili sullo schermo e quelli effettivi. Tuttavia, i colori potrebbero apparire diversamente in funzione dell'ambiente operativo.

Se i colori dei fili sullo schermo differiscono da quelli effettivi, utilizzare gli elenchi colori dei fili utente e regolare i colori dei fili per ottenere risultati migliori.

> cc *"Modifica degli elenchi colori dei fili utente" a pagina 213*

# **Funzioni Punto Foto 1**

# **Finestra di dialogo Opzioni colori Parametri Punto Foto 1**

### Con **Colore**, **Seppia** o **Grigio**

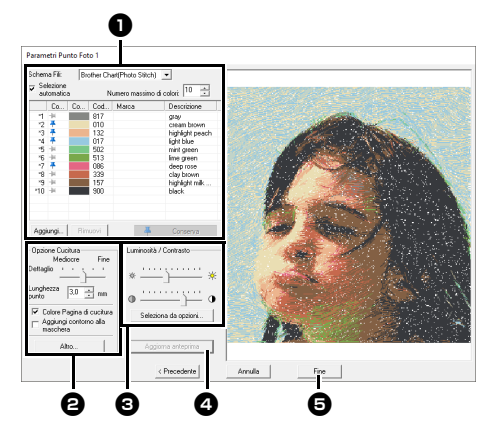

### Con **Mono**

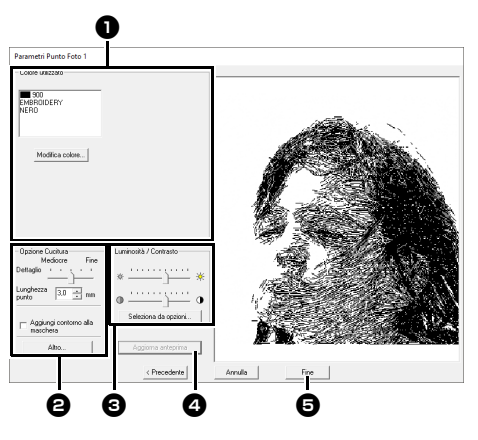

Selezionare i colori dei fili nelle opzioni colore  $\bigcirc$ , specificare le impostazioni desiderate in **[Opzione Cucitura] @** e **[Opzione Colori] @**, quindi fare click su [Aggiorna anteprima] @ per visualizzare in anteprima gli effetti delle impostazioni specificate. Fare click su [Fine]  $\bigoplus$  per convertire l'immagine in un ricamo.

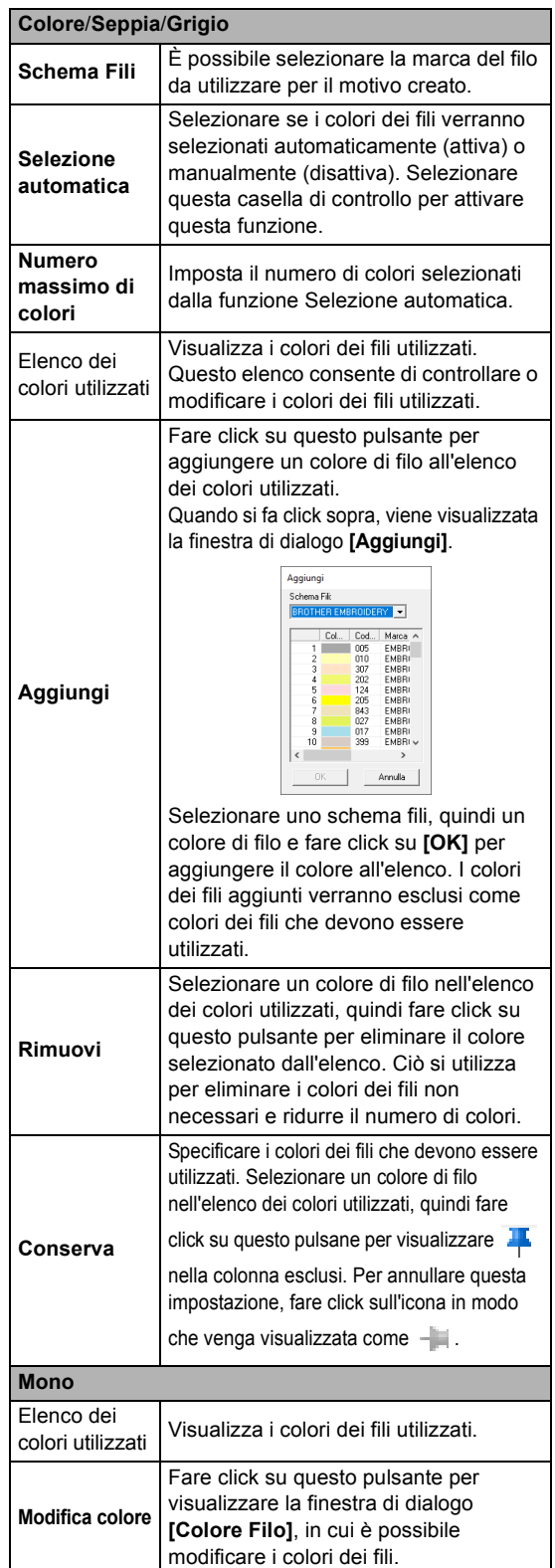

### $\Theta$  Opzione Cucitura

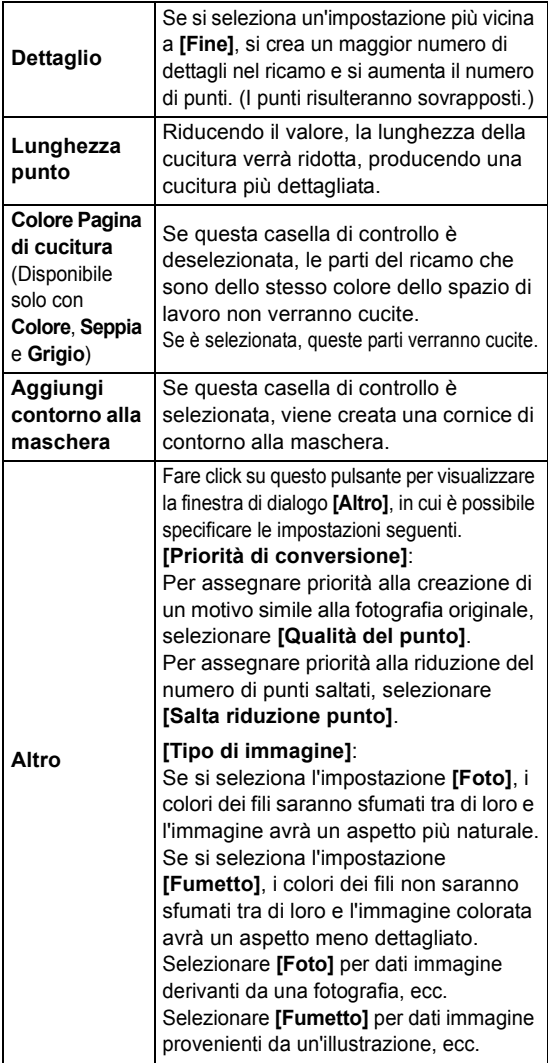

### <sup>c</sup> **Luminosità / Contrasto**

Il cursore superiore si utilizza per regolare la luminosità. Il cursore inferiore si utilizza per regolare il contrasto.

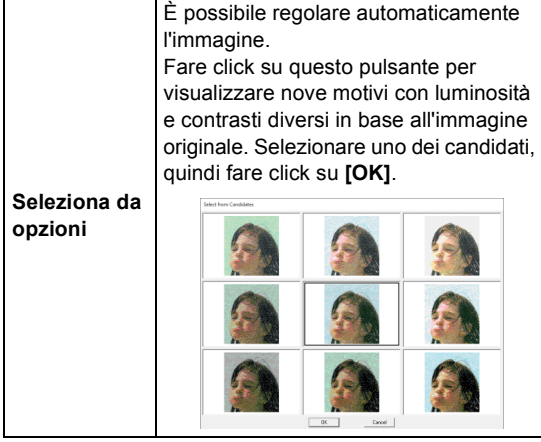

### **43 Aggiorna anteprima**

Aggiornare l'immagine di anteprima dopo aver modificato le impostazioni.

### $\Box$

- Se si seleziona la casella di controllo **[Selezione automatica]**, i colori dei fili verranno automaticamente selezionati dallo schema selezionato nel selettore **[Schema Fili]**. Se si escludono colori dei fili, essi verranno inclusi nei colori selezionati in base al numero specificato nella casella **[Numero di colori]**. Se si deseleziona la casella di controllo **[Selezione automatica]**, le impostazioni nel selettore **[Schema Fili]** e nella casella **[Numero di colori]** non vengono applicate, e verranno utilizzate per assegnare i colori dei fili solo i colori dei fili nell'elenco dei colori utilizzati corrente.
- Quando si aggiungono/eliminano colori dei fili, la casella di controllo **[Selezione automatica]** viene deselezionata. Per utilizzare i colori dei fili aggiunti e selezionare automaticamente altri colori dei fili, selezionare la casella di controllo **[Selezione automatica]** e aggiornare.
- I colori dei fili nell'elenco dei colori utilizzati sono elencati, in ordine, partendo dal più brillante. Tale ordine è l'ordine di cucitura e non può essere modificato.

# $\Box$

Creazione di un bellissimo ricamo foto

- **[Brother Chart (Photo Stitch)]** nel selettore **[Schema Fili]** è uno schema fili creato per consentire di visualizzare l'anteprima, con colori molto simili a quelli effettivamente ricamati, dei motivi utilizzando i fili da ricamo Brother. Questo schema fornisce uno schema dei colori che meglio corrisponde ai risultati attesi. Tuttavia, i colori potrebbero essere visualizzati in modo diverso a seconda dell'ambiente del computer. Modificando i colori per creare uno scherma fili utente che corrisponda ai fili di cui si dispone, è possibile creare i motivi visualizzandoli con colori molto simili a quelli che verranno effettivamente ricamati.
- $\blacktriangleright\blacktriangleright$  *"Modifica degli elenchi colori dei fili utente" a pagina 213*
- I seguenti tipi di foto non sono adatti per la creazione di ricami.
	- ♦ Foto in cui il soggetto è piccolo, ad esempio in foto di raduni
	- ◆ Foto in cui il soggetto è scuro, ad esempio foto scattate in ambienti chiusi o con la retroilluminazione
- Un'immagine con larghezza e altezza comprese tra 300 e 500 punti è adatta.

# **Guida di apprendimento 6-4: Punto Foto 2**

Creeremo un ricamo con **[Punto Foto 2]** con un metodo diverso da quello utilizzato con **[Punto Foto 1]**. Benché anche questo ricamo verrà creato da una foto, questo tipo di ricamo contiene punti a zigzag ripetuti. Questo produce un rendering più generico rispetto a **[Punto Foto 1]**. Tuttavia, i dati vengono creati con una cucitura ben regolata.

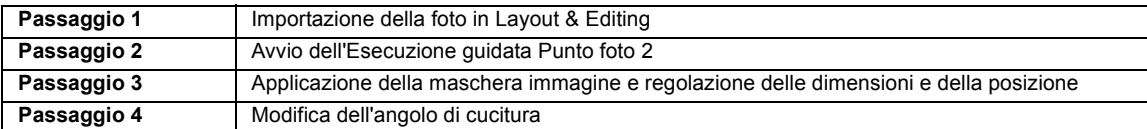

### **Passaggio 1 Importazione della foto in Layout & Editing**

Selezionare la cartella **[Tutorial\_6]**, quindi selezionare **[dog3.jpg]** come immagine.

> $\blacktriangleright\blacktriangleright$  *"Importazione dell'immagine in Layout & Editing" a pagina 143*

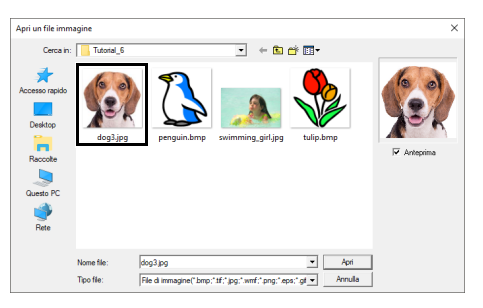

### **Passaggio 2 Avvio dell'Esecuzione guidata Punto foto 2**

1 Fare click sulla scheda **[Immagine]**.

2 Fare click su **[Punto Foto 2]** nel gruppo **[Esecuzione guidata punti]**, quindi fare click su **[Mono]**.

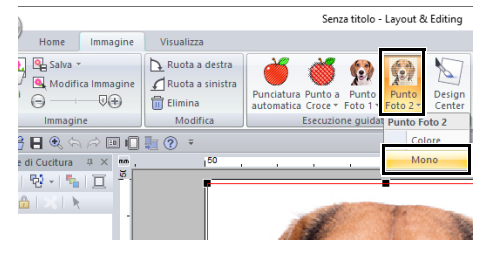

### **Passaggio 3 Applicazione della maschera immagine e regolazione delle dimensioni e della posizione**

**1** Fare click su **per selezionare la maschera cerchio.** Trascinare la maniglia per regolare le dimensioni della maschera e trascinare la maschera per regolarne la posizione.

#### Fare click su **[Successivo]**.

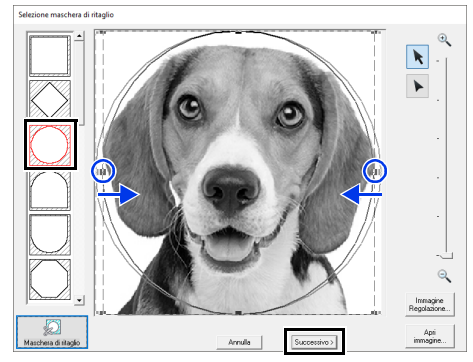

- $\blacktriangleright$  *"Finestra di dialogo Selezione maschera di ritaglio" a pagina 158*
- 2 In questa finestra di dialogo è possibile regolare le dimensioni e la posizione dell'immagine. Per questo esempio continueremo al passaggio successivo.

Fare click su **[Successivo]**.

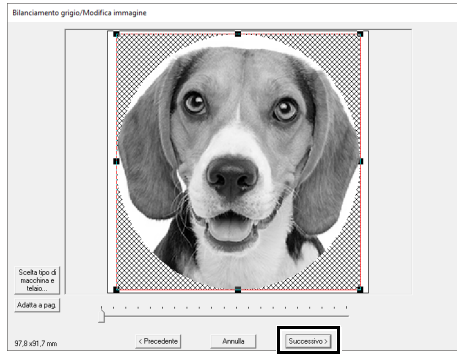

cc *"Finestra di dialogo Controlla forma maschera/Modifica immagine" a pagina 161* e *"Finestra di dialogo Bilanciamento grigio/Modifica immagine" a pagina 162*

### **Passaggio 4 Modifica dell'angolo di cucitura**

- 1 Nella casella **[Direzione]**, digitare "45".
- 2 Fare click su **[Aggiorna anteprima]**.

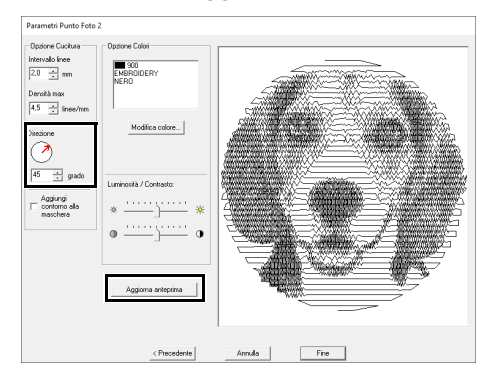

### 3 Fare click su **[Fine]**.

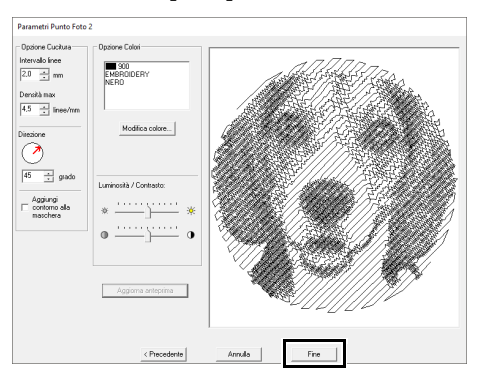

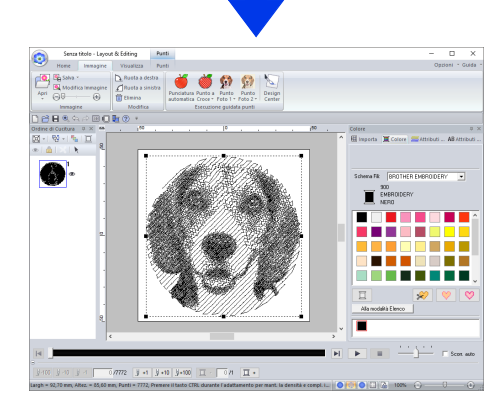

# **Funzioni Punto Foto 2**

# **Finestra di dialogo Parametri Punto Foto 2**

Con **Colore**

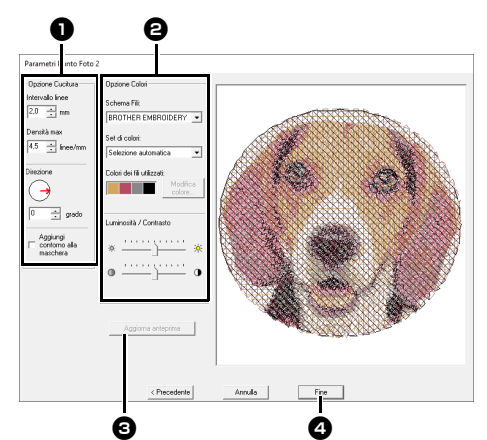

#### Con **Mono**

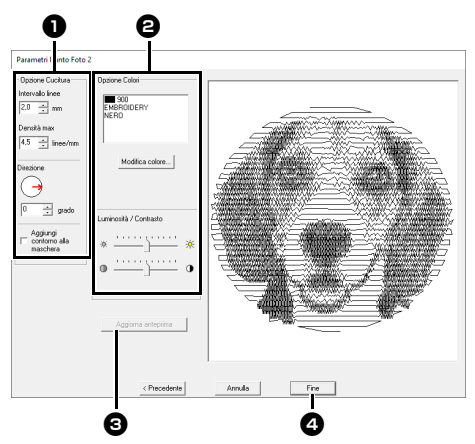

Specificare le impostazioni desiderate in **[Opzione Cucitura] O** e **[Opzione Colori] @**, quindi fare click su **[Aggiorna anteprima]** per visualizzare in anteprima gli effetti delle impostazioni specificate. Fare click su **[Fine] O** per convertire l'immagine in un ricamo.

### $\bullet$  Opzione Cucitura

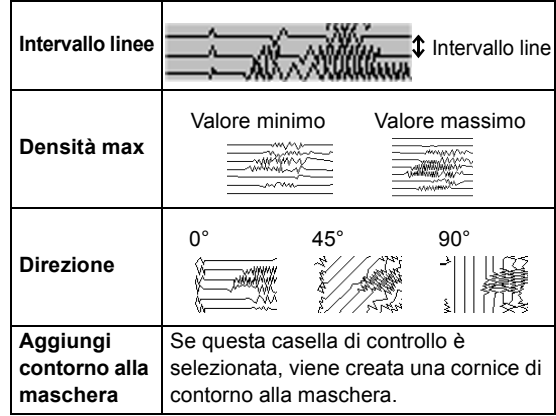

### $\Theta$  Opzione Colori

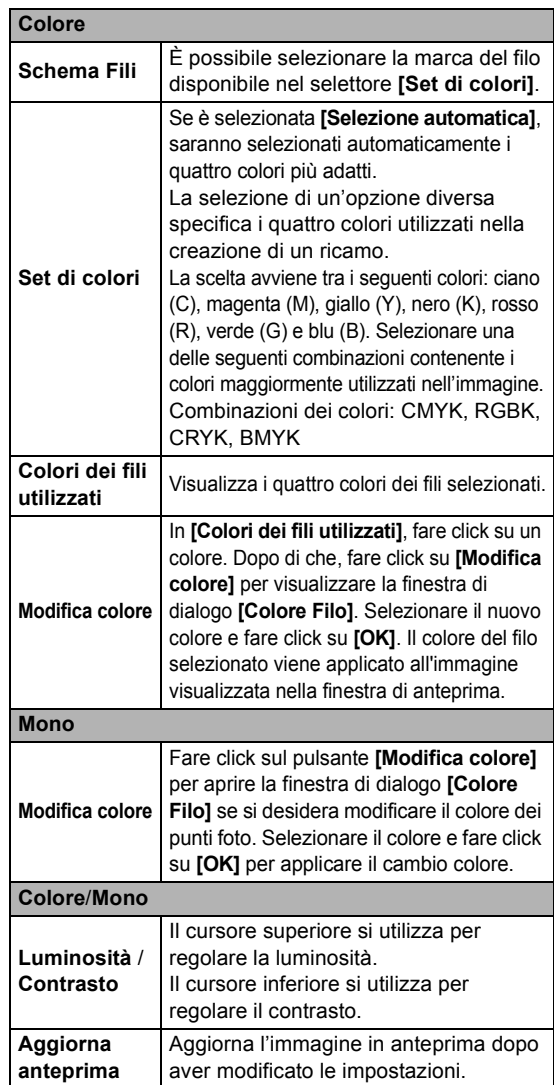

# **Operazioni avanzate dell'Esecuzione guidata punti**

# **Procedura guidata Immagine in punto**

Fare click su **D** nella parte superiore della finestra (nella **[Barra di accesso rapido]**) per visualizzare la configurazione guidata, quindi fare click su **[Crea i ricami utilizzando le immagini]**. Se è stata importata un'immagine, viene visualizzata la finestra di dialogo successiva.

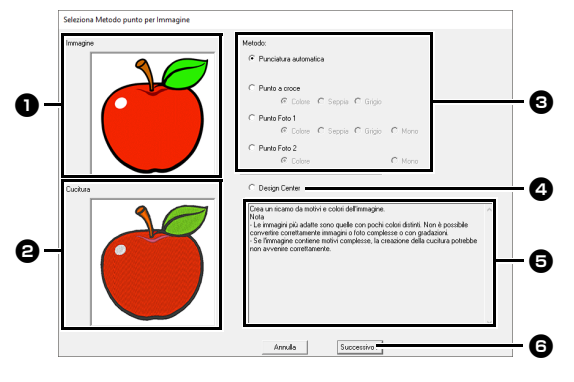

- <sup>a</sup> **Immagine di esempio prima della conversione**
- <sup>b</sup> **Immagine di esempio di ricamo dopo la conversione**
- **e** Selezionare il metodo di conversione.
- <sup>d</sup> Selezionare l'avvio di Design Center e importare l'immagine nello spazio di lavoro.
- $\Theta$  Descrizione del metodo di conversione
- **6** Fare click per passare al passaggio successivo.
- $\square$

Se non è stata importata alcuna immagine nello spazio di lavoro, viene visualizzata la finestra di dialogo **[Apri un file immagine]**.

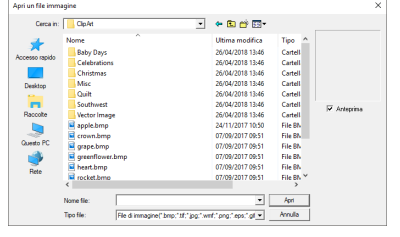

# **Regolazione della maschera e dell'immagine**

### ■ **Finestra di dialogo Selezione maschera di ritaglio**

La finestra di dialogo **[Selezione maschera di ritaglio]** viene visualizzata indipendentemente dal metodo di conversione selezionato.

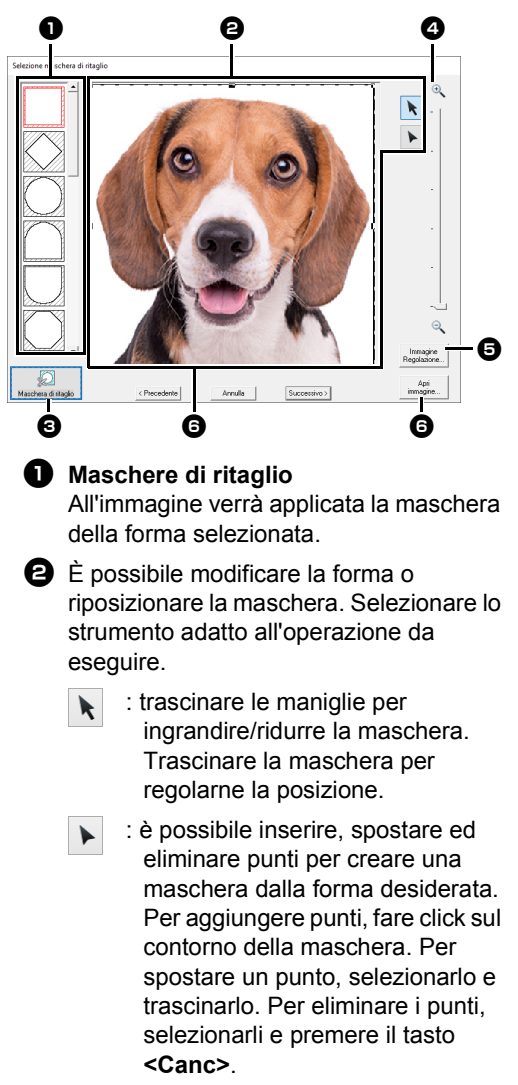

 $\mathbf 0$ Con un'immagine originale piccola, potrebbe non essere possibile ridurre le dimensioni della maschera.

- **c** Fare click per rilevare il contorno dell'immagine. È possibile modificare il contorno rilevato.
- $\blacktriangleright$  *"Regolazione della maschera immagine" a pagina 160*

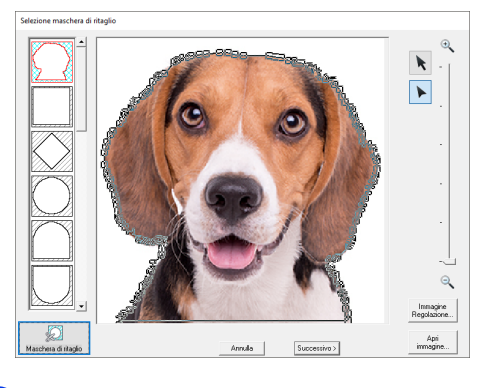

 $\mathbf 0$ 

All'inizio dell'elenco verrà aggiunta una forma

maschera modificata con  $\blacktriangleright$  o creata facendo click su **[Maschera di ritaglio]**. Dopo di che, questa forma maschera potrà essere selezionata la prossima volta che si crea un motivo utilizzano un'Esecuzione guidata punti. Verrà aggiunto un massimo di cinque forme, e saranno disposte nell'ordine di quella utilizzata più di recente.

Queste forme maschere vengono visualizzate indipendentemente dalla funzione Immagine in punto selezionata.

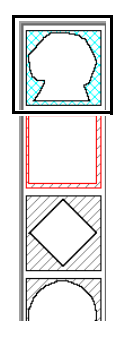

<sup>d</sup> **Zoom**

<sup>e</sup> Facendo click sul pulsante **[Immagine Regolazione]** viene visualizzata la finestra di dialogo **[Immagine Regolazione]**.

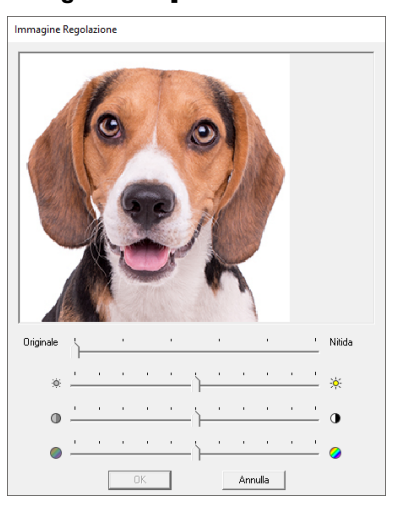

- Spostare lo slider **[Originale] – [Nitida]** per regolare la nitidezza dei contorni dell'immagine. Un'impostazione più spostata verso **[Nitida]** rende il confine fra aree scure e chiare più evidente.
- Spostare lo slider **[Scuro] [Chiaro]** per regolare la luminosità dell'immagine.
- Spostare lo slider **[Basso] – [Alto Contrasto]** per regolare il contrasto dell'immagine.
- Spostare lo slider **[Basso] – [Alta Saturazione]** per regolare la saturazione del colore dell'immagine.
- <sup>f</sup> Facendo click su **[Apri immagine]** è possibile sostituire l'immagine con un'altra. Sarà visualizzata la finestra di dialogo **[Apri un file immagine]**. Selezionare un file.

Il passaggio successivo varia a seconda della gamma di colori selezionata per il ricamo.

- $\blacktriangleright\blacktriangleright$  *"Finestra di dialogo Controlla forma maschera/ Modifica immagine" a pagina 161*
- cc *"Finestra di dialogo Bilanciamento grigio/ Modifica immagine" a pagina 162*

### ■ **Regolazione della maschera immagine**

È possibile modificare il contorno rilevato.

L'immagine viene accuratamente tracciata per un output più preciso. (Tracciamento immagini avanzato)

1 Selezionare **[Punciatura automatica]**, **[Punto Croce]**, **[Punto Foto 1]** o **[Punto Foto 2]**.

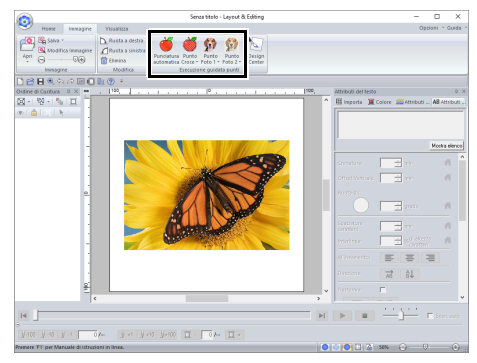

- **2** Fare click su  $\mathbf{R}$  o  $\mathbf{R}$  e specificare la maschera immagine.
	- cc *"Regolazione della maschera e dell'immagine" a pagina 158*
- 3 Fare click su **[Maschera di ritaglio]**.

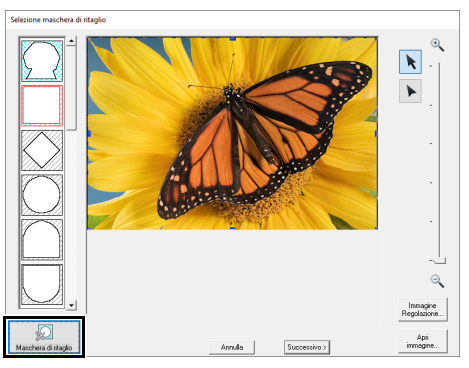

 $\rightarrow$  Viene visualizzata l'immagine automaticamente rilevata.

Racchiudere la parte desiderata dell'immagine con la maschera immagine e premere **[Maschera di ritaglio]** per aumentare la precisione della maschera. 4 Regolare la maschera immagine. Il contorno della maschera immagine è indicata da una linea spessa color ciano e l'interno della maschera immagine è riempita con un motivo a tratteggio incrociato color ciano.

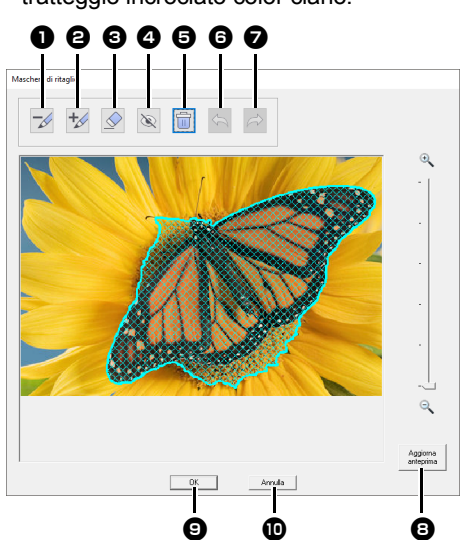

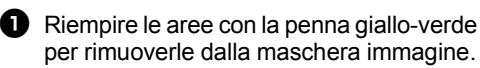

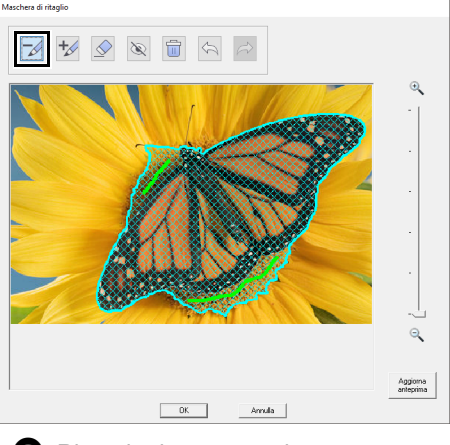

**e** Riempire le aree con la penna rosa per aggiungerle alla maschera immagine.

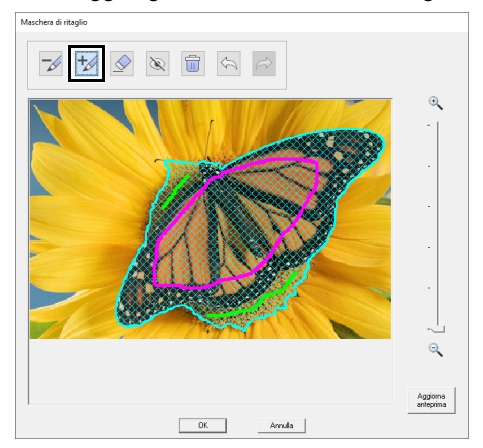

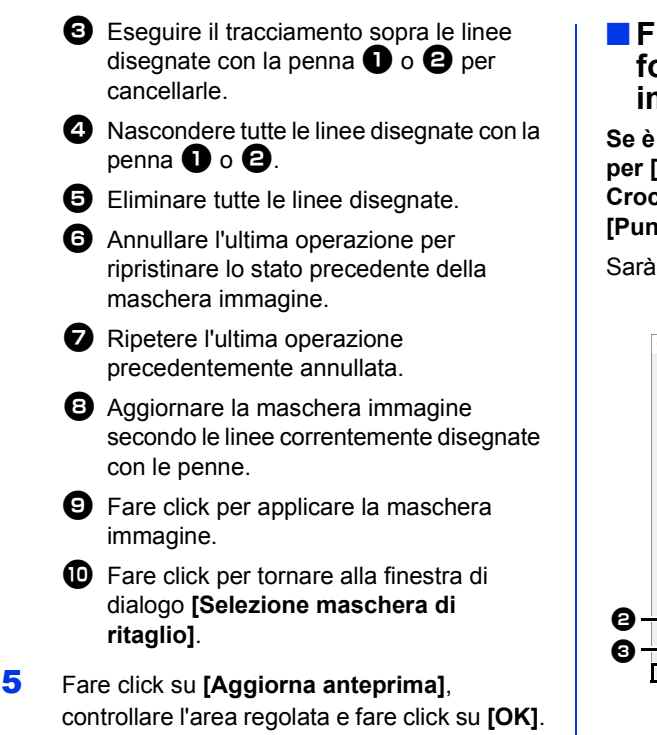

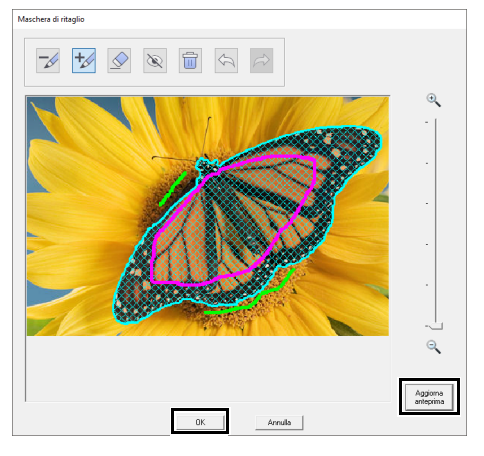

### $\square$

- Quando si selezionano aree da aggiungere o da rimuovere dalla maschera immagine, non occorre riempire completamente tutta l'area contrassegnandola con le penne.
- Si consiglia di contrassegnare ripetutamente la maschera immagine con le penne e di aggiornare l'anteprima fino a ottenere la maschera immagine desiderata.

### ■ **Finestra di dialogo Controlla forma maschera/Modifica immagine**

**Se è stato selezionato Colore, Seppia o Grigio per [Punto Foto 1], [Punto Foto 2] o [Punto Croce], oppure se è stato selezionato [Punciatura automatica]:**

Sarà visualizzata la seguente finestra di dialogo.

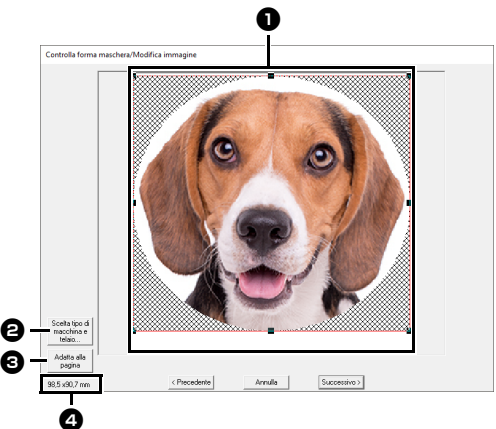

- Regolare la posizione e le dimensioni dell'immagine. Trascinare l'immagine nella posizione desiderata. Trascinare la maniglia per regolare l'immagine con le dimensioni desiderate.
- <sup>b</sup> Fare click su **[Scelta tipo di macchina e telaio]** per modificare le dimensioni dello spazio di lavoro. Specificare le impostazioni nella finestra di dialogo **[Scelta tipo di macchina e telaio]**.
- cc *"Specifica delle impostazioni dello spazio di lavoro" a pagina 16*
- <sup>c</sup> Fare click su **[Adatta alla pagina]** per regolare le immagini con le dimensioni dello spazio di lavoro.
- <sup>d</sup> **Dimensioni ricamo**

### ■ **Finestra di dialogo Bilanciamento grigio/Modifica immagine**

**Se è stato selezionato [Mono] per [Punto Foto 1] o [Punto Foto 2]:**

Sarà visualizzata la seguente finestra di dialogo.

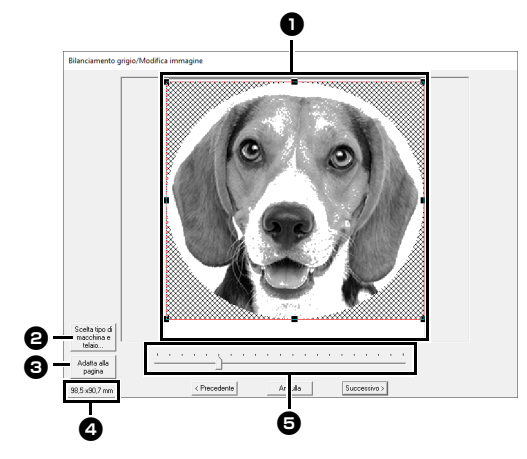

- Regolare la posizione e le dimensioni dell'immagine. Trascinare l'immagine nella posizione desiderata. Trascinare la maniglia per regolare l'immagine con le dimensioni desiderate.
- <sup>b</sup> Fare click su **[Scelta tipo di macchina e telaio]** per modificare le dimensioni dello spazio di lavoro. Specificare le impostazioni nella finestra di dialogo **[Scelta tipo di macchina e telaio]**.
- cc *"Specifica delle impostazioni dello spazio di lavoro" a pagina 16*
- <sup>c</sup> Fare click su **[Adatta alla pagina]** per regolare le immagini con le dimensioni dello spazio di lavoro.
- <sup>d</sup> **Dimensioni ricamo**
- **e** Trascinare lo slider per regolare il bilanciamento del grigio.

# **Importazione in Design Center**

Creeremo un ricamo in Design Center utilizzando un'immagine aperta in Layout & Editing.

- 1 Fare click sulla scheda **[Immagine]**.
- 2 Fare click su **[Design Center]** nel gruppo **[Esecuzione guidata punti]**.

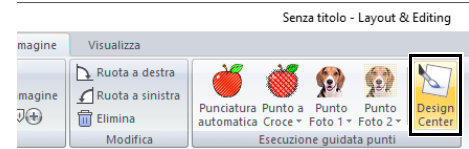

- $\rightarrow$  Design Center si avvia e l'immagine viene visualizzata nello spazio di lavoro.
- $\blacktriangleright$  *"Operazioni di base Design Center" a pagina 244* e *"Fase Immagine linea" a pagina 257*

# **Importazione di un' immagine**

Un'immagine importata può essere utilizzata con Procedura guidata immagine in punti, come modello per la punciatura manuale o per la stampa su fogli trasferibili o su tessuto stampabile quando si utilizza "Stampa & Ricama".

È possibile importare un'immagine utilizzando uno dei quattro metodi seguenti.

• Da file

- Dagli Appunti
- Da uno scanner (dispositivo TWAIN)

# $\mathbf 0$

È possibile aggiungere solo un'immagine all'area di lavoro. Se si cerca di visualizzare un'immagine diversa, questa sostituirà quella precedente.

### ■ **Formati dei file immagine**

È possibile importare immagini nei formati seguenti.

Windows bitmap (.bmp), Exif (.tif, .jpg), Windows Metafile (.wmf), Portable Network Graphics (.png), Encapsulated PostScript (.eps), GIF (.gif)

 $\Box$ 

- Le immagini vettoriali nei formati di file ".wmf" (Windows Metafile), ".emf" (Enhanced Metafile) e ".svg" (Scalable Vector Graphics) possono essere convertite direttamente in ricamo così come sono senza alcune informazioni non supportate.
- $\blacktriangleright$  *"Importazione di immagini vettoriali (WMF/ EMF/SVG)" a pagina 105*
- Se un file EPS non contiene un'immagine "Anteprima", non è possibile visualizzarlo correttamente. Quando si crea un file in formato EPS, accertarsi di salvarlo con l'immagine in anteprima.

## **Importazione di un'immagine da un file**

- 1 Fare click sulla scheda **[Immagine]**.
- 2 Fare click su **[Apri]** nel gruppo **[Immagine]**, quindi fare click su **[da File]**.

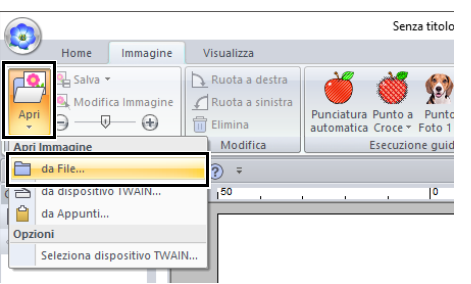

**3** Selezionare l'unità, la cartella e il file. Fare click su **[Apri]**.

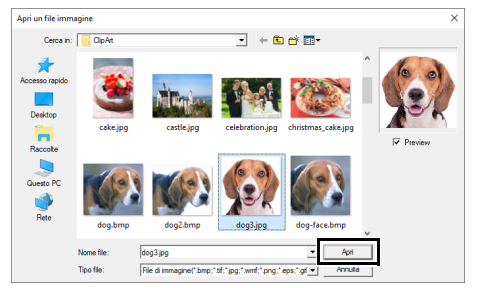

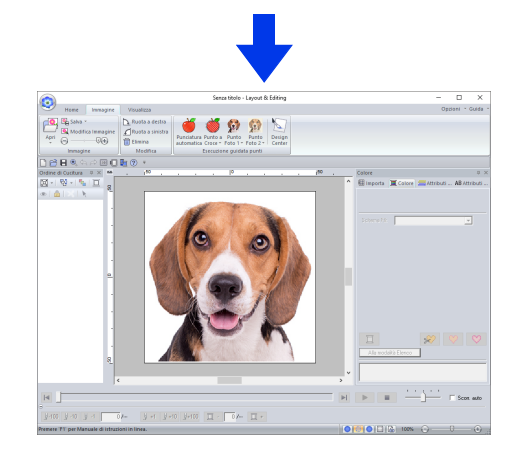

# $\Box$

- Se la casella di controllo **[Anteprima]** è selezionata, il contenuto del file selezionato verrà visualizzato nella finestra **[Anteprima]**.
- Nella cartella **[ClipArt]** (nella cartella in cui è stato installato PE-DESIGN) si possono trovare varie immagini ClipArt. Il percorso è: C:\Programmi (x86)\Brother\PE-DESIGN 11\ClipArt

# **Importazione di un'immagine dagli Appunti**

- 1 Fare click sulla scheda **[Immagine]**.
- 2 Fare click su **[Apri]** nel gruppo **[Immagine]**, quindi fare click su **[da Appunti]**.

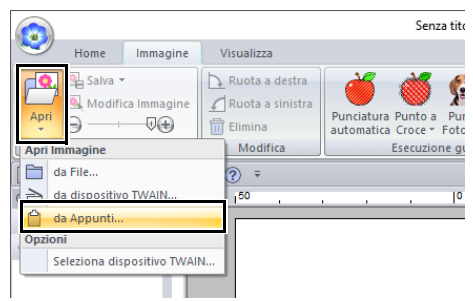

 $\rightarrow$  L'immagine negli Appunti viene importata nello spazio di lavoro.

 $\mathbf a$ 

Questa operazione può essere effettuata solo quando gli Appunti contengono dati immagine.

# **Importazione di un'immagine da uno scanner (dispositivo TWAIN)**

 $\square$ 

TWAIN è la standardizzazione di un'interfaccia per applicazioni (API) per software che gestiscono scanner e altre periferiche.

- 1 Controllare che lo scanner o un altro dispositivo TWAIN sia collegato correttamente al computer.
- 2 Fare click sulla scheda **[Immagine]**.
- 3 Fare click su **[Apri]** nel gruppo **[Immagine]**, quindi fare click su **[Seleziona dispositivo TWAIN]**.

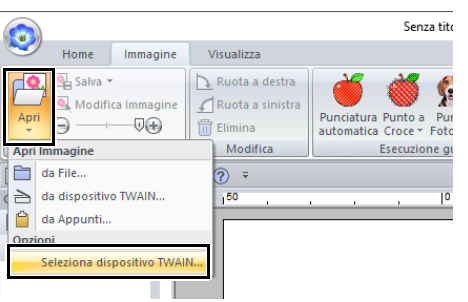

4 Dall'elenco **[Origini]**, fare click sul dispositivo desiderato per selezionarlo. Fare click su **[Seleziona]**.

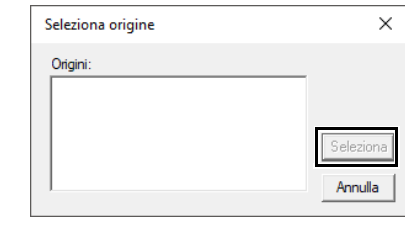

### $\mathbf a$

Se nessun dispositivo TWAIN è installato, non apparirà alcun nome nell'elenco **[Origini]**. Installare innanzitutto il software del driver per il dispositivo TWAIN.

- 5 Fare click sulla scheda **[Immagine]**.
- 6 Fare click su **[Apri]** nel gruppo **[Immagine]**, quindi fare click su **[da dispositivo TWAIN]**.

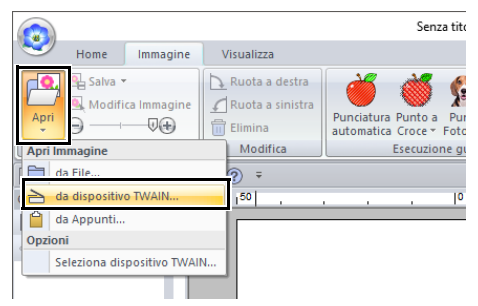

- $\rightarrow$  Viene visualizzata l'interfaccia del driver per il dispositivo selezionato nella finestra di dialogo Seleziona origine.
- 7 Specificare le impostazioni necessarie per l'importazione di un'immagine, quindi importare l'immagine.

### a

Per informazioni su come utilizzare l'interfaccia del driver, fare riferimento alla Guida dell'interfaccia o contattare il produttore della stessa.

 $\rightarrow$  L'immagine importata viene incollata nello spazio di lavoro nelle dimensioni originali.

# **Modifica delle impostazioni dell'immagine**

# **Regolazione dell' intensità dell'immagine di sfondo**

- 1 Fare click sulla scheda **[Immagine]**.
- **2** Trascinare lo slider, oppure fare click su  $\ominus$  o

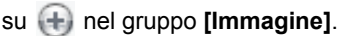

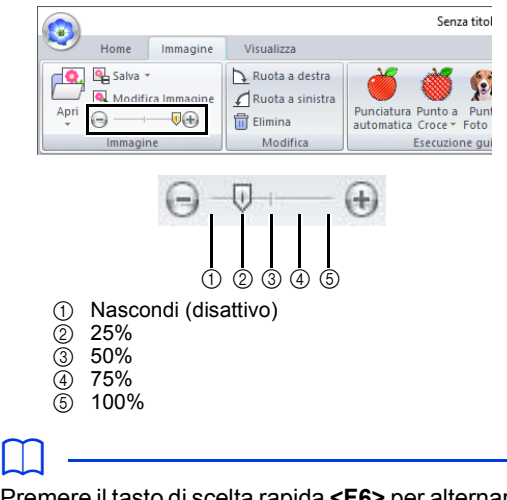

Premere il tasto di scelta rapida **<F6>** per alternare la visualizzazione tra l'immagine (**Attivo (100%)**) e la visualizzazione attenuata dell'immagine a ogni livello d' intensità (**75%**, **50%** e **25%**) fino alla non visualizzazione dell'immagine (**Disattivo**).

### **Modifica delle dimensioni, dell'angolo e della posizione dell'immagine**

### ■ **Selezione di un'immagine**

- 1 Fare click sulla scheda **[Immagine]**.
- 2 Fare click su **[Modifica Immagine]** nel gruppo **[Immagine]**.

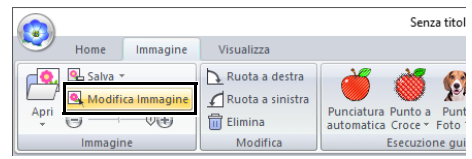

 $\rightarrow$  L'immagine viene selezionata e visualizzata come mostrato di seguito.

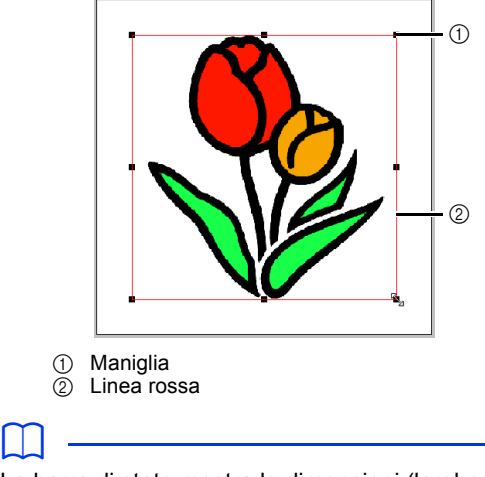

La barra di stato mostra le dimensioni (larghezza ed altezza) dell'immagine.

### ■ **Spostamento di un'immagine**

Trascinare l'immagine selezionata nella posizione desiderata.

### ■ **Adattamento di un'immagine**

Trascinare la maniglia per regolare l'immagine con le dimensioni desiderate.

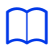

Se si tiene premuto il tasto **<Maiusc>** quando si trascina la maniglia, l'immagine sarà ingrandita o ridotta dalla parte centrale dell'immagine.

### ■ **Rotazione di un'immagine**

È possibile ruotare un'immagine con incrementi di 90°.

- 1 Fare click sulla scheda **[Immagine]**.
- 2 Fare click su **[Ruota a destra]** o **[Ruota a sinistra]** nel gruppo **[Modifica]**.

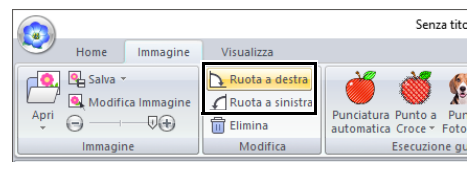

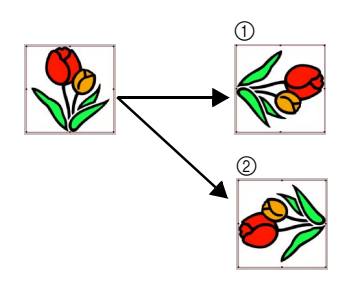

- (1) Ruota destr
- 2 Ruota sinis

### ■ **Eliminazione di un'immagine**

- 1 Fare click sulla scheda **[Immagine]**.
- 2 Fare click su **[Elimina]** nel gruppo **[Modifica]**.

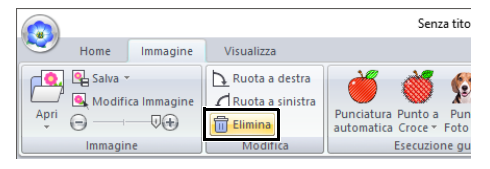

È possibile eliminare un'immagine anche selezionandola e premendo il tasto **<Canc>**.

> $\blacktriangleright$  *"Modifica delle dimensioni, dell'angolo e della posizione dell'immagine" a pagina 165*

## **Salvataggio dei dati immagine**

### ■ **Salvataggio come file**

- 1 Fare click sulla scheda **[Immagine]**.
- 2 Fare click su **[Salva]** nel gruppo **[Immagine]**, quindi fare click su **[da File]**.

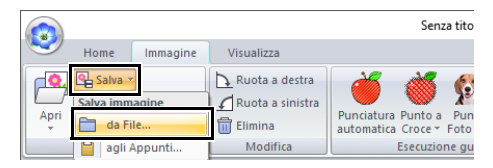

3 Selezionare l'unità, la cartella e il formato. Digitare il nome del file. Fare click su **[Salva]**.

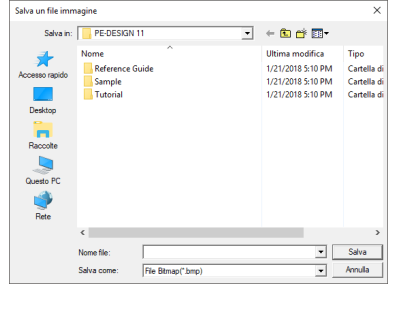

 $\Box$ I dati immagine possono essere salvati in uno dei seguenti formati: Windows bitmap (.bmp), Exif (.jpg).

### ■ **Output ad Appunti**

- 1 Fare click sulla scheda **[Immagine]**.
- 2 Fare click su **[Salva]** nel gruppo **[Immagine]**, quindi fare click su **[agli Appunti]**.

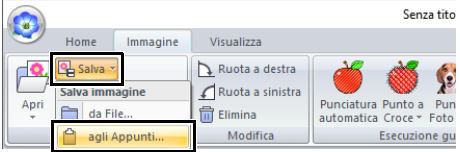

# **Guida di apprendimento 7: Stampa & Ricama**

In questo esempio, creeremo un dicamo che unisce ricamo e immagine.

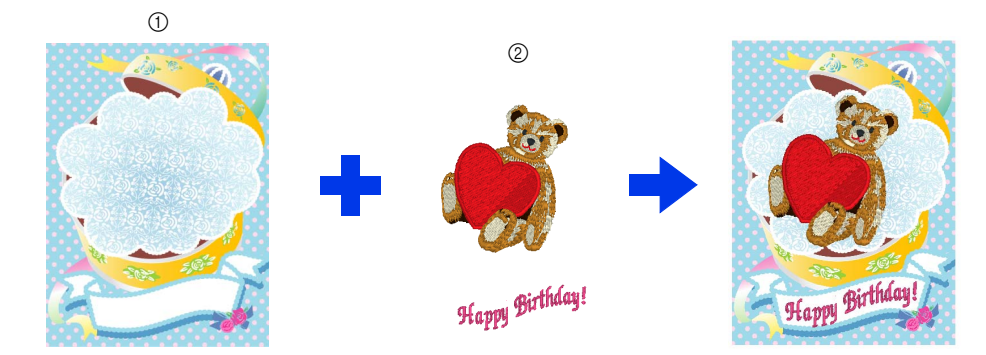

- 1 Stampare l'immagine di sfondo sul tessuto.
- 2 Ricamare

Il file di esempio per questa guida di apprendimento si trova in Documenti\PE-DESIGN 11\Tutorial\Tutorial\_7.

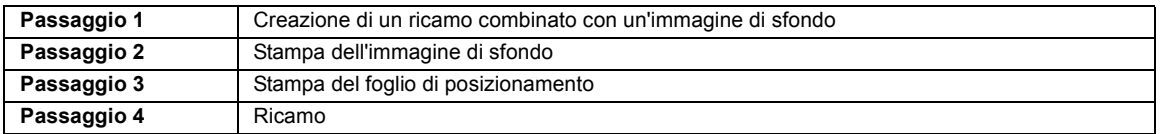

### **Passaggio 1 Creazione di un ricamo combinato con un'immagine di sfondo**

Per questo esempio, utilizzeremo l'immagine della scatola regalo (Bear\_Background.jpg) e il ricamo dell'orso (tutorial\_7\_Bear.pes).

1 Avviare Layout & Editing.

Specificare una dimensione dello spazio di lavoro di 130  $\times$  180 mm.

- $\blacktriangleright$  *"Specifica delle impostazioni dello spazio di lavoro" a pagina 16*
- 2 Fare click sulla scheda **[Immagine]**.
- 3 Fare click su **[Apri]** nel gruppo **[Immagine]**, quindi fare click su **[da File]**.

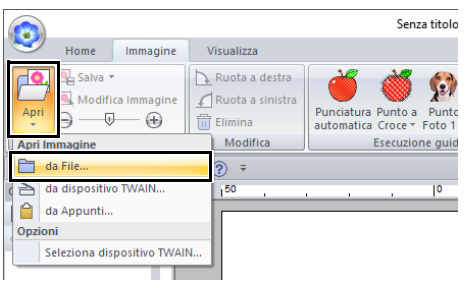

4 Importare il file **[Bear\_Background.jpg]**. Selezionare il file Bear\_Background.jpg nella

cartella **[Documenti\PE-DESIGN 11\ Tutorial\Tutorial\_7]**.

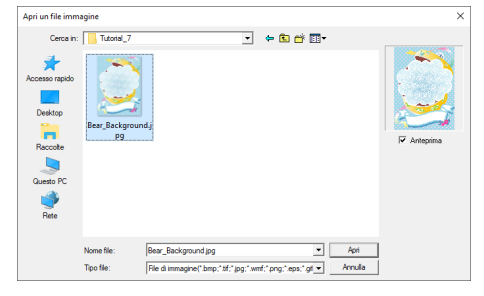

- $\blacktriangleright\blacktriangleright$  *"Importazione di un' immagine" a pagina 163*.
- 5 Visualizzare il riquadro **[Importa]**.

6 Importare il file **[tutorial\_7\_Bear.pes]**.

Selezionare **[Esercitazione]** dal selettore **[Da]** e **[Esercitazione\_07]** dal selettore **[Categoria]**. Trascinare **[tutorial\_7\_Bear.pes]** nello spazio di lavoro.

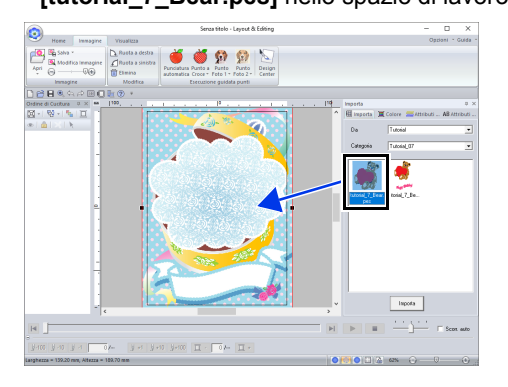

- $\blacktriangleright$ *"Importazione dei ricami" a pagina 102*
- 7 Inserire il testo.

Selezionare il carattere interno **[N. 30]** e il colore del filo **[ROSA INTENSO]**. Digitare "Happy Birthday!".

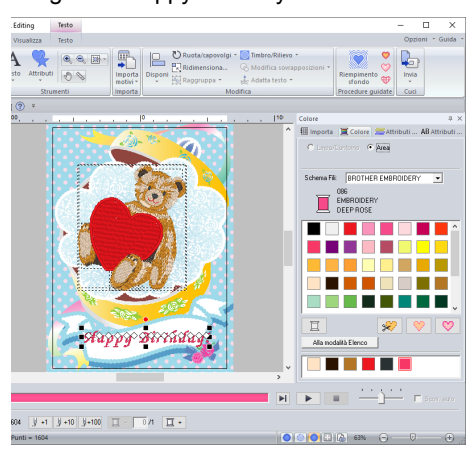

 $\blacktriangleright$ *"Inserimento di testo" a pagina 117*

**8** Trasformare il testo per adattarlo al ricamo dell'immagine.

> **a** Fare click sulla scheda **[Attributi del testo]**.

**a** Selezionare la casella di controllo **[Trasforma]** e fare click su **AGC**.

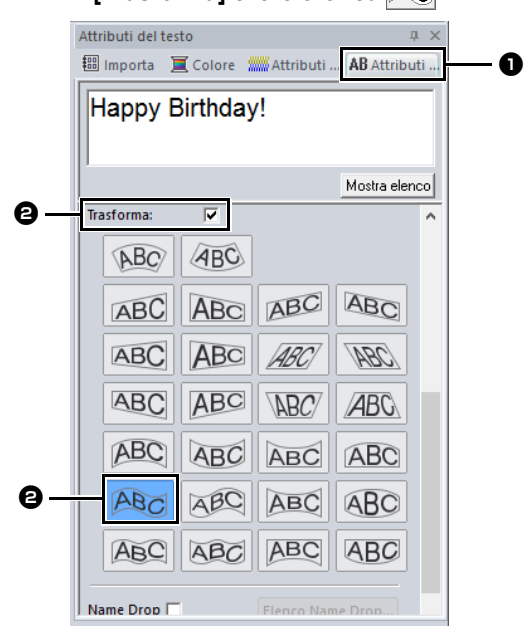

**c** Trascinare la maniglia di rotazione per regolare l'angolo del motivo.

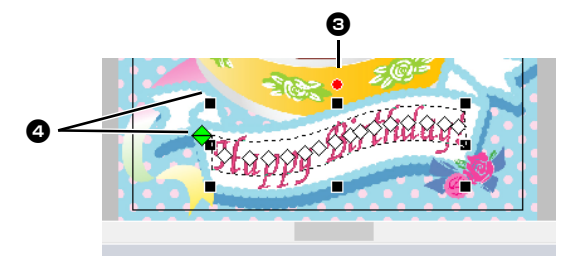

- $\bigcirc$  Trascinare  $\bigcirc$  o una maniglia per regolare le dimensioni del ricamo.
- **NK**  *"Trasformazione del testo" a pagina 122* e *"Rotazione dei ricami" a pagina 41*
- 9 Al termine del ricamo, salvare il ricamo sul supporto in modo da poterlo trasferire sulla macchina per ricamare.
	- $\blacktriangleright\blacktriangleright$  Per i dettagli sul salvataggio dei ricami, fare riferimento a *"Salvataggio" a pagina 107*.

Per i dettagli sul trasferimento dei ricami in una macchina per ricamare, fare riferimento a *"Trasferimento dei ricami nella macchina" a pagina 222*.

### **Passaggio 2 Stampa dell'immagine di sfondo**

Stampare l'immagine di sfondo su un foglio trasferibile o un tessuto stampabile.

**1** Fare click su **b**, quindi su **[Stampa]** e infine su **[Impostazioni di Stampa]**.

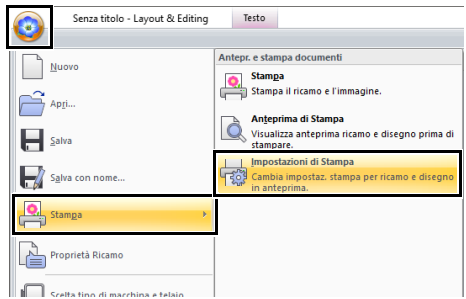

2 Specificare le impostazioni di stampa.

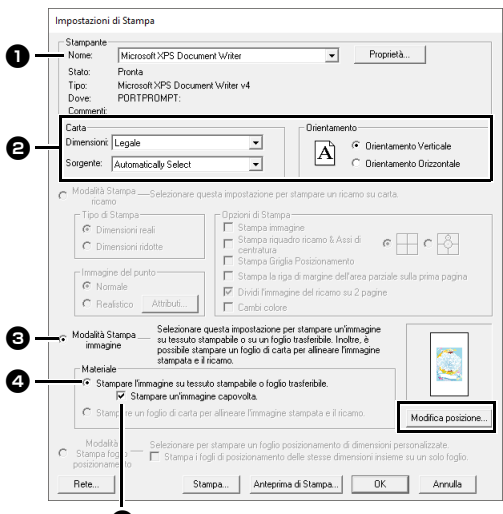

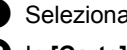

e Selezionare la stampante da utilizzare.

- <sup>b</sup> In **[Carta]** e **[Orientamento]**, selezionare le impostazioni appropriate per il foglio trasferibile o per il tessuto stampabile su cui stampare.
- <sup>c</sup> Selezionare **[Modalità Stampa immagine]**.
- <sup>d</sup> Selezionare **[Stampare l'immagine su tessuto stampabile o foglio trasferibile.]**.

**e** Per stampare un'immagine capovolta su un foglio trasferibile, selezionare la casella di controllo **[Stampare un'immagine capovolta.]**. Alcune stampanti stampano automaticamente un'immagine capovolta selezionando il foglio trasferibile come tipo di carta. Se si utilizza una stampante di questo tipo, deselezionare la casella di controllo **[Stampare un'immagine capovolta.]**. Per i dettagli, fare riferimento alle

istruzioni per la stampante utilizzata.

3 Fare click su **[Modifica posizione]**.

4 Controllare la posizione dell'immagine.

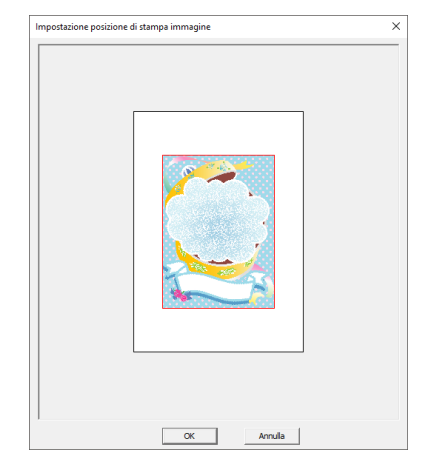

Se qualsiasi parte dell'immagine fuoriesce dall'area di stampa, trascinare l'immagine per regolarne la posizione.

- 5 Fare click su **[OK]**.
- 6 Fare click su **[Stampa]**.

Per controllare l'immagine da stampare, fare click su **[Anteprima di Stampa]**.

- 7 Specificare le impostazioni appropriate nella finestra di dialogo **[Impostazioni di Stampa]**, quindi fare click su **[OK]**.
	- cc *"Stampa" a pagina 108*.
	- $\rightarrow$  La stampa ha inizio.

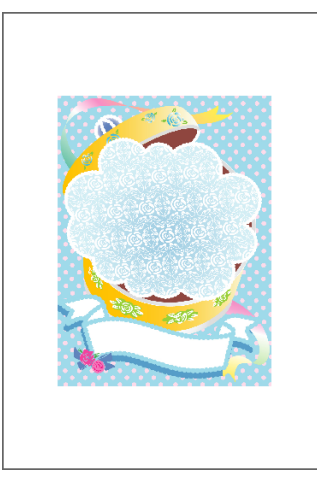

 $\Box$ 

Per i dettagli sulla stampa di fogli trasferibili o tessuto stampabile, fare riferimento alle istruzioni per i fogli trasferibili e il tessuto stampabile.

### **Passaggio 3 Stampa del foglio di posizionamento**

Stampare un foglio per allineare l'immagine e il ricamo.

1 Specificare le impostazioni di stampa.

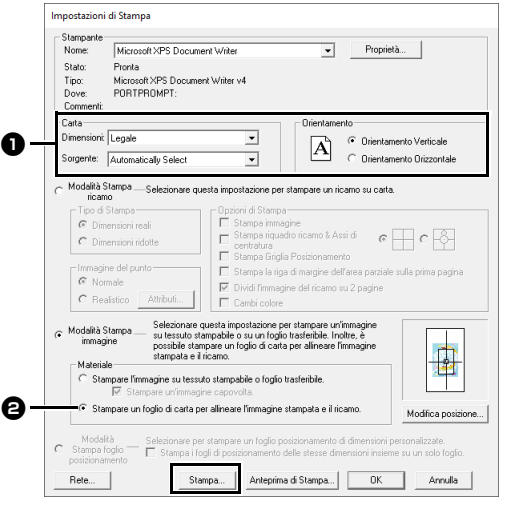

<sup>a</sup> In **[Carta]** e **[Orientamento]**, selezionare le impostazioni appropriate per la carta su cui stampare.

#### $\Theta$  Selezionare **[Stampare un foglio di carta per allineare l'immagine stampata e il ricamo.]**.

- 2 Fare click su **[Stampa]**.
- 3 Specificare le impostazioni appropriate nella finestra di dialogo **[Impostazioni di Stampa]**, quindi fare click su **[OK]**.
	- cc *"Stampa" a pagina 108*.
	- $\rightarrow$  La stampa ha inizio.

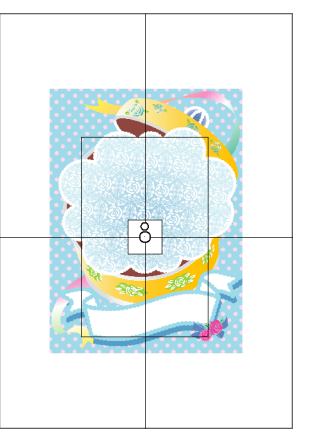

### $\Box$

Per controllare l'immagine da stampare, fare click su **[Anteprima di Stampa]**.

### **Passaggio 4 Ricamo**

1 Se si utilizza un foglio trasferibile, trasferire l'immagine sul tessuto.

### $\Box$

Per i dettagli sul trasferimento dai fogli trasferibili, fare riferimento alle istruzioni per i fogli trasferibili.

**2** Inserire il tessuto nel telaio per ricamo.

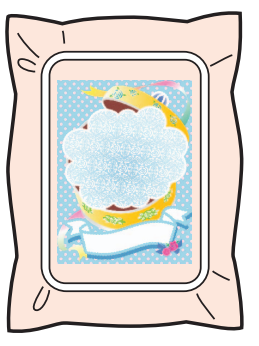

**3** Collocare il foglio di posizionamento sul tessuto da ricamare in modo che sia allineato con l'immagine stampata.

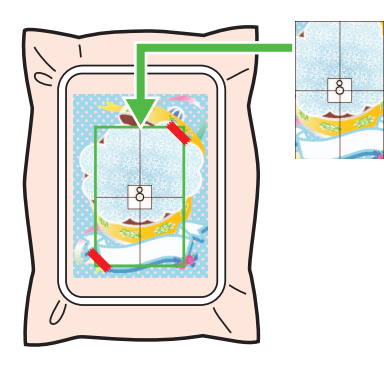

- Se il foglio di posizionamento è troppo grande, tagliarlo alle dimensioni appropriate per poterlo utilizzare agevolmente per allineare le posizioni.
- Attaccare il foglio di posizionamento al tessuto per fissarlo in posizione.
- 4 Montare il telaio per ricamo sulla macchina per ricamare.

Accertarsi che il foglio di posizionamento non si sposti.

- 5 Allineare l'ago con il segno al centro del foglio di posizionamento.
	- Se la macchina per ricamare dispone di una fotocamera interna, premere il pulsante di avvio posizionamento per rilevare il segno di posizionamento e allineare automaticamente la posizione di ricamo.
	- Con altre macchine per ricamare, allineare manualmente le posizioni.
- 6 Al termine del posizionamento, rimuovere il foglio di posizionamento dal tessuto.
- 7 Avviare la macchina per ricamare per ricamare il ricamo.

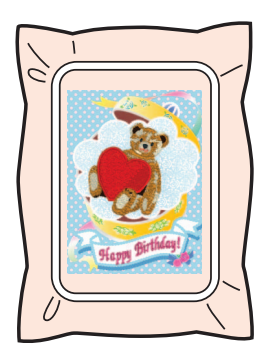

 $\Box$ 

- Per i dettagli sull'utilizzo della macchina per ricamare, fare riferimento al Manuale di istruzioni incluso con la macchina.
- Nella cartella indicata di seguito si trovano alcuni motivi di esempi completati per "Stampa & Ricama".

Documenti\PE-DESIGN 11\Sample\Layout & Editing\Print and Stitch

# **Operazioni per applicazioni specifiche**

Questa sezione descrive operazioni per la creazione di ricami utilizzando la punciatura manuale e per applicazioni specifiche come applicazioni, patch ricamate e ricami di grandi dimensioni.

# **Guida di apprendimento 8: Riempimento di un'area specificata intorno ad un ricamo**

Utilizzare la funzione Riempimento sfondo per specificare un'area intorno a un motivo e riempire l'area con il ricamo. Per questo esempio creeremo un motivo per trapuntatura eco.

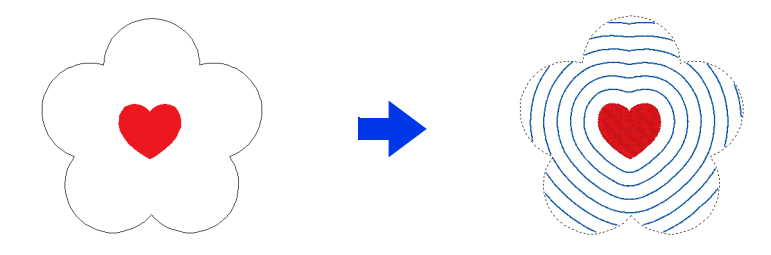

Il file di esempio per questa guida di apprendimento si trova in Documenti\PE-DESIGN 11\Tutorial\Tutorial\_8.

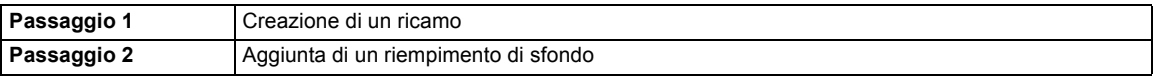

### **Passaggio 1 Creazione di un ricamo**

- 1 Fare click sulla scheda **[Home]**.
- 2 Disegnare il ricamo che sarà disposto al centro.

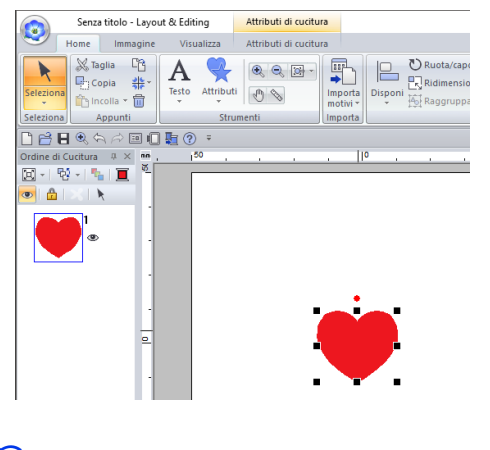

### $\square$

Non è possibile utilizzare questa funzione se il ricamo esce fuori dallo spazio di lavoro. Prestare attenzione al posizionamento del ricamo.

**3** Aggiungere una cornice intorno al ricamo per specificare l'area da riempire. Per questo esempio selezionare **[NERO]** come colore contorno e **[AZZURRO]** come colore area.

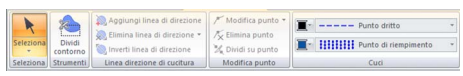

4 Selezionare **[Non cucito (Area)]** dal selettore **[Tipo cucitura area]**.

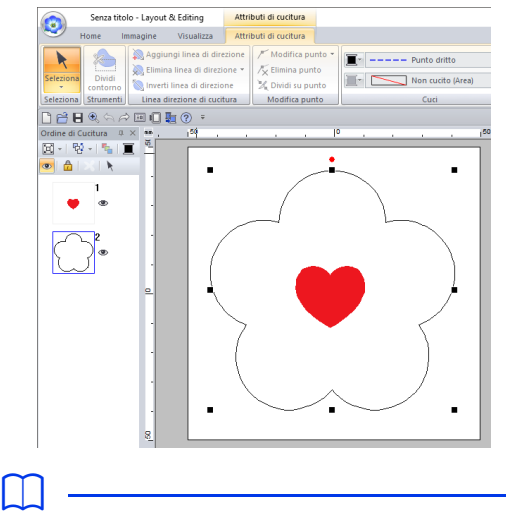

- Il colore del filo utilizzato per riempire l'area è il colore area che è stato specificato per ultimo.
- Nello spazio di lavoro è possibile specificare qualsiasi area che non abbia cuciture. Configurare il tipo di cucitura per il ricamo che è stato aggiunto per specificare l'area su qualsiasi impostazione che non sia **[Non cucito]**.

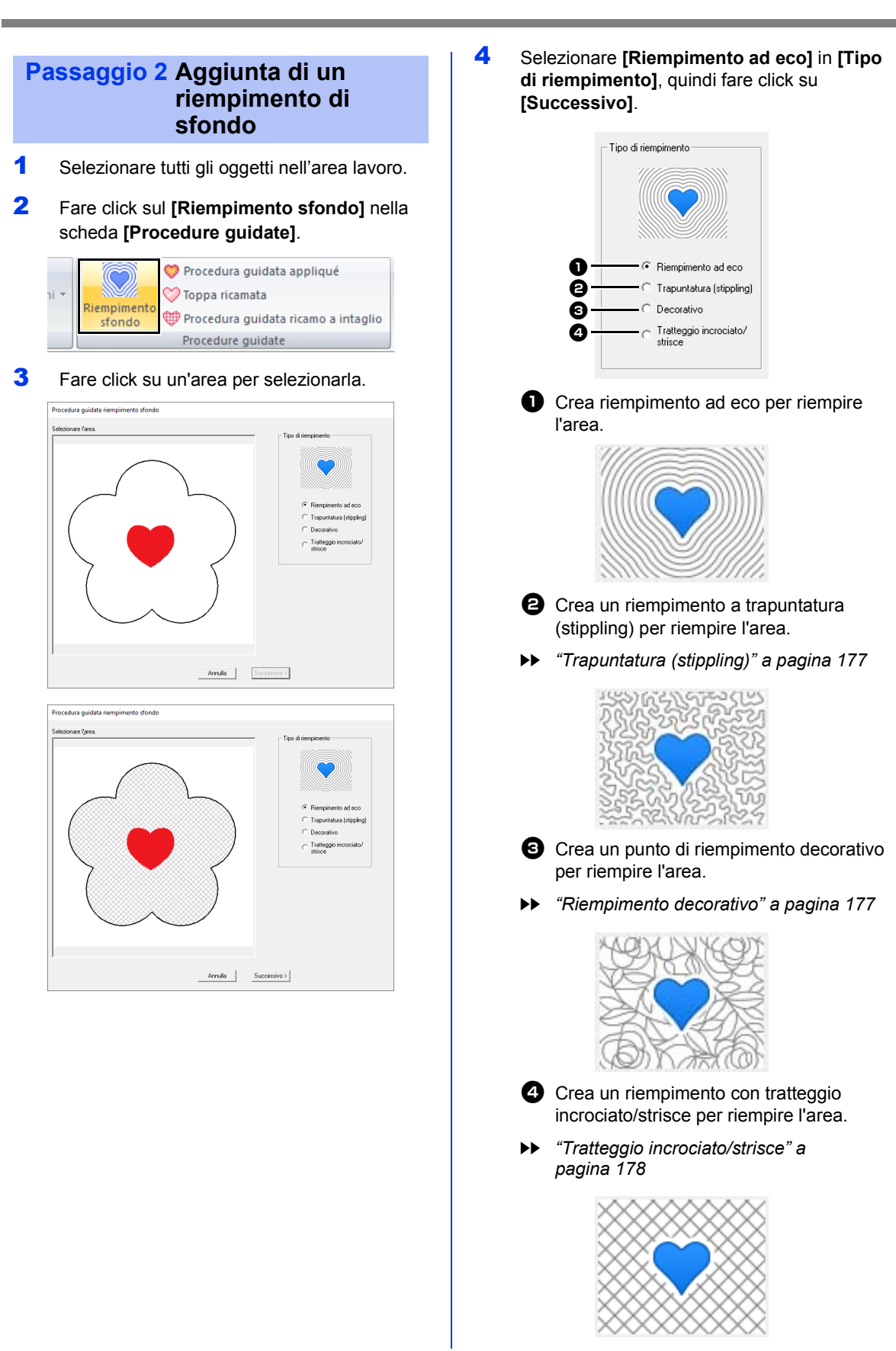

5 Specificare le impostazioni per il riempimento sfondo, quindi fare click su **[OK]**.

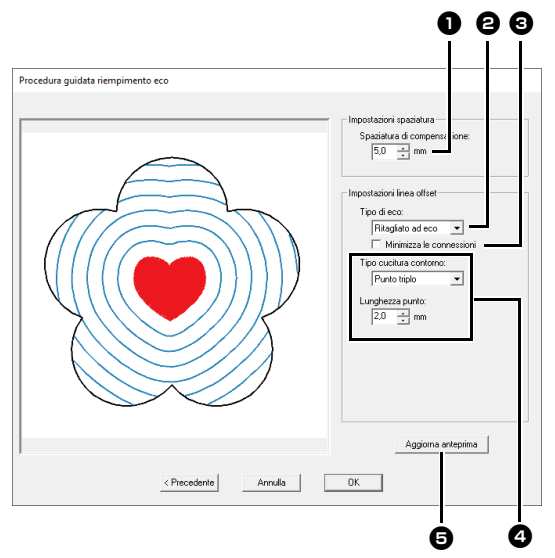

**a** Specificare la distanza dal ricamo interno e la spaziatura tra i motivi eco.

 $\rightarrow$  Per questo esempio, impostarla su 5,0 mm.

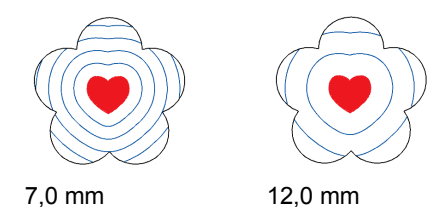

**B** Selezionare il tipo di trapuntatura eco.

 $\rightarrow$  Per questo esempio selezionare **[Ritagliato ad eco]**.

**Eco**

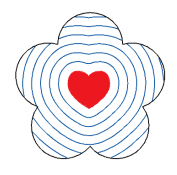

### **Ritagliato ad eco**

Il motivo interno è chiuso da copie concentriche del suo contorno.

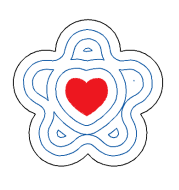

#### L'area tra il ricamo interno ed esterno è chiusa con forme concentriche costituite dai contorni dei due ricami.

- **e** Selezionare questa casella di controllo per collegare le estremità dei motivi eco. Questa impostazione è disponibile solo quando per **[Tipo di eco]** è selezionato **[Ritagliato ad eco]**.
- $\rightarrow$  Per questo esempio, deselezionare questa casella di controllo.

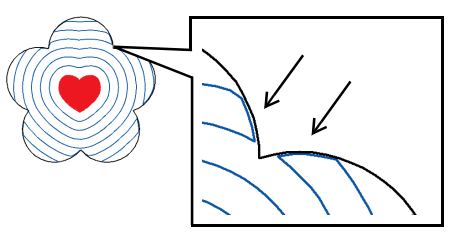

Casella di controllo selezionata.

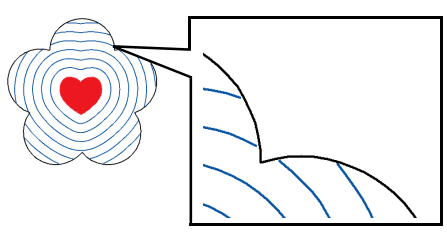

Casella di controllo deselezionata.

- **4** Specificare il tipo di cucitura e gli altri attributi di cucitura per il riempimento.
- → Per questo esempio selezionare **[Punto triplo]**.

### **Punto dritto** È possibile specificare le impostazioni per

**[Lunghezza punto]** e **[Numero di passaggi]**.

 $\blacktriangleright$ *"Punto dritto" a pagina 376*

**Punto triplo** È possibile specificare le impostazioni per

### **[Lunghezza punto]**.

cc *"Punto triplo" a pagina 376*

### **Punto catenella**

È possibile specificare le impostazioni per **[Tipo di punto su margine]** e **[Dimensioni]**.

cc *"Punto catenella" a pagina 380*

 $\bigoplus$  Fare click per aggiornare l'immagine di anteprima.

6 Fare click su **[OK]**.

7 Selezionare la cornice aggiunta al passaggio 3 di "Creazione di un ricamo" e successivamente selezionare **[Non cucito (Linea)]** dal selettore **[Tipo cucitura contorno]**.

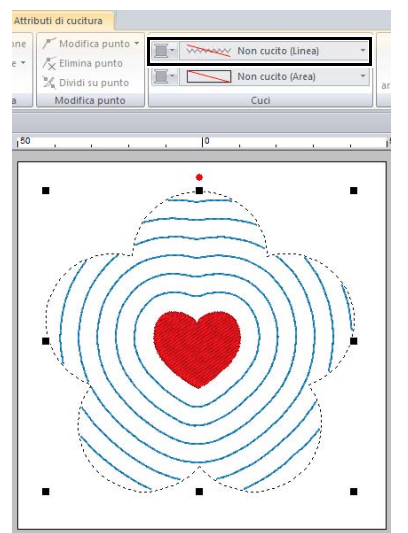

 $\Box$ 

# **Specificare le impostazioni per il Riempimento sfondo**

### **Specificare le impostazioni per il punto di riempimento sfondo**

### ■ **Trapuntatura (stippling)**

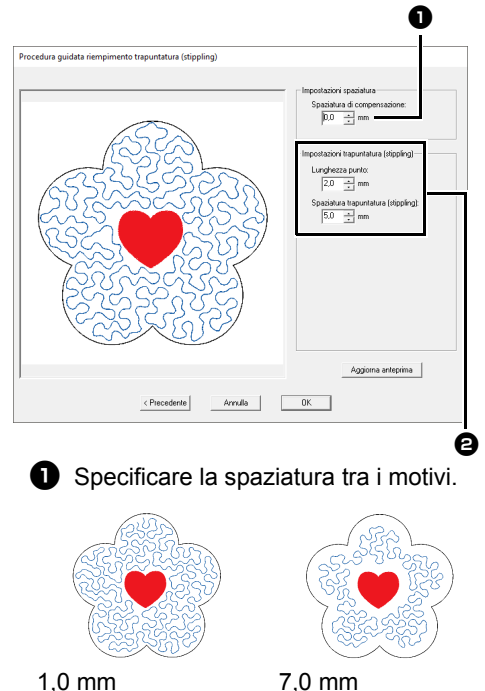

 $\Theta$  Specificare gli attributi di cucitura per la trapuntatura (stippling).

cc *"Punto trapuntatura (stippling)" a pagina 391*

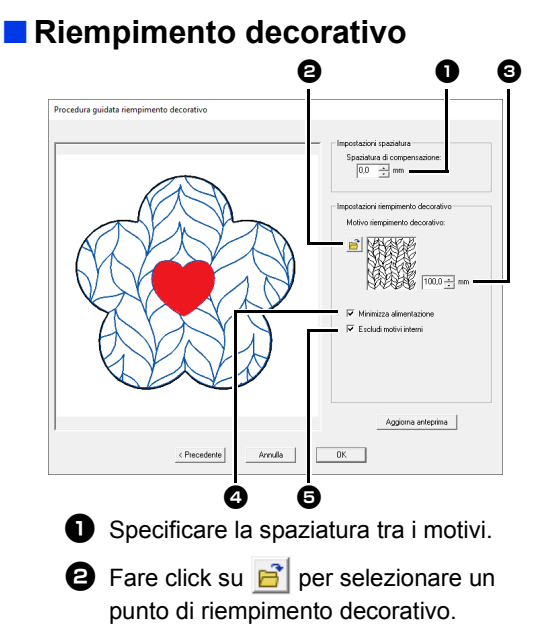

- Sinecificare le dimensioni del punto di riempimento decorativo.
- <sup>d</sup> Selezionare questa casella di controllo per collegare i bordi degli oggetti con punti dritti.
- $\blacktriangleright$  *"Punto riempimento decorativo" a pagina 393*

Con i motivi che non sono collegati nella parte superiore e inferiore o a sinistra e a destra come mostrato di seguito, selezionare questa casella di controllo per diminuire i salti filo.

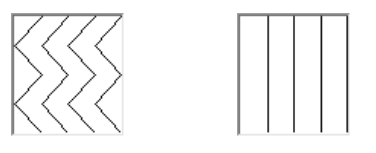

**e** Selezionare questa casella di controllo per non ricamare la parte di sfondo sovrapposta dal motivo interno. Deselezionare questa casella di controllo per cucire prima la cucitura creata e poi il motivo che si sovrappone.

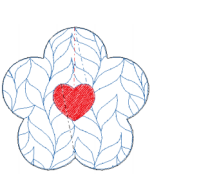

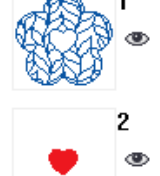

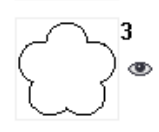

Casella di controllo selezionata.

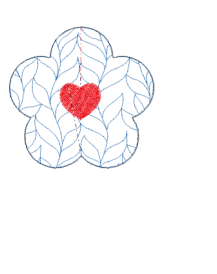

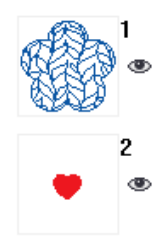

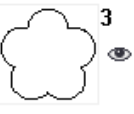

Casella di controllo deselezionata.

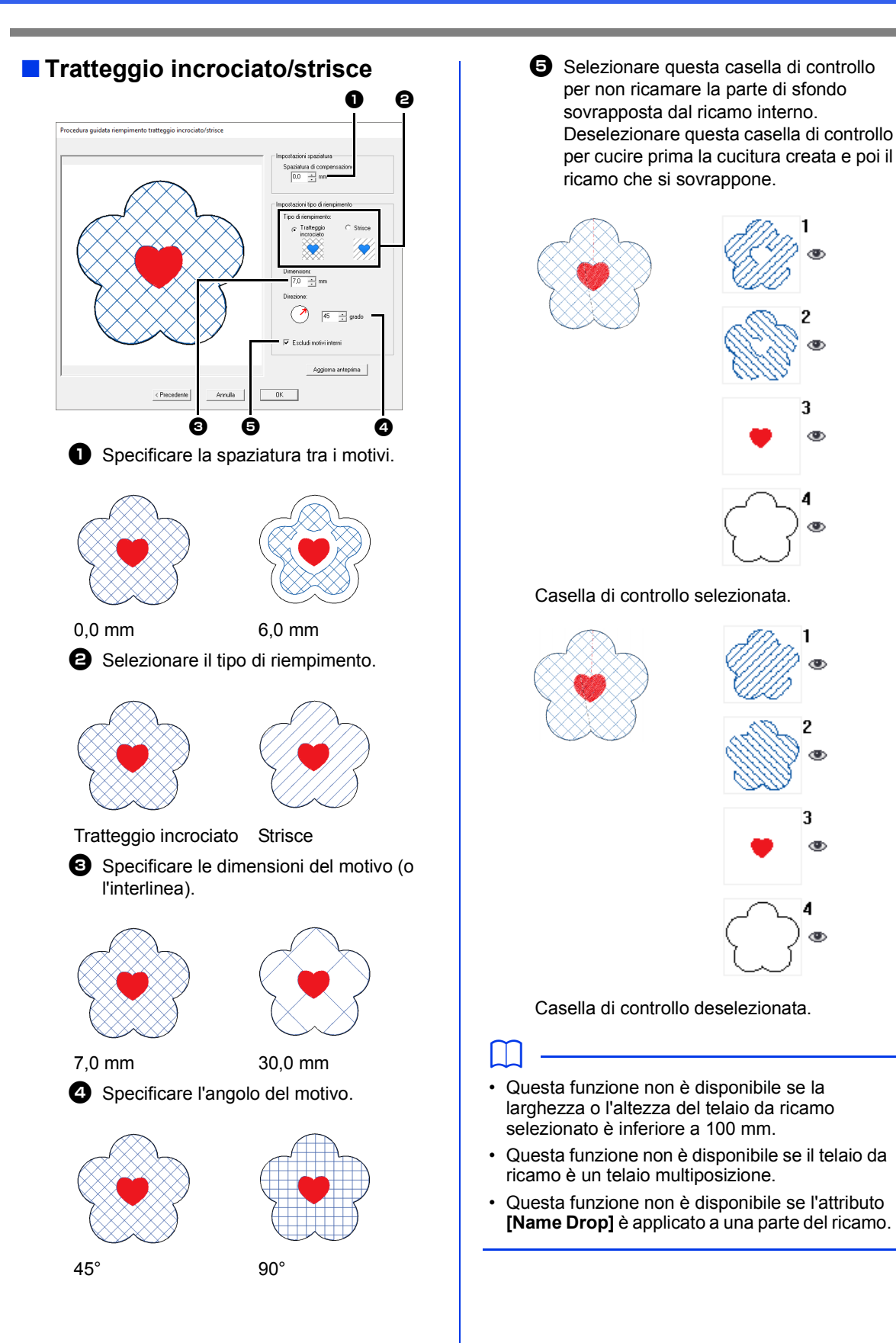

Operazioni per applicazioni specifiche **Operazioni per applicazioni specifiche**

ැමා

# **Guida di apprendimento 9-1: Creazione di applicazioni**

La Procedura guidata appliqué fornisce le istruzioni per creare semplicemente le applicazioni. Per questo esempio creeremo un'applicazione dotata di fori (aree vuote).

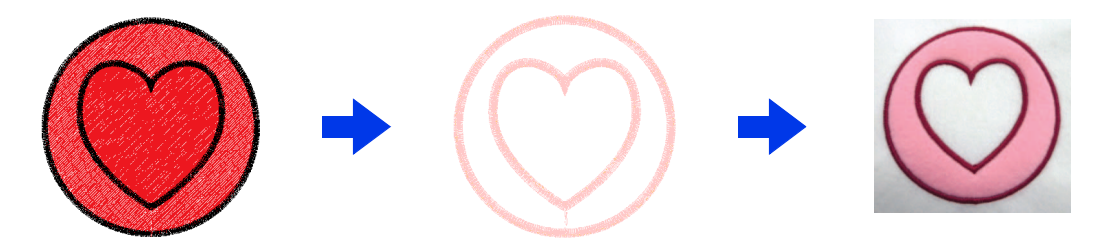

Il file di esempio per questa guida di apprendimento si trova in Documenti\PE-DESIGN 11\Tutorial\Tutorial\_9.

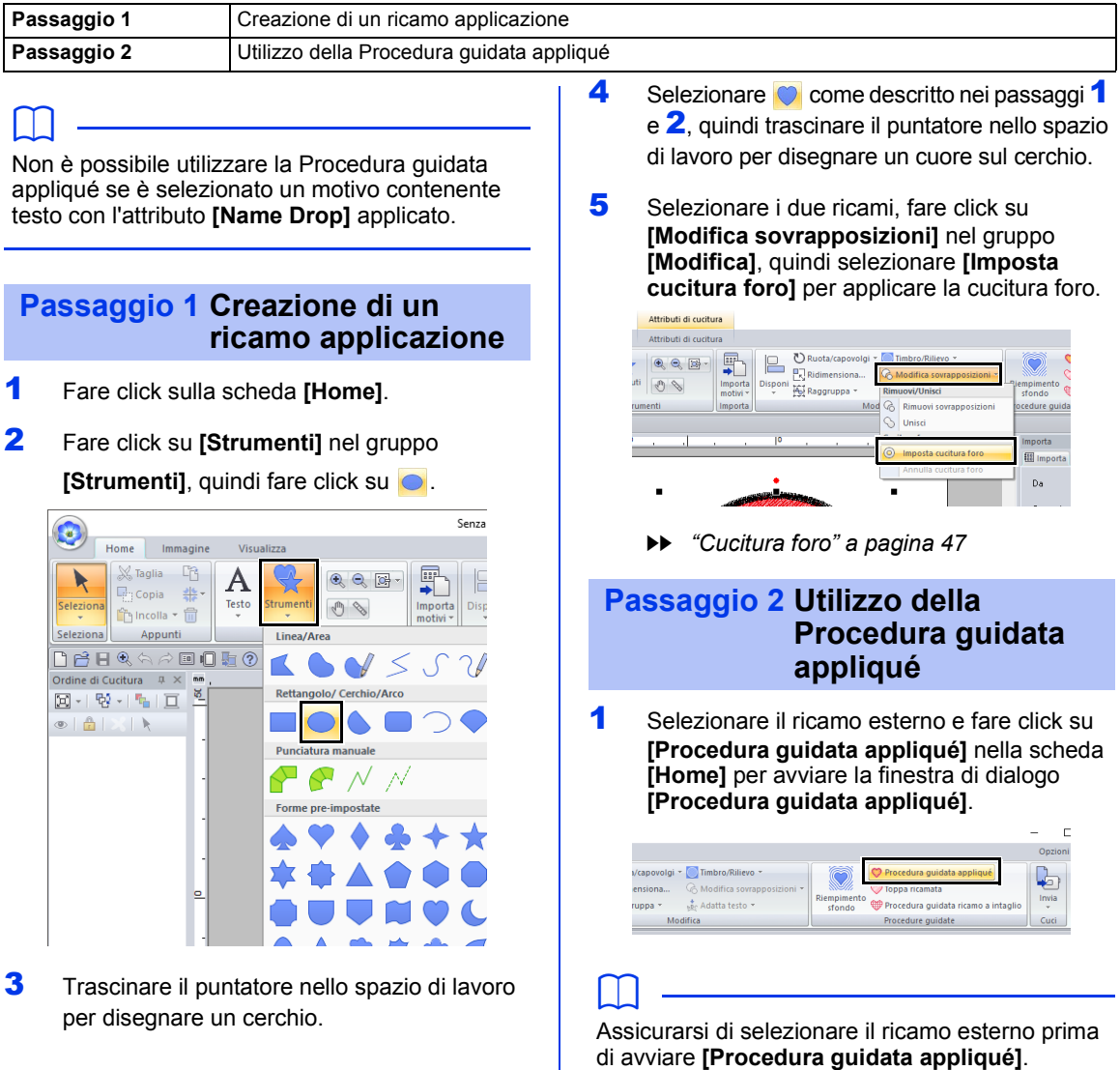
2 Specificare le impostazioni nella finestra di dialogo **[Procedura guidata appliqué]** nell'ordine sequente  $\mathbf 0$  -  $\mathbf 0$ .

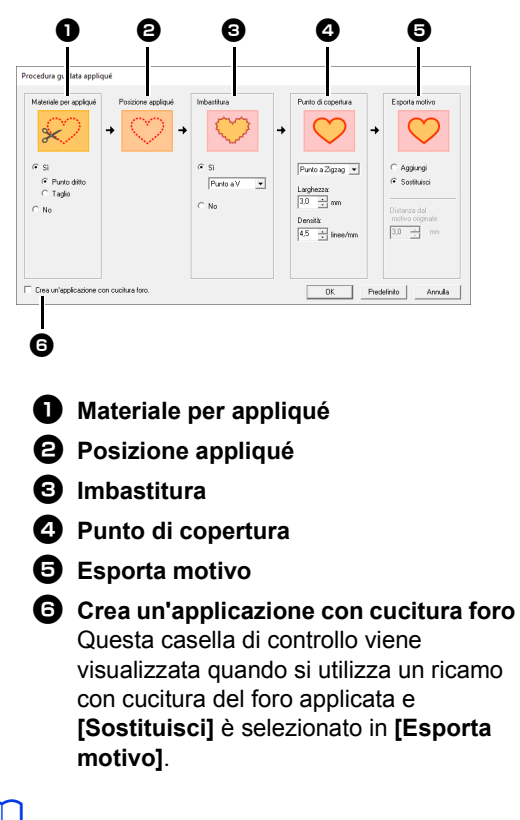

 $\square$ 

Per ripristinare le impostazioni predefinite di tutti i parametri, fare click su **[Predefinito]**.

**3** Specificare le linee di taglio per l'applicazione in **[Materiale per appliqué]**.

> È possibile cucire il contorno dell'applicazione come punti continui, tagliare l'applicazione oppure non tagliarla né cucirla.

→ Per questo esempio, selezionare **[Sì]** quindi **[Taglio]**.

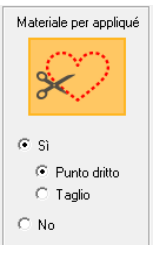

#### **Punto dritto**

Selezionare questa impostazione per cucire la linea di taglio, quindi tagliare lungo la linea con le forbici.

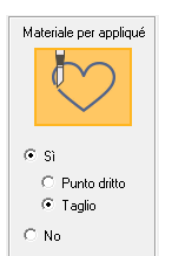

#### **Taglio**

Perché questa impostazione sia disponibile

 $\blacktriangleright\blacktriangleright$  *"Requisiti base per le funzioni per il ricamo a intaglio" a pagina 191*

Selezionare questa impostazione per tagliare il tessuto con una macchina su cui sono installati aghi per ricamo a intaglio.

- 4 **[Posizione appliqué]** viene specificato automaticamente.
	- $\rightarrow$  Le linee guida per il fissaggio di una parte di applicazione sono impostate per la cucitura automatica.
- 5 Specificare l'imbastitura dell'applicazione in **[Imbastitura]**.

È possibile imbastire una parte di applicazione sul tessuto di base. Selezionare uno di tre punti.

→ Per questo esempio, selezionare **[Sì]** quindi **[Punto a V]**.

 $1 \quad 1 \quad 1$ 

ΛΛΛ

Punto pieno Punto a E Punto a V

- **6** Specificare la cucitura per fissare l'applicazione in **[Punto di copertura]**. Selezionare il tipo di cucitura e altri attributi (**[Larghezza]** e **[Densità]**) per rifinire l'applicazione.
	- $\rightarrow$  Per questo esempio, selezionare "Punto" pieno", quindi impostare **[Larghezza]** su "3,0 mm" e **[Densità]** su "5,0 linee/mm".

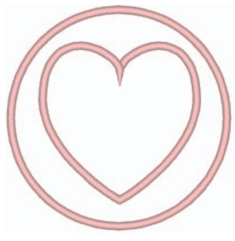

**Punto pieno** È possibile specificare le impostazioni per **[Larghezza]** e **[Densità]**.

**Punto a E** È possibile specificare le impostazioni per **[Corsa]**, **[Intervallo]** e **[Passo]**.

**Punto a V** È possibile specificare le impostazioni per **[Corsa]**, **[Intervallo]** e **[Passo]**.

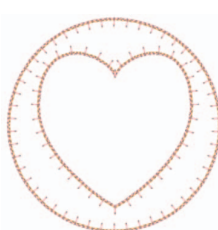

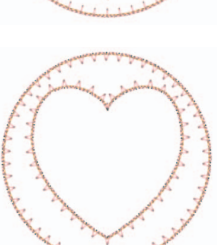

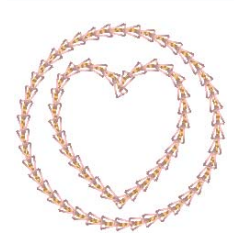

### **Punto catenella**

È possibile specificare le impostazioni per **[Tipo di punto su margine]**, **[Dimensioni]** e **[Numero passaggi]**.

- **Per i dettagli sull'impostazione di [Corsa]**, **[Intervallo]** e **[Passo]**, fare riferimento a*"Punto a E/V" a pagina 379*
- cc Per i dettagli sull'impostazione di **[Tipo di punto su margine]**, **[Dimensioni]** e **[Numero passaggi]**, fare riferimento a *"Punto catenella" a pagina 380*.
- 7 In **[Esporta motivo]**, selezionare se i punti di copertura saranno aggiunti intorno al ricamo completo (**[Aggiungi]**) o saranno cuciti per le linee della forma (**[Sostituisci]**).
	- $\rightarrow$  Per questo esempio selezionare **[Sostituisci]**.

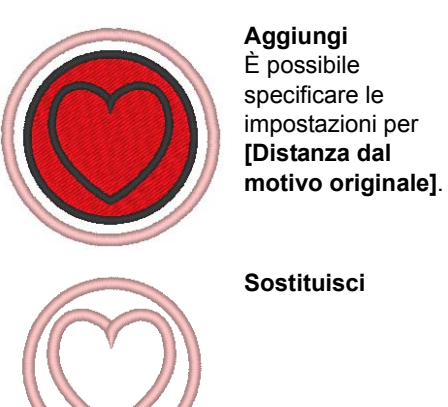

8 Specificare la cucitura del foro in **[Crea** 

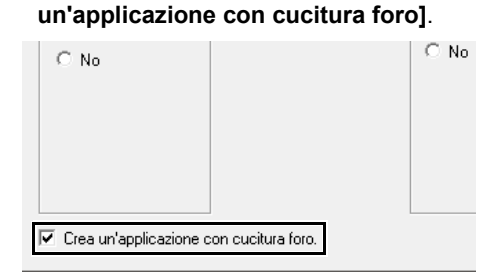

Selezionare questa casella di controllo per la creazione di un'applicazione con fori (aree vuote).

 $\rightarrow$  Per questo esempio, selezionare questa casella di controllo.

# $\square$

Questa casella di controllo viene visualizzata quando è selezionato solo il ricamo esterno con cucitura foro applicata o solo un carattere di testo (con caratteri diversi da quelli interni 025 e 029, un carattere definito dall'utente o un carattere Caratteri piccoli), oppure quando è selezionato **[Sostituisci]** in **[Esporta motivo]**. È possibile selezionare più caratteri di testo se

vengono soddisfatte alcune condizioni.

# $\square$

La forma del materiale dell'applicazione viene visualizzata come segue, a seconda che la casella di controllo **[Crea un'applicazione con cucitura foro]** sia selezionata o meno.

Quando la casella di controllo **[Crea un'applicazione con cucitura foro]** è deselezionata

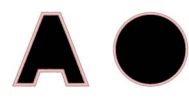

Quando la casella di controllo **[Crea un'applicazione con cucitura foro]** è selezionata

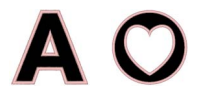

9 Fare click su **[OK]** per chiudere la finestra di dialogo Procedura guidata appliqué.

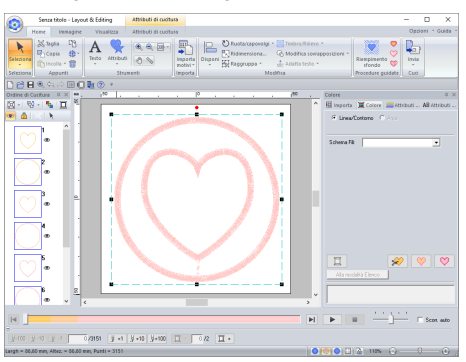

## $\Box$

Quando **[Taglio]** è selezionato in **[Materiale per appliqué]**:

• Rimarranno sezioni non tagliate nelle linee di taglio specificate con la Procedura guidata appliqué. Accertarsi di tagliarle con le forbici al termine del ricamo.

### ■ **Informazioni sulle impostazioni del ricamo in uscita**

### **Aggiungi**

- **•** Verranno creati punti di copertura intorno al ricamo originale.
- **•** In **[Distanza dal motivo originale]**, specificare la distanza dei punti di copertura dal ricamo originale.

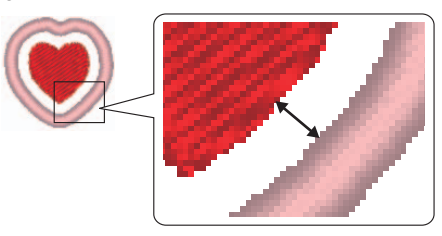

**•** Ciò può servire per combinare vari ricamo.

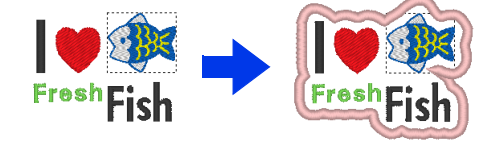

# $\mathbf 0$

L'impostazione **[Aggiungi]** non è disponibile se il ricamo non esiste, ad esempio, quando i tipi di cucitura linea e area sono impostati su **[Non cucito]**.

### **Sostituisci**

- **•** I punti di copertura saranno cuciti per i contorni nel ricamo originale.
- **•** Il ricamo originale sarà eliminato.
- **•** È possibile utilizzare forme e caratteri come ricami originali. Tuttavia, non è possibile utilizzare i gli elementi seguenti.
	- Linee aperte
	- Linee chiuse intersecanti
	- Testo creato con caratteri interni 025 e 029, un carattere definito dall'utente o un carattere Caratteri piccoli
	- Ricami originali contenenti sia una forma che un testo

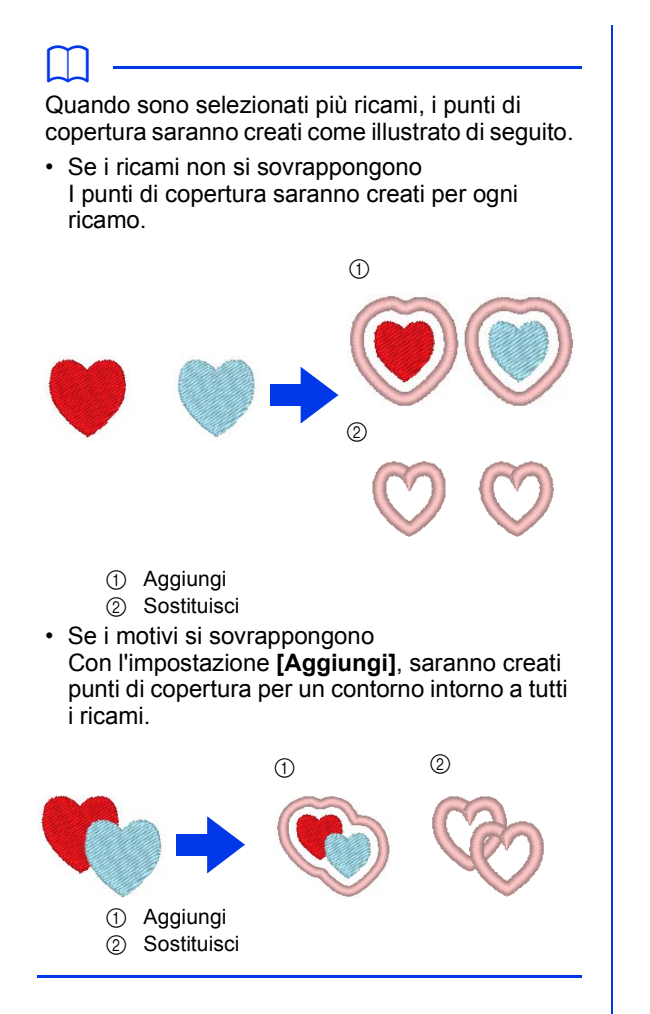

# **Guida di apprendimento 9-2: Creazione di patch ricamate**

La Procedura guidata toppa ricamata fornisce istruzioni per creare semplicemente patch ricamate.

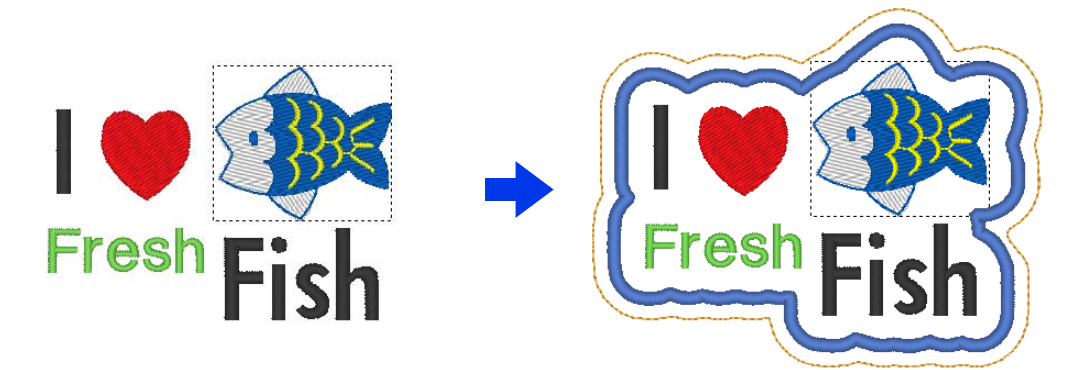

Il file di esempio per questa guida di apprendimento si trova in Documenti\PE-DESIGN 11\Tutorial\Tutorial\_9.

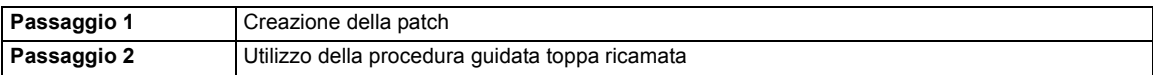

 $\square$ 

Non è possibile utilizzare la Procedura guidata toppa ricamata se è selezionato un ricamo contenente testo con l'attributo **[Name Drop]** applicato.

### **Passaggio 1 Creazione della patch**

- 1 Selezionare lo strumento **[Strumenti]** adatto e disegnare un cuore.
	- $\blacktriangleright$ *"Tracciatura di varie forme" a pagina 72*.
- 2 Importare il motivo del pesce dalla categoria **[Vita acquatica]** della Libreria Ricami.
	- cc *"Da libreria ricami" a pagina 102*.
- 3 Selezionare lo strumento **[Testo]** e digitare "I", "Fresh" e "Fish".
	- cc *"Inserimento di testo" a pagina 117*.
- 4 Trascinare ogni ricamo per disporli in modo che siano equilibrati.

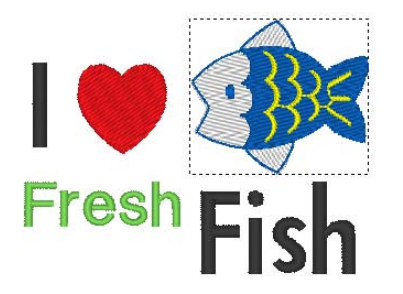

### **Passaggio 2 Utilizzo della procedura guidata toppa ricamata**

- 1 Selezionare tutti i ricami e fare click sulla scheda **[Home]**.
- 2 Fare click su **[Toppa ricamata]** nel gruppo **[Procedure guidate]** per aprire la **[Procedura guidata toppa ricamata]**.

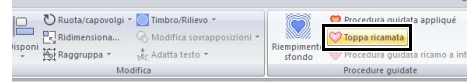

**3** Specificare le impostazioni nella finestra di dialogo **[Procedura guidata toppa ricamata]** nell'ordine sequente  $\mathbf 0$  -  $\mathbf 0$ .

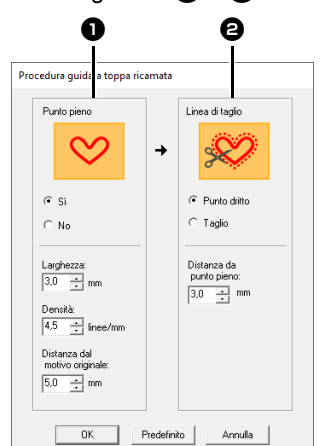

<sup>a</sup> **Punto pieno**  $\Theta$  Linea di taglio

## $\square$

Per ripristinare tutti i parametri di **[Procedura guidata toppa ricamata]** alle impostazioni predefinite, fare click su **[Predefinito]**.

- 4 In **[Punto pieno]**, specificare un bordo per la toppa ricamata.
	- → Per questo esempio, selezionare **[Sì]**, quindi impostare **[Larghezza]** su "3,0 mm", **[Densità]** su "4,5 linee/mm" e **[Distanza dal motivo originale]** su "5,0 mm".

# $\mathbf a$

- **[Larghezza]**, **[Densità]** e **[Distanza dal motivo originale]** saranno disponibili se è stato selezionato **[Sì]**.
- Utilizzare **[Distanza dal motivo originale]** per specificare la distanza tra il ricamo originale e il bordo.
- 5 In **[Linea di taglio]**, specificare le linee di taglio per la toppa ricamata.

È possibile cucire la linea di taglio della patch ricamata come punti continui oppure ritagliare la patch ricamata.

→ Per questo esempio, selezionare **[Punto dritto]** e impostare **[Distanza da punto pieno]** su "3,0 mm".

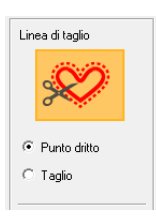

## **Punto dritto**

Selezionare questa impostazione per cucire la linea di taglio, quindi tagliare lungo la linea con le forbici.

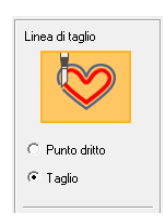

### **Taglio**

Perché questa impostazione sia disponibile

 $\blacktriangleright$  *"Requisiti base per le funzioni per il ricamo a intaglio" a pagina 191*

Selezionare questa impostazione per tagliare il tessuto con una macchina su cui sono installati aghi per ricamo a intaglio.

6 Fare click su **[OK]** per chiudere la finestra di dialogo **[Procedura guidata toppa ricamata]**.

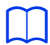

- Quando **[Taglio]** è selezionato in **[Linea di taglio]**, le sezioni non tagliate rimarranno nelle linee di taglio create con la Procedura guidata toppa ricamata. Accertarsi di tagliarle con le forbici al termine del ricamo.
- Il colore del filo dei punti pieni è il colore correntemente specificato nello spazio di lavoro.

# **Utilizzo pratico di punto pieno e linea di taglio**

### **Quando [Punto pieno] è impostato su [Sì]**

La distanza tra il ricamo della patch e i punti pieni è specificata in **[Distanza dal motivo originale]** e la distanza tra i punti pieni e la linea di taglio è specificata in **[Distanza da punto pieno]**.

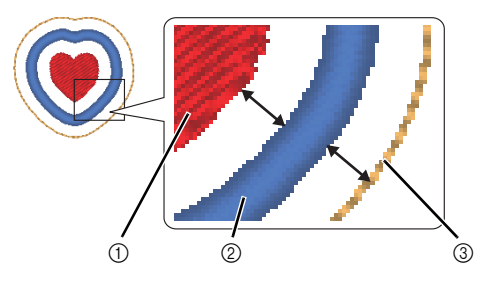

- 1 Ricamo della patch
- 2 Punto pieno
- 3 Linea di taglio

Se sono selezionati più ricami per il ricamo della patch, il risultato finito varia a seconda delle distanze tra i ricami nonché tra ricami, punti pieni e linea di taglio, oltre alla larghezza dei punti pieni.

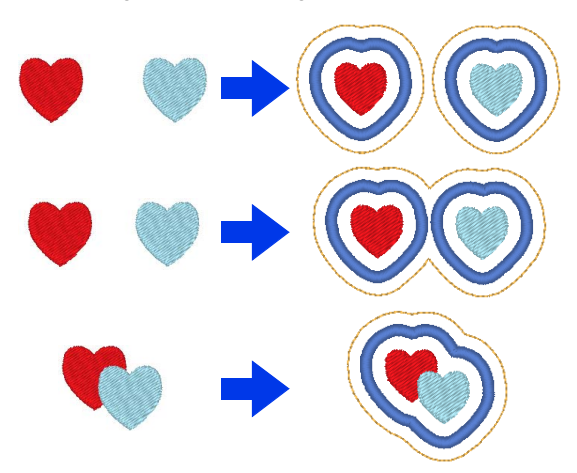

#### **Quando [Punto pieno] è impostato su [No]**

La distanza tra il ricamo della patch e la linea di taglio è specificata in **[Distanza dal motivo originale]**.

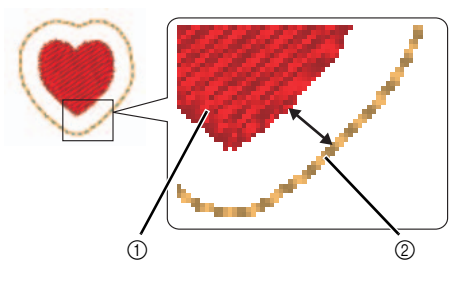

1 Ricamo della patch

2 Linea di taglio

Se sono selezionati più ricami per il ricamo della patch, il risultato finito varia a seconda delle distanze tra i ricami e tra i ricami e la linea di taglio.

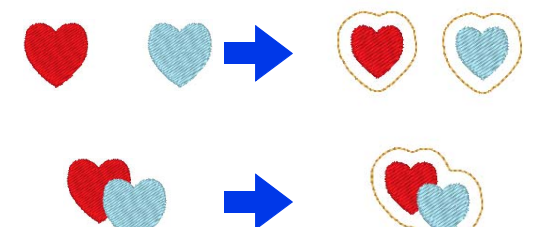

# **Guida di apprendimento 9-3: Creazione di un ricamo per il ricamo a intaglio riempito con punti rete**

È possibile creare ricami ad intaglio, che uniscono ricamo e taglio con aghi per il ricamo a intaglio, utilizzando le funzioni estese. Utilizzando la **[Procedura guidata ricamo a intaglio]**, è possibile creare facilmente un ricamo per il ricamo a intaglio.

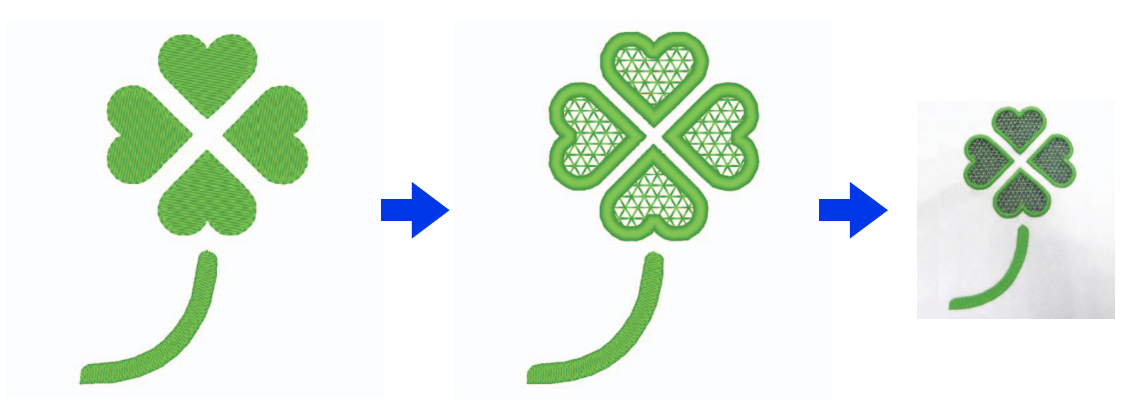

Il file di esempio per questa guida di apprendimento si trova in Documenti\PE-DESIGN 11\Tutorial\Tutorial\_9.

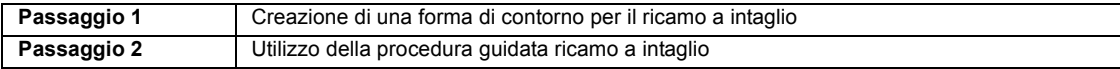

Per la disponibilità delle funzioni per il ricamo a

intaglio, fare click su , quindi su **[Scelta tipo di macchina e telaio]**. In **[Tipo di macchina]**,

selezionare  $\bullet$  ...

Quando non si utilizzando le funzioni per il ricamo a intaglio, non è necessario selezionare questa impostazione.

> $\blacktriangleright$  *"Specifica delle impostazioni dello spazio di lavoro" a pagina 16*

### **Passaggio 1 Creazione di una forma di contorno per il ricamo a intaglio**

- 1 Visualizzare il riquadro **[Importa]**.
- 2 Selezionare **[Silhouettes]** dal selettore **[Da]**, selezionare **[Foglie]** dal selettore **[Categoria]**, selezionare **[OL\_clover01.pes]**, quindi fare click su **[Importa]**.

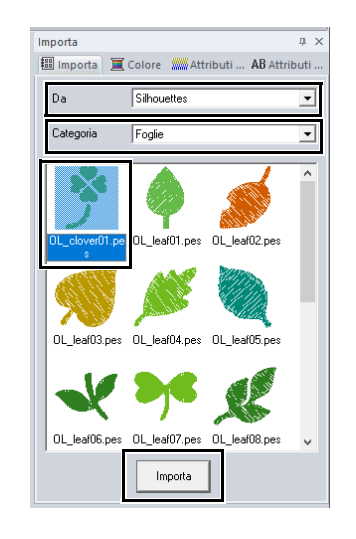

# $\square$

I motivi in **[Silhouettes]** dal selettore **[Da]** sono adatti alla creazione di disegni per il ricamo a intaglio.

- **3** Ingrandire il motivo importato nello spazio di lavoro.
- 4 Rimuovere il raggruppamento del ricamo. Selezionare il ricamo, fare click con il tasto destro del mouse e fare click su **[Rimuovi raggruppamento]**.

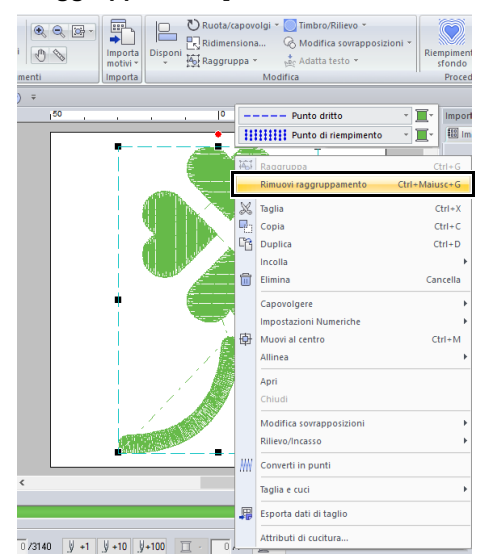

## **Passaggio 2 Utilizzo della procedura guidata ricamo a intaglio**

- 1 Selezionare le quattro foglie e fare click sulla scheda **[Home]**.
- 2 Fare click su **[Procedura guidata ricamo a intaglio]** nel gruppo **[Procedure guidate]** per aprire la **[Procedura guidata ricamo a intaglio]**.

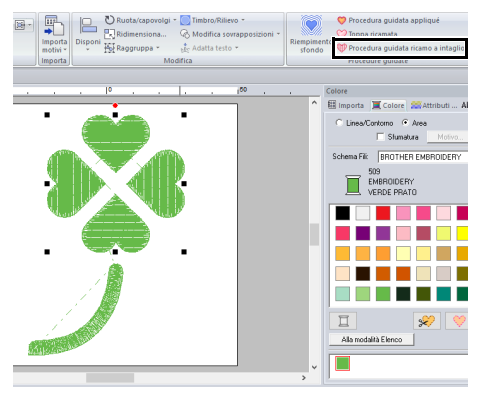

# $\square$

- È possibile utilizzare la **[Procedura guidata ricamo a intaglio]** anche se sono selezionati forme chiuse o motivi di testo.
- Se una linea del ricamo si incrocia, la **[Procedura guidata ricamo a intaglio]** non sarà disponibile.
- Non è possibile utilizzare testo con il carattere integrato 025 o 029 o un carattere definito dall'utente.
- Non è possibile combinare forme e testo.
- 3 Specificare le impostazioni nella **[Procedura guidata ricamo a intaglio]** nell'ordine sequente  $\mathbf{0}$  -  $\mathbf{\Theta}$ .

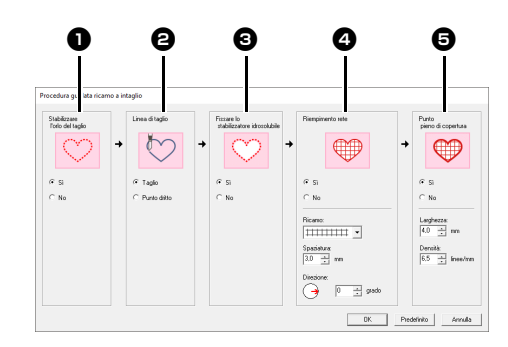

- $\bullet$  Stabilizzare l'orlo del taglio
- $\Theta$  Linea di taglio
- $\Theta$  Fissare lo stabilizzatore idrosolubile
- <sup>d</sup> **Riempimento rete**
- $\Theta$  Punto pieno di copertura

 $\square$ 

Per ripristinare le impostazioni predefinite di tutti i parametri, fare click su **[Predefinito]**.

4 Specificare i punti continui lungo il bordo prima del taglio in **[Stabilizzare l'orlo del taglio]**.

> Specificando che la cucitura di punti continui deve essere eseguita prima del taglio del tessuto, i bordi tagliati vengono rinforzati, evitando che si separino.

→ Per questo esempio selezionare **[Sì]**.

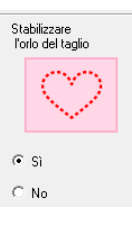

## **Guida di apprendimento 9-3: Creazione di un ricamo per il ricamo a intaglio riempito con punti rete**

5 Specificare il tipo di linea di taglio in **[Linea di taglio]**.

> Selezionare se il tessuto sarà tagliato lungo la linea di taglio o se la linea di taglio rimarrà come punti continui.

→ Per questo esempio selezionare **[Taglio]**.

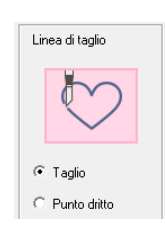

#### **Taglio**

Perché questa impostazione sia disponibile

cc *"Requisiti base per le funzioni per il ricamo a intaglio" a pagina 191*

Selezionare questa impostazione per tagliare il tessuto con una macchina su cui sono installati aghi per ricamo a intaglio.

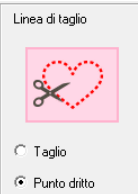

#### **Punto dritto**

Selezionare questa impostazione per cucire la linea di taglio, quindi tagliare lungo la linea con le forbici.

6 Specificare l'applicazione dello stabilizzatore idrosolubile in **[Fissare lo stabilizzatore idrosolubile]**.

> Verranno cuciti punti continui per fissare lo stabilizzatore idrosolubile dopo il taglio del tessuto. Per evitare che il ricamo perda la sua forma dopo il taglio, applicare lo stabilizzatore idrosolubile nelle aree di taglio e cucirlo in posizione.

→ Per questo esempio selezionare **[Sì]**.

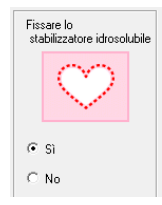

7 Specificare i punti di riempimento rete all'interno delle aree di taglio in **[Riempimento rete]**.

> Cucendo punti di riempimento rete nei tagli, è possibile rinforzare i tagli interni consentendo una maggiore varietà di disegni.

→ Per questo esempio selezionare **[Sì]**.

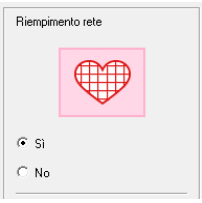

Selezionare i parametri in base alla procedura dal passaggio 8 a 10, quando **[Riempimento rete]** è impostato su **[Sì]**.

8 Specificare il motivo dei punti di riempimento rete in **[Motivo]**.

> Sono disponibili cinque motivi di punti di riempimento rete.

→ Per questo esempio selezionare **[Motivo 2]**.

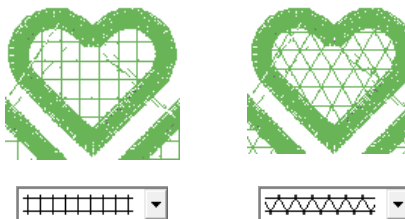

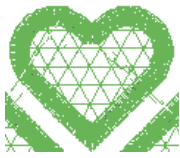

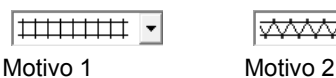

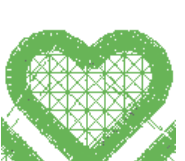

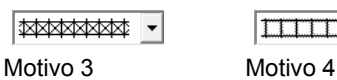

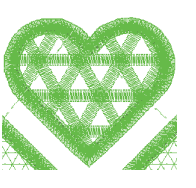

<u>Iwwww</u> Motivo 5

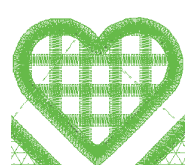

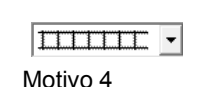

## **Guida di apprendimento 9-3: Creazione di un ricamo per il ricamo a intaglio riempito con punti rete**

- 9 Specificare la spaziatura del motivo per il punto di riempimento rete in **[Spaziatura]**.
	- $\rightarrow$  Per questo esempio, impostarla su **[3,0 mm]**.

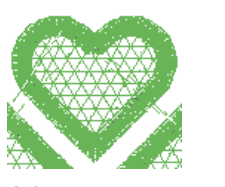

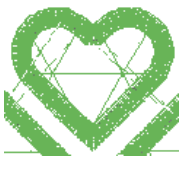

2,0 mm 10,0 mm

- 10 Specificare la direzione del motivo del punto di riempimento rete in **[Direzione]**.
	- → Per questo esempio, impostarla su **[0°]**.

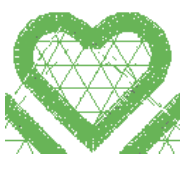

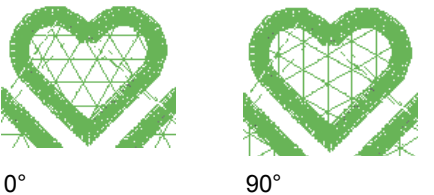

11 Specificare i punti pieni dopo il taglio in **[Punto pieno di copertura]**.

> I punti pieni vengono cuciti lungo i bordi dei tagli interni.

Il punto a zigzag o il punto erba viene utilizzato come base per i punti pieni.

→ Per questo esempio selezionare **[Sì]**.

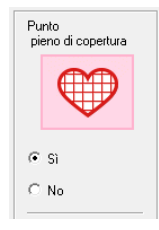

Selezionare i parametri in base alla procedura dal passaggio 12 a 13, quando **[Punto pieno di copertura]** è impostato su **[Sì]**.

- 12 Specificare la larghezza dei punti pieni in **[Larghezza]**.
	- $\rightarrow$  Per questo esempio, impostarla su **[4,0 mm]**.

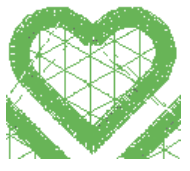

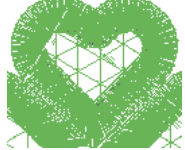

3,0 mm 6,0 mm

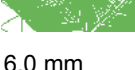

- 13 Specificare la densità dei punti pieni in **[Densità]**.
	- $\rightarrow$  Per questo esempio, impostarla su **[6,5 linee/mm]**.

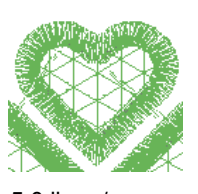

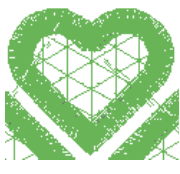

5,0 linee/mm 7,0 linee/mm

14 Fare click su **[OK]** per chiudere la **[Procedura guidata ricamo a intaglio]**.

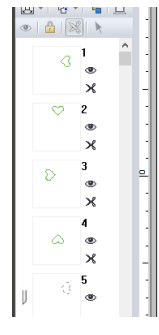

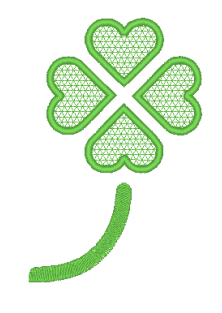

# **Sull'utilizzo delle funzioni per il ricamo a intaglio**

Prima di utilizzare le funzioni per il ricamo a intaglio, controllare quanto segue.

# **Requisiti base per le funzioni per il ricamo a intaglio**

## ■ **Impostare il "Tipo di macchina" su macchina per ricamare multiago**

Per la disponibilità delle funzioni per il ricamo a

intaglio, fare click su , quindi su **[Scelta tipo di macchina e telaio]**. In **[Tipo di macchina]**,

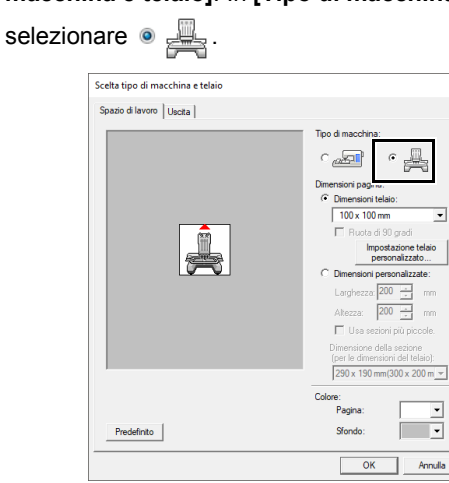

### ■ **È** possibile utilizzare le forme del **contorno e il testo per creare un ricamo per ricamo a intaglio**

- **•** Forme del contorno disegnate con gli strumenti indicati di seguito.
- **•** Testo creato con caratteri diversi da quelli interni 025 e 029, un carattere definito dall'utente o un carattere per testo breve.

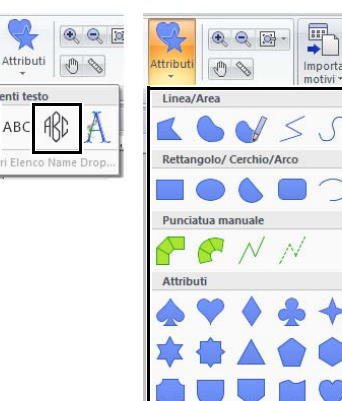

**•** Motivi quando è selezionato **[Silhouettes]** nel selettore **[Da]** del riquadro **[Importa]**.

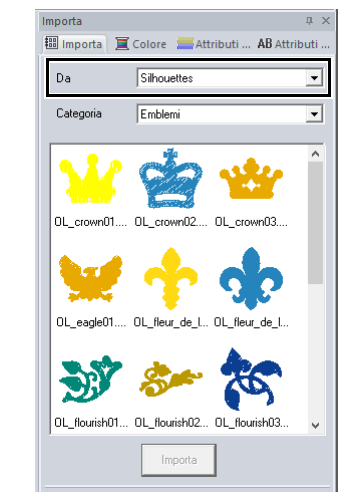

### ■ **Utilizzare una macchina multiago aggiornata per lavorare con le funzioni per il ricamo a intaglio.**

La macchina per ricamare deve essere impostata in modalità ricamo a intaglio nella schermata delle impostazioni prima di iniziare il ricamo. Fare riferimento al Manuale di istruzioni in dotazione per i dettagli sul funzionamento della macchina per ricamare.

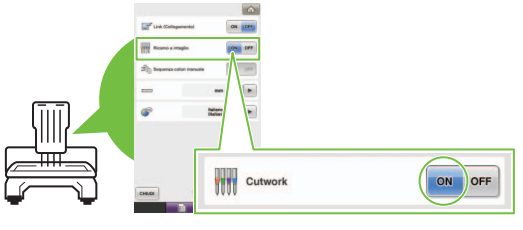

# $\mathbf 0$

 $P$ 

Disponi

Non è possibile utilizzare le funzioni per il ricamo a intaglio con le macchine per ricamare ad ago singolo. Inoltre, alcune macchine multiago potrebbero non supportare le funzioni. Controllare che la macchina sia compatibile con le funzioni per il ricamo a intaglio.

# **Finestra Layout & Editing per i disegni per ricamo a intaglio**

Le impostazioni e le aree della finestra specifiche per le funzioni per il ricamo a intaglio sono descritte di seguito.

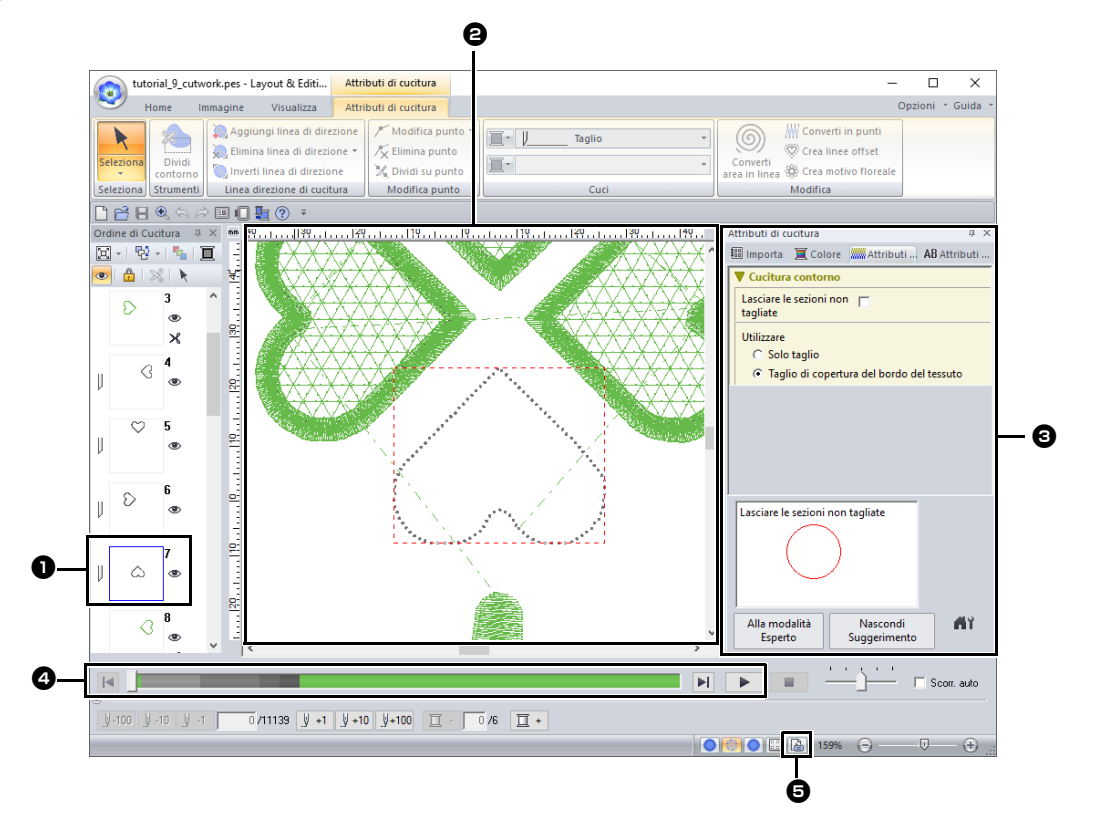

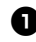

### <sup>a</sup> **Ordine di Cucitura**

Le linee di taglio sono visualizzate in una cornice nel riquadro **[Ordine di Cucitura]** e l'icona dell'ago per ricamo a intaglio viene visualizzata accanto alla cornice.

#### <sup>b</sup> **Spazio di lavoro**

Le linee di taglio sono visualizzate come linee punteggiate grigie nello spazio di lavoro, a prescindere che sia selezionato **[Vista Continua]**, **[Vista punti]** o **[Vista Realistica]**.

### **6** Attributi di cucitura

Nel riquadro **[Attributi di cucitura]** è possibile specificare le impostazioni di taglio dettagliate per le funzioni per il ricamo a intaglio.

cc *"Taglio" in "Attributi di cucitura linea" a pagina 380*

 $\bullet$  Anteprima delle linee di taglio Nel riquadro **[Simulatore punti]**, gli aghi per ricamo a intaglio sono visualizzati in quattro diverse tonalità di grigio.

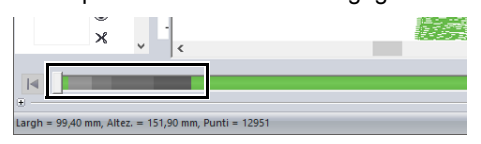

In una simulazione dei punti, le linee di taglio sono visualizzate come linee grigie brevi, indicando i punti di discesa dell'ago per eseguire i tagli.

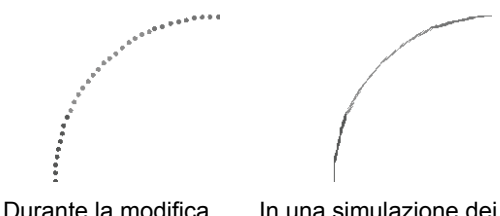

punti

### $\Theta$  Controllo **Proprietà Ricamo**

Quando **[Taglio]** è stato assegnato a una linea dal selettore **[Tipo cucitura contorno]**, viene visualizzata la schermata **[Proprietà Ricamo]** come indicato di seguito.

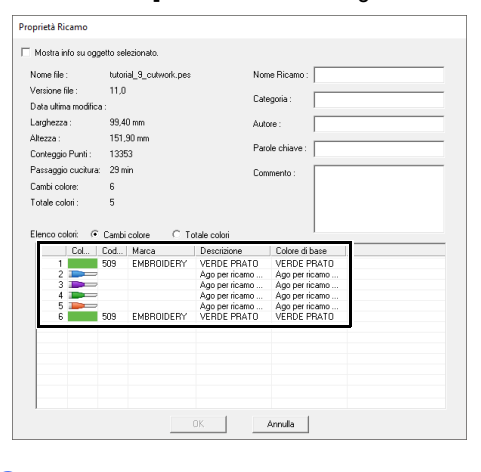

 $\square$ **[Ordine Colori]** può essere visualizzato anche nella schermata **[Proprietà Ricamo]** nel Design Database.

 $\mathbf{a}$ 

- Nei motivi con selezionato **[Taglio]** nel selettore **[Tipo cucitura contorno]**, le impostazioni di colore contorno e cucitura area non sono disponibili.
- I ricami che contengono il tipo di cucitura contorno **[Taglio]** vengono salvati come ricami per il ricamo a intaglio.
- cc *"Trasferimento/salvataggio/esportazione dei ricami per il ricamo a intaglio" a pagina 193*
- I ricami per ricamo a intaglio creati possono essere utilizzati solo con le macchine per ricamare aggiornate per il ricamo a intaglio.
- Con PE-DESIGN 11, il tipo di cucitura contorno **[Taglio]** cambia in **[Punto dritto]** nelle situazioni seguenti.
	- ♦ Quando l'impostazione **[Tipo di macchina]** (sulla scheda **[Spazio di lavoro]** della finestra di dialogo **[Scelta tipo di macchina e telaio]**) viene modificata da una macchina per ricamare multiago a una macchina per ricamare ad ago singolo
	- ♦ Quando un ricamo per ricamo a intaglio viene importato mentre **[Tipo di macchina]** (sulla scheda **[Spazio di lavoro]**) è impostato su una macchina per ricamare ad ago singolo
- Il ricamo a intaglio non può essere trasferito su una macchina utilizzando una scheda originale o la funzione Link (Collegamento).
- Non è possibile creare un ricamo per ricamo a intaglio in Design Center. Per impostare il tipo di cucitura contorno su **[Taglio]**, utilizzare Layout & Editing.

# **Trasferimento/salvataggio/ esportazione dei ricami per il ricamo a intaglio**

Oltre a trasferire i ricami per il ricamo a intaglio su una macchina, è possibile salvarli o stamparli.

## ■ **Trasferimento**

### **Trasferimento con un supporto USB**

Utilizzando un supporto USB disponibile in commercio, è possibile trasferire i ricami per il ricamo a intaglio sulle macchine per ricamare compatibili con il supporto USB.

> cc *"Trasferimento in una macchina utilizzando un supporto USB" a pagina 222*

### **Trasferimento diretto nella memoria di una macchina**

I ricami per il ricamo a intaglio possono essere trasferiti in macchine per ricamare che possono essere collegate a un computer mediante cavo USB.

> **NK**  *"Trasferimento diretto nella memoria di una macchina" a pagina 223*

# $\mathbf{a}$

- I ricami a intaglio non possono essere trasferiti su una macchina utilizzando una scheda originale o la funzione Link (Collegamento).
- I ricami intaglio possono essere trasferiti sulla macchina per ricamare solo dopo l'installazione e la certificazione sulla macchina dell'aggiornamento per il ricamo a intaglio.

# ■ **Salvataggio**

### **Salvataggio dei ricami per il ricamo a intaglio in formato PES**

Per ulteriori dettagli, fare riferimento a *"Salvataggio e stampa" a pagina 107*.

 $\mathbf a$ 

I ricami che contengono il tipo di cucitura contorno **[Taglio]** vengono salvati come ricami per il ricamo a intaglio.

## ■ **Esportazione**

### **Esportazione dei ricami per il ricamo a intaglio in altri formati**

I ricami per il ricamo a intaglio creati possono essere convertiti in altri formati (.dst, .hus, .exp, .pcs, .vip, .sew, .jef, .csd, .xxx, e .shv) ed esportati.

Nell'esportazione come altro formato, le linee di taglio verranno modificate in punti continui.

# **Guida di apprendimento 10-1: Creazione di ricami divisi**

Layout & Editing dispone di una funzione per creare ricami divisi quando il ricamo creato è più grande del telaio da ricamo. Il file di esempio per questa guida di apprendimento si trova in Documenti\PE-DESIGN 11\Tutorial\Tutorial\_10.

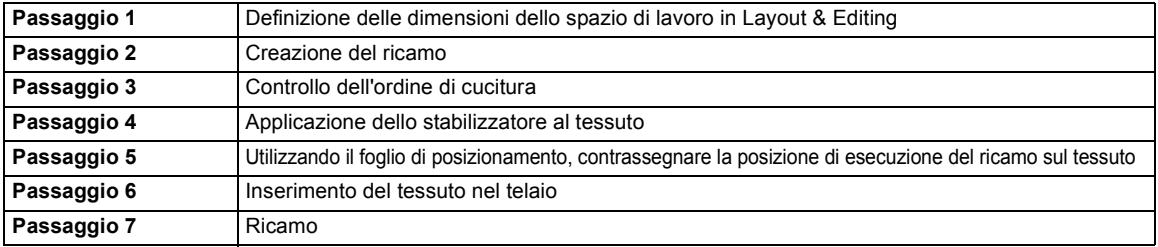

### **Passaggio 1 Definizione delle dimensioni dello spazio di lavoro in Layout & Editing**

1 Fare click su , quindi su **[Scelta tipo di macchina e telaio]**.

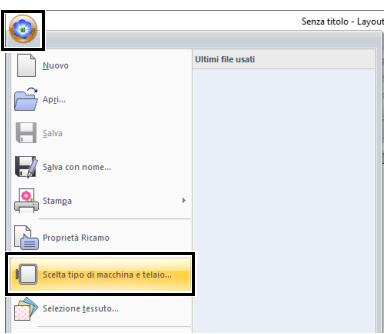

2 Specificare le dimensioni dello spazio di lavoro e quelle delle sezioni del ricamo.

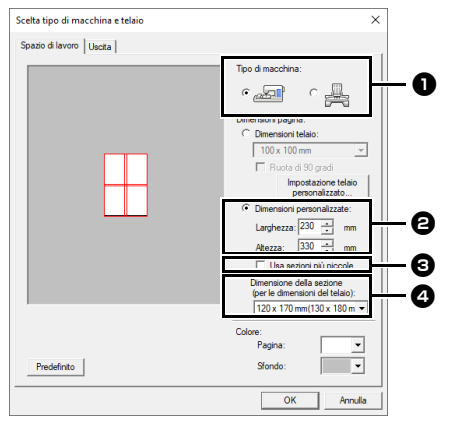

**a** Selezionare il tipo di macchina per ricamare da utilizzare.

 $\bullet$  Selezionare **[Dimensioni** 

**personalizzate]** e digitare o selezionare la larghezza e l'altezza desiderate per lo spazio di lavoro. Questa impostazione serve per specificare larghezza e altezza esatte di un ricamo.

Per questo esempio impostare la larghezza a 230 mm e l'altezza a 330 mm.

- **e** Selezionare la casella di controllo **[Usa sezioni più piccole.]** per creare sezioni più piccole del normale. Così facendo si semplifica il collegamento di ricami divisi di grandi dimensioni. Per questo esempio, deselezionare questa casella di controllo.
- <sup>d</sup> Fare click sul selettore **[Dimensione della sezione (per le dimensioni del telaio)]** e selezionare le dimensioni delle sezioni (telaio da ricamo). Per questo esempio selezionare **120 × 170 mm**

**(130 × 180 mm)**.

 $\blacktriangleright$  *"Modifica delle dimensioni delle sezioni" a pagina 201*

# $\square$

- Con l'impostazione **[Dimensione della sezione (per le dimensioni del telaio)]**, la larghezza e l'altezza delle sezioni sono inferiori di 10 mm rispetto alle dimensioni effettive del telaio, per lasciare spazio all'esecuzione di regolazioni precise della posizione con le sezioni di regolazione. I 10 mm servono per la cucitura sovrapposta.
- Non è necessario che **[Dimensione della sezione (per le dimensioni del telaio)]** corrisponda alle dimensioni dello spazio di lavoro. Selezionare le dimensioni del telaio da utilizzare per la cucitura.
- 3 Fare click su **[OK]**.

### **Passaggio 2 Creazione del ricamo**

Per questo esempio, utilizzeremo uno dei ricami a merletto forniti con il software.

- 1 Visualizzare il riquadro **[Importa]**.
- 2 Selezionare **[Esercitazione]** dal selettore **[Da]** e **[Esercitazione\_10]** dal selettore **[Categoria]**. Fare click su **[tutorial\_10- 1.pes]**, quindi su **[Importa]**.

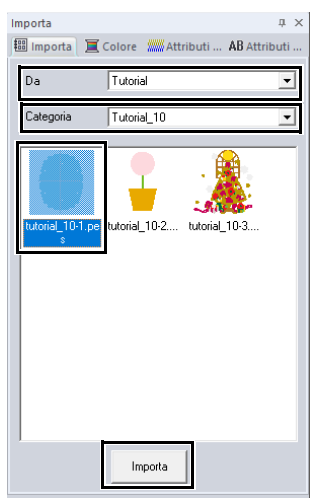

 $\blacktriangleright$ *"Importazione dei ricami" a pagina 102*.

### **Passaggio 3 Controllo dell'ordine di cucitura**

Controllare l'ordine di cucitura per vedere l'ordine in cui saranno cucite le sezioni del ricamo e determinare le parti del tessuto da inserire nel telaio. Le sezioni del ricamo vengono cucite da sinistra a destra, dall'alto verso il basso.

1 Fare click su , quindi su **[Proprietà Ricamo]**.

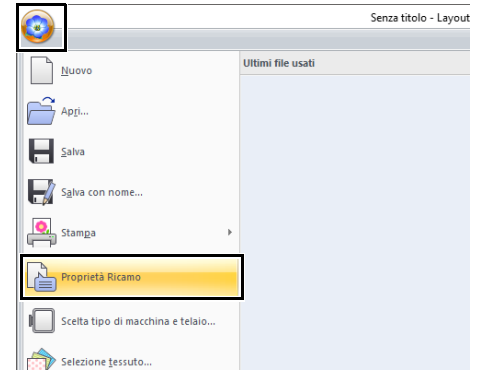

2 Deselezionare **[Mostra info su oggetto selezionato.]** per visualizzare le sezioni del ricamo separate. Fare click su **[Successivo]** e **[Precedente]** per passare da una sezione all'altra. Controllare il ricamo e fare click su **[Annulla]**.

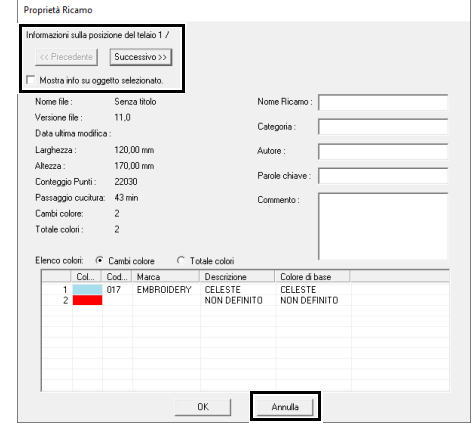

# $\mathbf 0$

Prima di salvare un ricamo in uno spazio di lavoro personalizzato, vengono aggiunti punti continui ai bordi delle sezioni del ricamo per poterle allineare facilmente durante la cucitura. I punti di allineamento sono visualizzati in colore **[NON DEFINITO]** e non possono essere modificati.

 $\blacktriangleright$  *Promemoria di "Passaggio 7 Ricamo" a pagina199*

### **Passaggio 4 Applicazione dello stabilizzatore al tessuto**

Lo stabilizzatore deve sempre essere utilizzato durante il ricamo per stabilizzare il tessuto. Esistono vari tipi di stabilizzatori, da utilizzarsi a seconda del tipo di tessuto su cui si ricama. Per i ricami di grandi dimensioni divisi in sezioni, lo stabilizzatore deve aderire al tessuto, ad esempio utilizzando uno stabilizzatore termoadesivo. In alcuni casi, potrebbe essere necessario utilizzare due pezzi di stabilizzatore per il ricamo.

Quando si utilizza un adesivo spray, spruzzare l'adesivo su un pezzo di stabilizzatore inserito nel telaio che sia sufficientemente resistente per tutto il ricamo di grandi dimensioni. In alcuni casi, potrebbe essere necessario utilizzare due pezzi di stabilizzatore per il ricamo.

 $\mathbf 0$ 

- Per ottenere risultati ottimali, applicare lo stabilizzatore al tessuto (come descritto in questa pagina). Senza il corretto stabilizzatore, potrebbero verificarsi problemi di allineamento del ricamo dovuti alla creazione di pieghe sul tessuto.
- Leggere attentamente le raccomandazioni sulla confezione dello stabilizzatore.

**Passaggio 5 Utilizzando il foglio di posizionamento, contrassegnare la posizione di esecuzione del ricamo sul tessuto**

# $\square$

- I fogli di posizionamento sono inclusi nella confezione.
- I fogli di posizionamento si trovano anche nella cartella **[Positioning Sheet]** e possono essere stampati con una stampante. Posizione dei fogli di posizionamento: C:\Programmi (x86)\Brother\PE-DESIGN 11\Positioning Sheet.
- I fogli di posizionamento nei file PDF sono a dimensioni reali. Quando si stampa il foglio di posizionamento dal file PDF, assicurarsi di stamparlo a dimensioni reali. Non eseguire la stampa riducendolo o ingrandendolo per adattarlo alle dimensioni della carta.

1 Effettuare la punciatura di un foro all'estremità di ciascuna freccia sul foglio di posizionamento.

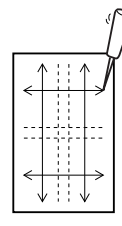

**2** Posizionare il foglio di posizionamento sul tessuto e inserire la punta di una penna di marcatura in ciascun foro per contrassegnare il tessuto.

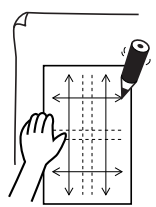

**3** Collegare i punti contrassegnati sul tessuto per tracciare le linee di riferimento. Le intersezioni delle linee tracciate sul tessuto sono contrassegnate con a, b, c e d. Inoltre, le intersezioni delle linee tracciate sul foglio di posizionamento sono contrassegnate con A, B, C e D.

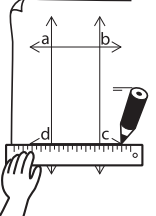

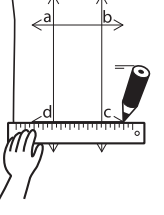

4 Mettere il foglio di posizionamento sul tessuto. Allineare i punti A e D sul foglio di posizionamento con i segni b e c sul tessuto, dopo di che ripetere i passaggi  $2e3$  per tracciare le linee di riferimento sul tessuto per una posizione di ricamo sul lato destro.

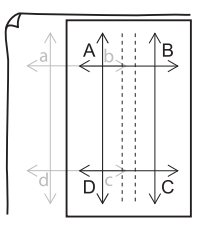

**5** Mettere il foglio di posizionamento sul tessuto. Allineare i punti A e B sul foglio di posizionamento con i segni d e c sul tessuto,

dopo di che ripetere i passaggi  $2 e 3$  per tracciare le linee di riferimento sul tessuto per una posizione di ricamo al di sotto della prima.

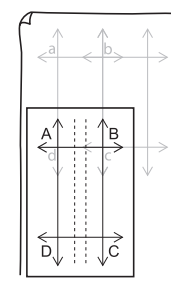

6 Ripetere i passaggi da 4 a 5 per riposizionare il foglio di posizionamento e tracciare la posizione di ricamo per ogni sezione del ricamo.

# $\mathbf a$

- L'intersezione della linea orizzontale con quella verticale indica il centro del telaio da ricamo.
- Considerando attentamente il modo in cui il tessuto sarà inserito nel telaio, collocare il foglio di posizionamento sul tessuto e tracciare le linee per indicare la posizione di ricamo. Inoltre, poiché per telai da ricamo di grandi dimensioni non tutte le aree di ricamo vengono tracciate sul foglio di posizionamento, prestare attenzione affinché l'area di ricamo non superi le dimensioni dell'area contrassegnata sul tessuto come mostrato sotto.

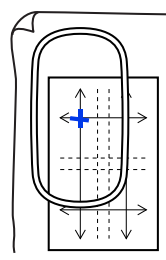

### **Passaggio 6 Inserimento del tessuto nel telaio**

1 Inserire il foglio da ricamo nell'anello interno del telaio, quindi collocarli sulla superficie del tessuto, con la linea centrale sul foglio da ricamo allineata con la linea di riferimento (tracciata sul tessuto) per la prima sezione del ricamo da cucire.

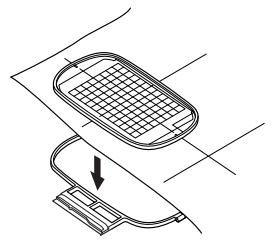

2 Mantenendo allineate le linee di riferimento sul foglio da ricamo con quelle della prima sezione del ricamo, collocare il tessuto e l'anello interno del telaio da ricamo nell'anello esterno del telaio, quindi tirare il tessuto in modo che risulti teso.

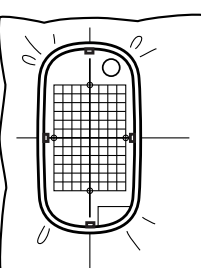

**3** Dopo aver inserito il tessuto nel telaio, rimuovere il foglio da ricamo.

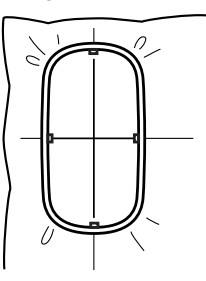

# $\mathbf a$

- Collocare il tessuto e il telaio su una superficie piana e premere a fondo l'anello interno in modo che il bordo superiore dell'anello interno si allinei con il bordo superiore dell'anello esterno.
- Se non si utilizza il foglio da ricamo, i segni sul telaio da ricamo possono essere utilizzati per inserire il tessuto verticalmente e orizzontalmente. Tuttavia, poiché in alcune macchine per

ricamare il punto centrale non è centrato, il foglio da ricamo consente di ottenere risultati ottimali.

- Suggerimento: lo stabilizzatore adesivo deve essere rimosso subito dopo il completamento del ricamo.
- Suggerimento: il tessuto può essere inserito più agevolmente se si applica un nastro biadesivo sul retro dell'anello interno, posizionato sulla superficie del tessuto, quindi il tessuto è bloccato tra l'anello interno e quello esterno.

## **Passaggio 7 Ricamo**

1 Quando si trasferiscono ricami di grandi dimensioni nella macchina per ricamare, i disegni vengono visualizzati sul display della macchina per ricamare come indicato di seguito. Per questo esempio, selezionare la prima sezione del ricamo (Aa).

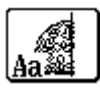

## $\Box$

Se non vi sono punti nella sezione Aa, selezionare la prima sezione che contiene punti. Fare click sul pulsante **[Applicazione]** e quindi su **[Proprietà Ricamo]** per controllare l'ordine di ricamo.

- 2 Applicare il telaio da ricamo alla macchina per ricamare e, utilizzando le funzioni di regolazione del layout della macchina, allineare la posizione dell'ago con l'intersezione delle linee tracciate sul tessuto.
- **3** Ricamare il ricamo selezionato.
- 4 Rimuovere il telaio da ricamo dalla macchina per ricamare, quindi estrarre il tessuto dal telaio.
- **5** Inserire nel telaio il tessuto per la sezione del ricamo successiva.
	- $\blacktriangleright$  *"Inserimento del tessuto nel telaio" a pagina 198*

# $\square$

Quando un ricamo creato in uno spazio di lavoro personalizzato è salvato o trasferito in una scheda originale, i punti di allineamento (singole linee di punti continui con il colore **[NON DEFINITO]**, con un passo di 7,0 mm e che iniziano con punti fissi con un passo di 0,3 mm) sono aggiunti ai bordi delle sezioni del ricamo. (I punti di allineamento vengono visualizzati nell'anteprima di stampa e sono stampati in rosso.)

Dati di esempio per questa guida di apprendimento

- (1) Ricamare la sezione superiore sinistra del ricamo.
	- $\rightarrow$  I punti di allineamento sono cuciti sotto e sul lato destro della sezione del ricamo ricamato.

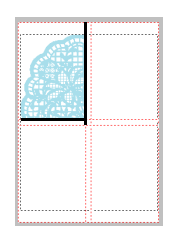

- (2) Inserire il tessuto nel telaio per la sezione superiore destra del ricamo con il lato sinistro del telaio allineato sui punti di allineamento a destra della sezione del ricamo cucita nel passaggio passaggi (1), quindi ricamare il ricamo.
	- $\rightarrow$  Prima che la sezione del ricamo sia ricamata, i punti di allineamento sono cuciti sul lato sinistro. Allineare i punti di allineamento con i punti di allineamento cuciti nel passaggi (1). Dopo che la sezione del ricamo è stata ricamata, i punti di allineamento sono cuciti al di sotto della sezione del ricamo.

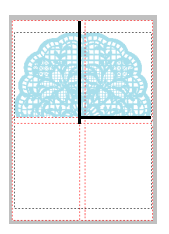

- (3) Inserire il tessuto nel telaio per la sezione inferiore sinistra del ricamo con la parte superiore del telaio allineato sui punti di allineamento alla parte inferiore della sezione del ricamo cucita nel passaggio passaggi (1), quindi ricamare il ricamo.
	- $\rightarrow$  Prima che la sezione del ricamo sia ricamata, i punti di allineamento sono cuciti sulla parte superiore. Allineare i punti di allineamento con i punti di allineamento cuciti nel passaggi (1). Dopo che la sezione del ricamo è stata ricamata, i punti di allineamento sono cuciti sul lato destro della sezione del ricamo.

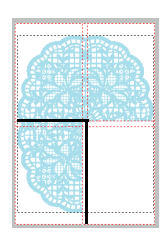

- (4) Inserire nel telaio il tessuto per la sezione inferiore destra con il lato sinistro del telaio allineato sui punti di allineamento sul lato destro della sezione del ricamo cucita nel passaggio passaggi (3) e con la parte superiore del telaio allineata sui punti di allineamento sulla parte inferiore della sezione del ricamo cucita nel passaggio passaggi (2), quindi ricamare il ricamo.
	- $\rightarrow$  Prima che la sezione del ricamo sia ricamata, i punti di allineamento sono cuciti sul alto sinistro e sulla parte superiore. Allineare i punti di allineamento con i punti di allineamento cuciti nel passaggio passaggi (3) e nel passaggio passaggi (2).

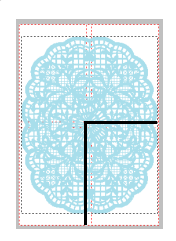

6 Continuare l'inserimento del tessuto nel telaio e il ricamo finché non si cuce il ricamo completo.

## $\square$

- La procedura è diversa per i modelli che utilizzano la fotocamera interna per collegare ricami divisi di grandi dimensioni.
- Per i modelli che utilizzano la fotocamera interna, è possibile utilizzare adesivi di posizionamento del ricamo (adesivi di posizionamento Snowman).
- Per i dettagli, fare riferimento al Manuale di istruzioni fornito con la macchina per ricamare.
- La regolazione delle dimensioni delle sezioni consente di collegare agevolmente i motivi.
	- cc *"Modifica delle dimensioni delle sezioni" a pagina 201*

# **Specifica delle impostazioni per i ricami divisi**

# **Modifica delle dimensioni delle sezioni**

La riduzione delle dimensioni delle sezioni consente di collegare agevolmente le parti del ricamo quando si eseguono ricami divisi.

1 Creare un ricamo diviso.

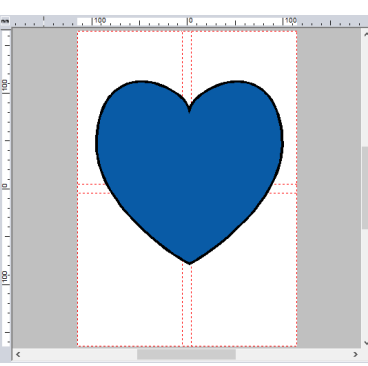

2 Fare click su , quindi su **[Scelta tipo di macchina e telaio]**.

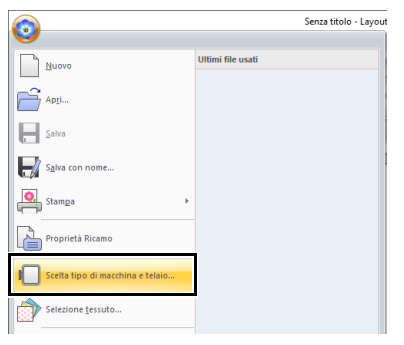

- 3 Selezionare **[Dimensioni personalizzate]** e digitare o selezionare la larghezza e l'altezza desiderate per lo spazio di lavoro.
	- Per i dettagli sulla creazione di ricami divisi fare riferimento a *"Guida di apprendimento 10-1: Creazione di ricami divisi" a pagina 195*.

4 Selezionare la casella di controllo **[Usa sezioni più piccole.]**.

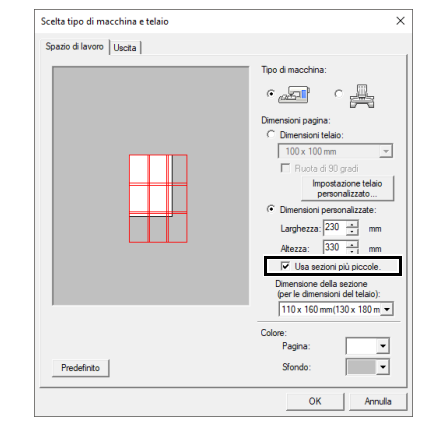

## $\Box$

- Selezionare la casella di controllo **[Usa sezioni più piccole.]** per creare sezioni di dimensioni di 10 mm più piccole del normale su tutti i lati.
- Per risultati migliori, è possibile utilizzare gli adesivi di posizionamento del ricamo (adesivi di posizionamento Snowman) per i modelli con fotocamera interna.

Per i dettagli, fare riferimento al Manuale di istruzioni fornito con la macchina per ricamare.

### 5 Fare click su **[OK]**.

 $\rightarrow$  Le dimensioni della sezione cambiano.

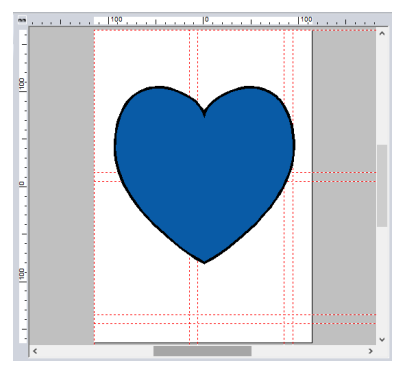

# **Regolazione delle posizioni divise nei ricami divisi**

La specifica delle posizioni divise per ciascuna sezione del telaio consente di cucire i ricami senza dover dividere le parti più piccole del ricamo.

# ■ **Regolazione delle posizioni divise**

1 Creare un ricamo diviso.

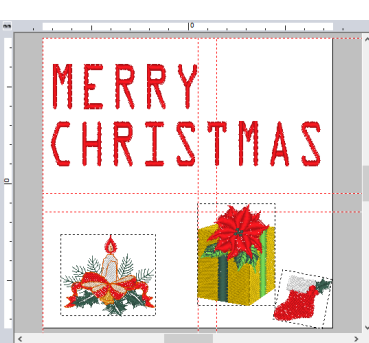

 $\blacktriangleright$  *"Guida di apprendimento 10-1: Creazione di ricami divisi" a pagina 195*

2 Fare click sulla scheda **[Impostazioni telaio]**.

# $\square$

La scheda **[Impostazioni telaio]** viene visualizzata solo se **[Dimensioni personalizzate]** è stato selezionato nella finestra di dialogo **[Scelta tipo di macchina e telaio]**.

3 Fare click su **[Sposta sezioni]** nel gruppo **[Impostazioni telaio]**.

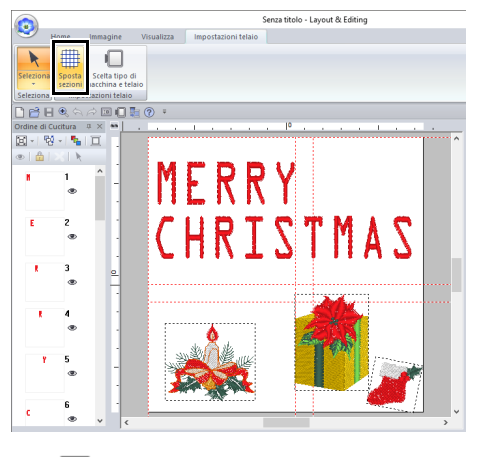

 $\rightarrow \bullet$  viene visualizzato nel righello.

 $\overline{4}$  Trascinare per regolare la posizione divisa. Il telaio che si sta spostando viene visualizzato con una linea rossa continua.

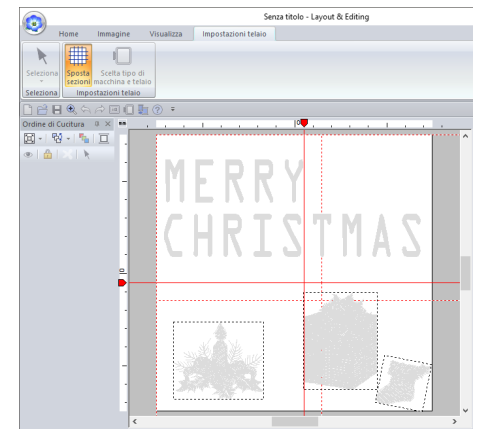

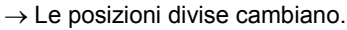

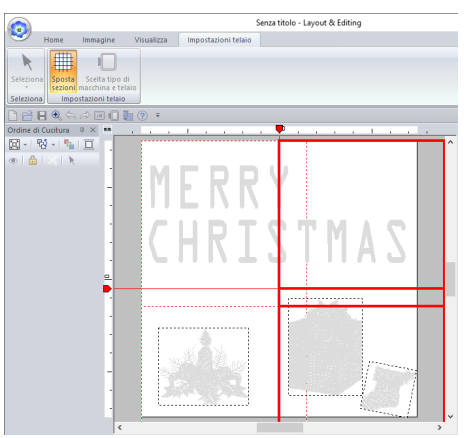

# $\Box$

- Questa funzione è utile per prevenire che le parti più piccole del ricamo vengano divise, diminuendo il numero dei cambi di colore dei fili e consentendo di cambiare le posizioni divise del motivo.
- Fare click su **D** e su **[Proprietà Ricamo]** per controllare il motivo diviso.

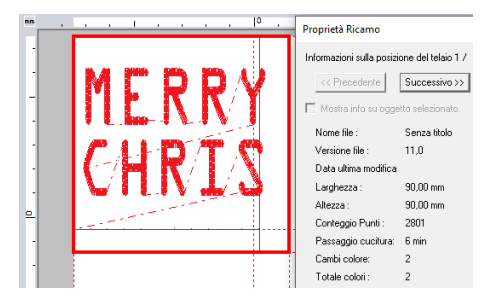

- $\blacktriangleright$ *"Controllo dell'ordine di cucitura" a pagina 196*
- Le impostazioni vengono reimpostate quando si cambia il telaio da ricamo.

### ■ **Stampa dei fogli di posizionamento**

Dopo aver specificato le posizioni divise per le sezioni del telaio, occorrono fogli di posizionamento nuovi per posizionare correttamente il motivo.

- **1** Fare click su **[3**], quindi su **[Stampa]** e infine su **[Impostazioni di Stampa]**.
- 2 Modificare le impostazioni di stampa.

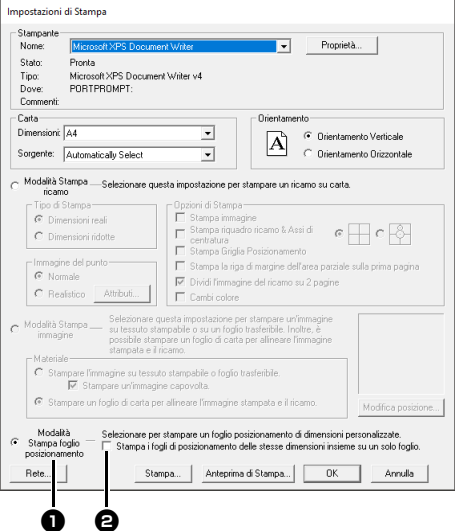

selezionare questa opzione per stampare un foglio di posizionamento per ciascuna sezione.

**a** Selezionare questa casella di controllo per stampare un solo foglio di posizionamento (una dimensione). Deselezionare questa casella di controllo per stampare un foglio di posizionamento per ciascuna sezione.

- 3 Fare click su **[Stampa]** per stampare i fogli di posizionamento.
	- $\rightarrow$  Vengono stampati una pagina (1) che illustra il ricamo intero, le dimensioni del ricamo e il nome file, nonché un foglio di posizionamento (2) per ciascuna sezione.

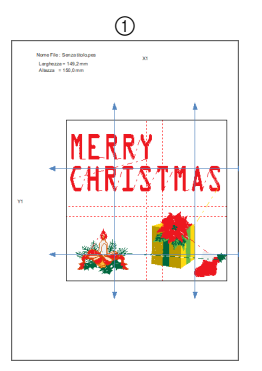

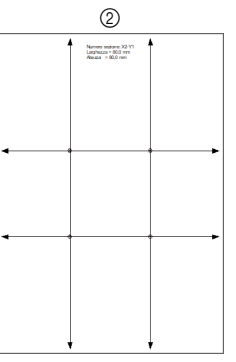

 $\blacktriangleright$  Per i dettagli sull'uso dei fogli di posizionamento per collegare ricami divisi di grandi dimensioni, fare riferimento a *"Utilizzando il foglio di posizionamento, contrassegnare la posizione di esecuzione del ricamo sul tessuto" a pagina 197*.

# **Guida di apprendimento 10-2: Creazione di un ricamo per telai multiposizione**

Questo programma consente di creare ricami multiposizione da cucire in qualsiasi telaio multiposizione applicato alla macchina per ricamare.

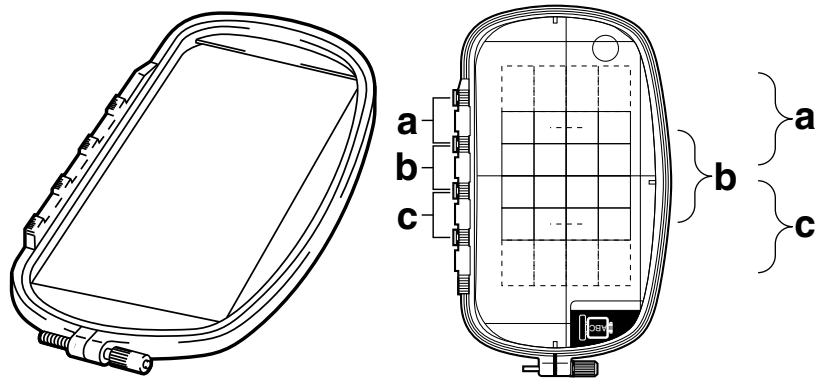

Esempio di telaio multiposizione: Telaio 100 × 172 mm

Anche se le dimensioni del ricamo che si può eseguire utilizzando un telaio multiposizione sono pari a 130 × 180 mm (o 100 × 100 mm, a seconda dell'area di cucitura della macchina per ricamare), determinare innanzitutto su quale delle tre posizioni di installazione (indicate come a, b e c nell'illustrazione precedente) sarà installato il telaio multiposizione e determinare l'orientamento del ricamo.

Quando si crea il ricamo, ciascuna sezione del ricamo può essere larga solo quanto l'area di cucitura della macchina per ricamare.

Il file di esempio per questa guida di apprendimento si trova in Documenti\PE-DESIGN 11\Tutorial\ Tutorial\_10.

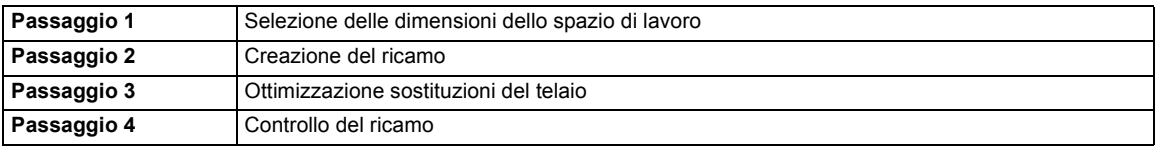

### **Passaggio 1 Selezione delle dimensioni dello spazio di lavoro**

1 Fare click su , quindi su **[Scelta tipo di macchina e telaio]**.

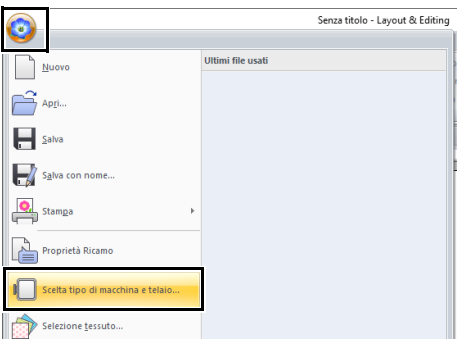

**2** Selezionare  $\bullet$  **in [Tipo di macchina]**, quindi selezionare **[Dimensioni telaio]** e scegliere una dimensione dello spazio di lavoro di 130 × 300 mm o 100 × 172 mm dal

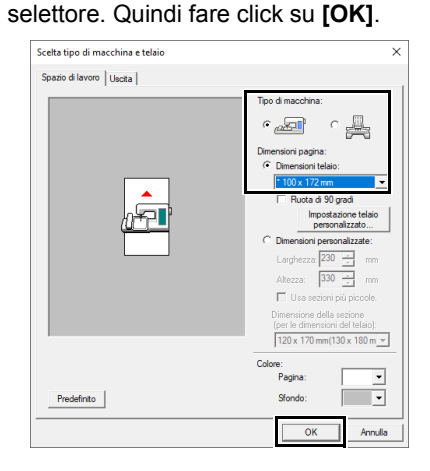

# $\square$

- Le impostazioni per i telai multiposizione sono indicate da " $\star$ ".
- Scegliere l'impostazione appropriata dopo aver controllato le dimensioni del telaio disponibile per la macchina.

### **Passaggio 2 Creazione del ricamo**

1 Lo spazio di lavoro viene visualizzata sulla schermata come segue.

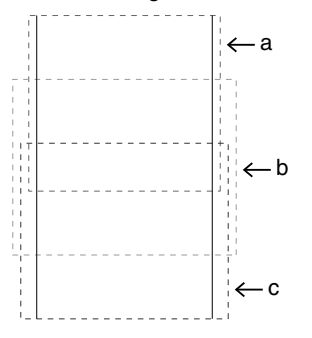

## $\square$

#### • **Area a**

Area del ricamo quando il telaio multiposizione è installato nella posizione più alta.

• **Area b**

Area del ricamo quando il telaio multiposizione è installato nella posizione intermedia.

• **Area c**

Area del ricamo quando il telaio multiposizione è installato nella posizione inferiore.

Le linee punteggiate separano ciascuna area.

2 Creare il ricamo, accertandosi che risponda alle seguenti condizioni.

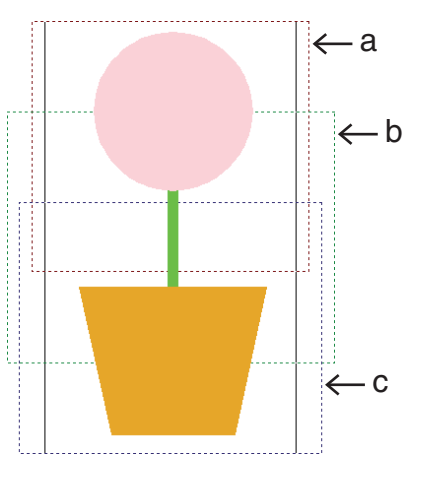

- Le dimensioni di un ricamo non possono eccedere 100 × 100 mm (o 130 × 180 mm).
- Ogni ricamo deve poter essere completamente contenuto in una sola area (a, b oppure c).

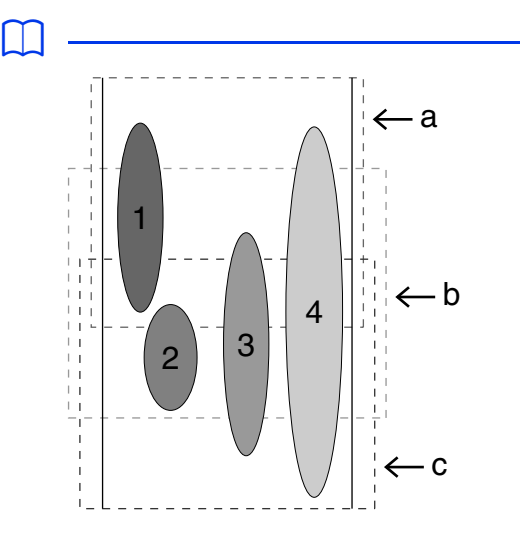

- 1: La posizione di questo ricamo è corretta poiché può essere contenuto completamente nell'area a.
- 2: La posizione di questo ricamo è corretta poiché può essere contenuto completamente nell'area b o nell'area c.
- 3: Le dimensioni di questo ricamo sono accettabili ma la posizione deve essere corretta poiché non rientra completamente in nessuna delle aree.

(Sarà necessario correggere la posizione per adattarla all'area b o c.)

4: Questo ricamo va corretto perché è troppo largo.

(Sarà necessario correggere la posizione e le dimensioni per adattarle all'area a, b o c.)

### **Passaggio 3 Ottimizzazione sostituzioni del telaio**

1 Fare click su , quindi su **[Scelta tipo di macchina e telaio]**.

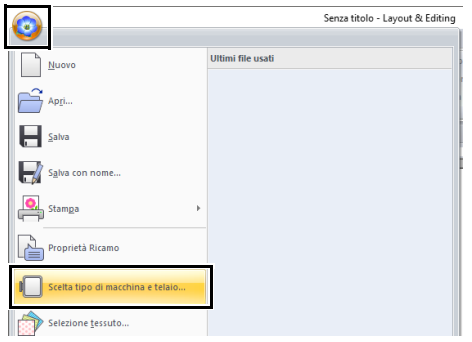

2 Fare click sulla scheda **[Uscita]**.

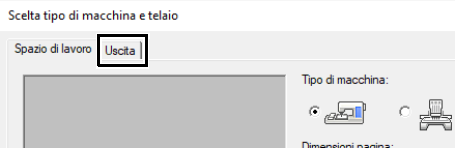

3 Selezionare la casella di controllo **[Ottimizza il numero di cambiamenti della posizione del telaio.]** e fare click su **[OK]**.

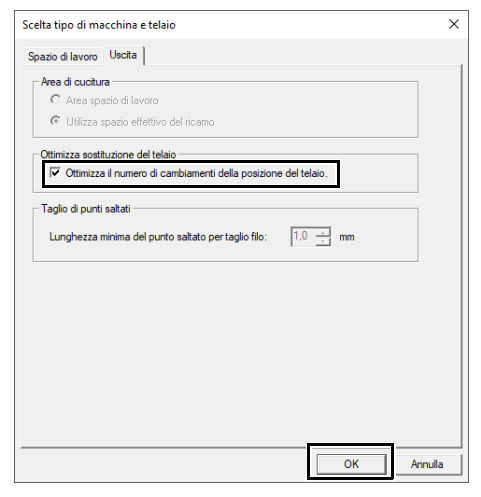

# $\square$

• Un segno di spunta è visualizzato quando questa funzione è attivata, mentre non è visualizzato quando essa è disattivata.

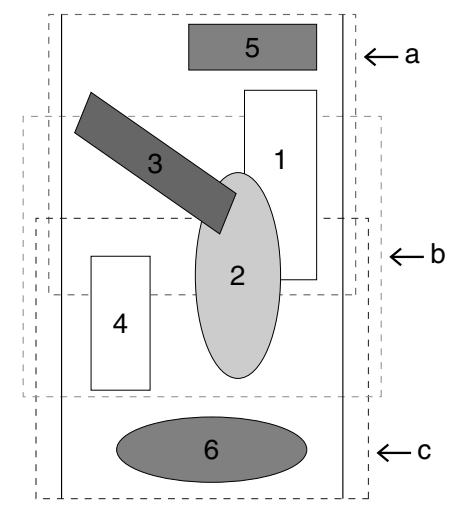

• Quando la funzione Ottimizza sostituzione del telaio è attiva, l'ordine di cucitura impostato viene ottimizzato per ridurre il numero di modifiche della posizione di installazione del telaio.

Per l'esempio illustrato in questa pagina, l'ordine di cucitura è: a (motivo 1)  $\rightarrow$  b (motivo 2)  $\rightarrow$ a (motivi 3 e 5)  $\rightarrow$  c (motivi 4 e 6) Se la funzione Ottimizza sostituzione del telaio è disattivata, ciascun motivo viene cucito secondo l'ordine di cucitura impostato dall'utente. Per l'esempio illustrato in questa pagina, l'ordine di cucitura è: a (motivo 1)  $\rightarrow$  b (motivo 2)  $\rightarrow$ a (motivo 3)  $\rightarrow$  c (motivo 4)  $\rightarrow$  a (motivo 5)  $\rightarrow$ c (motivo 6)

Pertanto, dato che il numero di cambiamenti della posizione di installazione del telaio non è ottimizzato, tale posizione potrebbe cambiare più volte rispetto a quando si effettua l'ottimizzazione.

# $\mathbf 0$

Poiché potrebbe succedere che il ricamo non sia cucito correttamente o che il tessuto non sia alimentato in modo uniforme se si modifica troppo spesso la posizione di installazione del telaio, si raccomanda di attivare la funzione **[Ottimizza sostituzione del telaio]**. Attivando questa funzione, cambierà l'ordine di cucitura già impostato, pertanto controllare tale ordine prima di cominciare a ricamare.

## **Passaggio 4 Controllo del ricamo**

1 Fare click su , quindi su **[Proprietà Ricamo]**.

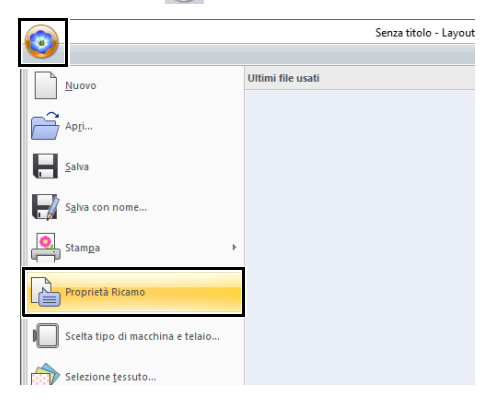

2 Controllare l'ordine di cucitura di ciascuna parte del ricamo e il numero di modifiche della posizione del telaio.

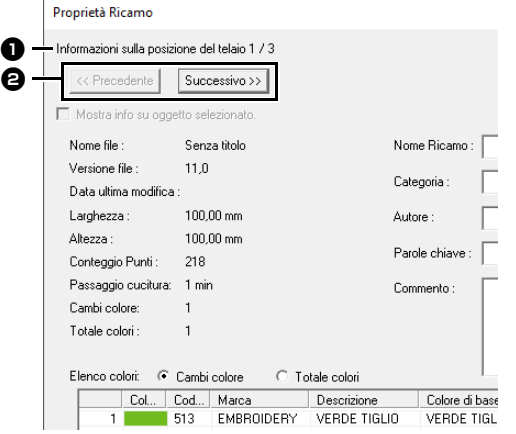

Solo i ricami che saranno cuciti nella posizione corrente nell'ordine di installazione del telaio sono visualizzati nello spazio di lavoro e l'area di ricamo per la posizione del telaio corrente è evidenziata in rosso.

- <sup>a</sup> La posizione nell'ordine di installazione del telaio per il ricamo correntemente visualizzato.
- $\Theta$  Per visualizzare le informazioni relative a ricami in altre posizioni nell'ordine di installazione del telaio, fare click su **[Precedente]** o **[Successivo]**.

 $\mathbf 0$ 

Se un ricamo ha dimensioni maggiori dell'area di ricamo o se è posizionato in modo da non rientrare completamente nell'area di ricamo, viene visualizzato il messaggio di errore. Dopo aver visualizzato il ricamo che causa l'errore, selezionare il ricamo e modificarne le dimensioni o la posizione.

## ■ **Salvataggio del ricamo**

L'intero ricamo è salvato come file singolo (.pes).

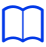

Se le dimensioni del file o il numero di modifiche del colore superano il numero specificato o se una delle parti del ricamo non rientra completamente in un'area di ricamo, viene visualizzato il messaggio di errore.

### ■ **Scrittura del ricamo su una scheda originale**

Un ricamo per un telaio multiposizione si crea considerando il ricamo in ogni posizione di installazione del telaio come ricamo unico, quindi combinandoli.

Pertanto, quando questo tipo di ricamo è scritto su una scheda originale, un ricamo per telaio multiposizione è salvato come combinazione di più ricami.

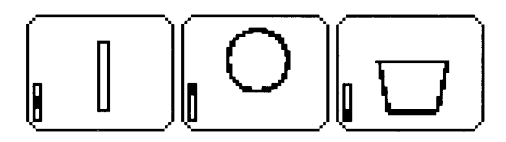

- : Questo ricamo è cucito quando il telaio è installato nella posizione più alta (posizione a).
- : Questo ricamo è cucito quando il telaio è installato nella posizione intermedia (posizione b).
- : Questo ricamo è cucito quando il telaio è installato nella posizione più bassa (posizione c).

Pertanto, l'ordine di cucitura delle posizioni di installazione del telaio per il ricamo mostrato sopra è b, a e infine c.

### **Note sul ricamo con un telaio multiposizione**

- **•** Prima di procedere all'esecuzione del proprio ricamo, cucire un esempio del ricamo su un ritaglio di stoffa, accertandosi di utilizzare lo stesso ago e un filo identico.
- **•** Applicare un materiale di supporto sul retro del tessuto e tendere saldamente il tessuto entro il telaio. Quando si ricama su tessuti sottili o elastici, utilizzare due strati di materiale di supporto. Se non si utilizza tale materiale, potrebbe succedere che il tessuto si estenda eccessivamente o si arricci o che il ricamo non sia eseguito correttamente.
	- Per informazioni su altri modi per stabilizzare i disegni grandi, fare riferimento a *"Applicazione dello stabilizzatore al tessuto" a pagina 197*
- **•** Utilizzare il punto a zigzag per cucire i contorni, in modo da non ricamare al di fuori dei contorni.

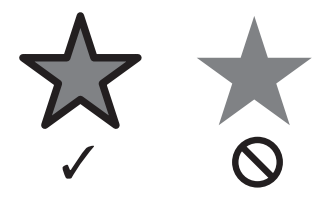

**•** Per i ricami che richiedono l'installazione del telaio in posizioni diverse, eseguire il ricamo in modo tale che le vari parti del ricamo si sovrappongano, per evitare problemi di allineamento al momento del ricamo.

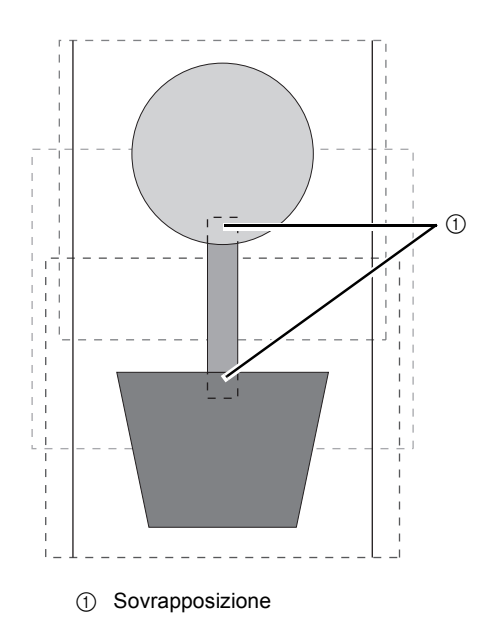

### ■ **Stampa dello spazio di lavoro per un telaio multiposizione**

Sulla prima pagina un'immagine completa dello spazio di lavoro viene stampata nelle dimensioni reali. (Tuttavia, per una 130 × 300 mm spazio di lavoro, viene stampata un'immagine ridotta dello spazio di lavoro.) Sulle pagine seguenti un'immagine di ciascuna sezione del ricamo e le informazioni sulla cucitura vengono stampate nell'ordine di cucitura.

#### Quando è selezionato **[Dimensioni reali]**:

Un'immagine del ricamo in ciascuna sezione del ricamo viene stampata su una pagina separata come le informazioni di cucitura corrispondenti.

### Quando è selezionato **[Dimensioni ridotte]**:

Un'immagine del ricamo in ciascuna sezione del ricamo viene stampata sulla stessa pagina come le informazioni di cucitura corrispondenti.

cc *"Stampa" a pagina 108*

# **Guida di apprendimento 10-3: Ricamo con il telaio maxi**

Questa sezione descrive le procedure per la creazione di ricami e per l'esecuzione dei ricami utilizzando il telaio maxi (dimensioni del telaio: 360 × 360 mm; con supporti su entrambi i lati del telaio per ricamo).

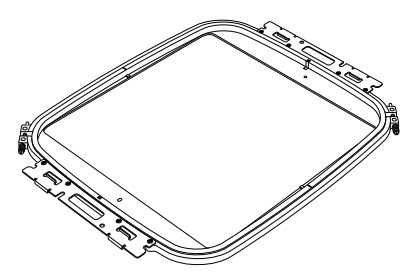

Telaio maxi: telaio per ricamo da 360 × 360 mm

# $\mathbf 0$

- Se il maxi telaio è selezionato, le dimensioni dello spazio di lavoro diventano 350 × 350 mm per creare margini che consentano il posizionamento automatico utilizzando la fotocamera interna.
- Il telaio maxi descritto qui è stato progettato in modo specifico per le nostre macchine per ricamare multiago dotate di fotocamera interna. Non può essere utilizzato con altre macchine, come le macchine per ricamare ad ago singolo. Controllare il Manuale di istruzioni fornito con la macchina per ricamare multiago per determinare se sia compatibile con il maxi telaio.

# $\square$

Per i dettagli sull'esecuzione dei ricami utilizzando la fotocamera e sull'applicazione di adesivi per il posizionamento dei ricami, fare riferimento al Manuale di istruzioni fornito con la macchina per ricamare.

Il file di esempio per questa guida di apprendimento si trova in Documenti\PE-DESIGN 11\Tutorial\ Tutorial\_10.

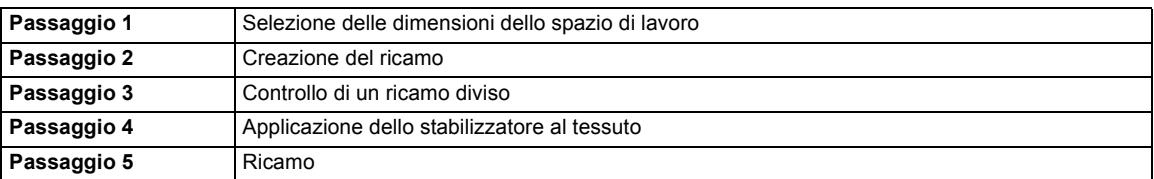

### **Passaggio 1 Selezione delle dimensioni dello spazio di lavoro**

1 Fare click su , quindi su **[Scelta tipo di macchina e telaio]**.

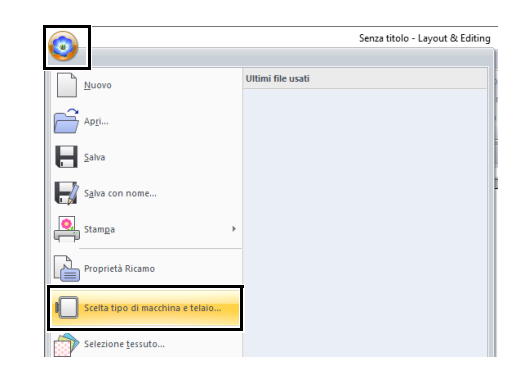

**2** Fare click su  $\bullet$  **in [Tipo di macchina]**, selezionare **360 × 360 mm (Jumbo Frame)** dal selettore **[Dimensioni telaio]** in **[Dimensioni pagina]** e fare click su **[OK]**.

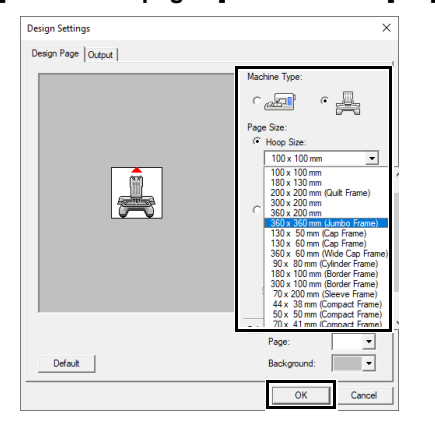

 $\mathbf{a}$ 

Controllare le dimensioni dei telai da ricamo utilizzabili con la macchina in uso prima di modificare l'impostazione.

**3** Lo spazio di lavoro viene visualizzato sulla schermata come segue.

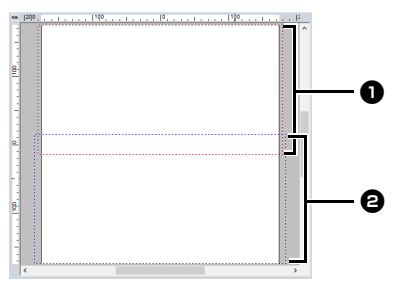

**a** Area di ricamo lato 1 Area ricamata per prima

 $\Theta$  Area di ricamo lato 2 Area ricamata per seconda

Il ricamo viene diviso automaticamente in diverse aree.

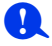

Il ricamo viene diviso con una sezione sovrapposta  $\mathbf 0$  e  $\mathbf 2$ .

Se il ricamo disposto in questa sezione utilizza punti pieni, quando il motivo viene diviso è possibile che il punto cambi. Si consiglia pertanto di spostare il ricamo o di modificare il tipo di cucitura dei punti di riempimento.

### **Passaggio 2 Creazione del ricamo**

Per questo esempio un ricamo fornito con il software verrà utilizzato nella procedura descritta di seguito.

- 1 Visualizzare il riquadro **[Importa]**.
- 2 Selezionare **[Esercitazione]** dal selettore **[Da]** e **[Esercitazione\_10]** dal selettore **[Categoria]**. Fare click su **[tutorial\_10- 3.pes]**, quindi su **[Importa]**.

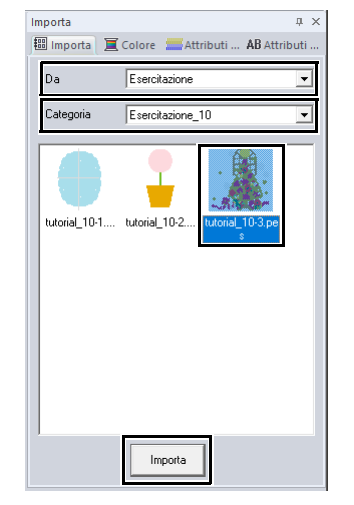

 $\blacktriangleright$ *"Importazione dei ricami" a pagina 102*.

### **Passaggio 3 Controllo di un ricamo diviso**

Prima di iniziare a ricamare, è possibile controllare il ricamo diviso. Se un ricamo che non si desidera dividere è stato suddiviso in Lato 1 e Lato 2, è possibile controllare il ricamo e regolarlo in modo che non venga diviso.

1 Fare click su , quindi su **[Proprietà Ricamo]**.

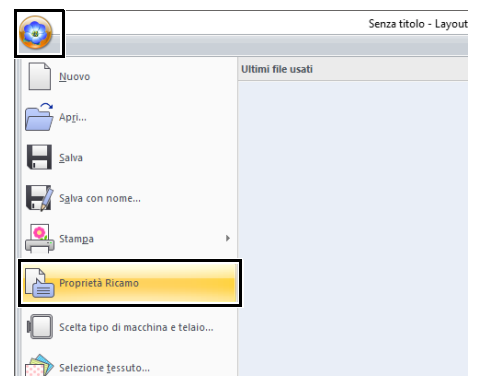

2 Fare click su **[Successivo]** per visualizzare il lato successivo del ricamo.

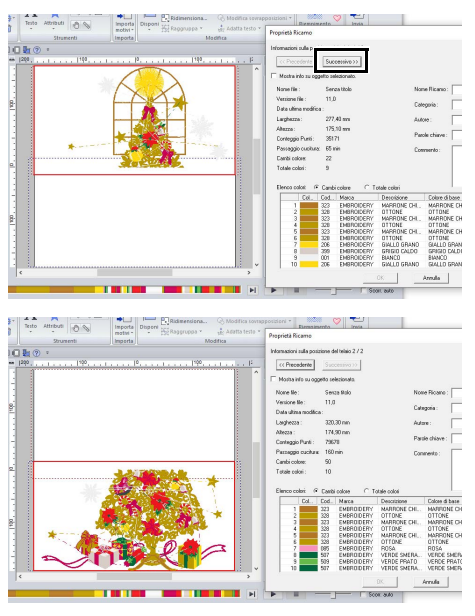

 $\square$ 

Per visualizzare separatamente ogni parte, deselezionare **[Mostra info su oggetto selezionato.]**.

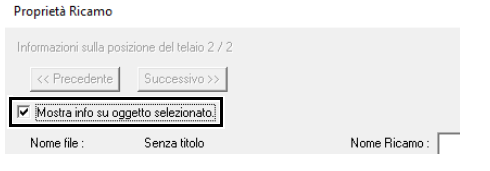

# ■ **Salvataggio del ricamo**

L'intero ricamo è salvato come file singolo (.pes).

 $\blacktriangleright$  *"Trasferimento in una macchina utilizzando un supporto USB" a pagina 222* e *"Trasferimento diretto nella memoria di una macchina" a pagina 223*

 $\mathbf 0$ 

Non è possibile trasferire un ricamo per telaio maxi a una macchina utilizzando una scheda neutra. Trasferire i disegni direttamente nella memoria della macchina o nella macchina utilizzando un supporto USB.

### **Passaggio 4 Applicazione dello stabilizzatore al tessuto**

Durante il ricamo utilizzare sempre uno stabilizzatore.

Per i ricami di grandi dimensioni divisi in sezioni, lo stabilizzatore deve aderire al tessuto, ad esempio, utilizzando uno stabilizzatore trasferibile tramite stiratura, uno stabilizzatore adesivo o un adesivo spray. Utilizzare uno stabilizzatore adatto al tessuto.

Assicurarsi inoltre di utilizzare uno stabilizzatore abbastanza robusto e grande per l'intera area di ricamo. Potrebbe essere necessario applicarne due strati se si utilizza uno stabilizzatore sottile.

> **EXECC** Vedere ulteriori informazioni sullo stabilizzatore *"Passaggio 4 Applicazione dello stabilizzatore al tessuto" a pagina197*.

## **Passaggio 5 Ricamo**

Eseguire il ricamo utilizzando gli adesivi di posizionamento del ricamo inclusi con la macchina per ricamare. Gli adesivi vengono rilevati dalla fotocamera interna della macchina per ricamare per posizionare automaticamente il tessuto.

1 Inserire il tessuto nel telaio per ricamo.

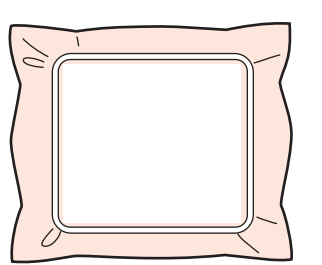

- 2 Montare il telaio per ricamo sulla macchina per ricamare.
- 3 Selezionare la prima parte del ricamo (lato 1), quindi avviare la macchina per ricamare per ricamare la prima parte del ricamo.

4 Una volta completato il ricamo, seguire le istruzioni sulla macchina per ricamare per applicare l'adesivo di posizionamento del ricamo (adesivo di posizionamento Snowman) sull'area di ricamo.

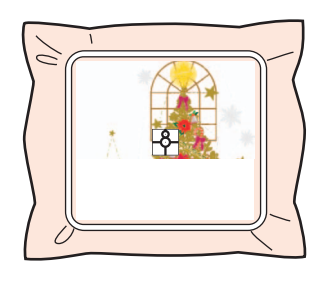

# $\square$

Sulla schermata viene visualizzata un'immagine della posizione dell'ago con l'area di rilevamento del posizionamento incorniciata con una linea. Applicare un adesivo di posizionamento del ricamo in modo che si adatti alla cornice. Per i dettagli, fare riferimento al Manuale di istruzioni della macchina.

- $\rightarrow$  La fotocamera interna della macchina per ricamare rileva l'adesivo di posizionamento del ricamo.
- 5 Una volta rilevato l'adesivo, rimuovere il telaio per ricamo, ruotarlo di 180° e montarlo nuovamente alla macchina per ricamare.

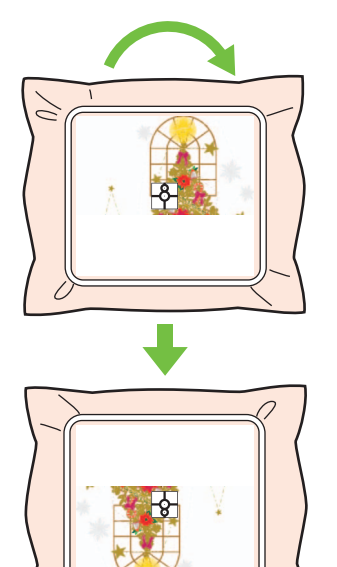

 $\rightarrow$  La fotocamera interna della macchina per ricamare rileva nuovamente l'adesivo di posizionamento del ricamo.

6 Seguire le istruzioni della macchina per ricamare per rimuovere gli adesivi di posizionamento del ricamo.

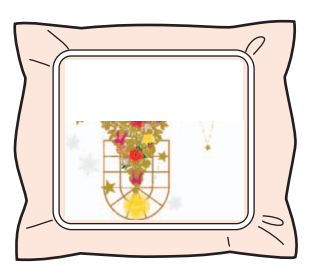

7 Selezionare la seconda parte del ricamo per il lato 2, quindi avviare la macchina per ricamare per ricamare la seconda parte del ricamo (lato 2).

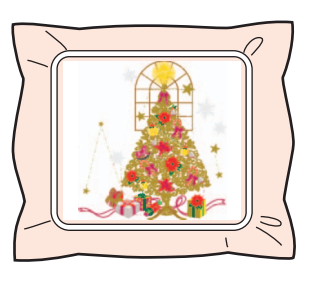

# $\square$

- Per i dettagli sull'utilizzo della macchina per ricamare, fare riferimento al Manuale di istruzioni incluso con la macchina.
- Rimuovere con attenzione il telaio da ricamo e rimontarlo correttamente. Se il telaio da ricamo non è montato correttamente o se il tessuto è allentato, è possibile che il ricamo risulti non allineato.

# ■ **Ricami per il telaio maxi**

- **•** Quando il ricamo viene salvato in **[Layout & Editing]**, le versioni di formati di file precedenti non sono disponibili. Inoltre, il ricamo viene salvato come dati specificatamente per le nostre macchine per ricamare multiago dotate di fotocamera interna. Non può essere cucito con un'altra macchina.
- **•** Un ricamo creato in uno spazio di lavoro impostato per le dimensioni del maxi telaio in **[Design Center]** non può essere trasferito direttamente nella macchina. Importare il ricamo in **[Layout & Editing]**, quindi trasferirlo nella macchina per ricamare.

# **Specifica/Salvataggio di attributi di cucitura personalizzati**

# **Salvataggio degli attributi di cucitura utilizzati con maggiore frequenza**

È possibile salvare gli attributi di cucitura utilizzati con maggiore frequenza e richiamarli quando si specificano gli attributi di cucitura.

### ■ Salvataggio delle impostazioni in **un elenco**

- 1 Fare click sulla scheda **[Attributi di cucitura]**.
	- cc *"Specifica degli attributi di cucitura" a pagina 64*
- 2 Se necessario, modificare le impostazioni e fare click su  $\mathbf{H}$
- 3 Fare click su **[Salva con nome]**.

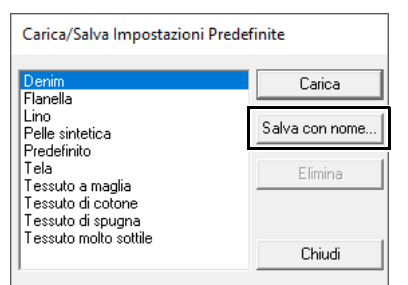

4 Digitare un nome per il gruppo di impostazioni e fare quindi click su **[OK]** per memorizzare il gruppo in un elenco.

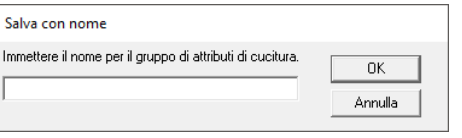

# $\Box$

- Le impostazioni salvate possono essere utilizzate su un altro computer. Copiare **[sastu.txt]** da **[C:\Programmi (x86)\Brother\ PE-DESIGN 11\Settings]** del computer originale nella cartella **[Settings]** nello stesso percorso sul computer di destinazione.
- In Esplora risorse fare click su C:\Programmi (x86)\ Brother\PE-DESIGN 11\Settings. Fare click sulla cartella **[Settings]** per visualizzare il contenuto. Fare click con il tasto destro del mouse su sastu.txt e selezionare una copia dal menu. Incollare in un dispositivo USB e trasferire in un altro computer.
- **Eliminazione di un gruppo di impostazioni dall'elenco**
- 1 Nella finestra di dialogo **[Carica/Salva Impostazioni Predefinite]**, selezionare il gruppo di impostazioni da eliminare.
- 2 Fare click su **[Elimina]** per eliminare il gruppo selezionato dall'elenco.

## ■ **Richiamo di un gruppo di impostazioni dall'elenco**

1 Nella finestra di dialogo **[Carica/Salva Impostazioni Predefinite]**, selezionare il gruppo di impostazioni da richiamare.

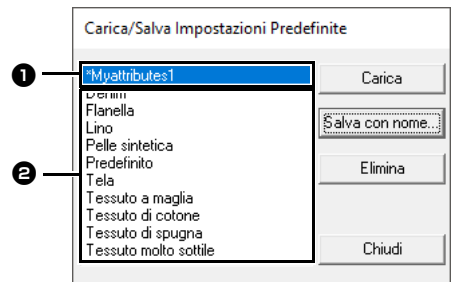

- **a** Un gruppo di impostazioni salvate sarà visualizzato con "\*" accanto al nome.
- $\Theta$  Gli attributi di cucitura adatti a vari tessuti sono già disponibili. Selezionare il tipo di tessuto da ricamare per specificare le impostazioni consigliate per quel tessuto.
- 2 Fare click su **[Carica]**.
	- $\rightarrow$  Le impostazioni nella finestra di dialogo **[Impostazione attributi di cucitura]** diventano le impostazioni salvate.

# **Modifica degli elenchi colori dei fili utente**

Se si dispone di un elenco di colori dei fili utilizzati con maggiore frequenza, è possibile salvarli in uno schema fili utente.

1 Fare click su **[Opzioni]**, quindi su **[Opzioni]**.

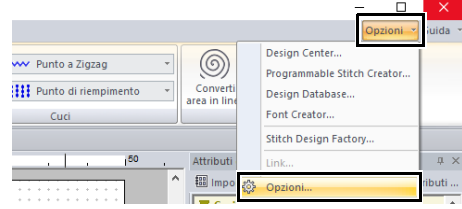

2 Fare click su **[Modifica schema fili utente]**.

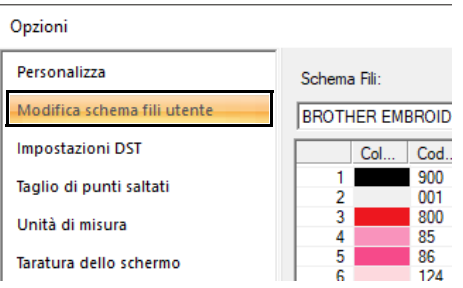

**3** Lo schema fili utente può essere salvato, modificato o eliminato.

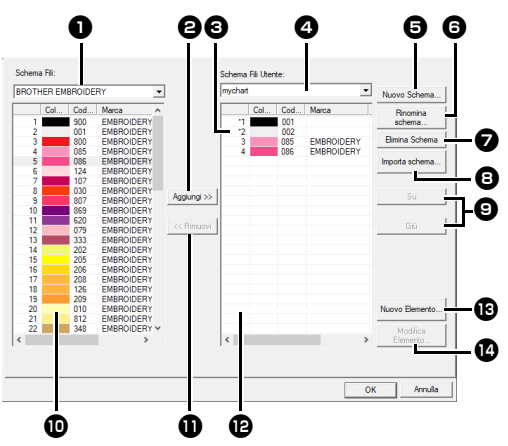

- **a** Seleziona uno schema fili esistente.
- $\Theta$  Aggiunge i colori dei fili da uno schema fili esistente.
- **e** Per modificare o eliminare uno schema fili, selezionare qui lo schema fili prima di eseguire l'operazione.
- **4** Seleziona uno schema fili utente.
- **e** Crea un nuovo schema fili.
- **6** Modifica il nome dello schema fili.
- **D** Elimina uno schema fili.
- **a** Importa lo schema fili.
- **O** Modifica l'ordine dei colori dei fili.
- **D** Visualizza i colori dei fili nello schema fili esistente.
- 
- $\mathbf \Phi$  Elimina un colore di filo.
- **12** Visualizza i colori dei fili nello schema fili utente.
- **B** Aggiunge un nuovo colore di filo.
- **1** Modifica un colore di filo.

# ■ **Creazione di un nuovo schema fili**

- **1** Fare click su **[Nuovo Schema]**  $\Theta$ .
- 2 Digitare il nome dello schema, quindi fare click su **[OK]**.

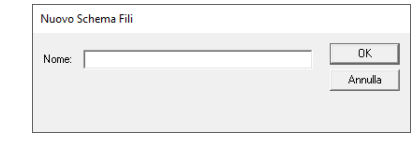

## $\square$

È possibile selezionare uno schema fili salvato dal selettore **[Schema Fili Utente]**.

## ■ Rinominare uno schema fili

- 1 Dal selettore **[Schema Fili Utente] 4**, selezionare lo schema.
- **2** Fare click su **[Rinomina schema]**  $\Theta$ .
- **3** Digitare il nome dello schema, quindi fare click su **[OK]**.

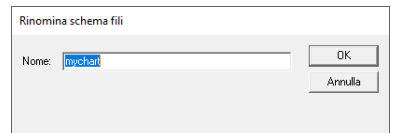

# ■ **Eliminazione di uno schema**

- 1 Dal selettore **[Schema Fili Utente] 4**. selezionare lo schema.
- **2** Fare click su **[Elimina Schema] 2**.
- 3 Se viene visualizzato un messaggio, fare click su **[Sì]**.

### ■ **Importazione di uno schema fili**

- **1** Fare click su **[Importa schema] e.**
- 2 Selezionare l'unità, la cartella e il file btc, btc2 o csv, quindi fare click su **[Apri]**.

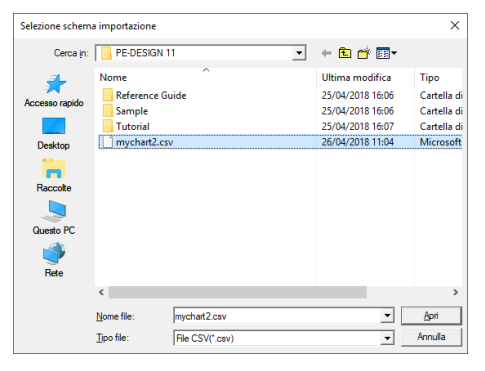

È possibile importare i file in formato .btc, .btc2 o .csv.

- $\blacktriangleright$  *"Modifica dell'ordine degli elementi" a pagina 216*
- **3** Se viene visualizzato un messaggio, fare click su **[Sì]**.

## ■ **Modifica di uno schema**

- 1 Dal selettore **[Schema Fili Utente] 4**, selezionare lo schema.
- 2 Continuare con la procedura appropriata. Per salvare le modifiche, fare click su **[OK]**.

### ■ **Aggiunta di elementi da uno schema fili**

- 1 Dal selettore **[Schema Fili] 1**, selezionare la marca del filo o uno schema fili utente. Se sono stati creati più schemi fili utente, è possibile selezionare i colori del filo da diversi schemi fili utente.
- **2** Dall'elenco  $\mathbf{D}$ , fare click sui colori del filo.
- 

Per aggiungere più elementi, tenere premuto il tasto **<Maiusc>** o **<Ctrl>** mentre si selezionano i colori dei fili.

**3** Fare click su [Aggiungi]  $\Theta$ .

 $\rightarrow$  Gli elementi selezionati vengono aggiunti all'elenco nello schema fili utente  $\mathbf{P}$ .

## ■ **Aggiunta di un nuovo elemento**

- **1** Fare click su **[Nuovo Elemento]**  $\bullet$ .
- 2 Per creare un nuovo colore, fare click su **[Mescola]**.

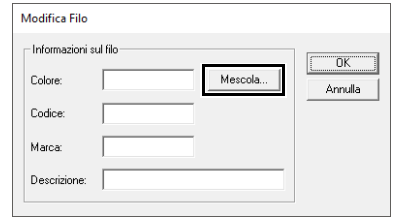

3 Specificare il colore e fare click su **[OK]** per aggiungere il colore specificato alla finestra di dialogo **[Modifica Filo]**.

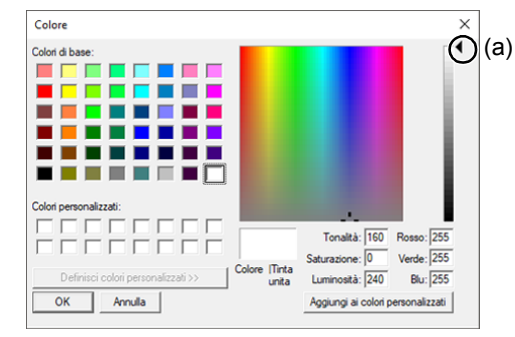

## $\Box$

Non è possibile modificare il colore, se si sposta lo slider (a) nella parte superiore della scala graduata.

4 Qualora fosse necessario, digitare codice, marca e descrizione nelle caselle appropriate.

## $\Box$

Per il codice, è possibile inserire soltanto numeri.

5 Fare click su **[OK]** per aggiungere il nuovo elemento allo schema fili utente  $\mathbf{\mathbf{\mathcal{D}}}.$ 

# $\Box$

Apparirà un asterisco (\*) davanti al numero di indice degli elementi creati o modificati dall'utente.
#### ■ **Eliminazione di elementi**

- 1 Dall'elenco per lo schema fili utente <sup>1</sup> selezionare l'elemento da eliminare.
- **2** Fare click su [Rimuovi] **1** per eliminare l'elemento dallo schema fili utente.

#### ■ **Modifica di un elemento**

Un elemento registrato nello schema fili utente può essere modificato per cambiare colore o numero di filo.

- **1** Dall'elenco per lo schema fili utente  $\mathbf{D}$ , selezionare l'elemento da modificare e fare click su **[Modifica Elemento]**  $\bullet$ .
- 2 Esequire le modifiche delle caratteristiche dell'elemento nello stesso modo in cui si procede all'aggiunta di un nuovo elemento.

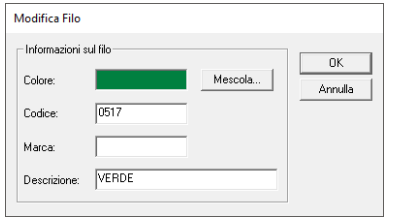

#### $\square$

Come per gli elementi appena aggiunti, apparirà un asterisco (\*) davanti al numero di indice degli elementi appena modificati.

#### ■ **Modifica dell'ordine degli elementi**

- 1 Dall'elenco per lo schema fili utente <sup>1</sup> selezionare l'elemento da spostare.
- **2** Fare click su [Su] o [Giù] **O** per modificare l'ordine dell'elemento.

 $\Box$ 

#### **File dello schema fili utente**

È possibile importare gli schemi fili utente oppure utilizzare gli schemi fili utente modificati su un computer diverso.

- Uno schema fili utente appena creato viene salvato, in formato .btc2 con lo stesso nome dello schema fili, in **[C:\Programmi (x86)\ Brother\PE-DESIGN 11\MyChart]**.
- In PE-DESIGN 11 è possibile utilizzare schemi fili utente esistenti, creati con le versioni precedenti dell'applicazione, ad esempio PE-DESIGN 10. Importare il file "chart2.btc" dal percorso seguente; **[C:\Programmi (x86)\Brother\PE-DESIGN 10\**

## **Color]**.

- Non è possibile importare il file "chart1.btc" nella cartella **[Color]**.
- È possibile importare un file schema fili utente in formato .csv.

Il file .csv deve contenere informazioni per Codice, Marca, Descrizione, R, G e B, separate da virgole con un colore su ogni riga. I valori RGB devono essere compresi tra 0 e 255.

Esempio: Per un file .csv

100,MyBrand,Nero,10,10,10 101,MyBrand,Bianco,245,245,245

## $\mathbf a$

I colori dei fili nei ricami creati con questa applicazione potrebbero apparire diversamente nella macchina per ricamare, a seconda del modello in uso.

1. Macchine per ricamare sprovviste della funzione di visualizzazione dei colori dei fili Le informazioni sui colori dei fili specificate non possono essere visualizzate.

2. Macchine per ricamare provviste della funzione di visualizzazione dei colori dei fili Tra le informazioni sui colori dei fili specificate nel ricamo, sono visualizzati sulla macchina solo i nomi dei colori dei fili.

Tuttavia, i nomi visualizzati sono limitati ai nomi dei colori dei fili preimpostati nella macchina. Pertanto, la macchina visualizza i nomi dei colori dei fili preimpostati più simili ai colori specificati nel ricamo.

3. Macchine per ricamare provviste di un indice dei colori dei fili

Alcune macchine possono visualizzare le informazioni sui fili specificate con l'applicazione.

Tuttavia, per i colori che sono stati modificati o aggiunti dall'utente (colori dei fili con un asterisco (\*) sulla sinistra), viene visualizzato solo il numero del filo.

#### ■ **Applicazione di uno schema colori dei fili diverso**

I colori dei fili nel motivo correntemente visualizzato nello spazio di lavoro possono essere convertiti in colori in uno specifico schema colori dei fili.

1 Fare click su , quindi su **[Seleziona tabella fili]**.

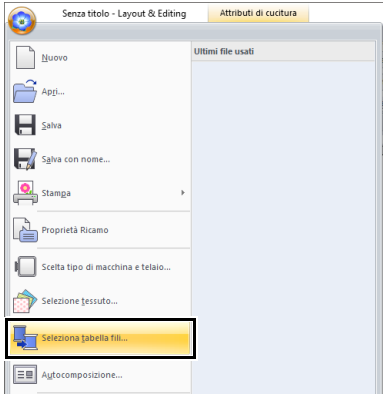

**2** Nella finestra di dialogo, selezionare uno schema colori dei fili e fare click su **[OK]**.

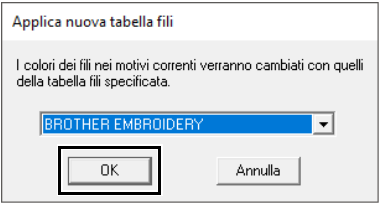

→ I colori dei fili in tutti i motivi nello spazio di lavoro vengono convertiti in colori simili nello specifico schema colori dei fili.

## **Utilizzo dello strumento Punciatura manuale**

Utilizzando gli strumenti **[Punciatura manuale]**, è possibile creare ricami con linee di direzione di cucitura regolabili manualmente.

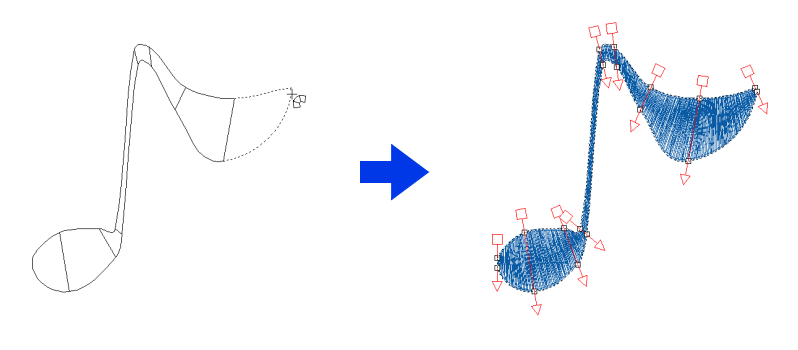

#### $\square$

Le forme disegnate con gli strumenti **[Punciatura manuale]** possono essere modificate come le forme disegnate con gli strumenti **[Strumenti]**.

## **Creazione di un logo originale**

Utilizzando gli strumenti **[Punciatura manuale]**, è possibile creare un ricamo utilizzando un'immagine del logo nello sfondo.

- 1 Aprire un'immagine del logo da utilizzare per creare il ricamo.
	- $\blacktriangleright$ *"Importazione di un' immagine" a pagina 163*

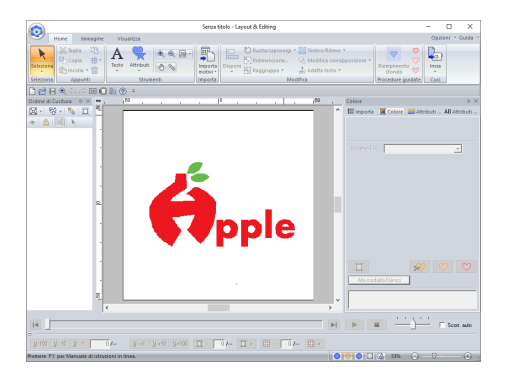

Per questo esempio, verrà creato un motivo del ricamo rosso all'estrema sinistra.

Una copia attenuata dell'immagine di sfondo può essere visualizzata nella **[Spazio di lavoro]**.

 $\blacktriangleright$  *"Regolazione dell' intensità dell'immagine di sfondo" a pagina 165*

2 Innanzitutto, selezionare lo strumento **[Punciatura manuale]**. Fare click sulla scheda **[Home]**, fare click su **[Strumenti]**,

quindi su

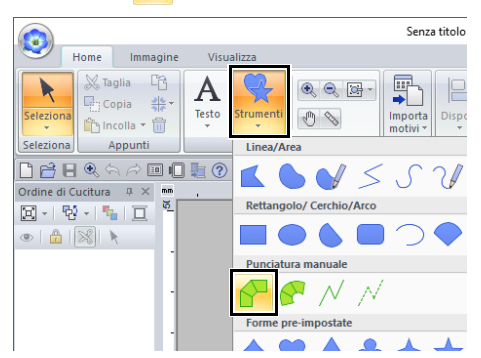

- Selezionare questo strumento per creare blocchi diritti (cucitura area). (Tasto di scelta rapida: **<Z>**)
- **P**: Selezionare questo strumento per creare blocchi curvi (cucitura area). (Tasto di scelta rapida: **<X>**)
- $\sqrt{\ }$ : Selezionare questo strumento per creare connessioni tra un oggetto e l'altro (cucitura linea). (Tasto di scelta rapida: **<V>**)
- $\sqrt{ }$ : Selezionare questo strumento per creare salto filo tra un oggetto e l'altro (punti saltati). (Tasto di scelta rapida: **<B>**)
- $\blacktriangleright$  *"Punti saltati e taglio di punti saltati" a pagina 360*

 $\square$ 

**3** Fare click sui punti da 1 a 4 in ordine.

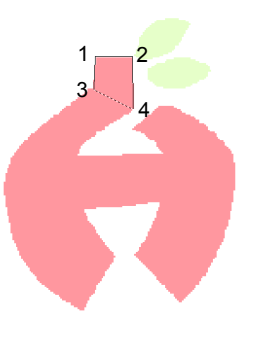

#### $\Box$

Per rimuovere un punto immesso, fare click con il tasto destro del mouse o premere il tasto **<BackSpace>**.

4 Selezionare lo strumento Curva.

Fare click su **A** Curva nel gruppo [Inserisci] della scheda **[Punciatura manuale]**.

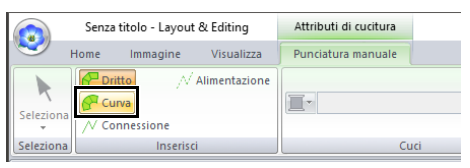

**5** Fare click sui punti da 5 a 11 in ordine.

Fare click sul punto 12 (l'ultimo punto della parte del motivo), quindi premere il tasto **<Invio>**.

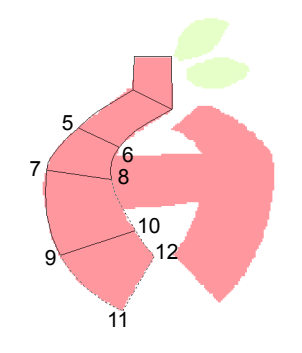

### $\square$

Invece di premere il tasto **<Invio>**, è possibile completare la parte del motivo facendo doppio click.

6 Fare click su  $\sqrt{ }$  Connessic nel gruppo **[Inserisci]** della scheda **[Punciatura manuale]**.

**7** Fare click sul punto 13, quindi sul punto 14 (l'ultimo punto dei punti continui che collegano le parti), quindi premere il tasto **<Invio>**.

> Specificare il punto in modo che si sovrapponga/colleghi alla parte creata al passaggio 5.

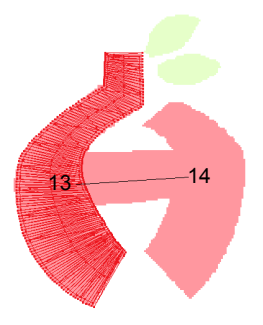

- 8 Fare click su **A** Curva nel gruppo **[Inserisci]** della scheda **[Punciatura manuale]**.
- **9** Fare click sui punti da 15 a 23 in ordine.

Fare click sul punto 24 (l'ultimo punto della parte del motivo), quindi premere il tasto **<Invio>**.

Specificare il punto in modo che si sovrapponga/colleghi alla parte creata al passaggio 7.

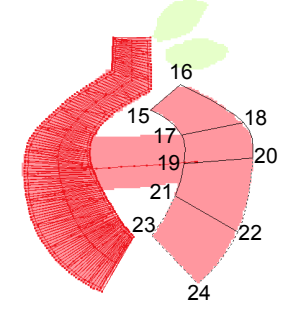

10 Fare click su **P** Dritto nel gruppo **[Inserisci]** della scheda **[Punciatura manuale]**.

11 Fare click sui punti da 25 a 27 in ordine.

Fare click sul punto 28 (l'ultimo punto della parte del motivo), quindi premere il tasto **<Invio>**.

Specificare il punto in modo che si sovrapponga/colleghi alla parte creata al passaggio 9.

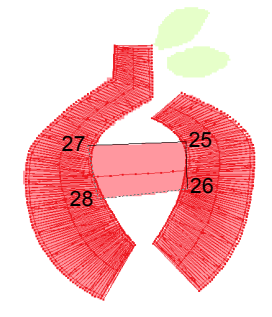

#### Immagine del logo finito

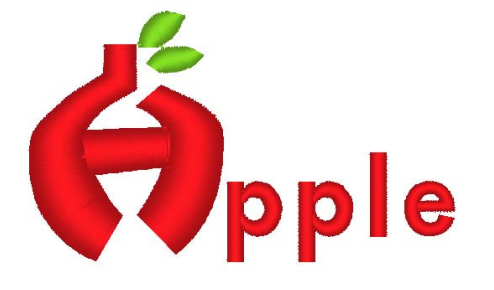

### $\square$

• Se le parti sono collegate a quelle precedenti e successive, non saranno creati punti saltati per ottimizzare automaticamente i punti di ingresso e uscita.

Si consiglia di controllare la cucitura con simulatore punti prima di cucire.

- $\blacktriangleright\blacktriangleright$  *"Controllo della cucitura con il simulatore punti" a pagina 90*
- L'aggiunta o la regolazione manuale successiva delle linee di direzione della cucitura in forme consente di continuare la creazione di motivi utilizzando gli stessi strumenti punciatura manuale.
- $\blacktriangleright\blacktriangleright$  *"Specifica della direzione di cucitura diritta" a pagina 59*

## **Trasferimento dei dati**

Questa sezione descrive le operazioni per il trasferimento dei ricami a macchine per ricamare.

## **Trasferimento dei ricami nella macchina**

Le procedure per il trasferimento del ricamo creato in una macchina per ricamare varia a seconda del modello della macchina per ricamare. Per i dettagli, fare riferimento al Manuale di istruzioni fornito con la macchina per ricamare.

## **Trasferimento in una macchina utilizzando un supporto USB**

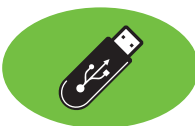

I ricami possono essere trasferiti in una macchina per ricamare compatibile con la funzione USB Host.

#### $\mathbf 0$

Non è possibile utilizzare "Chiave di protezione software PE-DESIGN" come supporto USB. Non salvare ricami sulla "Chiave di protezione software PE-DESIGN" per il trasferimento.

- 1 Collegare il supporto USB al computer.
- 2 Fare click sulla scheda **[Home]**.
- 3 Fare click su **[Invia]** nel gruppo **[Cuci]**, fare click su **[Invia a Supporto USB]** e selezionare l'unità desiderata.

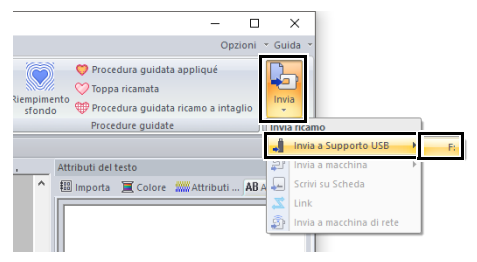

 $\rightarrow$  Si avvia il trasferimento dei dati.

 $\mathbf a$ 

Se esiste già un file con lo stesso nome nella destinazione, viene visualizzata la seguente finestra di dialogo. Selezionare se sovrascrivere il file esistente, arrestare la copia o copiare il file con un altro nome.

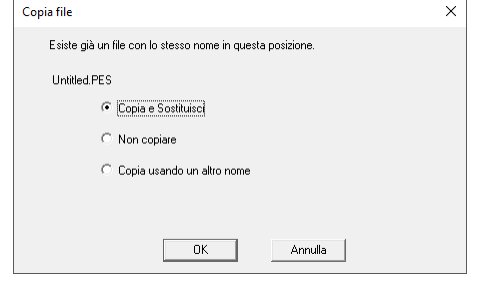

4 Una volta trasferiti i dati, viene visualizzato il messaggio "Uscita dati terminata.", che indica che il trasferimento è stato completato. Fare click su **[OK]**, quindi rimuovere il supporto USB.

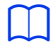

Se sono collegati più supporti USB, specificare dove trasferire i dati nell'area mostrata di seguito.

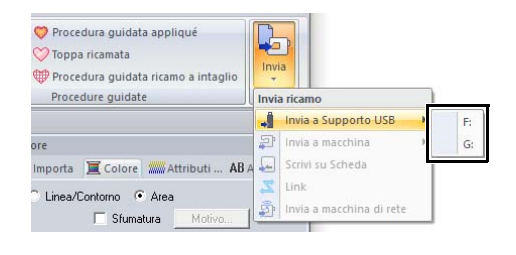

## **Trasferimento diretto nella memoria di una macchina**

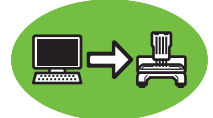

I ricami possono essere trasferiti in macchine per ricamare che possono essere collegate a un computer mediante cavo USB.

- 1 Collegare la macchina per ricamare al computer.
- 2 Fare click sulla scheda **[Home]**.
- 3 Fare click su **[Invia]** nel gruppo **[Cuci]**, fare click su **[Invia a macchina]** e selezionare l'unità desiderata.

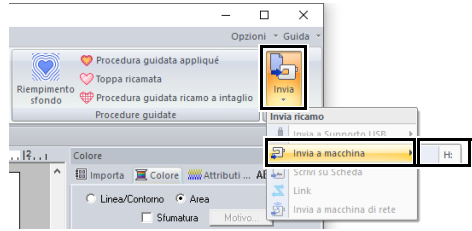

 $\rightarrow$  Si avvia il trasferimento dei dati.

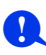

Se esiste già un file con lo stesso nome nella destinazione, viene visualizzata la seguente finestra di dialogo. Selezionare se sovrascrivere il file esistente, arrestare la copia o copiare il file con un altro nome.

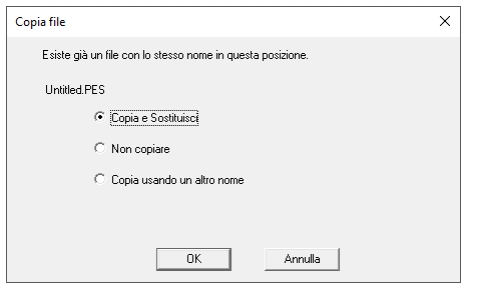

- 4 Una volta trasferiti i dati, viene visualizzato il messaggio "Uscita dati terminata.", che indica che il trasferimento è stato completato. Fare click su **[OK]**.
- $\Box$
- Per i dettagli sul trasferimento dei ricami con questo metodo, fare riferimento al Manuale di istruzioni fornito con la macchina per ricamare.
- Se sono collegate più macchine, specificare dove trasferire i dati nell'area mostrata di seguito.

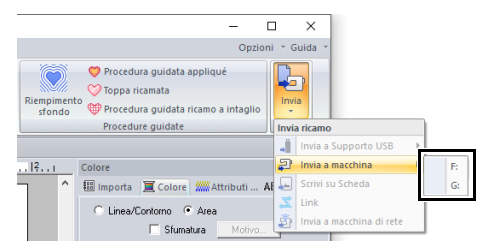

• Se la macchina per ricamare collegata è stata impostata sulla modalità Link, il comando **[Invia a macchina]**, menzionato in questa procedura, non può essere selezionato. Per selezionare questo comando, riportare la macchina alla modalità normale.

### **Trasferimento in una macchina mediante rete wireless**

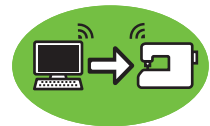

È possibile trasferire i ricami in una macchina per ricamare mediante rete wireless.

## $\mathbf 0$

Questa funzione è disponibile solo se si ricama con le nostre macchine per ricamare compatibili con LAN wireless.

Per i dettagli sui nostri modelli compatibili con LAN wireless, rivolgersi al proprio rivenditore autorizzato.

#### ■ **Registrazione di una macchina con l'applicazione**

- 1 Connettere il computer che esegue l'applicazione alla propria rete domestica (punto di accesso LAN wireless).
- **2** Connettere la macchina per ricamare alla stessa rete domestica.

Per i dettagli su come stabilire le connessioni, fare riferimento al manuale fornito con la macchina.

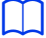

Se il computer e la macchina per ricamare sono connessi a reti diverse non sarà possibile trasferire i ricami. Eseguire la connessione alla stessa rete domestica.

**3** Fare click su **D**, quindi fare click su **[Opzioni]** nella parte inferiore dell'elenco dei comandi.

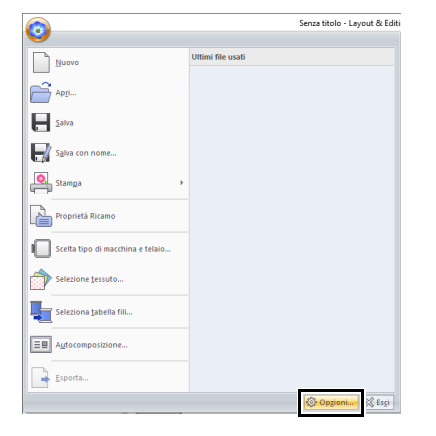

4 Fare click su **[Impostazioni macchina di rete]**, quindi fare click su **[Aggiungi]**.

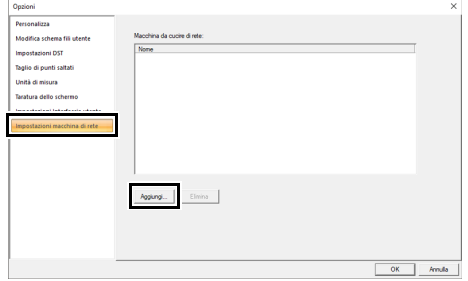

- $\rightarrow$  Vengono visualizzati i nomi delle macchine per ricamare connesse alla propria rete domestica (punto di accesso LAN wireless).
- 5 Selezionare la macchina per ricamare, quindi fare click su **[Aggiungi]**.

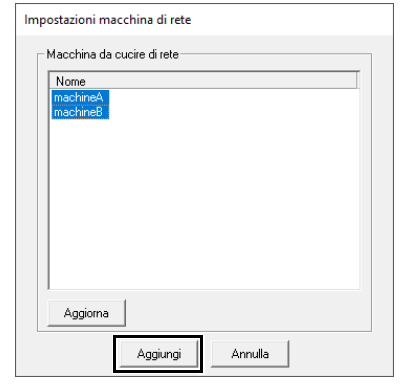

### $\Box$

Se la macchina per ricamare desiderata non compare nell'elenco, fare click su **[Aggiorna]**.

#### 6 Fare click su **[OK]** per registrare la macchina.

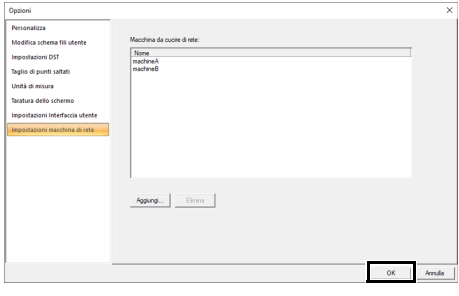

### $\Box$

Per annullare la registrazione di una macchina, selezionare la macchina, fare click su **[Elimina]** e successivamente su **[OK]**.

#### ■ **Trasferimento dei ricami in una macchina per ricamare**

- 1 Fare click sulla scheda **[Home]**.
- 2 Fare click su **[Invia]** nel gruppo **[Cuci]**, fare click su **[Invia a macchina di rete]** e selezionare la macchina desiderata.

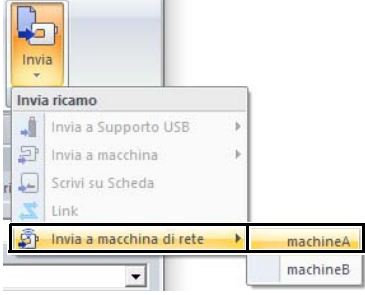

- $\rightarrow$  Si avvia il trasferimento dei dati.
- 3 Una volta trasferiti i dati, viene visualizzato il messaggio "Uscita dati terminata.", che indica che il trasferimento è stato completato. Fare click su **[OK]**.

## **Trasferimento in una macchina utilizzando una scheda originale**

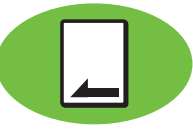

I ricami possono essere trasferiti a una macchina per ricamare dotata di un'apertura d'ingresso delle schede.

 $\mathbf{a}$ 

- Accertarsi che le dimensioni del telaio del ricamo non superino quelle del telaio che sarà utilizzato sulla macchina per ricamare.
- Quando si scrive su una scheda originale che contiene già dati, tutti i dati nella scheda verranno eliminati. Prima di scrivere su una scheda, salvare tutti i dati necessari su disco rigido o altro supporto e controllare che nella scheda non siano rimasti dati necessari.
- cc *"Da una scheda originale" a pagina 103*
- Non è possibile trasferire un ricamo per telaio maxi a una macchina utilizzando una scheda neutra. Queste dimensioni sono state progettate in modo specifico per le nostre macchine per ricamare multiago dotate di fotocamera interna.
- $\blacktriangleright\blacktriangleright$  *"Guida di apprendimento 10-3: Ricamo con il telaio maxi" a pagina 209*
	- **Per i dettagli sulla scrittura di più ricami** fare riferimento a *"Come trasferire i ricami nella macchina" a pagina 279*.
- 1 Collegare il modulo USB per scrittura schede. Inserire una scheda originale nel modulo di scrittura schede.

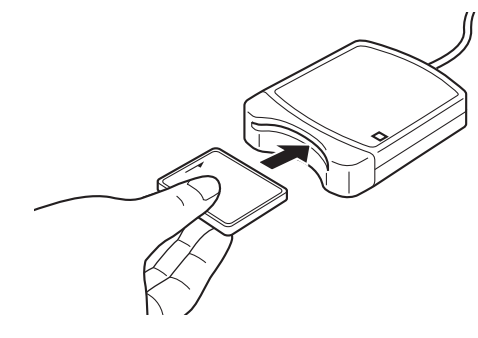

2 Fare click sulla scheda **[Home]**.

3 Fare click su **[Invia]** nel gruppo **[Cuci]**, quindi fare click su **[Scrivi su Scheda]**.

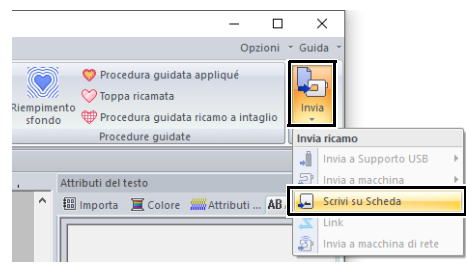

4 Quando viene visualizzato il sequente messaggio, fare click su **[OK]**.

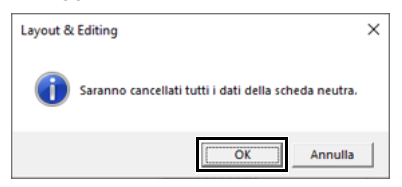

 $\rightarrow$  Si avvia il trasferimento dei dati. Durante il trasferimento dei dati viene visualizzato il seguente messaggio.

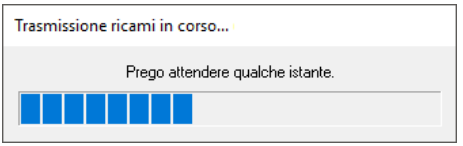

5 Una volta trasferiti i dati, viene visualizzato il seguente messaggio, che indica che il trasferimento è stato completato. Fare click su **[OK]**.

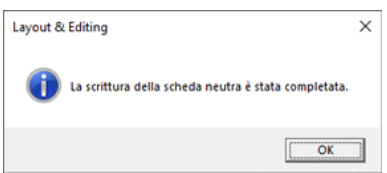

## $\mathbf a$

#### **Trasferimento di ricami divisi**

I ricami divisi creati nello spazio di lavoro con dimensioni personalizzate vengono scritti nelle schede, divisi nelle relative sezioni separate. Se le dimensioni totali del ricamo superano la capacità del supporto o della memoria della macchina o se il ricamo viene diviso in più di 80 sezioni con dimensioni dello spazio di lavoro di 90 × 90 cm (35,4" × 35,4"), è necessario dividere il ricamo e scrivere le sezioni separate in più supporti.

Se non è possibile salvare tutte le sezioni del ricamo in un'unica operazione, viene visualizzata la finestra di dialogo **[Seleziona parti del telaio]**. Selezionare le sezioni del ricamo fino a riempire il supporto.

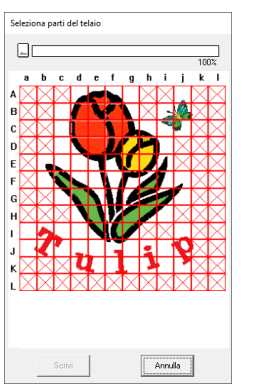

L'indicatore della capacità della scheda nella parte superiore della finestra di dialogo mostra la quantità di spazio disponibile sulla scheda (bianco) e la quantità di spazio utilizzato dalle sezioni del ricamo (blu).

Quando si seleziona una sezione del ricamo, la quantità totale di spazio utilizzato dalle sezioni selezionate del ricamo viene visualizzata in blu. Se si supera la capacità, l'indicatore della capacità totale della scheda viene visualizzato in rosso. Per deselezionare una sezione del ricamo, fare click nuovamente su di essa.

Fare click su **[Scrivi]** per scrivere le sezioni selezionate del ricamo nel supporto. (Il pulsante **[Scrivi]** è disponibile solo quando una sezione del ricamo viene selezionata e sul supporto è disponibile spazio sufficiente per le sezioni selezionate del ricamo.)

**Per i dettagli sulla creazione di ricami divisi** fare riferimento a *"Guida di apprendimento 10- 1: Creazione di ricami divisi" a pagina 195*.

## **Utilizzo della funzione Link (Collegamento) per inviare i ricami dal computer alle macchine**

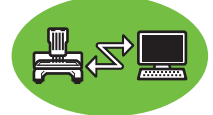

E' possibile eseguire i ricami trasferendoli dal computer a una o più macchine per ricamare compatibili con la funzione Link (Collegamento). Questi ricami vengono ricamati dopo l'invio dei dati dal computer alla macchina per ricamare nello stesso modo in cui un documento viene stampato dopo l'invio dei dati da un computer a una stampante.

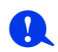

- La funzione Link (Collegamento) può essere utilizzata solo con macchine per ricamare compatibili con la funzione; non può essere utilizzata con altre macchine. Per i dettagli, fare riferimento al Manuale di istruzioni fornito con la macchina per ricamare.
- Non è possibile utilizzare la funzione Link (Collegamento) con i seguenti ricami.
	- ♦ Le dimensioni superano l'area che può essere ricamata con la macchina
	- ♦ Ricami in una spazio di lavoro con dimensioni personalizzate oppure per il maxi telaio
	- ♦ Motivi per il telaio 240 × 360 mm
- È possibile collegare fino a quattro macchine per ricamare utilizzando la funzione Link (Collegamento).
- 1 Creare un ricamo in **[Layout & Editing]**.
- **2** Impostare la macchina per ricamare in modalità Link.
	- Attivare la funzione Link (Collegamento) della macchina per ricamare, quindi spegnere la macchina.

Per i dettagli sull'impostazione della macchina in modalità Link, fare riferimento al Manuale di istruzioni fornito con la macchina per ricamare.

- **3** Utilizzare il cavo USB incluso con la macchina per ricamare per collegare la macchina al computer.
	- Accendere la macchina per ricamare.

### $\mathbf{a}$

- Per i dettagli sul collegamento delle macchine al computer, fare riferimento al Manuale di istruzioni fornito con la macchina per ricamare.
- Se la macchina è lontana dal computer, si consiglia di utilizzare un hub USB alimentato. Non utilizzare cavi di prolunga USB o cavi ripetitori.
- Non collegare e non scollegare il cavo USB quando la macchina è accesa.
- Selezionare **[Opzioni risparmio energia]** in **[Pannello di controllo]** e impostare **[Standby]** e **[Sospensione]** su **[Mai]**.

 $\Box$ 

È possibile collegare una o più macchine da ricamo al PC utilizzando la funzione Link (Collegamento).

4 Fare click sulla scheda **[Home]**.

 $\mathbf 0$ 

5 Fare click su **[Invia]** nel gruppo **[Cuci]**, quindi fare click su **[Link]**.

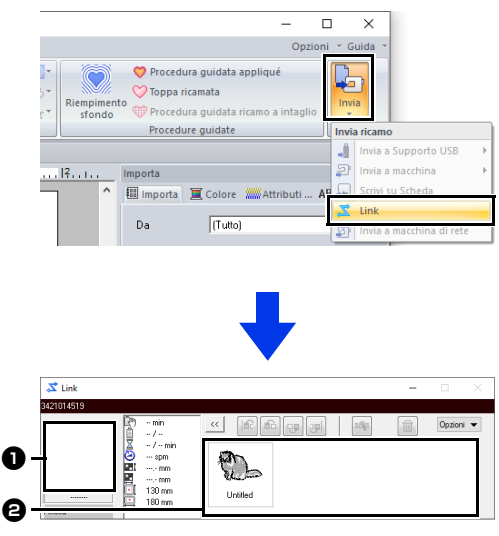

### $\bullet$  Ricamo trasferito

#### **e** Coda

Visualizza i dati prima che vengano trasferiti nella macchina per ricamare.

 $\rightarrow$  Quando la macchina è pronta per caricare i dati, il trasferimento dei dati si avvia. Durante il trasferimento dei dati viene visualizzato un messaggio sullo schermo della macchina per ricamare, e il ricamo si sposta all'area dei ricami trasferiti.

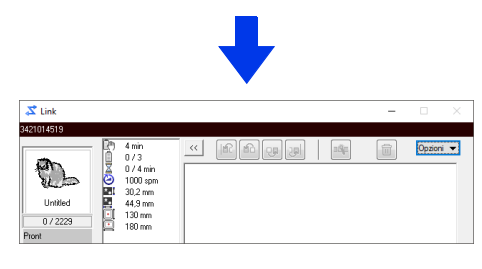

#### $\mathbf 0$

Se i dati inviati da **[Layout & Editing]** non vengono visualizzati nella finestra dei disegni trasferiti, proseguire l'operazione utilizzando il pannello operativo della macchina.

### $\square$

Se si desidera inviare più di un ricamo alla finestra di dialogo **[Link]**, ripetere i passaggi 4 e 5 per ciascun ricamo. La finestra di dialogo **[Link]** rimarrà aperta mentre il ricamo selezionato da **[Layout & Editing]** sarà inviato a Link.

6 Dopo aver trasferito il ricamo, premere il pulsante di avvio/arresto sulla macchina per ricamare per iniziare il ricamo.

#### $\Box$

I dati trasferiti non possono essere modificati dalla macchina per ricamare. I dati ricevuti possono solo essere ricamati. Tuttavia, è possibile specificare impostazioni di ricamo.

Quando si avvia il ricamo, nella finestra di dialogo **[Link]** viene visualizzato quanto segue.

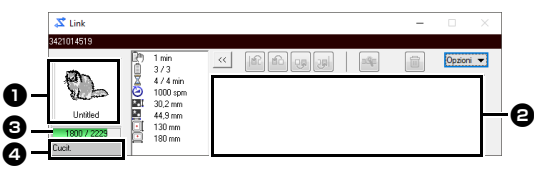

Ricamo trasferito

**a** Coda

- c Mostra lo stato della macchina per ricamare.
- **d** Indicazione di stato

Le varie indicazioni di stato sono descritte di seguito

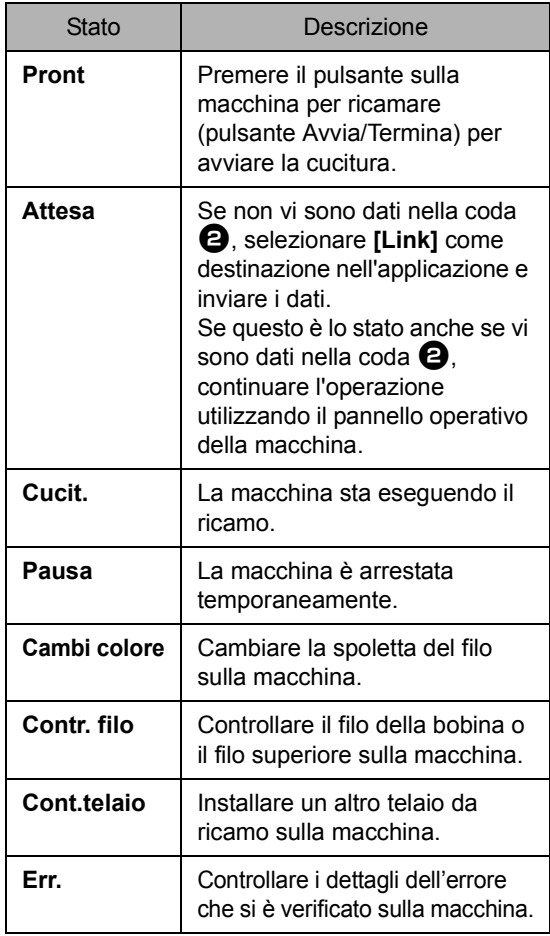

#### ■ Se sono stati inviati più ricami ad **un'unica macchina**

È possibile eseguire più ricami dopo l'invio alla finestra di dialogo **[Link]**. In questo caso la finestra di dialogo viene visualizzata come mostrato di seguito.

- È disponibile Design Database per inviare più ricami alla volta.
- $\blacktriangleright$  *"Invio di ricami a macchine utilizzando la funzione Link (Collegamento)" a pagina 284*
- Con la funzione **[Name Drop]** è anche possibile inviare più ricami in cui solo il testo viene sostituito.
- $\blacktriangleright\blacktriangleright$  *"Esportare i ricami utilizzando un testo dall'elenco di testo" a pagina 137*

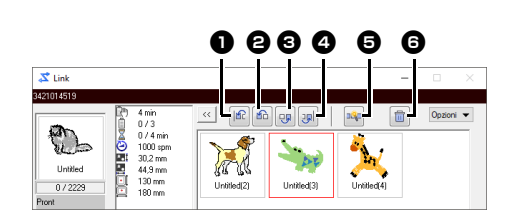

Da questa finestra di dialogo è possibile eseguire le seguenti operazioni.

> **a** Sposta il ricamo selezionato o i ricami selezionati all'inizio dell'ordine di cucitura.

- $\Theta$  Sposta il ricamo selezionato o i ricami selezionati avanti di una posizione nell'ordine di cucitura.
- **e** Sposta il ricamo selezionato o i ricami selezionati indietro di una posizione nell'ordine di cucitura.
- **d** Sposta il ricamo selezionato o i ricami selezionati alla fine dell'ordine di cucitura.
- **e** Regola automaticamente l'ordine di ricamo dei ricami per ridurre quanto più è possibile il numero dei cambi di colore dei fili.
- **6** Elimina il ricamo o i ricami selezionati dalla finestra di dialogo **[Link]**.

 $\square$ 

Prima che venga visualizzato il messaggio "La macchina si muoverà. Non avvicinare le mani o altri oggetti alla macchina." sulla macchina e prima di premere **[OK]**, è possibile cambiare l'ordine di esecuzione dei ricami, incluso il primo, in quanto non ancora inviato alla macchina.

#### ■ **Se sono collegate più macchine per ricamare**

La finestra di dialogo **[Distributore]** viene visualizzata, oltre alla finestra di dialogo **[Link]** per ciascuna macchina per ricamare. I ricami nella finestra di dialogo **[Distributore]** verranno tutti selezionati. Specificare il file da trasferire e la  $\boxed{\bigcap_{m \in \mathbb{N}}$   $\boxed{\bigcap_{m \in \mathbb{N}}$  macchina.

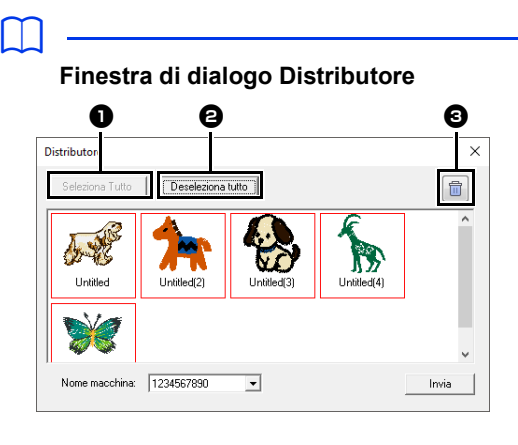

Seleziona tutti i i ricami.

- Deseleziona tutti i ricami.
- <sup>c</sup> Elimina il ricamo selezionato. (Il ricamo viene eliminato senza essere spostato nel **<Cestino>**.)

## $\mathbf 0$

- Invio di un ricamo alla finestra di dialogo Distributore da più macchine
- Per l'invio di più ricami, ripetere il passaggio 5 per ciascun ricamo.

1 Selezionare una macchina nel selettore **[Nome macchina] D**, selezionare un ricamo e fare click su **[Invia]** <sup>b</sup>.

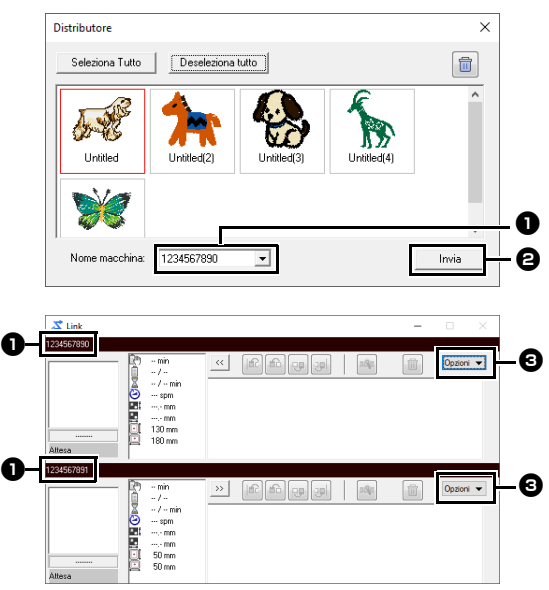

**O** Nome macchina

**a** Invia il ricamo selezionato alla finestra di dialogo **[Link]**.

<sup>c</sup> La finestra di dialogo **[Distributore]** può essere visualizzata anche facendo click su **[Distributore]** nel menu **[Opzioni]** della finestra di dialogo **[Link]**.

## $\Box$

- Il nome iniziale della macchina è l'ID della macchina. Per i dettagli, fare riferimento al Manuale di istruzioni fornito con la macchina per ricamare.
- Il nome della macchina può essere modificato. Per ulteriori dettagli, fare riferimento a *"Modifica del nome della macchina per ricamare visualizzato con la funzione Link (Collegamento)" a pagina 231*
	- $\rightarrow$  I ricami vengono spostati nella finestra di dialogo **[Link]**.

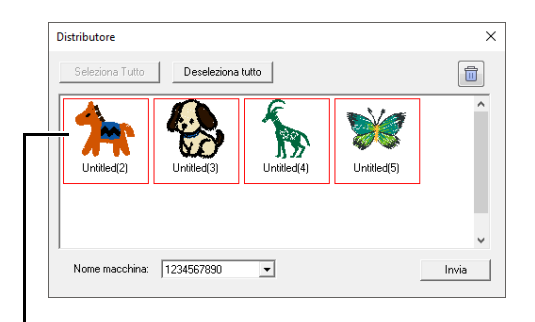

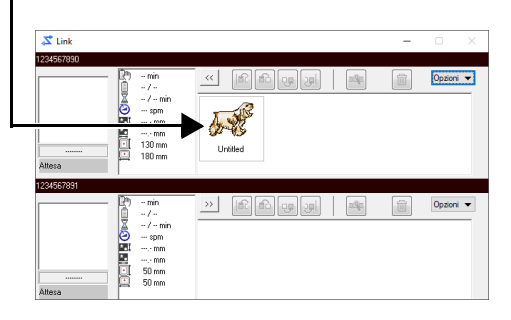

2 Ripetere il passaggio 1 per spostare ciascun ricamo nella finestra di dialogo **[Link]**.

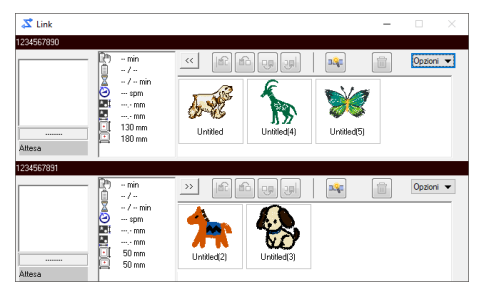

## $\square$

- L'ordine dei ricami in coda può essere modificato.
- cc Per ulteriori dettagli, fare riferimento a *"Se sono stati inviati più ricami ad un'unica macchina" a pagina 229*.
- Se sono collegate altre macchine mentre la finestra di dialogo **[Link]** è visualizzata, verranno visualizzate le code corrispondenti. Se una macchina non è collegata, la coda corrispondente non verrà visualizzata.
- Per visualizzare la finestra di dialogo **[Proprietà]** per un file, fare doppio click sull'icona del file o fare click su un file per selezionarlo, fare click con il tasto destro del mouse su di esso, quindi fare click su **[Proprietà]** dal menu visualizzato.
- Per ridurre la finestra di dialogo a un pulsante sulla barra delle attività, fare click sul pulsante **[Riduci a icona]**.

#### **Per scollegare il cavo USB, o spegnere il computer**

- Una volta che i dati sono stati trasferiti alla macchina per ricamare e dopo aver chiuso il messaggio trasferimento sullo schermo della macchina, è possibile scollegare il cavo USB o spegnere il computer. Quando si collega nuovamente la macchina per ricamare, è possibile continuare con l'operazione Link.
- La macchina per ricamare può terminare la cucitura del ricamo anche se si spegne il computer.
- Se si spegne la macchina per ricamare durante l'esecuzione del ricamo, è possibile utilizzare l'operazione di ripristino alla successiva accensione. A quel punto, è possibile ripristinare la trasmissione utilizzando la funzione Link (Collegamento) facendo click su **[Link]** in **[Design Database]** o nel menu **[Opzioni]** di **[Layout & Editing]** per visualizzare la finestra di dialogo **[Link]**.
- Se il collegamento della macchina per ricamare non può essere rilevato, la finestra di dialogo **[Link]** si chiude automaticamente.
- Per visualizzare nuovamente la finestra di dialogo **[Link]** dopo il riavvio del computer, fare click su **[Link]** in **[Design Database]** o nel menu **[Opzioni]** (nell'angolo superiore destro) di **[Layout & Editing]**.
- Per visualizzare la finestra di dialogo **[Distributore]**, fare click su **[Distributore]** nel menu **[Opzioni]** della finestra di dialogo **[Link]**.

#### ■ **Modifica del nome della macchina per ricamare visualizzato con la funzione Link (Collegamento)**

1 Fare click su **[Nome macchina]** nel menu **[Opzioni]** della coda di cui occorre modificare il nome.

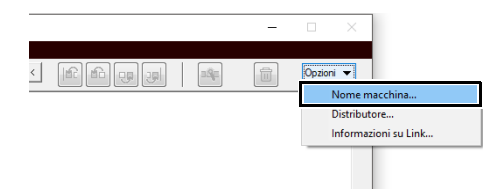

#### 2 Digitare il nome nella casella **[Nome macchina]** e fare click su **[OK]**.

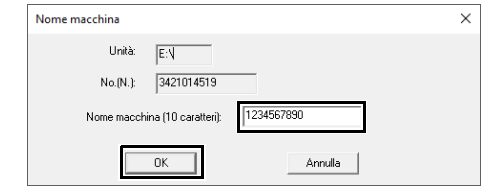

#### $\Box$

È possibile specificare un nome (fino a 10 caratteri alfanumerici/simboli) per la macchina per ricamare.

## $\mathbf 0$

- Quando si collega una macchina per ricamare al computer, la macchina per ricamare viene riconosciuta dal computer come disco rimovibile e le viene assegnata una lettera di unità. Se la lettera dell'unità corrisponde a quella già assegnata dal computer, non è possibile inviare i ricami dal computer alla macchina per ricamare. Questo problema si verifica, ad esempio, se a un'unità di rete è stata assegnata una lettera di unità del computer. Se questo si verifica, annullare l'assegnazione dell'unità con la lettera di unità in conflitto.
- Quando il numero delle macchine per ricamare collegate al computer tramite USB aumenta, il sistema operativo potrebbe richiedere il riavvio del computer. Riavviare quindi il computer.

## **Compatibilità con ScanNCut (macchina da taglio Brother)**

Questa sezione descrive le operazioni di base con ScanNCut (macchina da taglio Brother) e le funzioni per collegarla a questo software. Le operazioni vengono eseguite in Layout & Editing.

## **Compatibilità con ScanNCut (macchina da taglio Brother)**

## **Informazioni sulla scheda [ScanNCut] (Layout & Editing)**

ScanNCut (macchina da taglio Brother) diventa compatibile attraverso questa scheda del PE-DESIGN.

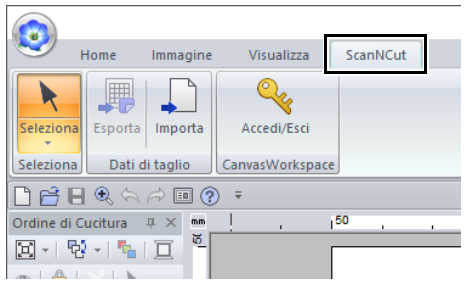

 $\square$ 

Se non si necessita più della scheda **[ScanNCut]**, fare click su **[Opzioni]** nel menu **[Opzioni]** nell'angolo superiore destro della finestra, fare click su **[Impostazioni Interfaccia utente]**, quindi deselezionare la casella di controllo **[Mostra la scheda ScanNCut]**.

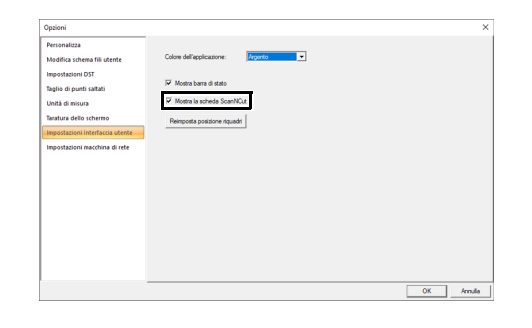

## **Guida di apprendimento 11: Invio di un file FCM a CanvasWorkspace**

Questo software consente di inviare i file a CanvasWorkspace (servizio online per le macchine da taglio Brother). Inoltre, consente di inviare i file da CanvasWorkspace alla macchina ScanNCut (solo modelli con rete wireless).

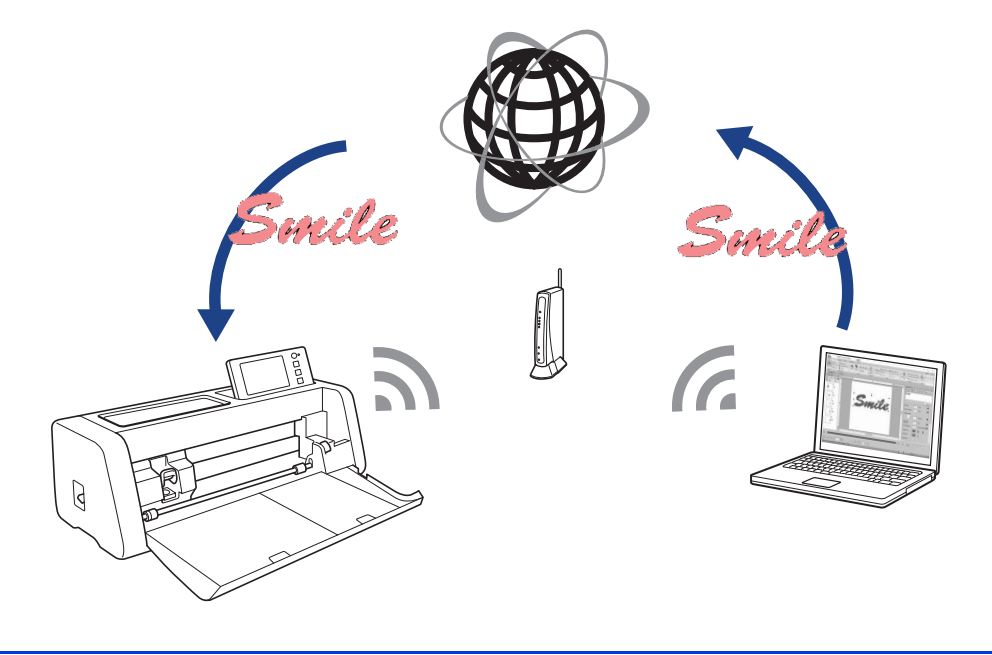

#### $\square$

• CanvasWorkspace è un'applicazione per la modifica dei file per le macchine da taglio Brother. Per utilizzare questa funzione, creare un account gratuito dal link seguente. **http://CanvasWorkspace.Brother.com**

 $\mathbf 0$ 

- Il tessuto ricamato non può essere tagliato con la macchina ScanNCut.
- Esistono limiti allo spessore del tessuto che può essere tagliato dalla macchina ScanNCut.
- Per i dettagli, fare riferimento al Manuale di istruzioni della ScanNCut (macchina da taglio Brother).
- Non è possibile utilizzare questa funzione se è selezionato un ricamo contenente testo con l'attributo **[Name Drop]** applicato.

Il file di esempio per questa guida di apprendimento si trova in **Documenti\PE-DESIGN 11\Tutorial\Tutorial\_11**.

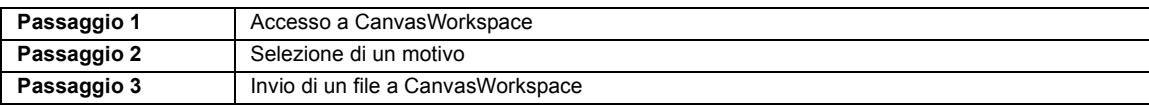

#### **Passaggio 1 Accesso a CanvasWorkspace**

1 Fare click sulla scheda **[ScanNCut]**, quindi su **[Accedi/Esci]** nel gruppo **[CanvasWorkspace]**.

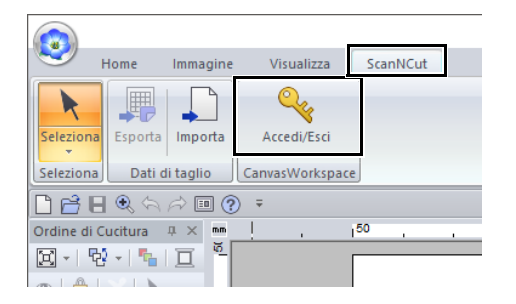

2 Nella finestra di dialogo **[Accedi]**, digitare il login ID e la password per CanvasWorkspace.

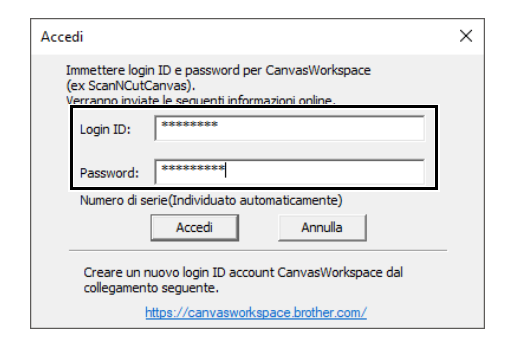

3 Completato l'accesso, viene visualizzato il messaggio seguente. Fare click su **[OK]**.

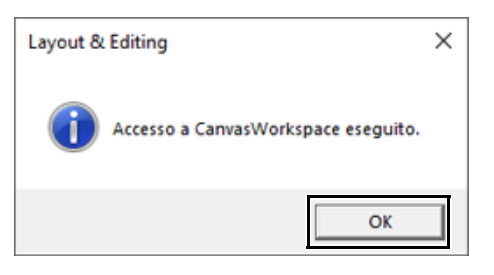

#### **Passaggio 2 Selezione di un motivo**

1 Selezionare lo strumento **[Testo]** e digitare **"Smile"**.

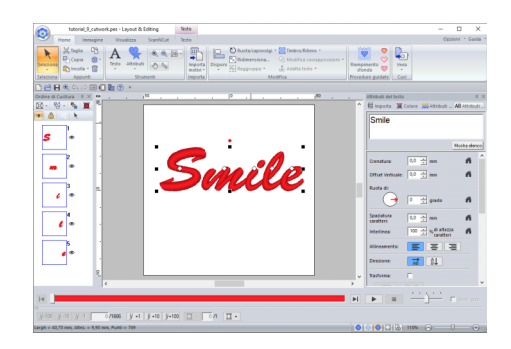

#### **Passaggio 3 Invio di un file a CanvasWorkspace**

1 Fare click sulla scheda **[ScanNCut]**, quindi su **[Esporta]** nel gruppo **[Dati di taglio]**.

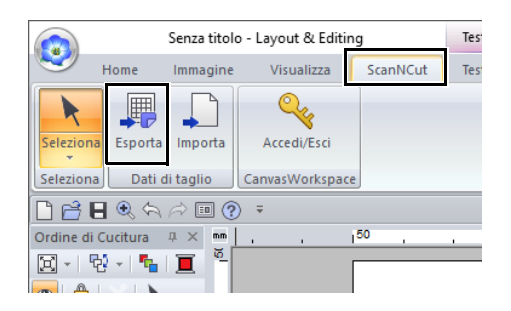

#### **2** Specificare le impostazioni per la linea di taglio.

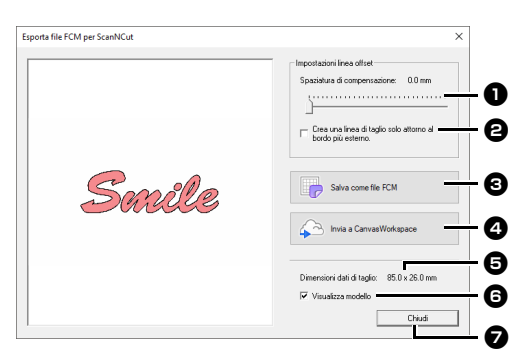

#### <sup>a</sup>**Spaziatura di compensazione** Impostare **[Spaziatura di compensazione]** per specificare la distanza dal contorno del ricamo alla linea

di taglio.

Per questo esempio, impostarla su **[0,0]** mm.

**•** Se **[Spaziatura di compensazione]** è impostato su 0,0 mm, il contorno del ricamo diventerà la linea di taglio.

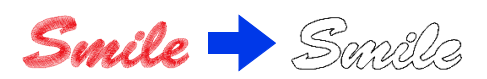

**•** Se **[Spaziatura di compensazione]** è impostato su qualsiasi impostazione diversa da 0,0 mm e le linee di taglio si sovrappongono, esse saranno unite.

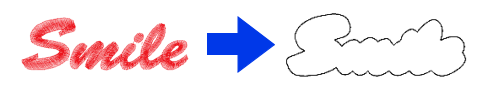

**e** Selezionare questa casella di controllo per tracciare la linea di taglio solo intorno al bordo esterno del ricamo. Deselezionare questa casella di controllo per tracciare le linee di taglio anche all'interno del ricamo. Per questo esempio, deselezionare questa casella di controllo.

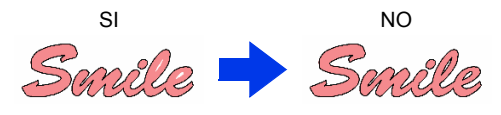

#### **e**Salva come file FCM

Fare click su questo pulsante per visualizzare la finestra di dialogo **[Salva come file FCM]**, in cui è possibile specificare la destinazione di salvataggio del file.

#### <sup>d</sup>**Invia a CanvasWorkspace**

Fare clic su questo pulsante per inviare il file FCM a CanvasWorkspace.

#### <sup>e</sup>**Dimensioni dati di taglio**

Visualizza le dimensioni dei dati di taglio.

#### <sup>f</sup>**Visualizza modello**

Selezionare questa casella di controllo per visualizzare un'immagine sfumata del ricamo originale.

#### <sup>g</sup>**Chiudi**

Fare click su questo pulsante per chiudere la finestra di dialogo.

### $\Box$

• Se i ricami si sovrappongono, saranno uniti.

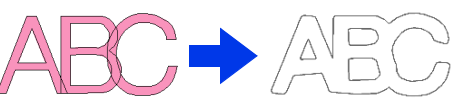

- Tuttavia, se **[Spaziatura di compensazione]** è impostato su 0,0 mm, è possibile che i disegni sovrapposti non vengano uniti.
- I dati estremamente piccoli non saranno esportati.
- Le dimensioni massime per i dati di taglio coincidono con un supporto di 12 × 12 pollici (305 × 305 mm). Se si supera questo valore massimo, viene visualizzato un messaggio di errore.
- Se un ricamo contiene più di 300 dati di taglio, il file FCM non può essere salvato. Se si supera questo valore massimo, viene visualizzato un messaggio di errore.

#### 3 Fare click sul pulsante **[Invia a CanvasWorkspace]**.

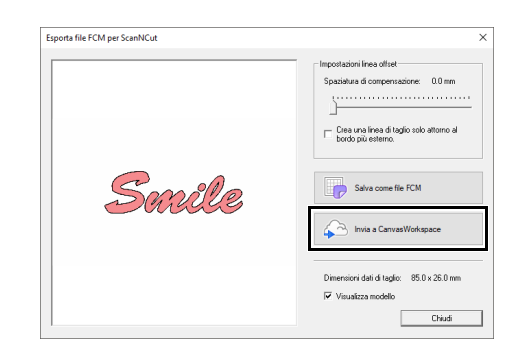

#### $\Box$

Se non è stato eseguito l'accesso a CanvasWorkspace al **Passaggio 1**, verrà visualizzata la finestra di dialogo per l'inserimento della password. Digitare il login ID e la password per eseguire l'accesso.

4 Completato il trasferimento, viene visualizzato il messaggio seguente. Fare click su **[OK]**.

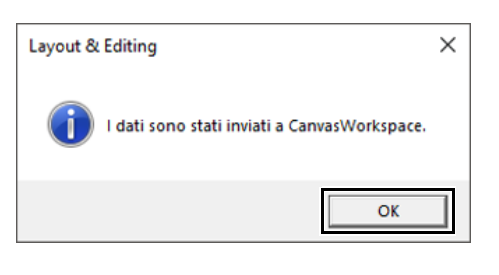

#### $\square$

• Se la macchina ScanNCut (solo modelli con rete wireless) è stata registrata con il proprio account CanvasWorkspace, verrà visualizzato il messaggio seguente.

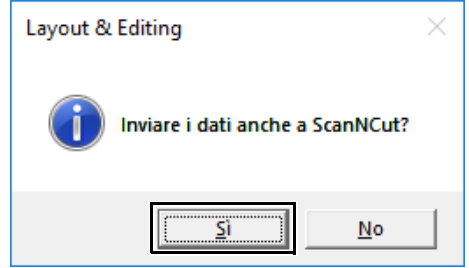

• Per inviare il file anche alla macchina ScanNCut, fare click su **[Sì]** e quindi di nuovo su **[OK]** quando viene visualizzato il messaggio seguente.

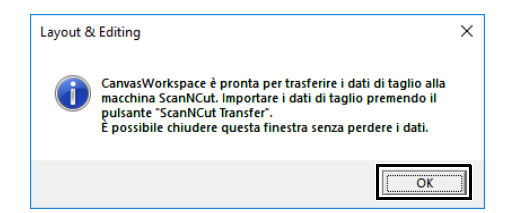

- Dopo di che, toccare il pulsante Transfer su ScanNCut per importare il file inviato.
- Per non inviare il file alla macchina ScanNCut, fare click su **[No]**.
- **5** Il disegno trasferito viene visualizzato in CanvasWorkspace. \*Per i dettagli sull'apertura di un disegno trasferito in CanvasWorkspace, fare riferimento alla Guida di CanvasWorkspace.
	- **•** Il file viene automaticamente denominato "fromPED\_yyyymmddhhmm".

# **Esportazione/importazione di un file FCM**

È possibile esportare/importare un file creato come dati in formato .fcm così da poter essere ritagliato utilizzando la ScanNCut (macchina da taglio Brother), oppure modificarlo utilizzando PE-DESIGN.

## **Esportazione di un file FCM**

- 1 Selezionare il ricamo o i ricami, quindi fare click sulla scheda **[ScanNCut]**.
- 2 Fare click su **[Esporta]** nel gruppo **[Dati di taglio]**.

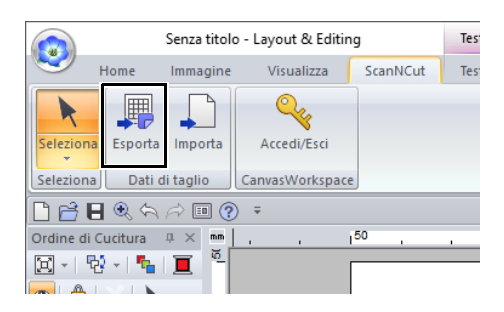

**3** Dopo aver specificato le impostazioni relative alla linea di taglio, fare click sul pulsante **[Salva come file FCM]**.

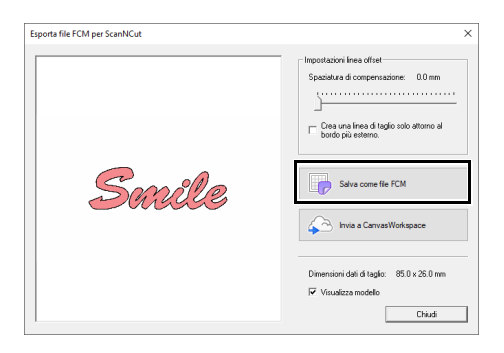

4 Selezionare l'unità e la cartella, quindi digitare il nome del file.

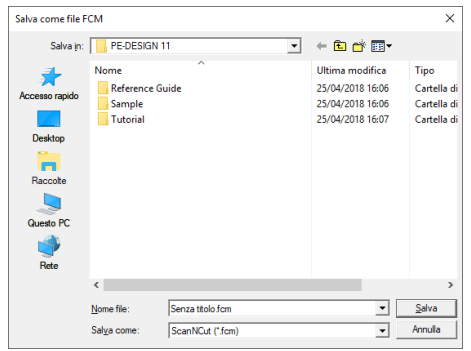

5 Fare click su **[Salva]** per salvare i dati.

## **Importazione di un file FCM**

È possibile importare un file FCM in PE-DESIGN come ricamo.

- 1 Fare click sulla scheda **[ScanNCut]**.
- 2 Fare click su **[Importa]** nel gruppo **[Dati di taglio]**

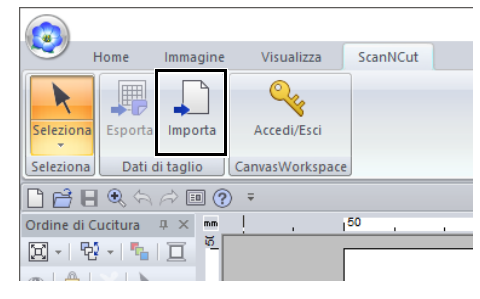

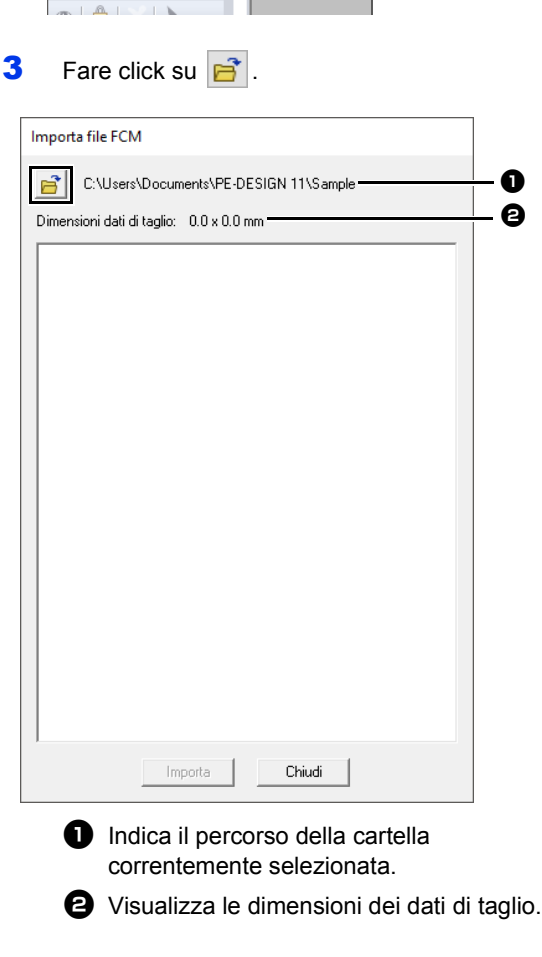

a  $\boldsymbol{\Theta}$  4 Selezionare una cartella, quindi fare click su **[OK]**.

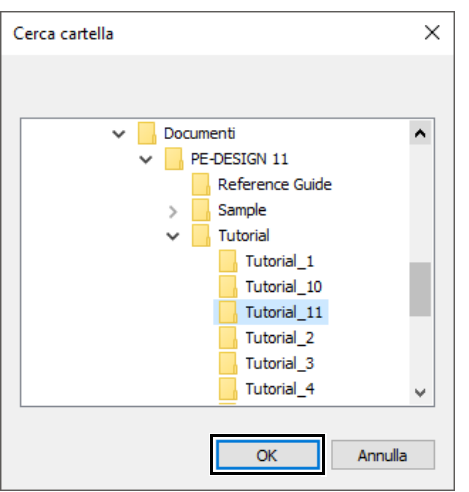

5 Selezionare una miniatura, quindi fare click su **[Importa]**.

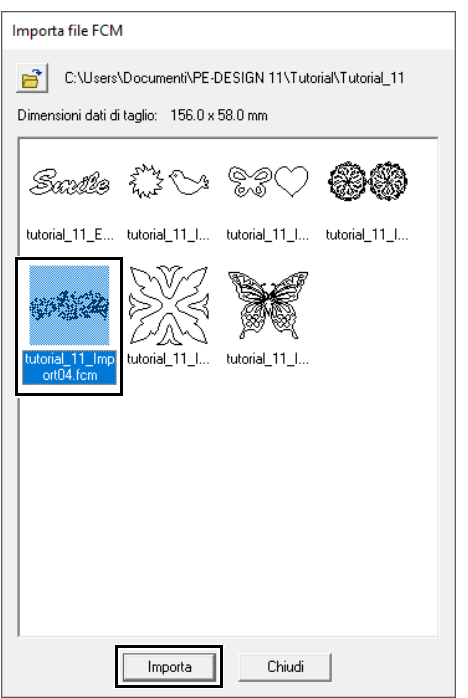

6 Il ricamo importato viene visualizzato nello spazio di lavoro.

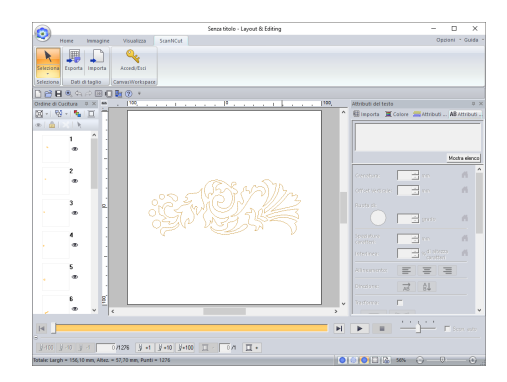

## **Design Center**

In questa sezione vengono descritte le operazioni di base eseguite in Design Center. Viene fornita una guida dettagliata per creare un ricamo da un'immagine modello, ad esempio una figura.

## **Design Center**

## **Menu dei pulsanti dell'applicazione**

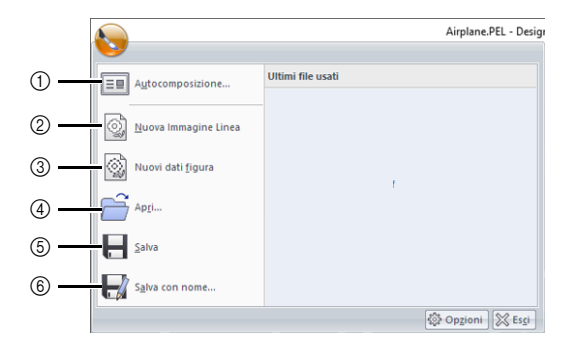

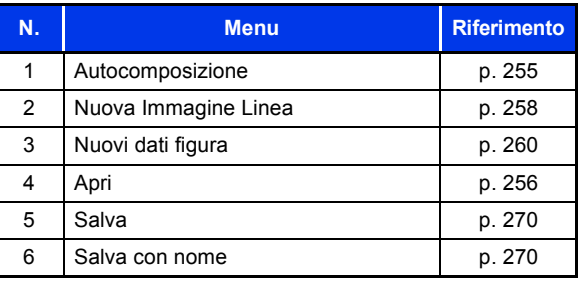

## **Schede dei menu della barra multifunzione**

#### ■ **Scheda Immagine originale**

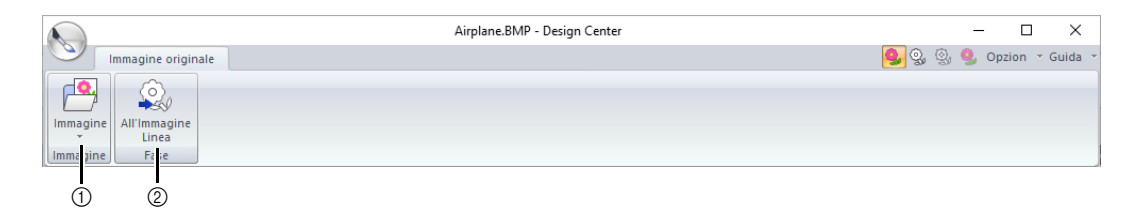

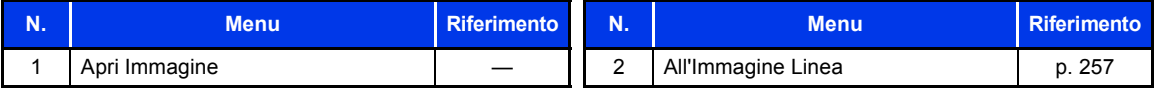

#### ■ **Scheda Immagine linea**

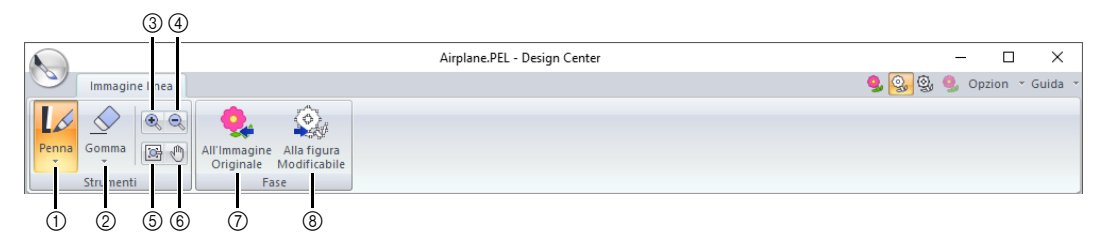

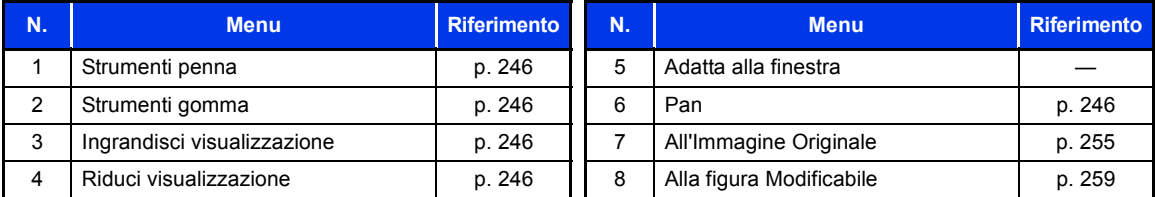

### ■ **Scheda Gestione immagine**

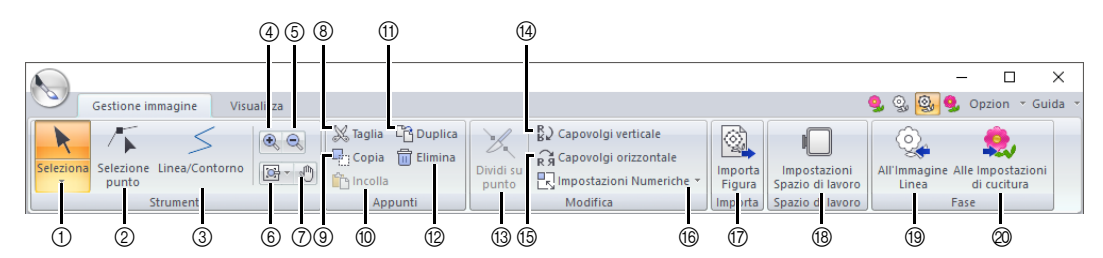

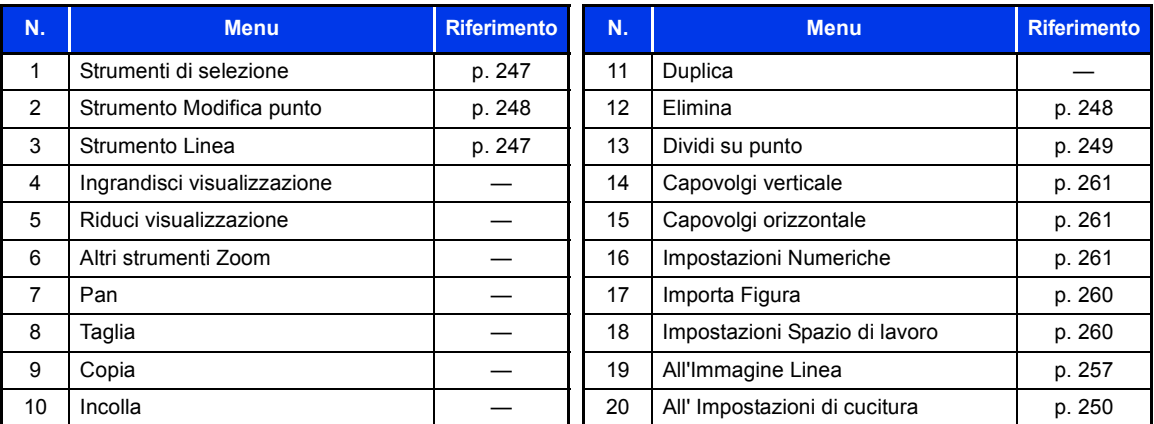

### ■ **Scheda Visualizzazione**

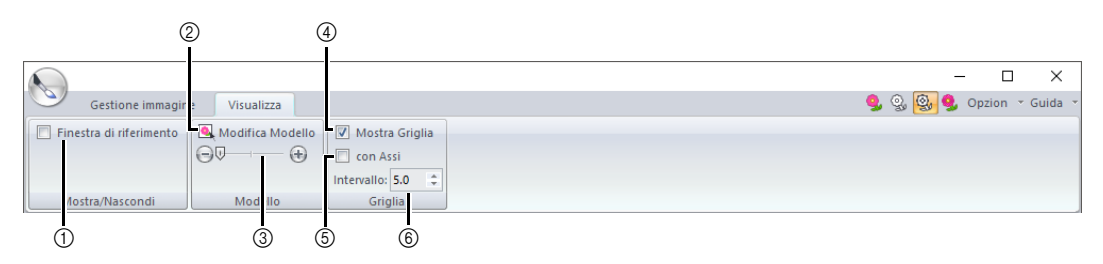

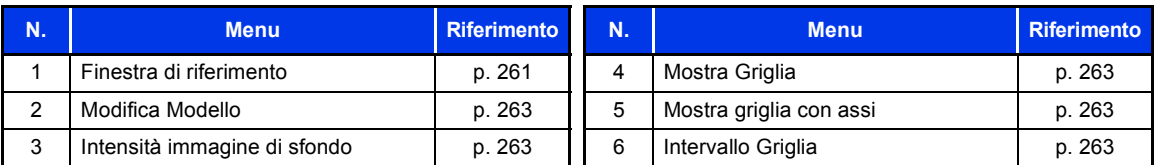

### ■ **Scheda Impostazioni cucitura**

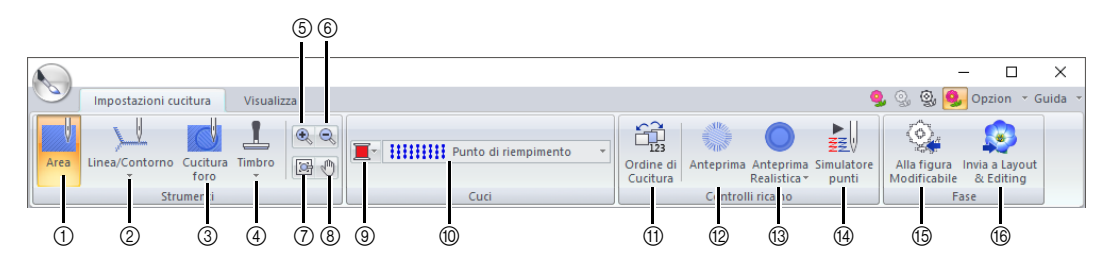

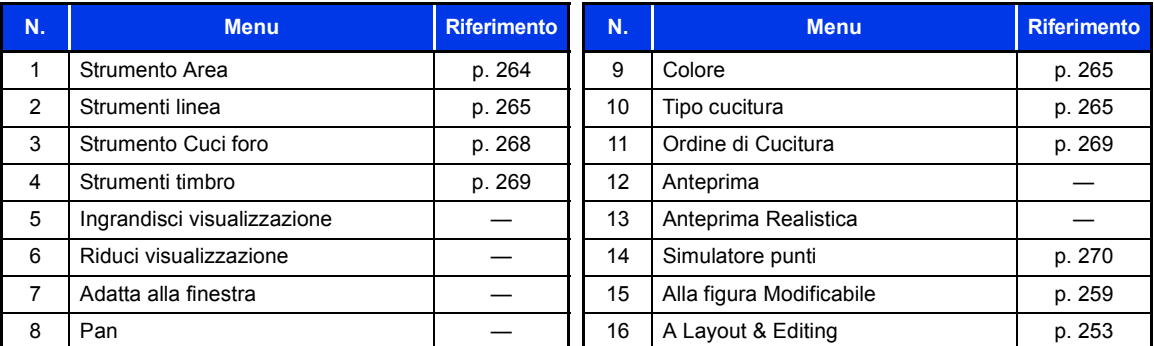

### ■ **Scheda Visualizzazione**

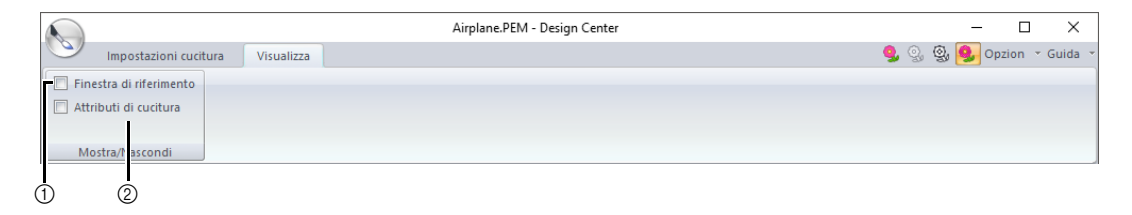

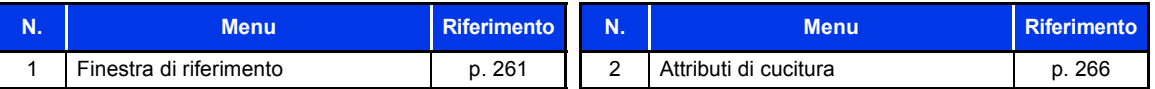

## **Operazioni di base Design Center**

In Design Center, è possibile creare ricami da un'immagine. È inoltre possibile specificare colori e attributi di cucitura per le linee e le aree che sono più dettagliate rispetto a quelle specificate con la funzione **[Punciatura automatica]** in Layout & Editing.

Il ricamo viene creato nelle seguenti quattro fasi.

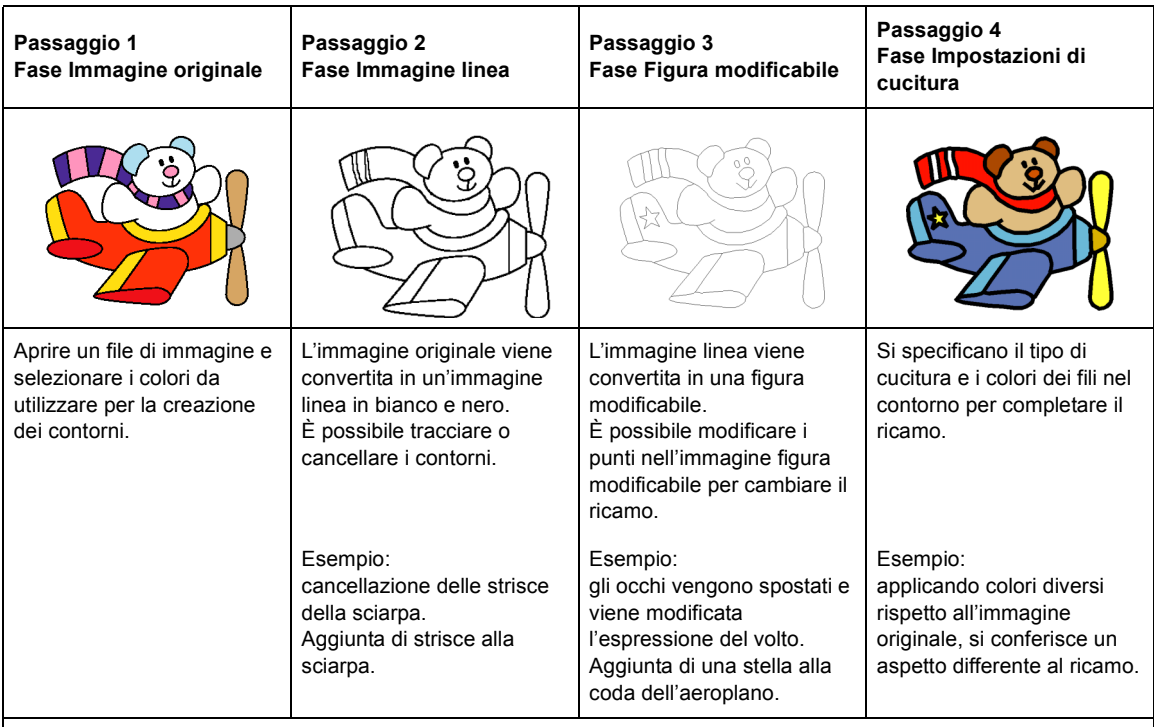

- **•** Salvando i dati, è possibile interrompere e riprendere il lavoro in ogni fase.
- **•** Le immagini più adatte sono quelle con pochi colori distinti. Non sono adatte immagini o foto intricate o con gradazioni perché è difficile estrarne i contorni.
- **•** I dati immagine linea vengono salvati in formato .pel mentre i dati figura modificabile in formato .pem.
- **•** I dati di ricamo vengono salvati in formato .pem. Per trasferire i dati .pem creati in Design Center su una macchina per ricamare, importare il motivo in Layout & Editing e trasferire i dati in una macchina per ricamare.
	- $\blacktriangleright\blacktriangleright$  *"Importazione in Layout & Editing" a pagina 253* e *"Trasferimento dei ricami nella macchina" a pagina 222*

In questa sezione vengono descritte le operazioni di base eseguite in Design Center. Per i dettagli sulle procedure o sulle impostazioni, fare riferimento a *"Finestra Design Center" a pagina 254*.

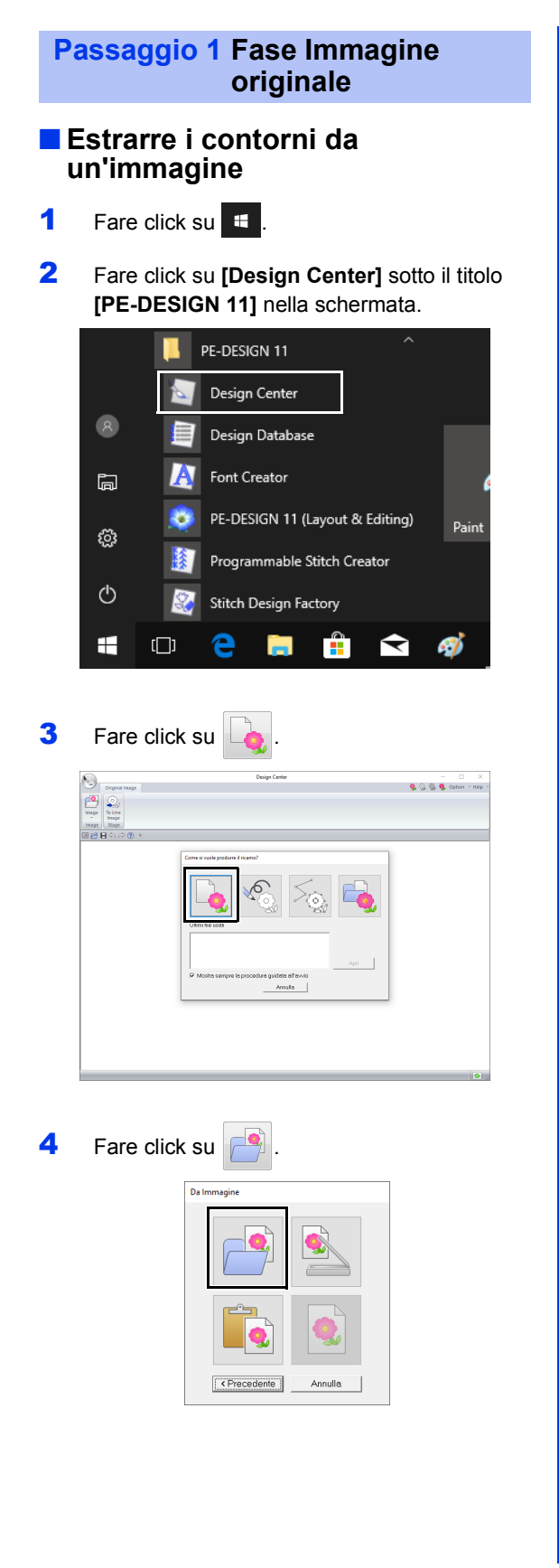

5 Selezionare il file di immagine desiderato e fare click su **[Apri]**.

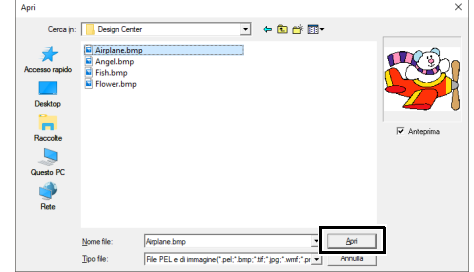

### $\mathbf 0$

L'immagine dell'aereo si trova in: **Documenti\PE-DESIGN 11\Sample\Design Center**.

- 6 Nell'immagine visualizzata nella finestra **[Scegli Colori]**, selezionare i colori da utilizzare per i contorni (linee ricamo).
	- $\rightarrow$  Il colore selezionato viene visualizzato in una casella a destra e  $\blacksquare$  viene visualizzato nella casella di controllo per mostrare che il colore è selezionato.

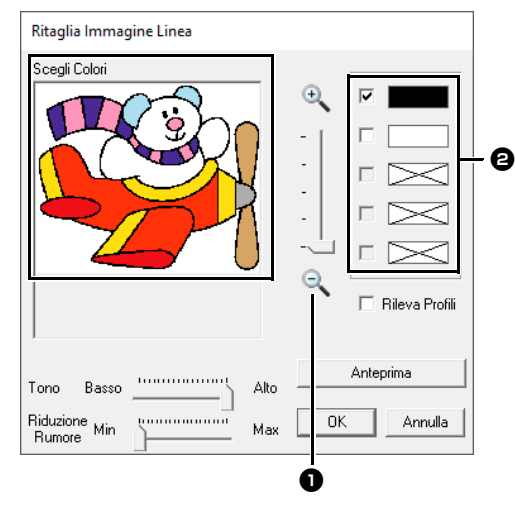

- $\bullet$  È possibile selezionare più facilmente il colore desiderato utilizzando lo slider **[Zoom]** per ingrandire l'immagine.
- $\bullet$  Se è stato selezionato un colore diverso per il contorno, deselezionare la casella di controllo accanto al colore per deselezionarlo.
- 7 Dopo aver selezionato i colori da utilizzare per i contorni, fare click su **[OK]**.
	- $\rightarrow$  L'immagine linea viene visualizzata nello spazio di lavoro.

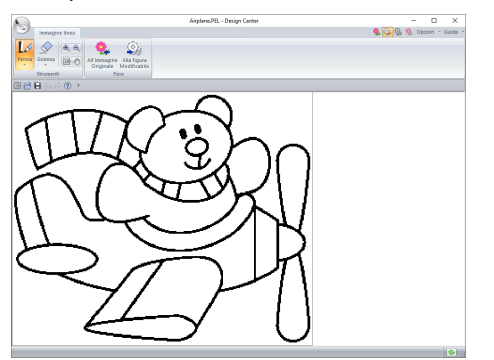

### **Passaggio 2 Fase Immagine linea**

#### ■ **Utilizzo della Gomma**

1 Per cancellare una linea, fare click su **[Gomma]** nel gruppo **[Strumenti]**, quindi

> selezionare uno strumento  $\Box$  in funzione delle dimensioni dell'area o dello spessore della linea da cancellare.

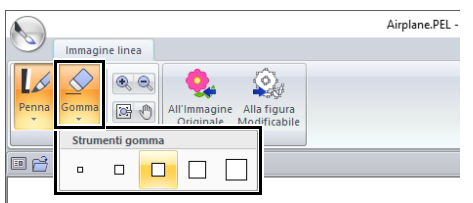

2 Spostare il puntatore sopra la linea da cancellare e fare click sulla linea o trascinare il puntatore per cancellare la linea.

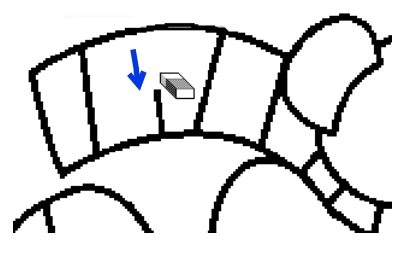

#### ■ **Utilizzo della Penna**

1 Per tracciare le linee, selezionare la **[Penna]** nel gruppo **[Strumenti]**, quindi selezionare uno strumento  $\Box$  con lo spessore desiderato per la linea da tracciare.

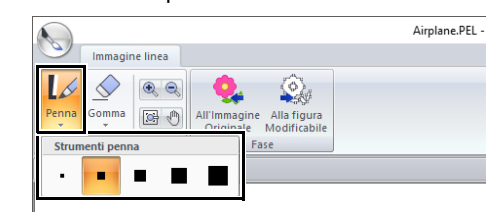

**2** Trascinare il puntatore per tracciare una linea. Per aggiungere un punto, fare click nello spazio di lavoro.

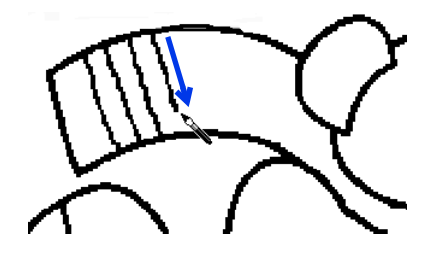

#### $\square$

- Per tracciare linee verticali o orizzontali, tenere premuto il tasto **<Maiusc>** mentre si sposta il puntatore.
- Se si tracciano o cancellano linee per errore,

fare click su (pulsante Annulla operazione) per annullare l'ultima operazione eseguita.

- Per modificare le dimensioni di visualizzazione, utilizzare il comando **[Zoom]**.
- La parte dell'area di lavoro visualizzata può essere agevolmente modificata utilizzando lo strumento **[Pan]**.

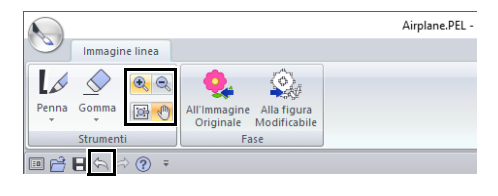

#### ■ **Modifica del contorno estratto**

1 Una volta completata l'immagine linea, fare click su **[Alla figura Modificabile]** nel gruppo

> **[Fase]** o su (la seconda icona a partire da sinistra) nell'angolo superiore destro della schermata.

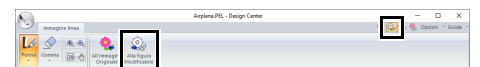

#### 2 Fare click su **[OK]**.

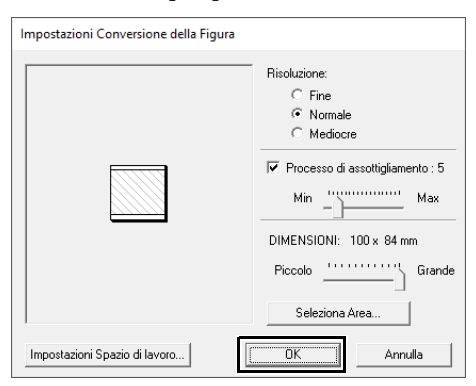

 $\rightarrow$  L'immagine linea viene convertita in una figura modificabile.

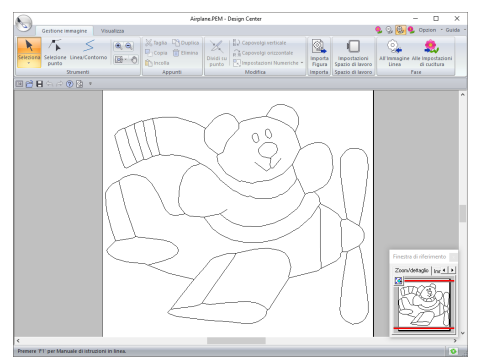

#### **Passaggio 3 Fase Figura modificabile**

#### ■ **Spostamento dei contorni**

- 1 Fare click sulla scheda **[Gestione immagine]**.
- **2** Fare click su **A** nel gruppo **[Strumenti]**, quindi fare click sul contorno da spostare.

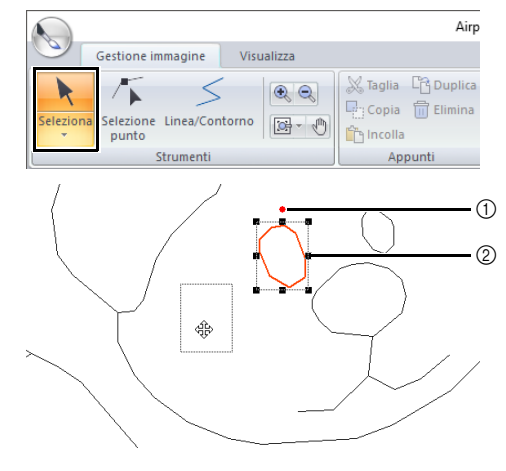

1 Maniglia di rotazione

 $\Box$ 

- 2 Maniglie di adattamento
- **3** Spostare il puntatore sul contorno in modo che la forma del puntatore cambi in  $\oplus$ , quindi trascinare il contorno.

Trascinare una maniglia per modificare le dimensioni o un angolo. Per eliminare il contorno, premere il tasto **<Canc>**.

#### ■ **Aggiunta di linee alla figura modificabile**

1 Fare click su **[Linea/Contorno]** nel gruppo **[Strumenti]**.

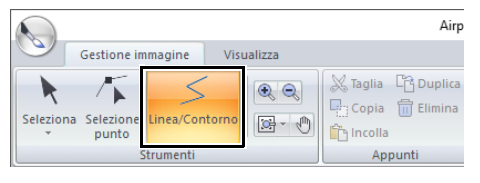

**2** Fare click sul punto iniziale (1) e quindi sul punto successivo (2).

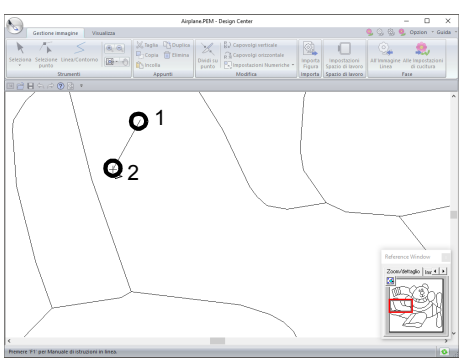

- $\rightarrow$  Viene tracciata una linea che collega i due punti. Continuare a fare click per tracciare altre linee.
- $\Box$
- Per rimuovere l'ultimo punto inserito, fare click con il tasto destro del mouse.
- Per tracciare linee verticali o orizzontali, tenere premuto il tasto **<Maiusc>** mentre si sposta il puntatore.
- **3** Fare doppio click sul punto finale.

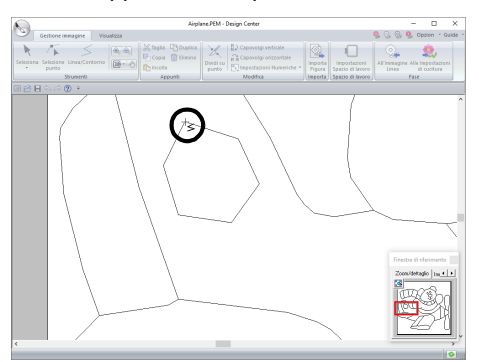

#### ■ **Ridefinizione dei contorni**

1 Fare click su **[Selezione punto]** nel gruppo **[Strumenti]**.

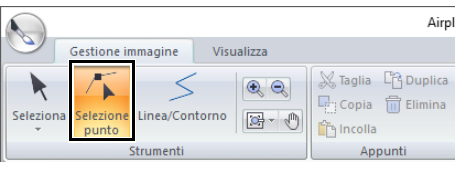

**2** Fare click su un contorno.

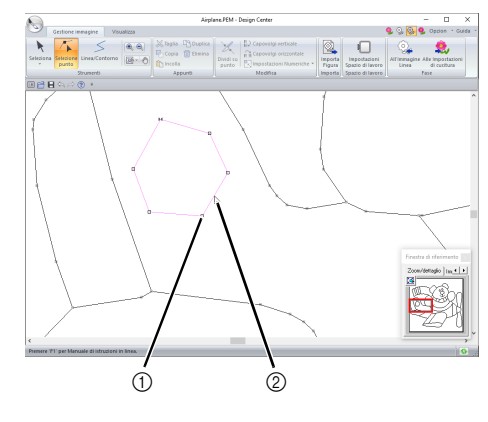

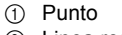

- 2 Linea rosa
- **3** Per aggiungere un punto, fare click sul contorno (1).

Per creare un angolo, trascinare il punto (2).

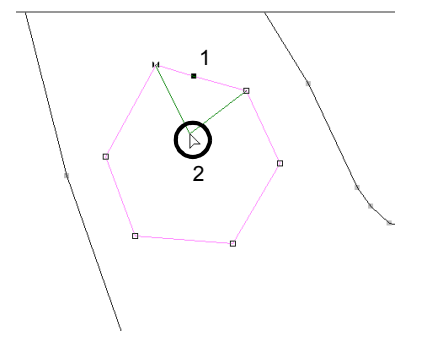

4 Se si elimina il punto, l'angolo viene rimosso. Fare click sul punto da eliminare, quindi premere il tasto **<Canc>**, oppure fare click su **[Elimina]** nel gruppo **[Appunti]**.

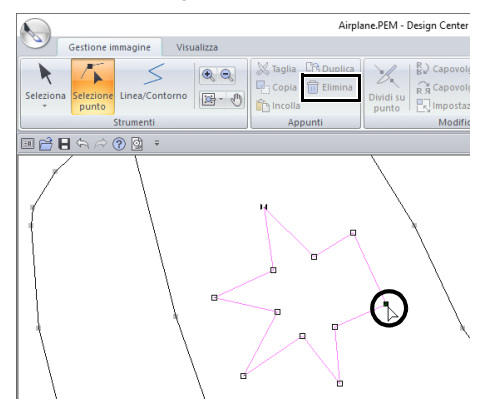

5 Per modificare la forma della linea, trascinare il punto.

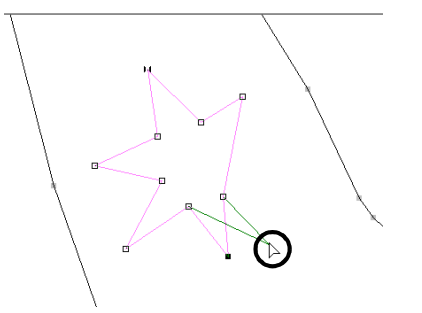

 $\square$ 

- Se si selezionano più punti, saranno spostati o eliminati tutti i punti.
- Per selezionare altri punti, tenere premuto il tasto **<Ctrl>** mentre si fa click su ogni punto, oppure trascinare il puntatore sui punti.

#### ■ **Divisione delle linee**

È possibile dividere le linee in un punto.

- 1 Eseguire i passaggi 1 e 2 in "Ridefinizione" dei contorni" per selezionare una linea.
- 2 Selezionare un punto, quindi fare click su **[Dividi su punto]** nel gruppo **[Modifica]** per dividere la linea.

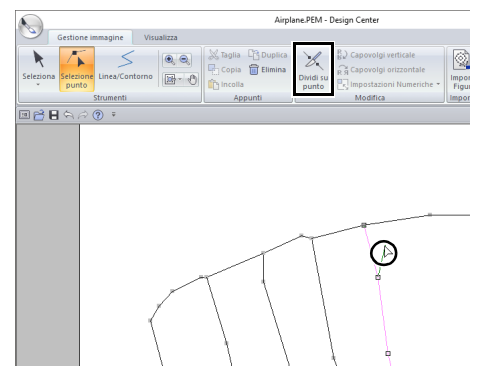

#### ■ **Collegamento delle linee**

È possibile collegare due punti per formare una linea.

- 1 Eseguire i passaggi 1 e 2 in "Ridefinizione" dei contorni" per selezionare una linea.
- 2 Tenendo premuto il tasto **<Alt>**, trascinare il punto selezionato verso l'altro punto a cui si desidera collegarlo.
	- $\rightarrow$  La forma del puntatore cambierà in  $\sqrt[m]{ }$  e viene visualizzato un quadrato rosso quando i due punti vengono sovrapposti.

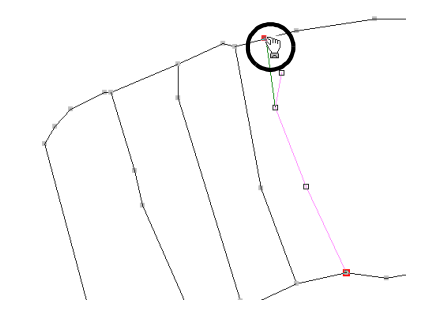

**3** Rilasciare il tasto del mouse per collegare i due punti.

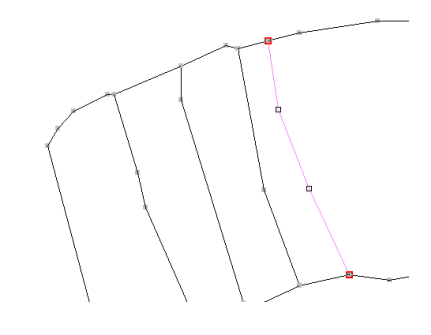

#### ■ **Passaggio alla fase Impostazioni di cucitura**

Una volta terminata la modifica della figura modificabile, continuare con la Fase Impostazioni di cucitura.

1 Fare click su **[Alle Impostazioni di cucitura]** nel gruppo **[Fase]** o su **della** nell'angolo superiore destro della schermata.

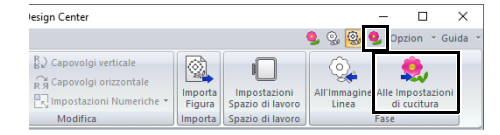

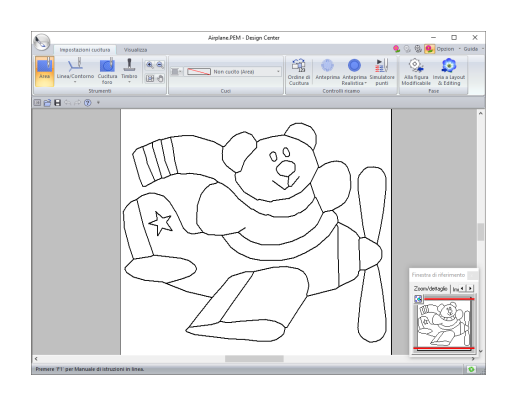

#### $\square$

Anche se si è proseguito fino alla Fase Impostazioni di cucitura, è possibile tornare alla Fase Figura modificabile per modificare i punti del contorno.

#### **Passaggio 4 Fase Impostazioni di cucitura**

Ora applicheremo gli attributi di cucitura alle varie parti del contorno per creare un ricamo.

### ■ **Specifica degli attributi di cucitura**

- 1 Fare click sulla scheda **[Impostazioni cucitura]**.
- 2 Per specificare il tipo di cucitura per la linea, fare click su **[Linea/Contorno]** nel gruppo **[Strumenti]**, quindi selezionare lo strumento desiderato da **[Strumenti cucitura linee]**.

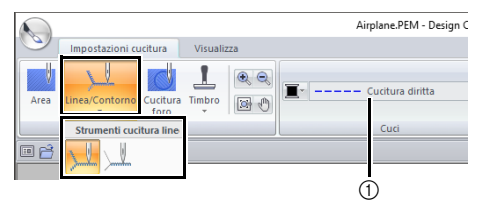

- 1 Selettore **[Tipo cucitura contorno]**
	- : fare click su questo pulsante per applicare gli attributi di cucitura all'intero contorno.
	- : fare click su questo pulsante per applicare gli attributi di cucitura a una parte del contorno.

Per specificare il tipo di cucitura per l'area, fare click su **[Area]** nel gruppo **[Strumenti]**.

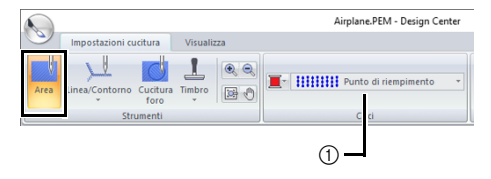

1 Selettore **[Tipo cucitura area]**

#### $\Box$

Gli attributi di cucitura non possono essere applicati ad un'area che non sia stata completamente racchiusa in un contorno nella Fase Figura modificabile.

**3** Fare click su

4 Fare click sul colore desiderato.

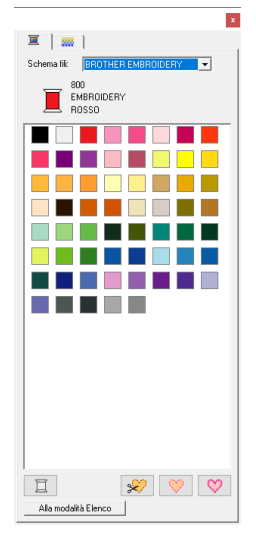

- 5 Fare click sulla freccia giù nel selettore **tipo di cucitura** e selezionare il tipo di cucitura desiderato.
- **6** Quando si utilizzano  $\sqrt{\alpha}$  o  $\sqrt{\alpha}$ , fare click sul contorno al quale si devono applicare gli

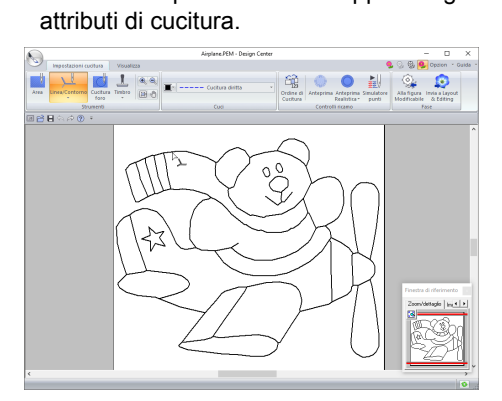

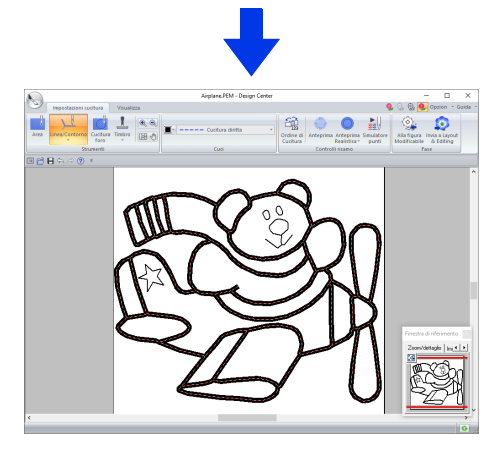

7 Quando si utilizza , fare click sull'area a cui si devono applicare gli attributi di cucitura.

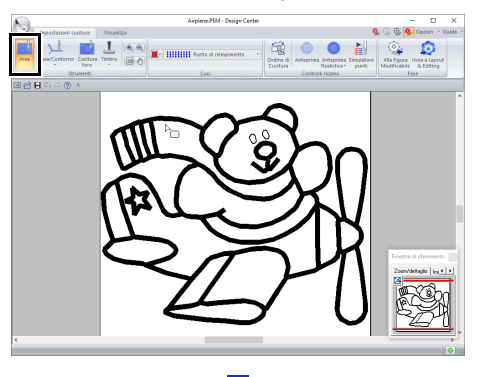

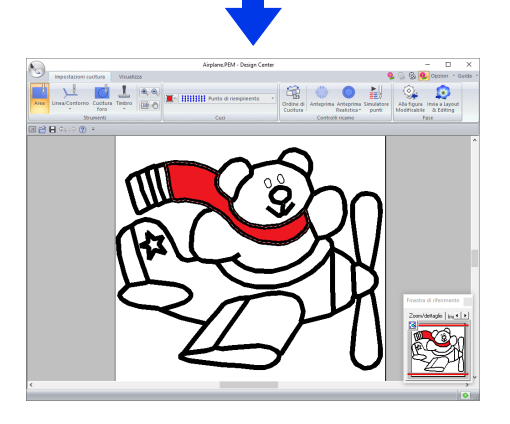

Per modificare gli attributi di cucitura, ripetere i passaggi da 2 a 7.

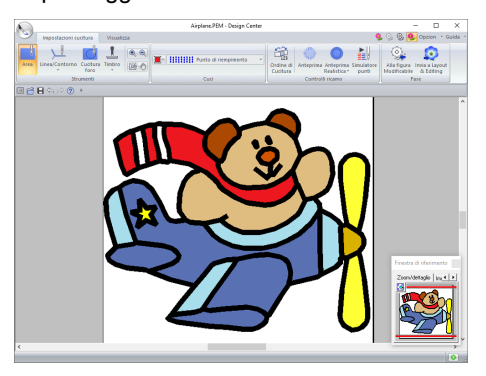
# $\mathbf a$

Non è possibile applicare gli attributi di cucitura ad aree aperte (aree non completamente racchiuse in un contorno), come mostrato nella figura seguente.

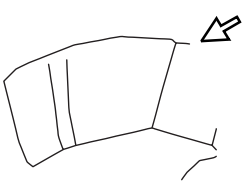

Se non è possibile applicare gli attributi a un'area, tornare alla Fase Figura modificabile e accertarsi che tale area sia chiusa. Modificare le linee spezzate con lo strumento Modifica punto.

 $\blacktriangleright$  *"Aggiunta di linee alla figura modificabile" a pagina 247*

## $\Box$

- Dalla finestra di dialogo **[Impostazione attributi di cucitura]** è possibile specificare impostazioni dettagliate per gli attributi, ad esempio la larghezza dei punti pieni e la lunghezza del punto.
- $\blacktriangleright$  *"Specifica degli attributi di cucitura" a pagina 266*.
- La Finestra di riferimento è utile per specificare i colori mentre si controllano i colori dell'immagine originale.

#### **Uso della Finestra di riferimento**

Questa finestra consente di selezionare i colori, controllando contemporaneamente i colori dell'immagine originale.

- 1. Fare click sulla scheda **[Visualizza]**.
- 2. Selezionare la casella di controllo **[Finestra di riferimento]** nel gruppo **[Mostra/ Nascondi]**.

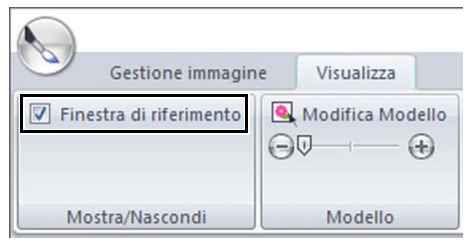

- 3. Fare click sulla scheda **[Immagine]**.
	- $\rightarrow$  Viene visualizzata l'immagine aperta nella fase Immagine originale.

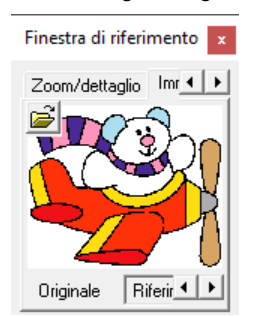

Se si è fatto click su **[Riferimento]**, fare click su **[Originale]**.

#### **Passaggio 5 Importazione in Layout & Editing**

Il ricamo creato in Design Center può essere importato in Layout & Editing. Inoltre, i dati creati possono essere trasferiti nella macchina utilizzando le funzioni in Layout & Editing.

## a

 $\square$ 

Se gli attributi di cucitura di un contorno o di un'area non sono impostati, non è possibile importare il ricamo.

- 1 Fare click sulla scheda **[Impostazioni cucitura]**.
- 2 Fare click su **[Invia a Layout & Editing]** nel gruppo **[Fase]**.

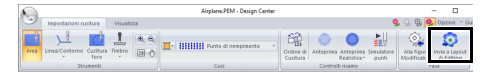

- $\rightarrow$  Layout & Editing si avvia.
- 3 Specificare se importare il ricamo come punti o contorni/aree.

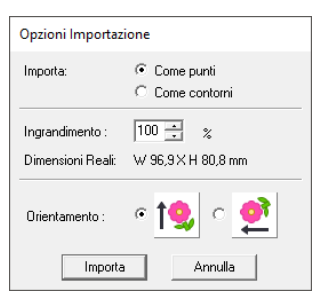

4 Specificare le impostazioni per **[Importa]**, **[Ingrandimento]** e **[Orientamento]**, quindi fare click su **[Importa]**.

Per i dettagli sulle impostazioni **[Come punti]** e **[Come contorni]** accanto a **[Importa]**, fare riferimento alla parte intitolata *"Importazione di un ricamo da Design Center" a pagina 106*.

# **Finestra Design Center**

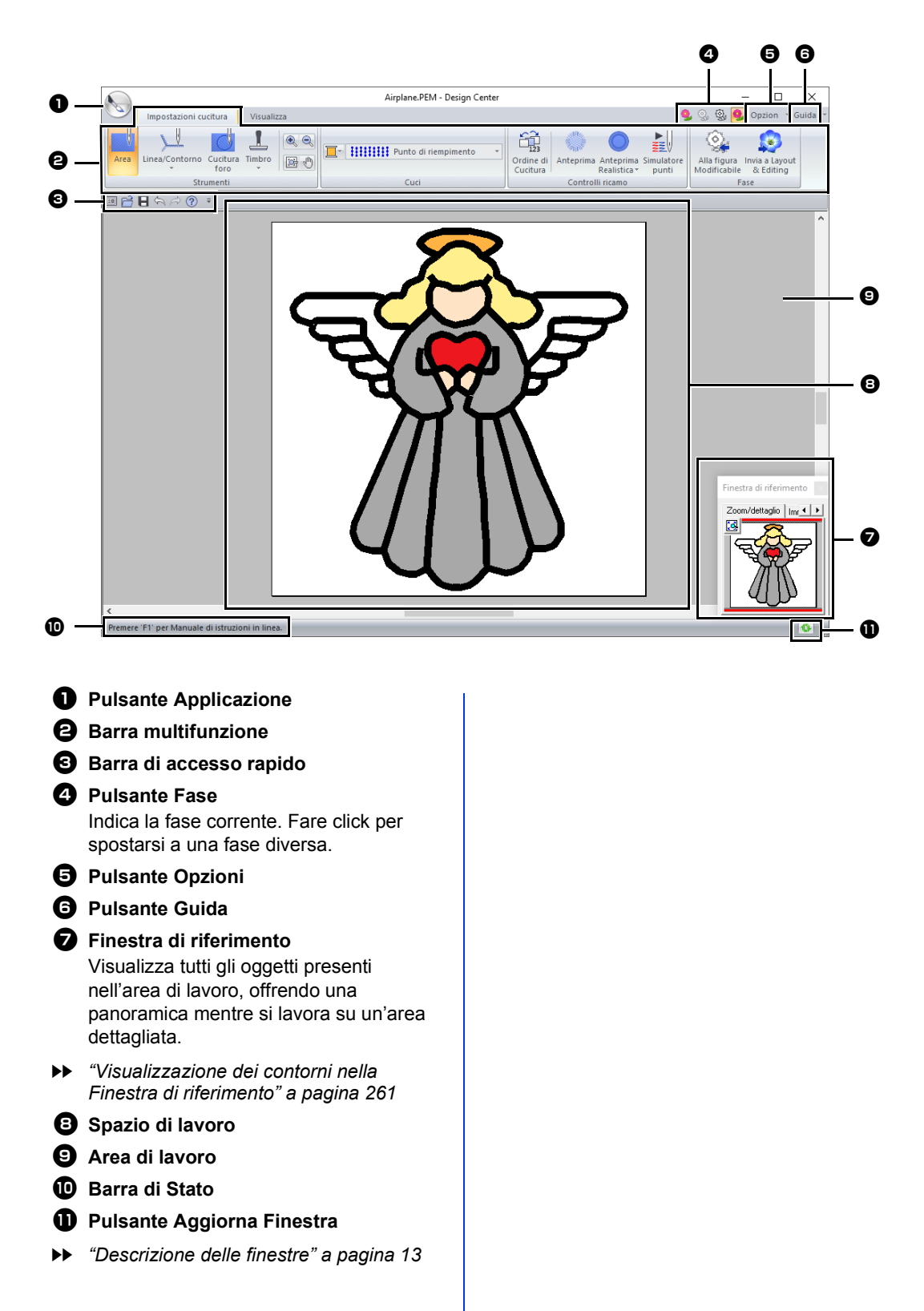

# **Fase Immagine originale**

# **Utilizzo della procedura guidata**

La procedura guidata offre una guida dettagliata per la creazione di ricami.

Fare click su , quindi selezionare

**[Autocomposizione]** dall'elenco dei comandi.

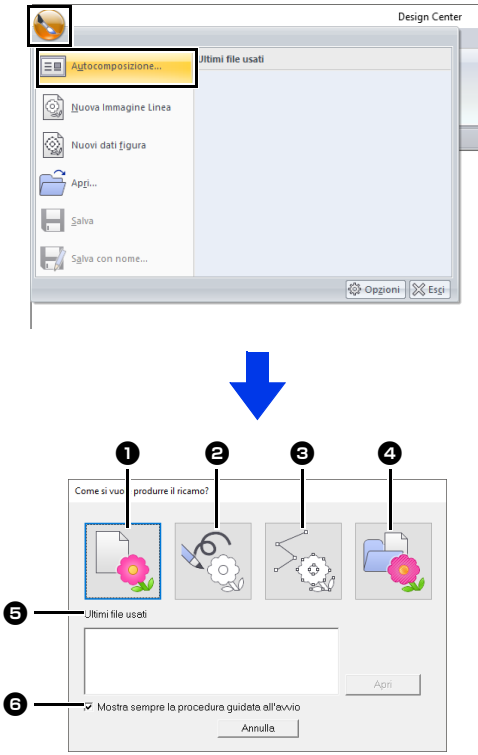

#### **D** Da Immagine

Facendo click su questo pulsante appare la finestra di dialogo **[Da Immagine]**.

#### $\Theta$  Nuova Immagine Linea

Facendo click su questo pulsante viene aperta un nuovo spazio di lavoro nella Fase Immagine linea.

cc *"Ricamo di una nuova immagine linea a mano libera" a pagina 258*.

#### **8** Nuova Figura

Facendo click su questo pulsante viene aperta un nuovo spazio di lavoro nella Fase Figura modificabile.

cc *"Ricamo di una nuova immagine della figura modificabile a mano libera" a pagina 260*.

#### <sup>d</sup> **Apri PEM**

Facendo click su questo pulsante, viene visualizzata la finestra di dialogo **[Apri]** per selezionare un file .pem.

#### $\Theta$  Ultimi file usati

Dall'elenco fare click sul nome del file, quindi fare click su **[Apri]**.

**6** Mostra sempre la procedura guidata **all'avvio**

Selezionare questa casella di controllo per attivare la procedura guidata a ogni avvio di Design Center.

## ■ **Apertura di un'immagine**

Quando si fa click sul pulsante **[Da Immagine]** nella finestra di dialogo **[Come si vuole produrre il ricamo?]**, appare la finestra di dialogo **[Da Immagine]**.

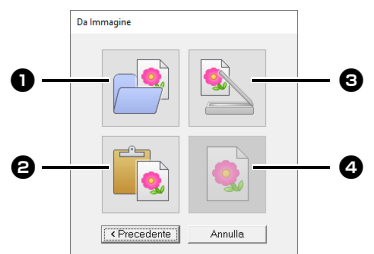

### $\bullet$  Apri file immagine

Fare click su questo pulsante per visualizzare la finestra di dialogo **[Apri]** per selezionare un file immagine.

cc *"Formati dei file immagine" a pagina 163*

#### $\Theta$  Dagli Appunti

Fare click su questo pulsante per incollare l'immagine dagli Appunti nello spazio di lavoro. Questa funzione si può usare solo quando negli Appunti è presente un'immagine.

#### **<sup>c</sup>** Dal dispositivo TWAIN

Fare click su questo pulsante per importare un'immagine da un dispositivo TWAIN (ad esempio, uno scanner) collegato al computer, quindi incollarlo nello spazio di lavoro.

#### **4** Usa immagine corrente

Fare click su questo pulsante per utilizzare un'immagine aperta nella Fase Immagine originale. È possibile utilizzare questa funzione solo quando è aperta un'immagine nella Fase Immagine originale.

# $\square$

- Per importare un'immagine da un file del dispositivo TWAIN
	- Collegare il dispositivo TWAIN al computer e fare click su **[Immagine]**, poi su **[Apri dal dispositivo TWAIN]**, oppure fare click su **[Dal dispositivo TWAIN]** nella finestra di dialogo **[Da Immagine]**. Quando appare la finestra di dialogo **[Seleziona origine]**, selezionare un dispositivo. Dopo di che, fare click su **[Seleziona]**.
	- Per informazioni su come utilizzare l'interfaccia del driver, fare riferimento alla Guida dell'interfaccia o contattare il produttore della stessa.
- Suggerimenti per la scansione di illustrazioni per Design Center
	- Se il contorno non è nitido, tracciare il contorno su carta da lucido.
	- È possibile ottenere migliori risultati di scansione riducendo il tono dell'immagine.

## **Apertura di un file**

**1** Fare click su , quindi selezionare **[Apri]** dall'elenco dei comandi.

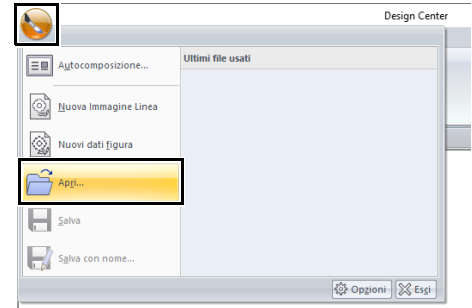

- 2 Selezionare l'unità e la cartella.
- **3** Per aprire un file, selezionarlo e fare click su **[Apri]** o fare doppio click sull'icona del file.

### $\Box$

- Se si seleziona un'immagine, il file viene aperto nella Fase Immagine originale.
- Se si seleziona un file .pel, il file viene aperto nella Fase Immagine linea.
- Se si seleziona un file .pem, il file viene aperto nella Fase Figura modificabile o nella Fase Impostazioni di cucitura.

# **Fase Immagine linea**

# **Estrazione dei contorni di un'immagine**

**1** Nella Fase Immagine originale, fare click su **[All'Immagine Linea]**.

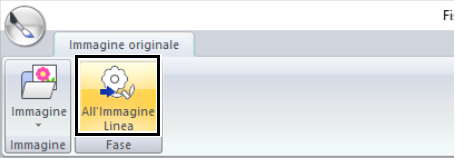

- $\blacktriangleright$ *"Fase Immagine originale" a pagina 245*.
- 2 Selezionare i colori da utilizzare per i contorni, quindi fare click su **[OK]**.

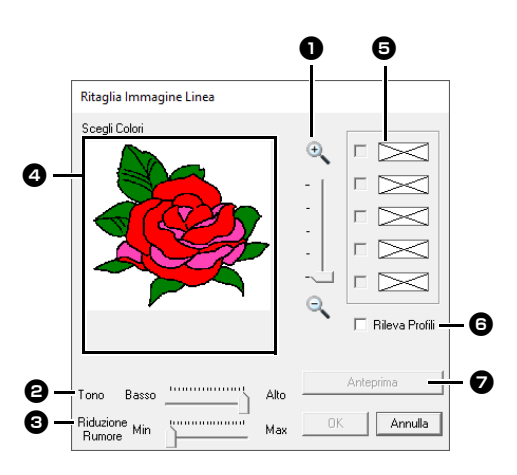

#### **a** Slider Zoom

Utilizzare questo slider per regolare il rapporto di zoom per la visualizzazione dell'immagine.

#### **e** Slider Tono

Utilizzare questo slider per ridurre i toni dei colori nelle immagini in cui è difficile selezionare il colore del contorno.

### $\bigodot$  Slider Riduzione interferenze

Utilizzare questo slider per ridurre le interferenze dell'immagine (distorsioni) in immagini dal contorno poco netto.

- **d** Fare click sul colore (o i colori) da convertire in contorni neri.
- **a** Visualizza i colori selezionati in **4**. Per deselezionare un colore, rimuovere il segno di spunta dalla casella corrispondente.
- **6** Per estrarre i margini dei colori, fare click sulla casella di controllo **[Rileva Profili]**.

 $\Box$ 

Estraendo i margini dei colori utilizzando **[Rileva Profili]**, i colori sono convertiti in un'immagine linea come mostrato di seguito.

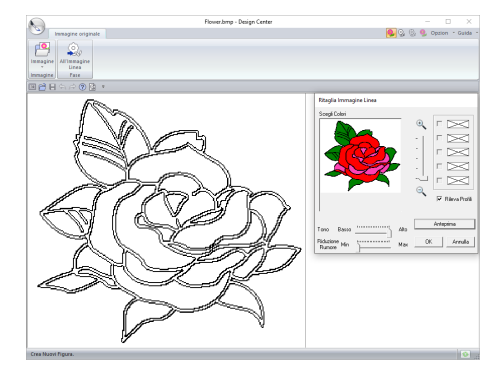

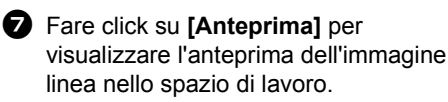

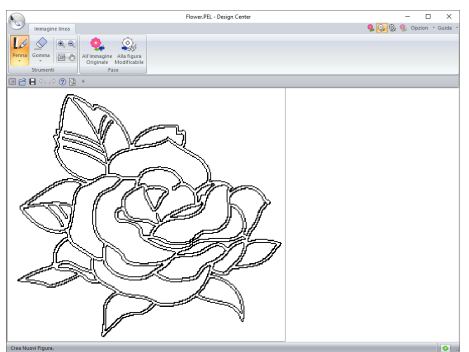

# **Ricamo di una nuova immagine linea a mano libera**

Fare click su , quindi selezionare **[Nuove Immagini Linea]** dall'elenco dei comandi.

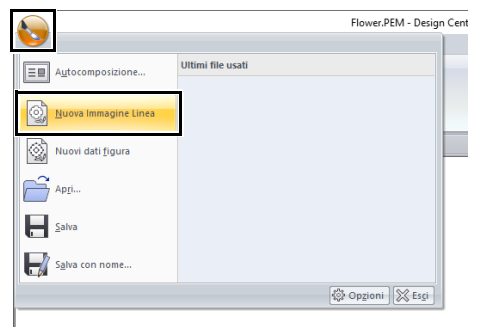

Utilizzando gli strumenti Penna e Gomma, è possibile tracciare a mano libera l'immagine linea nello spazio di lavoro.

cc *"Fase Immagine linea" a pagina 246*.

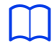

Nella Fase Immagine linea, il file viene salvato come file .pel.

cc *"Salvataggio di ricami" a pagina 270* e *"Ricamo di una nuova immagine della figura modificabile a mano libera" a pagina 260*.

# **Fase Figura modificabile**

# **Modifica delle impostazioni per convertire i contorni**

1 Nella Fase Immagine linea, fare click su **[Alla figura Modificabile]**.

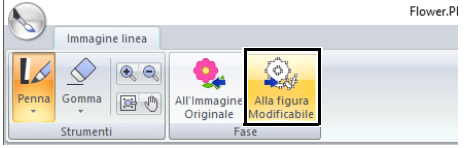

- $\blacktriangleright$ *"Fase Immagine linea" a pagina 246*.
- 2 Specificare le impostazioni desiderate nella finestra di dialogo **[Impostazioni Conversione della Figura]**, quindi fare click su **[OK]**.

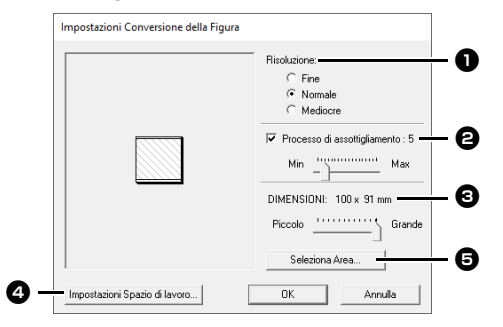

<sup>a</sup> Selezionare un'impostazione in **[Risoluzione]**.

### **Fine**

Selezionare questa impostazione solo se l'immagine contiene molti piccoli dettagli.

#### **Normale**

Selezionare questa impostazione per fornire una risoluzione sufficiente senza aumentare troppo le dimensioni del file.

#### **Mediocre**

Selezionare questa impostazione per mantenere le dimensioni file quanto più ridotte possibile.

**a** Per sostituire i contorni neri con i contorni della figura modificabile lungo il centro dei contorni, selezionare la casella di controllo **[Processo di** 

**assottigliamento]** ed utilizzare lo slider per selezionare il grado di dettaglio.

## $\square$

Quando lo slider è posizionato su **[Max]**, anche le linee nere molto spesse saranno sostituite con una linea lungo il centro.

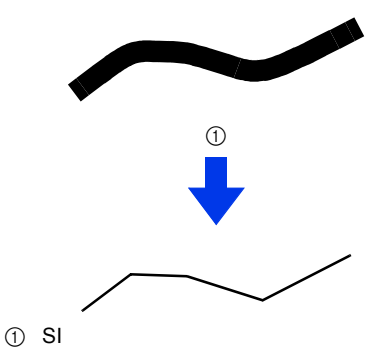

Per sostituire le linee nere con le linee della figura modificabile seguendo il bordo dei contorni, deselezionare la casella di controllo **[Processo di assottigliamento]**.

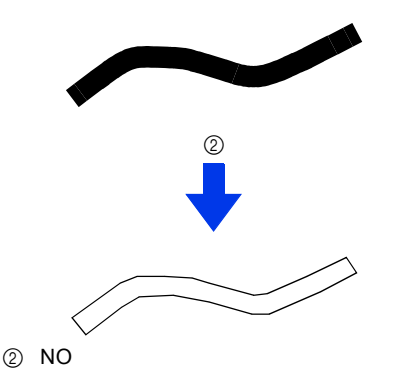

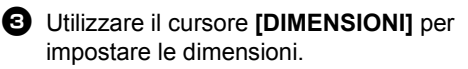

- collation Non sarà possibile ingrandire l'immagine oltre i limiti dell'Area spazio di lavoro. Se necessario, fare click su **[Proprietà Spazio di lavoro]** e modificare le dimensioni dello spazio di lavoro.
- **e** Per creare contorni da una parte dell'immagine, selezionare l'area specifica facendo click su **[Seleziona Area]** e successivamente trascinando il puntatore (+) per tracciare un riquadro di selezione attorno all'area da selezionare.

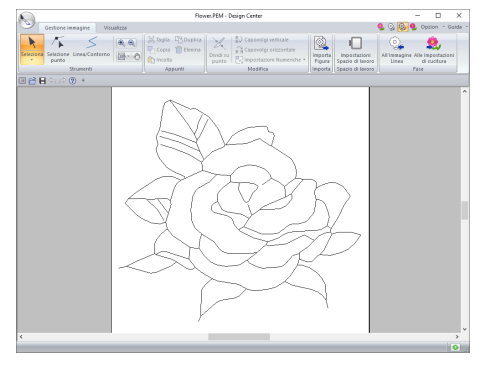

# $\mathbf a$

Potrebbe non essere possibile creare i contorni da un'immagine, quando si passa dalla Fase Immagine linea alla Fase Figura modificabile, anche dopo aver specificato varie impostazioni di conversione del contorno. In questo caso, tornare alla Fase Immagine linea e correggere i contorni nell'immagine linea oppure apportare correzioni all'immagine.

# **Ricamo di una nuova immagine della figura modificabile a mano libera**

Fare click su (b), quindi selezionare **[Nuovi dati figura]** dall'elenco dei comandi.

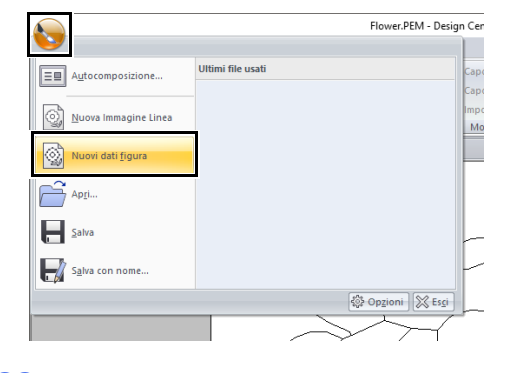

## $\square$

- Nella Fase Figura modificabile, il file viene salvato come file .pem.
- Per recuperare i dati da un file .pem salvato, utilizzare il comando **[Importa Figura]** nella scheda **[Gestione immagine]**.

# **Specifica delle dimensioni dello spazio di lavoro**

- 1 Fare click sulla scheda **[Gestione immagine]**.
- 2 Fare click su **[Impostazioni Spazio di lavoro]** nel gruppo **[spazio di lavoro]**.

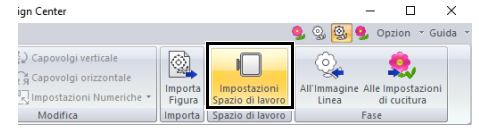

**3** Selezionare le dimensioni dello spazio di lavoro, quindi fare click su **[OK]**.

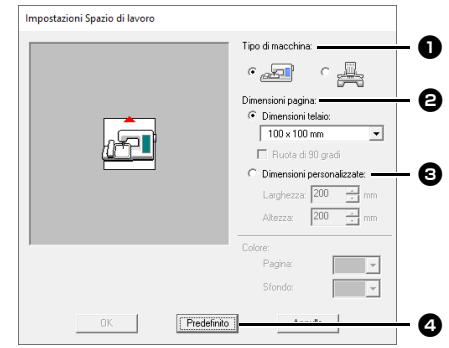

- **a** Selezionare un tipo di macchina. Le impostazioni disponibili nel selettore **[Dimensioni pagina]** variano a seconda del tipo di macchina selezionato qui.
- **B** Per regolare le dimensioni dello spazio di lavoro in base alle dimensioni del telaio, selezionare **[Dimensioni telaio]**, quindi selezionare le dimensioni del telaio desiderate dal selettore.
- **e** Per specificare le dimensioni di uno spazio di lavoro personalizzato, selezionare **[Dimensioni personalizzate]**, quindi digitare o selezionare la larghezza e l'altezza desiderate per lo spazio di lavoro.
- **d** Per ritornare alle impostazioni predefinite, fare click su **[Predefinito]**.

## $\mathbf a$

- Non selezionare un telaio di dimensioni maggiori del telaio da ricamo utilizzabile con la propria macchina.
- Non creare un telaio personalizzato di dimensioni maggiori rispetto al telaio da ricamo utilizzabile con la propria macchina.

# **Modifica dei contorni**

## ■ **Adattamento dei contorni**

#### **Adattamento numerico:**

- 1 Selezionare il contorno.
- 2 Fare click sulla scheda **[Gestione immagine]**.
- 3 Fare click su **[Impostazioni Numeriche]** nel gruppo **[Modifica]**, quindi selezionare **[Dimensioni]**.

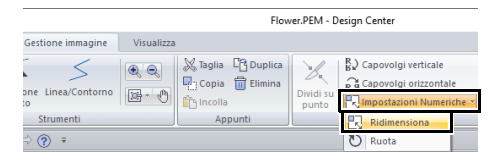

4 Selezionare una dimensione, quindi fare click su **[OK]**.

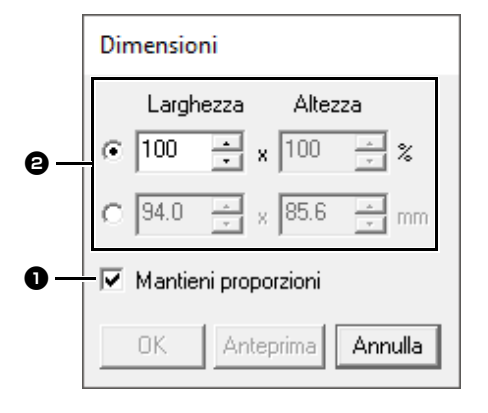

- **a** Per modificare proporzionalmente la larghezza e l'altezza, selezionare la casella di controllo **[Mantieni proporzioni]**.
- $\Theta$  Specificare se la larghezza e l'altezza saranno impostate come percentuale (%) o come dimensioni (millimetri o pollici). Digitare o selezionare la larghezza e l'altezza desiderate.

### ■ **Capovolgimento orizzontale o verticale dei contorni**

- 1 Selezionare il contorno.
- 2 Fare click su **[Capovolgi verticale]** o su **[Capovolgi orizzontale]** nel gruppo **[Modifica]**.

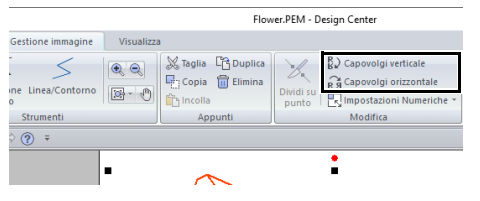

## ■ **Rotazione dei contorni**

#### **Rotazione manuale**

- 1 Selezionare il contorno.
- 2 Spostare il puntatore sulla maniglia di rotazione. Quindi trascinarla.

#### **Rotazione numerica**

- 1 Selezionare il contorno.
- 2 Fare click su **[Impostazioni Numeriche]** nel gruppo **[Modifica]**, quindi selezionare **[Ruota]**.

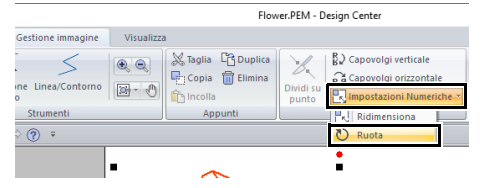

3 Digitare o selezionare l'angolo di rotazione desiderato e fare click su **[OK]**.

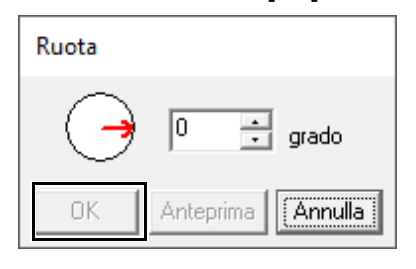

## $\Box$

È possibile selezionare un angolo anche trascinando nella finestra di dialogo **[Ruota]**.

# **Visualizzazione dei contorni nella Finestra di riferimento**

- 1 Fare click sulla scheda **[Visualizza]**.
- 2 Selezionare la casella di controllo **[Finestra di riferimento]** nel gruppo **[Mostra/Nascondi]**.

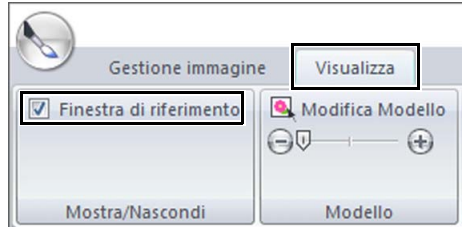

### ■ **Ingrandimento/riduzione della visualizzazione**

Nella **[Finestra di riferimento]** è possibile passare dalla visualizzazione dell'intero spazio di lavoro o del solo ricamo.

Fare click sulla scheda **[Zoom/dettaglio]**, fare click su  $\left[\begin{matrix} 1 & 0 \\ 0 & \end{matrix}\right]$ .

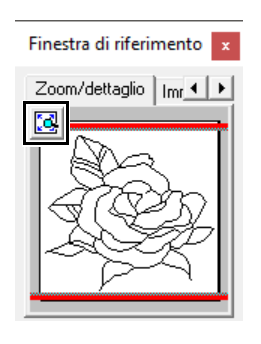

Visualizza l'intero spazio di lavoro.

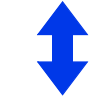

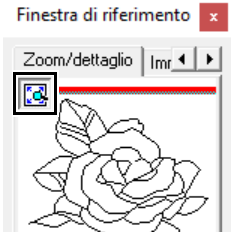

Visualizza l'intero motivo.

### ■ **Spostamento della cornice dell'area di visualizzazione**

È possibile selezionare la parte del contorno visualizzata nello spazio di lavoro dalla **[Finestra di riferimento]**.

- 1 Spostare il puntatore sulla cornice dell'area di visualizzazione.
- 2 Trascinare la cornice dell'area di visualizzazione in modo che circondi la parte del contorno desiderata.
	- $\rightarrow$  La parte selezionata del contorno è visualizzata nello spazio di lavoro.

### ■ **Nuova visualizzazione nella cornice dello spazio di lavoro**

Invece di spostare la cornice dell'area di visualizzazione, è possibile disegnare nuovamente la cornice per visualizzare la parte del contorno desiderata nello spazio di lavoro.

Fare click sull'area da visualizzare o trascinare il puntatore sulla parte desiderata del contorno nella **[Finestra di riferimento]**.

### ■ **Visualizzazione di un'altra immagine di riferimento**

1 Fare click sulla scheda **[Immagine]**.

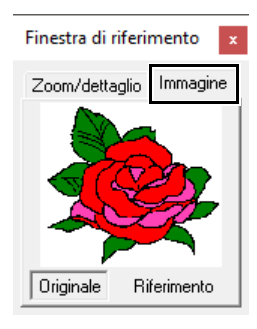

**2** Fare click su **[Riferimento]**, quindi su **.** 

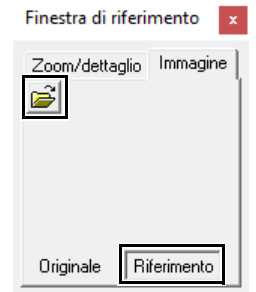

**3** Selezionare l'immagine di riferimento e fare click su **[Apri]**.

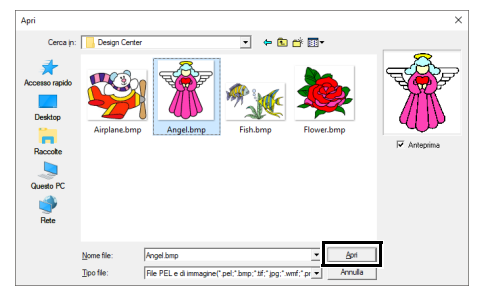

# **Modifica dell'immagine di sfondo**

#### ■ **Modifica della visualizzazione dell'immagine di sfondo**

- 1 Fare click sulla scheda **[Visualizza]**.
- **2** Trascinare lo slider, oppure fare click su  $\ominus$  o

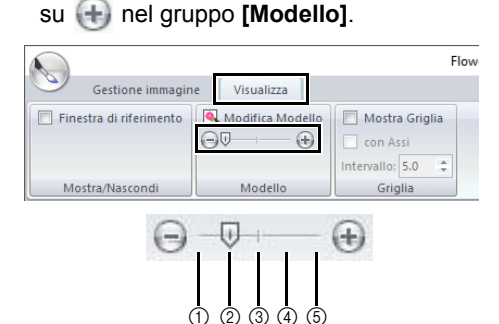

- 1 Nascondi (disattivo)
- $(2)$  25%
- 3 50%
- 4 75%
- 5 100%

## $\square$

Premere il tasto di scelta rapida **<F6>** per alternare la visualizzazione tra l'immagine (**Attivo (100%)**) e la visualizzazione attenuata dell'immagine a ogni livello di intensità (**75%**, **50%** e **25%**) fino alla non visualizzazione dell'immagine (**Disattivo**).

### ■ **Modifica delle dimensioni e della posizione dell'immagine di sfondo**

1 Selezionare il modello. Fare click su **[Modifica Modello]** nel gruppo **[Modello]**.

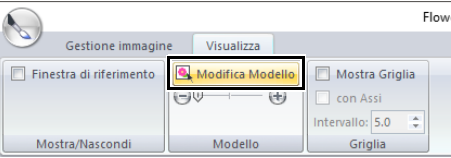

2 Trascinare l'immagine modello per spostarla nella posizione desiderata.

> Trascinare la maniglia per aumentare o ridurre le dimensioni dell'immagine modello.

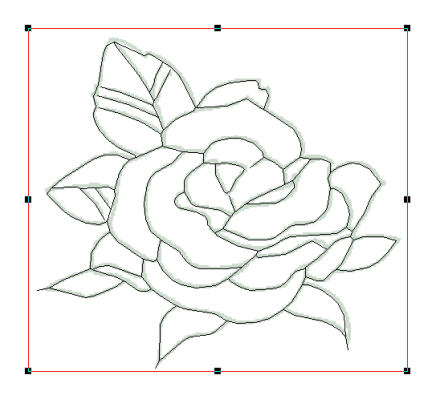

# **Modifica delle impostazioni dell'applicazione**

## ■ **Modifica delle impostazioni della griglia**

1 Fare click sulla scheda **[Visualizza]**.

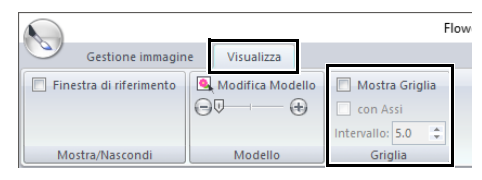

2 Specificare le impostazioni della griglia nel gruppo **[Griglia]**.

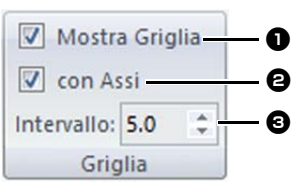

- **a** Per visualizzare la griglia, selezionare la casella di controllo **[Mostra Griglia]**. Per nascondere la griglia, deselezionare la casella di controllo **[Mostra Griglia]**.
- **e** Per visualizzare la griglia come linee continue, selezionare la casella di controllo **[con Assi]**. Per visualizzare la griglia come punti (punti di intersezione della griglia), deselezionare la casella di controllo **[con Assi]**.
- **c** Per impostare la spaziatura della griglia, digitare o selezionare un valore nella casella **[Intervallo]**.

## ■ **Modifica delle unità di misura**

Fare click in successione su **[Opzioni]**, **[Opzioni]** e **[Unità di misura]**, quindi selezionare le unità di misura desiderate (**[mm]** o **[inch]**).

cc *"Unità di misura" a pagina 22*

# **Fase Impostazioni di cucitura**

- 1 Nella Fase Figura modificabile, fare click sulla scheda **[Gestione immagine]** per visualizzare il gruppo **[Fase]**.
- 2 Fare click su **[Alle Impostazioni di cucitura]** nel gruppo **[Fase]**.

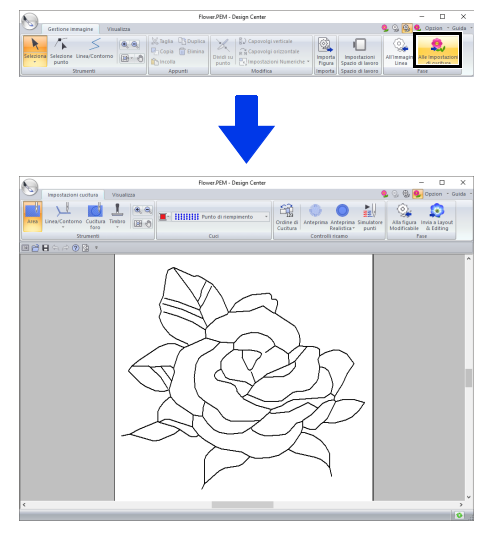

### $\square$

Nella Fase Impostazioni di cucitura, è possibile modificare i colori dello spazio di lavoro e lo sfondo dalla finestra di dialogo **[Scelta tipo di macchina e telaio]** (per visualizzarla, fare click sul menu **[Opzioni]**, quindi selezionare **[Impostazioni Spazio di lavoro]**.)

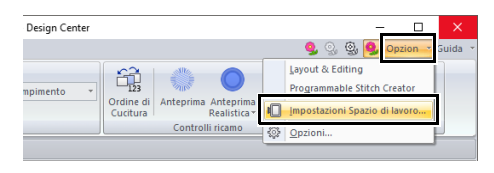

# **Impostazione della cucitura area/linea**

### ■ **Cucitura area**

- 1 Fare click sulla scheda **[Impostazioni cucitura]**.
- 2 Fare click su **[Area]** nel gruppo **[Strumenti]**.

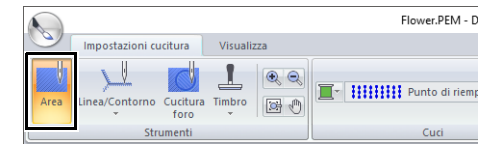

- 3 Se necessario, cambiare il colore e il tipo di cucitura.
	- **ND** *"Attributi di cucitura" a pagina 265*
- 4 Fare click sull'area chiusa per applicare gli attributi di cucitura.

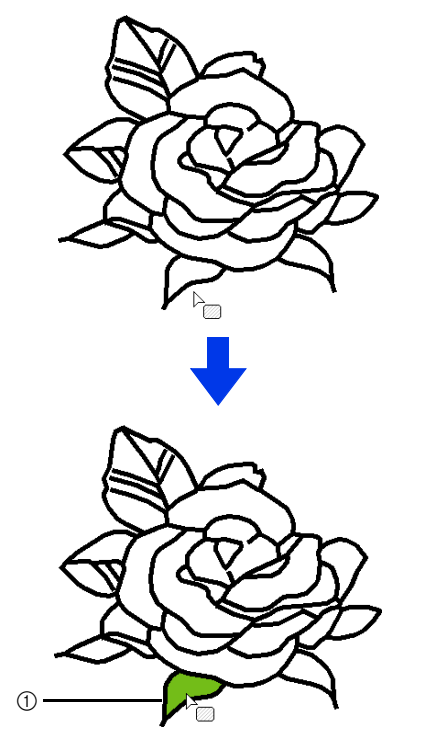

1 Linee tratteggiate

# $\mathbf 0$

- Se non è possibile applicare gli attributi a un'area, tornare alla Fase Figura modificabile e accertarsi che tale area sia chiusa.
- Modificare le linee spezzate con lo strumento Modifica punto.

## $\Box$

- Sebbene un'area possa sembrare chiusa, se non è possibile specificare gli attributi di cucitura per tale area, l'area potrebbe non essere chiusa.
- Per trovare l'apertura nell'area, utilizzare il modo ricamo linea nella Fase Figura modificabile per dividere l'area in aree più piccole e quindi controllare quali attributi di cucitura area non possono essere applicati nella Fase Impostazioni di cucitura.

## ■ **Cucitura linea**

1 Fare click su **[Linea/Contorno]** nel gruppo **[Strumenti]**, quindi selezionare lo strumento

> desiderato ( **W** o **W** ) da **[Strumenti cucitura linee]**.

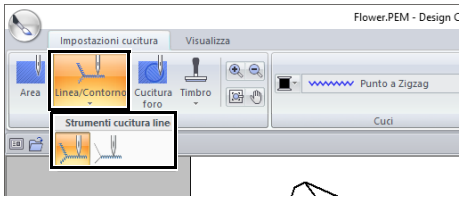

- 2 Se necessario, cambiare il colore e il tipo di cucitura.
	- $\blacktriangleright$ *"Attributi di cucitura" a pagina 265*.
- **3** Fare click sul contorno per applicare gli attributi di cucitura.

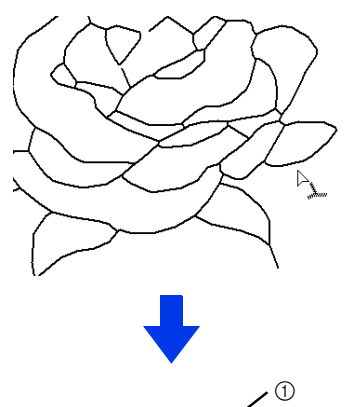

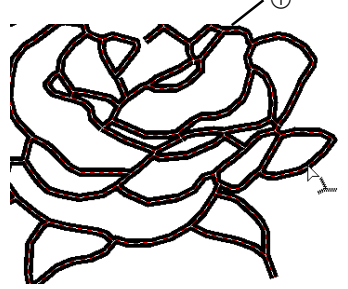

1 Linee tratteggiate

 $\square$ 

Quando si seleziona , le impostazioni vengono applicate solo a una parte del contorno selezionato.

# **Attributi di cucitura**

Il riquadro Cuci nella scheda **[Impostazioni cucitura]**, disponibile nella Fase Impostazioni di cucitura, consente di impostare il colore e il tipo di cucitura di area e contorni.

Gli attributi di cucitura disponibili dipendono dallo strumento selezionato.

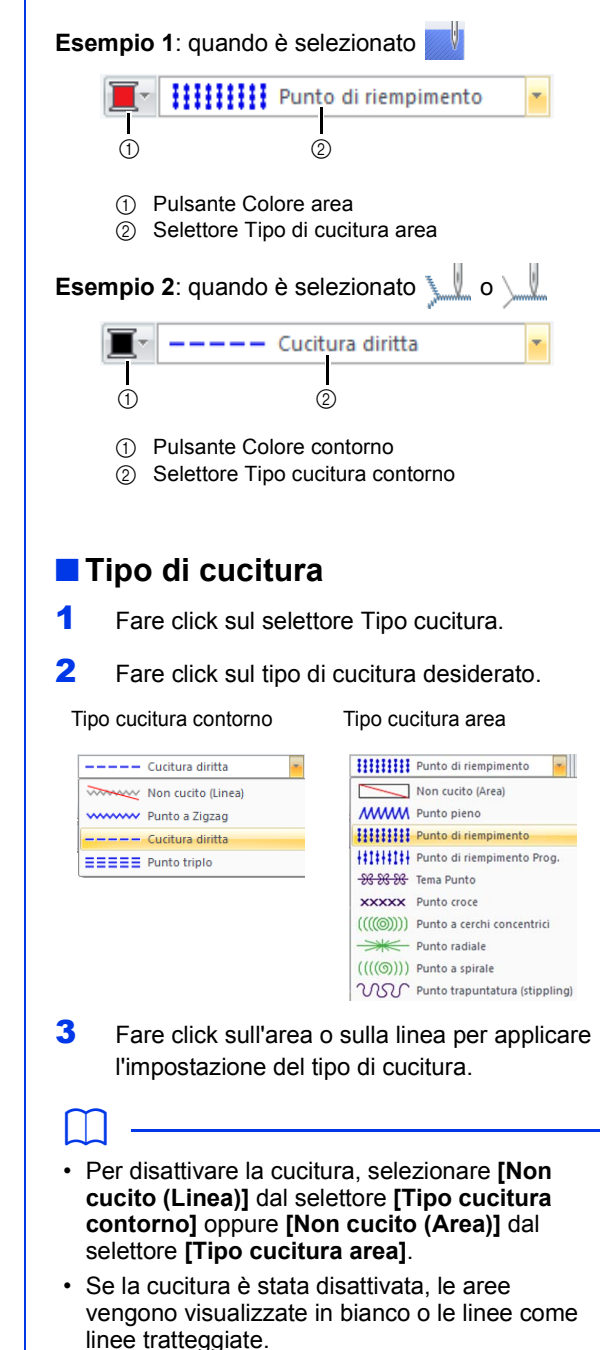

## ■ **Specifica degli attributi di cucitura**

- 1 Fare click sulla scheda **[Visualizza]**.
- 2 Selezionare la casella di controllo **[Attributi di cucitura]** nel gruppo **[Mostra/Nascondi]** per visualizzare la finestra di dialogo **[Attributi di cucitura]**.

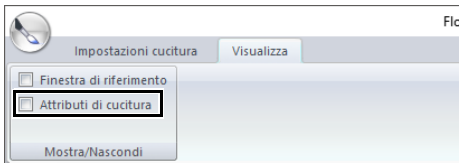

#### **Per cucitura area**

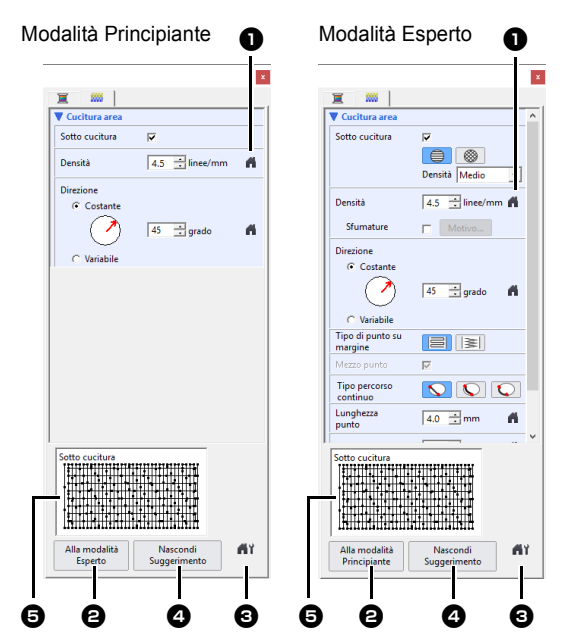

#### **Per cucitura linea**

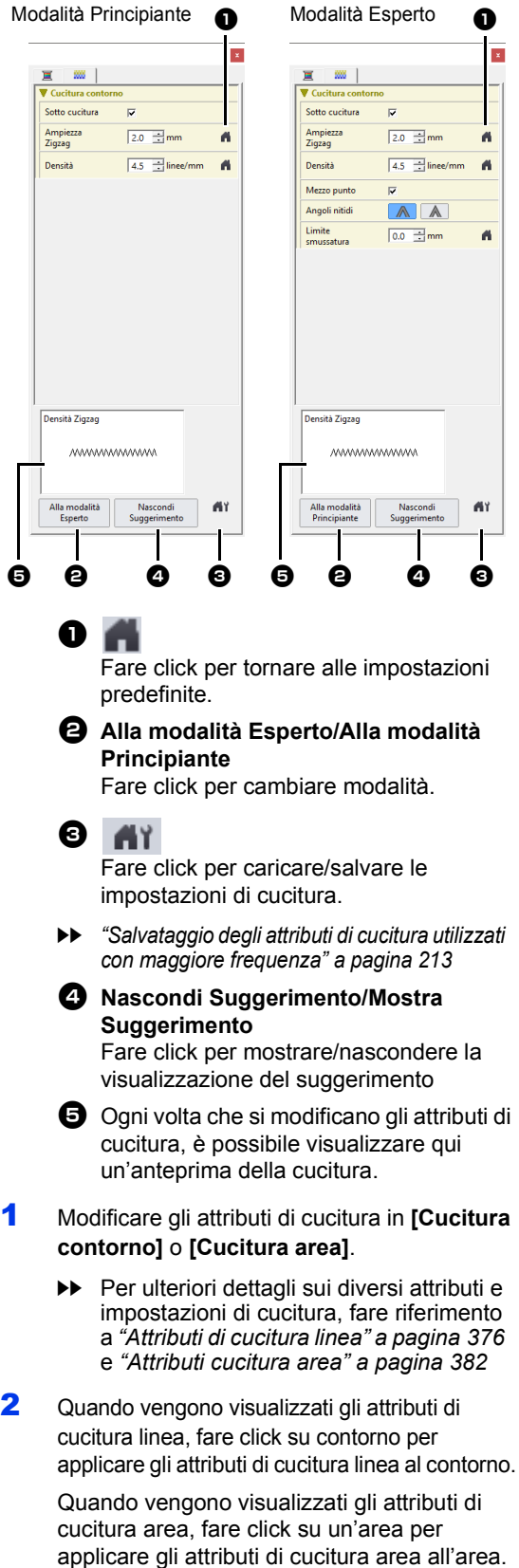

# $\square$

Salvataggio degli attributi di cucitura utilizzati con maggiore frequenza

- È possibile salvare gli attributi di cucitura utilizzati con maggiore frequenza e richiamarli quando si specificano gli attributi di cucitura.
- Eseguire questa operazione allo stesso modo in cui si esegue in Layout & Editing.
- **EXECT** Per ulteriori dettagli, fare riferimento a *"Salvataggio degli attributi di cucitura utilizzati con maggiore frequenza" a pagina 213*

### ■ **Colore**

- 1 Fare click sulla scheda **[Visualizza]**.
- 2 Selezionare la casella di controllo **[Attributi di cucitura]** nel gruppo **[Mostra/Nascondi]** per visualizzare la finestra di dialogo **[Attributi di cucitura]**.
- 3 Fare click sulla scheda **[Colore]**.

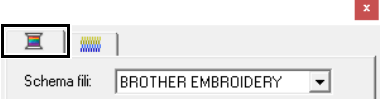

4 Dal selettore **[Schema Fili]**, selezionare uno schema colori fili o uno schema fili utente.

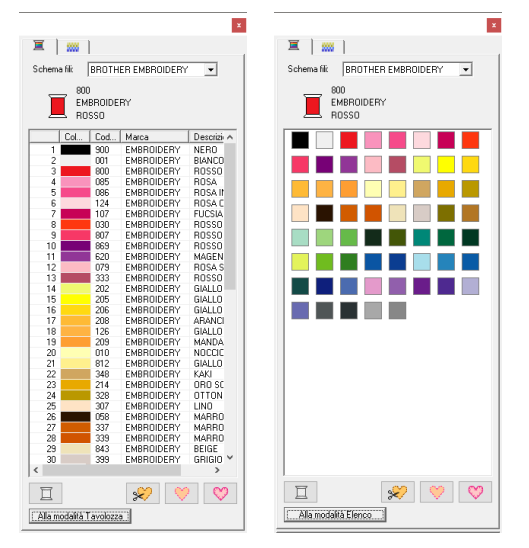

- 5 Dall'elenco dei colori dei fili, fare click sul colore desiderato.
	- **Per ulteriori informazioni sui quattro** pulsanti sotto l'elenco, fare riferimento a *"Colori speciali" a pagina 56*

**6** Fare click sull'area o sul contorno per applicare il colore impostato.

### ■ **Creazione di una sfumatura**

l'intensità del colore può essere regolata in varie posizioni per creare un motivo di gradazione personalizzato.

1 In modalità Esperto della finestra di dialogo **[Impostazione attributi di cucitura]**, selezionare la casella di controllo **[Sfumature]**, quindi fare click su **[Motivo]**.

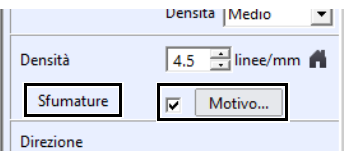

2 Specificare le impostazioni desiderate nella finestra di dialogo **[Impostazione tipo di sfumatura]**, quindi fare click su **[OK]**.

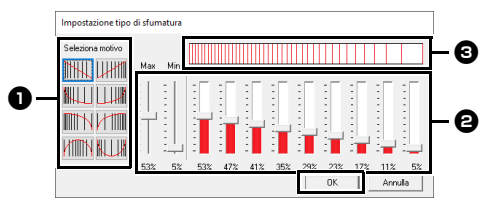

- **a** Per selezionare un motivo sfumatura preimpostato, fare click sul motivo desiderato in **[Seleziona motivo]**.
- $\Theta$  Spostare gli slider per regolare la densità della gradazione del ricamo.
- **c** L'area di anteprima mostra le modifiche apportate alle impostazioni.

È possibile specificare la sfumatura se per la cucitura area sono stati selezionati punti pieni, punti di riempimento o punti di riempimento programmabili e come direzione di cucitura è stato selezionato **[Linea retta manuale]**.

# $\mathbf 0$

 $\Box$ 

Non è possibile specificare un altro colore (utilizzato per la miscelazione in Layout & Editing) con l'impostazione della sfumatura in Design Center.

## **Applicazione di effetti a punti radiali e a cerchi concentrici**

Per aumentare l'effetto decorativo, è possibile spostare il punto centrale di aree con punti a cerchi concentrici o punti radiali.

1 Fare click sulla scheda **[Impostazioni cucitura]**.

2 Fare click su **[Area]** nel gruppo **[Strumenti]**.

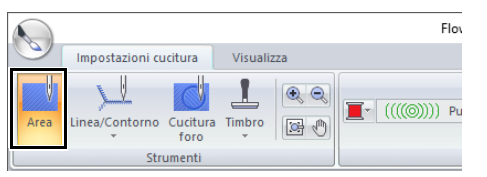

- 3 Selezionare il colore e il tipo di cucitura desiderati (**[Punto a cerchi concentrici]** o **[Punto radiale]**).
- 4 Fare click sull'area.

 $\rightarrow$  Sarà visualizzato il punto centrale ( $\Box$ ).

**5** Trascinare il punto centrale nella posizione desiderata.

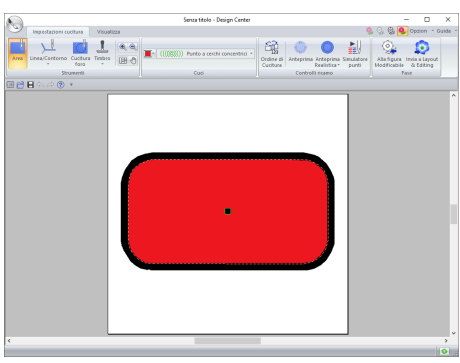

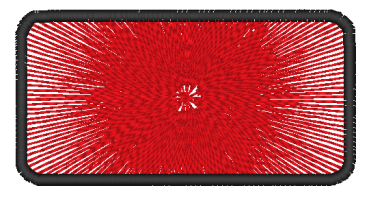

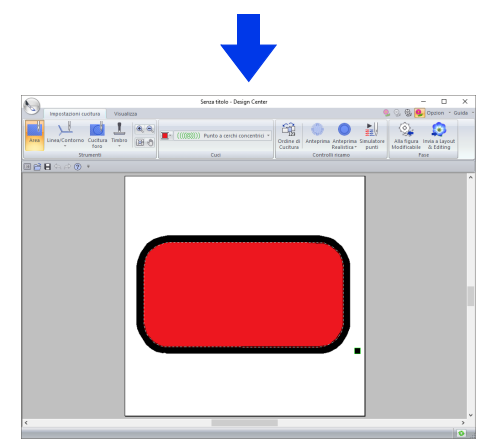

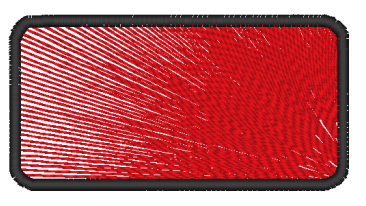

## $\Box$

Per spostare successivamente il punto centrale,

fare click su , quindi sull'area con punti a cerchi concentrici o punti radiali. Il punto centrale sarà visualizzato e può essere spostato.

# **Prevenzione della cucitura di aree sovrapposte (cucitura del foro)**

Specificando la cucitura del foro, la cucitura in aree sovrapposte non sarà eseguita due volte. È possibile impostare la cucitura del foro solo quando un'area racchiude completamente un'altra.

- 1 Fare click sulla scheda **[Impostazioni cucitura]**.
- 2 Fare click su **[Cucitura foro]** nel gruppo **[Strumenti]**.

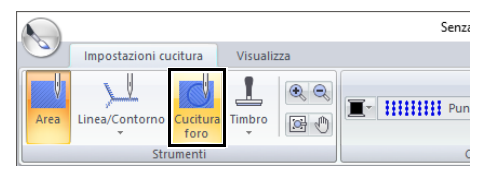

**3** Fare click su un'area che ne racchiude completamente un'altra.

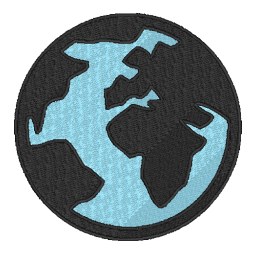

**4** Fare click su **[OK]** per impostare la cucitura foro.

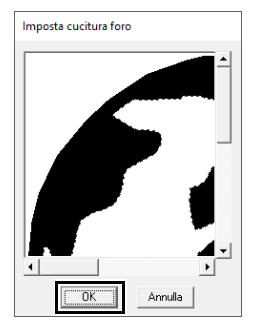

## $\square$

Per annullare la cucitura del foro, fare click nell'area interna bianca. L'area interna sarà cucita due volte quando è visualizzata con lo stesso colore dell'area esterna.

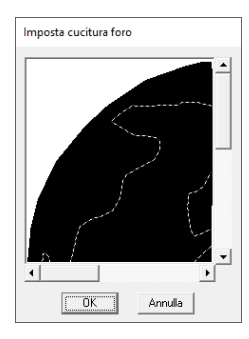

# **Applicazione di timbri**

I timbri possono essere applicati ad aree nella Fase Impostazioni di cucitura di Design Center.

- 1 Fare click sulla scheda **[Impostazioni cucitura]**.
- 2 Fare click su **[Timbro]** nel gruppo **[Strumenti]**, quindi selezionare lo strumento desiderato da **[Strumenti timbro]**.

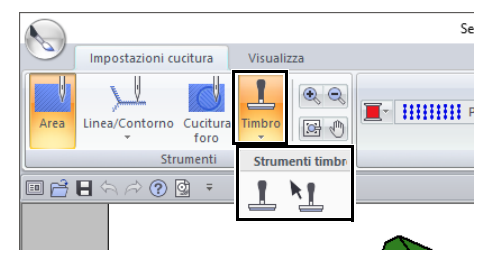

 $\mathbb I$ : fare click su questo pulsante per applicare un timbro.

 $\uparrow$  : fare click su questo pulsante per modificare un timbro applicato.

Le impostazioni per i timbri sono specificate nello stesso modo in cui lo sono in Layout & Editing.

> cc *"Applicazione e modifica di timbri" a pagina 67*

Con questa applicazione sono forniti alcuni timbri pre-impostati, tuttavia, utilizzando Programmable Stitch Creator, è possibile modificare i timbri forniti o creare timbri personalizzati.

# **Controllo e modifica dell'ordine di cucitura**

- 1 Fare click sulla scheda **[Impostazioni cucitura]**.
- 2 Fare click su **[Ordine di Cucitura]** nel gruppo **[Controlli ricamo]**.

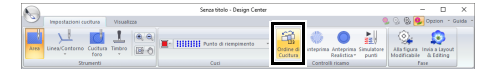

3 Per modificare l'ordine di cucitura di un colore, selezionare la cornice per il colore e trascinarla nella posizione desiderata.

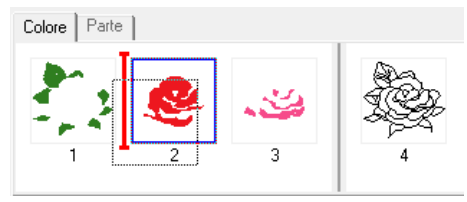

## $\Box$

- Per selezionare ulteriori cornici, tenere premuto il tasto **<Maiusc>** o **<Ctrl>** e selezionare ogni cornice.
- Le cornici contenenti le aree sono separate da quelle contenenti i contorni da una linea verticale spessa. Le cornici da un lato della linea non possono essere spostate dall'altro lato.
- Per ingrandire il ricamo al fine di una migliore visualizzazione, fare click su  $\sqrt{|\mathbf{x}|}$ .
- 4 Per visualizzare l'ordine di cucitura di parti di ricami multipli dello stesso colore, selezionare la cornice e fare click sulla scheda **[Parte]**.

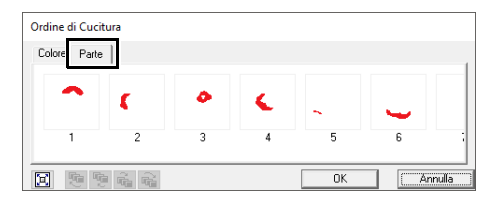

- 5 Per modificare l'ordine di cucitura di un ricamo, selezionare la cornice contenente il ricamo e trascinarla nella posizione desiderata.
- 6 Fare click su **[OK]**.

 $\square$ 

# **Controllo della cucitura nel simulatore punti**

- 1 Fare click sulla scheda **[Impostazioni cucitura]**.
- 2 Per visualizzare la cucitura utilizzando il simulatore di punti, fare click su **[Simulatore punti]** nel gruppo **[Controlli ricamo]**.

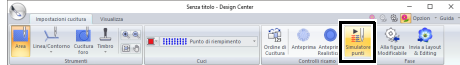

Le operazioni di base sono uguali a quelle descritte per Layout & Editing.

> cc *"Controllo della cucitura con il simulatore punti" a pagina 90*

## **Visualizzazione dei ricami nella Finestra di riferimento**

I ricami possono essere visualizzati nella Finestra di riferimento della Fase Impostazioni di cucitura nello stesso modo in cui lo sono nella Fase Figura modificabile.

> cc *"Visualizzazione dei contorni nella Finestra di riferimento" a pagina 261*.

# **Salvataggio di ricami**

È possibile salvare il file in ogni fase.

### ■ **Sovrascrittura**

Fare click su **(b)**, quindi selezionare **[Salva]** dall'elenco dei comandi.

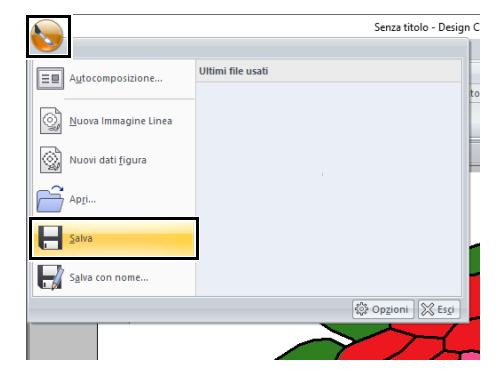

## ■ Salvataggio con un nuovo nome

1 Fare click su , quindi selezionare **[Salva con nome]** dall'elenco dei comandi.

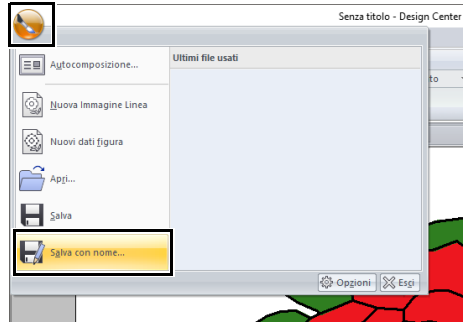

2 Selezionare l'unità e la cartella, quindi digitare il nome del file.

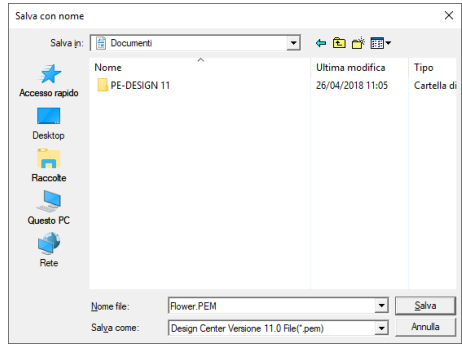

#### 3 Fare click su **[Salva]**.

- $\square$
- I dati dell'immagine della Fase Immagine originale possono essere salvati in formato bitmap (.bmp).
- Nella Fase Immagine linea, i dati dell'immagine vengono salvati in formato .pel.
- Nella Fase Figura modificabile e nella Fase Impostazioni di cucitura, i dati del ricamo vengono salvati in formato .pem.

# $\mathbf a$

Se si seleziona un tipo di file di una versione precedente, i file .pem salvati possono essere aperti con quella versione, tuttavia si potrebbero perdere alcune informazioni.

# **Design Database**

Utilizzando Design Database, è possibile gestire i ricami creati. Inoltre, mentre viene visualizzato il contenuto dei file, i file possono essere organizzati o è possibile trasferire più ricami alle macchine per ricamare.

# **Design Database**

# **Elenco dei menu**

## ■ **Menu File**

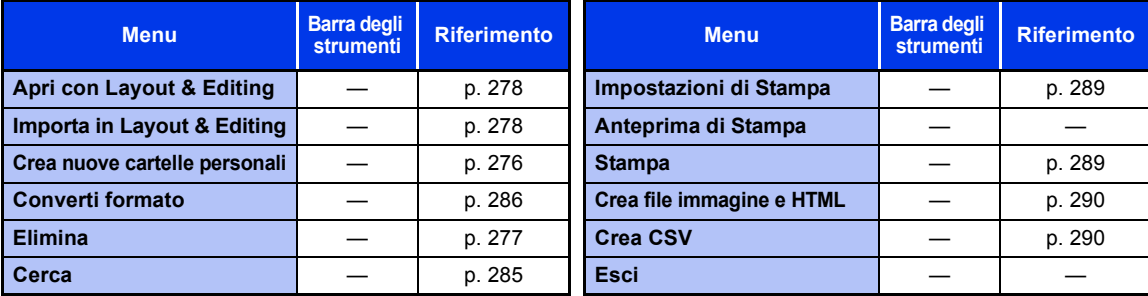

## ■ **Menu Modifica**

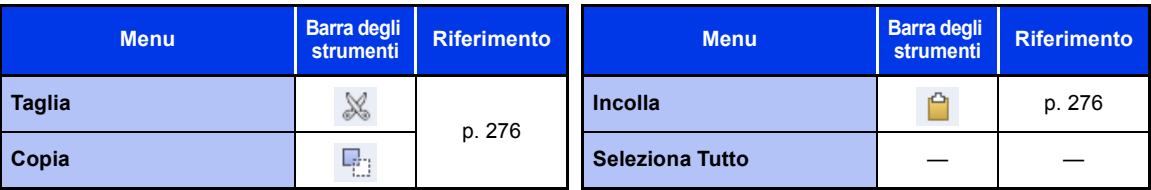

## ■ **Menu Visualizza**

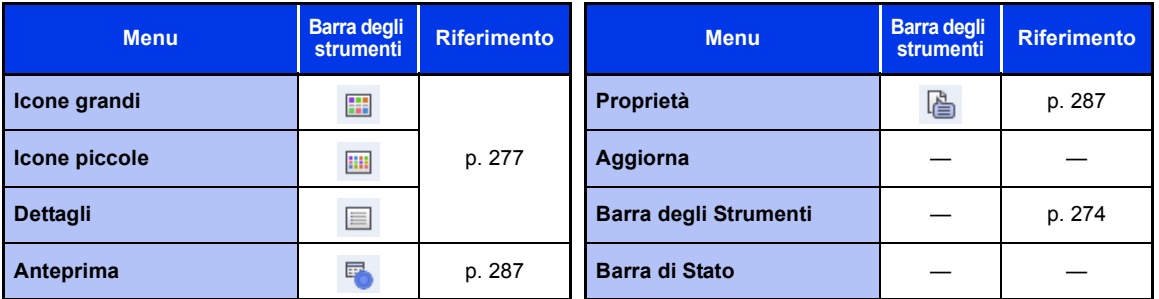

## ■ **Menu Opzioni**

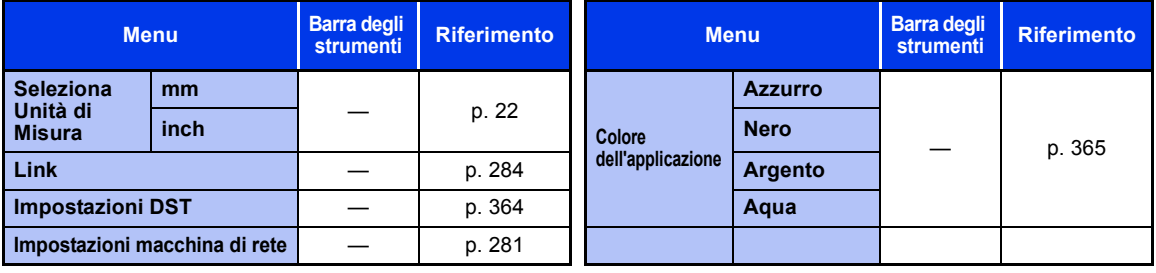

## ■ **Menu Guida**

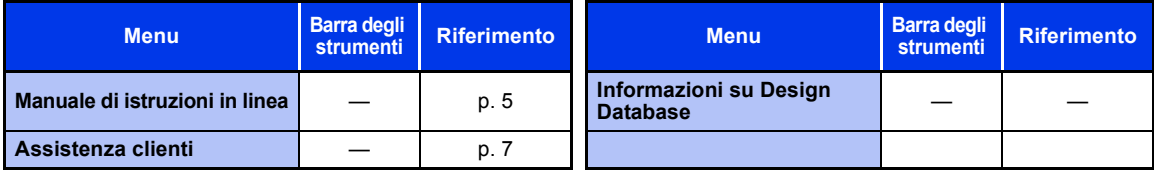

# **Finestra Design Database**

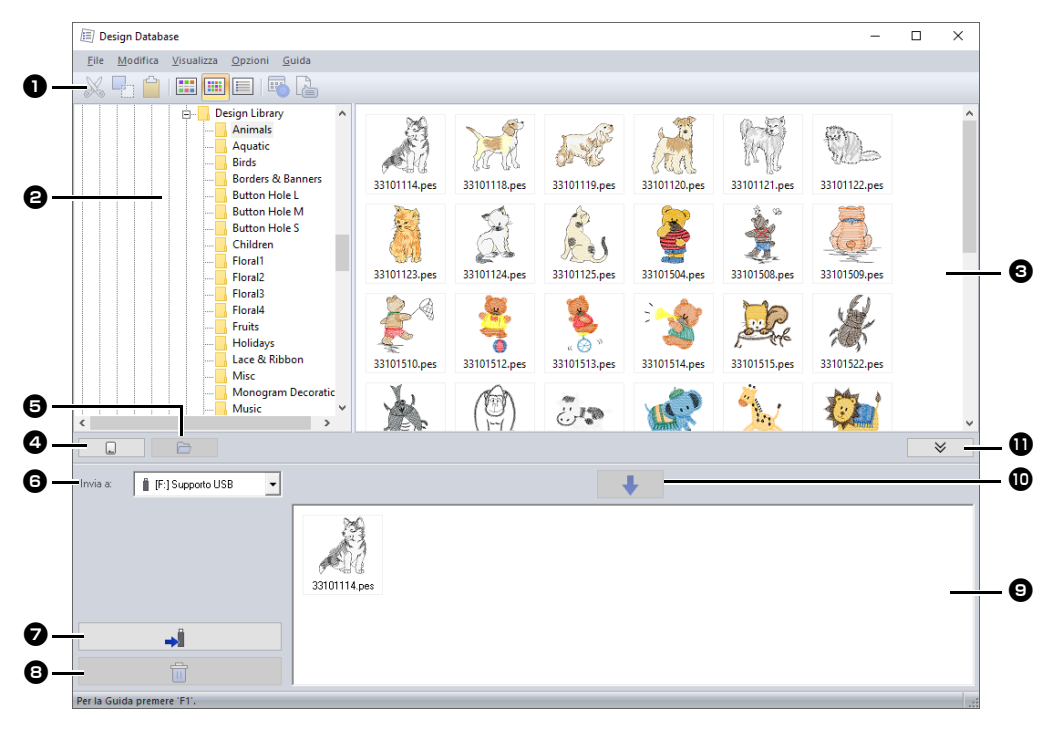

**a** Barra degli strumenti

#### $\Theta$  Riquadro cartelle

#### **e** Riquadro indice

Visualizza le icone dei ricami nella cartella selezionata.

#### <sup>d</sup> **Pulsante Lettura scheda**

Legge una scheda originale.

 $\Theta$  Pulsante Visualizzazione contenuto **cartella**

Visualizza il contenuto della cartella.

#### **6** Selettore Invia a

Seleziona se inviare o scrivere i file dei ricami.

#### <sup>g</sup> **Pulsante Scrivi**

Inizia la scrittura dei ricami selezionati (visualizzati nell'elenco di scrittura).

#### **a** Pulsante Rimuovi

Riporta il disegno selezionato (visualizzato nell'elenco di scrittura) allo stato "non selezionato".

#### **Elenco di scrittura**

Visualizza l'elenco dei disegni da scrivere nella scheda neutra, nel supporto USB o nella macchina per ricamare.

### <sup>j</sup> **Pulsante Aggiungi**

Aggiunge il ricamo selezionato nel riquadro indice nell'elenco di scrittura/ trasferimento.

**10 Pulsante Visualizza/Nascondi casella di scrittura**

Fare click durante la scrittura/il trasferimento di disegni.

Fare click sul pulsante per nascondere o visualizzare l'elenco di scrittura.

 $\Box$ 

#### È possibile selezionare le impostazioni per le funzioni seguenti dal menu **Opzioni**.

- Selezionare **mm** o **inch** come unità di misura.
- Selezionare **Azzurro**, **Nero**, **Argento** o **Aqua** come colore dell'applicazione.

# **Avvio di Design Database**

- 1 Fare click su **E**
- 2 Fare click su **[Design Database]** sotto il titolo **[PE-DESIGN 11]** nella schermata.
- 3 Fare click su una cartella nel riquadro cartelle.
	- $\rightarrow$  Tutti i file da ricamo nella cartella sono visualizzati nel riquadro indice a destra.

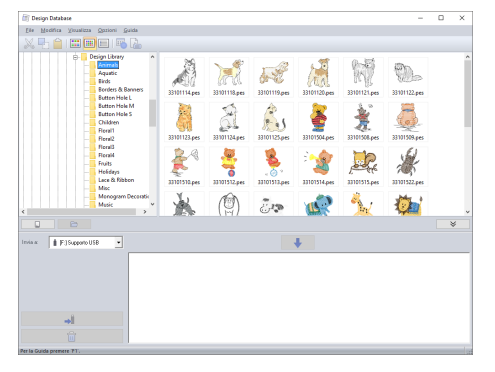

 $\square$ 

- I file visualizzati presentano le seguenti estensioni: .pes, .phc, .dst, .exp, .pcs, .hus, .vip, .shv, .jef, .sew, .csd, .xxx, .pen
- I file .pem non sono visualizzati perchè non possono essere letti dalla macchina. Importare il ricamo in Layout & Editing da Design Center e salvarlo come file .pes.
- Questa applicazione non consente di leggere file zippati.

# **Organizzazione dei ricami**

# **Creazione di nuove cartelle**

- 1 Nel riquadro cartelle a sinistra, selezionare la cartella.
- 2 Fare click su **[File]**, quindi su **[Crea nuove cartelle personali]**.

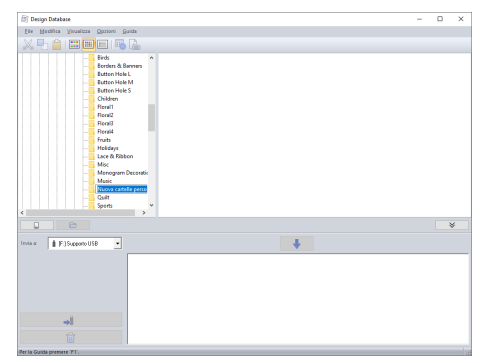

**3** Digitare il nome della nuova cartella e premere il tasto **<Invio>**.

## **Spostamento/copia dei file in una cartella diversa**

- 1 Nel riquadro cartelle, selezionare la cartella in cui si desidera spostare il ricamo.
- 2 Nel riquadro cartelle, fare click sulla cartella che contiene il ricamo.
- **3** Trascinare il ricamo nel riquadro indice nella cartella selezionata in precedenza nel riquadro cartelle.

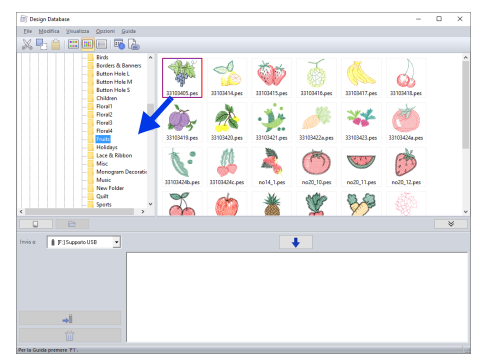

- $\rightarrow$  Se le due cartelle sono nella stessa unità, il ricamo selezionato viene **spostato** in un'altra cartella.
- $\rightarrow$  Se le due cartelle sono in unità separate, il ricamo selezionato viene **copiato** nell'altra cartella.

 $\Box$ 

- Per copiare il file da una cartella a un'altra sulla stessa unità, tenere premuto il tasto **<Ctrl>** mentre si trascina il ricamo.
- Per spostare il file da una cartella a un'altra su un'unità differente, tenere premuto il tasto **<Maiusc>** mentre si trascina il ricamo.
- È inoltre possibile rimuovere (o copiare) il file dalla cartella corrente selezionando il comando di menu **[Modifica]** - **[Taglia]** (o **[Modifica]** - **[Copia]**). Dopo di che è possibile aggiungere il file alla nuova cartella selezionandola nel riquadro cartelle, quindi selezionando il comando di menu **[Modifica]** - **[Incolla]**.

# **Modifica dei nomi dei file**

# $\mathbf a$

I nomi dei ricami possono essere modificati da Design Database solo quando sono visualizzate le informazioni di cucitura (comando di menu **[Visualizza]** – **[Dettagli]**).

- $\blacktriangleright$  *"Modifica della visualizzazione dei file" a pagina 277*
- 1 Nel riquadro cartelle, selezionare la cartella che contiene il ricamo.
- 2 Selezionare il ricamo. Quindi fare click nuovamente su di esso.

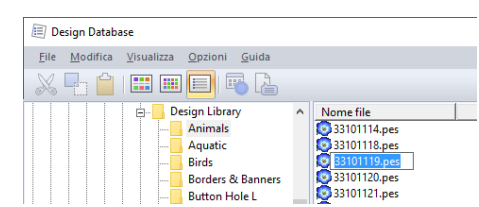

3 Digitare il nuovo nome del ricamo e premere il tasto **<Invio>**.

## $\Box$

Quando si rinomina un file, non è possibile modificarne l'estensione.

# **Eliminazione dei file**

- 1 Nel riquadro cartelle, selezionare la cartella che contiene il ricamo che si desidera eliminare.
- 2 Nel riquadro indice, selezionare il nome del ricamo.
- 3 Premere il tasto **<Canc>**.
	- $\rightarrow$  Il file viene spostato nel Cestino.

# **Modifica della visualizzazione dei file**

I ricami nel riquadro indice possono essere visualizzati come icone grandi o piccole oppure possono essere elencati in base alle relative proprietà.

### ■ **Icone grandi**

Fare click su **[iii]** o su **[Visualizza]**, quindi su **[Icone grandi]**.

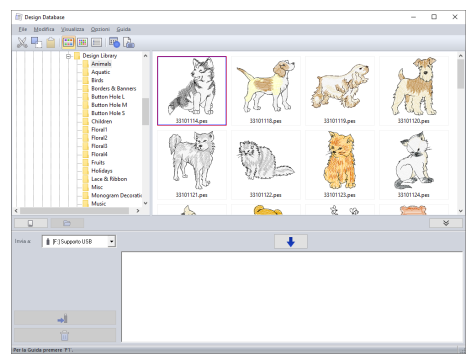

## ■ **Icone piccole**

Fare click su **iii** o su **[Visualizza]**, quindi su **[Icone piccole]**.

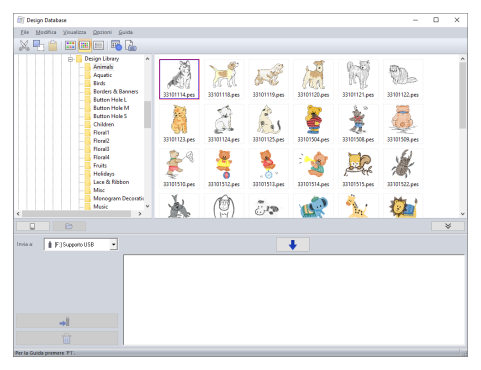

## ■ **Informazioni sulla cucitura**

Fare click su  $\Box$  o su **[Visualizza]**, quindi su **[Dettagli]**.

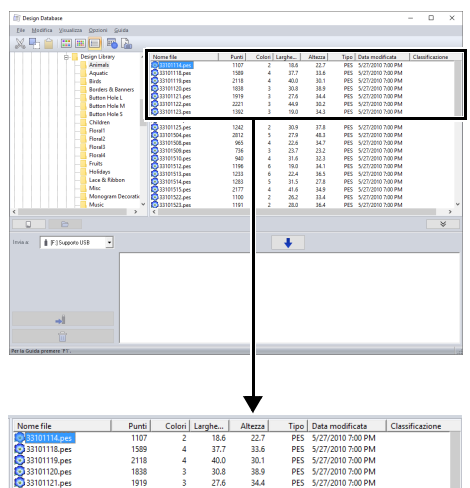

# **Apertura dei ricami**

# **Apertura dei file con Layout & Editing**

- 1 Nel riquadro cartelle, selezionare la cartella che contiene il ricamo che si desidera aprire con Layout & Editing.
- $\mathbf a$

Accertarsi di selezionare una cartella contenente file .pes.

- 2 Nel riquadro indice, selezionare il file .pes.
- 3 Fare click su **[File]**, quindi su **[Apri con Layout & Editing]**.

# **Importazione dei file in Layout & Editing**

È possibile importare file nei formati seguenti: .pes, .phc, .dst, .exp, .pcs, .hus, .vip, .shv, .jef, .sew, .csd o .xxx

- 1 Nel riquadro cartelle, selezionare la cartella che contiene il ricamo che si desidera importare in Layout & Editing.
- 2 Nel riquadro indice, selezionare il ricamo.
- 3 Fare click su **[File]**, quindi su **[Importa in Layout & Editing]**.
	- $\rightarrow$  Il ricamo selezionato è visualizzato nella finestra Layout & Editing.
- a

Non è possibile importare file in formato .pen in Layout & Editing.

# **Come trasferire i ricami nella macchina**

## $\mathbf a$

Le procedure per il trasferimento del ricamo creato in una macchina per ricamare varia a seconda del modello della macchina per ricamare. Per i dettagli, fare riferimento al Manuale di istruzioni fornito con la macchina per ricamare.

# **Trasferimento in una macchina utilizzando un supporto USB/una rete wireless/un cavo USB/una scheda originale**

1 Preparare il supporto da utilizzare per eseguire il trasferimento o collegare una macchina per ricamare al computer.

## $\mathbf 0$

Accertarsi che le dimensioni del telaio del ricamo non superino quelle del telaio che sarà utilizzato sulla macchina per ricamare.

## $\square$

- Se il ricamo deve essere scritto in una scheda neutra, inserire la scheda neutra nel modulo di scrittura schede USB.
- Se il ricamo deve essere scritto in un supporto USB, collegare il supporto USB al computer.
- Se il ricamo deve essere trasferito direttamente in una macchina per ricamare, collegare la macchina per ricamare al computer. Per i dettagli sul trasferimento dei disegni, fare riferimento al Manuale di istruzioni fornito con la macchina per ricamare.
- Per poter utilizzare la funzione Link (Collegamento) per trasferire ricami, occorre che una macchina per ricamare compatibile con la funzione Link (Collegamento) funzioni in modalità Link (Collegamento).
- $\blacktriangleright$  *"Utilizzo della funzione Link (Collegamento) per inviare i ricami dal computer alle macchine" a pagina 227*

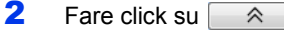

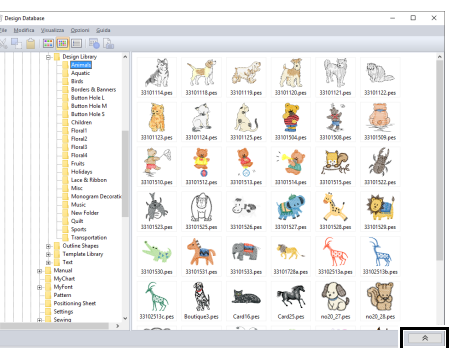

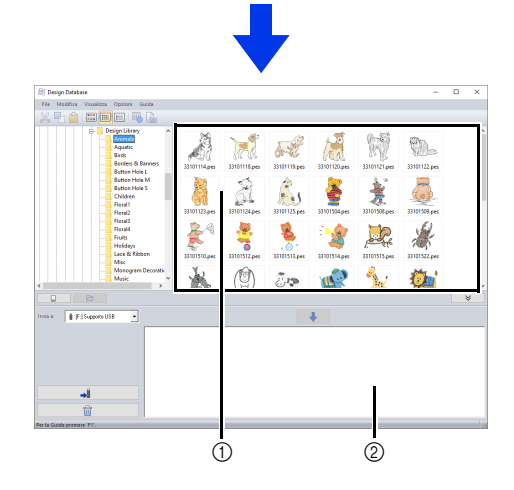

- 1 Riquadro indice (disegni disponibili)
- 2 Elenco di scrittura (disegni selezionati)

3 Fare click sul selettore **[Invia a]**, quindi fare click sulla destinazione.

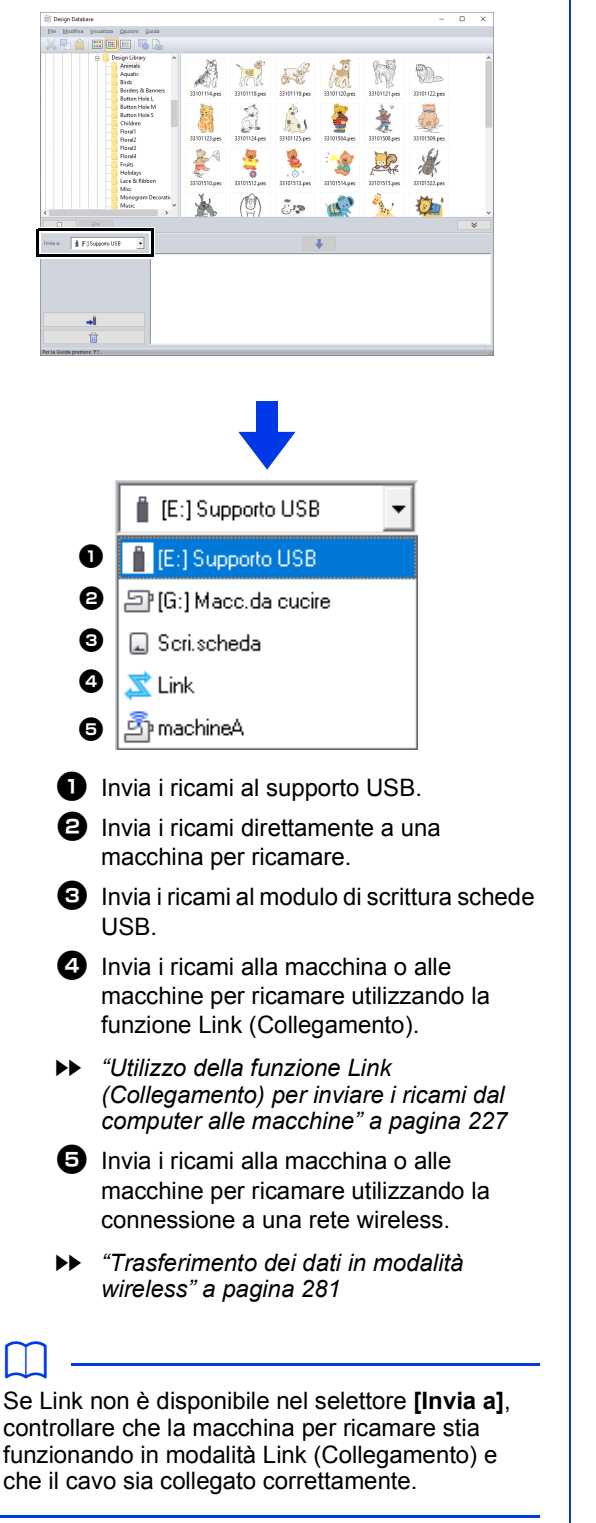

I passaggi rimanenti variano a seconda della destinazione in cui devono essere inviati i dati.

### ■ Utilizzo di un supporto USB

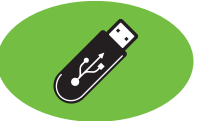

I disegni possono essere trasferiti in una macchina per ricamare compatibile con la funzione USB Host.

 $\mathbf 0$ Non è possibile utilizzare "Chiave di protezione software PE-DESIGN" come supporto USB.

Selezionare **d** dal selettore **[Invia a]**.

## $\Box$

Se sono collegati più supporti USB, viene

visualizzato  $\Box$  per ciascun dispositivo collegato. Selezionare il supporto USB in cui deve essere scritto il ricamo.

- 2 Fare click su
- $3$  Selezionare una cartella in  $\bullet$ , selezionare il file di un ricamo dal riquadro indice  $\boldsymbol{\Theta}$ , quindi fare click su  $\begin{array}{|c|c|}\n\hline\n\end{array}$  **e** per aggiungere il file all'elenco di scrittura. Dopo che tutti i file da ricamo da scrivere sono stati aggiunti

all'elenco di scrittura, fare click su  $\Box$ 

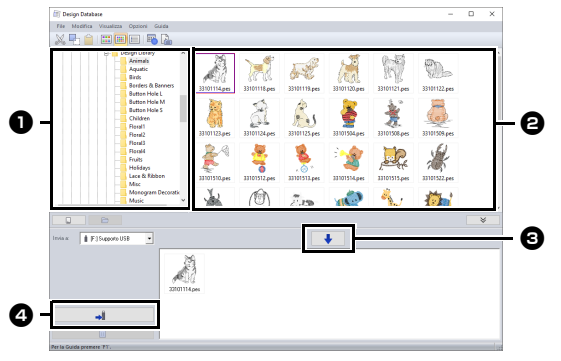

- $\rightarrow$  I ricami nell'elenco di scrittura vengono scritti nel supporto USB.
- $\rightarrow$  Una volta scritti i ricami, appare il messaggio "Uscita dati terminata.".

# $\mathbf a$

- Non rimuovere il supporto USB durante la scrittura dei ricami.
- Se esiste già un file con lo stesso nome nella destinazione, viene visualizzata la seguente finestra di dialogo. Selezionare se sovrascrivere il file esistente, arrestare la copia o copiare il file con un altro nome.

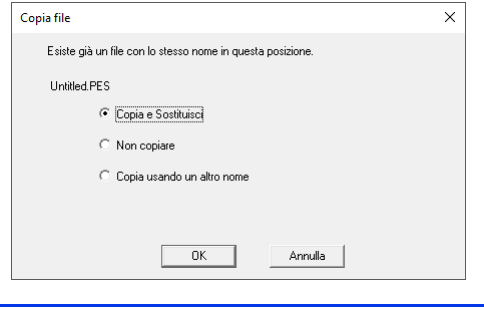

 $\square$ 

Se è stata specificata un'etichetta di volume per il supporto USB, viene visualizzato " **[(Lettera dell'unità):]** (Etichetta di volume)" nel selettore **[Invia a]**. Se non è stata specificata un'etichetta di volume, viene visualizzato " **[(Lettera dell'unità):]** Supporto USB".

Per i dettagli sulla modifica del nome (etichetta di volume) per il supporto USB, fare riferimento al manuale fornito con il supporto USB.

#### ■ **Trasferimento dei dati in modalità wireless**

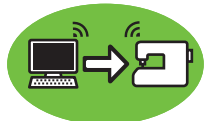

- 1 Connettere il computer che esegue l'applicazione alla propria rete domestica (punto di accesso LAN wireless).
- 2 Connettere la macchina per cucire alla stessa rete domestica.

Per i dettagli su come stabilire le connessioni, fare riferimento al manuale fornito con la macchina.

Se il computer e la macchina per cucire sono connessi a reti diverse non sarà possibile trasferire i ricami. Eseguire la connessione alla stessa rete domestica.

3 Fare click su **[Impostazioni macchina di rete]** nel menu **[Opzioni]**.

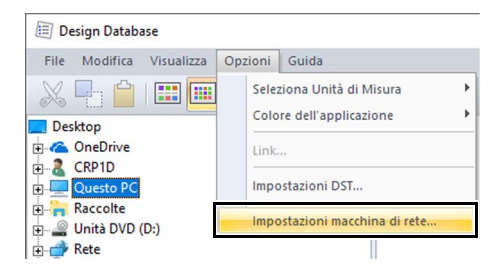

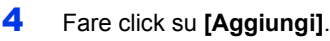

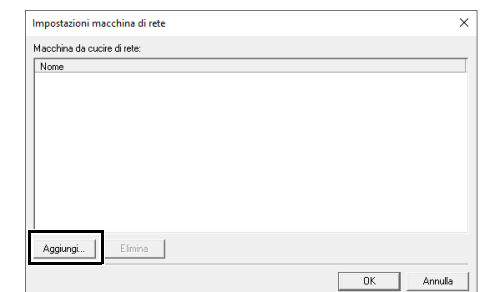

5 Selezionare la macchina per cucire, quindi fare click su **[Aggiungi]**.

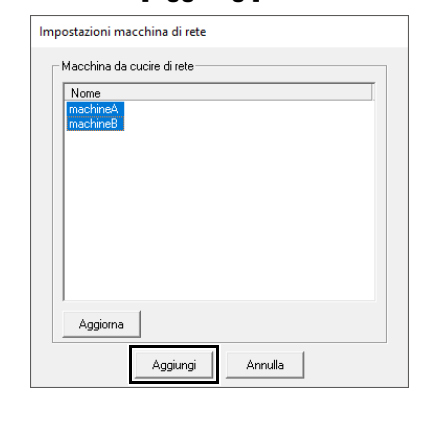

 $\Box$ Se la macchina per cucire desiderata non compare nell'elenco, fare click su **[Aggiorna]**.

 $\Box$ 

6 Fare click su **[OK]** per registrare la macchina.

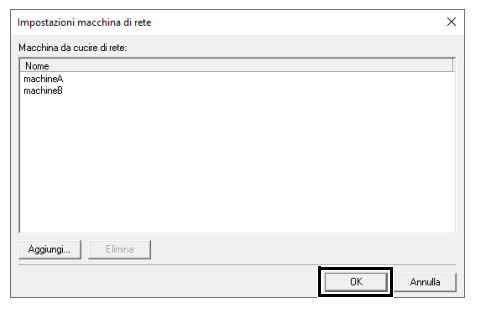

7 Selezionare la macchina nel selettore **[Invia a]**.

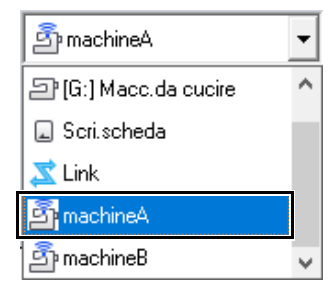

- **8** Fare click su
- 9 Selezionare una cartella in **0**, selezionare il file di un ricamo dal riquadro indice  $\boldsymbol{\Theta}$ , quindi

fare click su  $\begin{array}{|c|c|} \hline \end{array}$  **S** per aggiungere il file all'elenco di scrittura. Dopo che tutti i file da ricamo da scrivere sono stati aggiunti

all'elenco di scrittura, fare click su

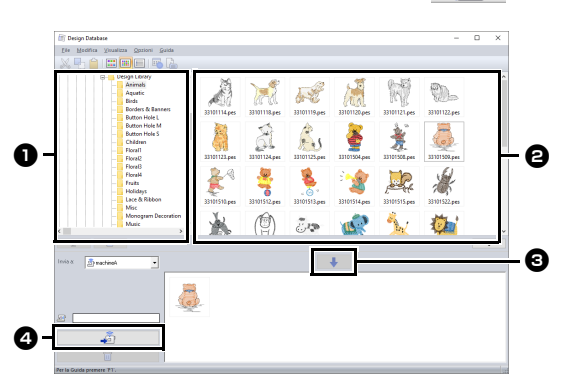

- $\rightarrow$  I ricami nell'elenco di scrittura vengono trasferiti nella macchina.
- $\rightarrow$  Completato il trasferimento, viene visualizzato il messaggio "Uscita dati terminata.".

#### ■ **Trasferimento diretto nella memoria di una macchina**

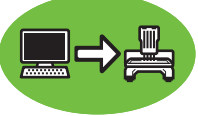

I ricami possono essere trasferiti in macchine per ricamare che possono essere collegate a un computer mediante cavo USB.

**1** Selezionare **D** dal selettore **[Invia a]**.

# $\Box$

Se sono collegate più macchine per ricamare,

viene visualizzato  $\Box$  per ciascuna macchina. Selezionare la macchina da utilizzare per eseguire il ricamo.

- **2** Fare click su
- **3** Selezionare una cartella in  $\bullet$ , selezionare il file di un ricamo dal riquadro indice  $\boldsymbol{\Theta}$ , quindi

fare click su  $\begin{array}{|c|c|} \hline \end{array}$   $\begin{array}{|c|c|} \hline \end{array}$  per aggiungere il file all'elenco di scrittura. Dopo che tutti i file da ricamo da scrivere sono stati aggiunti

all'elenco di scrittura, fare click su

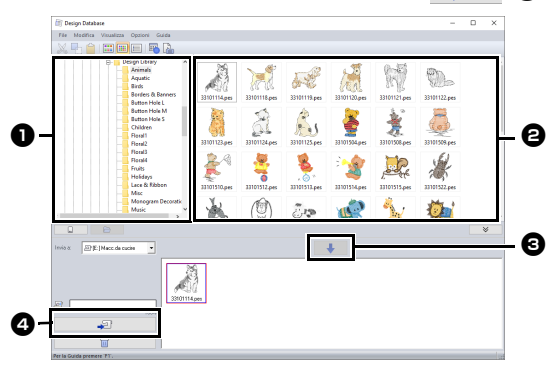

- → I ricami nell'elenco di scrittura vengono scritti nella memoria della macchina per ricamare.
- $\rightarrow$  Una volta scritti i ricami, appare il messaggio "Uscita dati terminata.".

## $\mathbf a$

- Non rimuovere il cavo USB durante la scrittura dei ricami.
- Se esiste già un file con lo stesso nome nella destinazione, viene visualizzata una finestra di dialogo. Selezionare se sovrascrivere il file esistente, arrestare la copia o copiare il file con un altro nome.

### ■ **Utilizzo di una scheda neutra**

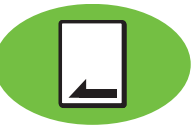

I ricami possono essere trasferiti a una macchina per ricamare dotata di un'apertura d'ingresso delle schede.

## $\mathbf 0$

- È possibile scrivere file diversi da quelli in formato .phc.
- Se al computer non è collegato un modulo di scrittura schede USB, non è possibile selezionare una scheda neutra come destinazione di uscita. Prima di procedere al trasferimento, assicurarsi che al computer sia collegato un modulo di scrittura schede USB.
- **1** Selezionare del dal selettore **[Invia a]**.
- 2 In **[Tipo di macchina]**, selezionare il tipo di macchina per ricamare da utilizzare.

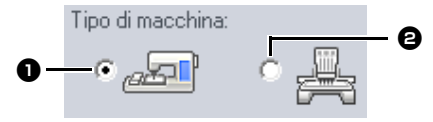

 $\bullet$  Macchina ad ago singolo

#### <sup>b</sup> **Macchina multiago**

3 Dal selettore **[Dimensioni telaio]**, selezionare le dimensioni appropriate per il telaio da ricamo.

100 x 100 / 110 x 110 mm  $\mathbf{F}$ 

- $\mathbf 0$
- Non selezionare un telaio di dimensioni maggiori del telaio da ricamo utilizzabile con la propria macchina per ricamare. In caso contrario, la scheda neutra creata non funzionerà correttamente con la macchina per ricamare.
- Quando si scrive su una scheda originale che contiene già dati, tutti i dati nella scheda verranno eliminati. Prima di scrivere su una scheda, salvare tutti i dati necessari su disco rigido o altro supporto e controllare che nella scheda non siano rimasti dati necessari.
- cc *"Da una scheda originale" a pagina 103*
- **4** Fare click su

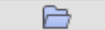

**5** Selezionare una cartella in  $\bullet$ , selezionare il file di un ricamo dal riquadro indice  $\boldsymbol{\Theta}$ , quindi fare click su  $\Box$  **e** per aggiungere il file

all'elenco di scrittura. Dopo che tutti i file da ricamo da scrivere sono stati aggiunti

all'elenco di scrittura, fare click su  $\Box$   $\Box$ 

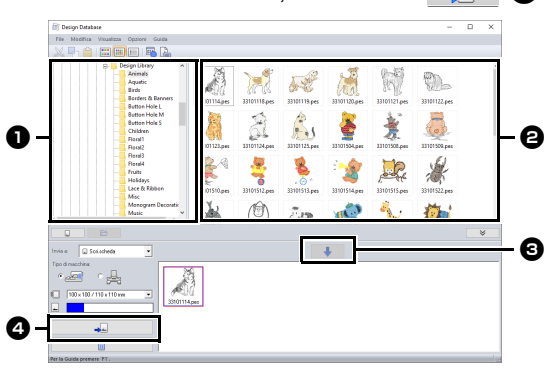

- Non è possibile trasferire un ricamo per telaio maxi a una macchina utilizzando una scheda neutra.
- Se il ricamo selezionato è più grande delle dimensioni del telaio selezionato al passaggio 3 o il numero di punti o colori per il ricamo supera il valore massimo per il telaio selezionato al passaggio 3, non è possibile aggiungere il file all'elenco di scrittura. Solo i ricami visualizzati nell'elenco di scrittura verranno scritti sulla scheda neutra.

## $\Box$

 $\mathbf 0$ 

- I ricami possono inoltre essere aggiunti all'elenco di scrittura facendo click con il pulsante destro del mouse sul file, quindi facendo click su **[Aggiungi all'elenco di scrittura]**, oppure selezionando un file nel riquadro indice e trascinandolo nell'elenco di scrittura.
- È inoltre possibile rimuovere un file dall'elenco di scrittura facendo click su di esso con il pulsante destro del mouse nell'elenco di scrittura e facendo quindi click su **[Rimuovi da elenco di scrittura]**.
- 6 Se i file devono essere scritti in una scheda neutra, viene visualizzato il seguente messaggio. Fare click su **[OK]**.

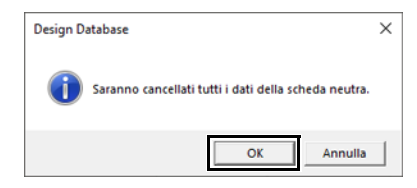

# $\mathbf 0$

Non rimuovere la scheda né scollegare il cavo USB mentre si scrivono i ricami sulla scheda (mentre la spia LED lampeggia).

- 7 Quando viene visualizzato un messaggio che indica che la scrittura è completata, fare click su **[OK]**.
- $\square$

I ricami creati su una spazio di lavoro con dimensioni personalizzate vengono scritti sulle schede suddivisi nelle varie sezioni telaio.

- $\blacktriangleright$  *Nota di "Trasferimento in una macchina utilizzando una scheda originale" a pagina 225*
	- Per riscrivere i ricami esistenti sulla scheda neutra, fare click su  $\Box$  per

selezionare i file e spostare i file nell'elenco di scrittura nello stesso modo.

- Per controllare i ricami da scrivere sulla scheda originale, fare click su .
- $\rightarrow$  [ $\Box$ ] Scrischeda viene visualizzato nel riquadro cartelle e tutti i ricami scritti sulla scheda originale vengono visualizzati nel riquadro indice.

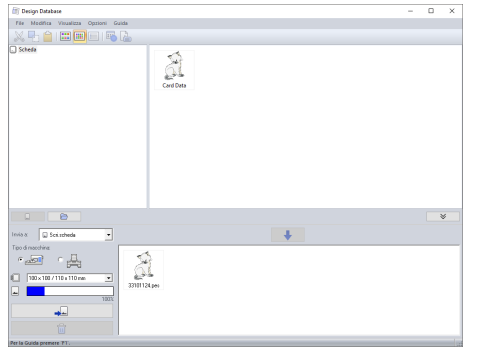

## $\square$

- I ricami scritti sulla scheda originale vengono visualizzati come **[Dati scheda]** nel riquadro indice.
- Per visualizzare il contenuto delle cartelle nel

riquadro indice, fare click su  $\Box$ Modificare la visualizzazione facendo click su

> Բ  $e$  .  $\Box$

### ■ **Invio di ricami a macchine utilizzando la funzione Link (Collegamento)**

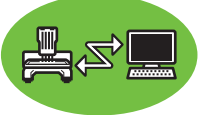

È necessario che una macchina per ricamare compatibile con la funzione Link (Collegamento) sia in funzione in modalità Link (Collegamento).

- $\blacktriangleright$  *"Utilizzo della funzione Link (Collegamento) per inviare i ricami dal computer alle macchine" a pagina 227*
- **1** Selezionare **d** dal selettore **[Invia a]**.
- **2** Fare click su
- $3$  Selezionare una cartella in  $\bullet$ , selezionare un file da ricamo nel riquadro indice  $\boldsymbol{\Theta}$ , quindi fare click su  $\Box$   $\Box$  **e.**

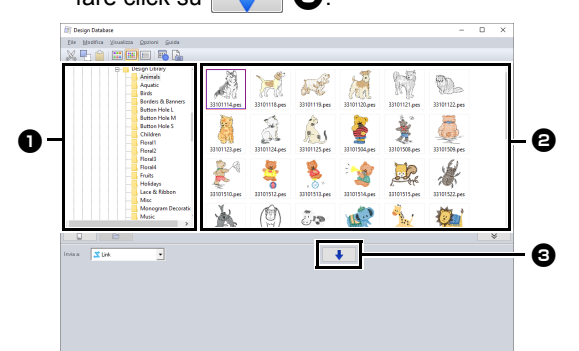

4 Continuare la procedura come descritto al *Passaggio* 5 *di "Utilizzo della funzione Link (Collegamento) per inviare i ricami dal computer alle macchine" a pagina 227*.

# $\mathbf a$

I file di formato .dst, .exp e .phc non possono essere trasferiti con la funzione Link (Collegamento). Quando è selezionato **[Link]** nella casella **[Invia a]**, i file .dst, .exp e .phc non vengono visualizzati nel riquadro indice. Non vengono inoltre visualizzati nel riquadro indice i file dei ricami con le dimensioni dello spazio di lavoro impostate su **[Dimensioni personalizzate]** o con le **[Dimensioni telaio]** impostate su **360 × 360 mm (Jumbo Frame)**.

## $\Box$

Per visualizzare nuovamente la finestra di dialogo **[Link]** dopo il riavvio del computer, fare click su **[Link]** nel menu **[Opzioni]**.

# **Ricerca di un ricamo**

- 1 Nel riquadro cartelle, selezionare la cartella.
- 2 Fare click su **[File]**, quindi su **[Cerca]**.
- 3 Specificare i criteri di ricerca. Selezionare la casella di controllo delle condizioni di ricerca da specificare.

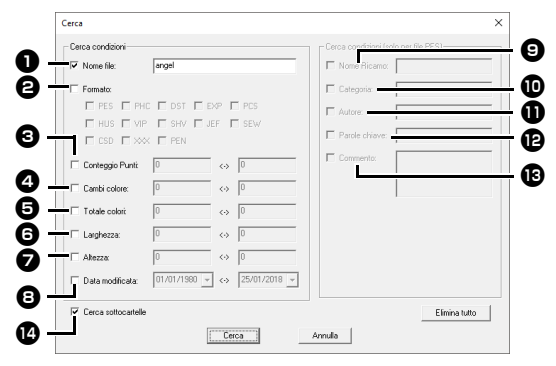

#### **a** Nome file

Selezionare per cercare i file con un nome specifico. Digitare il nome del file nella casella.

## $\square$

È inoltre possibile utilizzare i caratteri jolly ("?" per rappresentare un unico carattere e " $*$ " per rappresentare più caratteri).

#### <sup>b</sup> **Formato**

Selezionare la casella di controllo vicino al formato di file desiderato.

#### **<sup>6</sup>** Conteggio Punti

Nelle caselle, digitare i limiti inferiore e superiore dell'intervallo per il numero di punti.

#### <sup>d</sup> **Cambi colore**

Nelle caselle, digitare i limiti inferiore e superiore dell'intervallo per il numero di cambi colore.

#### $\Theta$  Totale colori

Nelle caselle, digitare i limiti inferiore e superiore dell'intervallo per il numero complessivo di colori del filo.

#### **6** Larghezza

Nelle caselle, digitare i limiti inferiore e superiore dell'intervallo di larghezza.

#### <sup>g</sup> **Altezza**

Nelle caselle, digitare i limiti inferiore e superiore dell'intervallo di altezza.

### **e** Data modificata

Nelle caselle, digitare l'intervallo data di modifica (da quando a quando).

Quando si cercano file .pes è inoltre possibile specificare le seguenti condizioni.

#### **e** Nome Ricamo

Digitare il nome del ricamo nella casella.

#### **10** Categoria

Nella casella, digitare i caratteri specifici o la categoria di ricamo.

#### **f** Autore

Nella casella digitare il nome dell'autore da cercare.

#### **12** Parole chiave

Nella casella digitare la parola chiave da cercare.

#### **18 Commenti**

Nella casella digitare il commento da cercare.

 $\Box$ 

- Per cercare anche nelle sottocartelle (cartelle all'interno della cartella selezionata), selezionare la casella di controllo **[Cerca**  sottocartelle] **n.**
- Tutti i caratteri inseriti nella casella accanto a **[Nome file]** saranno considerati un set singolo di caratteri. Tuttavia, è possibile cercare i file corrispondenti a più parole nelle caselle sotto **[Cerca condizioni (solo per file PES)]** separando le parole con uno spazio.

#### 4 Fare click su **[Cerca]**.

 $\rightarrow$  Viene visualizzato un elenco di file che soddisfano le condizioni di ricerca specificate.

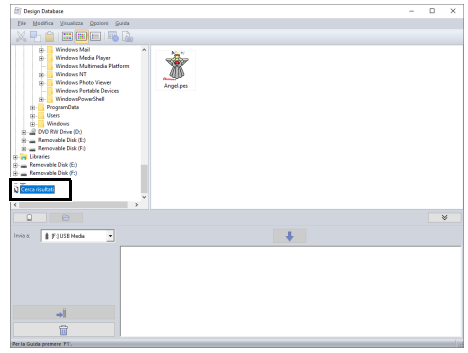

# **Conversione dei ricami in formati diversi**

I ricami possono essere convertiti facilmente in un altro formato (.pes, .dst, .exp, .pcs, .hus, .vip, .shv, .jef, .sew, .csd o .xxx).

- 1 Nel riquadro cartelle, selezionare la cartella che contiene il ricamo che si desidera convertire.
- 2 Nel riquadro Sommario, selezionare il formato desiderato del ricamo.
- 3 Fare click su **[File]**, quindi su **[Converti formato]**.
- 4 Dal selettore **[Tipo Formato]**, selezionare il formato desiderato.

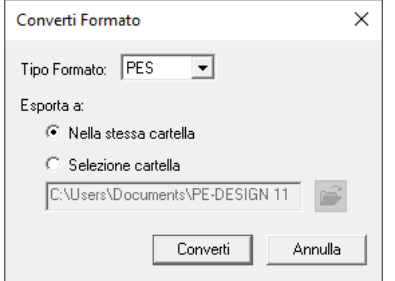

5 In **[Esporta a]**, specificare se aggiungere il nuovo file nella stessa cartella del file originale (Nella stessa cartella) o in una cartella specificata (Selezione cartella).

 $\square$ 

Per cambiare la cartella in cui sarà aggiunto il nuovo file, fare click su  $\mathbb{R}^2$ 

- 6 Fare click su **[Converti]**.
	- $\rightarrow$  Il file viene convertito e il nuovo file viene aggiunto alla cartella specificata.

### $\Box$

- Con **[Impostazioni DST]** nel menu **[Opzioni]** è possibile specificare il numero di salti per il taglio del filo per i file .dst.
- $\blacktriangleright$  *"Specifica del numero di salti nel ricamo del formato DST" a pagina 364*
- Se si selezionano più file con diversi formati da convertire mentre è selezionato **[Nella stessa cartella]**, qualsiasi file con lo stesso formato di quello nuovo non verrà convertito. Tuttavia, se i file verranno aggiunti in una cartella diversa dall'originale,un file con lo stesso formato di quello nuovo verrà copiato nella cartella diversa, invece di essere convertito.
- Se il file è convertito in formato .pes, i colori del filo saranno convertiti come se il file fosse stato importato in Layout & Editing.

 $\mathbf 0$ 

Non è possibile convertire i file nel formato .phc. o .pen.

# **Controllo dei ricami**

# **Anteprima dei file**

#### **Pulsante Barra degli strumenti:**

**1** Selezionare una cartella in  $\bullet$ , selezionare un file da ricamo nel riquadro indice  $\boldsymbol{\Theta}$ .

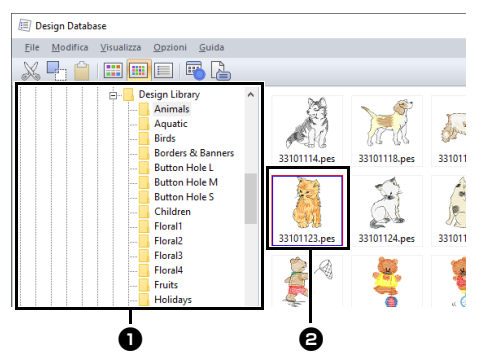

**2** Fare click su  $\blacksquare$ , oppure fare click sul menu **[Visualizza]**, quindi su **[Anteprima]**.

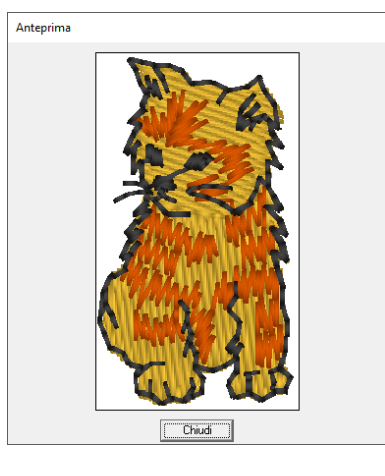

 $\square$ 

Non è possibile visualizzare l'anteprima dei file in formato .pen.

# **Controllo delle informazioni dei file**

Informazioni di cucitura come nome del file, dimensioni, conteggio dei punti, tempo di cucitura, conteggio dei colori e data di modifica possono essere verificate nella finestra di dialogo Proprietà. Con il file .pes è possibile visualizzare altre informazioni sul ricamo.

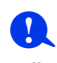

• Il tempo di cucitura visualizzato è una stima. Il tempo di cucitura effettivo dipende dal modello di macchina utilizzato e dalle impostazioni specificate. Il tempo di cucitura non viene visualizzato con i file .pen.

### **Pulsante Barra degli strumenti:**

- 1 Nel riquadro indice, selezionare il ricamo corrispondente alle informazioni che si desidera visualizzare.
- **2** Fare click su  $\mathbb{R}$ , oppure fare click sul menu **[Visualizza]**, quindi su **[Proprietà]**.

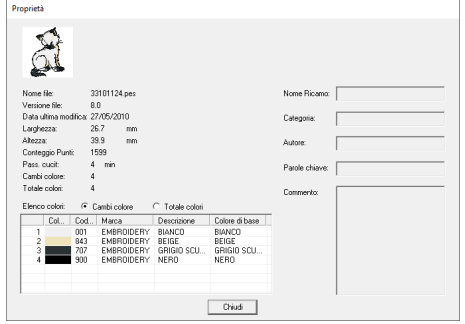

#### File PES (versione 4.0 o versioni successive)

## $\Box$

- Selezionare **[Cambi colore]** accanto a **[Elenco Colori]** per visualizzare le informazioni sui cambi colore dei fili nell'elenco colori. Selezionare **[Totale colori]** per visualizzare le informazioni relative a tutti i colori dei fili nell'elenco colori.
- $\blacktriangleright$  *"Controllo delle informazioni sui ricami" a pagina 99*
- Registrando un file .pes contenente colori definiti dall'utente, detti colori vengono visualizzati come **[Colore di base]**.
- $\blacktriangleright\blacktriangleright$  *"Controllo delle informazioni sui ricami" a pagina 99*
## $\square$

• File non PES e file PES (versione 3.0 o versioni precedenti)

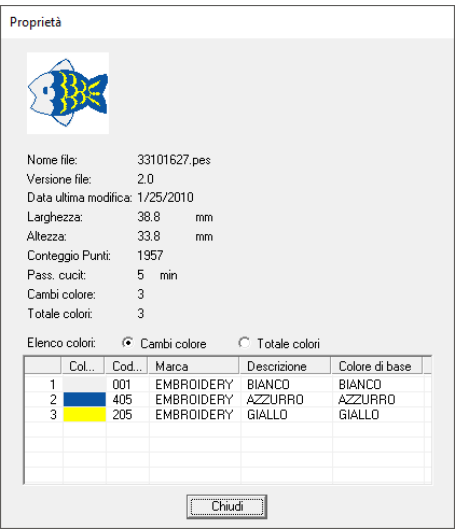

• Se le dimensioni dello spazio di lavoro sono state impostate su **[Dimensioni personalizzate]** o se le **[Dimensioni telaio]** sono state impostate su telaio multiposizione (100 × 172 mm o 130 × 300 mm) o maxi telaio (360 × 360 mm), viene visualizzata una finestra di dialogo **[Proprietà]** simile a quella mostrata di seguito.

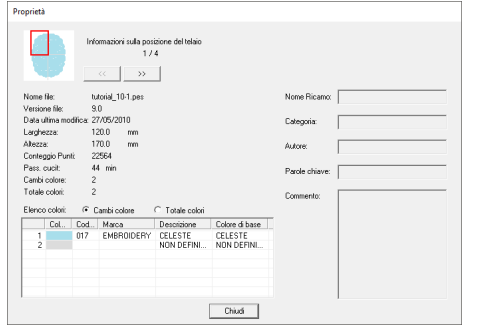

- La casella rossa nella finestra di dialogo mostra la posizione della sezione del ricamo visualizzata.
- Per visualizzare le informazioni sulle altre

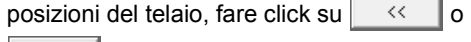

 $\rightarrow$   $>$ 

.

# **Creazione di un catalogo di ricami**

Le immagini e le informazioni di cucitura relative a tutti i ricami possono essere esportate in diversi formati. Operare una selezione tra le seguenti modalità in funzione delle proprie preferenze.

## **Stampa**

È possibile stampare le immagini di tutti i ricami nella cartella selezionata come catalogo o come guida.

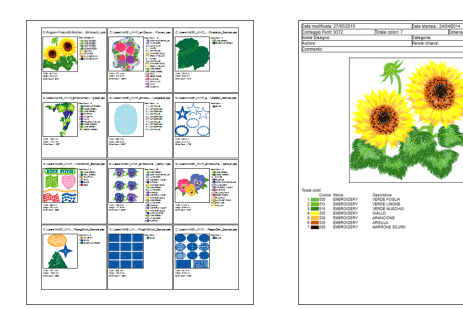

- 1 Nel riquadro cartelle, selezionare la cartella che contiene i ricami.
- 2 Fare click su **[File]**, quindi su **[Impostazioni di Stampa]**.
- **3** In [Carta]  $\bullet$  e [Orientamento]  $\bullet$ , selezionare le impostazioni appropriate.

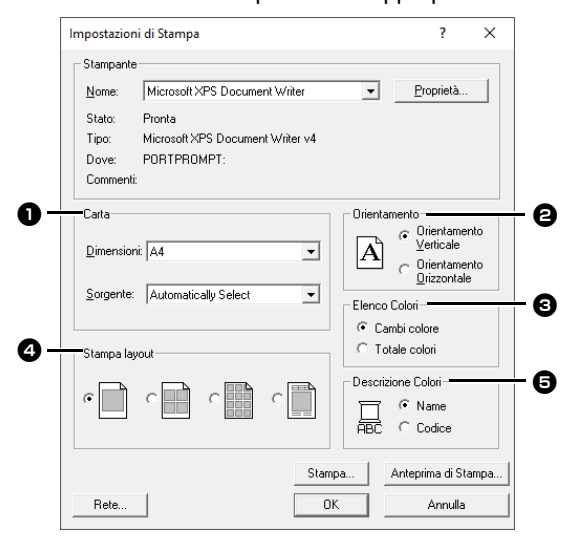

4 Selezionare **[Elenco Colori] <b>e. Cambi colore**

Vengono visualizzate le informazioni sui colori dei fili ad ogni cambio colore.

#### **Totale colori**

Vengono visualizzate le informazioni sui colori dei fili per i fili necessari. In questo modo è possibile verificare il numero complessivo dei colori dei fili.

- cc *"Controllo delle informazioni sui ricami" a pagina 99*
- **5** Selezionare **[Stampa layout] 4**.

Formato Catalogo 1 Formato Catalogo 4

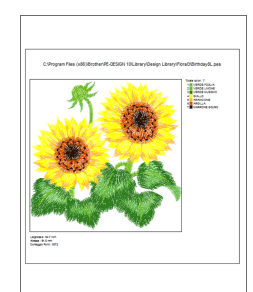

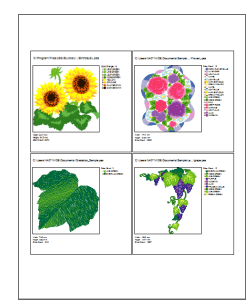

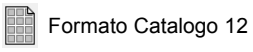

Formato Catalogo 12 Formato Guida di istruzioni

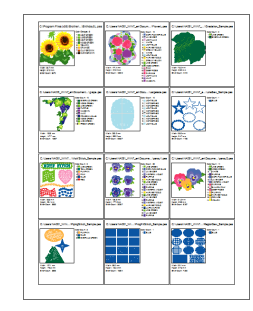

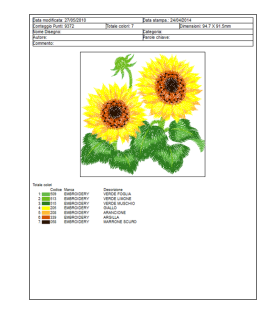

- **6** In **[Descrizione Colori] e**, specificare se visualizzare i colori dei fili come nome del colore o come numero di filo e marchio.
- 7 Fare click su **[Stampa]**.

## $\square$

- Se si selezionano uno o più ricami nel riquadro indice, saranno stampati solo i ricami selezionati.
- Se il nome della marca e il numero del filo o le proprietà del file sono lunghi, parte del testo potrebbe non essere stampata.
- Se si fa click su **[File]**, quindi su **[Stampa]**, i ricami vengono stampati in base alle impostazioni già selezionate nella finestra di dialogo **[Impostazioni di Stampa]**.

## **Creazione come file di immagine e HTML**

È possibile convertire il catalogo di ricami in file immagine e HTML invece di stamparlo.

- 1 Nel riquadro cartelle, selezionare la cartella che contiene i ricami.
- 2 Fare click su **[File]**, quindi su **[Crea file immagine e HTML]**.
- **3** Selezionare l'unità e la cartella, quindi digitare il nome del file HTML.

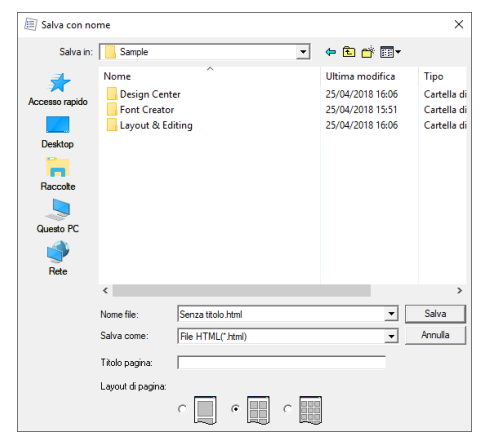

- 4 Per aggiungere un titolo all'inizio del file e nella barra del titolo, digitarlo nella casella **[Titolo pagina]**.
- 5 In **[Layout di pagina]**, selezionare come i ricami saranno visualizzati sulla pagina.
- 6 Fare click su **[Salva]**.

 $\square$ 

Alla cartella in cui è salvato il file HTML viene aggiunta una cartella con il nome del file HTML e i file immagine vengono salvati all'interno della cartella così aggiunta.

## **Creazione come file CSV**

È possibile creare un file .csv contenente le informazioni di cucitura (nome file, dimensioni, numero di punti, numero di colori, percorso file, proprietà file (solo file .pes) e nomi dei colori del filo e numeri dei fili) per i ricami selezionati.

- 1 Nel riquadro cartelle, selezionare la cartella che contiene i ricami.
- 2 Fare click su **[File]**, quindi su **[Crea CSV]**.
- 3 Selezionare l'unità e la cartella, quindi digitare il nome del file .csv.

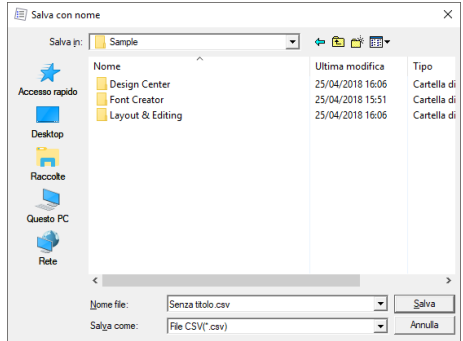

4 Fare click su **[Salva]**.

# **Programmable Stitch Creator**

Programmable Stitch Creator consente di creare e modificare punti e timbri, che possono essere utilizzati come punti di riempimento programmabili o punti tema in Layout & Editing e Design Center.

# **Programmable Stitch Creator**

## **Menu dei pulsanti dell'applicazione**

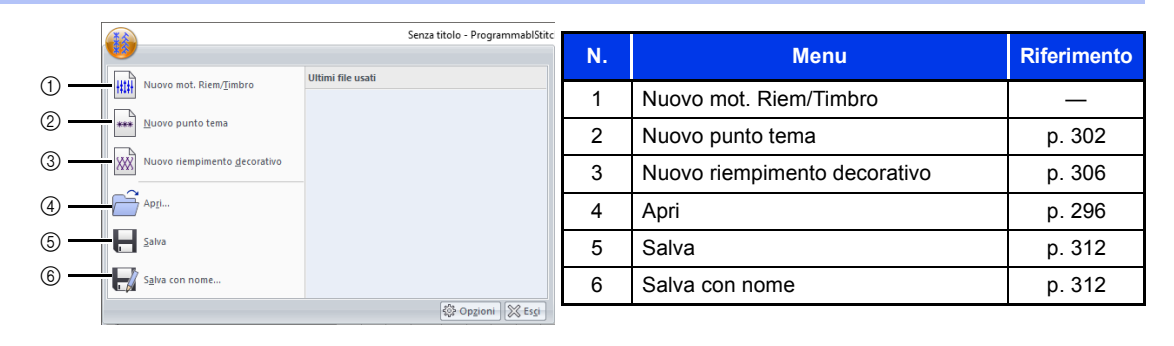

## **Schede dei menu della barra multifunzione**

#### ■ **Scheda Home**

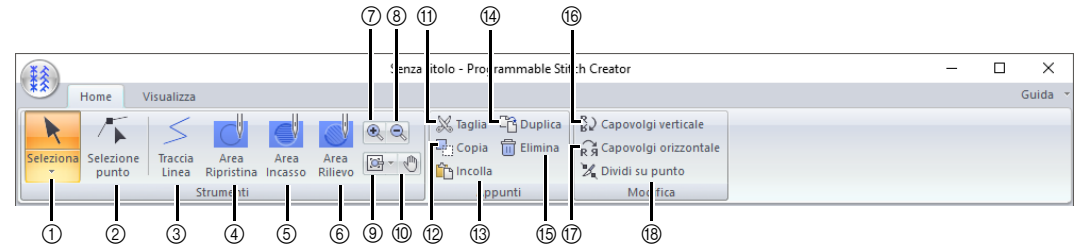

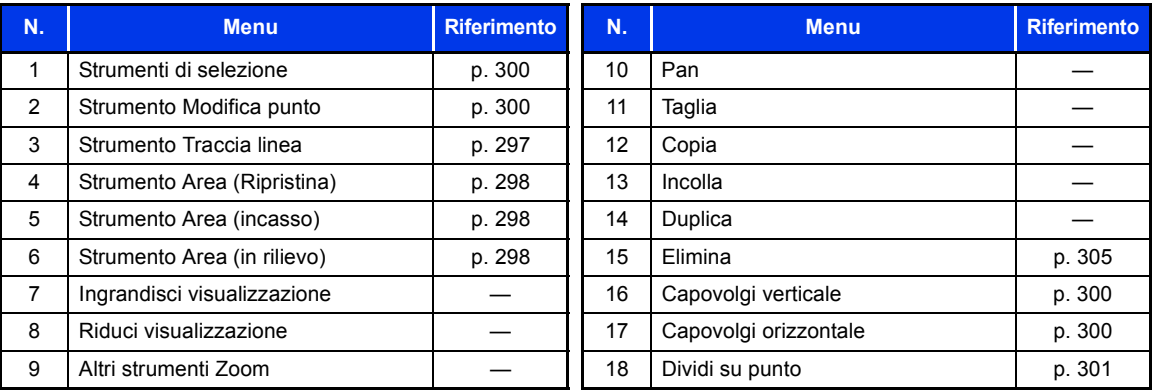

### ■ **Scheda Visualizzazione**

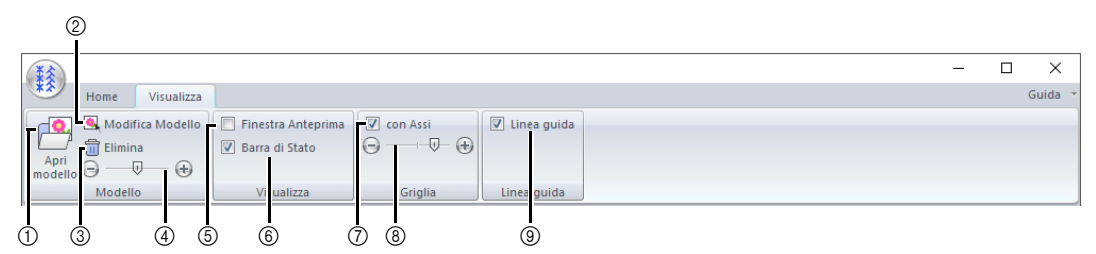

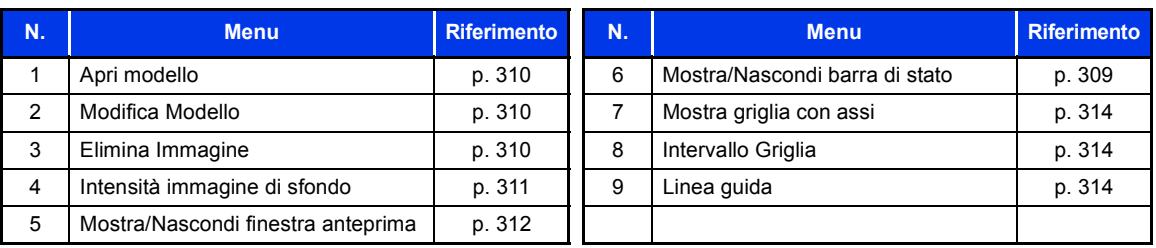

# **Operazioni di base di Programmable Stitch Creator**

Programmable Stitch Creator è un'applicazione per la creazione, la modifica e il salvataggio di punti che possono essere utilizzati come punti di riempimento programmabili, punti tema o punti riempimento decorativo. È possibile creare i tre tipi seguenti di punti nel modo corrispondente.

#### **Punto riempimento programmato/timbro**

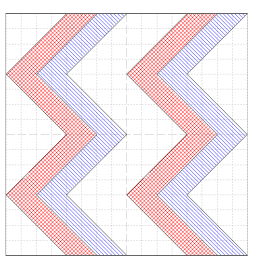

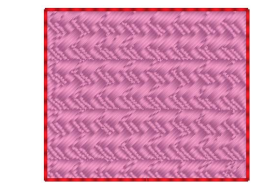

- È possibile utilizzare questi punti come timbri e come punti di riempimento programmabili in Layout & Editing o in Design Center.
- È possibile creare questi punti con una linea singola o linee multiple. Inoltre, è possibile utilizzare questi punti per creare un effetto incassato/in rilievo nelle aree cucite.
- Questi punti vengono creati nel modo Riempimento/Timbro.

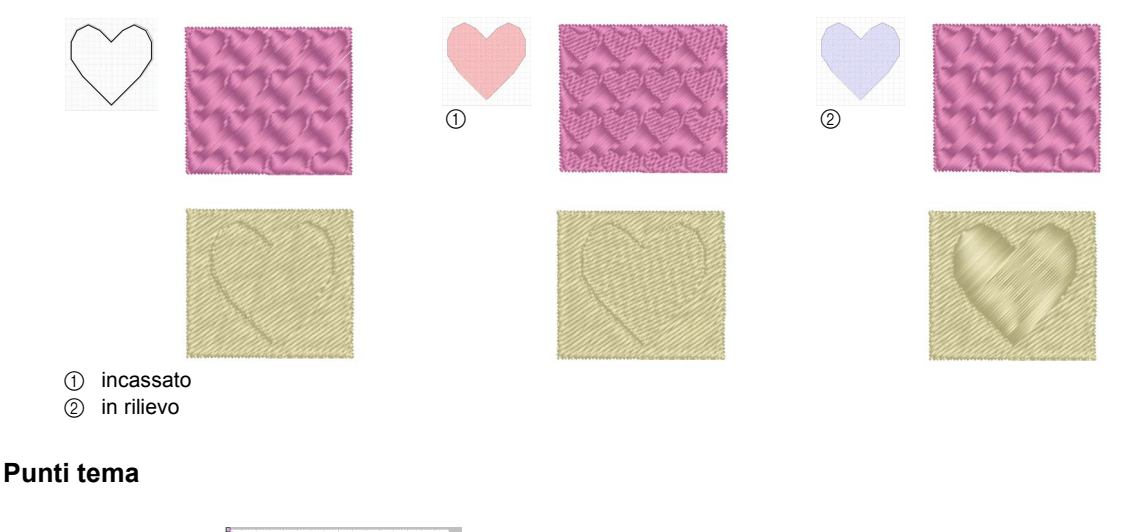

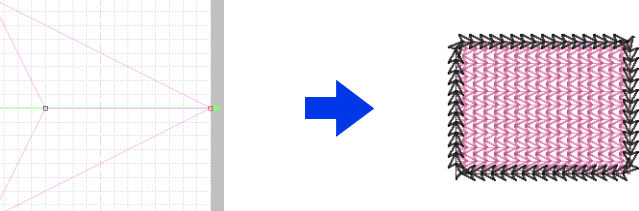

- È possibile utilizzare questi punti come punto tema e per i riempimenti di aree con punto tema, punto per cordoncini e punto trapuntatura (stippling) in Layout & Editing o Design Center.
- Questi punti vengono creati con una linea singola, che conferisce l'aspetto di una cucitura unica e sono utilizzati per la cucitura decorativa a macchina.
- Questi punti vengono creati nel modo Tema.

#### **Riempimento decorativo**

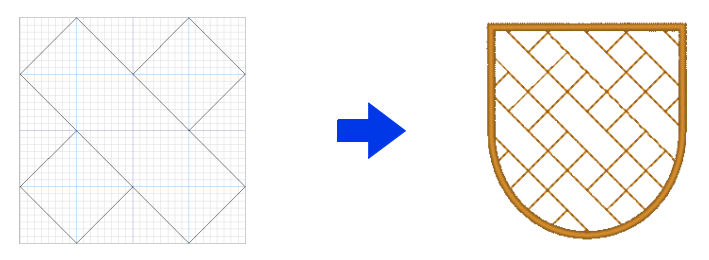

- È possibile selezionare questi motivi come tipo di cucitura per un'area.
- Questi motivi sono utilizzabili per cucire forme disposte senza spaziatura, come affiancamento, o per riempire un'area con un bel ricamo.
- Questi motivi vengono creati nel modo Riempimento decorativo.

# **Creazione di punti riempimento/timbro**

È possibile modificare i punti programmabili esistenti per creare nuovi punti.

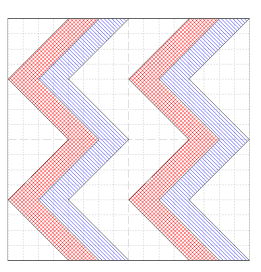

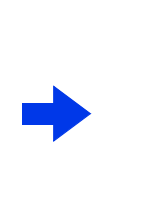

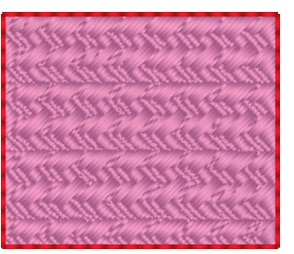

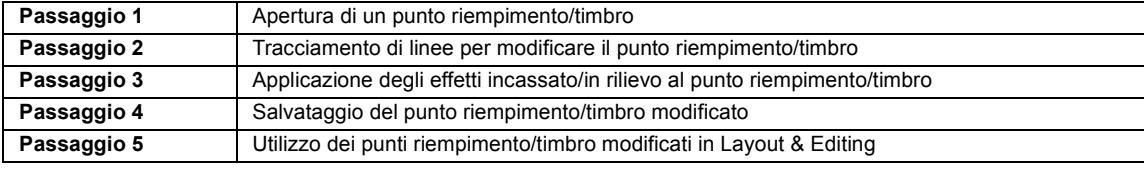

#### **Passaggio 1 Apertura di un punto riempimento/timbro**

Innanzitutto, apriremo un punto riempimento/timbro da modificare. In questo esempio, utilizzeremo il ricamo **wave1.pas**.

- **1** Fare click su  $H$
- 2 Fare click su **[Programmable Stitch Creator]** sotto il titolo **[PE-DESIGN 11]** nella schermata.
- **3** Fare click su  $\frac{2}{3}$ , quindi selezionare [Apri] dall'elenco dei comandi.

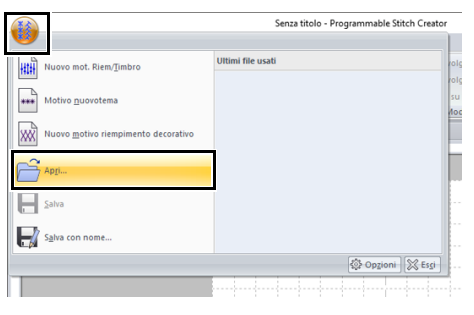

4 Selezionare punto di Riempimento/Timbro (\*.PAS) nel selettore Tipo file. Selezionare il file del motivo **wave1.pas**.

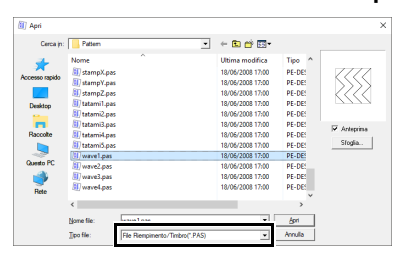

Il percorso del file del motivo è il seguente.

Ad esempio, (Unità in cui è installato PE-DESIGN)**\Programmi (x86)\Brother\ PE-DESIGN 11\Pattern**.

### $\Box$

Per visualizzare i dati contenuti nella cartella selezionata sotto forma di miniature, fare click su **[Sfoglia]** nella finestra di dialogo **[Sfoglia]**.

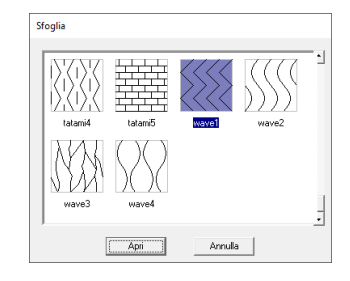

#### **Passaggio 2 Tracciamento di linee per modificare il punto riempimento/timbro**

- 1 Fare click sulla scheda **[Home]**.
- 2 Fare click su **[Traccia Linea]** nel gruppo **[Strumenti]**.

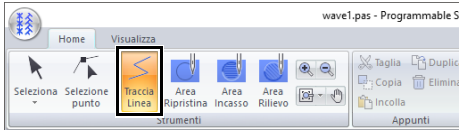

**3** Fare click sui punti da  $(1)$  a  $(4)$ .

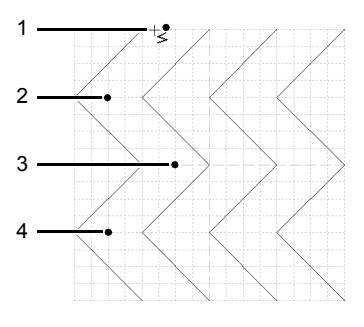

- $\square$
- Per rimuovere l'ultimo punto inserito, fare click con il tasto destro del mouse.
- cc *"Ridefinizione di un punto riempimento/ timbro" a pagina 300*
- È possibile modificare l'ampiezza della griglia.
- $\blacktriangleright$  *"Modifica delle impostazioni della griglia" a pagina 314*
- 4 Fare doppio click su (5) (punto finale).

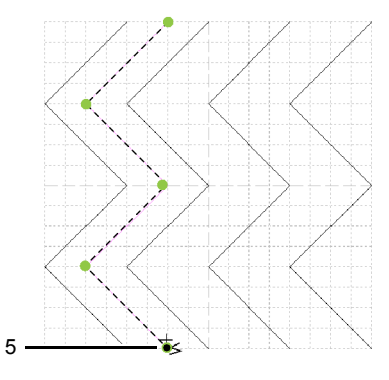

**5** Ripetere le operazioni precedenti.

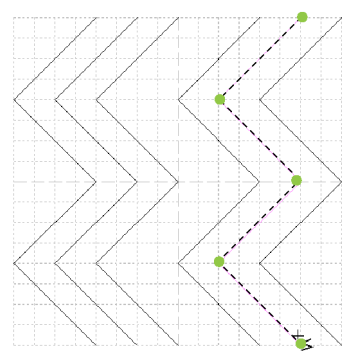

#### **Passaggio 3 Applicazione degli effetti incassato/in rilievo al punto riempimento/timbro**

1 Fare click su (1), quindi fare doppio click su (2).

> Successivamente, fare click su (3), quindi fare doppio click su (4).

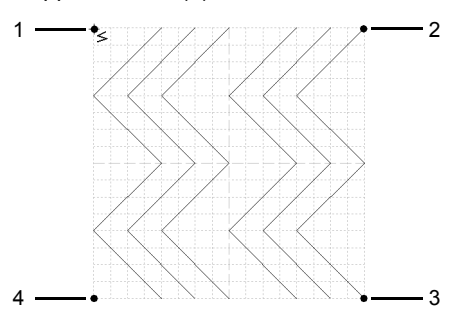

 $\rightarrow$  Le linee vengono tracciate lungo i bordi superiore e inferiore dello spazio di lavoro.

 $\Box$ 

Per applicare un effetto, le linee devono formare un'area chiusa.

2 Fare click su **[Area Incasso]** nel gruppo **[Strumenti]**, quindi fare click sulla prima e sulla quarta area dell'onda.

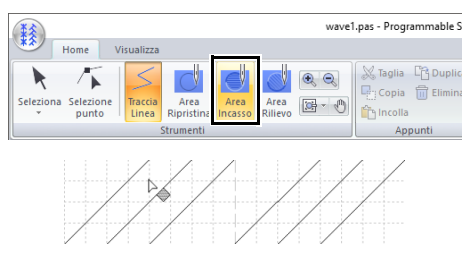

 $\rightarrow$  Queste aree sono visualizzate in rosso e saranno cucite con punti corti per creare l'effetto incassato.

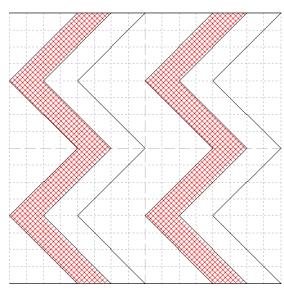

3 Fare click su **[Area Rilievo]** nel gruppo **[Strumenti]**, quindi fare click sulla seconda e sulla quinta area dell'onda.

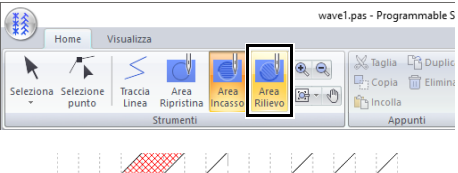

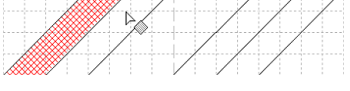

 $\rightarrow$  Quest'area è visualizzata in blu e sarà cucita con punti lunghi per creare l'effetto in rilievo.

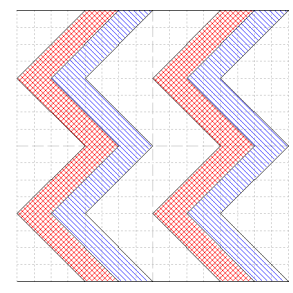

### $\Box$

Per rimuovere l'effetto incassato/in rilievo, utilizzare lo strumento **[Area Ripristina]**. Fare click su **[Area Ripristina]** nel gruppo **[Strumenti]**, quindi fare click su un'area alla quale è stato applicato un effetto.

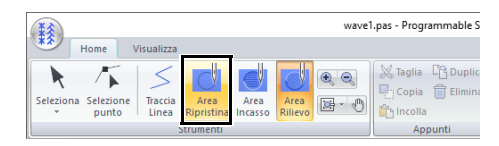

#### **Passaggio 4 Salvataggio del punto riempimento/ timbro modificato**

I punti riempimento/timbro vengono salvati in formato .pas.

**1** Fare click su  $\frac{2}{3}$ , quindi selezionare **[Salva con nome]** dall'elenco dei comandi.

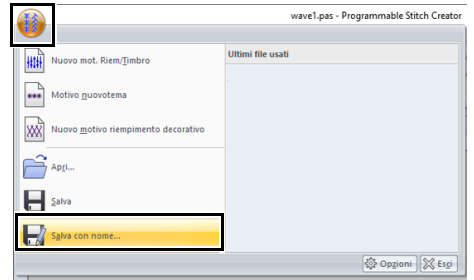

2 Selezionare l'unità e la cartella, quindi digitare il nome del file.

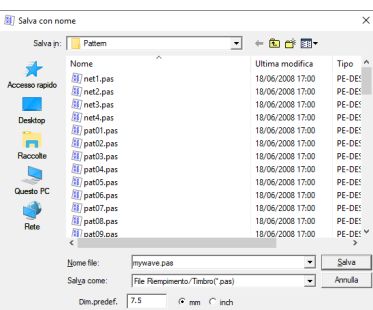

Quando si salva un riempimento/timbro, specificare le dimensioni in **[Dim.predef.]**. Fare click su **[mm]** o su **[inch]** per selezionare le unità di misura.

3 Fare click su **[Salva]**.

#### **Passaggio 5 Utilizzo dei punti riempimento/timbro modificati in Layout & Editing**

- 1 Avviare Layout & Editing.
- 2 Selezionare un ricamo.
- 3 Dal selettore **[Tipo cucitura area]** (nella scheda **[Attributi di cucitura]**), selezionare **[Punto di riempimento Prog.]**.
- 4 Visualizzare il riquadro **[Attributi di cucitura]**.
	- cc *"Specifica degli attributi di cucitura" a pagina 64*
- **5** Fare click su **s** sotto **[Riempimento programmabile]** nella sezione **[Cucitura area]**.

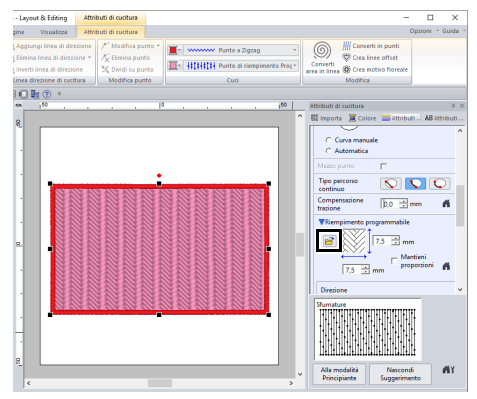

6 Selezionare l'unità e la cartella in cui è stato salvato il punto al Passaggio **Passaggio 4**.

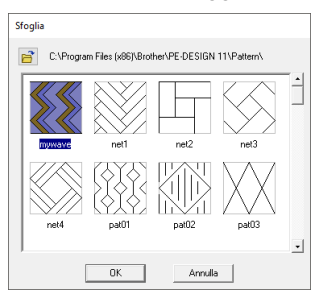

- **7** Fare click sul punto riempimento/timbro modificato, quindi fare click su **[OK]**.
	- $\rightarrow$  Il punto di riempimento programmato viene applicato alle aree interne del ricamo.

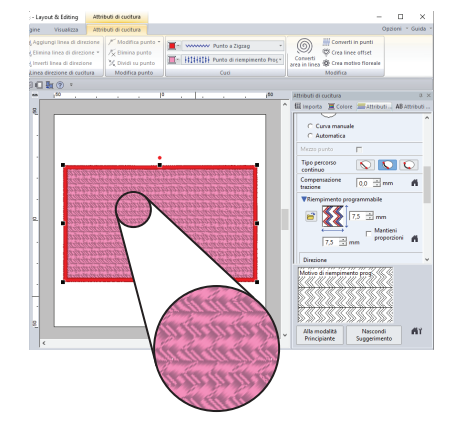

### $\Box$

- È inoltre possibile applicare come timbro un punto riempimento/timbro utilizzando gli Strumenti timbro.
- $\blacktriangleright\blacktriangleright$ *"Applicazione e modifica di timbri" a pagina 67*
- Per risultati ottimali, fare riferimento a *"Note sui punti di riempimento programmabili e sui timbri" a pagina 387*.

# **Modifica di un punto nel modo riempimento programmato/timbro**

### ■ **Selezione dei punti**

- 1 Fare click sulla scheda **[Home]**.
- 2 Fare click su **[Seleziona]** nel gruppo **[Strumenti]** per utilizzare lo strumento **[Seleziona]**.

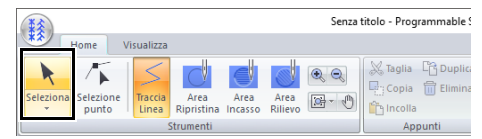

#### **3** Fare click sul punto.

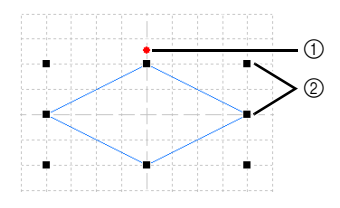

- 1 Maniglia di rotazione
- 2 Maniglie
- **4** Per selezionare un punto aggiuntivo, tenere premuto il tasto **<Ctrl>** e fare click sull'altro ricamo.

 $\Box$ 

- È anche possibile selezionare i punti trascinando il puntatore sul ricamo.
- Tenere premuto il tasto **<Ctrl>** e fare click su un punto selezionato per deselezionarlo.

### ■ **Spostamento dei disegni**

I motivi selezionati possono essere spostati mediante trascinamento.

- Per spostare il ricamo in direzione orizzontale o verticale, tenere premuto il tasto **<Maiusc>** mentre si trascina.
- Premendo i tasti freccia, si sposta il ricamo selezionato di un contrassegno di griglia nella direzione indicata dalla freccia sul tasto.

### ■ **Adattamento di un punto**

Trascinare una maniglia del motivo selezionato per regolarne le dimensioni. Trascinare la maniglia di rotazione per ruotare il motivo.

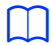

- Se si tiene premuto il tasto **<Maiusc>** quando si trascina la maniglia, il punto sarà ingrandito o ridotto dalla parte centrale del ricamo.
- Fare click su **[Capovolgi verticale]** nel gruppo **[Capovolgere]** per capovolgere il motivo o i motivi selezionati verso l'alto o verso il basso. Fare click su **[Capovolgi orizzontale]** nel gruppo **[Capovolgere]** per capovolgere il motivo o i motivi selezionati a destra/sinistra.

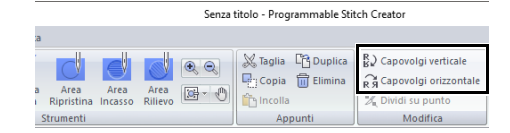

- Utilizzando comandi diversi da quelli indicati sopra, è possibile eseguire altri tipi di modifiche, ad esempio, duplicazione o eliminazione.
- $\blacktriangleright$ *"Programmable Stitch Creator" a pagina 292*.

#### ■ **Ridefinizione di un punto riempimento/timbro**

1 Fare click su **[Selezione punto]** nel gruppo **[Strumenti]**.

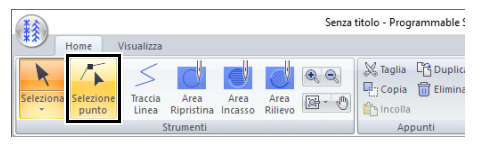

2 Fare click sulla linea spezzata.

 $\square$ 

**3** Per modificare un punto, fare click sul punto per selezionarlo.

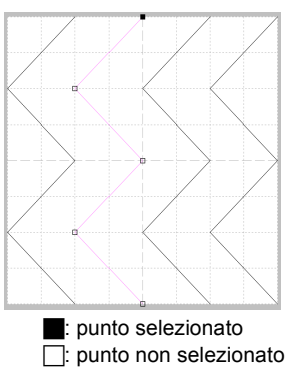

- Per spostare il punto, trascinarlo nella nuova posizione.
- Per inserire un punto, fare click sulla linea per aggiungere un nuovo punto.
- $\rightarrow$  Viene visualizzato come selezionato un nuovo punto.
- Per eliminare il punto, fare click su

o premere il tasto **<Canc>**.

- $\square$
- Se una linea è costituita da due punti e si elimina uno di questi, si eliminerà tutta la linea.
- Per selezionare più punti, tenere premuto il tasto **<Ctrl>** mentre si fa click sui punti o si trascina il puntatore sui punti.
- Tenendo premuto il tasto **<Ctrl>** mentre si

preme il tasto  $\rightarrow$  o  $\rightarrow$ . La direzione di

selezione cambia verso il punto finale o iniziale.

- Tenendo premuto il tasto **<Maiusc>** mentre si trascinano i punti. I punti vengono spostati orizzontalmente o verticalmente.
- Premere un tasto freccia. I punti si spostano nella direzione della freccia sul tasto.

#### ■ **Divisione dei punti di riempimento programmati**

- 1 Fare click su **[Selezione punto]** nel gruppo **[Strumenti]**.
- 2 Selezionare il punto che si desidera dividere.
- 3 Fare click su **[Dividi su punto]** nel gruppo **[Modifica]**.

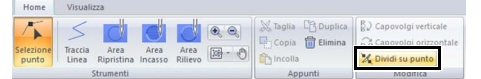

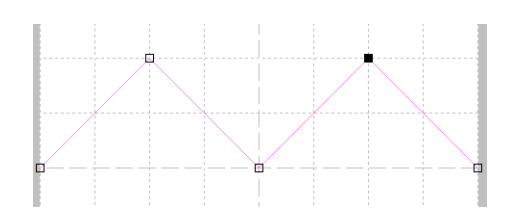

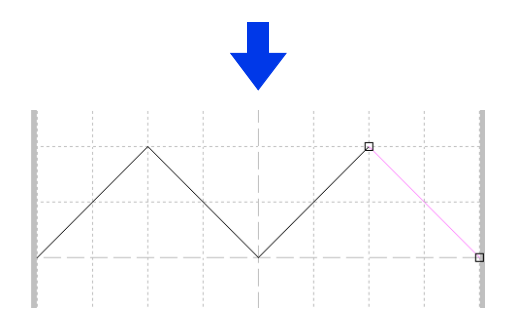

# **Creazione di un punto tema**

Di seguito creeremo un nuovo punto tema. I motivi tema punto vengono creati nel modo tema.

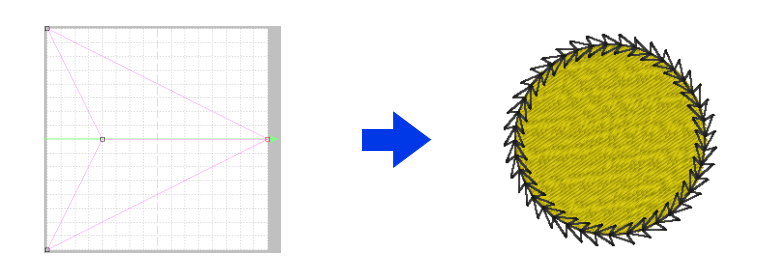

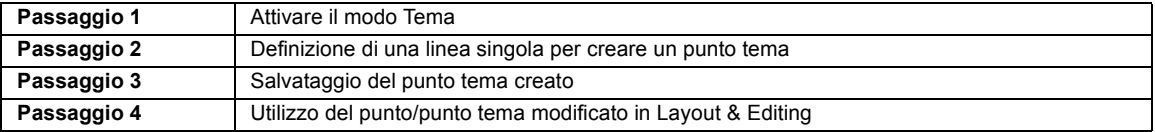

#### **Passaggio 1 Attivare il modo Tema**

- 1 Avviare Programmable Stitch Creator.
- 2 Fare click su , quindi selezionare **[Nuovo punto tema]** dall'elenco dei comandi.

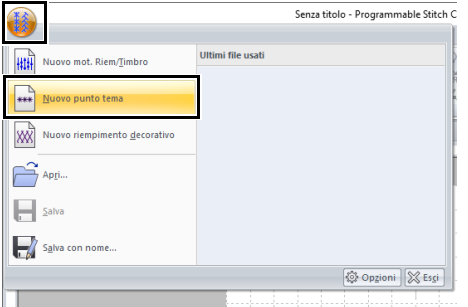

#### **Passaggio 2 Definizione di una linea singola per creare un punto tema**

Nel modo Tema è possibile creare punti originali partendo da una linea singola.

1 Fare click sulla scheda **[Home]**.

2 Fare click su **[Selezione punto]** nel gruppo **[Strumenti]**.

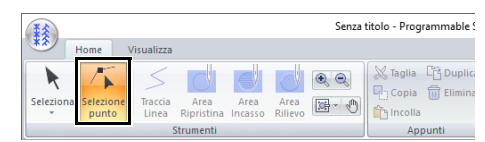

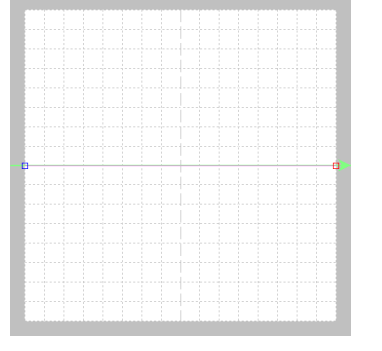

Quadrato blu: punto iniziale Quadrato rosso: punto finale

3 Selezionare (1), quindi trascinare il punto. La linea che si muove diventa verde quando si sposta un punto.

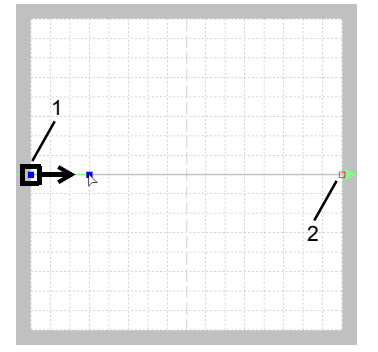

4 Fare click sulla linea per inserire punti. Fare click su (3) tra (1) e (2). Fare click su  $(4)$  tra  $(3)$  e  $(2)$ .

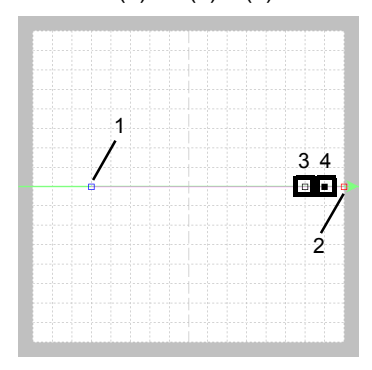

5 Selezionare (4), quindi trascinare il punto.

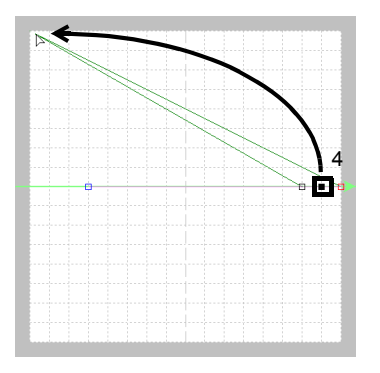

6 Fare click tra  $(2)$  e  $(4)$  per inserire il punto  $(5)$ , quindi trascinare il punto (5).

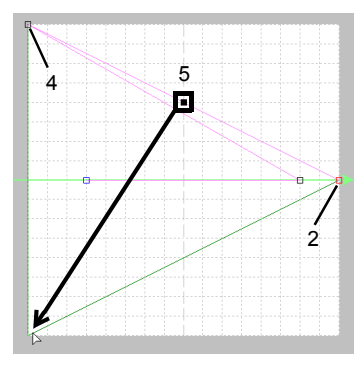

**7** Fare click su  $(6)$  tra  $(4)$  e  $(5)$ , quindi trascinare il punto fino a (1). Selezionare (3), quindi trascinare il punto fino a (2).

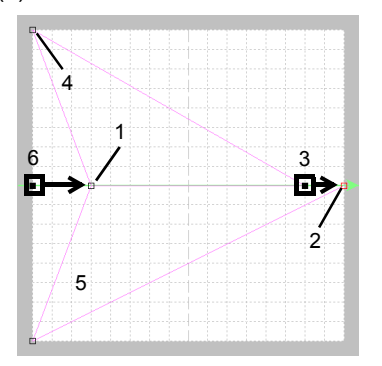

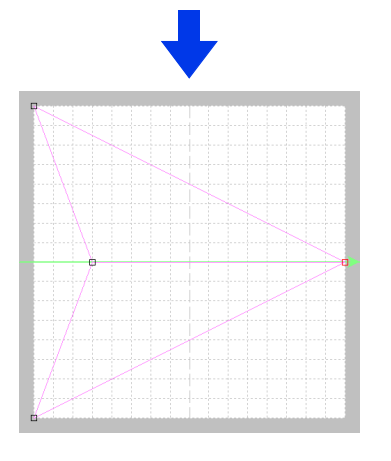

### $\Box$

- Per spostare il punto in senso orizzontale o verticale, tenere premuto il tasto **<Maiusc>** mentre si trascina.
- Premendo i tasti freccia, si sposta il punto selezionato di un contrassegno di griglia nella direzione indicata dalla freccia sul tasto. Se la griglia non è visualizzata, il ricamo si sposta di una distanza minore del più piccolo intervallo della griglia nella direzione indicata dalla freccia sul tasto.
- Per eliminare un punto selezionato, premere il tasto **<Canc>**.
- Questi motivi possono essere applicati nella cucitura linea e area in Layout & Editing e nella cucitura di aree in Design Center.

#### **Passaggio 3 Salvataggio del punto tema creato**

I punti tema vengono salvati in formato .pmf.

**1** Fare click su **[34]**, quindi selezionare **[Salva con nome]** dall'elenco dei comandi.

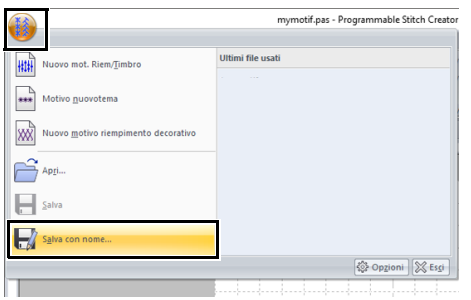

2 Selezionare l'unità e la cartella, quindi digitare il nome del file.

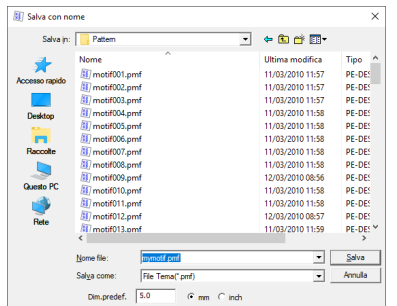

- $\rightarrow$  Quando si salva un punto tema, specificare le dimensioni in **[Dim.predef.]**. Fare click su **[mm]** o su **[inch]** per selezionare le unità di misura.
- 3 Fare click su **[Salva]**.

#### **Passaggio 4 Utilizzo del punto/ punto tema modificato in Layout & Editing**

- 1 Avviare Layout & Editing.
- 2 Selezionare un ricamo.
- 3 Dal selettore **[Tipo cucitura contorno]** (nella scheda **[Attributi di cucitura]**), selezionare **[Tema Punto]**.
- 4 Visualizzare il riquadro **[Attributi di cucitura]**.
	- $\blacktriangleright$  *"Specifica degli attributi di cucitura" a pagina 64*

**5** Fare click su **s** sotto **[Tema]** nella sezione **[Cucitura contorno]**.

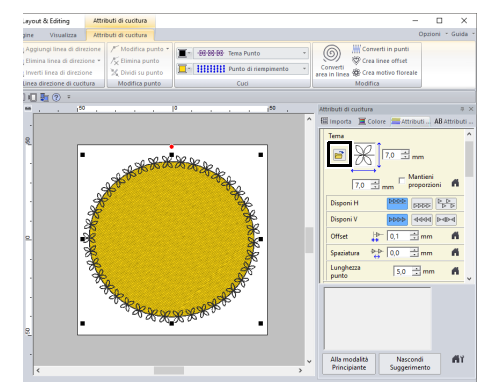

6 Selezionare l'unità e la cartella in cui è stato salvato il punto al **Passaggio 3**.

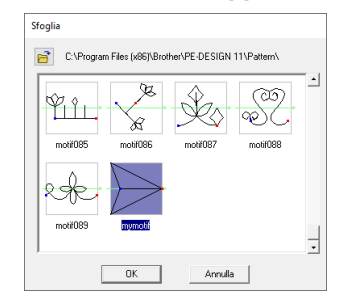

**7** Fare click sul punto tema creato, quindi su **[OK]**.

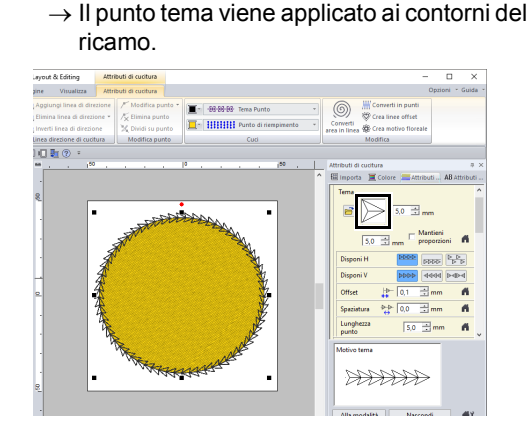

 $\Box$ 

È possibile utilizzare un punto tema quando è stato selezionato il punto tema, il punto per cordoncini o il punto trapuntatura (stippling) come tipo di cucitura di un'area.

# **Modifica di un punto nel modo Tema**

#### ■ **Spostamento ed eliminazione di più punti contemporaneamente**

- 1 Fare click sulla scheda **[Home]**.
- 2 Fare click su **[Selezione punto]** nel gruppo **[Strumenti]**.

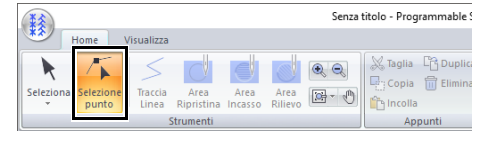

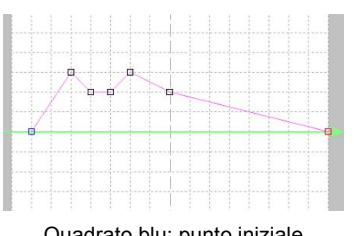

Quadrato blu: punto iniziale Quadrato rosso: punto finale

**3** Per selezionare un punto singolo, fare click su un quadrato vuoto.

> Per selezionare più punti, tenere premuto il tasto **<Ctrl>** mentre si fa click sui punti o si trascina il puntatore sui punti.

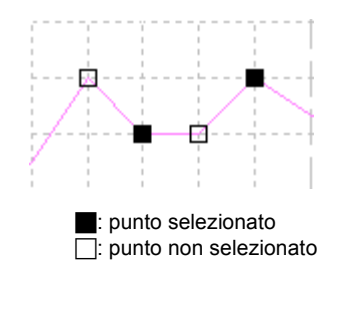

 $\square$ 

Tenendo premuto il tasto **<Ctrl>** mentre si preme il tasto  $\rightarrow$  o  $\leftarrow$ . La direzione di selezione cambia verso il punto finale o iniziale.

- 4 Modificare i punti.
	- Per spostare i punti, trascinarli nella posizione desiderata.
	- Per eliminare il punto, fare click su

**The Elimina** o premere il tasto < Canc>.

## $\mathbf 0$

Il punto iniziale (quadrato blu) e il punto finale (quadrato rosso) non possono essere eliminati.

### ■ **Adattamento di punti tema**

#### **1** Fare click su **k** nel gruppo **[Strumenti]**.

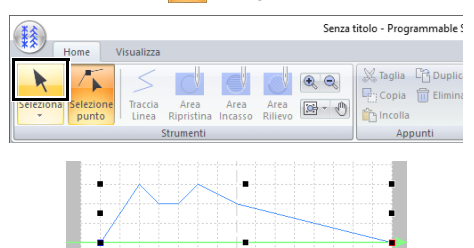

**2** Trascinare la maniglia per regolare il(i) ricamo(i) con le dimensioni desiderate.

## $\Box$

- Se si tiene premuto il tasto **<Maiusc>** quando si trascina la maniglia, il ricamo sarà ingrandito o ridotto dalla parte centrale del ricamo.
- Per capovolgere il motivo lungo un asse verticale, fare click su **[Capovolgi verticale]** nel gruppo **[Capovolgere]**.
- Per capovolgere il motivo lungo un asse orizzontale, fare click su **[Capovolgi orizzontale]** nel gruppo **[Capovolgere]**.

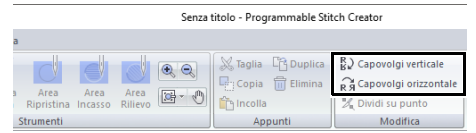

# **Creazione di un punto di riempimento decorativo**

Qui, creeremo un nuovo motivo di riempimento decorativo. I motivi di riempimento decorativo vengono creati nel modo Riempimento decorativo.

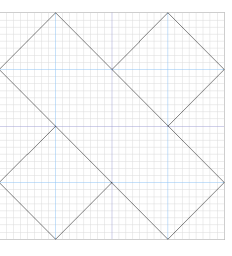

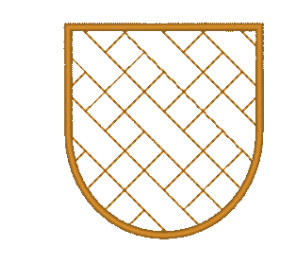

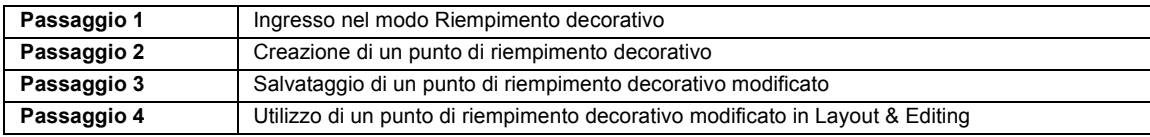

#### **Passaggio 1 Ingresso nel modo Riempimento decorativo**

- 1 Avviare Programmable Stitch Creator.
- **2** Fare click su  $\left(\frac{1}{2}\right)$ , quindi selezionare **[Nuovo riempimento decorativo]** dall'elenco dei comandi.

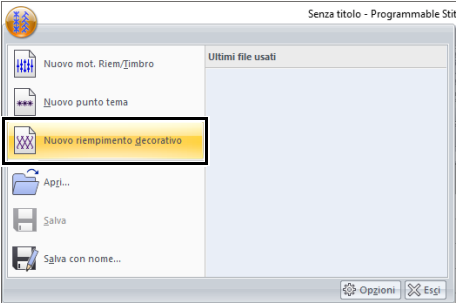

#### **Passaggio 2 Creazione di un punto di riempimento decorativo**

- 1 Fare click sulla scheda **[Home]**.
- 2 Fare click su **[Traccia Linea]** nel gruppo **[Strumenti]**.

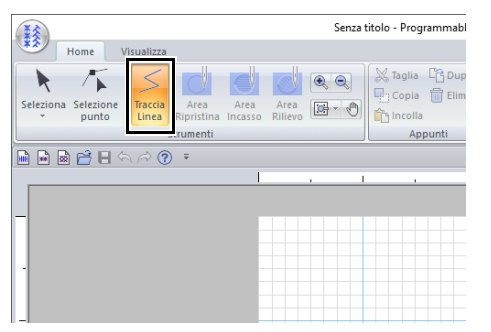

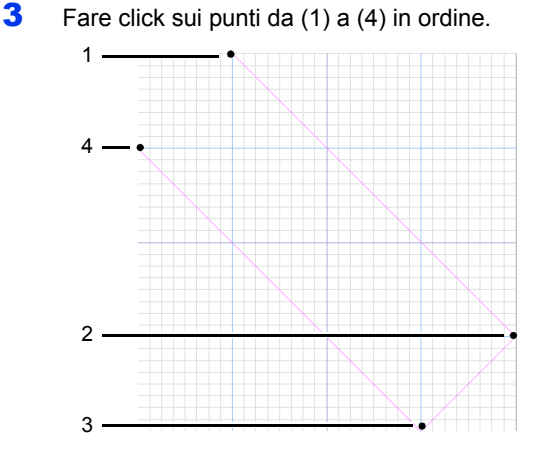

## $\mathbf{a}$

5

- Per rimuovere l'ultimo punto inserito, fare click con il tasto destro del mouse.
- È possibile modificare la spaziatura della griglia.
- $\blacktriangleright$  *"Modifica delle impostazioni della griglia" a pagina 314*

4 Fare doppio click sul punto (5) (punto finale).

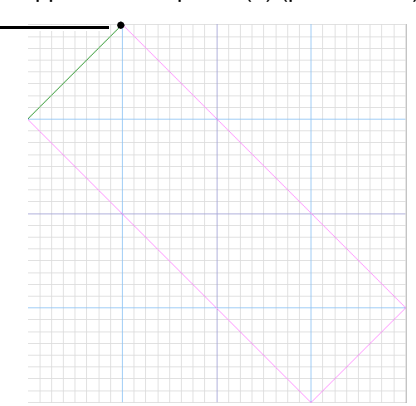

**5** Inserire tutti i punti necessari.

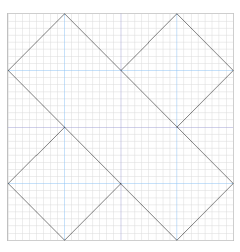

### $\mathbf{a}$

- Per creare punti che verranno cuciti con precisione senza alimentazioni tra l'uno e l'altro, tenere a mente quanto segue.
	- Verificare che tutte le linee nel punto si colleghino.
	- Verificare che i punti possano collegarsi nella parte superiore e inferiore e a sinistra e a destra.
- Verificare che nella parte superiore, inferiore, a sinistra e a destra vi siano punti in cui i punti decorativi possano collegarsi.
	- Utilizzare il riquadro **[Anteprima]** per controllare che i punti si colleghino nella parte superiore, inferiore, a sinistra e a destra.
		- cc *"Finestra Anteprima" a pagina 312*
	- Utilizzare le linee guida per allineare agevolmente le ubicazioni dei punti nella parte superiore, inferiore, a sinistra e a destra.
		- cc *"Modifica delle impostazioni delle linee guida" a pagina 314*
- $\Box$
- Le procedure di modifica per il modo Riempimento decorativo sono identiche a quelle del modo riempimento programmato/Timbro. Tuttavia, non è possibile specificare impostazioni dell'area.
- $\blacktriangleright$  *"Modifica di un punto nel modo riempimento programmato/timbro" a pagina 300*

#### **Passaggio 3 Salvataggio di un punto di riempimento decorativo modificato**

I punti di riempimento decorativo vengono salvati in formato .plf.

**1** Fare click su  $\binom{2}{3}$ , quindi selezionare **[Salva con nome]** dall'elenco dei comandi.

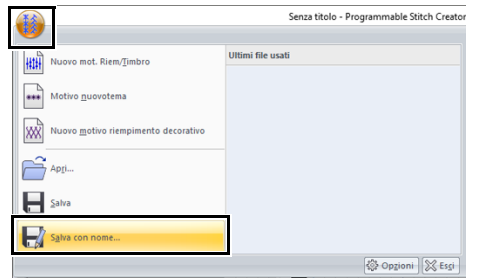

2 Selezionare la destinazione, quindi digitare il nome del file.

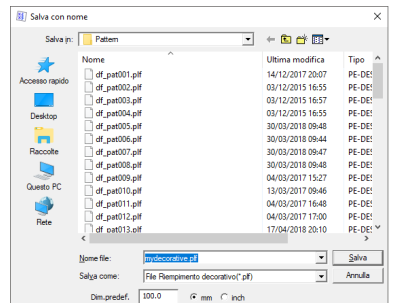

Specificare le dimensioni in **[Dim.predef.]**. Fare click su **[mm]** o su **[inch]** per selezionare le unità di misura.

3 Fare click su **[Salva]**.

#### **Passaggio 4 Utilizzo di un punto di riempimento decorativo modificato in Layout & Editing**

- 1 Avviare Layout & Editing.
- 2 Selezionare un ricamo.
- 3 Dal selettore **[Tipo cucitura area]** nella scheda **[Attributi di cucitura]** della barra multifunzione, selezionare **[Punto riempimento decorativo]**.
- 4 Visualizzare il riquadro **[Attributi di cucitura]**.
	- $\blacktriangleright$  *"Specifica degli attributi di cucitura" a pagina 64*

5 Nella sezione **[Cucitura area]**, fare click su in **[Riempimento decorativo]**.

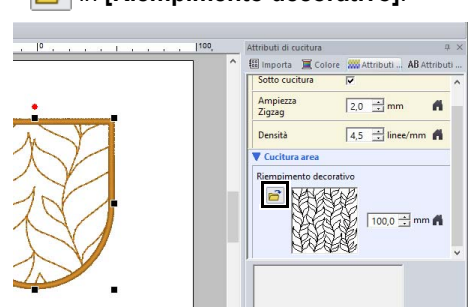

6 Selezionare l'unità e la cartella in cui è stato salvato il ricamo al Passaggio **Passaggio 3**.

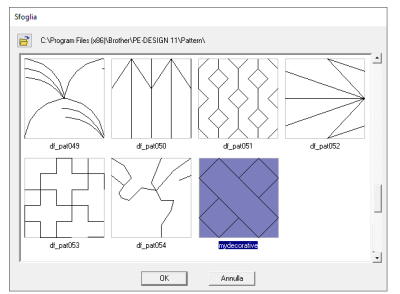

- **7** Fare click sul punto di riempimento decorativo, quindi su **[OK]**.
	- $\blacktriangleright$  Il punto viene applicato all'area del ricamo.

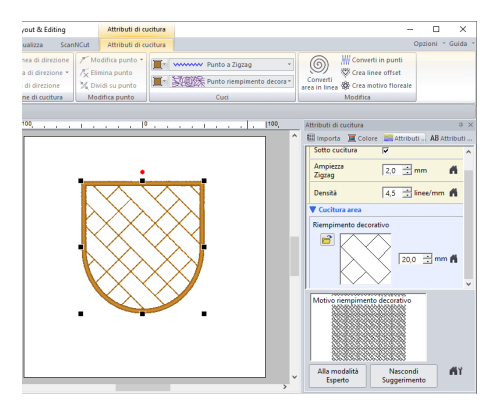

### $\Box$

• Per creare un punto di riempimento decorativo che venga cucito con precisione, verificare che le linee dei motivi che si collegano non si sovrappongano. Creare motivi che non si sovrappongano quando vengono cuciti, come mostrato di seguito.

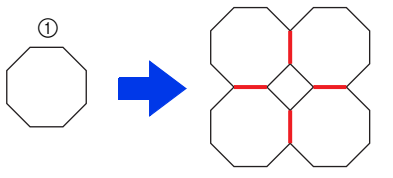

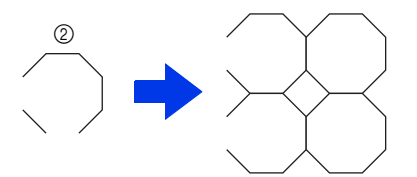

- 1 Motivi che si sovrappongono quando vengono cuciti
- 2 Finitura precisa derivante da motivi che non si sovrappongono quando vengono cuciti
- Con i motivi che non sono collegati nella parte superiore e inferiore o a sinistra e a destra come mostrato di seguito, selezionare la casella di controllo **[Minimizza le connessioni]** per diminuire le connessioni.

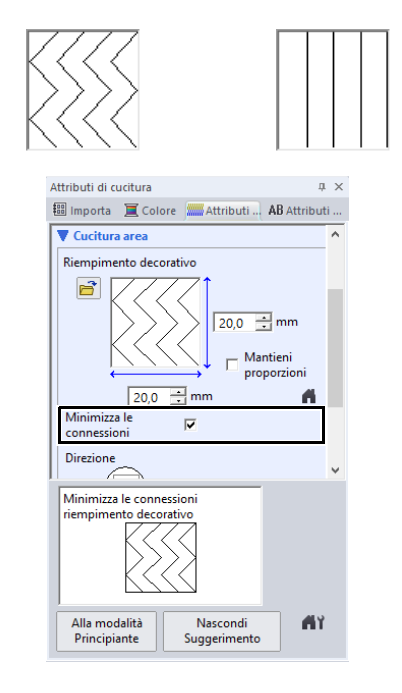

# **Finestra Programmable Stitch Creator**

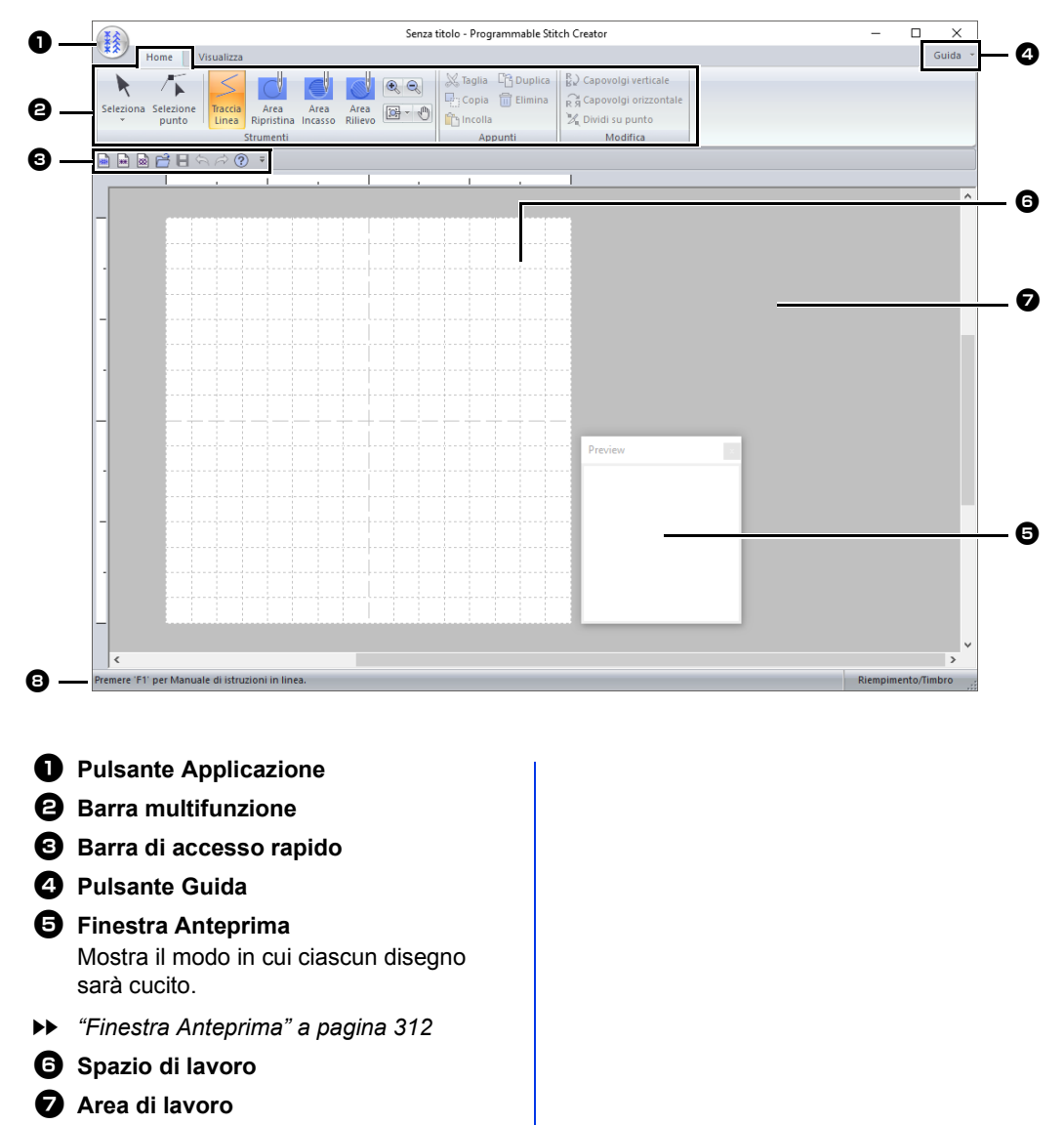

- $\Theta$  Barra di Stato
- cc *"Descrizione delle finestre" a pagina 13*

# **Apertura di un modello**

## **Apertura di un'immagine sullo sfondo**

- 1 Fare click sulla scheda **[Visualizza]**.
- 2 Fare click su **[Apri modello]** nel gruppo **[Modello]**.

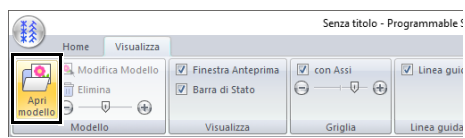

3 Selezionare l'unità, la cartella e il file e fare click su **[Apri]** o fare doppio click sull'icona del file.

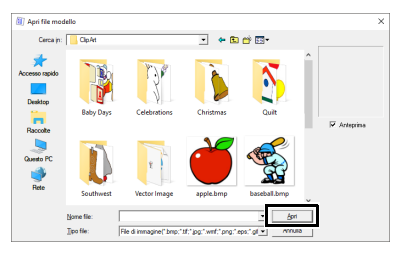

### $\square$

- È possibile aggiungere solo un'immagine all'area di lavoro. Se si cerca di visualizzare un'immagine diversa, questa sostituirà quella precedente.
- Esistono molti tipi diversi di file che è possibile aprire.
- cc *"Formati dei file immagine" a pagina 163*

## **Modifica del modello**

1 Fare click su **[Modifica Modello]**.

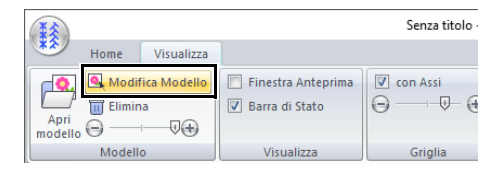

- → L'applicazione entra nella modalità di modifica dei modelli e attorno al modello viene visualizzata una cornice rossa.
- 2 Modificare il modello.

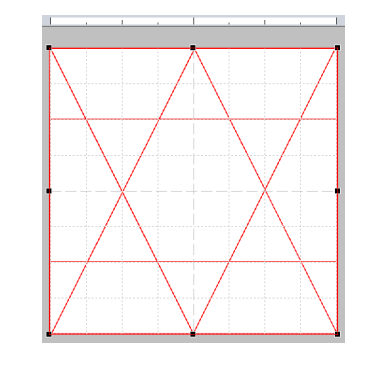

### $\Box$

- Trascinare l'interno della cornice rossa per spostare l'immagine del modello.
- Fare click sull'esterno della cornice rossa per uscire dalla modalità di modifica dei modelli.
- Fare click su **[Elimina]** per eliminare il modello.

## **Modifica della intensità dell'immagine di sfondo**

1 Trascinare lo slider nel gruppo **[Modello]**,

oppure fare click su  $\leftarrow$  o su  $\leftarrow$ . Senza titolo - Programmable ! 臻 Visualizza **Example 1995**<br> **Example 19 Modifica** Modello<br> **Example 19 Modifica Modello**<br> **Example 19 Modello**<br> **Example 19 Modello**<br> **Example 19 Modello**<br> **Example 19 Modello**<br> **Example 19 Modello**<br> **Example 19 Modello**<br> **Example 19** V Linea guid  $\begin{picture}(20,20) \put(0,0){\line(1,0){10}} \put(15,0){\line(1,0){10}} \put(15,0){\line(1,0){10}} \put(15,0){\line(1,0){10}} \put(15,0){\line(1,0){10}} \put(15,0){\line(1,0){10}} \put(15,0){\line(1,0){10}} \put(15,0){\line(1,0){10}} \put(15,0){\line(1,0){10}} \put(15,0){\line(1,0){10}} \put(15,0){\line(1,0){10}} \put(15,0){\line(1$  $\Theta$ Barra di Stato

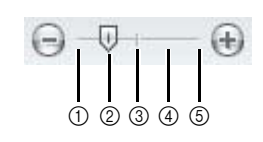

Linea guida

1 Nascondi (disattivo)

 $\overline{\mathbb{Q}}$  $\circledast$ 

 $\Theta$ 

- 25%
- 3 50%
- 4 75% 5 100%

 $\square$ 

- Questa funzione non è disponibile se non sono state importate immagini modello nell'area di lavoro.
- Premere il tasto di scelta rapida **<F6>** per alternare la visualizzazione tra l'immagine (**Attivo (100%)**) e la visualizzazione attenuata dell'immagine a ogni livello di intensità (**75%**, **50%** e **25%**) fino alla non visualizzazione dell'immagine (**Disattivo**).

# **Finestra Anteprima**

- 1 Fare click sulla scheda **[Visualizza]**.
- 2 Per mostrare/nascondere la finestra **[Anteprima]**, selezionare o deselezionare la casella di controllo **[Finestra Anteprima]** nel gruppo **[Visualizza]**.

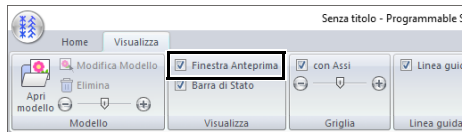

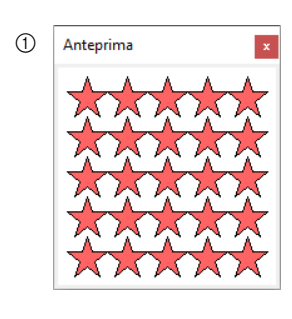

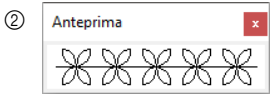

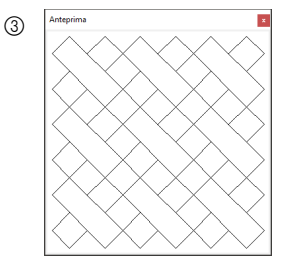

- 1 In modo Riempimento/Timbro
- 2 In modo Tema
- 3 In modo Riempimento decorativo

# **Salvataggio dei punti**

## **Sovrascrittura**

Fare click su , quindi selezionare **[Salva]** dall'elenco dei comandi.

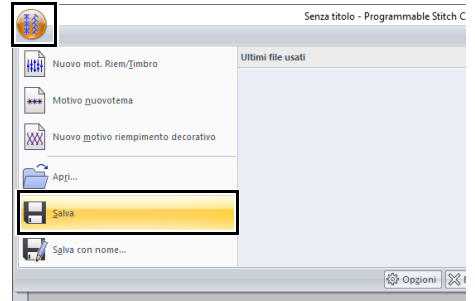

 $\rightarrow$  Se non è stato specificato il nome file o non è possibile trovare il file, sarà visualizzata la finestra di dialogo **[Salva con nome]**.

## **Salvataggio con un nuovo nome**

I file vengono salvati come file .pas in modo Riempimento/Timbro e come file as .pmf in modo Tema.

**1** Fare click su  $\left(\frac{1}{2}\right)$ , quindi selezionare **[Salva con nome]** dall'elenco dei comandi.

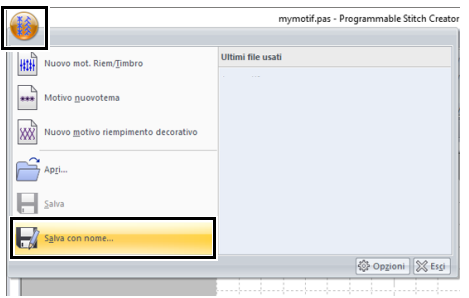

2 Selezionare l'unità e la cartella, quindi digitare il nome del file.

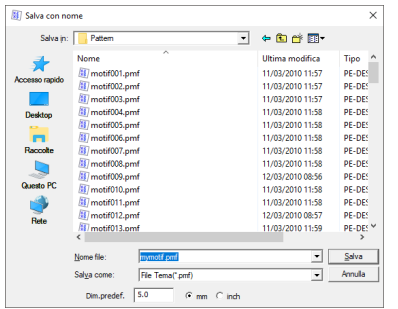

- $\rightarrow$  Quando si salva un punto tema, specificare le dimensioni in **[Dim.predef.]**. Fare click su **[mm]** o su **[inch]** per selezionare le unità di misura.
- 3 Fare click su **[Salva]**.

### $\Box$

In Layout & Editing o Design Center è possibile utilizzare i file salvati.

cc *"Utilizzo dei punti riempimento/timbro modificati in Layout & Editing" a pagina 299* e *"Utilizzo del punto/punto tema modificato in Layout & Editing" a pagina 304*

# **Modifica delle impostazioni di visualizzazione**

## **Modifica delle impostazioni della griglia**

È possibile visualizzare o nascondere la griglia, nonché specificarne il tipo di visualizzazione e la spaziatura.

- 1 Fare click sulla scheda **[Visualizza]**.
- 2 Specificare le impostazioni della griglia.

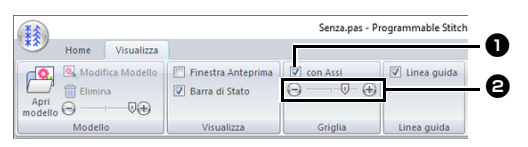

#### **D** con Assi

Selezionare questa casella di controllo per visualizzare le linee della griglia. La visualizzazione della griglia varia a seconda della modalità.

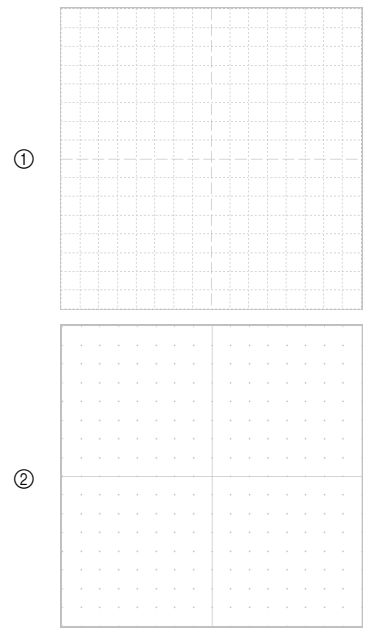

- 1 Casella di controllo selezionata.
- 2 Casella di controllo deselezionata.

#### $\Theta$  Intervallo Griglia

Trascinare lo slider per specificare la spaziatura della griglia.

- Nel modo Riempimento/Timbro o Tema, le impostazioni disponibili sono nessuna griglia e 1/64, 1/32, 1/16 e 1/8 della larghezza dello spazio di lavoro.
- Nel modo Riempimento decorativo, le impostazioni disponibili sono nessuna griglia e 1/128, 1/64, 1/32 e 1/16 della larghezza dello spazio di lavoro.

## **Modifica delle impostazioni delle linee guida**

- 1 Fare click sulla scheda **[Visualizza]**.
- 2 Per visualizzare le linee guida, selezionare la casella di controllo **[Linea guida]** nel gruppo **[Linea guida]**. Per nascondere le linee guida, deselezionare la casella di controllo.

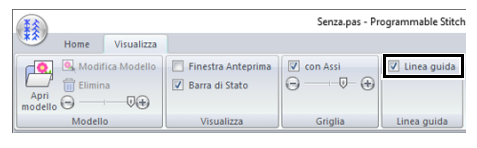

**3** Fare click su un righello nello spazio di lavoro.

→ Uviene visualizzato e viene tracciata una linea guida.

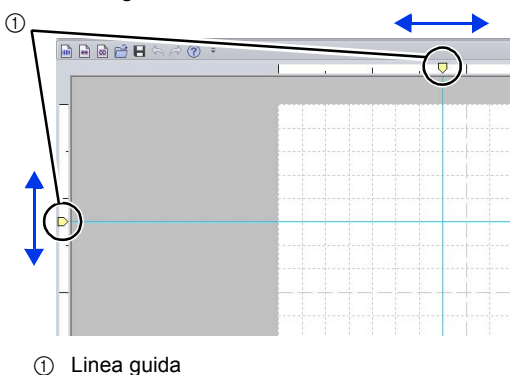

- 
- Per spostare una linea guida, trascinare  $\bigcup$ .
- Per eliminare una linea guida, fare click su .

## $\Box$

- Ogni volta che si fa click sul righello viene aggiunta una linea guida. Inoltre, ai righelli orizzontale e verticale possono essere aggiunte 100 linee guida ciascuno.
- Quando la casella di controllo **[Linea guida]** non è selezionata, le linee guida sono nascoste.
- Se la griglia è visualizzata, le linee guida vengono aggiunte/spostate lungo le linee della griglia.

Con Font Creator è possibile creare caratteri definiti dall'utente. È inoltre possibile registrare i ricami come carattere. I caratteri possono essere richiamati per l'utilizzo in Layout & Editing.

# **Font Creator**

## **Menu dei pulsanti dell'applicazione**

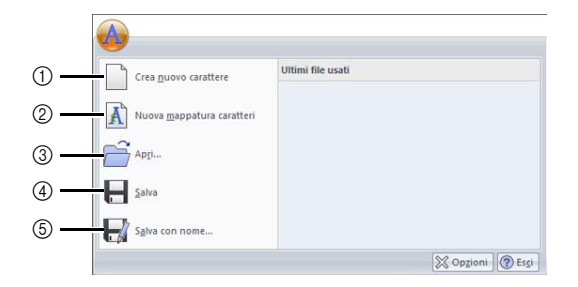

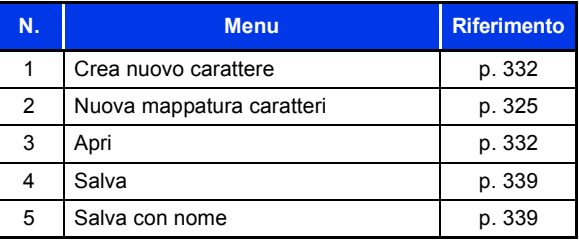

## **Schede dei menu della barra multifunzione**

#### ■ **Scheda Home**

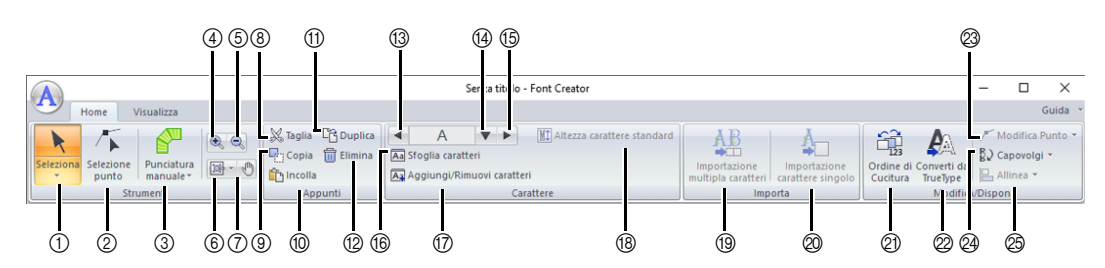

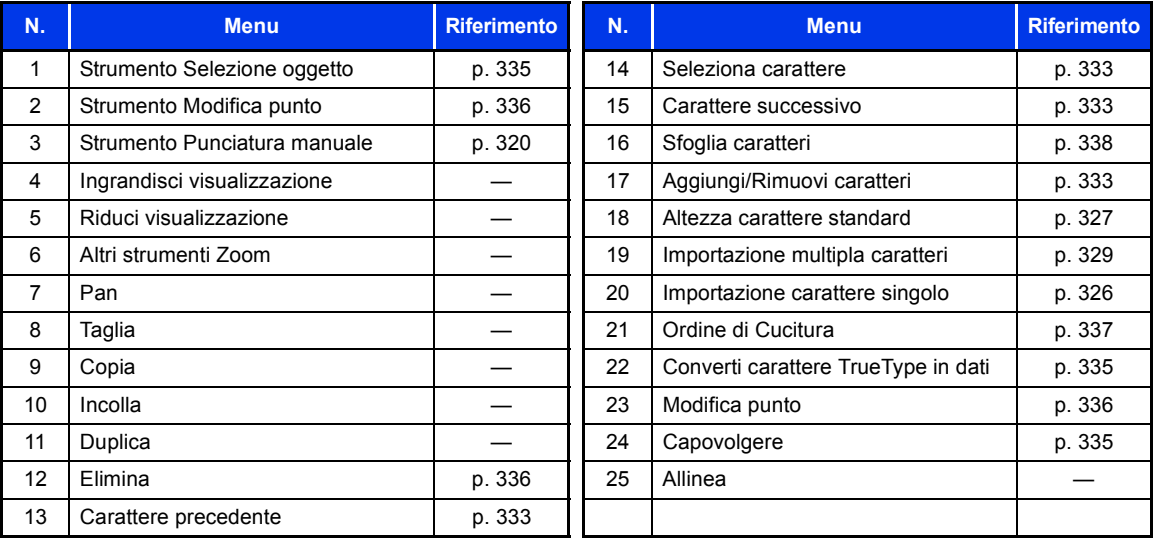

### ■ **Scheda Visualizzazione**

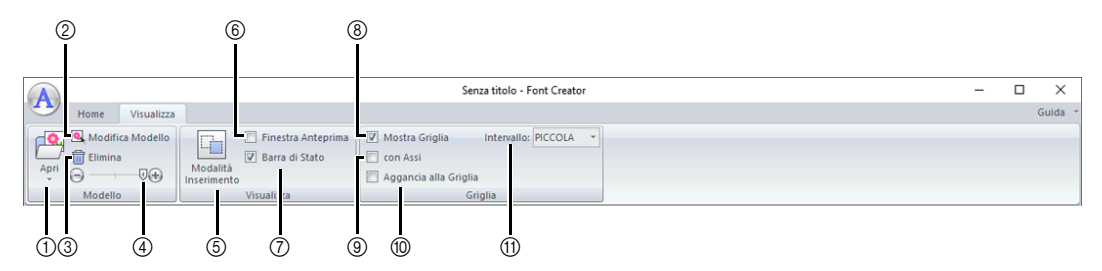

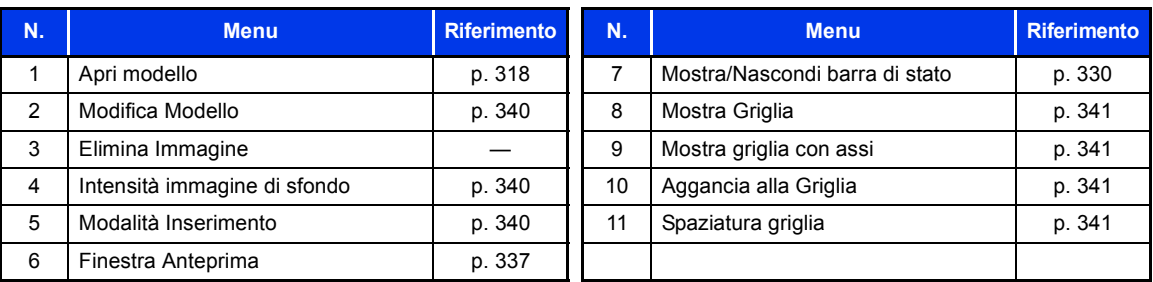

# **Creazione di nuovi caratteri dalle immagini di sfondo**

Con Font Creator è possibile creare e modificare caratteri definiti dall'utente da utilizzare in Layout & Editing. Utilizzando questi caratteri personalizzati, è possibile creare ricami originali.

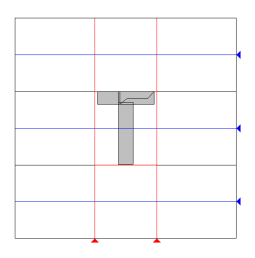

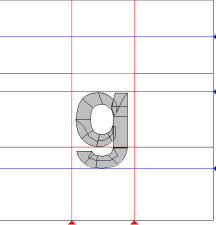

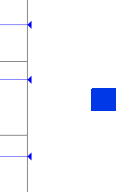

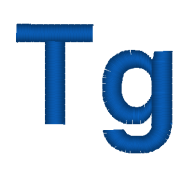

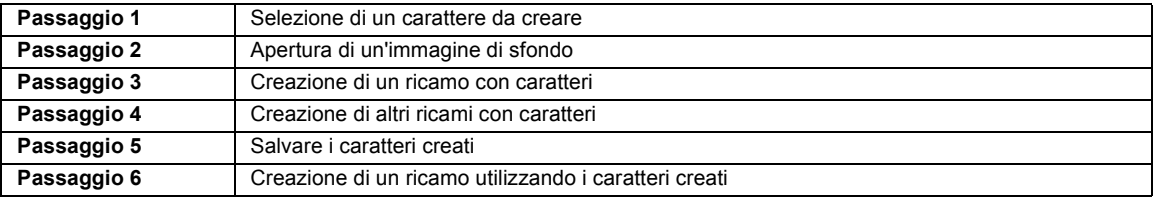

#### **Passaggio 1 Selezione di un carattere da creare**

- **1** Fare click su  $\mathbf{H}$ .
- 2 Fare click su **[Font Creator]** sotto il titolo **[PE-DESIGN 11]** nella schermata.
- **3** Fare click su  $\bf{A}$ , quindi selezionare **[Crea nuovo carattere]** dall'elenco dei comandi.
- 4 Fare click sulla scheda **[Home]**.
- 5 Fare click sulla casella **[Seleziona carattere]** nel gruppo **[Carattere]**, quindi selezionare "T" dall'elenco.

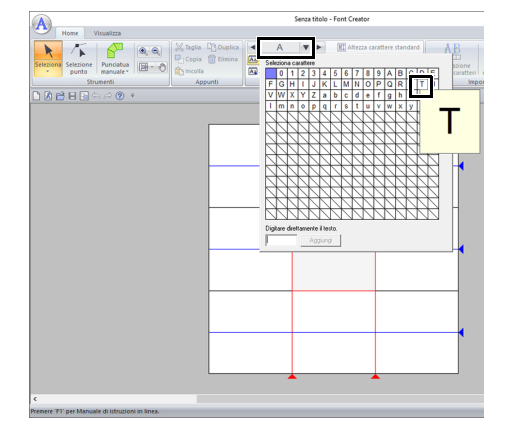

#### **Passaggio 2 Apertura di un'immagine di sfondo**

- 1 Fare click sulla scheda **[Visualizza]**.
- 2 Fare click su **[Apri]** nel gruppo **[Modello]**, quindi selezionare **[Apri immagine modello]** dall'elenco.

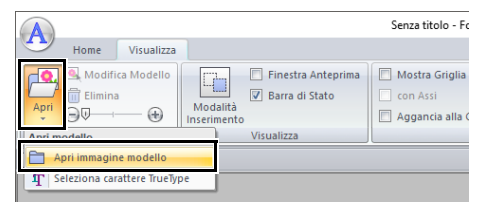

3 Importare **Capital\_T.bmp**.

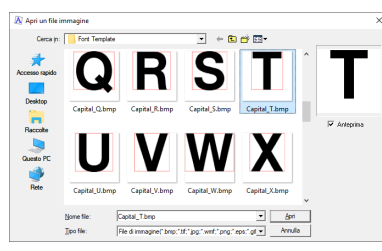

Il percorso del file dell'immagine è il seguente.

#### **Documenti\PE-DESIGN 11\Sample\Font Creator\Font Template**

Esistono molti tipi diversi di file che è possibile aprire.

- cc *"Formati dei file immagine" a pagina 163*
- 4 Spostare il carattere in modo che la parte superiore sia allineata alla **[Linea maiuscola]**. Per regolare l'altezza del carattere, trascinare una maniglia per regolare l'altezza tra la **[Linea maiuscola]** e la **[Linea di base]**.

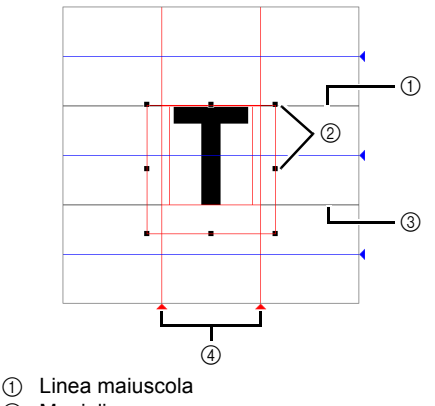

- 2 Maniglie
- 3 Linea di base
- (4) Linea impostata

 $\square$ 

 $\square$ 

- Le linee rosse vengono aggiunte sopra, sotto e a sinistra e a destra dell'immagine di esempio. Utilizzare queste linee come guida per regolare **[Linea di base]**, **[Linea maiuscola]** e **[Linea impostata]**.
- Se le maniglie sono scomparse, fare click con il pulsante destro del mouse sull'immagine, quindi fare click su **[Modifica Modello]** nel menu visualizzato.
- 5 Fare click sulla scheda **[Home]**.

**6** Fare click su **k** nel gruppo **[Strumenti]**, quindi trascinare le icone con il triangolo rosso per spostare le linee impostate in modo da allinearle con la parte sinistra e destra del carattere.

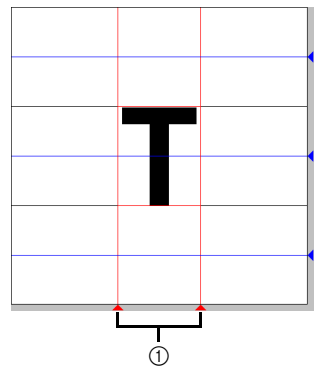

- (1) Linea impostata
- 7 Fare click sulla scheda **[Visualizza]**.
- 8 Nel gruppo **[Modello]**, trascinare lo slider

(oppure fare click su  $\left( -\right)$  o  $\left( +\right)$ ) per portare l' intensità dell'immagine del modello al "25%".

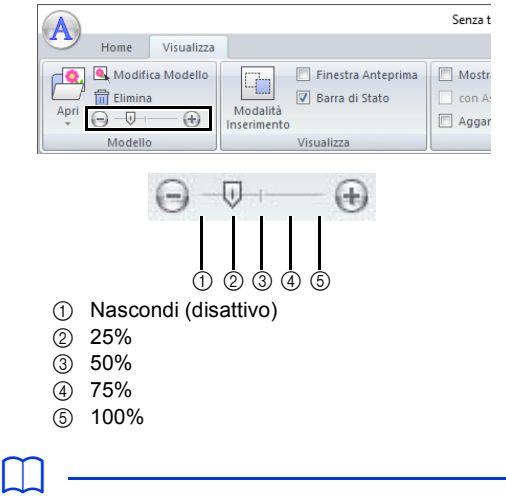

- Questa funzione non è disponibile se non sono state importate immagini modello nell'area di lavoro.
- Premere il tasto di scelta rapida **<F6>** per alternare la visualizzazione tra l'immagine (**Attivo (100%)**) e la visualizzazione attenuata dell'immagine a ogni livello d' intensità (**75%**, **50%** e **25%**) fino alla non visualizzazione dell'immagine (**Disattivo**).

#### **Passaggio 3 Creazione di un ricamo con caratteri**

1 Fare click sulla scheda **[Home]**.

**Font Creator**

**Font Creator** 

2 Fare click su **[Punciatura manuale]** nel gruppo **[Strumenti]**, quindi selezionare lo strumento desiderato da **[Strumenti punciatura manuale]**.

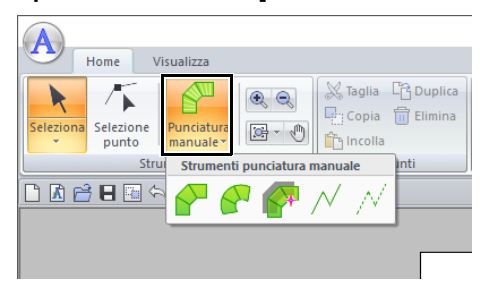

- : ricami a punciatura di tipo blocco diritto (cucitura area). (Tasto di scelta rapida: **<Z>**)
- $\blacktriangle$ : ricami a punciatura di tipo blocco curvo (cucitura area) (Tasto di scelta rapida: **<X>**)
	- : ricamo a punciatura di tipo blocco diritto creato in modo semiautomatico Con la tracciatura semiautomatica, è possibile specificare punti lungo le linee di un modello. (Tasto di scelta rapida: **<C>**)
- $\mathcal{N}$ : cucitura continua (connessione) (Tasto di scelta rapida: **<V>**)
- $\mathcal{N}$  : alimentazione (punti saltati) (Tasto di scelta rapida: **<B>**)
- $\square$
- Quando si inseriscono punti, è possibile passare da uno strumento all'altro. Questa operazione risulta estremamente semplice se si utilizzano i tasti di scelta rapida.
- Per usare lo strumento di punciatura di blocchi in modo semiautomatico, occorre un'immagine modello. Se non vi sono immagini, questo strumento creerà un ricamo di punciatura in modo analogo allo strumento di punciatura di tipo blocco diritto. Inoltre, non è possibile utilizzare questo strumento se si utilizza un carattere TrueType come modello.
- Dopo aver disegnato il ricamo, è possibile trasformare i disegni di tipo blocco diritto in disegni di tipo blocco curvo e viceversa.
- cc Per ulteriori dettagli, fare riferimento a *"In linea retta/In curva" a pagina 336*

**3** Fare click su  $\sim$ , quindi fare click nello spazio di lavoro per specificare i punti da (1) (punto iniziale) a (4).

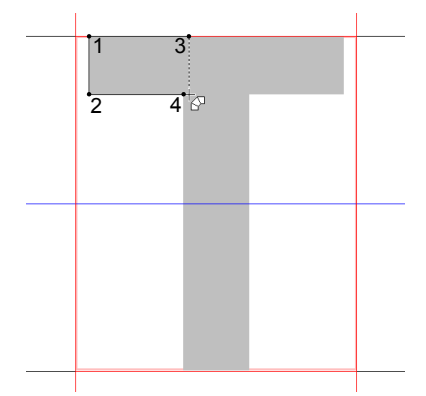

4 Fare click su **[Punciatura manuale]**,

selezionare  $\sqrt{ }$ , quindi fare click sui punti da (5) a (7).

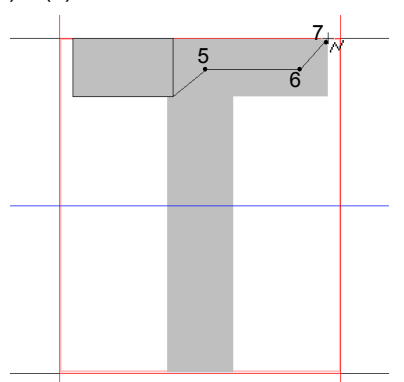

5 Fare click su **[Punciatura manuale]**,

selezionare  $\Box$ , quindi fare click sui punti da (8) a (10).

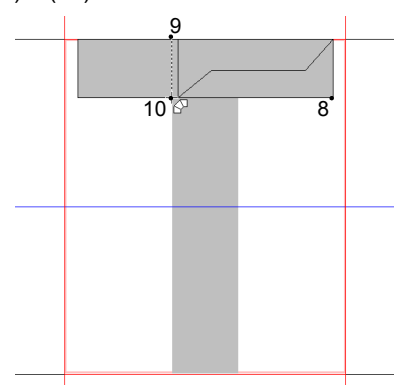

6 Fare click su **[Punciatura manuale]**, selezionare

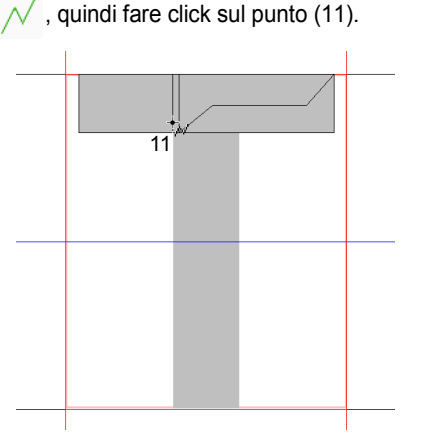

7 Fare click su **[Punciatura manuale]**, selezionare

quindi fare click sui punti da (12) a (13).

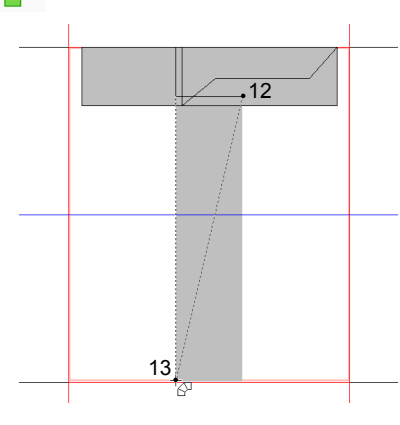

8 Fare doppio click sul punto (14) (l'ultimo punto di tutto il ricamo), oppure fare click sul punto (14) e premere il tasto **<Invio>**.

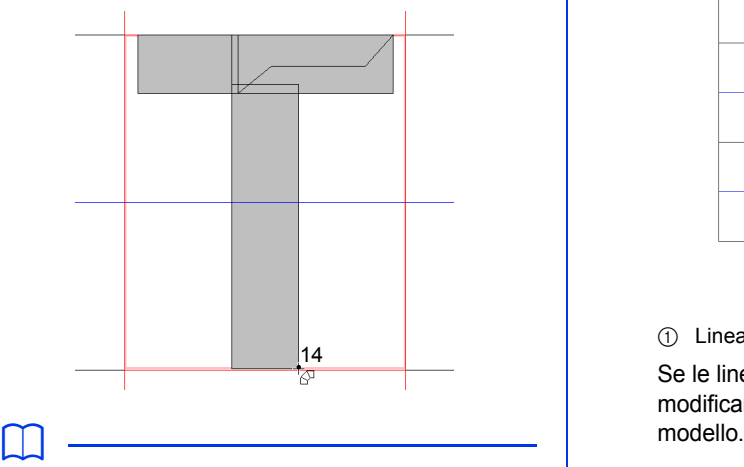

Per rimuovere l'ultimo punto inserito, fare click con il tasto destro del mouse o premere il tasto **<BackSpace>**.

#### **Passaggio 4 Creazione di altri ricami con caratteri**

- 1 Fare click sulla scheda **[Home]**.
- 2 Fare click sulla casella **[Seleziona carattere]** nel gruppo **[Carattere]**, quindi selezionare "g" dall'elenco.

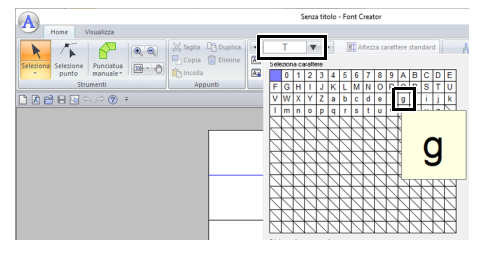

3 Importare il file **Small\_g.bmp** nello stesso modo in cui si è importato "T".

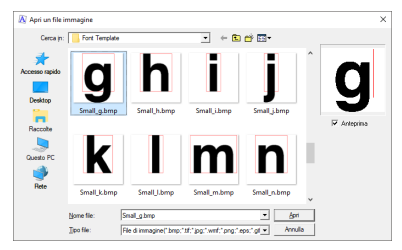

4 Nello stesso modo in cui si è regolato "T", modificare le dimensioni e la posizione del carattere, quindi trascinare le icone con il triangolo rosso per spostare la linea impostata in modo da allinearla con la parte sinistra e destra del carattere.

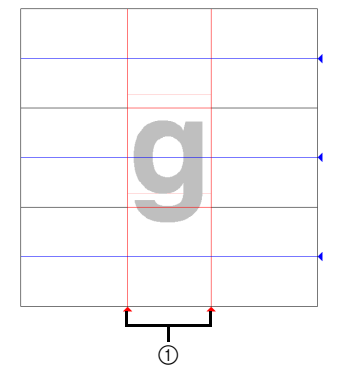

(1) Linea impostata

Se le linee rosse non sono visualizzate, modificare l' intensità dell'immagine del

 Fare click su **k** nel gruppo **[Strumenti]**, quindi trascinare le icone con il triangolo blu per spostare la linea intermedia e la linea discendente in modo da allinearle con la parte superiore ed inferiore del carattere.

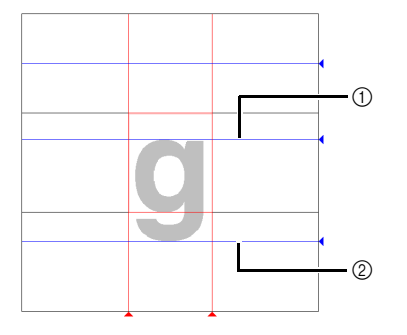

- Linea intermedia
- 2 Linea discendente

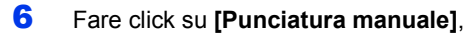

selezionare  $\sqrt{}$ , quindi fare click sui punti da (1) a (7).

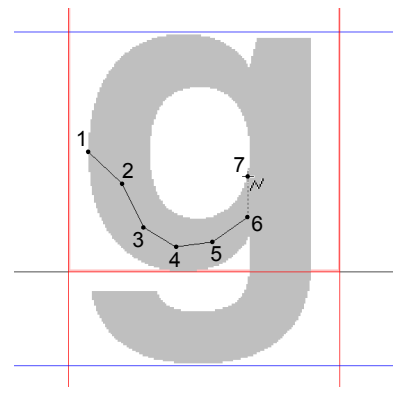

 Fare click su **[Punciatura manuale]**, selezionare  $\sqrt{ }$ , quindi fare click sui punti da (8) a (24).

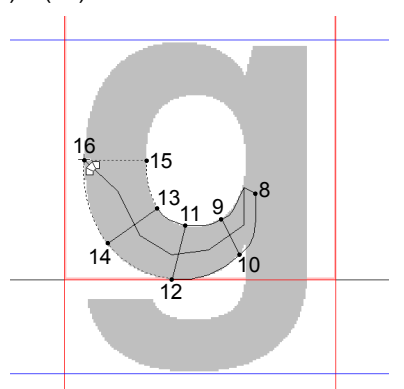

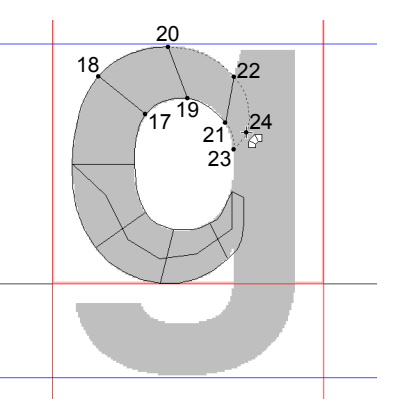

Fare click su **[Punciatura manuale]**,

selezionare  $\sqrt{\ }$ , quindi fare click sui punti da (25) a (26).

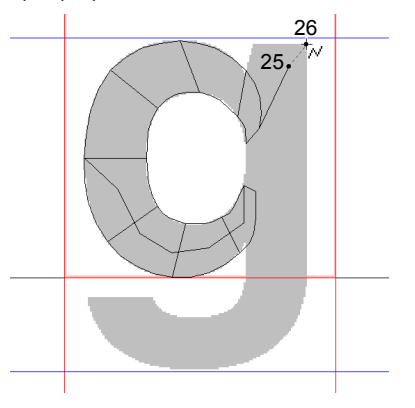

9 Fare click su **[Punciatura manuale]**,

selezionare  $\sim$ , quindi fare click sui punti da (27) a (33).

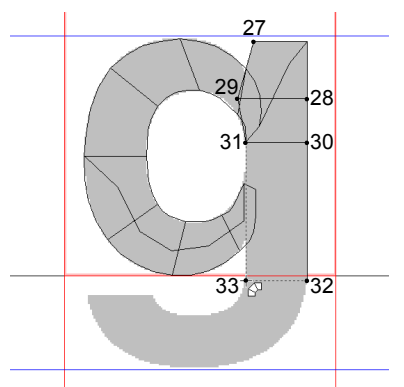

10 Fare click su **[Punciatura manuale]**,

selezionare  $\sqrt{\ }$ , quindi fare click sui punti da (34) a (38).

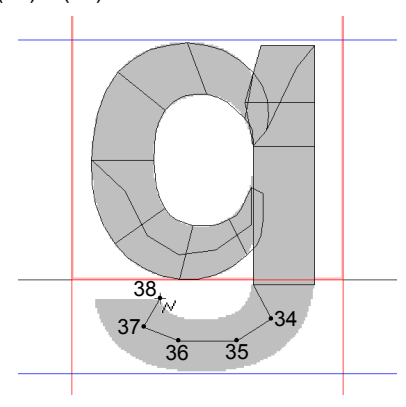

11 Fare click su **[Punciatura manuale]**, quindi

selezionare  $\sqrt{ }$ . Fare quindi click sui punti da (39) a (46), infine fare doppio click sul punto (47) (punto finale) oppure fare click sul punto (47) e premere il tasto **<Invio>**.

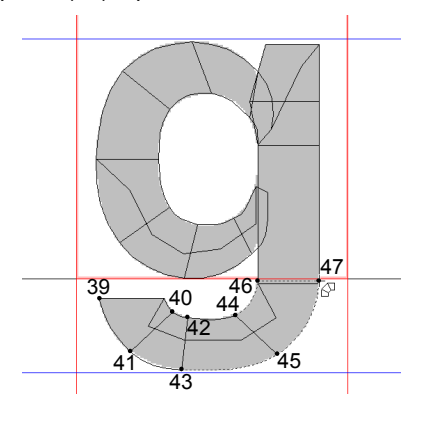

#### **Passaggio 5 Salvare i caratteri creati**

**1** Fare click su **A**, quindi selezionare **[Salva]** dall'elenco dei comandi.

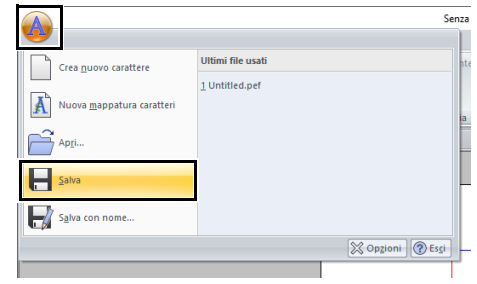

2 Selezionare la cartella **[MyFont]** al percorso seguente.

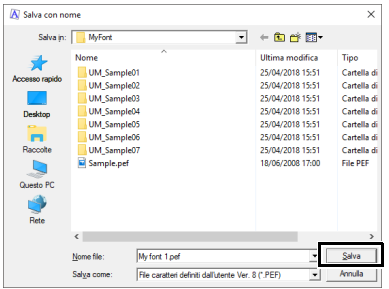

#### Ad esempio, (Unità in cui è installato PE-DESIGN)**\Programmi (x86)\Brother\ PE-DESIGN 11\MyFont.**

Digitare quindi il nome del file. Per questo esempio, digitare il nome "My font 1".

Fare click su **[Salva]**.

### $\mathbf 0$

- Il carattere creato viene salvato nella cartella **[MyFont]** sequendo il percorso sequente. Ad esempio, (Unità in cui è installato PE-DESIGN)**\Programmi (x86)\Brother\ PE-DESIGN 11\MyFont.**
- Il carattere non potrà essere utilizzato in Layout & Editing se viene archiviato in un'altra cartella.
- Se parte del ricamo con caratteri supera le dimensioni nello spazio di lavoro, viene visualizzato un messaggio. Modificare il ricamo con caratteri in modo che nessuna parte superi le dimensioni dello spazio di lavoro, quindi salvare nuovamente il ricamo.

## $\Box$

Se l'immagine di sfondo è visualizzata, le rispettive informazioni saranno salvate con il file di caratteri. All'apertura successiva del file di caratteri viene visualizzata l'immagine di sfondo.
#### **Passaggio 6 Creazione di un ricamo utilizzando i caratteri creati**

Avviare Layout & Editing.

### a

Se Layout & Editing è già avviato, uscire e riavviarlo. Il nuovo carattere viene rilevato all'avvio dell'applicazione.

- 2 Fare click sulla scheda **[Home]**.
- 3 Fare click su **[Testo]** nel gruppo **[Strumenti]**,

quindi selezionare **A** da **[Strumenti testo]**. Senza titolo - $\left( \begin{matrix} a \\ c \end{matrix} \right)$ Home Immagine Visualizza  $\%$  Taglia  $\Box$ 野 HE  $\blacktriangleright$ 다. Copia <del>화</del> Seleziona<br>
Y Incolla Y Incola V III<br>
Theolla Y III Testo Attributi **心**  $\begin{array}{c}\n\overline{\text{import a}} \\
\text{motivi} =\n\end{array}$ Disp Seleziona Appunti Importa Strumenti testo DBBQ☆☆Ⅲ?  $\AA$ ABC PRD Ordine di Cucitura  $-\frac{\pi}{2} \times$  $n<sub>n</sub>$ Ordine di Cucitura<br>- 미국 국가 대표<br>- 미국 대회의 Apri Elenco Name Dro  $\begin{picture}(130,10) \put(0,0){\line(1,0){10}} \put(15,0){\line(1,0){10}} \put(15,0){\line(1,0){10}} \put(15,0){\line(1,0){10}} \put(15,0){\line(1,0){10}} \put(15,0){\line(1,0){10}} \put(15,0){\line(1,0){10}} \put(15,0){\line(1,0){10}} \put(15,0){\line(1,0){10}} \put(15,0){\line(1,0){10}} \put(15,0){\line(1,0){10}} \put(15,0){\line($ 

4 Fare click nel selettore Carattere, quindi selezionare "My font 1".

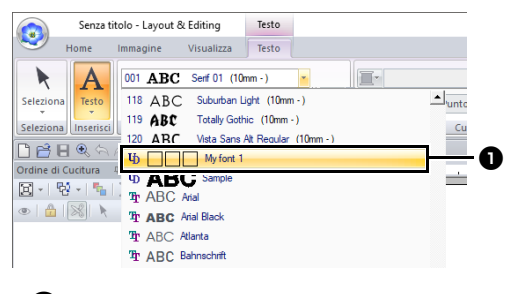

**a** I caratteri creati con Font Creator vengono visualizzati con l'icona  $\mathbf{I}_1$  posta prima del nome del carattere.

 $\square$ 

Dato che negli esempi precedenti sono stati creati i caratteri solo per "T" e "g" ("A", "B", "C", ecc., non sono stati creati), quando si fa click sul selettore **[Carattere]** solo questi caratteri vengono visualizzati nell'esempio.

**5** Fare click nello spazio di lavoro.

Inserire il testo e premere il tasto **<Invio>**, oppure fare click sullo spazio di lavoro.

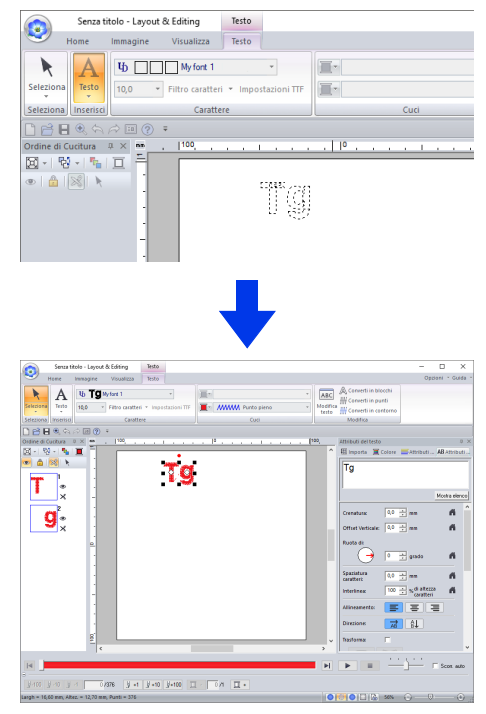

**kk**  *"Creazione di ricami Contenenti testo" a pagina 111*

# **Registrazione dei caratteri come ricami**

È possibile registrare caratteri come ricami. Una volta registrati, i caratteri possono essere disposti inserendo semplicemente il testo. I caratteri possono essere creati da singoli ricami o in batch da più ricami.

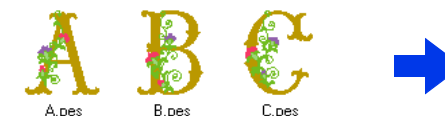

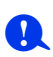

- Preparare i ricami e la cartella da registrare.
- Creare la cartella nel seguente percorso e salvare i ricami nella cartella. (Unità in cui è installato PE-DESIGN)\ Programmi (x86)\Brother\PE-DESIGN 11\ MyFont.

## **Registrazione caratteri (registrazione singola)**

#### ■ **Specifica dell'altezza carattere standard**

- Avviare Font Creator.
- **2** Fare click su **A**, quindi selezionare **[Nuova mappatura caratteri]** dall'elenco dei comandi.

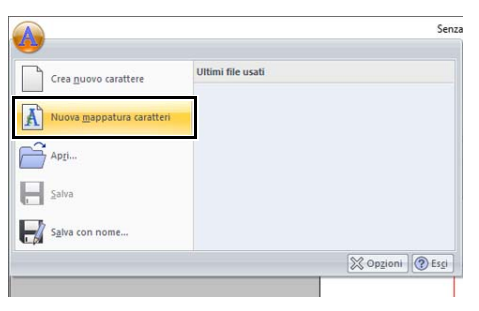

 $\rightarrow$  Sarà visualizzata la finestra di dialogo **[Imposta altezza carattere standard]**.

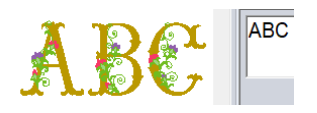

3 Specificare l'altezza carattere standard. Per questo esempio, fare click su **[Imposta altezza standard carattere da file di ricamo]** per specificare l'altezza del ricamo come standard.

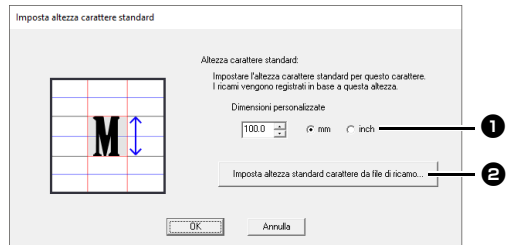

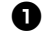

#### $\bullet$  Dimensioni personalizzate

Il valore inserito sarà l'altezza carattere standard. Selezionare "mm" o "inch" come unità di misura.

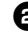

#### $\Theta$  Imposta altezza standard carattere da **file di ricamo**

L'altezza del ricamo selezionato sarà l'altezza carattere standard.

4 Selezionare il ricamo che specificherà l'altezza carattere standard e fare click su **[OK]**.

> Per questo esempio, selezionare il carattere "M".

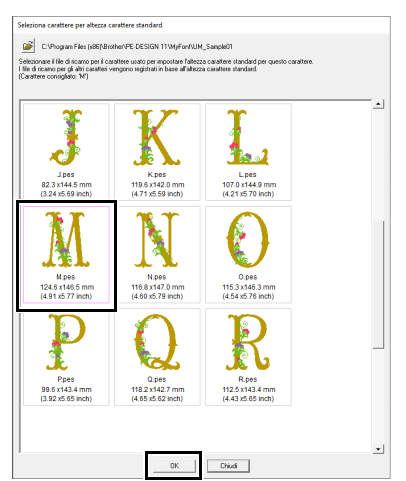

→ L'altezza del ricamo selezionato sarà l'altezza carattere standard.

### ■ **Selezione dei ricami da registrare**

1 Dalla casella **[Seleziona carattere]**, selezionare il carattere da registrare. Per questo esempio selezionare "D".

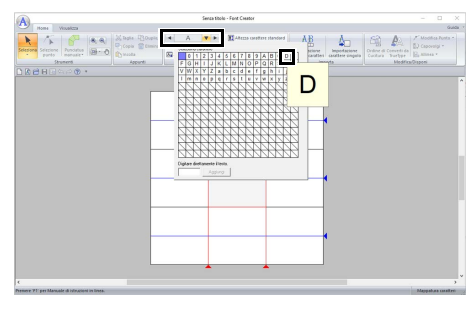

2 Fare click sul **[Importazione carattere singolo]** nella scheda **[Home]**.

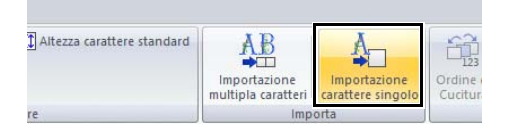

**3** Selezionare il ricamo da registrare, quindi fare click su **[Importa]**.

> Per cambiare cartella, fare click su  $\mathbf{B}$ χ  $\mathcal{L}$ B.pes<br>108.1 x140.9 mm<br>(4.26 x5.55 inch) Apes<br>125.7 x145.1 mn C.pes<br>114.5 x141.8 mm<br>(4.51 x5.58 inch) E pes<br>102.5 x144.3 mm Epes<br>101.8 x142.8 mm<br>(4.01 x6.62 inch) D.pes<br>108.3 x141.2 mi I l.pes<br>49.7 x145.8 mi<br>(1 98 y5 74 incl  $121.6 \times 141.7$  $_{\rm Obs}$

 $\rightarrow$  Viene visualizzato il carattere registrato.

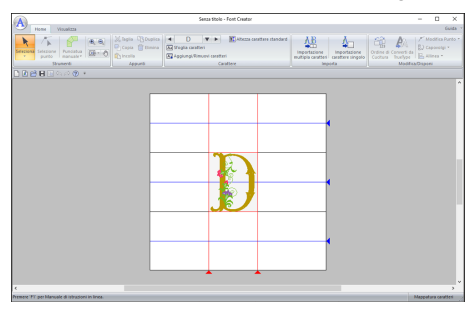

### ■ **Selezione di caratteri aggiuntivi**

1 Dalla casella **[Seleziona carattere]**, selezionare il carattere da registrare. Per questo esempio selezionare "P".

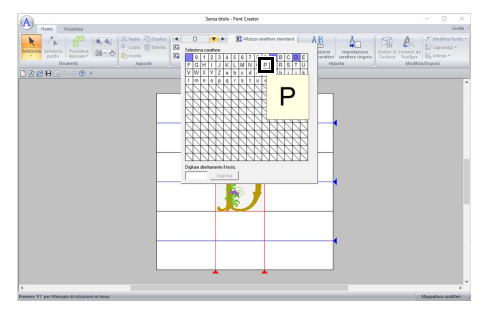

2 Fare click sul **[Importazione carattere singolo]** nella scheda **[Home]**.

**3** Selezionare il ricamo da registrare, quindi fare click su **[Importa]**.

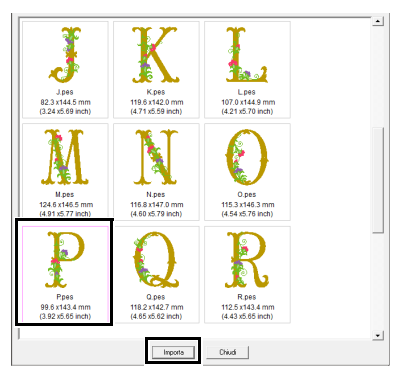

 $\rightarrow$  Viene visualizzato il carattere registrato.

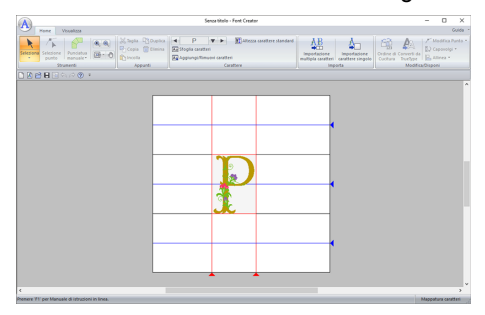

## $\Box$

• Per cambiare l'altezza carattere standard nell'altezza del carattere che si sta correntemente modificando, fare click su **[Altezza carattere standard]** e selezionare **[Dimensioni del carattere che si sta modificando]**.

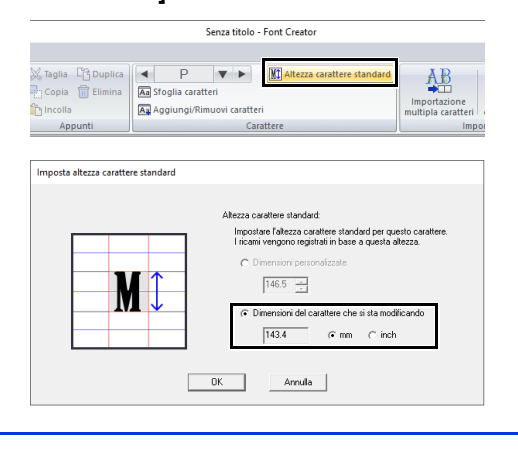

### ■ **Regolazione della posizione dei caratteri**

- **1** Fare click su **k** nel gruppo **[Strumenti]**, quindi fare click sul carattere.
	- $\rightarrow$  Attorno al carattere vengono visualizzate linee tratteggiate.
- 2 Trascinare il carattere per spostarlo.

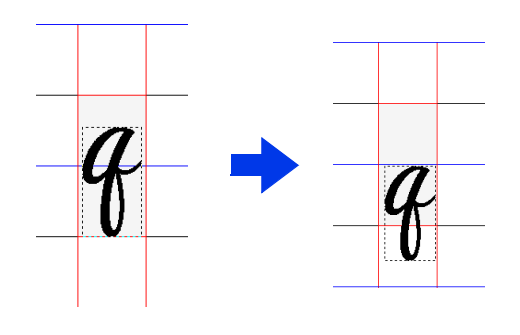

### $\Box$

Quando si inserisce il testo registrando i caratteri, il testo avrà l'altezza specificata nella finestra di dialogo **[Imposta altezza carattere standard]**.

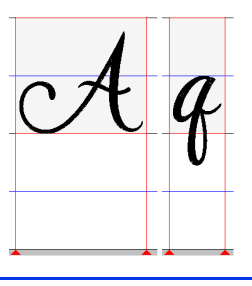

# **Salvataggio dei caratteri registrati**

I caratteri registrati verranno salvati come caratteri in formato PFK.

**1** Fare click su **A**, quindi selezionare **[Salva con nome]** dall'elenco dei comandi.

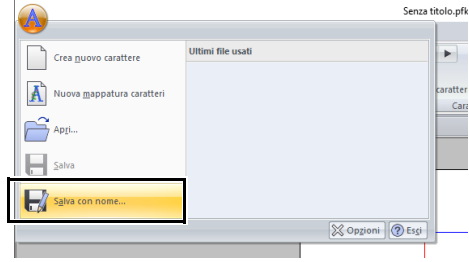

2 Salvare il ricamo nella cartella **[MyFont]** al percorso seguente.

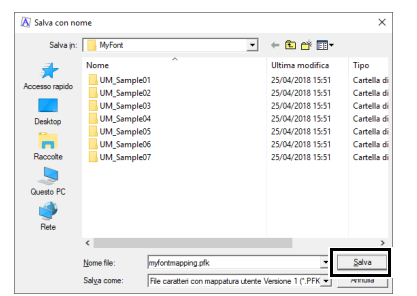

Ad esempio, (Unità in cui è installato PE-DESIGN)\ **Programmi (x86)**\**Brother**\**PE-DESIGN 11**\**MyFont**

## $\mathbf 0$

- Quando il carattere viene salvato, è possibile utilizzarlo per inserire il testo in Layout & Editing.
- cc *"Testo mappato utente" a pagina 135*
- Se il ricamo è salvato in un'altra cartella, non potrà essere modificato in Layout & Editing.
- Registrando un file .pes contenente colori definiti dall'utente, detti colori vengono visualizzati come **[Colore di base]** in Layout & Editing.
- $\blacktriangleright$  *"Controllo delle informazioni sui ricami" a pagina 99*

## **Registrazione caratteri come ricami (registrazione batch)**

1 Preparare i caratteri da registrare e rinominarli in modo da consentire l'identificazione del carattere in ciascun file mediante il nome file.

 $\Box$ 

I caratteri vengono registrati in base al nome file del ricamo.

Per differenziare le lettere maiuscole e minuscole, aggiungere "u\_" all'inizio dei nomi file per le lettere maiuscole e "l\_" all'inizio dei nomi file per le lettere minuscole (ad esempio, u A.pes o l a.pes). Per i caratteri non utilizzabili nei nomi file, specificarne i nomi file come mostrato di seguito.

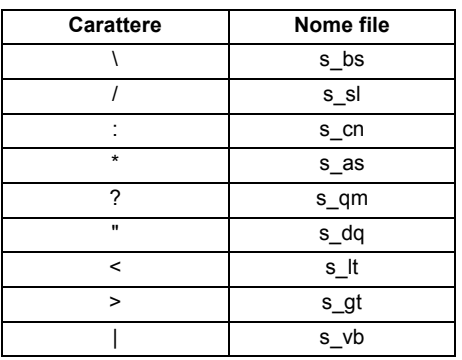

- 2 Avviare Font Creator.
- **3** Fare click su **A**, quindi selezionare **[Nuova mappatura caratteri]** dall'elenco dei comandi.

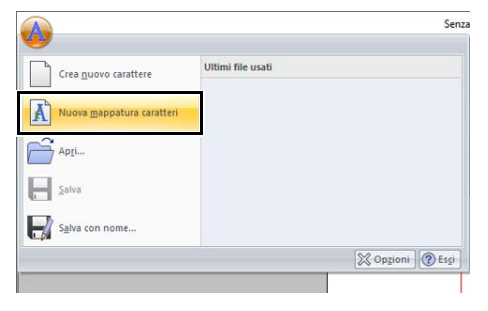

 $\rightarrow$  Sarà visualizzata la finestra di dialogo **[Imposta altezza carattere standard]**.

4 Specificare l'altezza carattere standard. Per questo esempio specificare un'altezza carattere di 146,5 mm e fare click su **[OK]**.

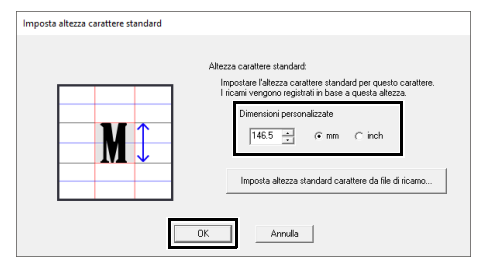

 $\blacktriangleright$  *"Specifica dell'altezza carattere standard" a pagina 325*

5 Fare click sul **[Importazione multipla caratteri]** nella scheda **[Home]**.

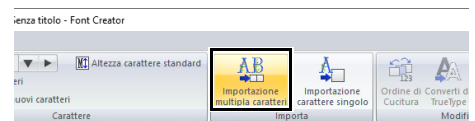

**6** Selezionare i file da registrare.

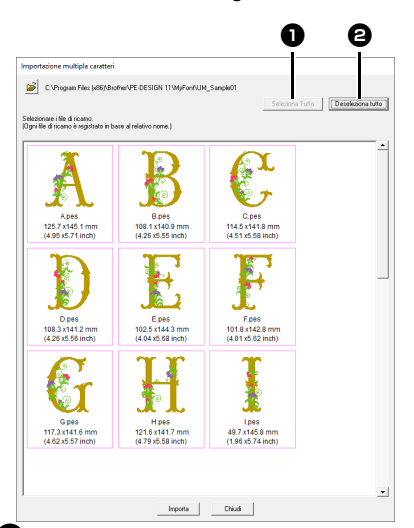

#### $\bullet$  Seleziona Tutto

Fare click per selezionare tutti i file.

#### **e** Deseleziona tutto

Fare click per deselezionare tutti i file.

- 7 Fare click su **[Importa]**.
	- $\rightarrow$  Terminata la registrazione, uno dei caratteri registrati verrà visualizzato nello spazio di lavoro e comparirà la finestra di dialogo **[Sfoglia]**.

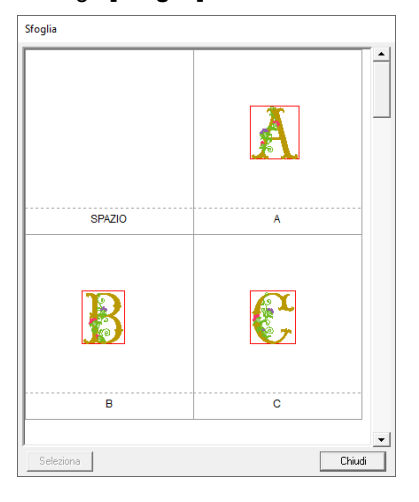

8 Selezionare il carattere di cui regolare la posizione, quindi fare click su **[Seleziona]**.

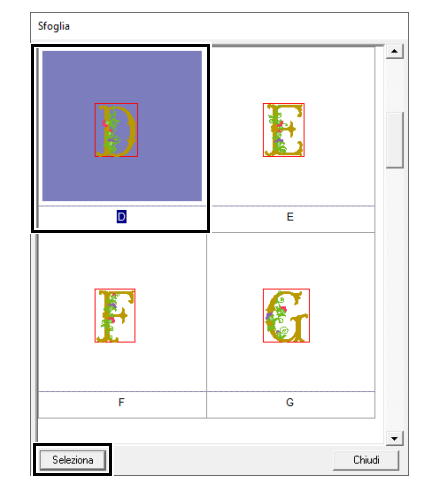

- 9 Regolare la posizione del carattere.
	- $\blacktriangleright$  *"Regolazione della posizione dei caratteri" a pagina 327*
- **10** Salvare i caratteri registrati.
	- $\blacktriangleright\blacktriangleright$  *"Salvataggio dei caratteri registrati" a pagina 327*

### $\Box$

- Nell'elenco dei file della finestra di dialogo non verranno visualizzati i file di ricamo dei seguenti tipi.
	- I file con dimensioni del ricamo superiori a 500 mm
	- I file con dimensioni del ricamo inferiori a 5 mm
	- I file con dimensioni del telaio da ricamo impostato su telaio da ricamo diviso di grandi dimensioni, maxi telaio o telaio multiposizione
	- I file contenenti ricami a intaglio

# **Finestra Font Creator**

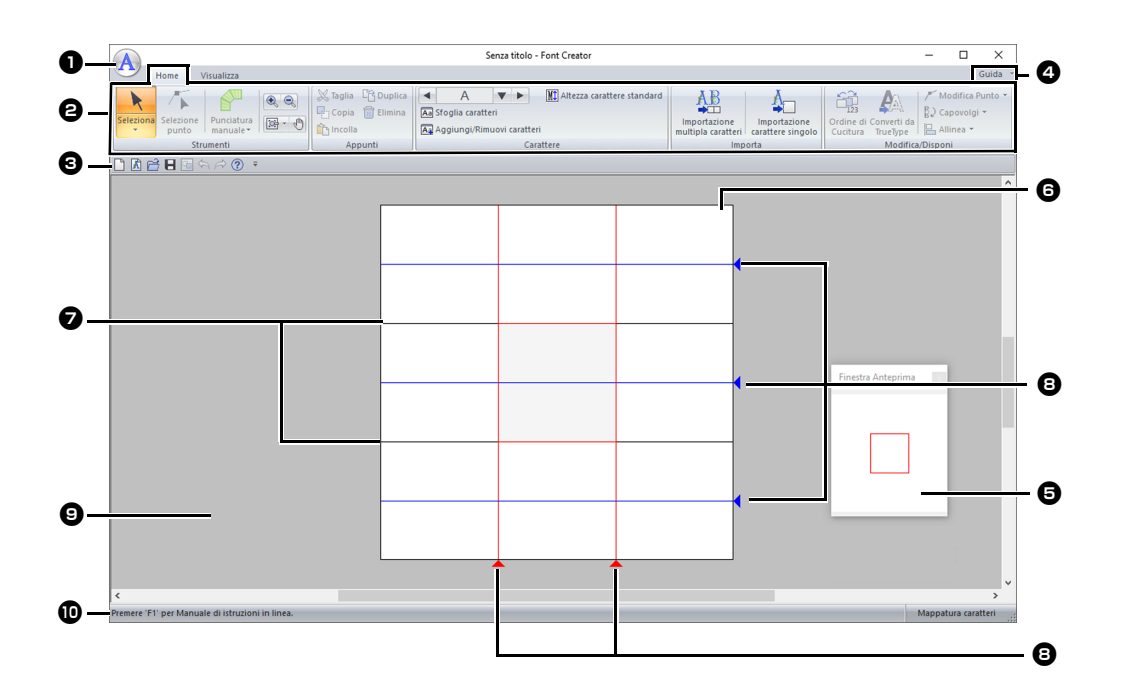

- $\bullet$  Pulsante Applicazione
- $\Theta$  Barra multifunzione
- **e** Barra di accesso rapido
- <sup>d</sup> **Pulsante Guida**

#### $\Theta$  Finestra Anteprima Mostra il modo in cui ciascun ricamo/

punto sarà cucito.

- cc *"Anteprima del carattere" a pagina 337*
- **G** Spazio di lavoro
- <sup>g</sup> **Linee guida (fisse)**
- cc *"Informazioni sulle linee guida dello spazio di lavoro" a pagina 331*

#### $\Theta$  Linee guida (mobili)

- $\blacktriangleright$  *"Informazioni sulle linee guida dello spazio di lavoro" a pagina 331*
- $\bullet$  Area di lavoro
- $\mathbf{\mathbf{\mathbb{D}}}$  Barra di Stato
- cc *"Descrizione delle finestre" a pagina 13*

## **Informazioni sulle linee guida dello spazio di lavoro**

Le linee guida standard per la creazione di caratteri sono visualizzate nelle spazio di lavoro. Il contenuto di ciascuna linea guida è indicato di seguito.

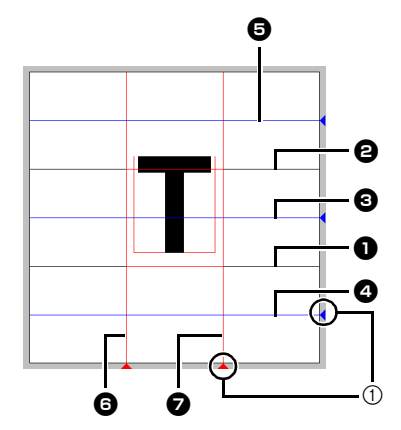

1 Icona a triangolo

#### $\bullet$  Linea di base

#### $\Theta$  Linea maiuscola

L'altezza standard del carattere è data dalla distanza tra la **Linea di base** e la **Linea maiuscola**. Non è possibile spostare queste linee.

#### $\Theta$  Linea intermedia

Per il minuscolo, l'altezza standard del carattere è data dalla distanza tra la **Linea di base** e questa linea. È possibile spostare la linea trascinando l'icona a triangolo sul bordo destro.

#### <sup>d</sup> **Linea discendente**

Questa linea è la misura standard per i caratteri con parti rivolte verso il basso (discendenti), come la "g" e la "y". È possibile spostare la linea trascinando l'icona a triangolo sul bordo destro.

#### $\Theta$  Linea ascendente

Questa linea è la misura standard per i caratteri con parti rivolte verso l'alto (ascendenti), come l'accento. È possibile spostare la linea trascinando l'icona a triangolo sul bordo destro.

**6** Linea impostata (Sinistra)

#### <sup>g</sup> **Linea impostata (Destra)**

Questa linea indica la larghezza del carattere. È possibile regolare la larghezza del carattere trascinando l'icona a triangolo sul bordo inferiore.

### $\Box$

- Le altezze e le larghezze specificate per la **[Linea di base]**, **[Linea maiuscola]** e le **[Linea impostata]** costituiscono le maschere di riferimento per la creazione del carattere.
- Quando i caratteri creati con Font Creator vengono importati in Layout & Editing, la larghezza e l'altezza dei caratteri saranno comprese nell'area seguente.
	- $\bullet$  Altezza carattere: dalla Linea di base  $\bullet$  alla Linea maiuscola  $\boldsymbol{\Theta}$
	- ♦ Larghezza carattere: dalla Linea impostata (Sinistra)  $\bigcirc$  alla Linea impostata (Destra)  $\bigcirc$
- Per allineare l'altezza dei caratteri, **[Linea ascendente]**, la **[Linea intermedia]** e la **[Linea discendente]** sono le stesse per tutti i caratteri. Pertanto, in caso di modifica dell'altezza di una delle linee, si mantiene l'impostazione anche selezionando un altro carattere da modificare.
- Le larghezze delle **[Linea impostata]** possono essere impostate separatamente per ciascun carattere.

# **Apertura di un file**

# **Creazione di un nuovo carattere**

Fare click su  $\left(\mathbf{A}\right)$ , quindi selezionare **[Crea nuovo carattere]** dall'elenco dei comandi.

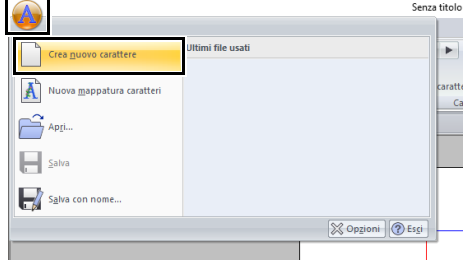

 $\rightarrow$  L'applicazione entra nella modalità Crea nuovo carattere.

 $\Box$ 

Per creare caratteri come ricami, selezionare **[Nuova mappatura caratteri]**.

 $\blacktriangleright$  *"Registrazione dei caratteri come ricami" a pagina 325*

## **Apertura di un file di caratteri**

comandi.

1 Nella modalità Crea nuovo carattere, fare click su **(A)** e selezionare **[Apri]** dall'elenco dei

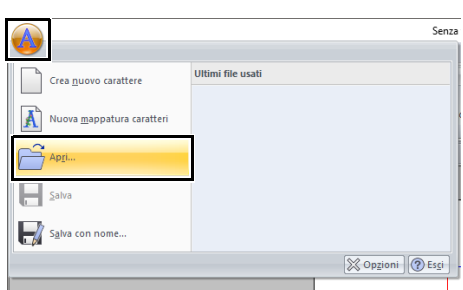

2 Il carattere creato viene salvato nella cartella **[MyFont]** seguendo il percorso seguente. (Unità in cui è installato PE-DESIGN)**\ Programmi (x86)\Brother\PE-DESIGN 11\ MyFont**

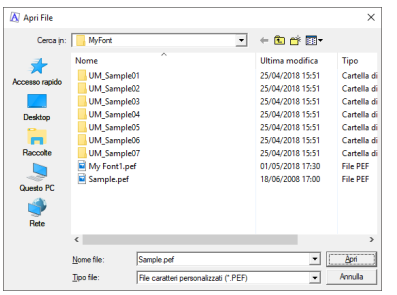

**3** Per aprire un file, selezionarlo e fare click su **[Apri]** o fare doppio click sull'icona del file.

# **Selezione di un carattere e preparazione del modello**

## **Selezione del carattere da creare**

### ■ **Selezione dal selettore**

- 1 Fare click sulla scheda **[Home]**.
- **2** Fare click sui pulsanti freccia destra o sinistra della casella **[Seleziona carattere]** del gruppo **[Carattere]** per selezionare un carattere che precede o segue quello correntemente visualizzato.

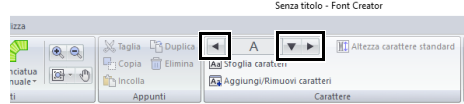

## ■ **Selezione da un elenco di caratteri**

1 Fare click sulla casella **[Seleziona carattere]** nel gruppo **[Carattere]**.

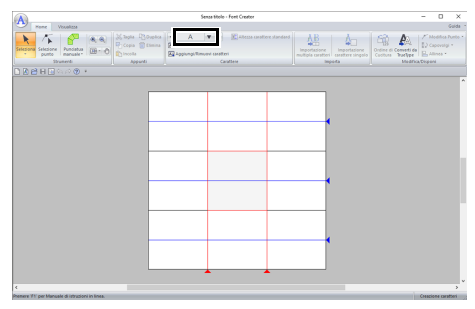

2 Fare click sul carattere da creare.

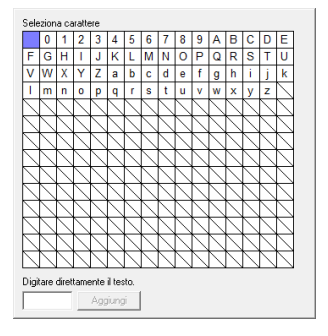

### $\Box$

- I caratteri in cui è già stato creato un ricamo vengono visualizzati con uno sfondo blu.
- La casella vuota nell'angolo in alto a sinistra è uno spazio. Fare click su questa casella per selezionare uno spazio.

# $\mathbf 0$

Se parte del ricamo con caratteri supera le dimensioni dello spazio di lavoro quando si seleziona un altro carattere, viene visualizzato un messaggio. Prima di selezionare un altro carattere, modificare il carattere in modo che nessuna parte superi le dimensioni dello spazio di lavoro.

### ■ **Aggiunta/eliminazione di caratteri registrati**

1 Fare click su **[Aggiungi/Rimuovi caratteri]** nel gruppo **[Carattere]**.

and the state of

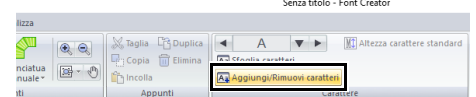

2 Dalla tastiera, immettere il carattere da registrare.

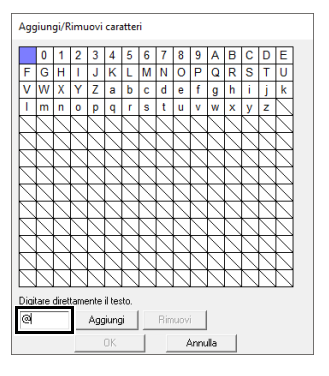

3 Fare click su **[Aggiungi]**.

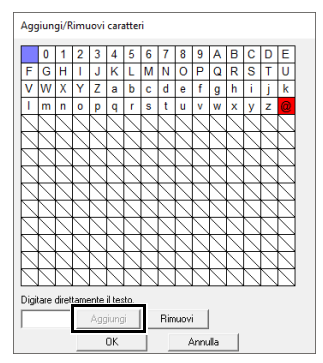

**4** Per eliminare un carattere registrato, selezionare il carattere e fare click su **[Rimuovi]**.

> La casella è selezionata in rosso. Ogni volta che si fa click su un carattere, questo viene selezionato o deselezionato.

5 Quando è possibile applicare le impostazioni, fare click su **[OK]**.

Se un carattere viene registrato anche se non è stato creato un font, le informazioni per il carattere registrato vengono salvate in un file di caratteri.

 $\square$ 

## **Apertura di un modello (carattere TrueType)**

- 1 Nella modalità Crea nuovo carattere, fare click sulla scheda **[Visualizza]**.
- 2 Fare click su **[Apri]** nel gruppo **[Modello]**, quindi selezionare **[Seleziona carattere TrueType]** dall'elenco.

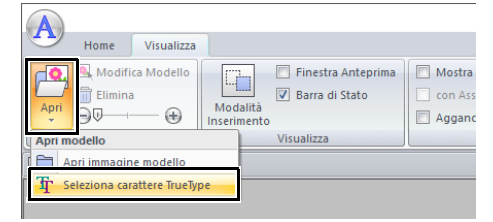

3 Dal selettore **[Carattere]**, selezionare il carattere. Dal selettore **[Stile]**, selezionare lo stile del carattere. Fare quindi click su **[OK]**.

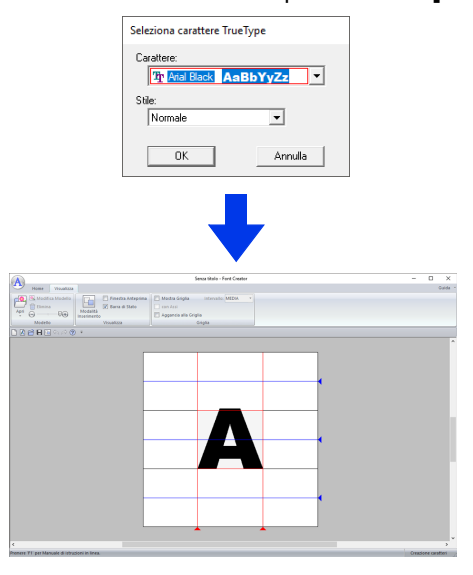

Mentre si lavora su un carattere in un font, lo stesso font TrueType viene visualizzato fino a quando non si seleziona un modello diverso per lo sfondo. Ogni volta che si seleziona un carattere diverso nella casella **[Seleziona carattere]**, viene visualizzato il modello del carattere nello stesso carattere TrueType.

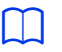

- Se il carattere selezionato nella casella **[Seleziona carattere]** non è disponibile nel carattere TrueType, come modello viene visualizzato "**?**".
- Se è stato selezionato un carattere TrueType come modello, non è possibile spostarlo né ridimensionarlo.
- In questo caso può essere automaticamente convertito in un ricamo con caratteri.
- $\blacktriangleright$  *"Conversione automatica di caratteri TrueType" a pagina 335*.
- Inoltre, non è possibile tracciare il carattere con lo strumento di punciatura di blocchi in modo semiautomatico.

# **Creazione di un carattere**

## **Conversione automatica di caratteri TrueType**

- 1 Nella modalità Crea nuovo carattere, aprire il carattere TrueType da utilizzare come modello.
	- cc *"Apertura di un modello (carattere TrueType)" a pagina 334*.
- 2 Fare click sulla scheda **[Home]**.
- 3 Fare click su **[Converti da TrueType]** nel gruppo **[Modifica/Disponi]**.

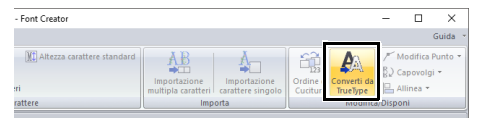

4 Se un carattere TrueType non è stato selezionato come modello, viene visualizzata la finestra di dialogo **[Seleziona carattere TrueType]**.

# **Modifica dei caratteri**

### ■ **Selezione dei caratteri**

- 1 Nella modalità Crea nuovo carattere, fare click sulla scheda **[Home]**.
- **2** Fare click su **R** nel gruppo **[Strumenti]** per utilizzare lo strumento **[Seleziona]**.

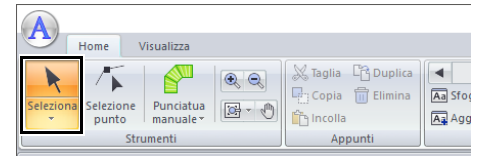

**3** Fare click sul carattere.

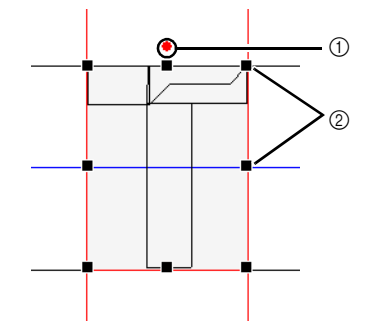

- 1 Maniglia di rotazione
- 2 Maniglie

**4** Per selezionare un ricamo aggiuntivo, tenere premuto il tasto **<Ctrl>** e fare click sull'altro ricamo.

 $\Box$ 

- È anche possibile selezionare i caratteri trascinando il puntatore sul ricamo.
- Tenere premuto il tasto **<Ctrl>** e fare click su un carattere selezionato per deselezionarlo.

### ■ **Spostamento dei caratteri**

I caratteri selezionati possono essere spostati mediante trascinamento.

 $\Box$ 

- Per spostare il carattere in direzione orizzontale o verticale, tenere premuto il tasto **<Maiusc>** mentre si trascina.
- Premendo i tasti freccia, si sposta il ricamo selezionato di un contrassegno di griglia nella direzione indicata dalla freccia sul tasto. Se la griglia non è visualizzata, il ricamo si sposta di una distanza minore del più piccolo intervallo della griglia nella direzione indicata dalla freccia sul tasto.

### ■ **Adattamento dei caratteri**

Trascinare una maniglia del motivo selezionato per regolarne le dimensioni. Trascinare la maniglia di rotazione per ruotare il motivo.

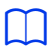

- Se si tiene premuto il tasto **<Maiusc>** quando si trascina la maniglia, il carattere sarà ingrandito o ridotto dalla parte centrale del ricamo.
- Fare click su **[Capovolgere]** nel gruppo **[Modifica/ Disponi]**, quindi selezionare **[Capovolgi verticale]** per capovolgere il carattere o i caratteri selezionati verso l'alto o verso il basso.

Selezionare **[Capovolgi orizzontale]** per capovolgere carattere o i caratteri selezionati verso destra/sinistra.

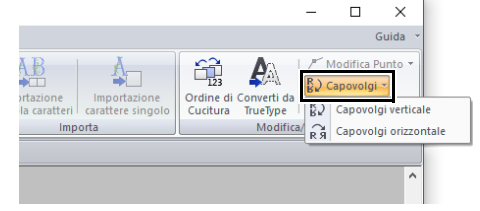

- Utilizzando comandi diversi da quelli indicati sopra, è possibile eseguire altri tipi di modifiche, ad esempio, duplicazione o eliminazione.
- $\blacktriangleright$ *"Font Creator" a pagina 316*.

**Font Creator**

**Font Creator** 

# **Modifica dei punti dei caratteri**

# **Modifica dei punti e ridefinizione dei caratteri**

- 1 Nella modalità Crea nuovo carattere, fare click sulla scheda **[Home]**.
- 2 Fare click su **[Selezione punto]** nel gruppo **[Strumenti]**.

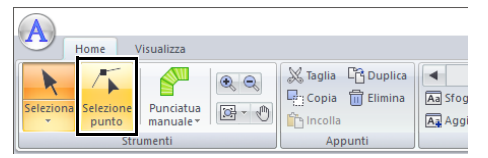

- **3** Fare click sul carattere.
- **4** Per modificare un punto, fare click sul punto per selezionarlo.

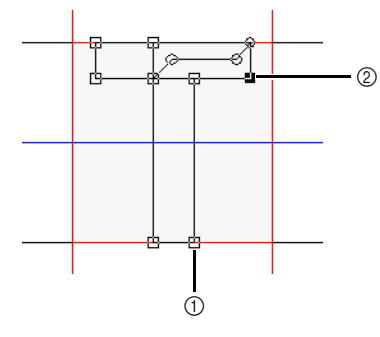

- 1 Punto non selezionato
- 2 Punto selezionato
- Per spostare il punto, trascinarlo nella nuova posizione.
- Per inserire un punto, fare click sulla linea per aggiungere un nuovo punto.
- $\rightarrow$  Un nuovo punto è selezionato (come un quadratino nero o un cerchio).
- Per eliminare il punto, fare click su

**The Elimina** o premere il tasto < Canc>.

## **In linea retta/In curva**

- 1 Selezionare il punto (o i punti).
- 2 Fare click su **[Modifica Punto]** nel gruppo **[Modifica/Disponi]**, quindi selezionare il comando desiderato dall'elenco.

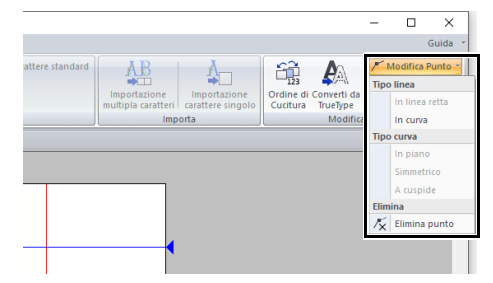

cc Per i dettagli sui comandi In linea retta, In curva, In piano, Simmetrico e A cuspide, vedere *"Trasformazione di linee rette in curve o viceversa" a pagina 80* e *"Modifica del tipo di curva" a pagina 80*.

 $\mathbf a$ 

Questi comandi non sono disponibili con i disegni immessi utilizzando gli strumenti **[Connessione]** o **[Alimentazione]**.

# **Controllo dei caratteri creati**

# **Controllo e modifica dell'ordine di cucitura**

- 1 Nella modalità Crea nuovo carattere, fare click sulla scheda **[Home]**.
- 2 Fare click su **[Ordine di Cucitura]** nel gruppo **[Modifica/Disponi]**.

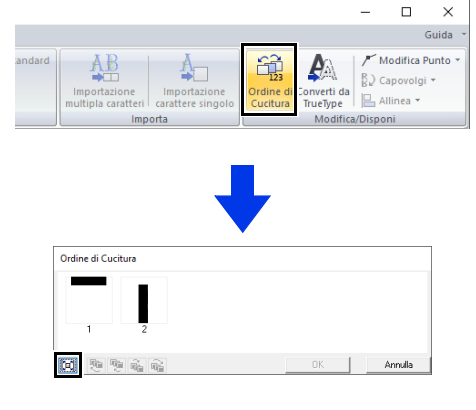

- fare click per ingrandire ogni motivo in modo che riempia la propria cornice.
- **3** Selezionare un ricamo nella finestra di dialogo **[Ordine di Cucitura]**.

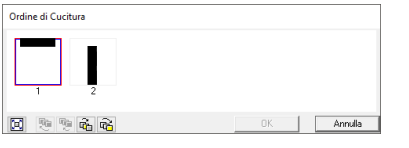

4 È possibile modificare l'ordine di cucitura selezionando la cornice contenente il ricamo che si desidera spostare e trascinandola nella nuova posizione. Viene visualizzata una linea rossa verticale che indica la posizione in cui la cornice sarà spostata.

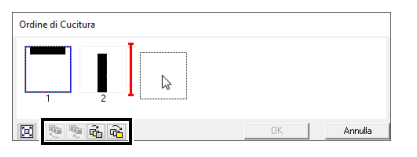

Un metodo alternativo per spostare le cornici consiste nel fare click sui pulsanti al fondo della finestra di dialogo.

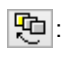

岡

: per spostarsi all'inizio dell'ordine di cucitura.

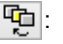

 $\frac{\pi}{2}$ : per spostarsi di una posizione in avanti nell'ordine di cucitura.

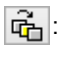

 $|\vec{q}_1|$ : per spostarsi di una posizione indietro nell'ordine di cucitura.

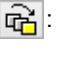

et : per spostarsi alla fine dell'ordine di cucitura.

Per modificare l'ordine di cucitura, fare click su **[OK]**.

# **Anteprima del carattere**

- 1 Fare click sulla scheda **[Visualizza]**.
- 2 Per mostrare/nascondere la **[Finestra Anteprima]**, selezionare o deselezionare la casella di controllo **[Finestra Anteprima]** nel gruppo **[Visualizza]**.

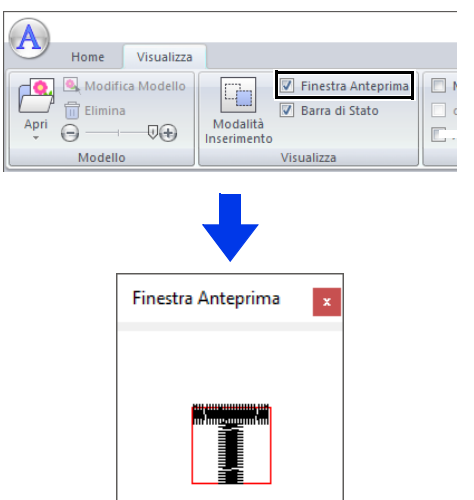

# **Controllo e selezione dell'elenco dei caratteri creati**

È possibile visualizzare un elenco dei caratteri inclusi nel file di caratteri in fase di modifica.

- 1 Fare click sulla scheda **[Home]**.
- 2 Fare click su **[Sfoglia caratteri]** nel gruppo **[Carattere]**.

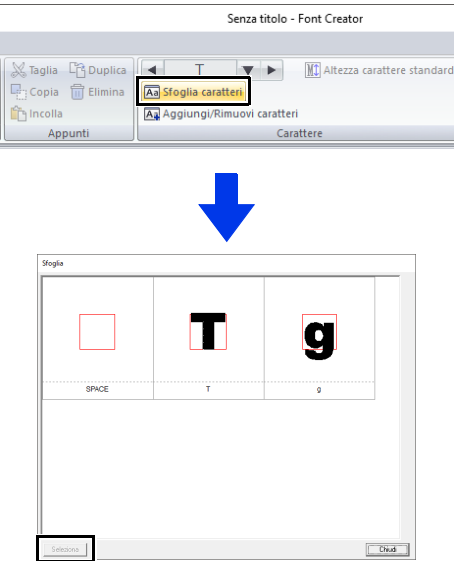

Per selezionare un carattere, fare click sul carattere e quindi su **[Seleziona]**.

# **Salvataggio dei caratteri**

## **Sovrascrittura**

Nella modalità Crea nuovo carattere, fare click su

e selezionare **[Salva]** dall'elenco dei comandi.

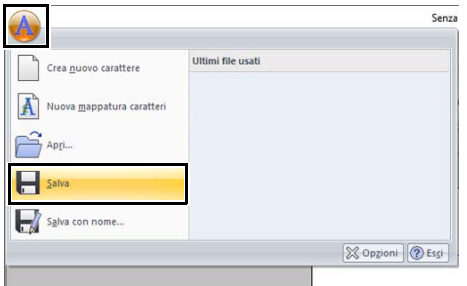

 $\rightarrow$  Se non è stato specificato il nome file o non è possibile trovare il file, sarà visualizzata la finestra di dialogo **[Salva con nome]**.

 $\mathbf 0$ 

Se parte del ricamo con caratteri supera le dimensioni dello spazio di lavoro, viene visualizzato un messaggio. Modificare i caratteri in modo che nessuna parte superi le dimensioni dello spazio di lavoro, quindi salvare nuovamente il ricamo.

## **Salvataggio con un nuovo nome**

I caratteri vengono salvati come file .pef.

1 Nella modalità Crea nuovo carattere, fare click su **A** e selezionare **[Salva con nome]** dall'elenco dei comandi.

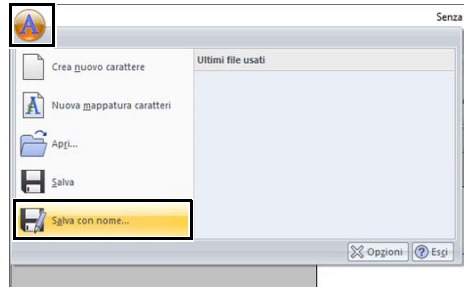

2 Selezionare la cartella **[MyFont]** al percorso seguente.

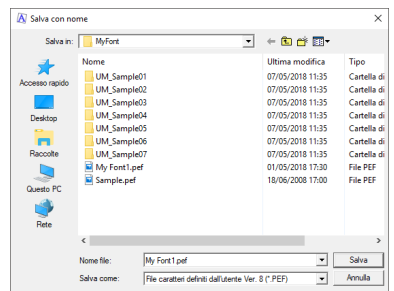

Ad esempio, (Unità in cui è installato PE-DESIGN)**\ Programmi (x86)\Brother\PE-DESIGN 11\MyFont** Digitare quindi il nome del file e fare click su **[Salva]**.

 $\mathbf 0$ 

- Il carattere non potrà essere utilizzato in Layout & Editing se viene archiviato in un'altra cartella.
- Il carattere creato viene salvato nella cartella **[MyFont]** seguendo il percorso seguente. Ad esempio, (Unità in cui è installato PE-DESIGN)**\ Programmi (x86)\Brother\PE-DESIGN 11\ MyFont**
- I file salvati possono essere utilizzati in Layout & Editing.
- $\blacktriangleright\blacktriangleright$  *"Creazione di un ricamo utilizzando i caratteri creati" a pagina 324*
- Se Layout & Editing era già avviato nel momento in cui un nuovo carattere è stato salvato in Font Creator, il carattere in questione non apparirà nell'elenco del selettore **[Carattere]** Layout & Editing. In questo caso, uscire da Layout & Editing e riavviarlo.

# **Modifica delle impostazioni**

# **Modifica della modalità di ricamo**

Nella modalità Crea nuovo carattere di Font Creator sono disponibili due modalità di visualizzazione.

> • Modalità Riempimento I blocchi vengono visualizzati pieni. In questa modalità, è possibile visualizzare meglio le posizioni di sovrapposizione dei disegni.

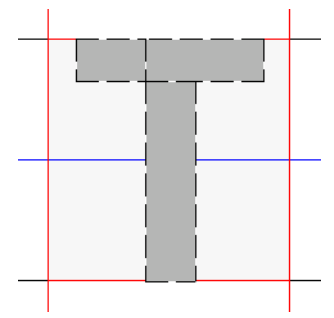

• Modalità Contorno (Modalità Riempimento non attiva)

I blocchi non vengono visualizzati pieni. In questa modalità, è possibile modificare più facilmente i punti.

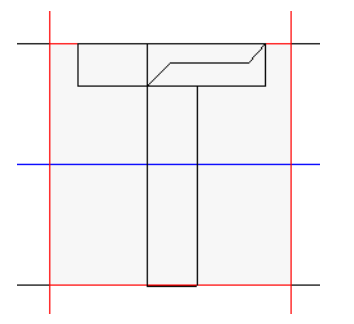

Eseguire l'operazione descritta di seguito per passare da una modalità all'altra.

Fare click sulla scheda **[Visualizza]**.

Fare click su **[Modalità Inserimento]** nel gruppo **[Visualizza]**.

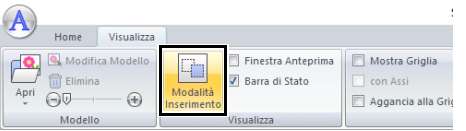

# **Adattamento/Spostamento dell'immagine di sfondo**

Fare click su **[Modifica Modello]** nel gruppo **[Modello]**.

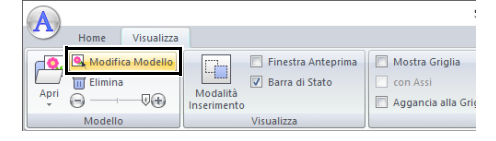

 $\rightarrow$  L'immagine di sfondo viene selezionata.

È possibile spostare o ridimensionare l'immagine di sfondo come per la modifica dei caratteri.

 $\blacktriangleright$ *"Modifica dei caratteri" a pagina 335*.

 $\Box$ 

Non è possibile adattare o spostare l'immagine di sfondo se è stato utilizzato un carattere TrueType come modello.

# **Modifica delle impostazioni della griglia**

1 Fare click sulla scheda **[Visualizza]**.

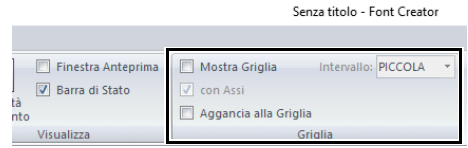

2 Specificare le impostazioni della griglia nel gruppo **[Griglia]**.

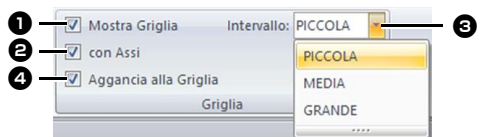

- **a** Per visualizzare la griglia, selezionare la casella di controllo **[Mostra Griglia]**.
- $\Theta$  Per visualizzare la griglia come linee continue, selezionare la casella di controllo **[con Assi]**.
- <sup>c</sup> Nella casella **[Intervallo]**, selezionare la spaziatura della griglia.

**d** Per inserire il carattere con uno spessore uniforme o per adattarlo in verticale e in orizzontale, selezionare la casella di controllo **[Aggancia alla Griglia]**.

### $\Box$

Il puntatore si sposterà del valore impostato nella casella **[Intervallo]**.

La funzione di aggancio alla griglia funziona indipendentemente dalla visualizzazione o meno della griglia.

# **Stitch Design Factory**

Stitch Design Factory può essere utilizzato per creare e modificare punti decorativi per le macchine per cucire.

# **Stitch Design Factory**

# **Menu dei pulsanti dell'applicazione**

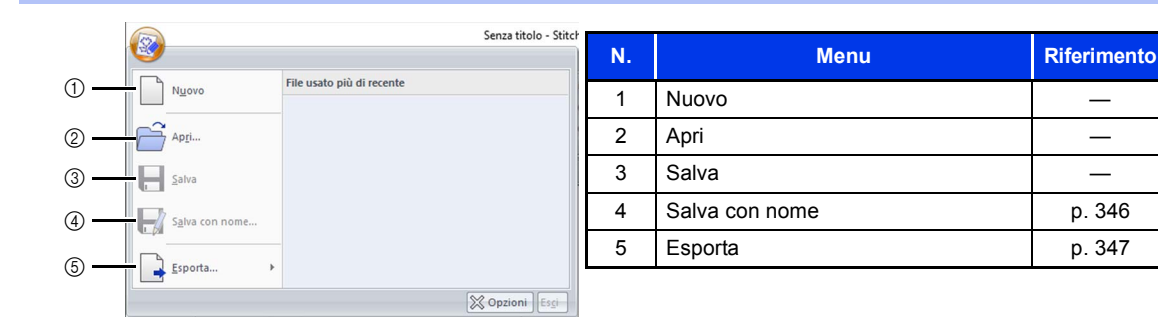

## **Schede dei menu della barra multifunzione**

### ■ **Scheda Home**

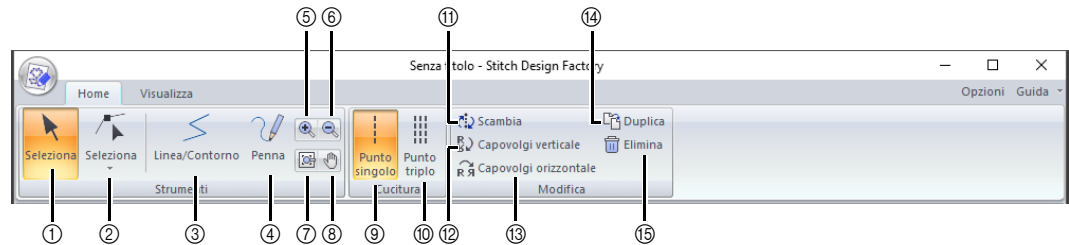

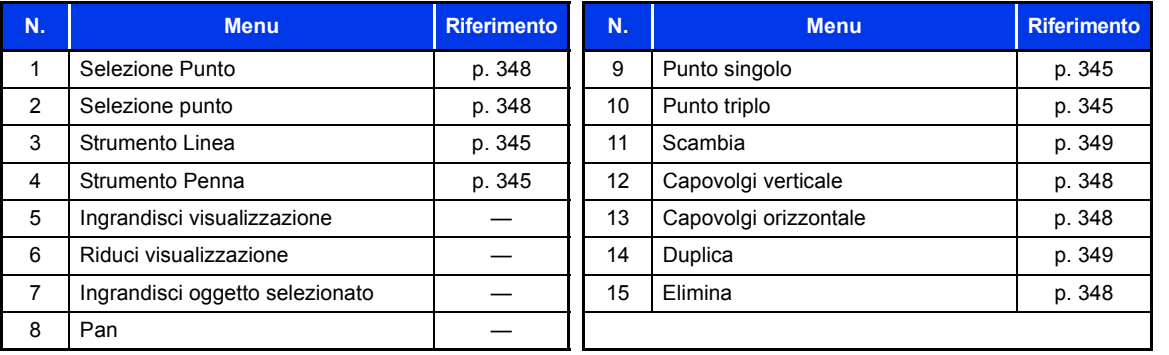

## ■ **Scheda Visualizzazione**

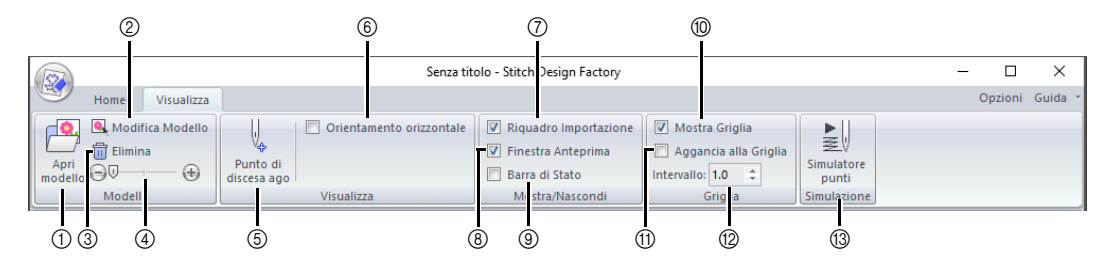

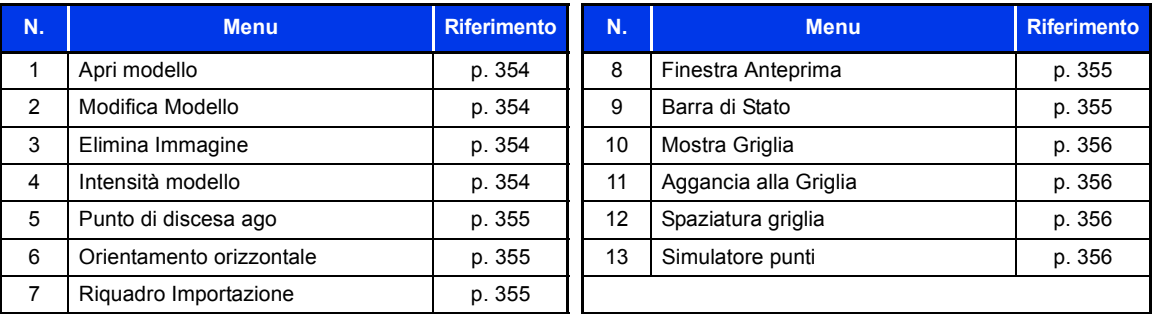

# **Operazioni di base di Stitch Design Factory**

Questa applicazione consente di combinare e modificare i punti decorativi integrati, nonché di creare punti decorativi originali. Questa applicazione non è utilizzabile per creare ricami.

Contattare il proprio rivenditore autorizzato per i dettagli sulle macchine per cucire in grado di importare i punti decorativi creati.

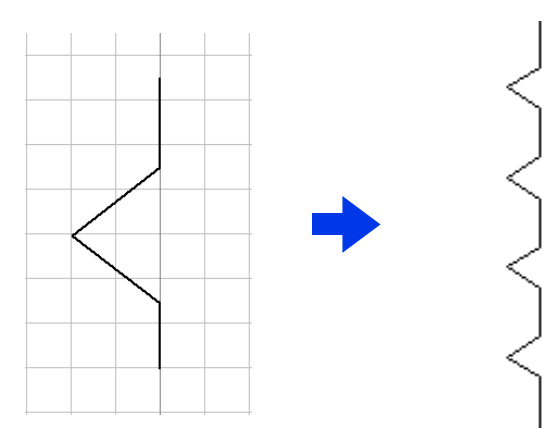

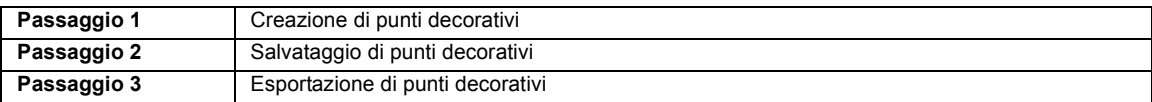

## **Creazione di punti decorativi**

- **1** Fare click su $\mathbf{H}$ .
- 2 Fare click su **[Stitch Design Factory]** sotto il titolo **[PE-DESIGN 11]** nella schermata.
- **3** Alcune macchine per cucire possono utilizzare punti decorativi più grandi dello spazio di lavoro standard di questa applicazione. In questo caso, cambiare il formato del file da

esportare.

- cc *"Modifica del formato dei file da esportare" a pagina 351*
- 4 Verificare che **[Linea/Contorno]** sia selezionato.

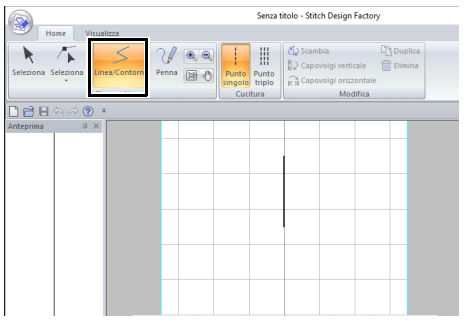

### $\Box$

- Quando Stitch Design Factory si avvia, al centro viene visualizzata un punto verticale singolo. Creare il punto decorativo spostando i punti in questa linea o aggiungendovi punti.
- La direzione verticale nello spazio di lavoro rappresenta l'alimentazione verticale della macchina per cucire, mentre la direzione orizzontale rappresenta l'alimentazione orizzontale.

5 Selezionare **[Punto singolo]** o **[Punto triplo]** nel gruppo **[Cucitura]**.

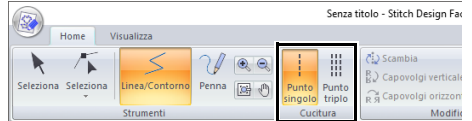

**6** Fare click sui punti  $(1)$  e  $(2)$  in ordine.

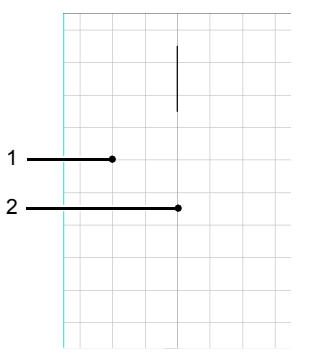

## $\Box$

- Per tracciare le linee trascinando il puntatore, selezionare  $\mathcal{U}$  nella scheda **[Home]**.
- Per rimuovere l'ultimo punto inserito, fare click con il tasto destro del mouse.
- È possibile modificare la spaziatura della griglia.
- cc *"Modifica delle impostazioni della griglia" a pagina 356*
- **7** Fare doppio click sul punto (3) (punto finale).

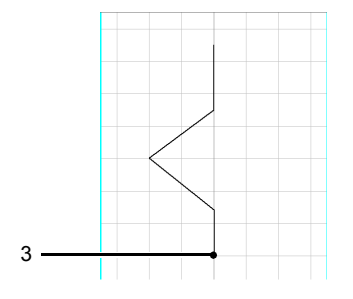

# **Salvataggio di punti decorativi**

I punti decorativi vengono salvati in formato PSF.

1 Fare click su , quindi selezionare **[Salva con nome]** dall'elenco dei comandi.

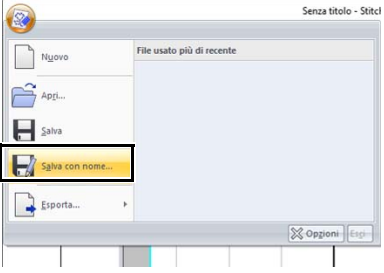

2 Selezionare la destinazione, quindi digitare il nome del file.

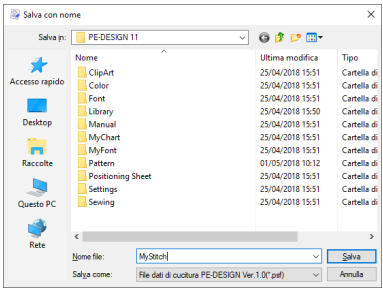

3 Fare click su **[Salva]**.

### $\Box$

- Questa applicazione consente di modificare i file .psf, che però non possono essere importati dalle macchine per cucire.
- Quando si importa il motivo in una macchina per cucire, esportarlo in formato PMV o PMP.
- $\blacktriangleright$  *"Esportazione di punti decorativi" a pagina 347*

## **Esportazione di punti decorativi**

Perché il punto decorativo venga importato dalla macchina per cucire, occorre esportarlo in un altro formato.

**1** Fare click su  $\mathcal{D}$ , quindi selezionare **[Esporta]** dall'elenco dei comandi.

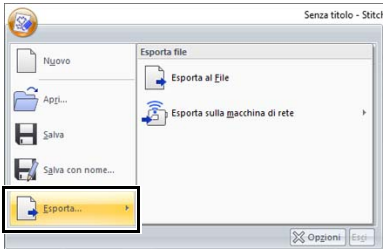

2 Fare click su **[Esporta al File]**.

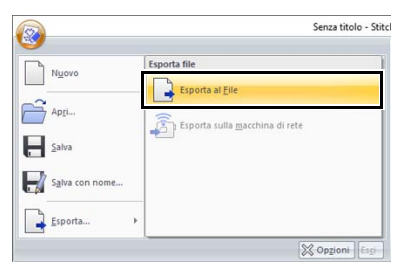

## $\Box$

Il punto decorativo può essere trasferito in una macchina per cucire mediante connessione a una rete wireless (solo con i modelli compatibili).

Dopo aver registrato la macchina con l'applicazione, fare click su **[Esporta sulla macchina di rete]** e selezionare la macchina desiderata.

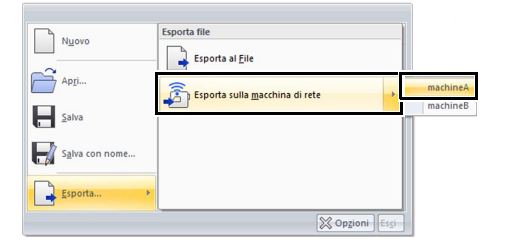

- $\rightarrow$  Il punto decorativo viene trasferito nella macchina per cucire.
- $\blacktriangleright$  *"Registrazione di una macchina con l'applicazione" a pagina 224*
- **3** Selezionare la destinazione, quindi digitare il nome del file.

4 Fare click su **[Salva]**.

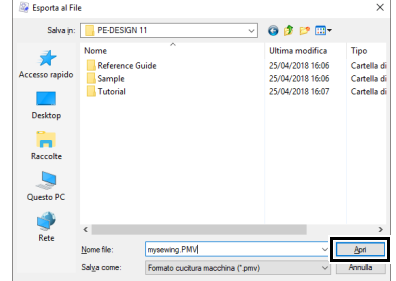

- $\rightarrow$  II file viene esportato in formato PMV o PMP.
- $\blacktriangleright\blacktriangleright$  *"Modifica del formato dei file da esportare" a pagina 351*

### $\Box$

I file di formato PMV e PMP possono essere importati solo nelle macchine per cucire e non possono essere modificati in PE-DESIGN 11. Se occorre modificare di nuovo il motivo, salvarlo in formato PSF.

cc *"Salvataggio di punti decorativi" a pagina 346*

# **Modifica di punti decorativi**

### ■ Selezione di punti decorativi

- 1 Fare click sulla scheda **[Home]**.
- **2** Fare click su **A** nel gruppo **[Strumenti]**.
- **3** Fare click sul punto decorativo.

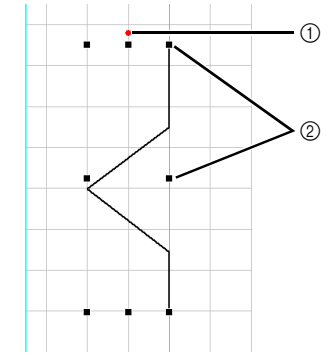

1 Maniglia di rotazione 2 Maniglia

### ■ **Spostamento di punti decorativi**

I punti decorativi selezionati possono essere spostati mediante trascinamento.

 $\Box$ 

Per spostare il motivo in direzione orizzontale o verticale, tenere premuto il tasto **<Maiusc>** mentre si trascina.

### ■ **Modifica di punti decorativi**

Trascinare una maniglia del motivo/punto di cucitura selezionato per regolarne le dimensioni. Trascinare la maniglia di rotazione per ruotare il motivo.

### $\Box$

- Se si tiene premuto il tasto **<Maiusc>** quando si trascina la maniglia, il motivo sarà ingrandito o ridotto dalla parte centrale.
- Fare click su **[Capovolgi verticale]** nel gruppo **[Modifica]** per capovolgere il motivo selezionato verticalmente (verso l'alto o verso il basso).
- Fare click su **[Capovolgi orizzontale]** nel gruppo **[Modifica]** per capovolgere il motivo o selezionato orizzontalmente (a destra/sinistra).

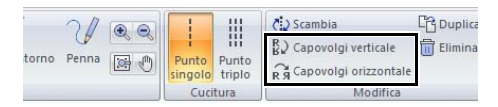

• Utilizzando comandi diversi da quelli indicati sopra, è possibile apportare altri tipi di modifiche ai motivi selezionati, ad esempio, duplicazione o scambio dei rispettivi punti d'inizio e punti di fine.

### ■ **Ridefinizione di punti decorativi**

- **1** Fare click su **F** nel gruppo **[Strumenti]**.
- 2 Fare click su una linea nel punto decorativo.
- **3** Fare click su un punto per selezionarlo, quindi modificarlo.

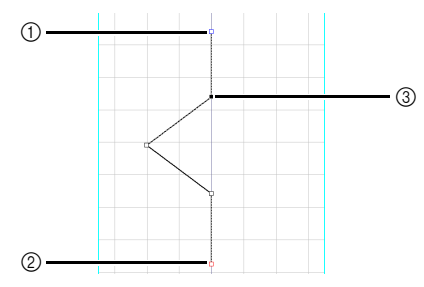

- 1 Quadrato blu: punto iniziale
- 2 Quadrato rosso: punto finale
- 3 punto selezionato
- Per spostare il punto, trascinarlo nella nuova posizione.
- Per inserire un punto, fare click sulla linea per aggiungere un nuovo punto.
- $\rightarrow$  Viene visualizzato un nuovo punto.
- Per eliminare il punto, fare click su

**The Elimina** o premere il tasto **<Elimina>**.

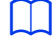

- Per selezionare più punti, tenere premuto il tasto **<Ctrl>** mentre si fa click sui punti o trascinare il puntatore sui punti.
- Tenere premuto il tasto **<Ctrl>** mentre si preme

il tasto  $\rightarrow$  o il tasto  $\rightarrow$  per cambiare la direzione di selezione verso il punto di fine o il punto d'inizio.

• Tenere premuto **<Maiusc>** mentre si fa click su un punto per selezionare tutti i punti tra quel punto e l'ultimo punto precedentemente selezionato.

### ■ **Modifica dell'ordine di cucitura**

È possibile scambiare l'inizio della cucitura (punto d'inizio) e la fine della cucitura (punto di fine). Ciò consente di modificare il punto decorativo in modo che la fine della cucitura di un motivo sia più vicina all'inizio della cucitura del motivo successivo.

- 1 Creare un punto decorativo.
	- → L'ordine di cucitura è come mostrato di seguito.

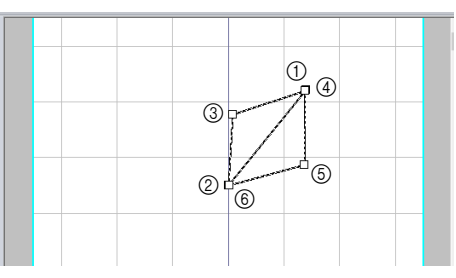

2 Selezionare tutti i punti, quindi fare click su **[Duplica]**.

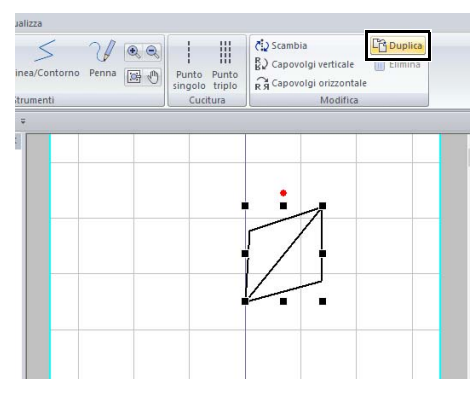

 $\rightarrow$  Il punto decorativo viene duplicato e il punto duplicato viene selezionato. L'ordine di cucitura del punto decorativo duplicato è come mostrato di seguito.

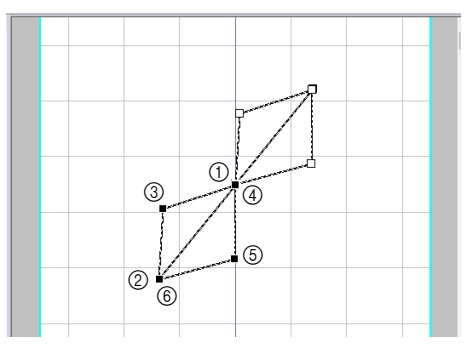

3 Fare click su **[Capovolgi verticale]**.

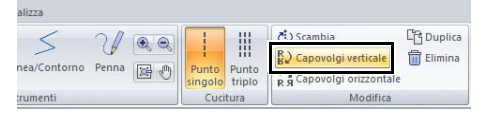

 $\rightarrow$  L'ordine di cucitura del punto decorativo è come mostrato di seguito.

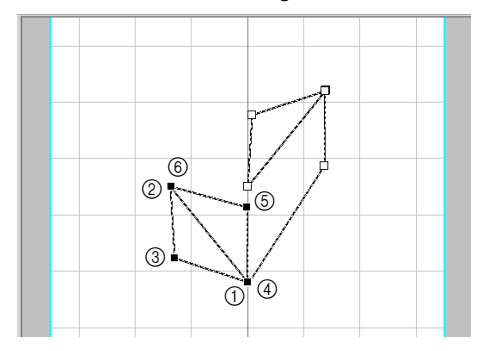

4 Fare click su **[Scambia]** nel gruppo **[Modifica]**.

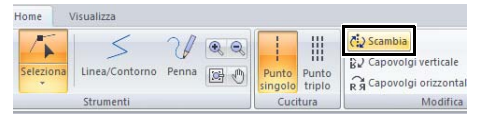

 $\rightarrow$  Il punto d'inizio e il punto di fine del punto decorativo selezionato vengono scambiati. L'ordine di cucitura è come mostrato di seguito.

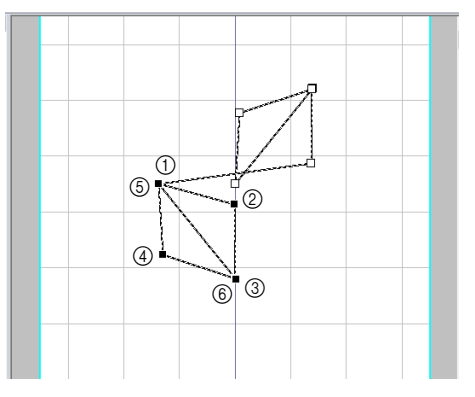

**5** Premere il tasto  $\rightarrow$  per eliminare il punto decorativo selezionato.

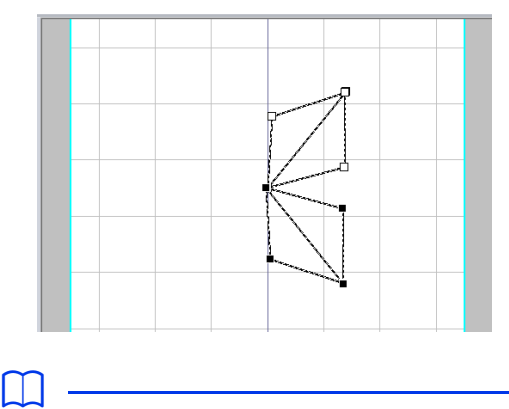

• È possibile selezionare i punti premendo il tasto mentre si tiene premuto **<Maiusc>**.

### ■ **Importazione di punti decorativi**

È possibile importare e modificare i punti decorativi forniti con l'applicazione come file .psf.

1 Selezionare una categoria dal selettore **[Da]** del riquadro **[Importa]** e fare click sul punto decorativp da importare.

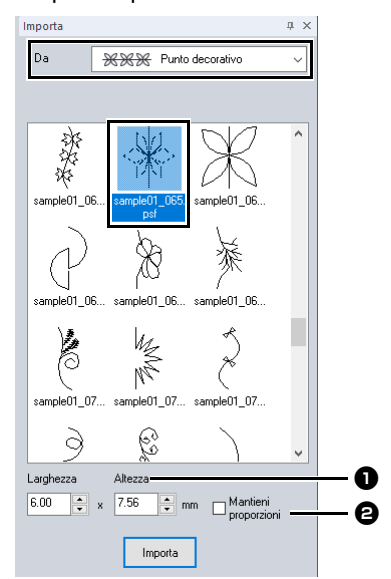

- $\bullet$  È possibile specificare le dimensioni del motivo da importare.
- $\Theta$  Selezionare questa casella di controllo per mantenere il rapporto tra altezza e larghezza originale del motivo.

2 Fare click su **[Importa]**.

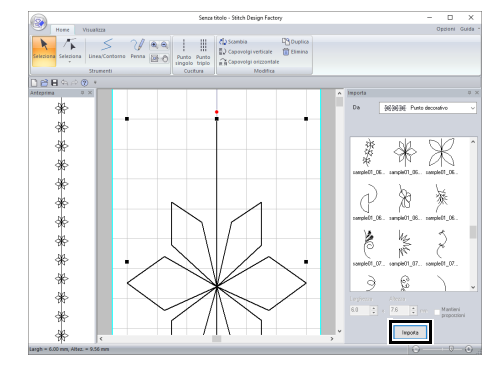

### $\Box$

• Se nello spazio di lavoro è già presente un motivo, il nuovo motivo verrà aggiunto in modo che il suo punto d'inizio sia il punto di fine del motivo precedente.

# **Modifica del formato dei file da esportare**

Alcune macchine per cucire possono utilizzare punti decorativi più grandi dello spazio di lavoro standard di questa applicazione.

Il formato di file PMV è per i punti decorativi di dimensioni standard, mentre il formato di file PMP è per i punti decorativi di grandi dimensioni.

#### ■ **Modifica del formato dei file da esportare da PMV a PMP**

1 Fare click su , quindi su **[Opzioni]**.

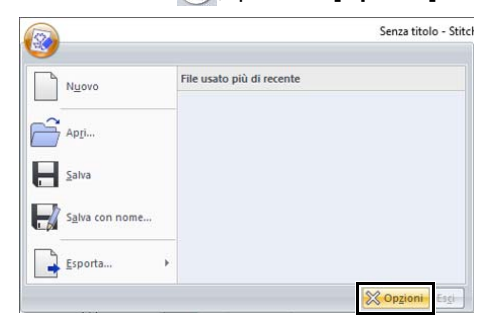

2 Fare click su **[Selez. formato file esportaz.]**, quindi su **[Verifica tipo di macchina]**.

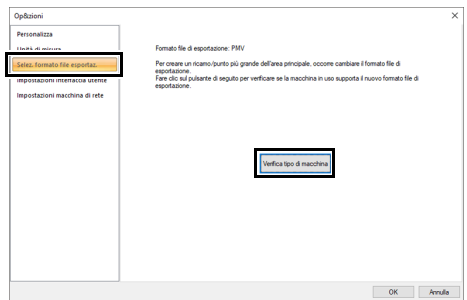

**3** Digitare il numero della macchina per cucire accanto a **[N. macchina]**, quindi fare click su **[Verifica]**.

> Per i dettagli sull'ubicazione del numero della macchina, fare riferimento al manuale fornito con la macchina per cucire.

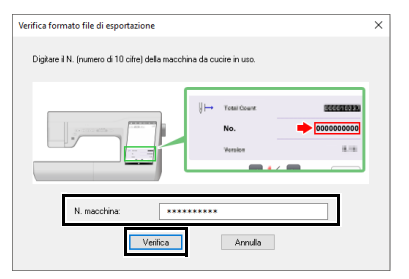

4 Se la macchina per cucire può utilizzare punti decorativi di grandi dimensioni, viene visualizzato il seguente messaggio. Fare click su **[Sì]**.

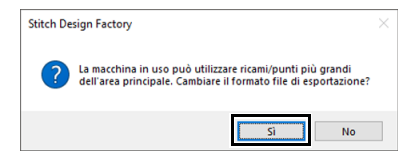

 $\rightarrow$  Dopo che viene visualizzato un messaggio, fare click su **[OK]**.

Il formato del file di esportazione passa al formato PMP.

Se la macchina per cucire non può utilizzare motivi/punti di cucitura di grandi dimensioni, viene visualizzato il seguente messaggio. Fare click su **[OK]**.

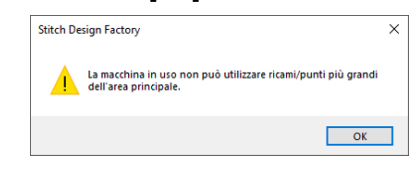

### ■ **Modifica del formato dei file da esportare da PMP a PMV**

**1** Fare click su **b**, quindi su **[Opzioni]**.

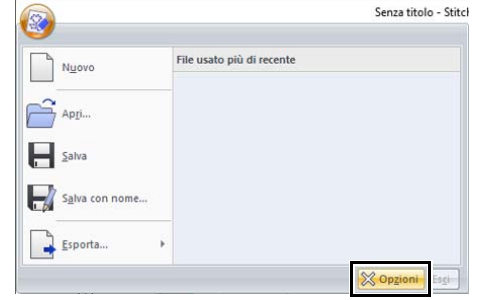

2 Fare click su **[Selez. formato file esportaz.]**, quindi su **[Predefinito]**.

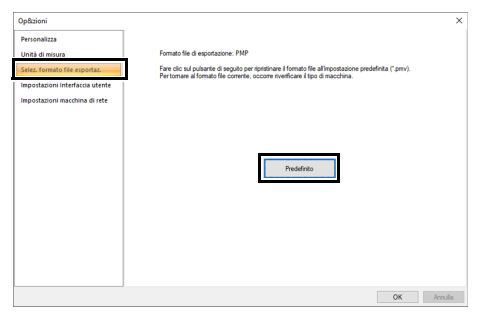

- 3 Dopo che viene visualizzato un messaggio, fare click su **[OK]**.
	- $\rightarrow$  Il formato del file di esportazione passa al formato PMV.

# **Finestra Stitch Design Factory**

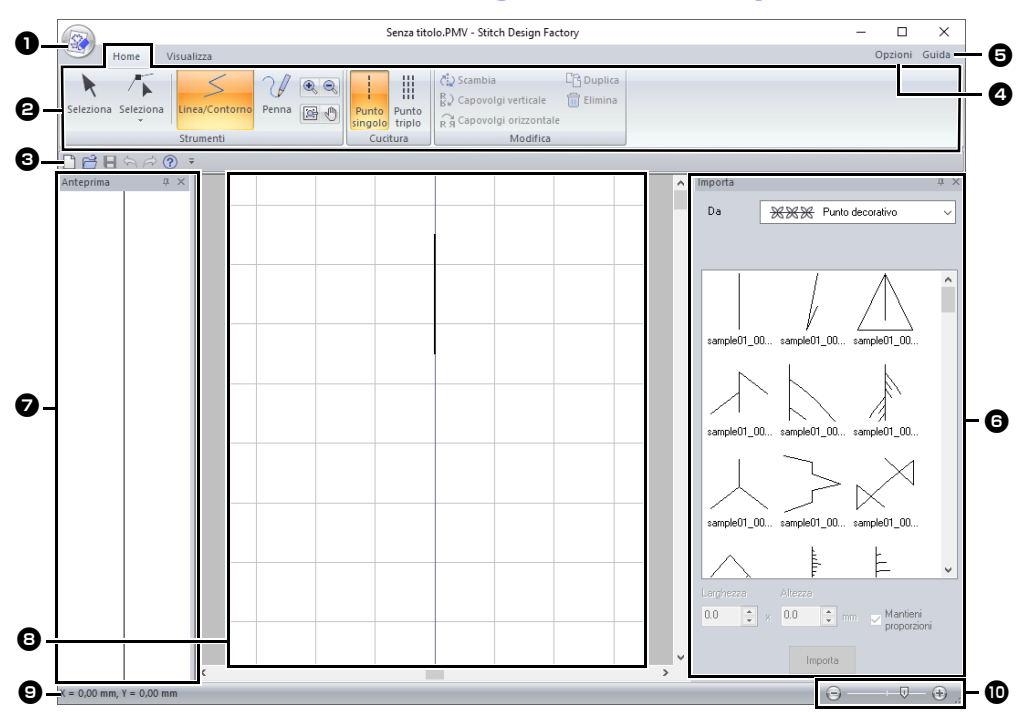

- $\bullet$  Pulsante Applicazione
- $\Theta$  Barra multifunzione
- **e** Barra di accesso rapido
- <sup>d</sup> **Pulsante Opzioni**
- $\Theta$  Pulsante Guida
- **6** Riquadro Importa
- <sup>g</sup> **Riquadro Anteprima**
- **e** Spazio di lavoro
- **9** Barra di Stato
- cc *"Descrizione delle finestre" a pagina 13*
- **iD** Zoom

 $\Box$ 

Selezionando il formato PMP per i file esportati, i dati presenteranno le tre aree seguenti.

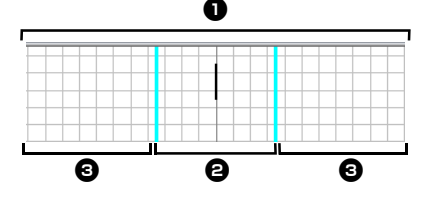

### $\bullet$  Spazio di lavoro

Questa è l'area in cui è possibile creare il punto decorativo. Lo spazio di lavoro è costituito dall'area principale e dall'area di estensione.

#### $\Theta$  Area principale

Questa è l'area in cui l'ago della macchina per cucire può spostarsi. Specificare il punto d'inizio e il punto di fine del punto decorativo all'interno di quest'area.

#### **<sup>6</sup>** Area di estensione

Questa è l'area al di fuori della quale l'ago della macchina per cucire può spostarsi. Può essere utilizzata quando si crea il punto decorativo, ma ricordarsi di specificare il punto d'inizio e il punto di fine all'interno dell'area principale.

# **Utilizzo di un modello**

# **Apertura di un modello**

- 1 Fare click sulla scheda **[Visualizza]**.
- 2 Fare click su **[Apri modello]** nel gruppo **[Modello]**.

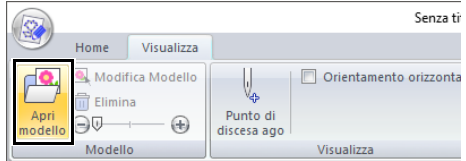

- 3 Selezionare la cartella in cui è salvato il modello e fare click su **[Apri]** o fare doppio click sull'icona del file.
- $\Box$
- Nello spazio di lavoro è possibile aprire un solo modello. Se si cerca di aprire un altro modello, esso sostituirà quello precedente.
- Esistono molti tipi diversi di file che è possibile aprire.
- cc *"Formati dei file immagine" a pagina 163*

# **Modifica della intensità della visualizzazione del modello**

1 Trascinare lo slider nel gruppo **[Modello]**, oppure fare click su  $\left(\frac{1}{2}\right)$  o su  $\left(\frac{1}{2}\right)$ 

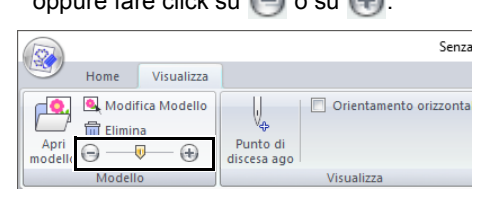

- $\Box$
- Per nascondere il modello, trascinare lo slider completamente su $\left( -\right)$
- Premere il tasto funzione **<F6>** per passare da un'impostazione all'altra dell'intensità visualizzazione modello.

# **Modifica del modello**

1 Fare click su **[Modifica Modello]**.

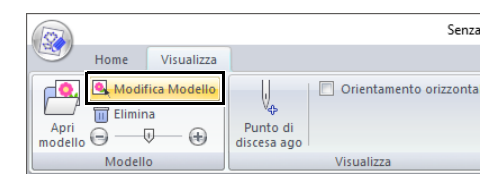

- → L'applicazione entra nella modalità di modifica dei modelli e attorno al modello viene visualizzata una cornice rossa.
- 2 Modificare il modello.

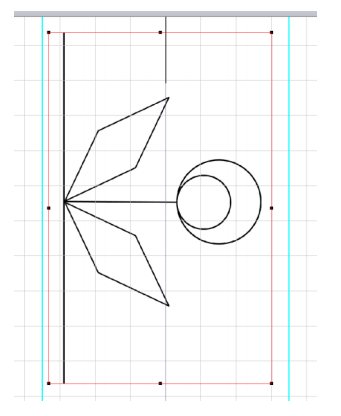

- Trascinare l'interno della cornice rossa per spostare l'immagine del modello.
- Fare click sull'esterno della cornice rossa per uscire dalla modalità di modifica dei modelli.
- Fare click su **[Elimina]** per eliminare il modello.

# **Altre impostazioni**

# **Visualizzazione dei punti di discesa dell'ago**

I punti visualizzati nello spazio di lavoro sono diversi dai punti di discesa dell'ago. Seguire la procedura descritta di seguito per visualizzare i punti di discesa dell'ago per controllarli.

- 1 Fare click sulla scheda **[Visualizza]**.
- 2 Fare click su **[Punto di discesa ago]** nel gruppo **[Visualizza]**.
	- $\rightarrow$  Vengono visualizzati i punti di discesa dell'ago.

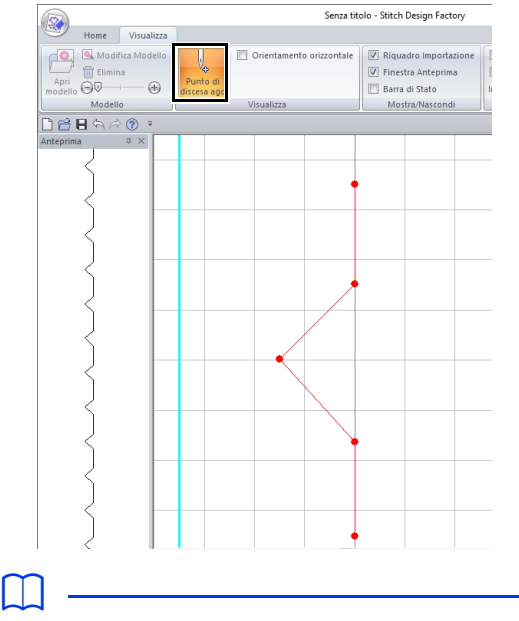

• Il risultato finale dipende anche dalla macchina per cucire. Si consiglia di eseguire una cucitura di esempio su un campione con i dati di cucitura selezionati prima di cucire il materiale finale.

# **Orientamento dello spazio di lavoro in orizzontale**

- 1 Fare click sulla scheda **[Visualizza]**.
- 2 Selezionare la casella di controllo **[Orientamento orizzontale]** nel gruppo **[Visualizza]**.

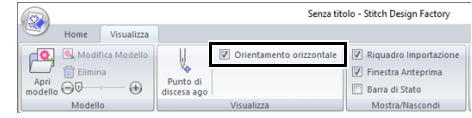

 $\rightarrow$  Lo spazio di lavoro viene orientato in orizzontale.

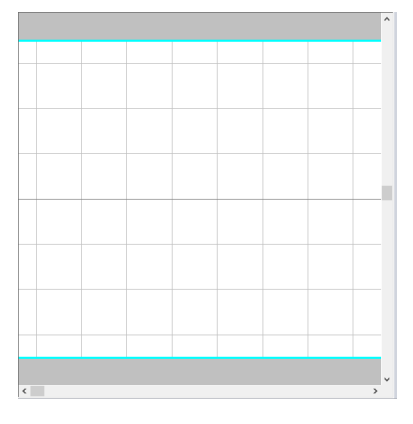

# **Visualizza/nascondi**

Per visualizzare o nascondere il riquadro **[Importa]** pane, **[Anteprima]** e la barra di stato, selezionare o deselezionare la relativa casella di controllo nel gruppo **[Mostra/Nascondi]**.

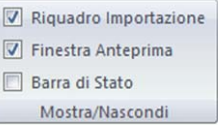

# **Modifica delle impostazioni della griglia**

È possibile visualizzare o nascondere la griglia, nonché specificarne il tipo di visualizzazione e la spaziatura.

1 Fare click sulla scheda **[Visualizza]**.

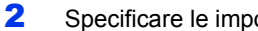

2 Specificare le impostazioni della griglia.

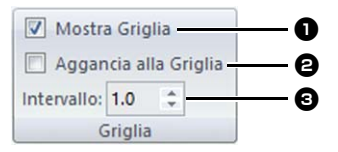

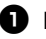

#### $\bullet$  Mostra Griglia

Selezionare questa casella di controllo per visualizzare la griglia.

#### $\Theta$  Aggancia alla Griglia

Selezionare questa casella di controllo per allineare i punti decorativi alla griglia. La funzione di aggancio alla griglia funziona indipendentemente dalla visualizzazione o meno della griglia.

#### **e** Intervallo

Specificare la spaziatura della griglia.

# **Controllo della cucitura con il simulatore punti**

- 1 Fare click sulla scheda **[Visualizza]**.
- 2 Fare click su **[Simulatore punti]** nel gruppo **[Simulazione]**.

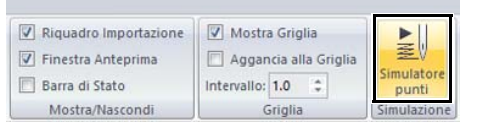

Le operazioni del simulatore punti sono identiche a quelle di Layout & Editing.

cc *"Controllo della cucitura con il simulatore punti" a pagina 90*

# **Supplemento**

Questa sezione fornisce suggerimenti e tecniche dettagliate per la creazione di punti decorativi ancora più belli.

# **Per le operazioni di base**

# **Ingrandimento/riduzione dei punti**

È possibile ingrandire o ridurre i punti importati in Layout & Editing nei tre modi seguenti.

- **1** È possibile semplicemente ingrandire/ridurre i punti.
- **2** È possibile ingrandire/ridurre i punti tenendo premuto il tasto **<Ctrl>**.
- **3** Grazie agli strumenti **[Converti in blocchi]**, è possibile ingrandire/ridurre punti dopo averli convertiti in un gruppo di forme con più linee di direzione cucitura.

Con il metodo **1**, la cucitura diventerà più densa o più rada senza modificare il numero di punti cuciti. In altre parole, ingrandendo o riducendo notevolmente il ricamo la qualità del ricamo cambia perché la densità del ricamo non viene regolata. Utilizzare questo metodo solo per ingrandire/ridurre leggermente il ricamo/punto.

Con il metodo **2**, si modificano le dimensioni del ricamo mantenendo contemporaneamente la densità del filo e lo schema del punto di discesa dell'ago. Tuttavia, se la densità del filo e lo schema del punto di discesa dell'ago nel ricamo non sono uniformi, potrebbe non essere possibile mantenere la densità del filo e lo schema del punto di discesa dell'ago neanche con questo metodo. Ingrandire/ ridurre il ricamo controllando contemporaneamente l'anteprima. Non utilizzare questo metodo solo per ingrandire/ridurre leggermente il ricamo.

Con il metodo **3**, si mantiene la densità del filo mentre si ingrandisce/riduce il ricamo. Tuttavia, lo schema del punto di discesa dell'ago non viene mantenuto completamente. Utilizzare questo metodo se si desidera modificare la cucitura o la forma. Non utilizzare questo metodo solo per ingrandire/ridurre leggermente il ricamo.

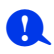

Questo software consente di creare un'ampia gamma di ricami e ne supporta un numero maggiore per l'impostazione degli attributi di cucitura (densità del filo, lunghezza della cucitura, ecc.). Tuttavia, il risultato finale dipende anche dal modello specifico della macchina per ricamare. Si consiglia di eseguire una cucitura di esempio su un campione con i dati di cucitura selezionati prima di cucire il materiale finale. Eseguire la cucitura del campione di esempio su un tessuto dello stesso tipo del materiale finale e utilizzare lo stesso ago e lo stesso filo da ricamo a macchina.

# **Direzione di cucitura**

Per ridurre il restringimento o la creazione di pieghe, selezionare una direzione del punto perpendicolare all'angolo più ampio dell'area.

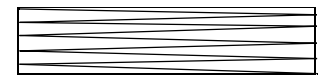

Probabilità maggiore di restringimento o creazione di pieghe

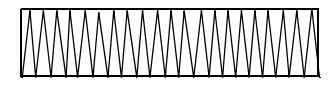

Probabilità minore di restringimento o creazione di pieghe

# **Ordine di cucitura**

Una volta creato un ricamo costituito da varie parti diverse (in Layout & Editing o Design Center), controllare l'ordine di cucitura e correggerlo se necessario.

Con Layout & Editing, l'ordine di cucitura predefinito è l'ordine in cui gli elementi sono tracciati.

Con Design Center, l'ordine di cucitura predefinito è l'ordine in cui gli attributi di cucitura sono applicati.

Prestare attenzione quando si modifica l'ordine di cucitura perché le aree di sovrapposizione potrebbero essere posizionate in modo scorretto.

# **Cucitura di aree ampie**

- **•** Per ottenere i migliori risultati di cucitura, impostare **[Sotto cucitura]** su **[Attivo]** per la cucitura di ampie aree.
	- **EXECT** Per ulteriori dettagli, fare riferimento a *"Sotto cucitura" a pagina 382*.
- **•** Modificando l'impostazione **[Direzione di cucitura]** si evita il restringimento o la creazione di pieghe della cucitura.
- **•** Quando si ricama, utilizzare un materiale stabilizzatore specifico per il ricamo. Utilizzare sempre il materiale stabilizzatore quando si ricama su tessuti leggeri o elastici, altrimenti l'ago potrebbe rompersi o piegarsi, la cucitura potrebbe restringersi e si potrebbero creare pieghe o potrebbero verificarsi problemi di allineamento del ricamo.
- **•** Cucendo punti pieni in un'area ampia, l'area cucita potrebbe restringersi al termine della cucitura, a seconda del materiale e del tipo di filo utilizzati. In questo caso, seguire questo metodo alternativo: selezionare il punto di riempimento e utilizzare un materiale stabilizzatore sul retro del tessuto.

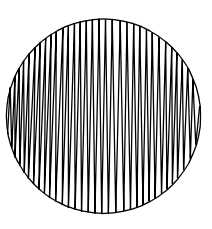

Ricamo

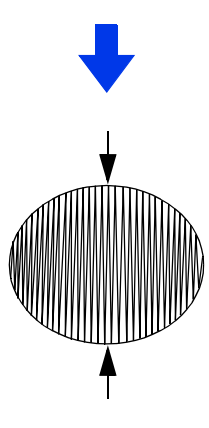

Dopo la cucitura

## **Motivi/punti di cucitura**

- Per ottenere risultati migliori, controllare quanto segue.
	- ♦ Nei punti decorativi, mantenere la distanza di ciascun punto entro circa 2,0 mm.
		- **NK**  *"Visualizzazione dei punti di discesa dell'ago" a pagina 355*
	- ♦ Mantenere i punti di discesa dell'ago non troppo lontani dall'area principale.
		- cc *"Area principale" a pagina 353*
- Tuttavia, il risultato finale dipende anche dalla macchina per ricamare. Si consiglia di eseguire una cucitura di esempio su un campione con i dati di cucitura selezionati prima di cucire il materiale finale.
# **Le impostazioni**

# **Punti saltati e taglio di punti saltati**

## ■ **Taglio del filo della macchina in base alle impostazioni specificate in Layout & Editing**

Se si seleziona  $\bullet \stackrel{\text{def}}{\longrightarrow}$  nella finestra di dialogo

**[Scelta tipo di macchina e telaio]** di Layout & Editing, è possibile attivare o disattivare il taglio in ogni posizione di punti saltati.

Queste impostazioni vengono salvate in file di dati di ricamo (.pes).

Se si utilizza una nostra macchina per ricamare multiago con la funzione Taglio di punti saltati attivata per ricamare il file .pes importato, la macchina taglia il filo in base alle impostazioni dei dati PES.

# **a**

Per i dettagli sulla funzione di taglio di punti saltati, fare riferimento al Manuale di istruzioni fornito con la macchina per ricamare.

# ■ **Specifica delle impostazioni di taglio in Layout & Editing**

- 1 Selezionare  $\bullet$  nella finestra di dialogo **[Scelta tipo di macchina e telaio]**.
	- $\blacktriangleright$  *"Specifica delle impostazioni dello spazio di lavoro" a pagina 16*
- 2 Visualizzare le posizioni di taglio in Layout & Editing.
	- cc *Promemoria di "Modifica della visualizzazione del ricamo" a pagina 88*
- **3** Attivare/disattivare il taglio di punti saltati per ciascun ricamo.
	- cc *"Taglio di punti saltati" a pagina 98*

#### **Se necessario, modificare le impostazioni per quanto segue.**

- Disattivando automaticamente il taglio quando la lunghezza dei punti saltati è inferiore al valore specificato.
- $\blacktriangleright$  *"Taglio di punti saltati" a pagina 98* e *"Informazioni su Lunghezza minima del punto saltato per taglio filo" a pagina 98*
- Specificando l'impostazione predefinita per l'attivazione/la disattivazione del taglio di punti saltati quando si crea un nuovo ricamo.
- $\blacktriangleright$  *"Aggiunta di un taglio di punti saltati a nuovi motivi" a pagina 365*

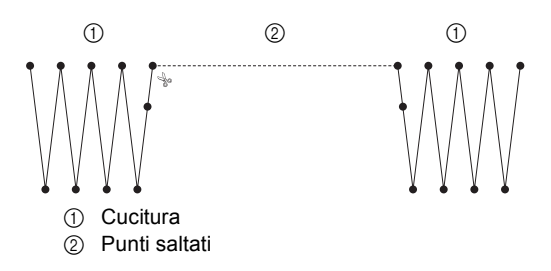

# $\mathbf a$

Queste impostazioni vengono applicate solo quando si esegue il ricamo con le nostre macchine per ricamare multiago. Queste impostazioni non vengono applicate con nessun'altra macchina per ricamare.

# **Modifica delle varie impostazioni**

# **Personalizzazione della finestra**

## ■ **Barra di accesso rapido/Barra multifunzione**

Quando si preme = sulla **[Barra di accesso rapido]**, appare un menu.

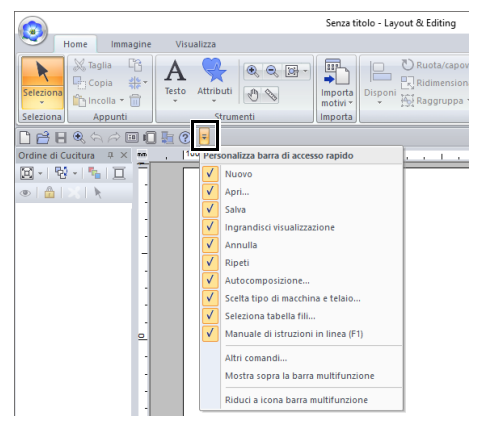

Fare click su **[Altri comandi]** per aggiungere o rimuovere i comandi che appaiono nell'elenco della **[Barra di accesso rapido]**.

#### Fare click su **[Mostra sopra la barra**

**multifunzione]** per spostare la **[Barra di accesso rapido]** sopra la barra multifunzione. Per riportarla nella posizione iniziale, visualizzare il menu come descritto sopra, quindi fare click su **[Mostra sotto la barra multifunzione]**.

Se accanto a **[Riduci a icona barra multifunzione]** compare un segno di spunta, la barra multifunzione è ridotta a icona. Quando si fa click su una scheda, viene visualizzata la barra multifunzione. Dopo la selezione di un comando, la barra multifunzione viene nuovamente ridotta a icona. Per riportarla alla visualizzazione originale, deselezionare il segno di spunta.

#### Esempio: con **[Mostra sotto la barra multifunzione]** selezionato ed un segno di spunta accanto a **[Riduci a icona barra multifunzione]**

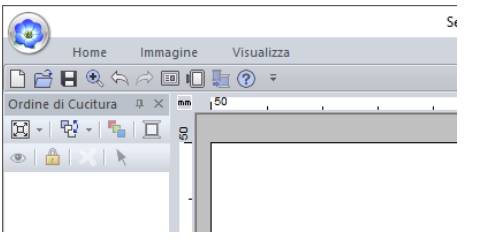

## ■ **Comandi della barra di accesso rapido**

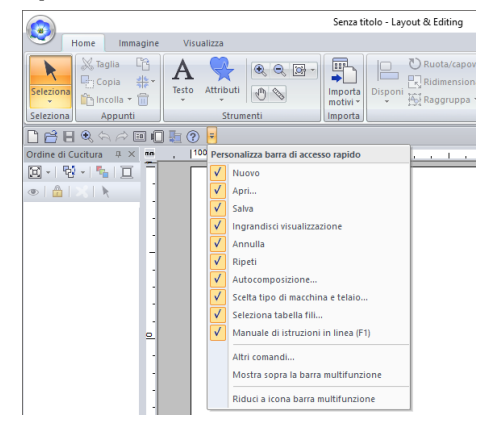

Al primo avvio dell'applicazione, nella Barra di accesso rapido vengono visualizzati i seguenti comandi.

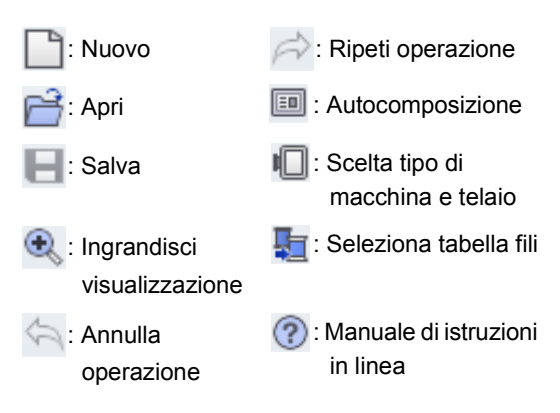

Fare click su  $\overline{z}$ , quindi selezionare o deselezionare le caselle di controllo accanto ai comandi per visualizzarli/nasconderli. Quando la casella di controllo non è selezionata, il comando è nascosto. È altrimenti possibile introdurre modifiche relative ai comandi elencati nella **[Barra di accesso rapido]** mediante la finestra di dialogo **[Opzioni]**; in questo caso le modifiche saranno applicate tutte insieme.

> $\blacktriangleright$  *"Personalizzazione della barra di accesso rapido" a pagina 363*

## ■ **Riquadro Importa/Colore/Attributi di cucitura/Attributi del testo, riquadro Ordine di cucitura e riquadro simulatore punti**

#### **Finestra mobile**

È possibile rendere mobile ogni scheda o l'intero pannello in modo che diventi una finestra di dialogo da poter spostare nella schermata.

- **•** Fare doppio click sulla barra del titolo del riquadro o sulla scheda.
- **•** Con il pulsante destro del mouse, fare click sul riquadro o sulla scheda, quindi fare click su **[Finestra mobile]**.
- **•** Trascinare una scheda fuori del pannello.

#### **Ancoraggio**

È possibile ancorare nuovamente ogni riquadro alla finestra.

- **•** Fare doppio click sulla barra del titolo.
- **•** Con il pulsante destro del mouse, fare click sul riquadro, quindi fare click su **[Ancoraggio]**.
- **•** Trascinare la barra del titolo nella posizione in cui ancorare il riquadro.

#### **Nascondi**

Quando una scheda o un riquadro non è più necessario, è possibile nasconderlo.

- Fare click su  $\mathbb{X}$  nell'angolo superiore destro della finestra di dialogo.
- **•** Con il pulsante destro del mouse, fare click sulla scheda o sulla finestra di dialogo, quindi fare click su **[Nascondi]**.
- **•** Per nascondere la scheda, fare click sulla scheda **[Visualizza]** nella barra multifunzione, quindi fare click sul nome nella scheda **[Visualizza]**. Per visualizzare nuovamente la scheda, eseguire la stessa operazione.

#### **Nascondi automaticamente**

Quando un riquadro non è necessario temporaneamente, è possibile spostarlo nella barra laterale, quindi visualizzarlo facendovi click sopra o posizionandovi sopra il puntatore. Il riquadro viene nascosto automaticamente quando non viene utilizzato, ad esempio, quando si fa click in qualsiasi punto all'esterno del riquadro.

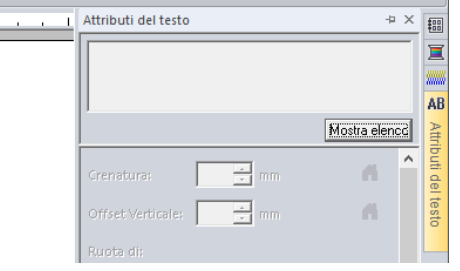

- **•** Con il pulsante destro del mouse, fare click sulla scheda o sulla barra del titolo del riquadro, quindi fare click su **[Nascondi automaticamente]**.
- Nell'angolo superiore destro del riquadro fare click su  $\mathbf{\mathbb{I}}$ .

Per annullare Nascondi automaticamente, fare click con il pulsante destro del mouse sulla barra del titolo, quindi fare click su **[Nascondi automaticamente]**, oppure fare semplicemente

click su  $\overline{\Box}$  nella barra del titolo.

 $\Box$ 

- Non è possibile nascondere temporaneamente (Nascondi automaticamente) il riquadro simulatore punti.
- È possibile ristabilire la visualizzazione predefinita di questi riquadri.
- $\blacktriangleright$  *"Personalizzazione dei tasti di scelta rapida" a pagina 364*

# ■ **Utilizzo dei tasti di accesso**

Quando si preme il tasto **<Alt>**, su ciascun comando viene visualizzata una descrizione del tasto (un'etichetta che visualizza la lettera del tasto di accesso). Sulla tastiera premere il tasto corrispondente al comando da utilizzare.

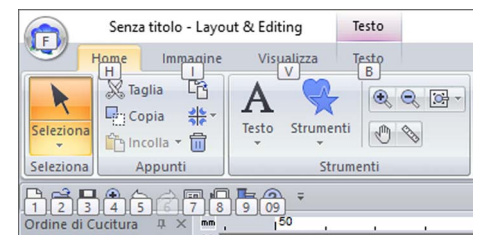

Per non utilizzare più i tasti di accesso e nascondere le descrizioni dei tasti, premere il tasto **<Alt>**.

# **Modifica delle impostazioni delle opzioni**

Dalla finestra di dialogo **[Opzioni]** è possibile selezionare i comandi che appaiono nella **[Barra di accesso rapido]** e le impostazioni relative all'aspetto dell'applicazione. È inoltre possibile specificare o modificare le impostazioni relative ai tasti di scelta rapida, ai punti saltati ed agli schemi fili. Seguire la procedura descritta di seguito per visualizzare la finestra di dialogo **[Opzioni]**.

Fare click su  $\bigcirc$ , quindi fare click su **[Opzioni]** nella parte inferiore della finestra.

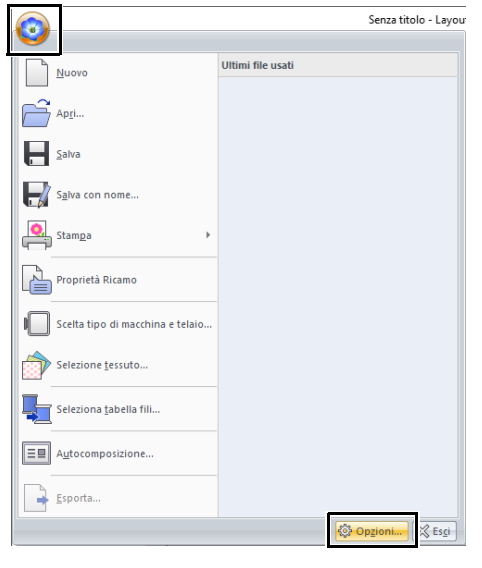

# $\Box$

La finestra di dialogo **[Opzioni]** può inoltre essere visualizzata utilizzando uno dei metodi seguenti.

- Fare click su  $\bar{=}$  all'estremità destra della Barra di accesso rapido, quindi fare click su **[Altri comandi]**.
- Fare click su **[Opzioni]** nell'angolo in alto a destra della finestra, quindi fare click su **[Opzioni]**.

# ■ **Personalizzazione della barra di accesso rapido**

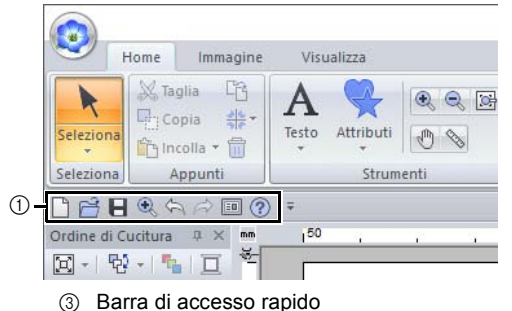

1 Fare click su **[Personalizza]**.

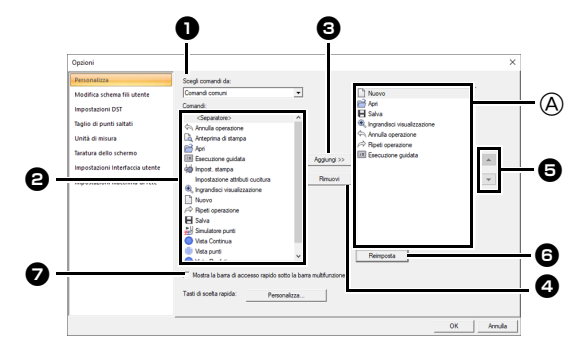

- 2 Ripetere le sequenti operazioni finché non vengono visualizzati i comandi desiderati.
	- **a** Selettore Scegli comandi da Selezionare una categoria di comandi.
	- <sup>b</sup> **Elenco dei Comandi** Selezionare il comando da aggiungere.

#### **<sup>6</sup>** Pulsante Aggiungi Il comando selezionato viene aggiunto.

Il comando appare in  $(A)$ .

## <sup>d</sup> **Pulsante Rimuovi**

Il comando selezionato viene rimosso. Il comando viene rimosso da A.

 $\boldsymbol{\Theta}$  $\triangle$ 

 $\overline{\phantom{a}}$ 

Selezionare un'icona in A e fare click sui pulsanti per eseguire lo spostamento alla posizione desiderata.

#### **6** Pulsante Reimposta

Vengono reimpostati i comandi predefiniti.

In questa finestra di dialogo è inoltre possibile specificare le seguenti impostazioni.

#### <sup>g</sup> **Mostra la barra di accesso rapido sotto la barra multifunzione**

Consente di selezionare la posizione di visualizzazione della barra di accesso rapido. Selezionare la casella di controllo per visualizzare la barra di accesso rapido sotto la barra multifunzione.

**3** Dopo aver specificato le impostazioni, fare click su **[OK]** per applicarle.

363

## ■ **Personalizzazione dei tasti di scelta rapida**

1 Fare click su **[Personalizza]** nell'elenco dei comandi, quindi su **[Personalizza]** accanto a **[Tasti di scelta rapida]**.

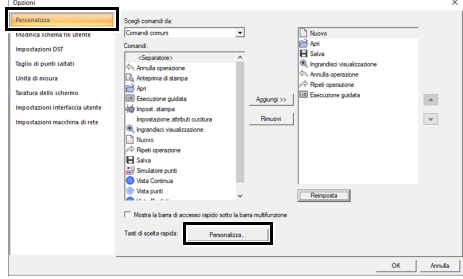

2 Nell'elenco **[Categorie]**, selezionare una categoria di comandi. Quindi, nell'elenco **[Comandi]**, selezionare il comando di cui specificare i tasti di scelta rapida.

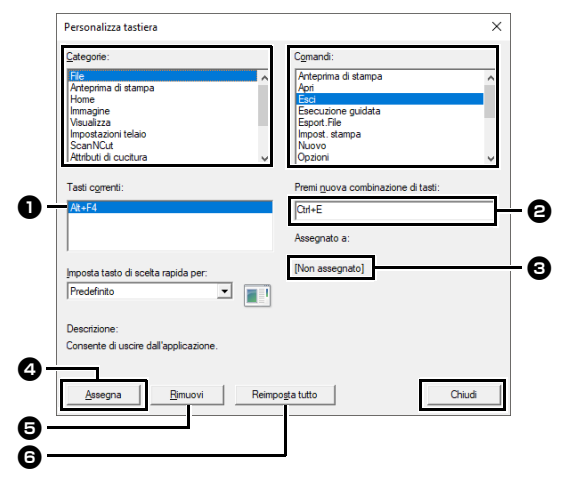

- $\rightarrow$  I tasti di scelta rapida predefiniti vengono visualizzati nella casella **[Tasti]**  $\bullet$ .
- **3** Utilizzare la tastiera per memorizzare i nuovi tasti di scelta rapida nella casella **[Premi nuova]** <sup>b</sup>, quindi fare click su **[Assegna] 4.** I nuovi tasti di scelta rapida vengono visualizzati nella casella **[Tasti] D**.
	- $\rightarrow$  Vengono visualizzate informazioni di utilizzo sulla combinazione di tasti di scelta rapida immessa. Se la combinazione di tasti è già stata assegnata a un altro comando, il nome del comando viene visualizzato in  $\mathbf{\Theta}$ .

Per rimuovere i tasti di scelta rapida predefiniti o specificati, selezionare i tasti di scelta rapida in  $\mathbf 0$ , quindi fare click su **[Rimuovi]**  $\mathbf 0$ .

Per tornare alle impostazioni predefinite, fare click su **[Reimposta tutto]** <sup>f</sup>.

- 4 Ripetere i passaggi  $2e3$  finché i tasti di scelta rapida desiderati non vengono specificati per i comandi, quindi fare click su **[Chiudi]**.
- 5 Fare click su **[OK]** nella finestra di dialogo **[Opzioni]**.

# ■ **Modifica degli schemi dei fili utente**

Per le istruzioni dettagliate, vedere la parte intitolata *"Modifica degli elenchi colori dei fili utente" a pagina 213*.

# ■ **Specifica del numero di salti nel ricamo del formato DST**

Con il formato DST è possibile specificare se i punti saltati vengono tagliati o meno in base al numero di codici di salto. Il numero di codici varia a seconda della macchina per ricamare utilizzata.

Fare click su **[Impostazioni DST]** nell'elenco dei comandi, specificare il numero di salti e fare click su **[OK]**.

Per specificare un'impostazione per l'importazione, immettere un valore accanto a **[Impostazione DST per l'importazione]**. Per specificare

un'impostazione per l'esportazione, immettere un valore accanto a **[Impostazione DST per l'esportazione]**.

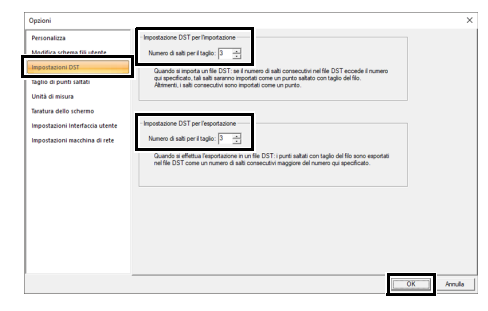

#### **Impostazione DST per l'importazione**

Se il numero di salti consecutivi nel file DST è inferiore al numero di salti specificato qui, i salti consecutivi vengono sostituiti con un punto.

Se il numero di salti consecutivi nel file DST è superiore o uguale al numero di salti specificato qui, i salti vengono sostituiti con un punto saltato dove viene tagliato il filo.

#### **Impostazione DST per l'esportazione**

Quando vengono esportati file .pes, i punti saltati con il taglio del filo vengono sostituiti con codici di salti consecutivi in numero superiore al numero di salti specificato.

# ■ **Aggiunta di un taglio di punti saltati a nuovi motivi**

Quando si crea un nuovo ricamo per le nostre macchine per ricamare multiago, è possibile specificare se aggiungere un taglio di punti saltati al ricamo.

# a

Queste impostazioni vengono applicate solo quando si esegue il ricamo con le nostre macchine per ricamare multiago. Prima di poter specificare

queste impostazioni, selezionare in **[Tipo di macchina]** nella finestra dialogo **[Scelta tipo di macchina e telaio]**.

Fare click su **[Taglio di punti saltati]** nell'elenco dei comandi, selezionare la casella di controllo **[Aggiungi taglio dei punti saltati ai ricami inseriti.]**, quindi fare click su **[OK]**.

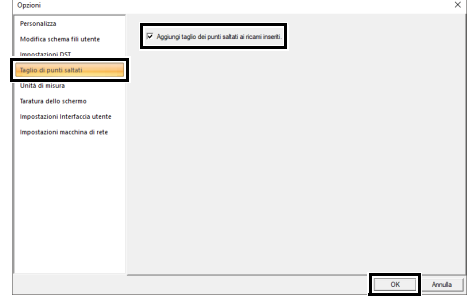

**Quando è selezionata la casella di controllo, accanto alle cornici compare l'icona forbici per indicare che viene applicato il taglio di punti saltati.**

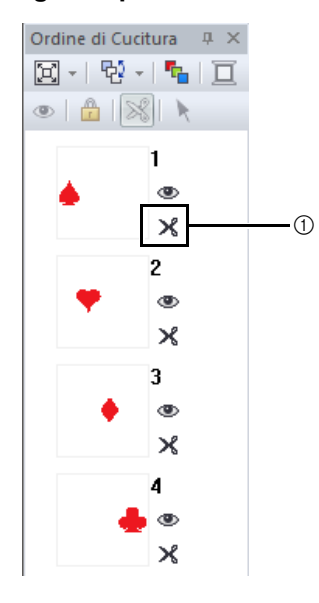

# ■ **Modifica dell'unità di misura**

Per le istruzioni dettagliate, vedere la parte intitolata *"Unità di misura" a pagina 22*.

# ■ **Regolazione della taratura dello schermo**

Per le istruzioni dettagliate, vedere la parte intitolata *"Regolazione delle misure sulla schermata (Taratura dello schermo)" a pagina 21*

# ■ **Personalizzazione delle impostazioni dell'interfaccia utente**

È possibile selezionare lo schema dei colori delle applicazioni.

Fare click su **[Impostazioni Interfaccia utente]** nell'elenco dei comandi, selezionare lo schema dei colori desiderato da **[Colore dell'applicazione]**, quindi fare click su **[OK]**.

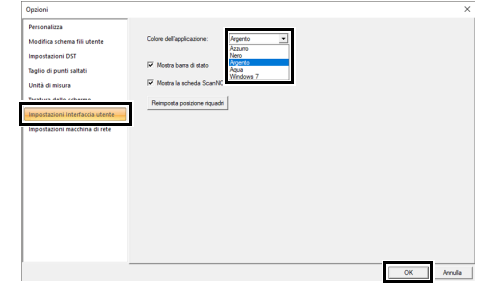

Mediante la casella di controllo **[Mostra barra di stato]**, specificare se visualizzare o meno la barra di stato. Per visualizzare la barra di stato, selezionare la casella di controllo.

Mediante la casella di controllo **[Mostra la scheda ScanNCut]**, specificare se visualizzare o meno la scheda **[ScanNCut]**. Per visualizzare la scheda **[ScanNCut]**, selezionare la casella di controllo.

Se si fa click sul pulsante **[Reimposta posizione riquadri]**, i riquadri ancorati (riquadri **[Importa]**/ **[Colore]**/**[Attributi di cucitura]**/**[Attributi del testo]**, il riquadro **[Ordine di Cucitura]** e il riquadro **[Simulatore punti]**) torneranno alle visualizzazioni predefinite al riavvio dell'applicazione.

# ■ **Impostazioni macchina di rete**

Per le istruzioni dettagliate, vedere la parte intitolata *"Trasferimento in una macchina mediante rete wireless" a pagina 224*.

1 Icona forbici

# **Per un utilizzo efficace dell'applicazione**

# **Conversione di caratteri (giapponese, cinese, coreano, ecc.) in ricami**

I ricami possono essere creati a partire da diversi caratteri, per esempio, giapponese, cinese, coreano, ecc. utilizzando caratteri TrueType.

Per questo esempio, creeremo un ricamo da caratteri giapponesi.

- 1 Avviare Layout & Editing.
- 2 Selezionare lo strumento Testo, quindi selezionare un carattere TrueType giapponese (ad esempio, "MS Gothic").
- 3 Visualizzare la mappa caratteri sul computer.

#### ( – **[Accessori Windows]** – **[Mappa caratteri]**)

 $\square$ 

- Per gli utenti di Windows 8.1: Posizionare il puntatore del mouse nella schermata **[Start]** per visualizzare la freccia Giù nell'angolo inferiore sinistro della schermata (in basso e a sinistra dei riquadri) e farvi click sopra. Dall'elenco delle applicazioni che compare, fare click su **[Mappa caratteri]** sotto il titolo **[Accessori Windows]**.
- Per gli utenti di Windows 7: **[Start] [Tutti i programmi]** – **[Accessori]** – **[Utilità di sistema]** – **[Mappa caratteri]**
- 4 Selezionare **[MS Gothic]** dall'elenco **[Carattere]** in **[Mappa caratteri]**, quindi selezionare la casella di controllo **[Visualizzazione avanzata]**. Successivamente, selezionare **[Windows]**: **[Giapponese]** dall'elenco dei caratteri **[Set di caratteri]**, selezionare il carattere desiderato, quindi fare click su **[Seleziona]**. (Questo esempio mostra l'hiragana giapponese corrispondente alla parola "Buon pomeriggio".)

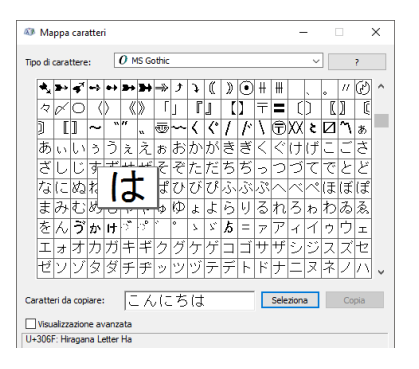

- 5 Una volta selezionati tutti i caratteri desiderati, fare click su **[Copia]** per copiare i caratteri.
- 6 Fare click nello spazio di lavoro nel punto in cui si desidera inserire il testo.
- 7 Incollare i caratteri nel campo di testo del riquadro **[Attributi del testo]**, quindi premere il tasto **<Invio>**.

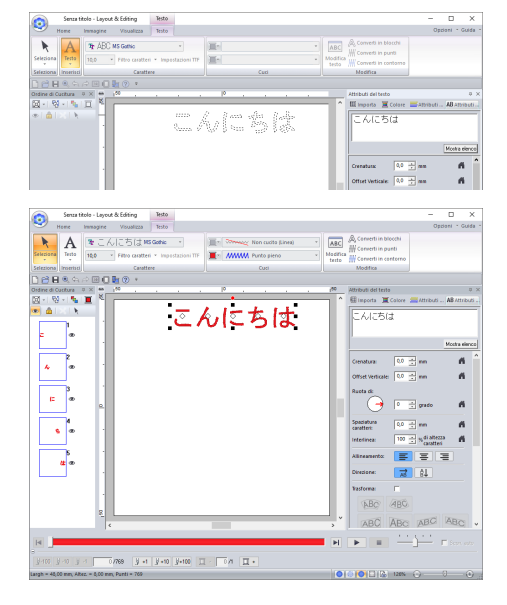

# $\Box$

Se è possibile immettere i caratteri giapponesi o coreani direttamente dalla tastiera del computer, tali caratteri possono essere immessi direttamente nella finestra di dialogo **[Modifica testo]**.

# **Caratteri adatti alla creazione di ricami**

## ■ **Conversione di caratteri TrueType in ricami**

Per ottenere risultati migliori durante la conversione di caratteri TrueType in ricami, selezionare un carattere la cui totalità delle linee siano quanto più spesse possibile, come con un carattere Block.

# **Visualizzazione miniature dei ricami in formato PES**

I file dei ricami in formato PES possono essere visualizzati come miniature con Explorer (Windows Explorer in Windows 7 e File Explorer in Windows 8.1/10). La visualizzazione miniature consente di gestire più facilmente i disegni dei ricami.

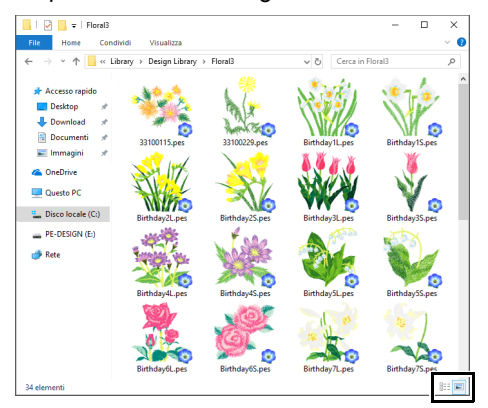

Per visualizzare le informazioni sui file dei ricami,

fare click su  $\frac{1}{2}E$ .

Per visualizzare le miniature dei file dei ricami, fare  $click$  su  $\Box$ .

# **Riferimento**

Questa sezione contiene inoltre esempi di caratteri e informazioni sui vari attributi di cucitura.

# **Attributi di cucitura**

Gli attributi di cucitura di ogni tipo di cucitura sono inizialmente configurati sulle impostazioni predefinite; tuttavia, modificando le impostazioni degli attributi di cucitura, è possibile creare cuciture personalizzate.

cc Per ulteriori dettagli, fare riferimento a *"Attributi di cucitura linea" a pagina 376* e *"Attributi cucitura area" a pagina 382*.

# **Tipi di cucitura contorno**

## **Punto a Zigzag**

**Tema Punto** 

 $\blacktriangleright$ 

cc *"Punto a Zigzag" a pagina 376*

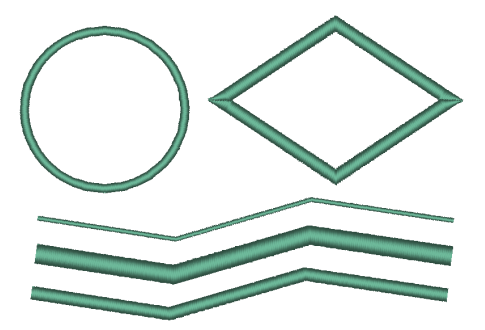

## **Punto dritto/Punto triplo**

- cc *"Punto dritto" a pagina 376*
- cc *"Punto triplo" a pagina 376*

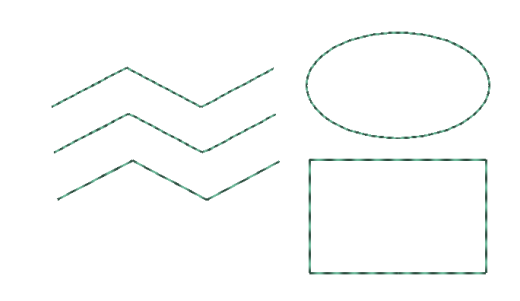

## **Punto erba**

 $\blacktriangleright$ *"Punto erba" a pagina 378*

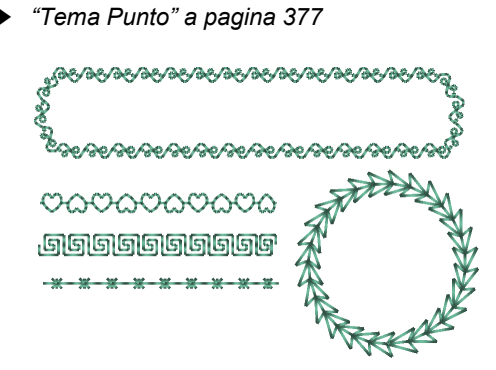

#### **Punto nodino rilievo**

 $\blacktriangleright$ *"Punto nodino rilievo" a pagina 378*

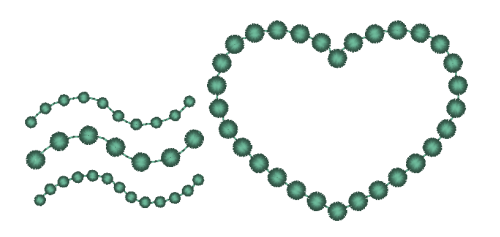

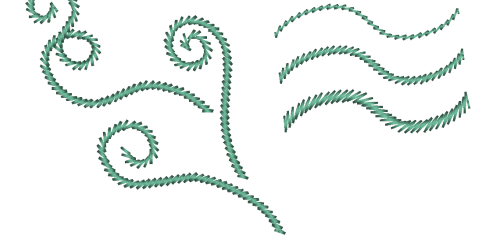

# **Punto a E/V**

 $\blacktriangleright$ *"Punto a E/V" a pagina 379*

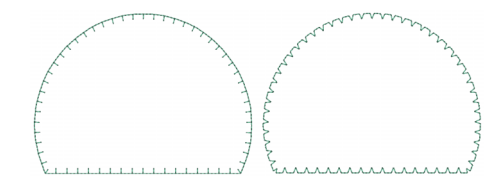

### **Punto catenella**

cc *"Punto catenella" a pagina 380*

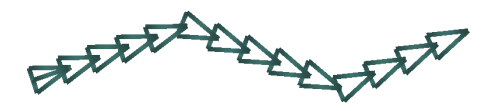

# **Tipi di cucitura area**

#### I motivi dei punti di riempimento programmabili, punti tema e punti di riempimento decorativi variano a seconda del motivo/punto selezionato.

**Taglio** 

cc *"Taglio" a pagina 380*

#### **Punto pieno**

 $\Box$ 

cc *"Punto pieno" a pagina 382*

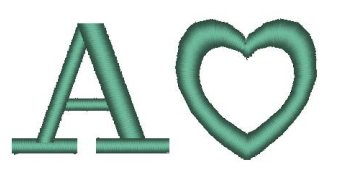

#### **Punto di riempimento programmabile (Punto di riempimento Prog.)**

cc *"Punto di riempimento programmabile (Punto di riempimento Prog.)" a pagina 385*

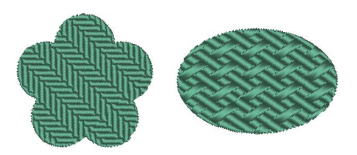

#### **Tema Punto**

cc *"Tema Punto" a pagina 389*

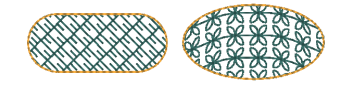

#### **Punto di riempimento**

cc *"Punto di riempimento" a pagina 384*

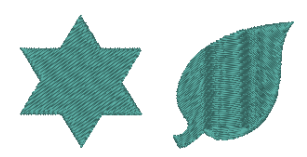

#### **Punto per cordoncini**

cc *"Punto per cordoncini" a pagina 388*

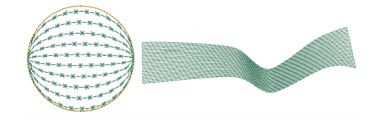

#### **Punto Croce**

 $\blacktriangleright$ *"Punto Croce" a pagina 390*

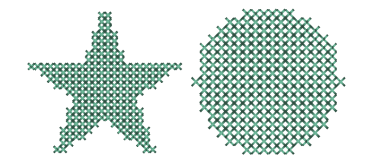

### **Punto a cerchi concentrici**

cc *"Punto a cerchi concentrici, punto radiale e punto a spirale" a pagina 390*

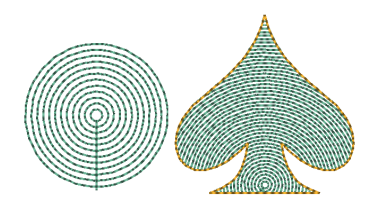

## **Punto a spirale**

cc *"Punto a cerchi concentrici, punto radiale e punto a spirale" a pagina 390*

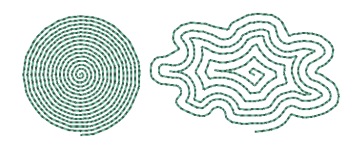

# **Punto trapuntatura (stippling)**

cc *"Punto trapuntatura (stippling)" a pagina 391*

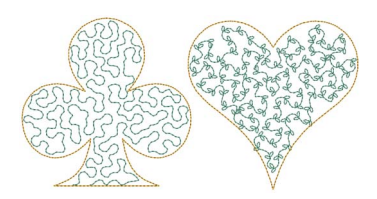

## **Punto riempimento rete a zigzag**

 $\blacktriangleright\blacktriangleright$ *"Punto riempimento rete a zigzag" a pagina 392*

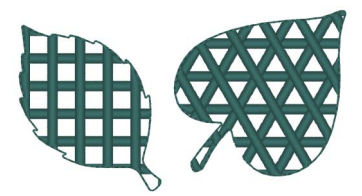

#### **Punto radiale**

**bb**  *"Punto a cerchi concentrici, punto radiale e punto a spirale" a pagina 390*

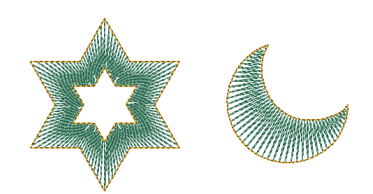

## **Punto spirale flessibile**

cc *"Punto spirale flessibile" a pagina 390*

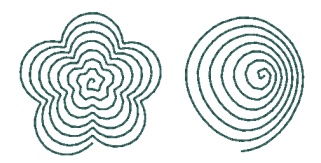

## **Punto riempimento rete**

cc *"Punto riempimento rete" a pagina 391*

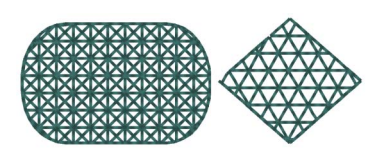

## **Punto riempimento decorativo**

cc *"Punto riempimento decorativo" a pagina 393*

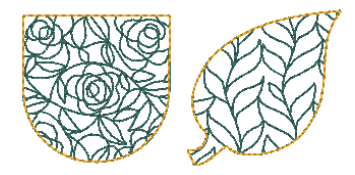

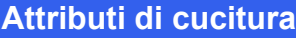

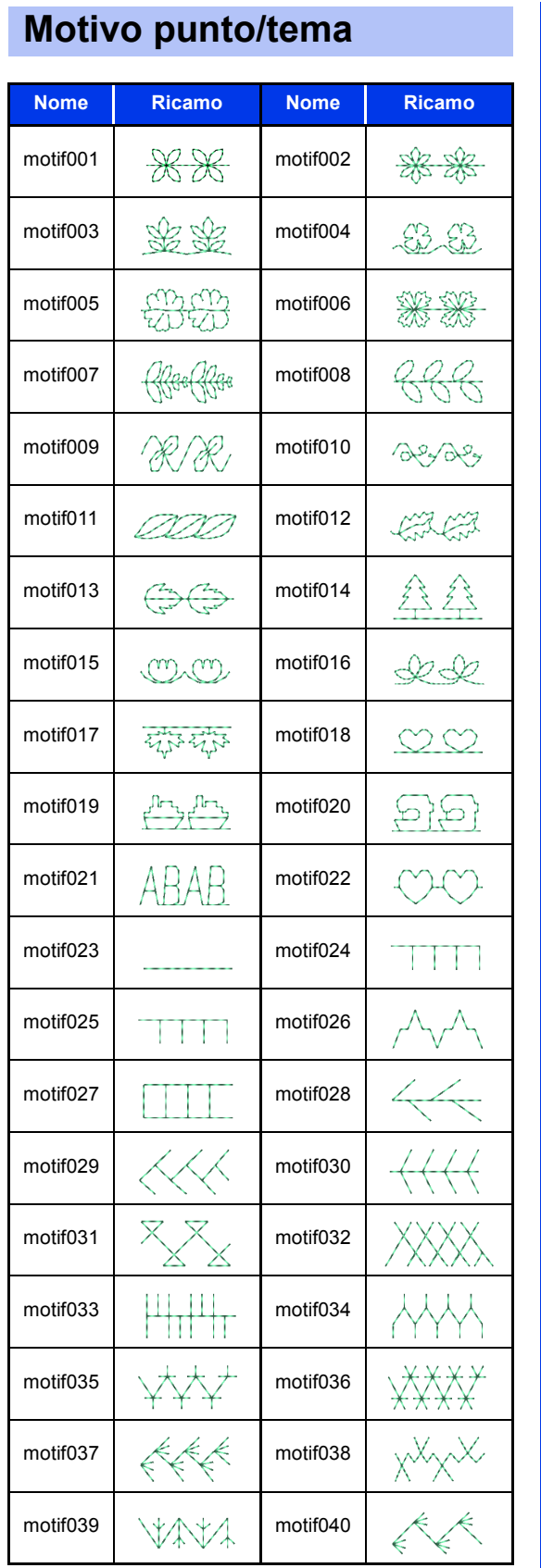

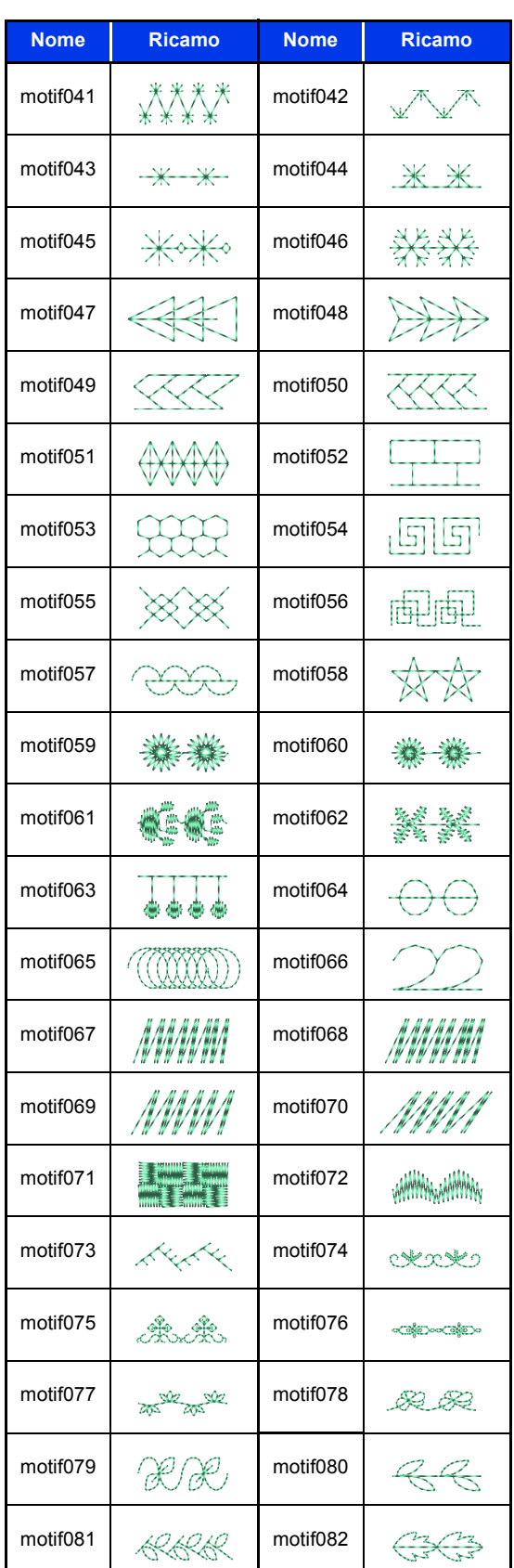

**Riferimento Riferimento**

 $\overline{\phantom{a}}$ 

# **Attributi di cucitura**

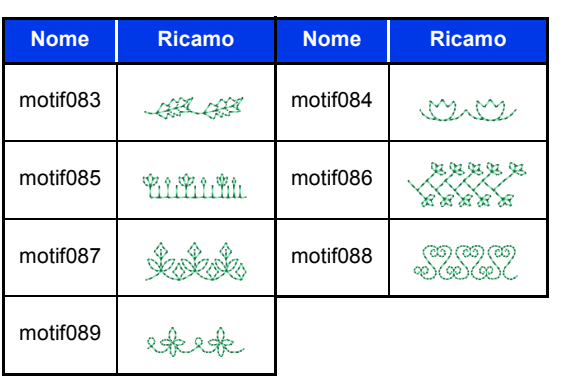

# **Punto di riempimento Prog.**

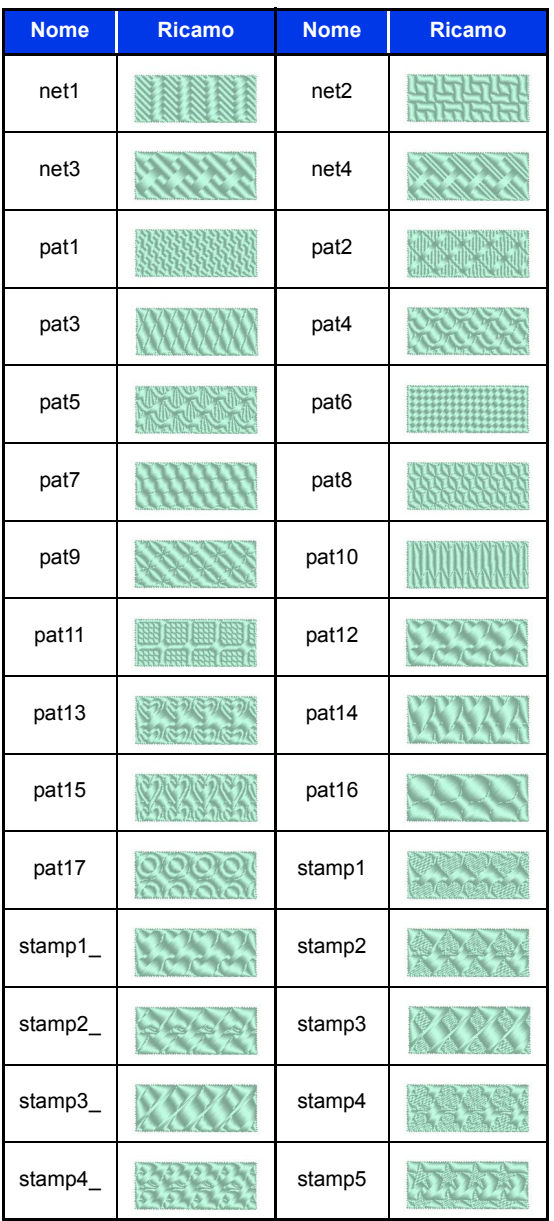

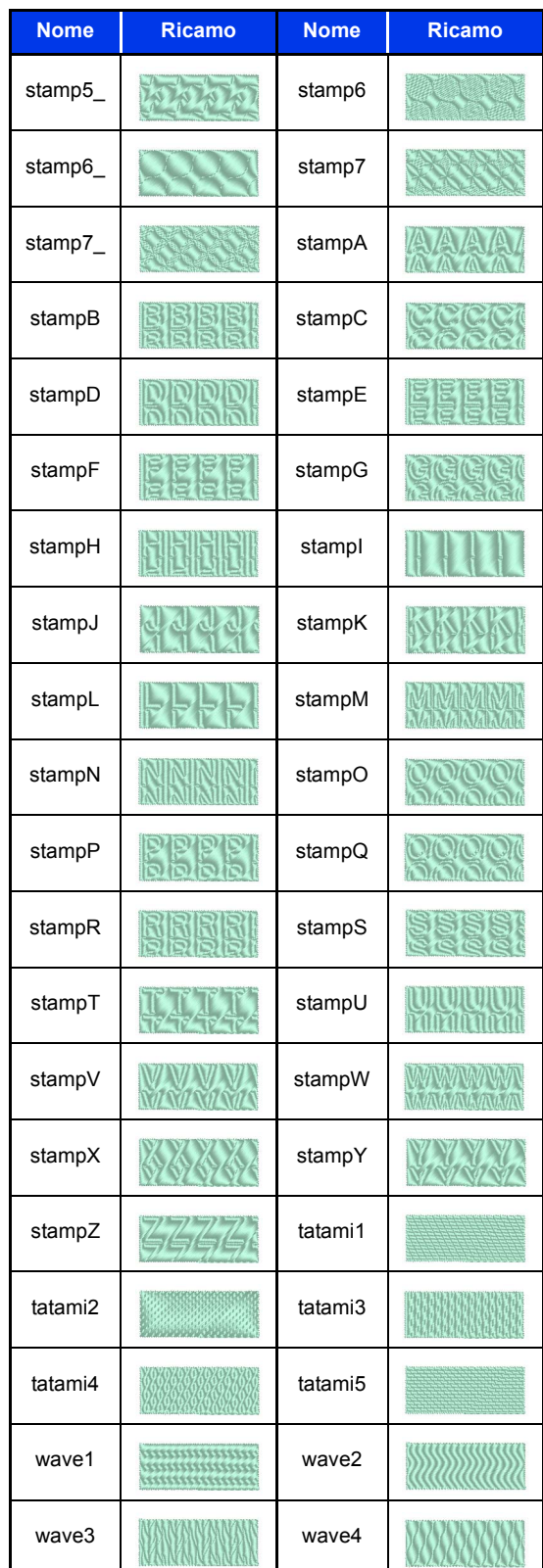

# **Attributi di cucitura**

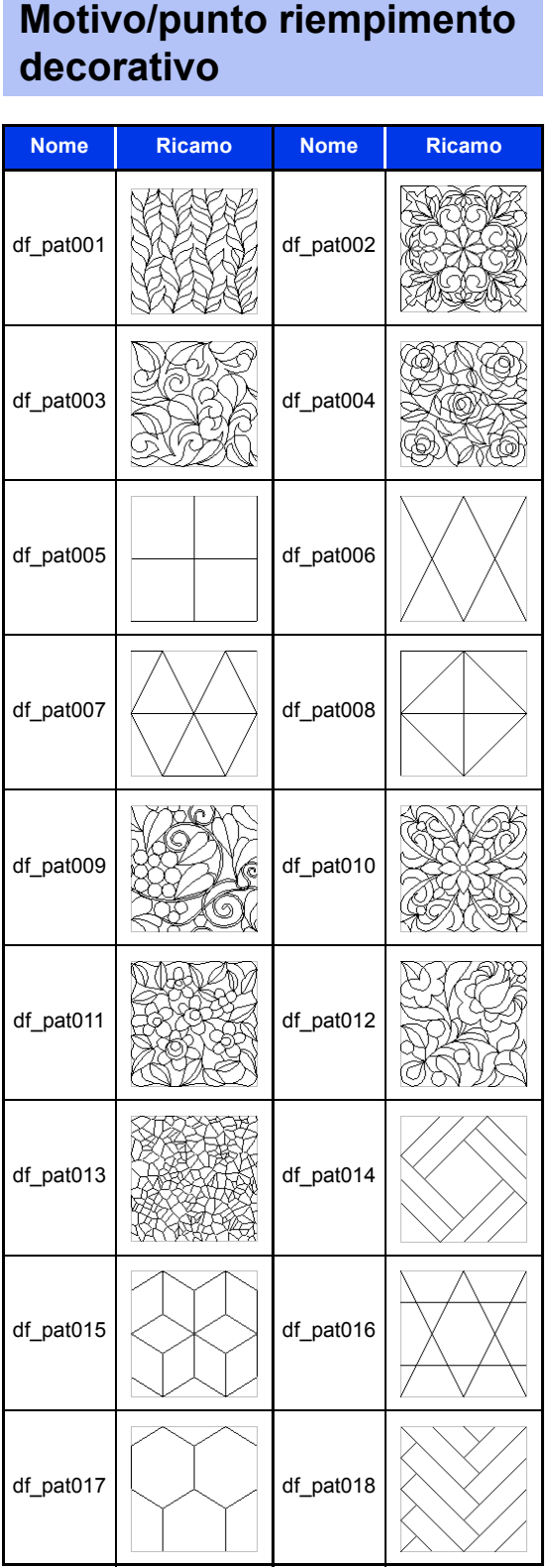

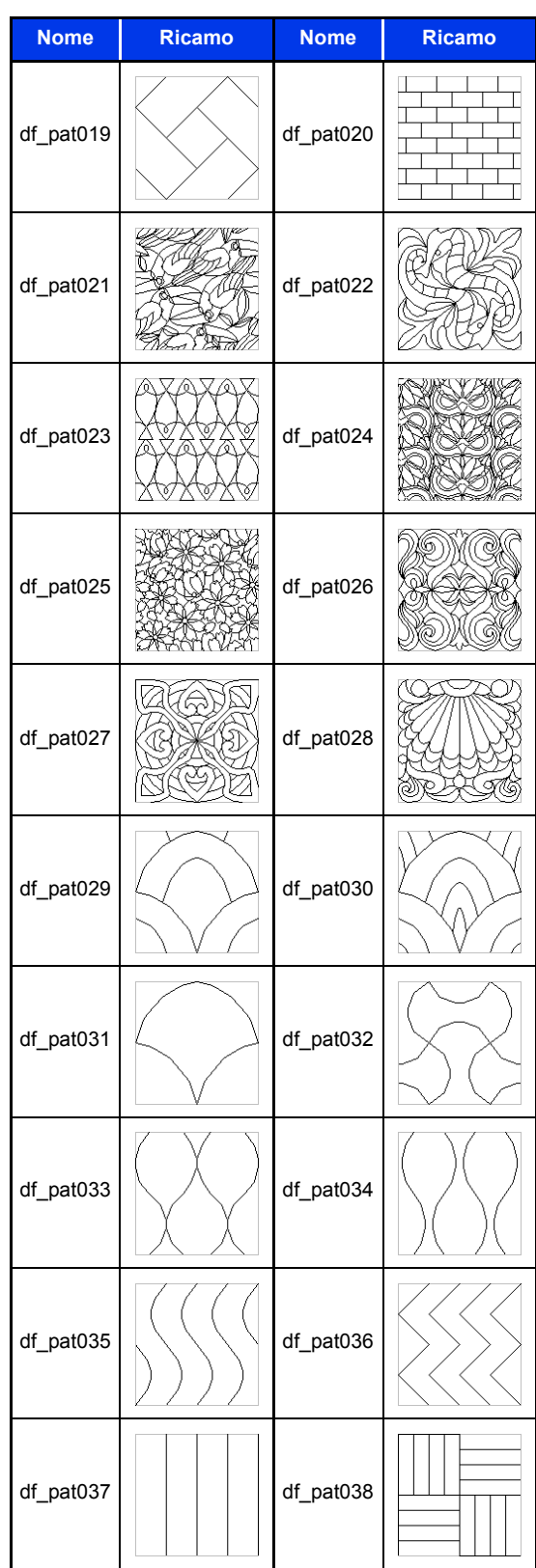

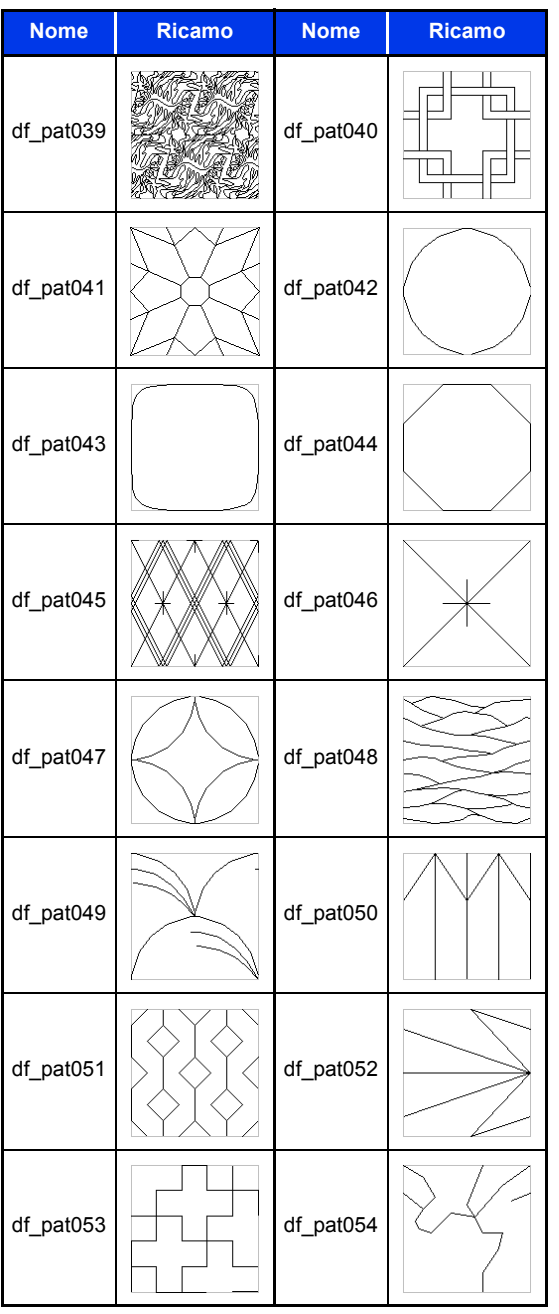

# **Attributi di cucitura linea**

Gli attributi disponibili variano in base al tipo di cucitura selezionato.

cc *"Specifica degli attributi di cucitura" a pagina 64*

# **Punto a Zigzag**

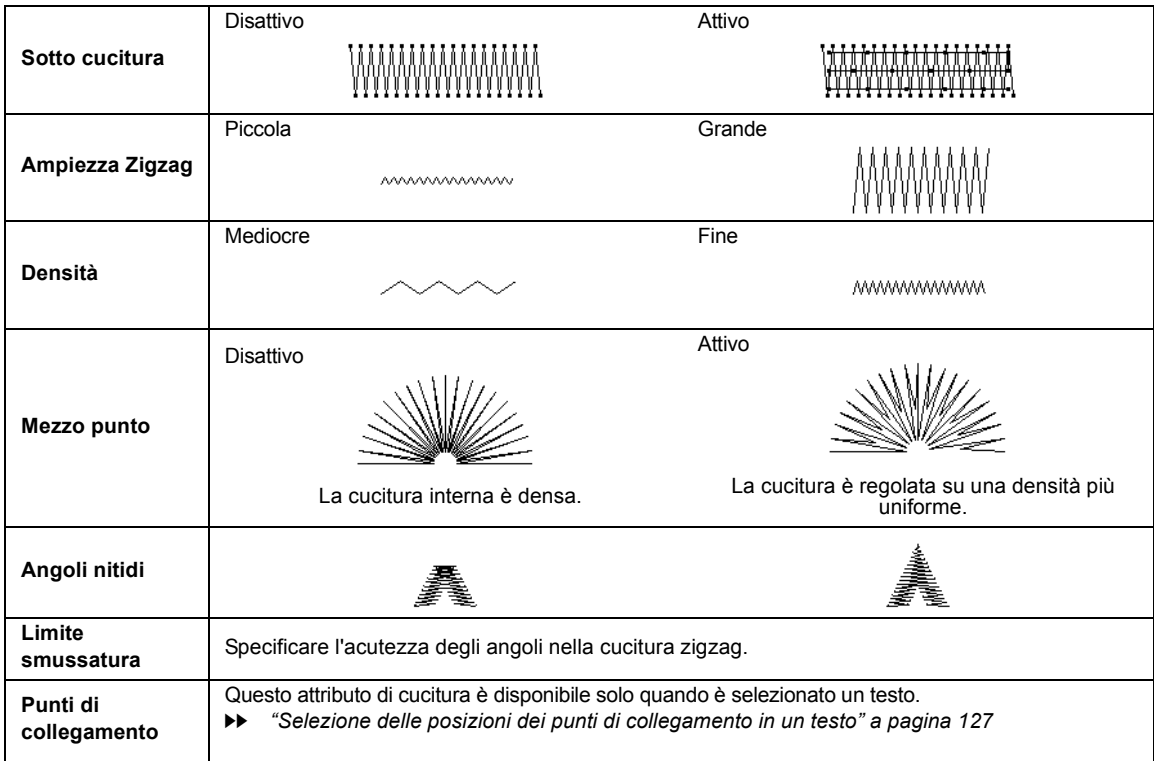

# **Punto dritto**

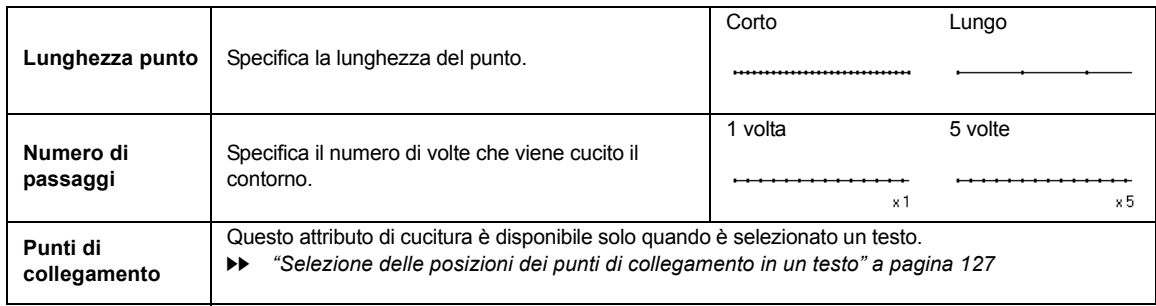

# **Punto triplo**

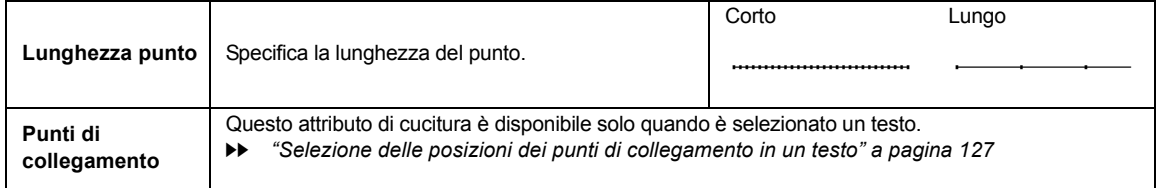

# **Tema Punto**

 $\overline{\phantom{a}}$ 

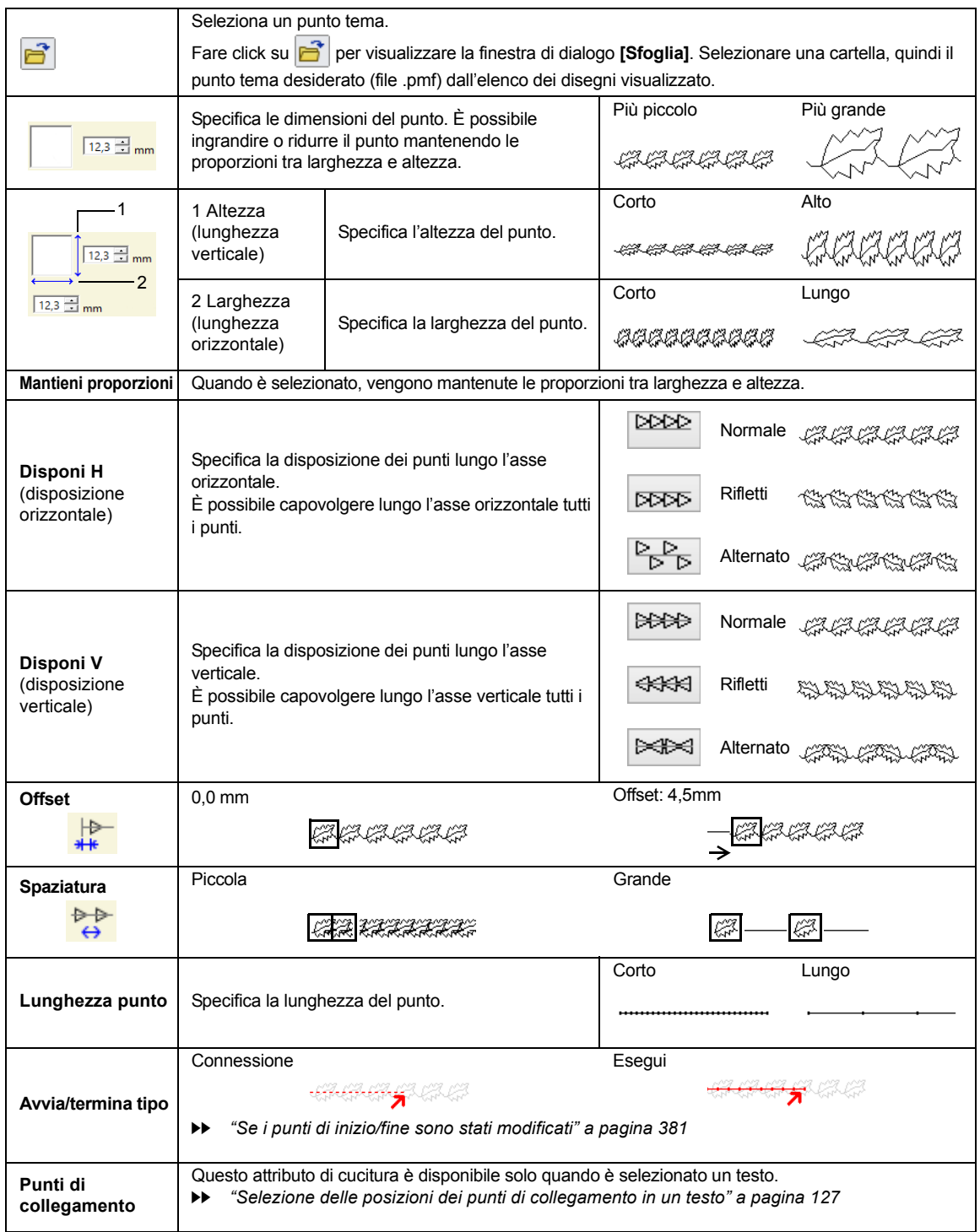

**STATISTICS** 

## **Punto erba**

÷

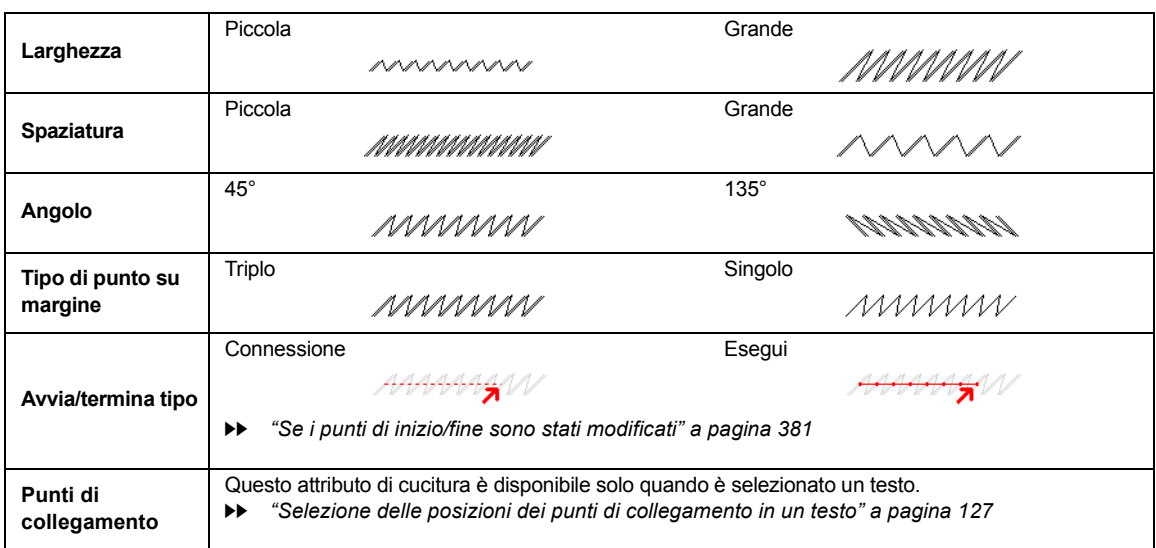

# **Punto nodino rilievo**

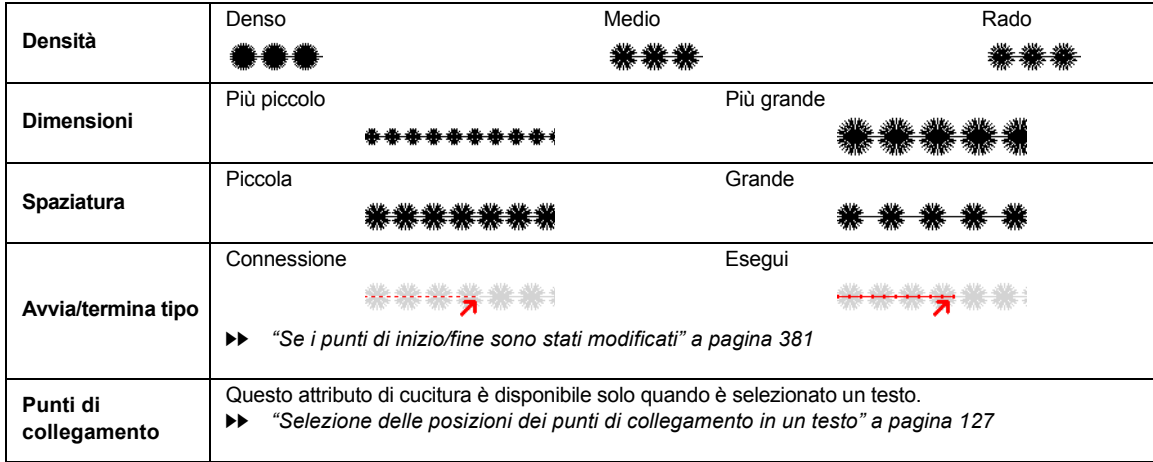

**Punto a E/V**

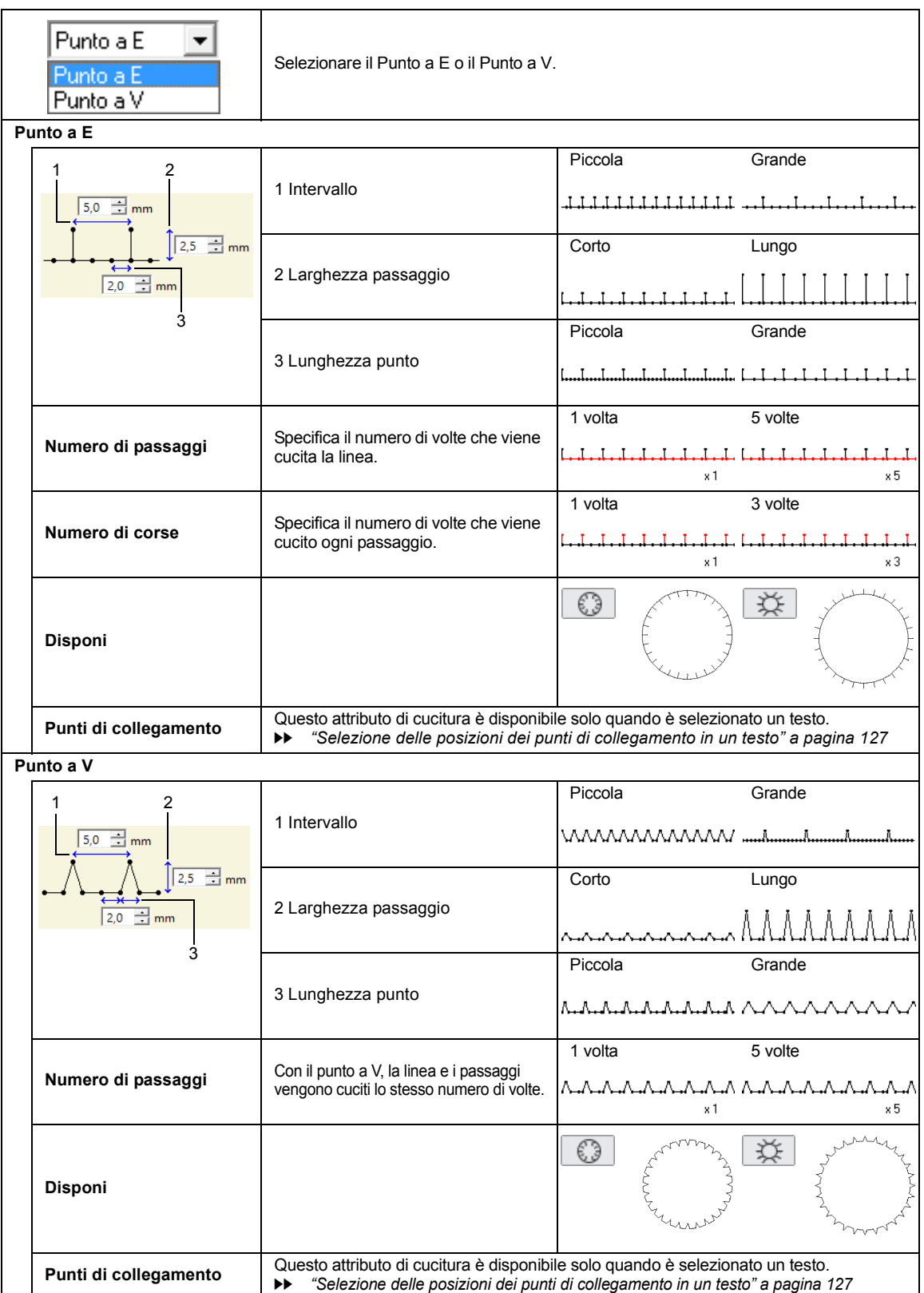

۰

# **Punto catenella**

÷

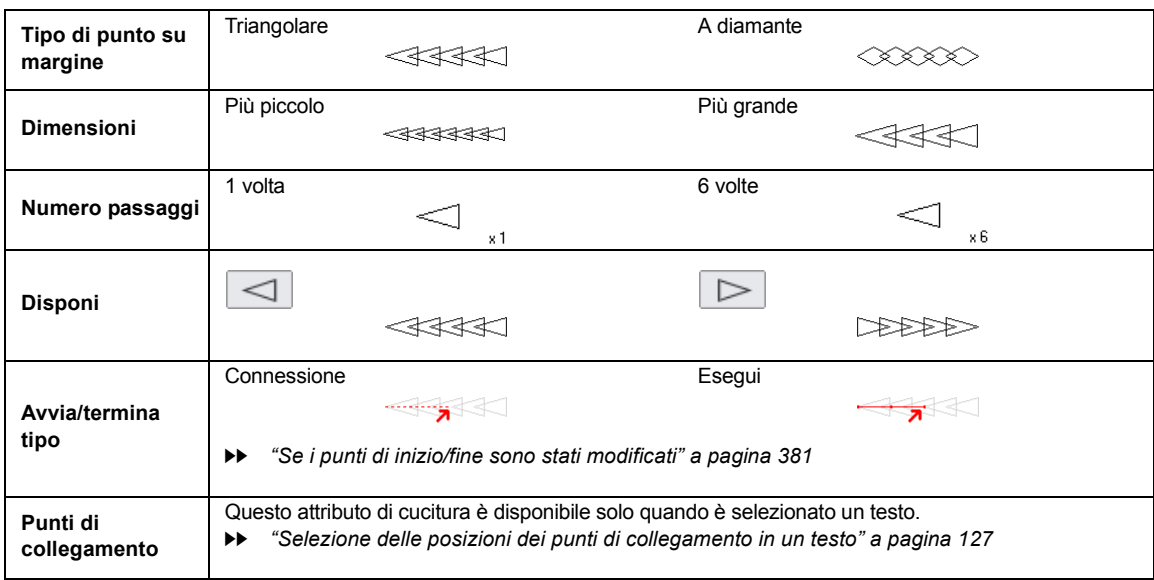

# **Taglio**

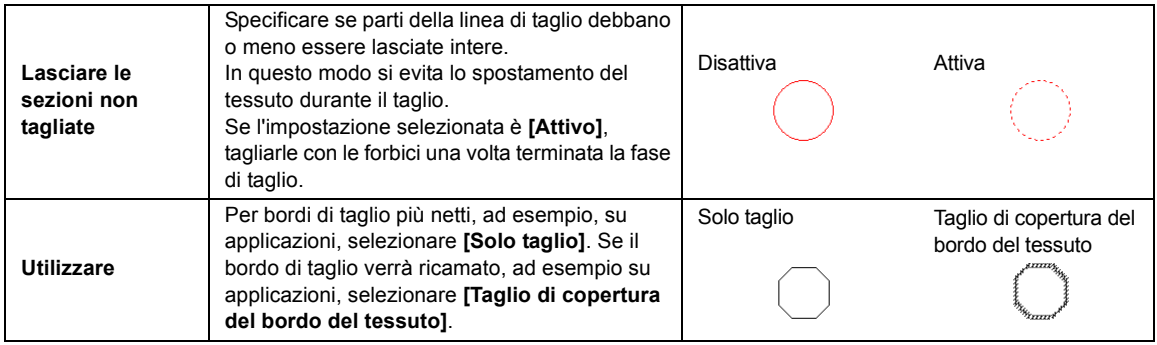

# **Se i punti di inizio/fine sono stati modificati**

Se i punti di inizio/fine della cucitura linea con punto a tema, punto erba, punto nodino rilievo o punto catenella sono stati modificati oppure ottimizzati, selezionare un'impostazione per **[Avvia/termina tipo]** negli attributi di cucitura linea.

> $\blacktriangleright$  *"Avvia/termina tipo" a pagina 377* e *"Spostamento di punti di ingresso/uscita, punto centrale e punto di riferimento motivo/punto" a pagina 58*

Se è selezionato **[Connessione]** in **[Avvia/termina tipo]**, all'inizio o alla fine della cucitura del motivo vengono inseriti punti saltati (con punto tema, punto erba, punto nodino rilievo o punto catenella). Se è selezionato **[Esegui]** in **[Avvia/termina tipo]**, all'inizio e tra i punti del motivo vengono inseriti punti continui.

Prima della modifica dei punti di inizio/fine

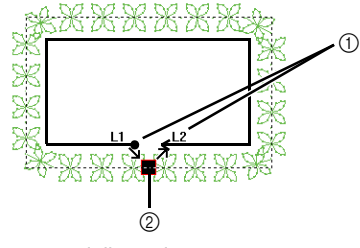

- 1 Percorso della cucitura corrente
- 2 Punto di ingresso/Punto di uscita

Quando il punto di ingresso viene spostato **Connessione**

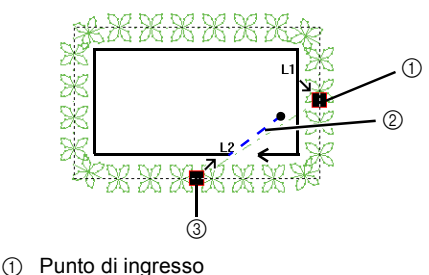

- 
- 2 Punti saltati<br>3 punto di usc punto di uscita

#### **Esegui**

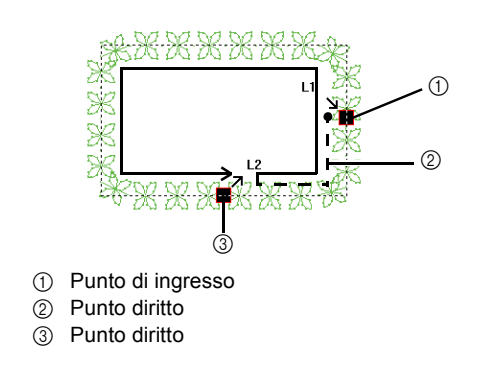

 $\mathbf a$ 

- Dopo aver modificato i punti iniziali/finali, controllare la cucitura con il simulatore di punti.
- $\blacktriangleright\blacktriangleright$  *"Controllo della cucitura con il simulatore punti" a pagina 90*
- I ricami in cui i punti iniziali/finali della cucitura linea con punto a tema sono stati modificati oppure ottimizzati in un'applicazione di una versione precedente alla 8 vengono aperti o importati con questi punti specificati come punti saltati.

# **Attributi cucitura area**

Gli attributi disponibili variano in base al tipo di cucitura selezionato.

cc *"Specifica degli attributi di cucitura" a pagina 64*

## **Punto pieno**

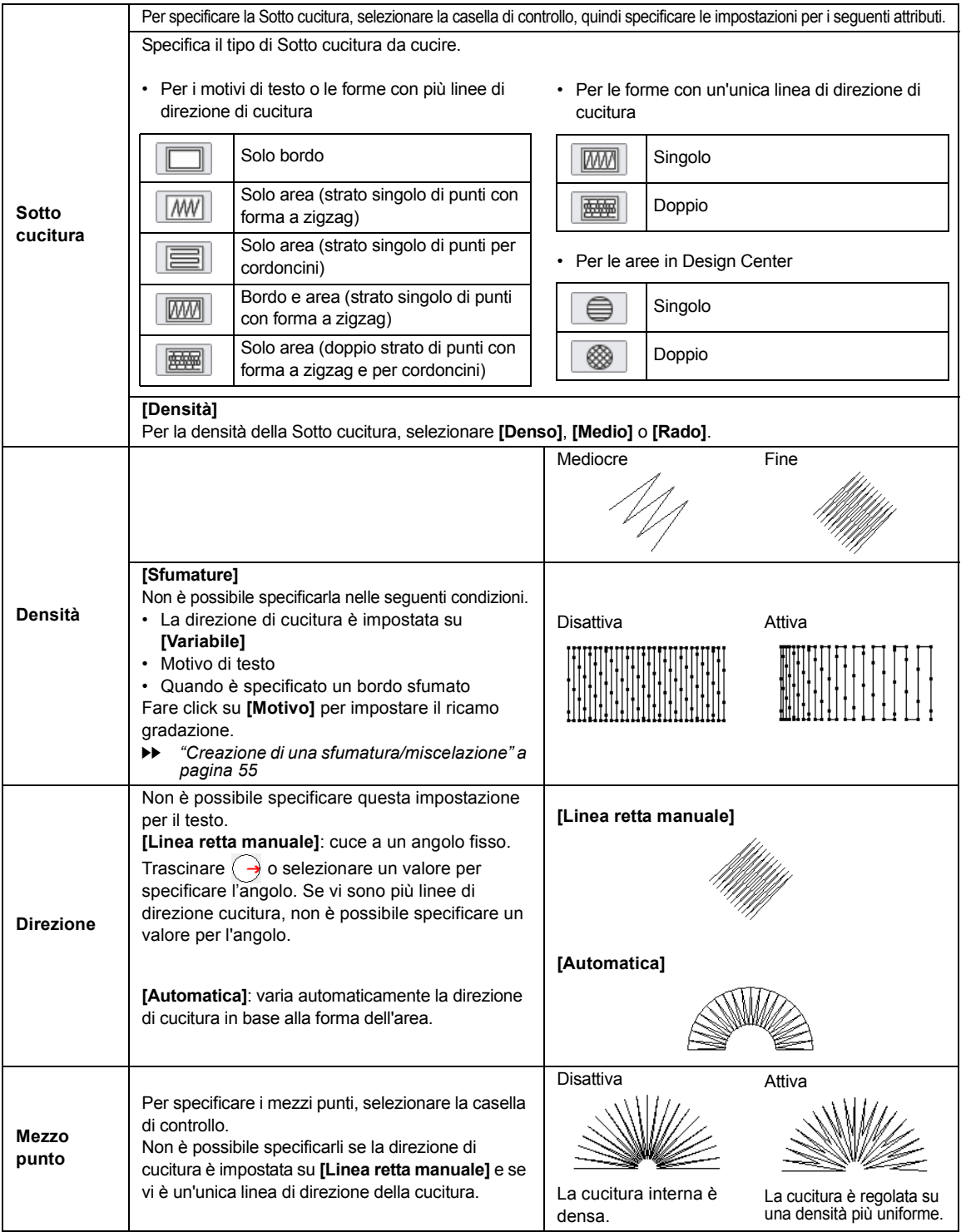

382

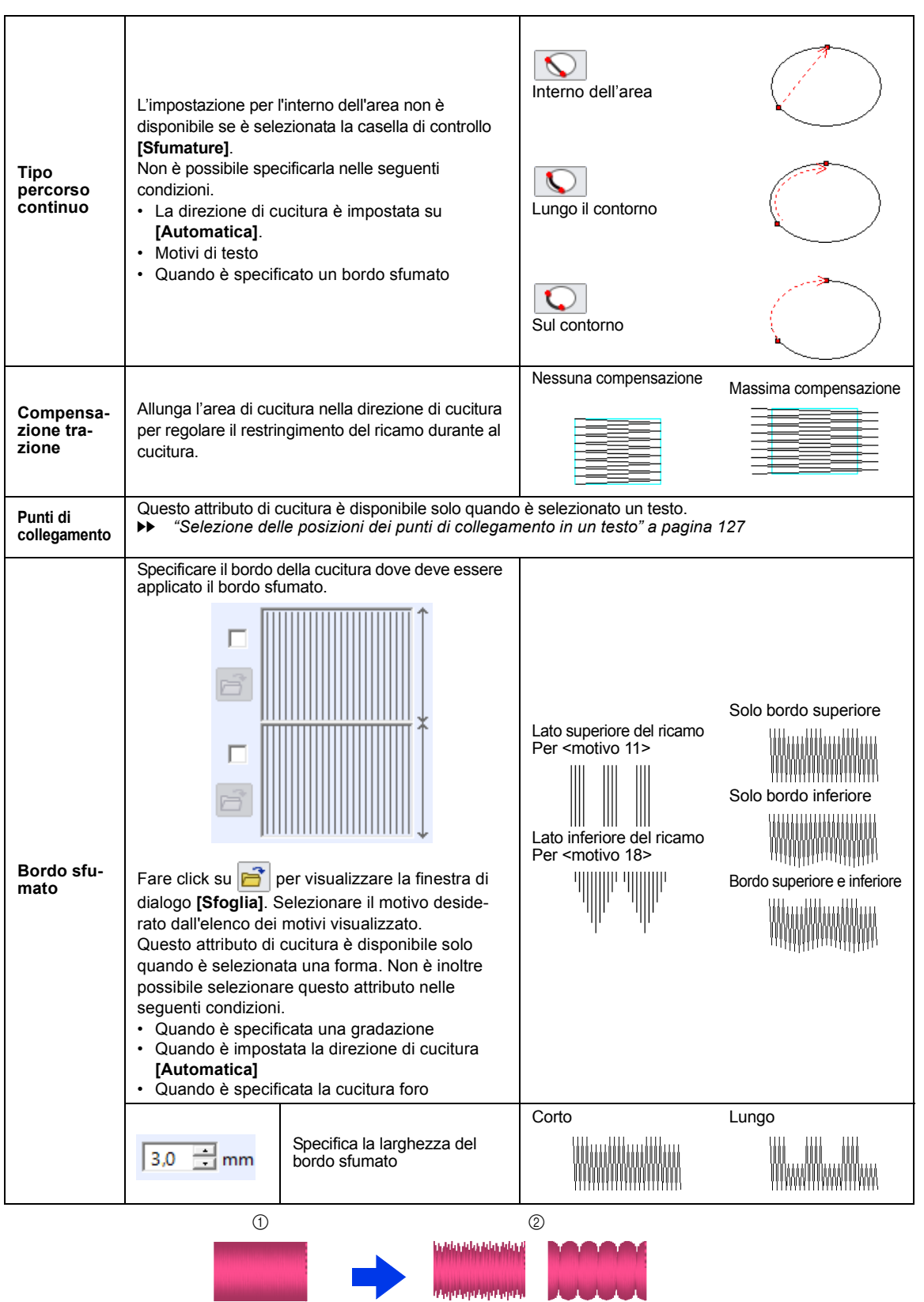

**Riferimento Riferimento**

1 Impostazioni bordo sfumato non specificate

2 Impostazioni bordo sfumato specificate

## **Punto di riempimento**

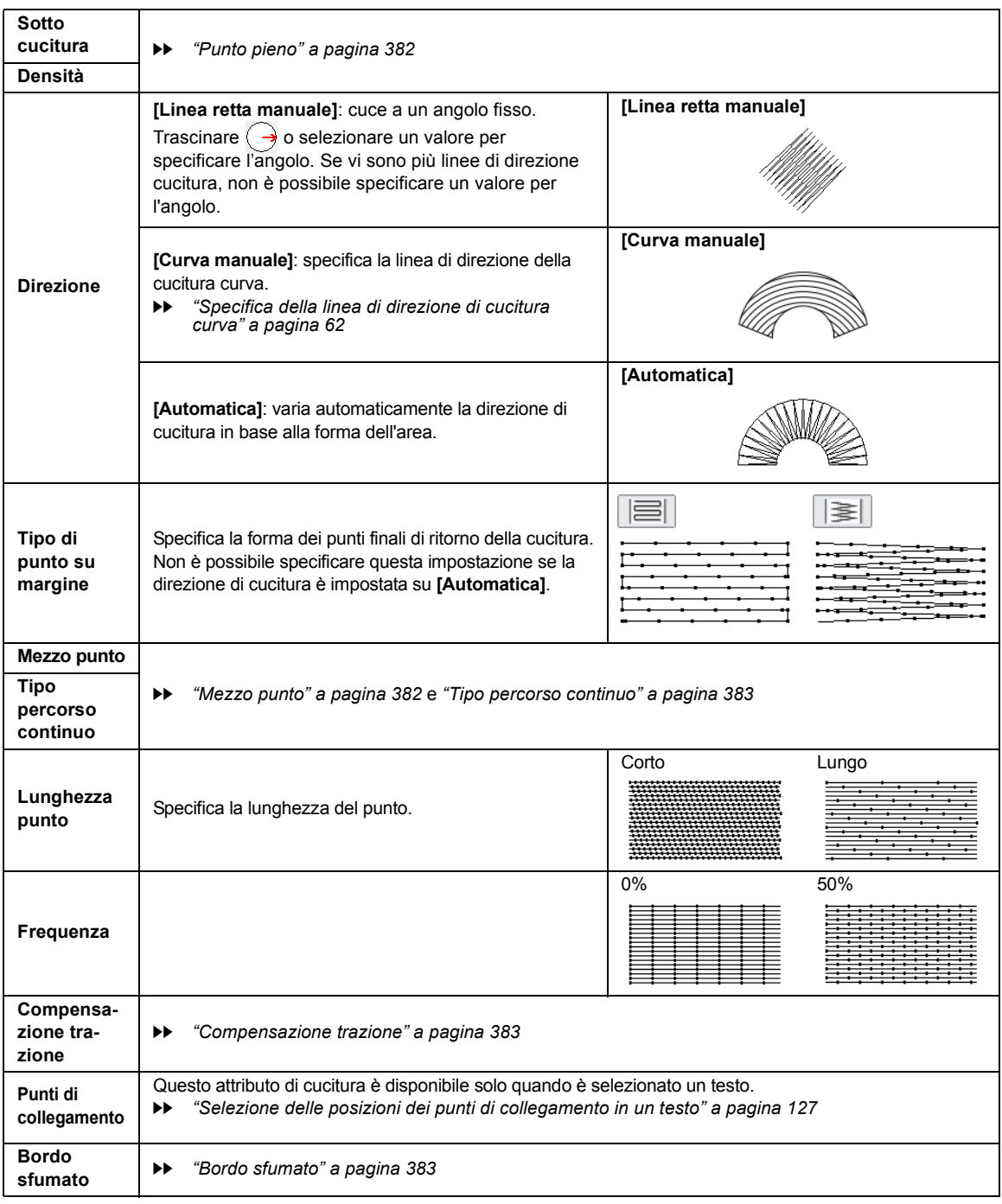

# $\mathbf{H}$

In **[Design Center]**, le impostazioni in **[Direzione]** sono come descritto di seguito.

- **[Linea retta manuale]** viene visualizzato come **[Costante]**.
- **[Automatica]** viene visualizzato come **[Variabile]**.
- **[Curva manuale]** non esiste.

## **Punto di riempimento programmabile (Punto di riempimento Prog.)**

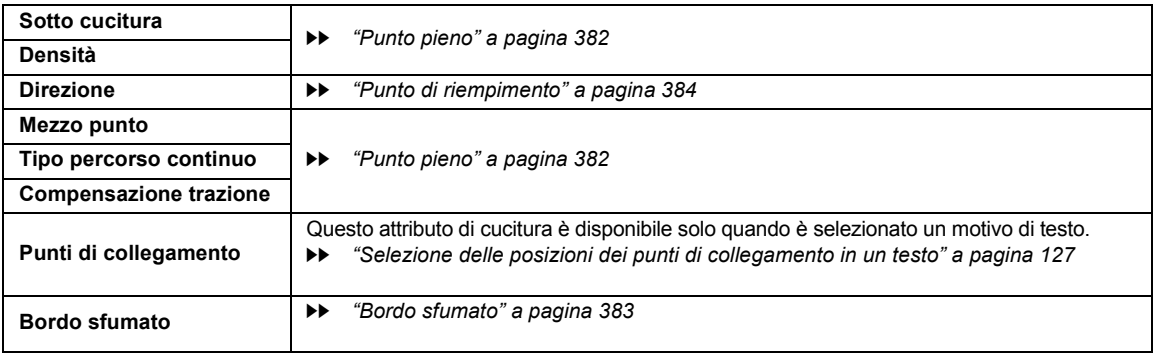

 $\square$ 

Si consiglia di specificare la cucitura di base (selezionando la casella di controllo **[Cucitura di base]**) per un punto di riempimento programmabile se **[Direzione]** è impostato su **[Curva manuale]**.

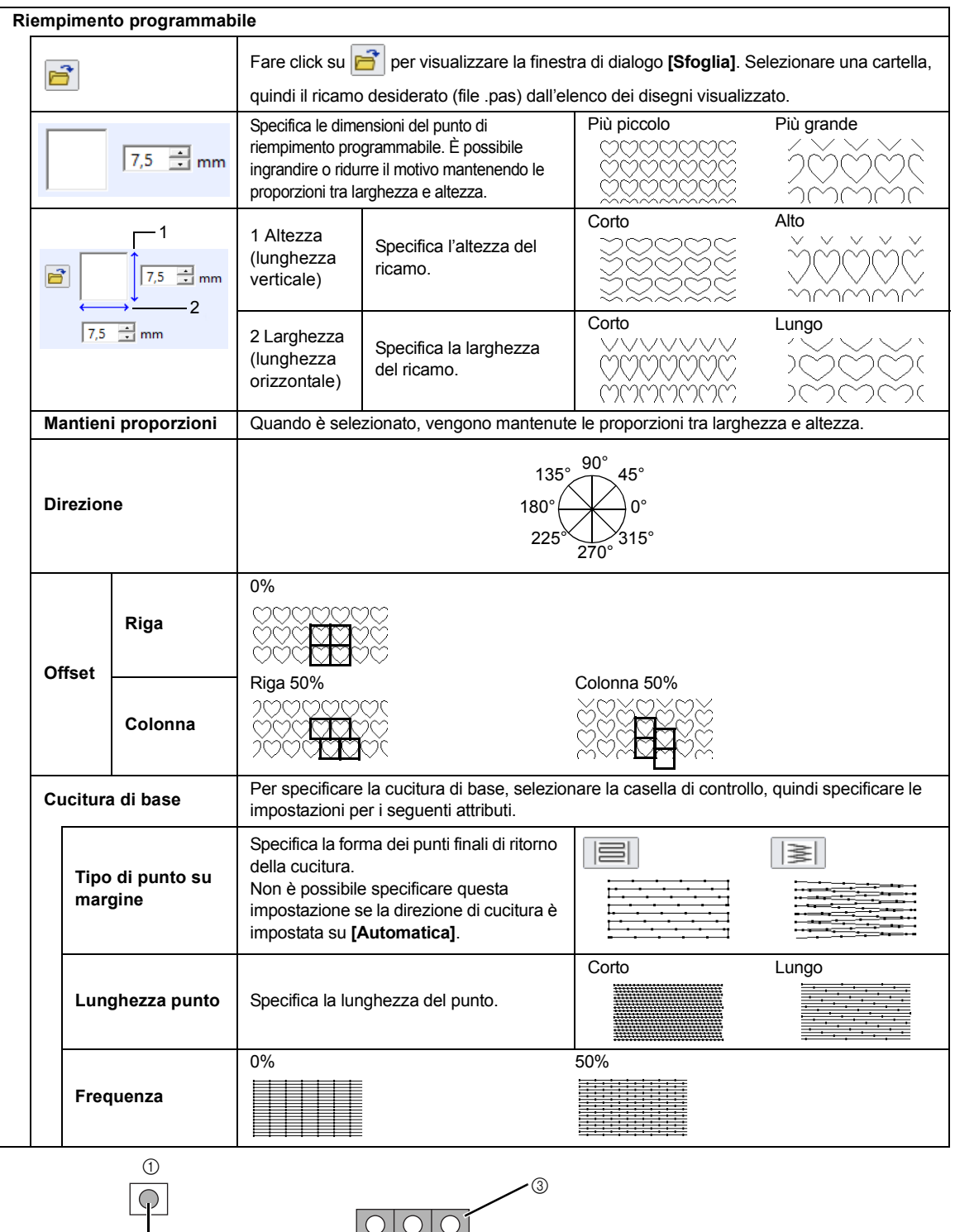

1 Punto

 $^{\circledR}$ 

2 Area in cui vengono applicati gli effetti incassato o in rilievo

3 Quest'area viene cucita con le impostazioni di cucitura specificate per la cucitura di base del punto di riempimento programmabile.

 $\circled{4}$ 

4 Quest'area viene cucita con le impostazioni di cucitura specificate nel file del punto di riempimento programmabile.

 $\overline{\bigcirc}$ 

#### **Note sui punti di riempimento programmabili e sui timbri**

In caso di impostazione delle direzioni del punto di riempimento programmabile e del tipo di cucitura di un punto di riempimento programmabile o di un timbro, le linee non vengono cucite.

Utilizzare la funzione Vista Realistica per visualizzare esattamente la modalità di cucitura del punto. Per avere un'idea ancora più chiara, effettuare esempi di prova delle differenti impostazioni.

Esempi di punti di riempimento programmabili:

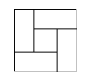

Esempio 1 Direzione del punto: 45° (predefinita)

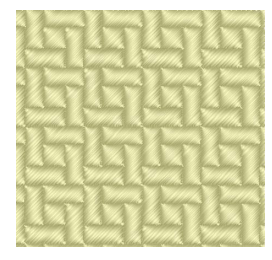

Esempio 2 Direzione del punto: 90°

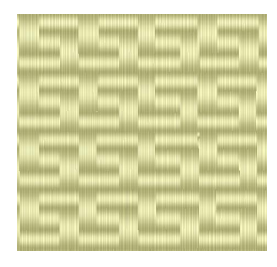

Esempio 3 Direzione del punto: 0°

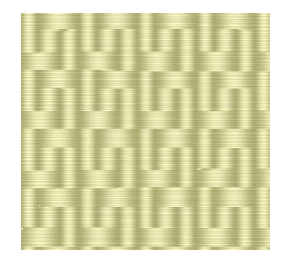

 $\blacktriangleright\blacktriangleright$  *"Modifica della visualizzazione del ricamo" a pagina 88* e *"Programmable Stitch Creator" a pagina 291*

# **Punto per cordoncini**

La cucitura è creata perché attraversi la lunghezza dei blocchi.

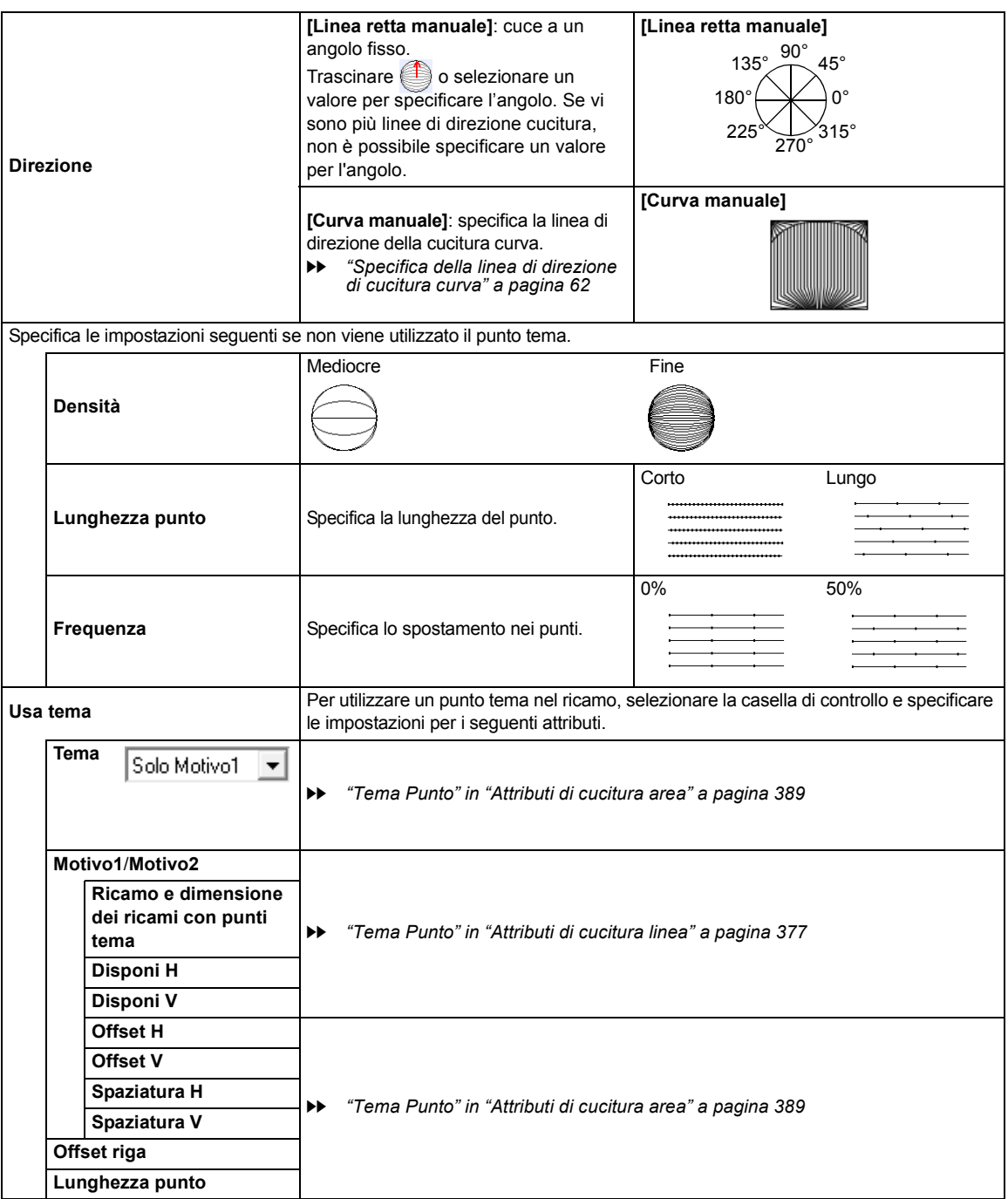

٠

# **Tema Punto**

÷

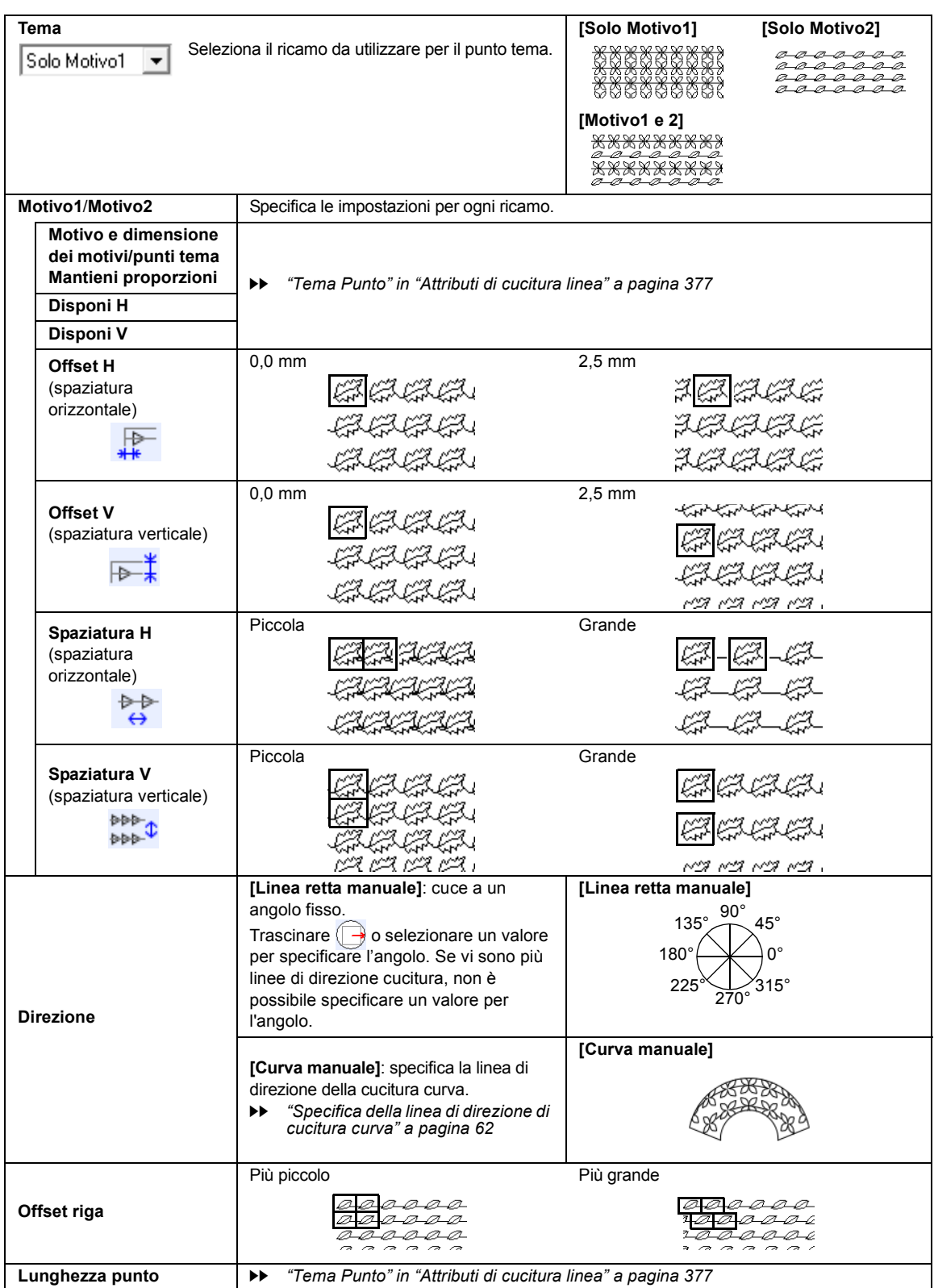

### **Punto Croce**

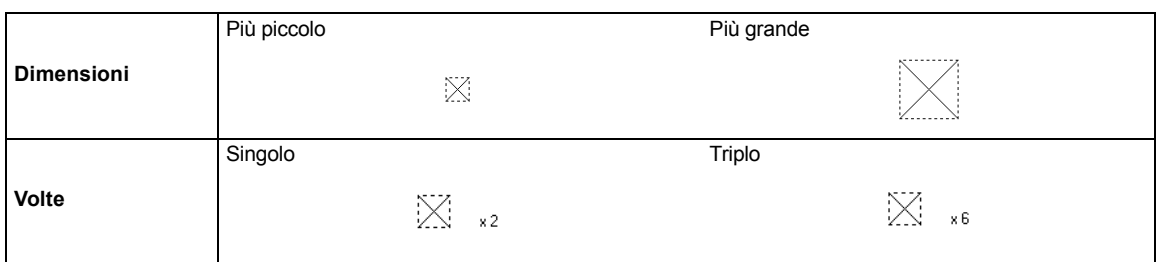

## **Punto a cerchi concentrici, punto radiale e punto a spirale**

Per i dettagli sullo spostamento del punto centrale del punto a cerchi concentrici e del punto radiale, fare riferimento a *"Spostamento di punto centrale e punto di riferimento motivo/punto" a pagina 59*.

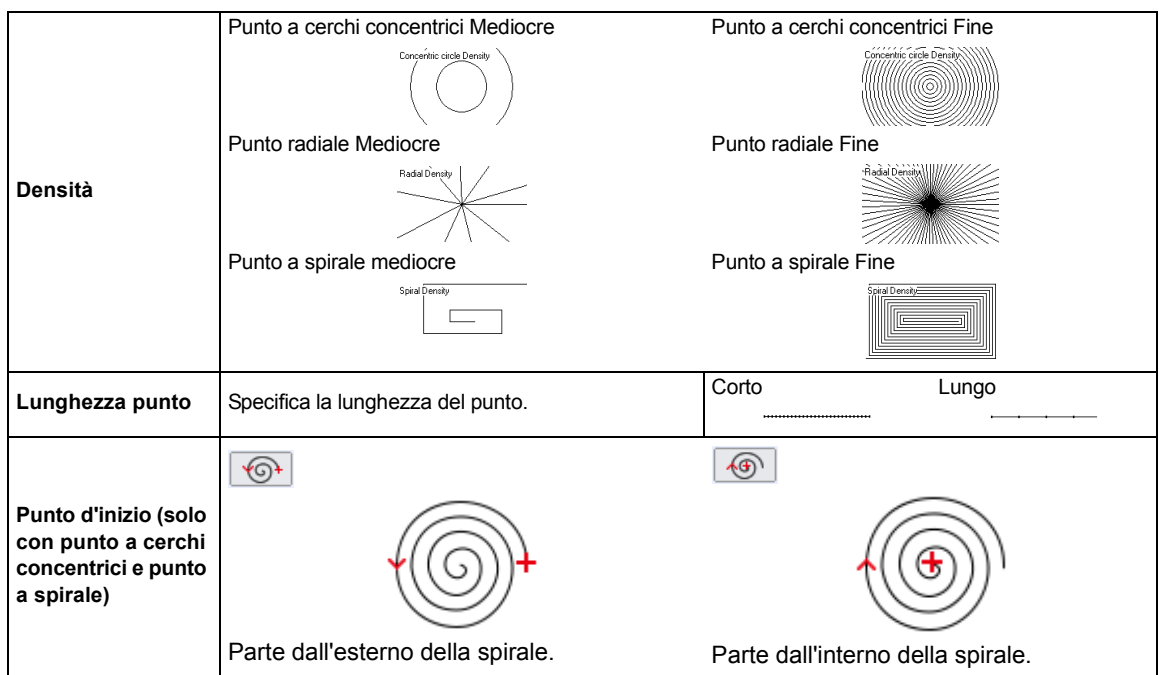

## **Punto spirale flessibile**

Per i dettagli sullo spostamento del punto centrale, fare riferimento a *"Spostamento di punto centrale e punto di riferimento motivo/punto" a pagina 59*.

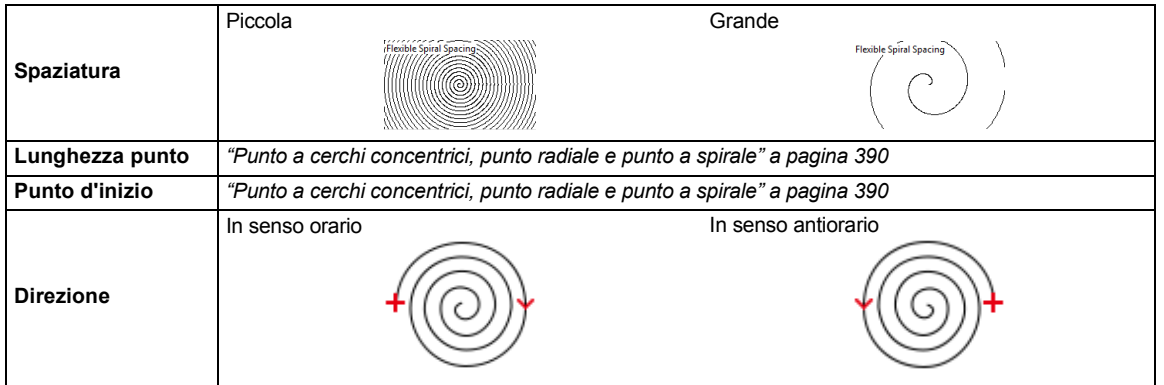

# **Punto trapuntatura (stippling)**

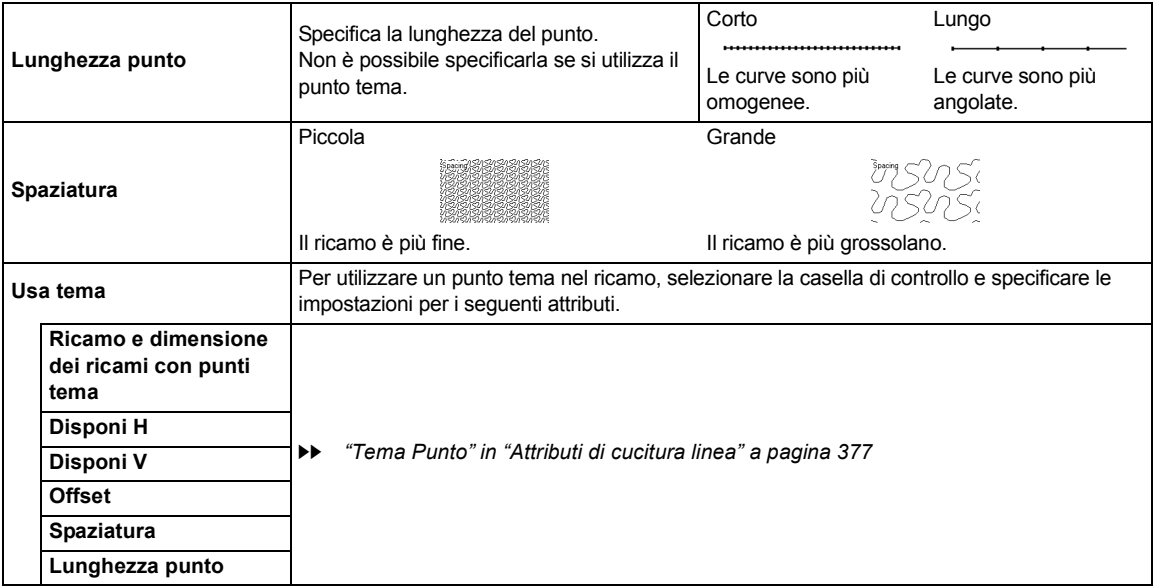

# **Punto riempimento rete**

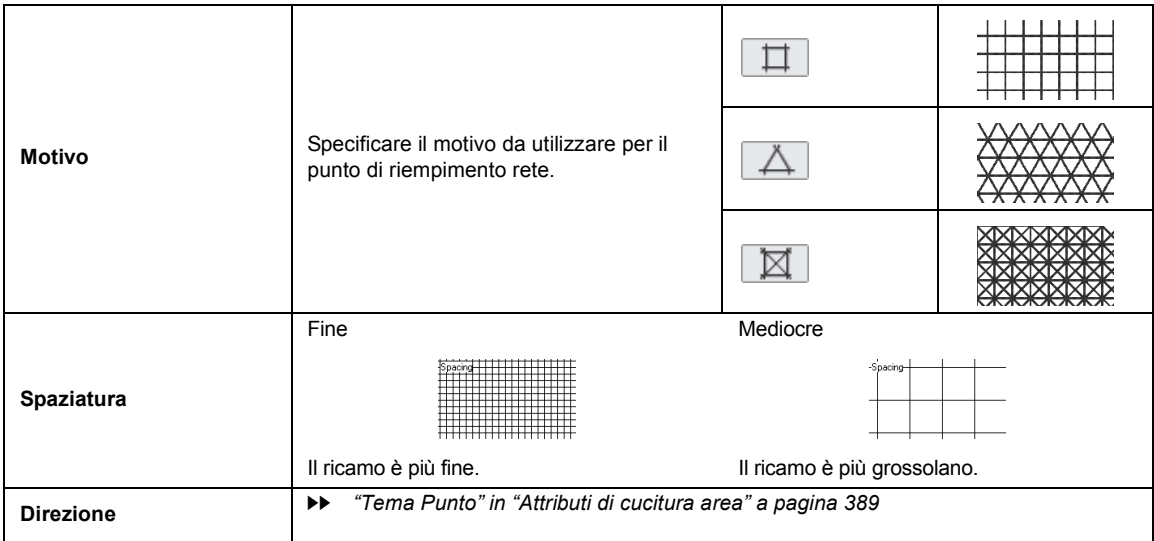

and the

# **Punto riempimento rete a zigzag**

÷

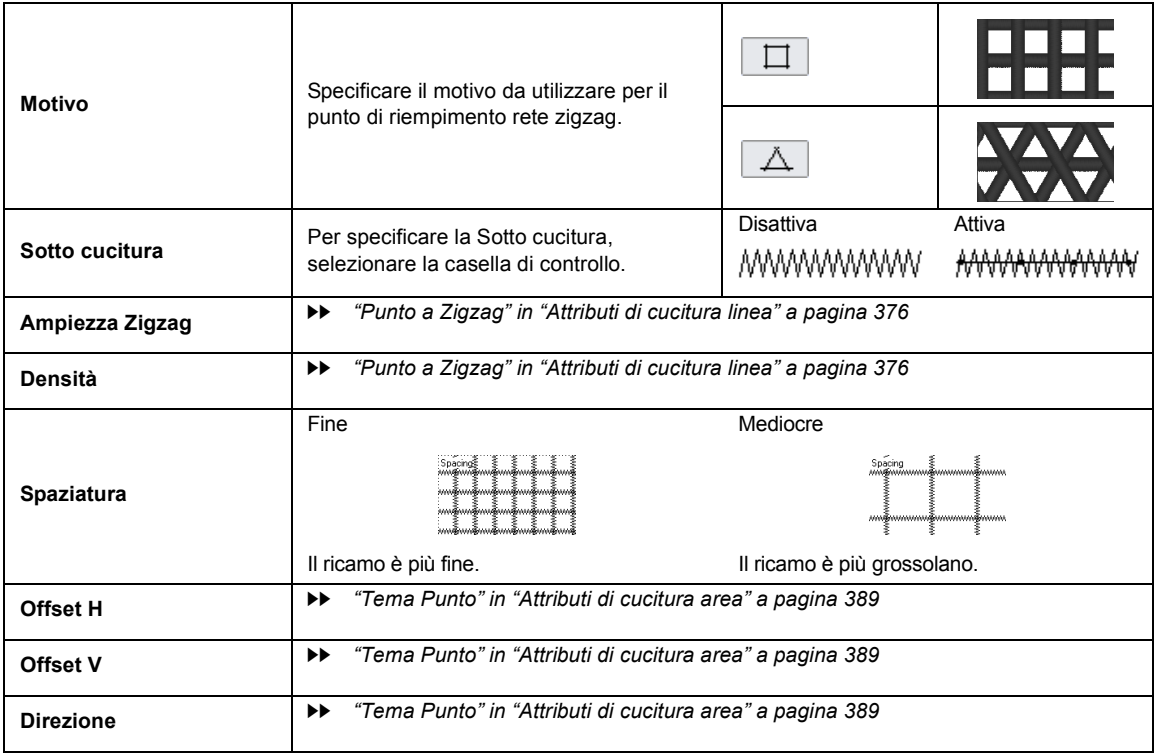

## **Punto riempimento decorativo**

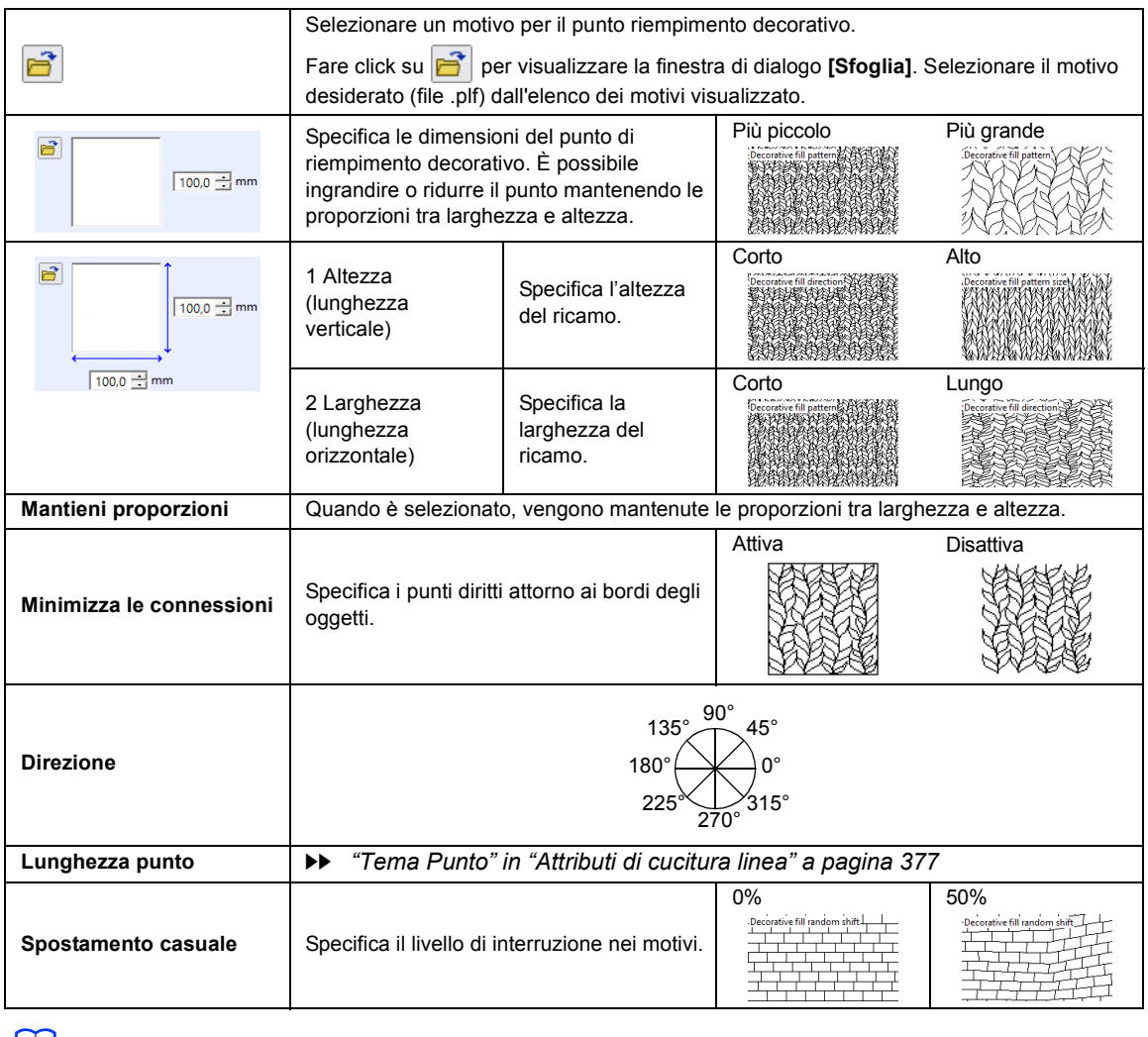

 $\Box$ 

• Se **[Minimizza le connessioni]** è stato disattivato, si rischia che parti del motivo vadano perse, dato che non verranno creati punti estremamente corti.

# **Elenco dei caratteri**

# **Testo**

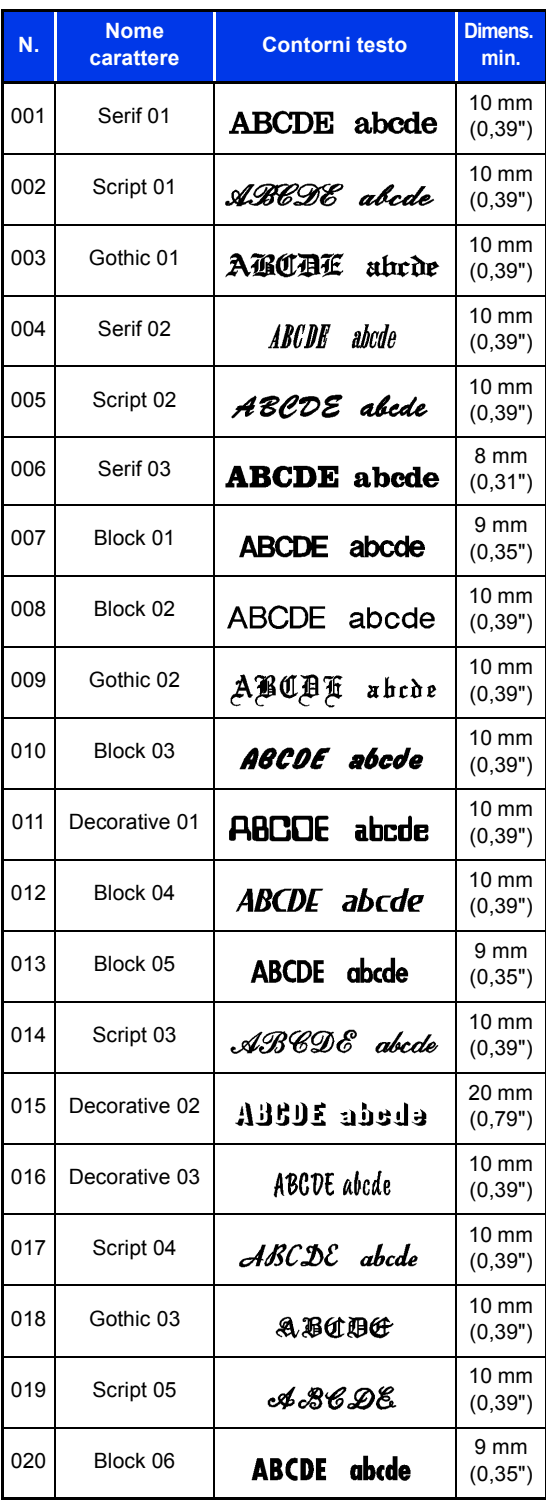

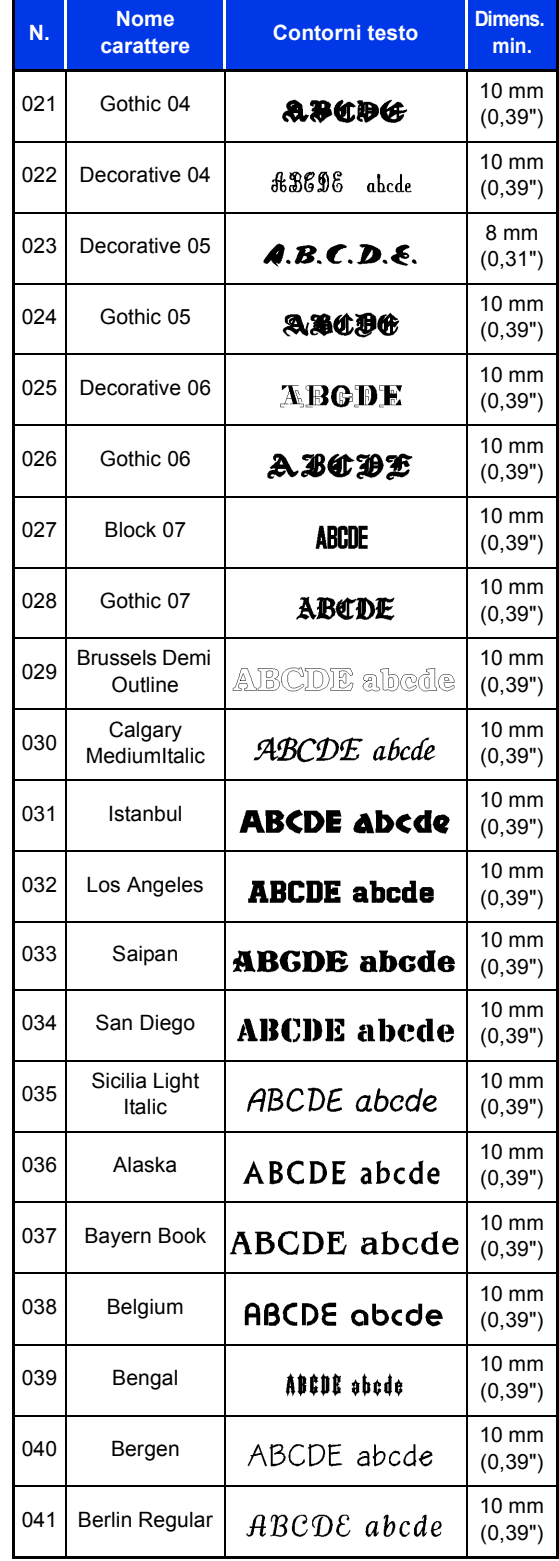

**Riferimento Riferimento**

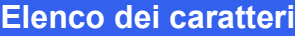

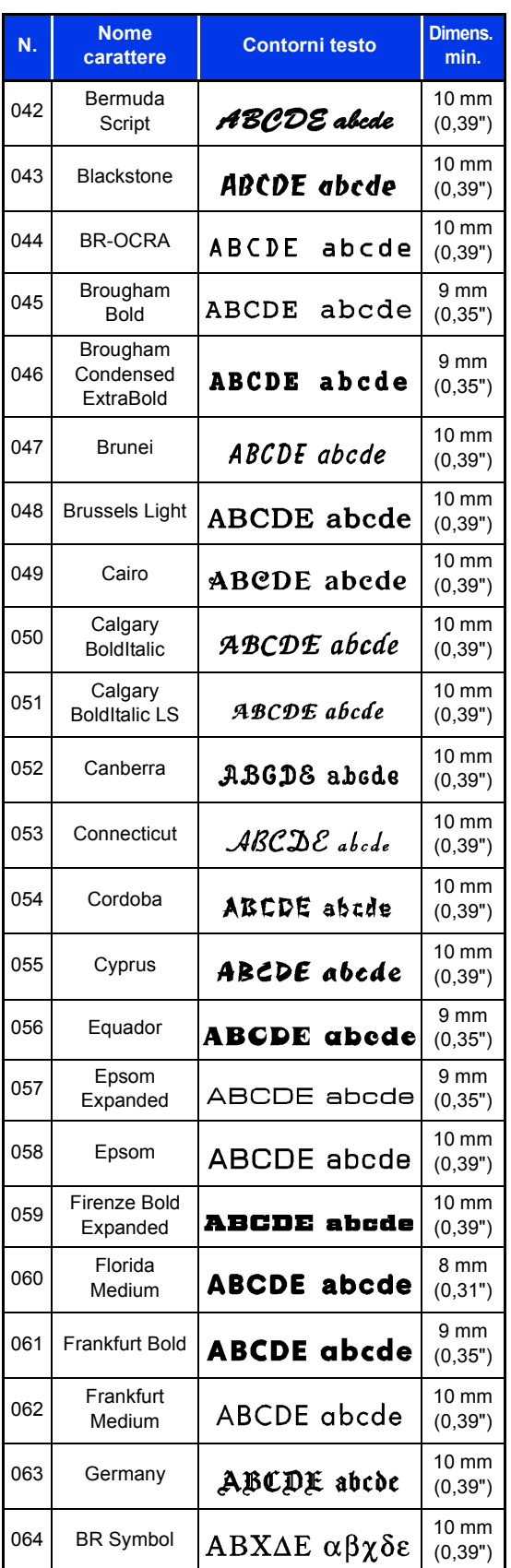

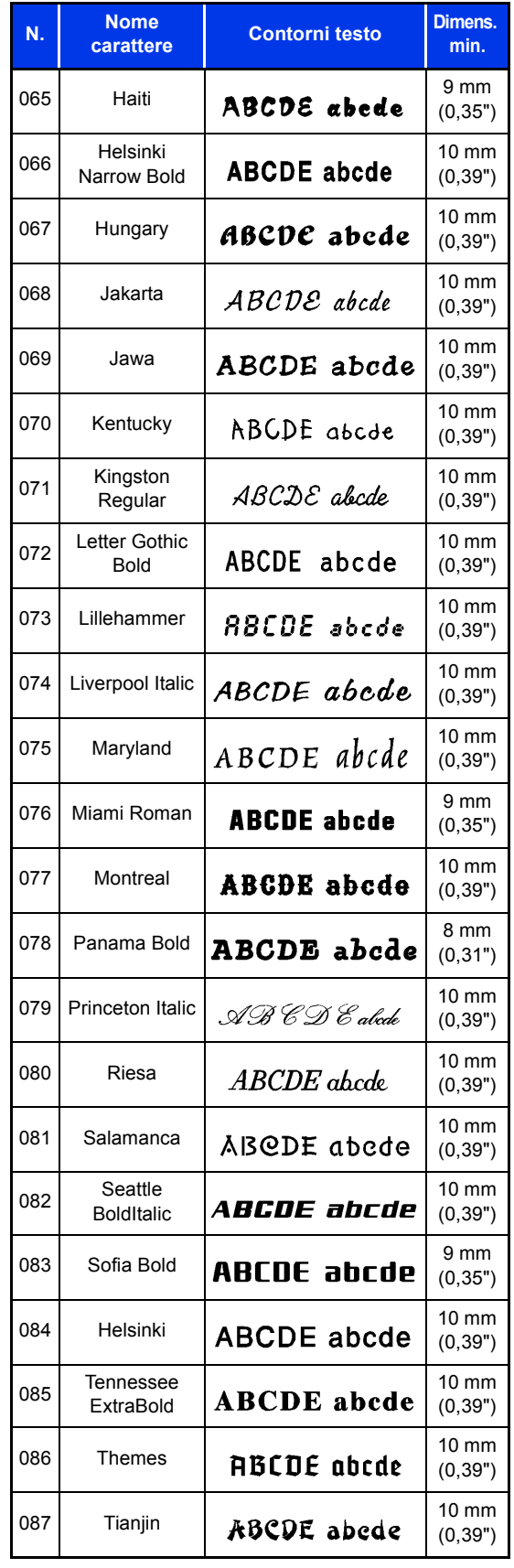
### **Elenco dei caratteri**

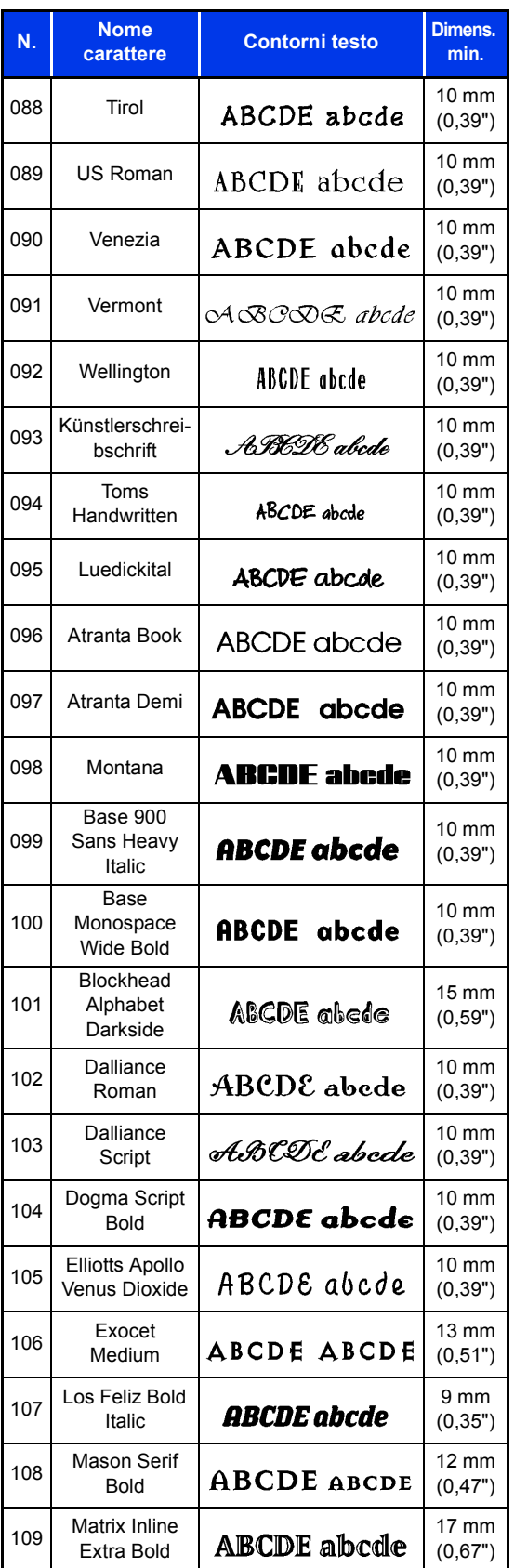

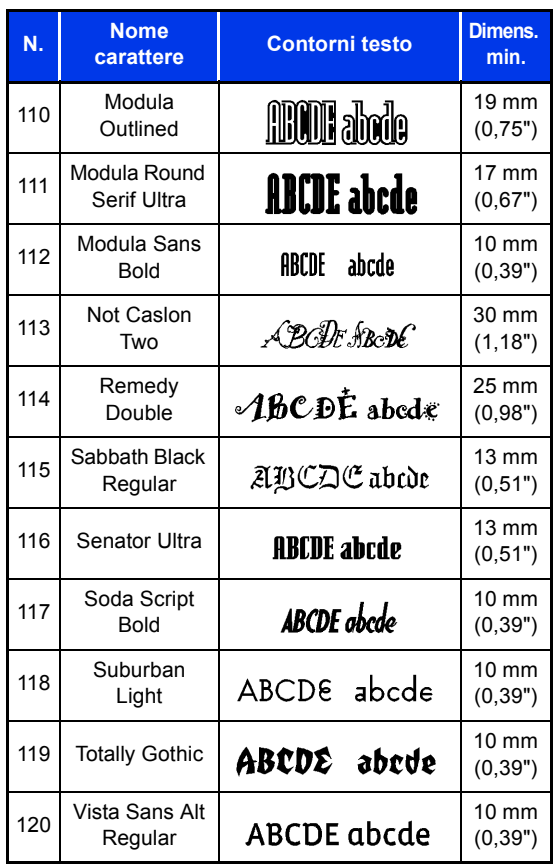

## **Testo breve**

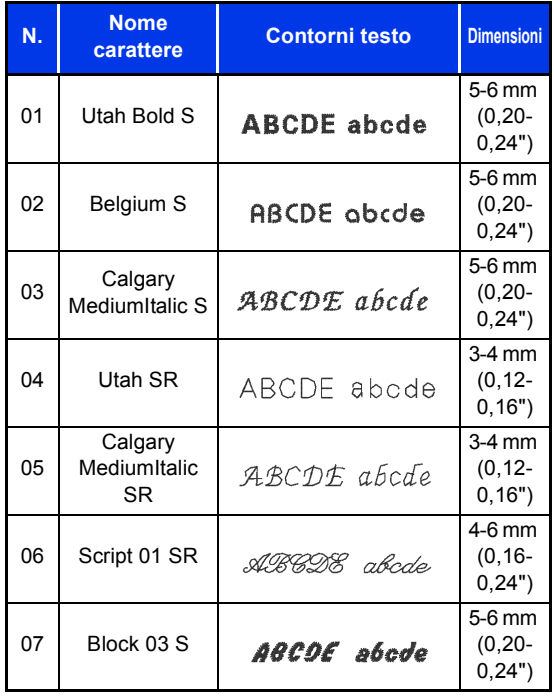

**Riferimento Riferimento**

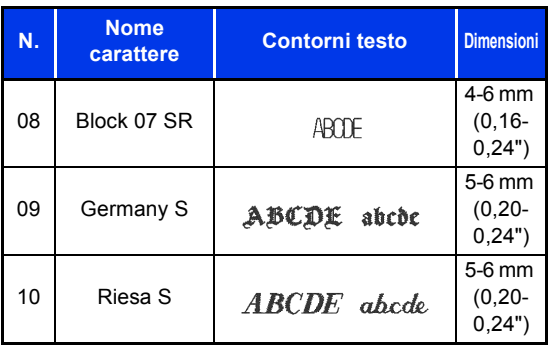

## **Monogramma**

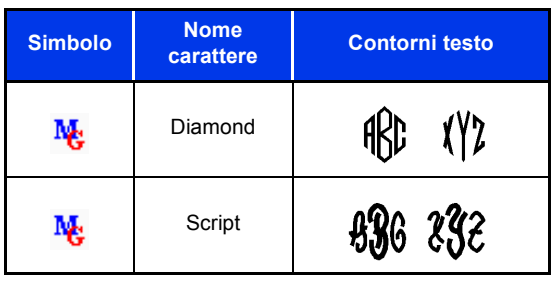

# **Motivi/punti di cucitura per Stitch Design Factory**

### **Punto decorativo**

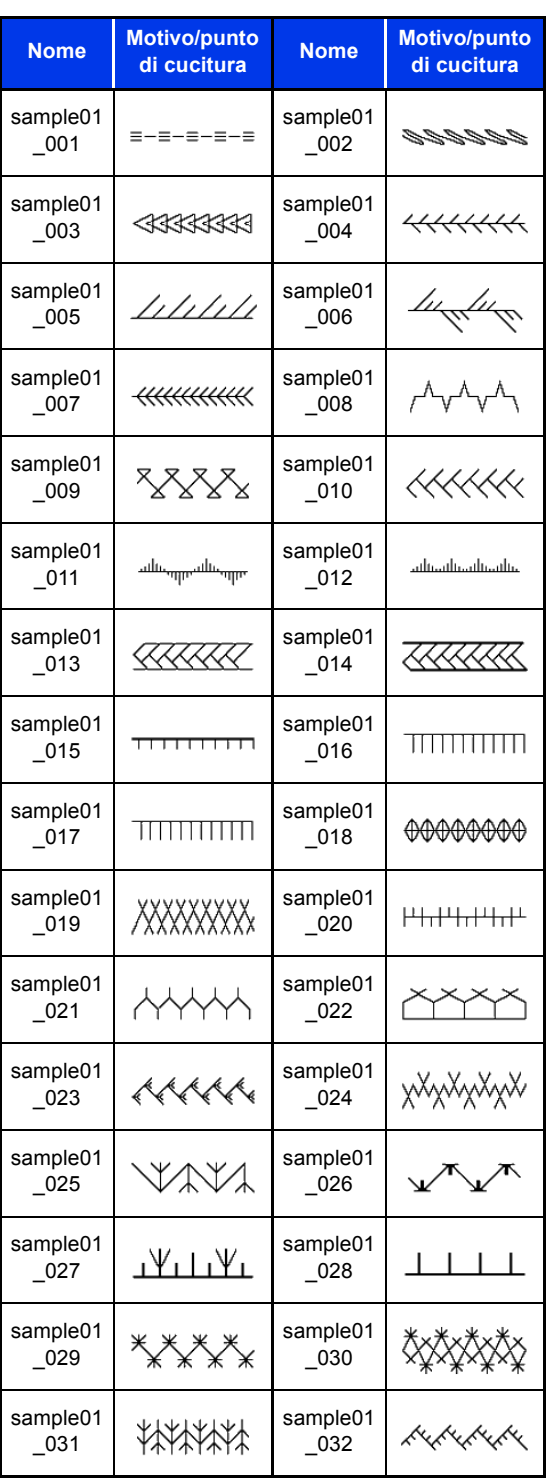

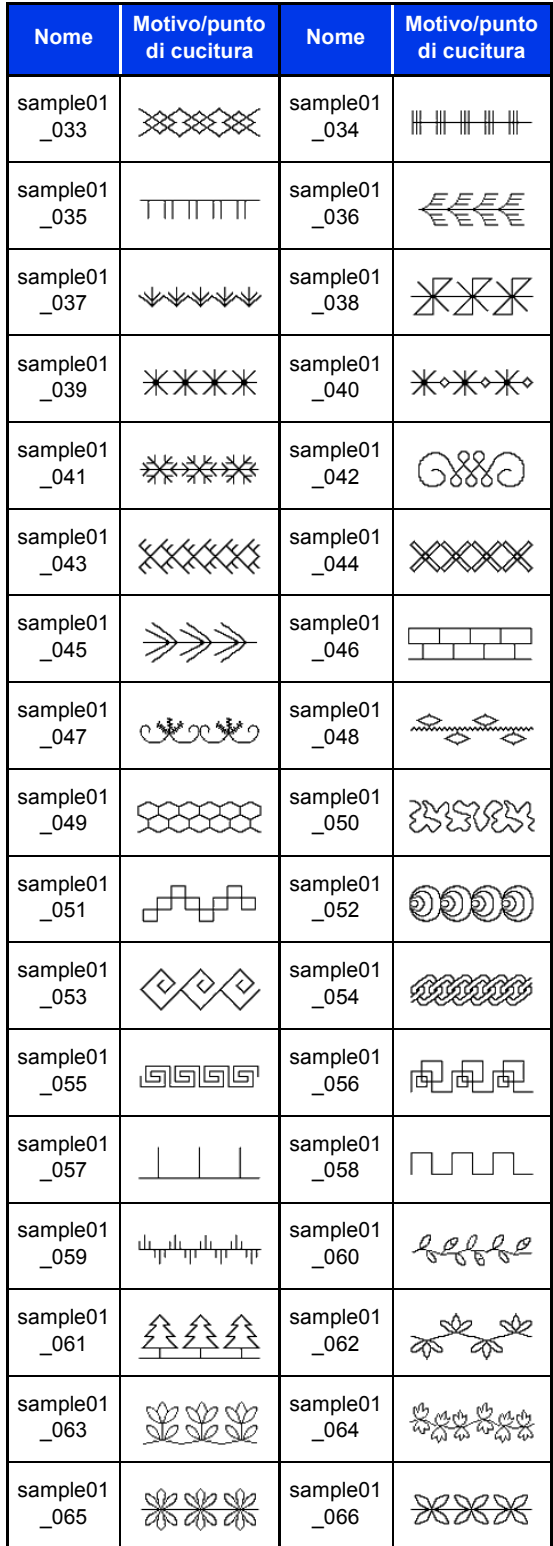

**Riferimento Riferimento**

### **Motivi/punti di cucitura per Stitch Design Factory**

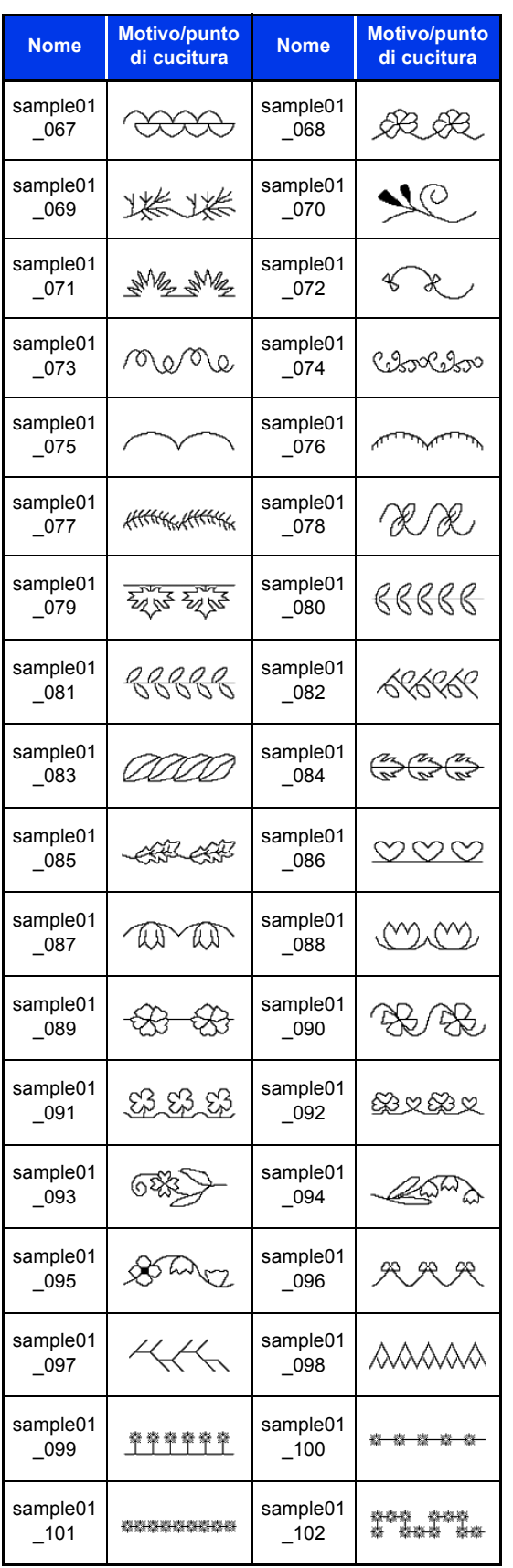

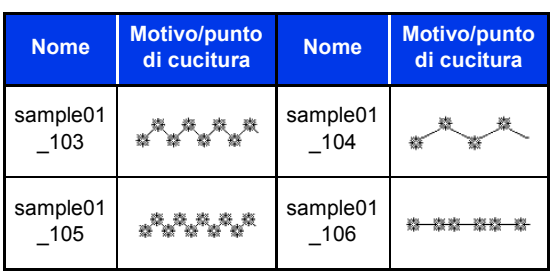

# **Punto pieno decorativo**

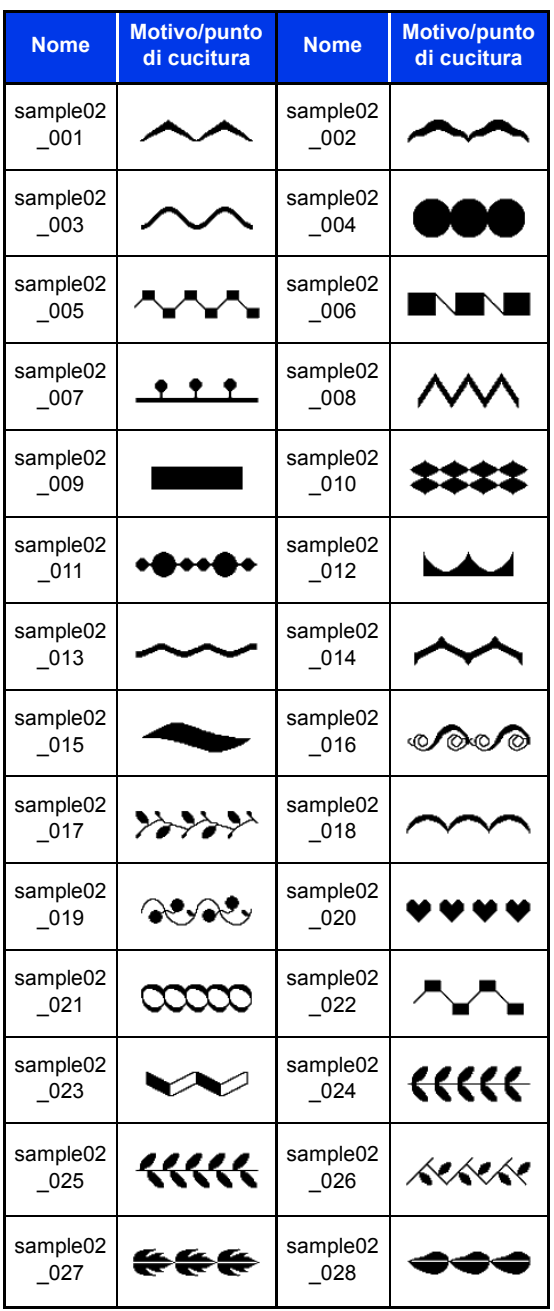

# **Motivi/punti di cucitura per Stitch Design Factory**

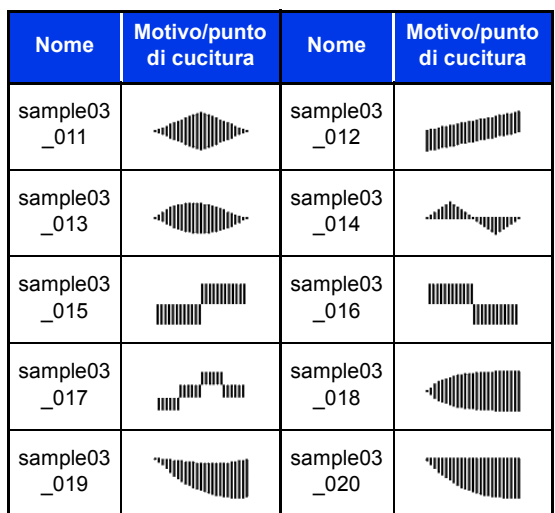

# **Punto croce**

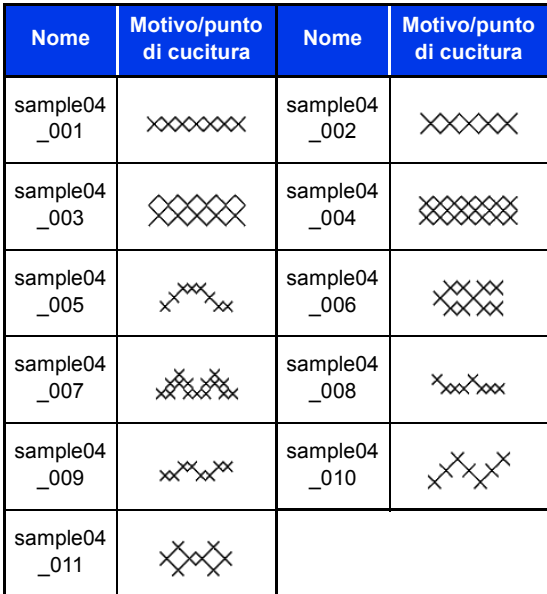

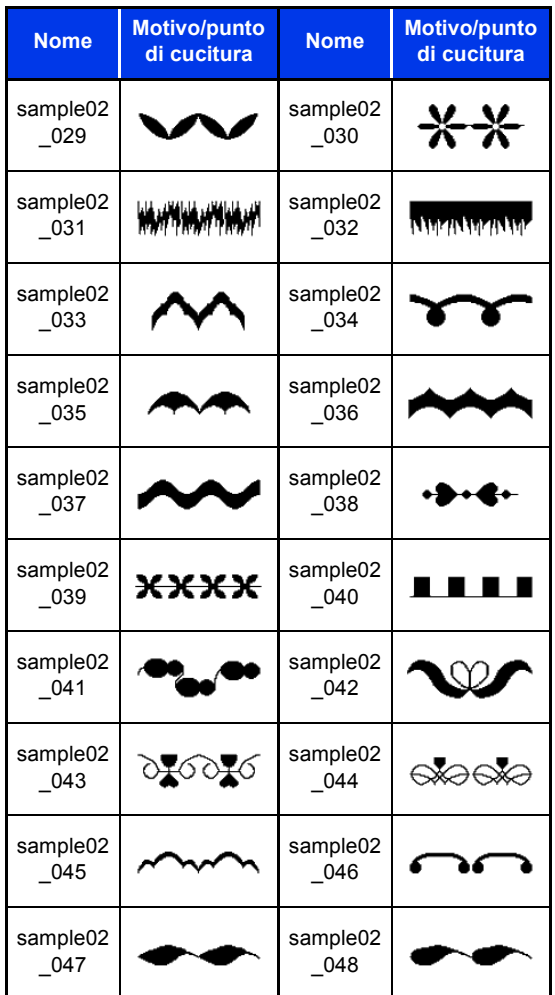

# **Punto pieno**

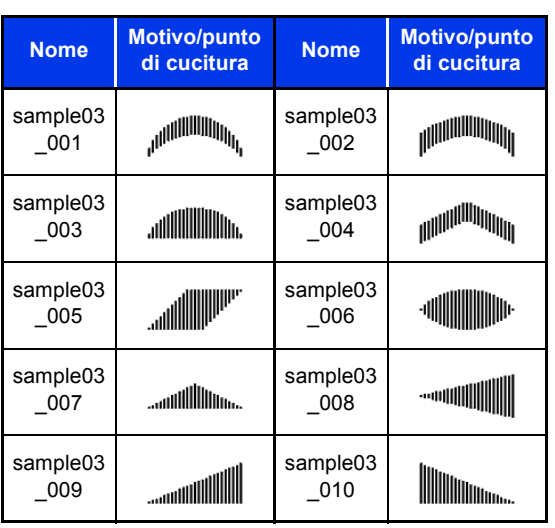

# **Risoluzione dei problemi**

Se si verifica un problema, fare click su **[Guida]**, quindi su **[Assistenza clienti]** nel menu per visitare il seguente sito Web, dove è possibile consultare le cause e le soluzioni di vari problemi, nonché le risposte a domande frequenti.

In caso di problemi, controllare le soluzioni seguenti. Se la soluzione suggerita non corregge il problema, contattare il rivenditore o il Servizio di assistenza clienti Brother autorizzato.

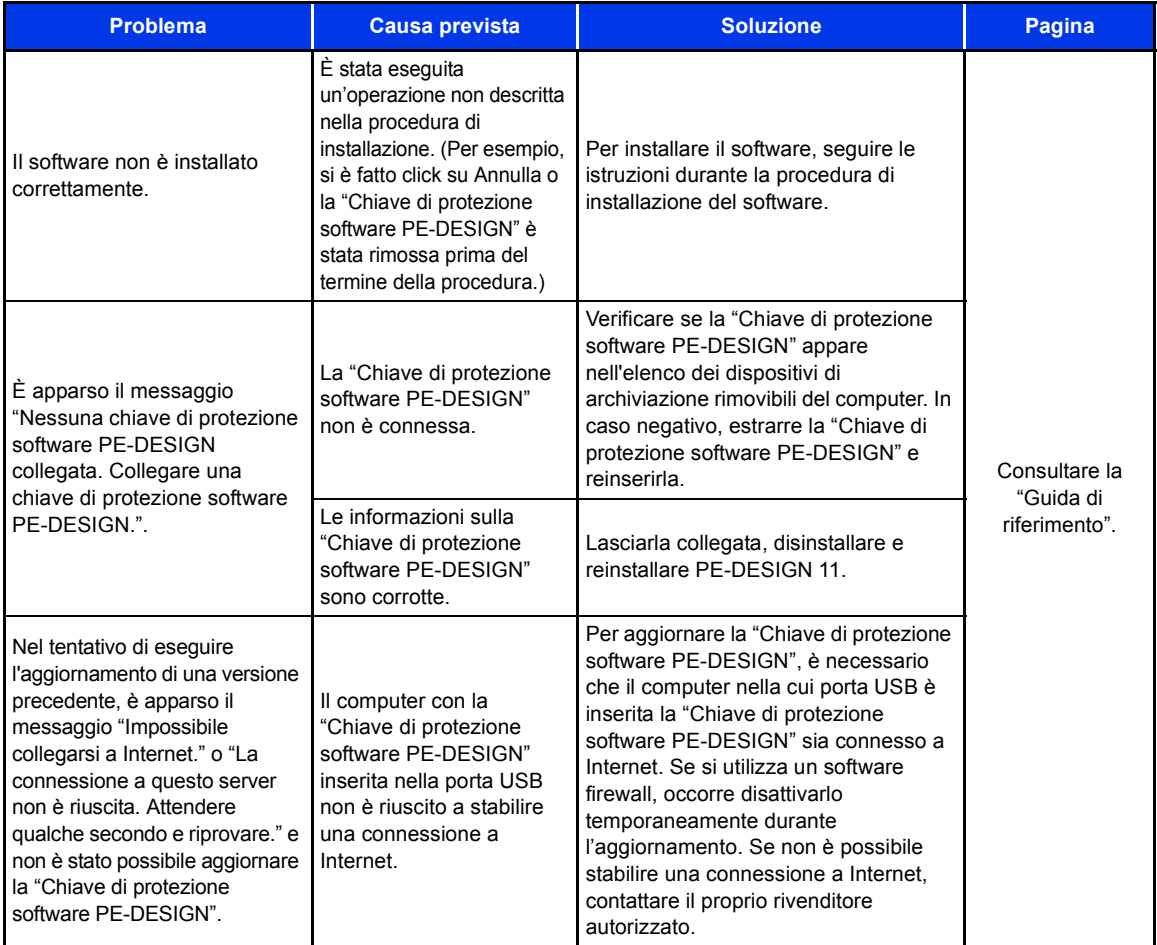

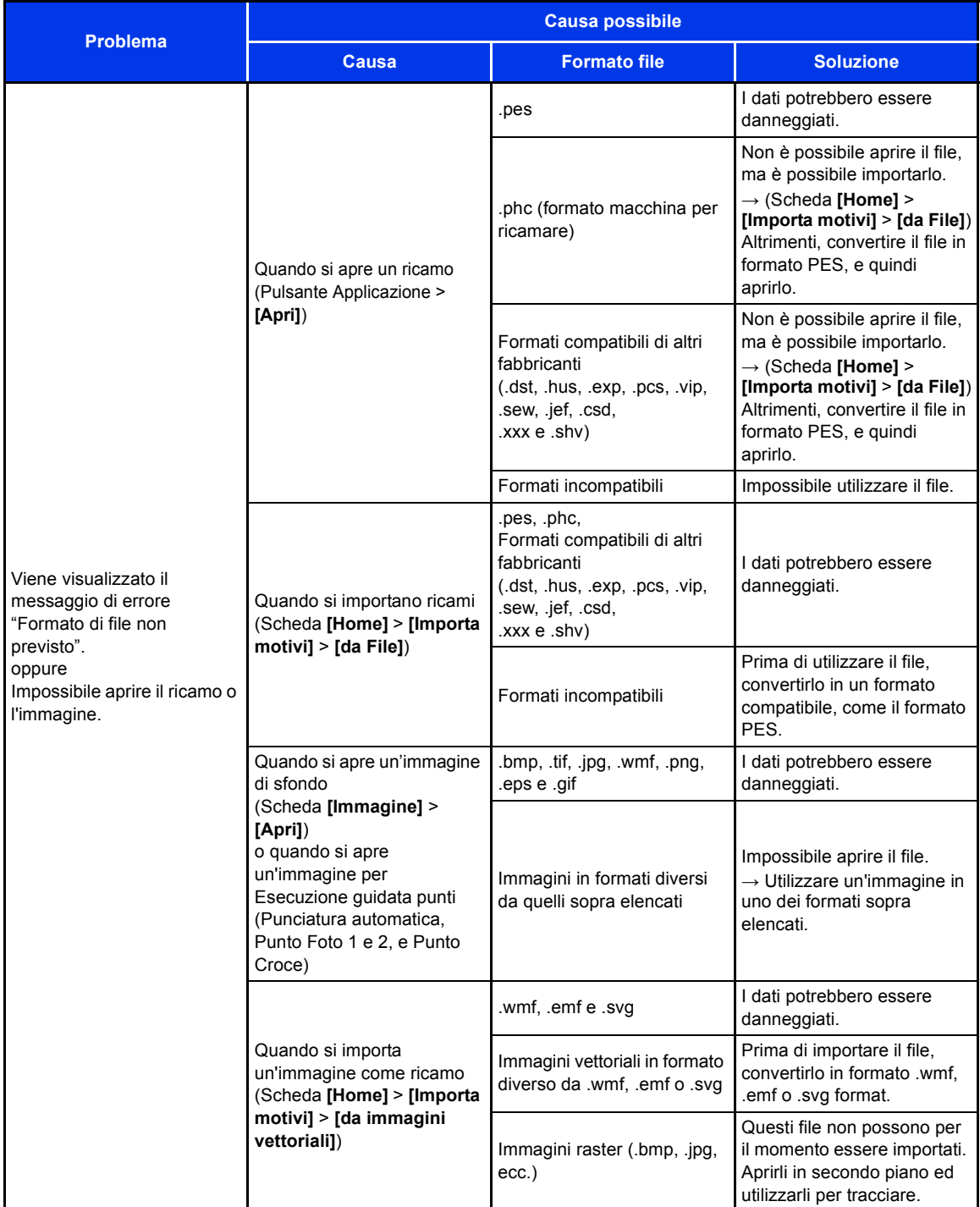

# **Indice**

### $\blacktriangle$

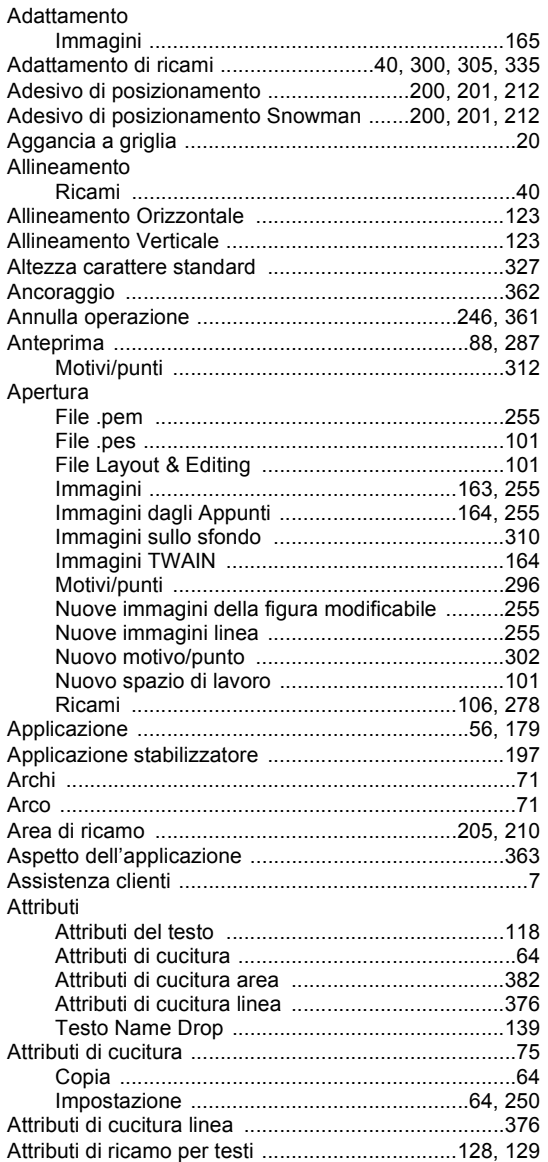

### $\overline{\mathbf{B}}$

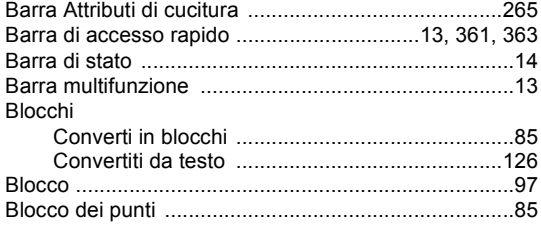

## $\mathbf C$

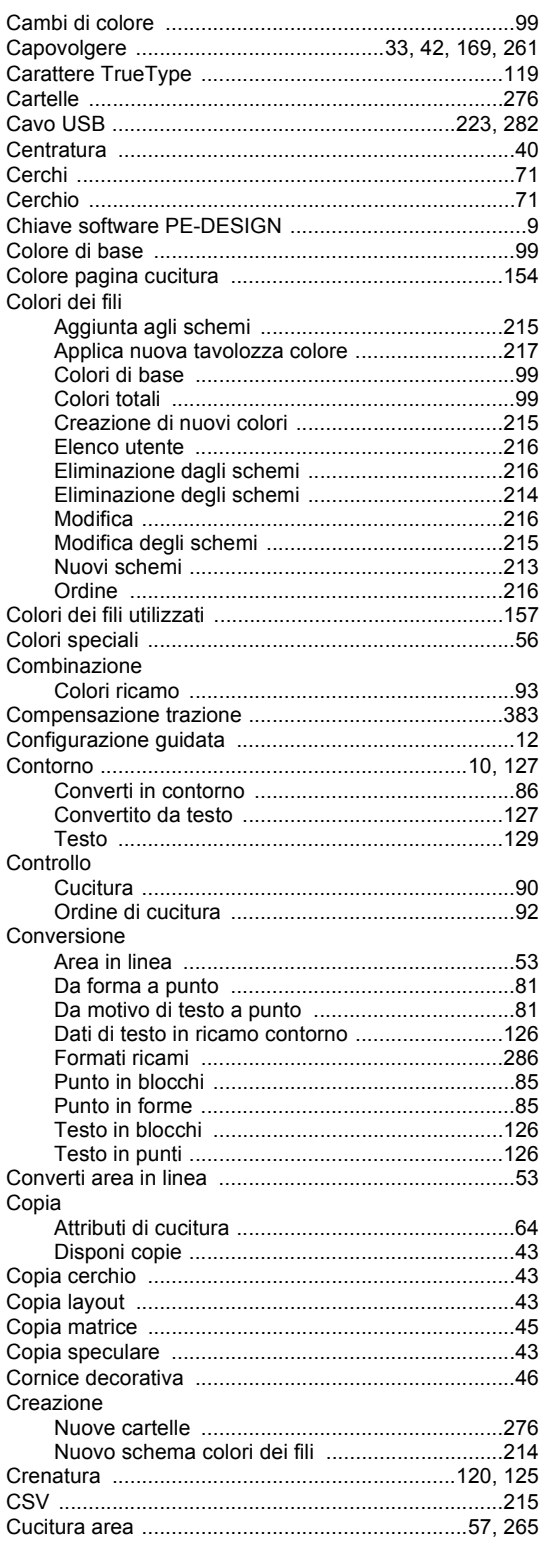

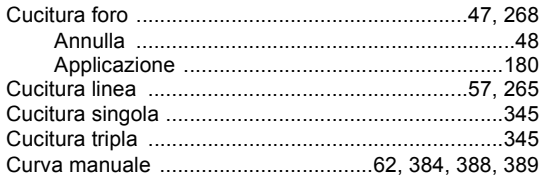

### $\mathbf D$

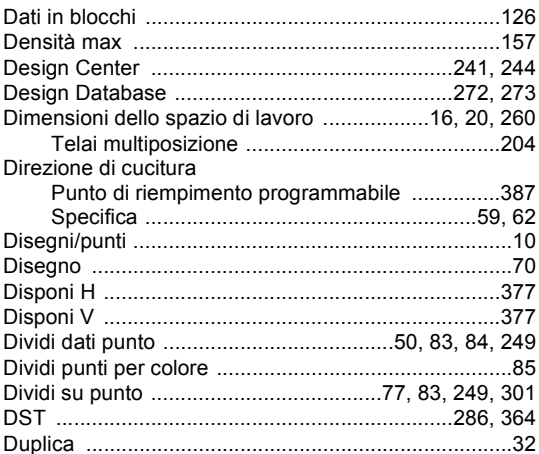

# E

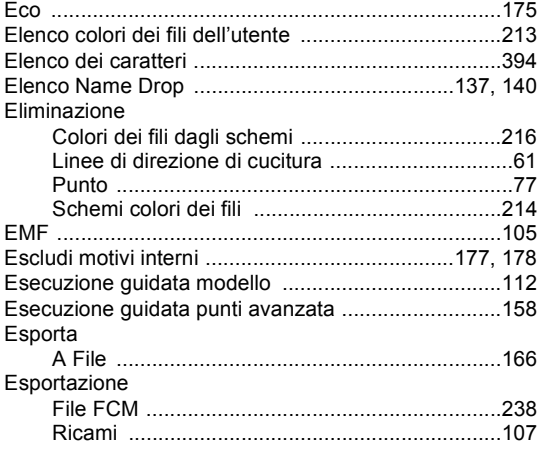

#### Fase

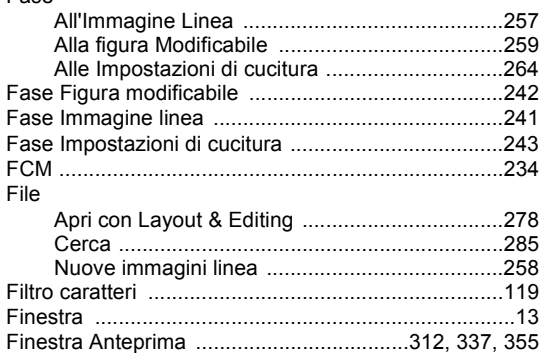

F

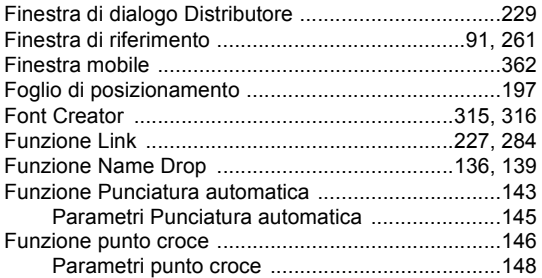

## G

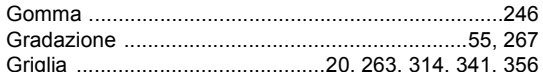

### Ï

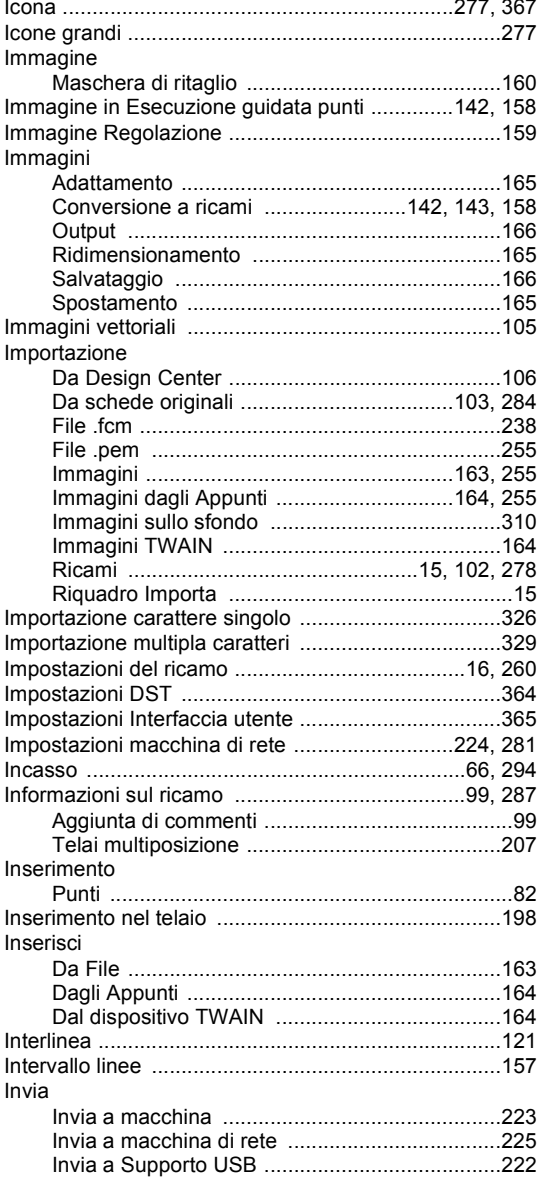

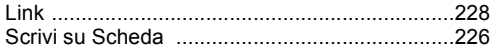

### L

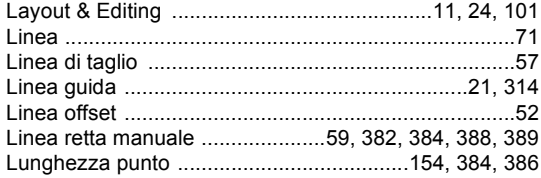

# M

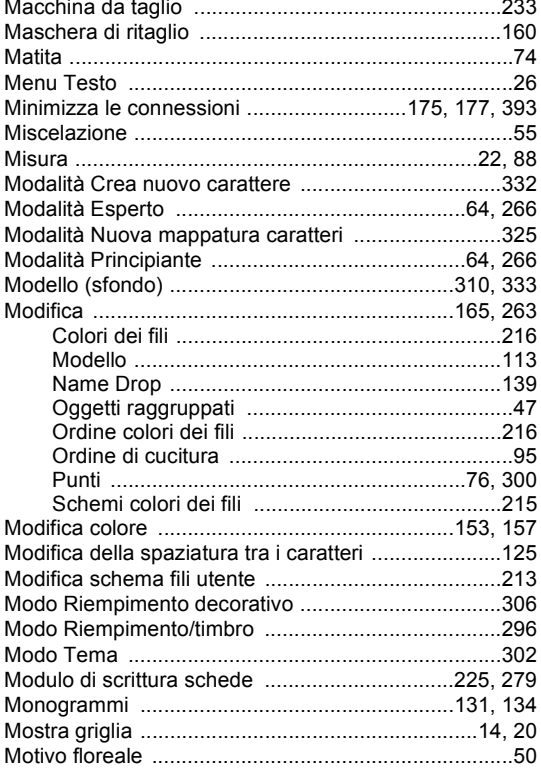

## N

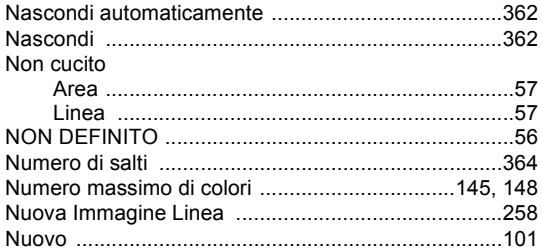

# $\bullet$

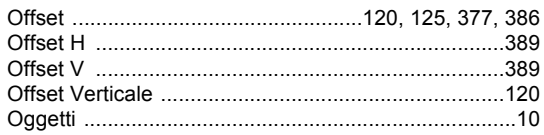

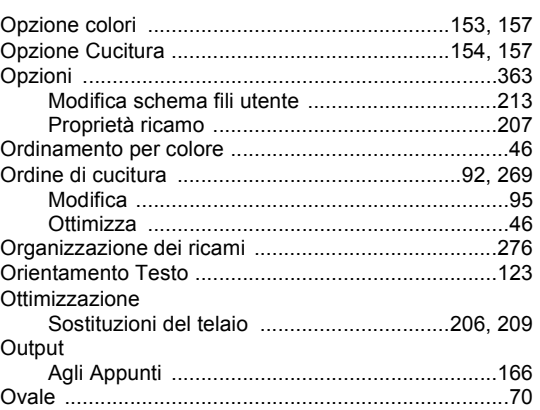

### P

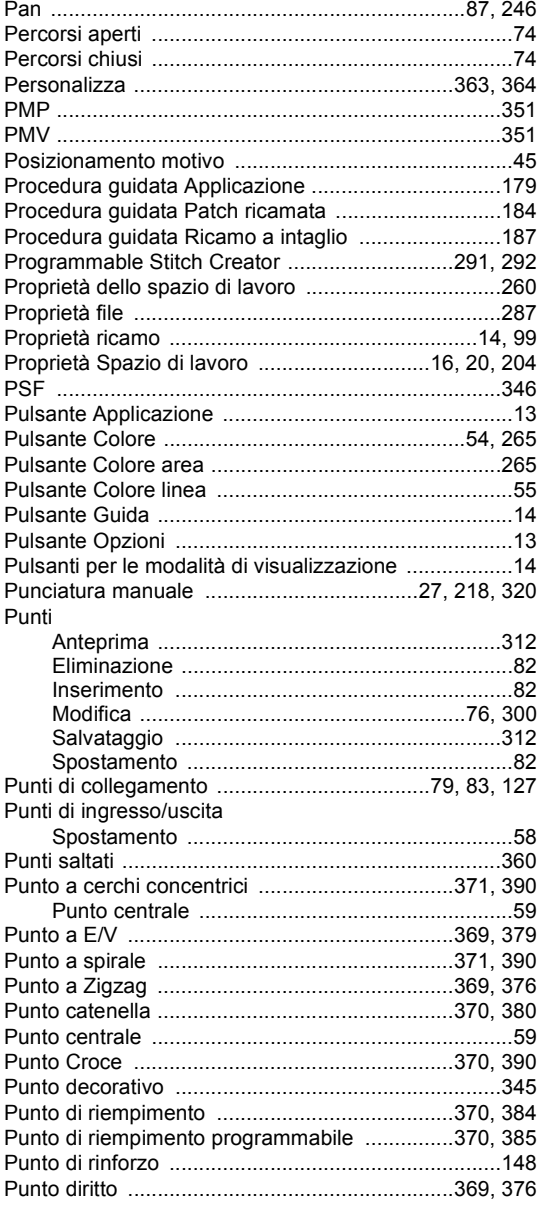

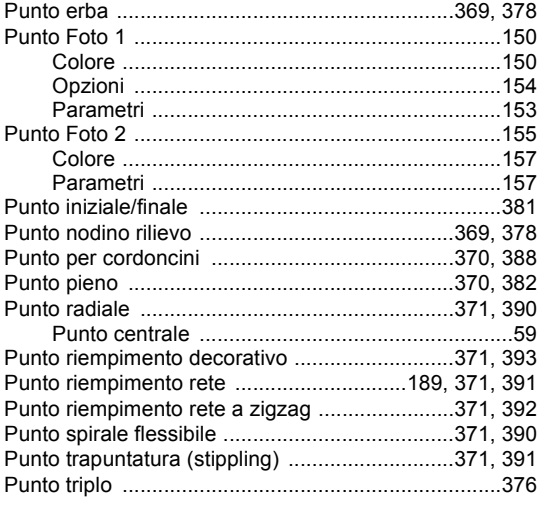

۰

# R

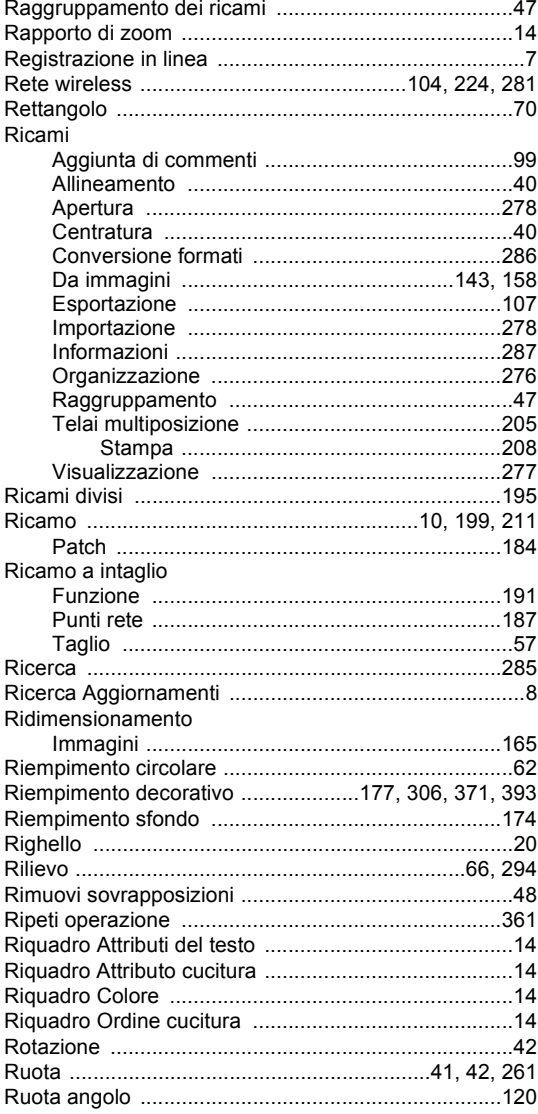

### S

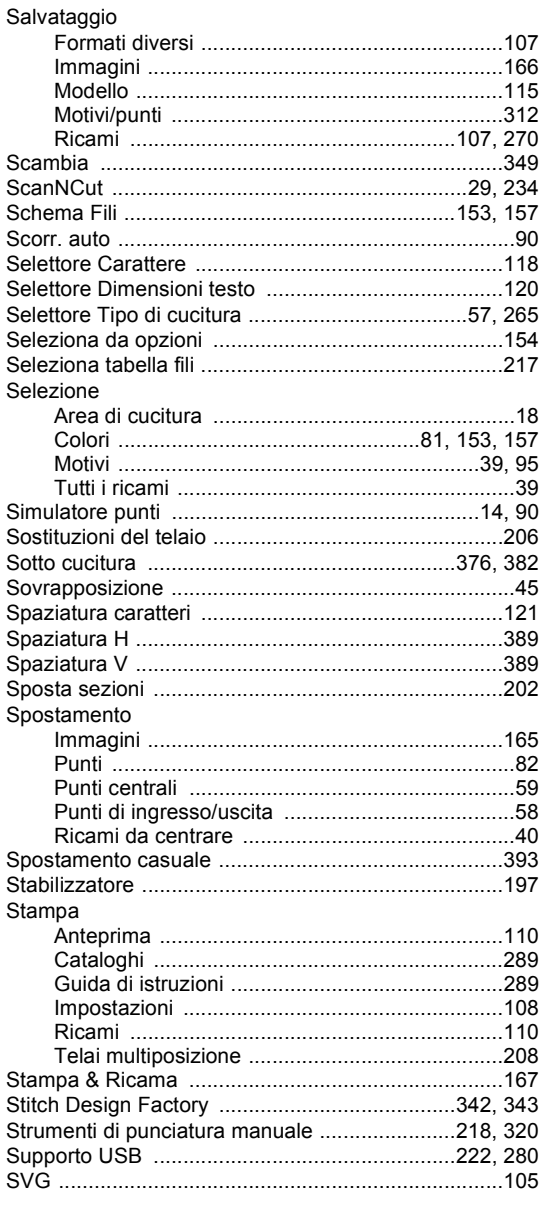

### T

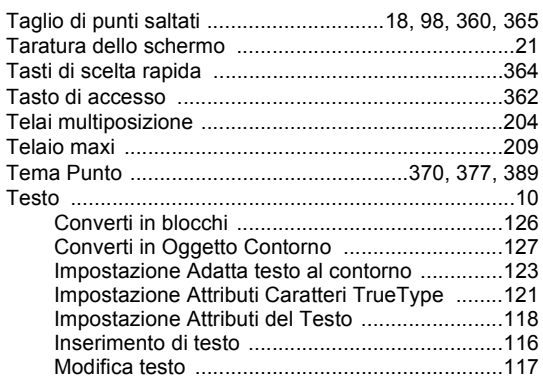

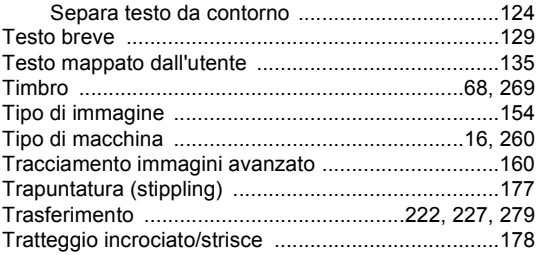

### $\overline{\mathsf{U}}$

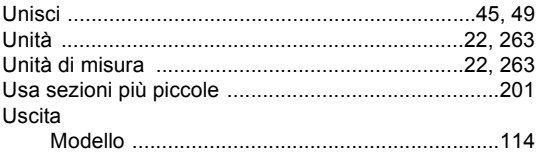

#### $\overline{\mathsf{V}}$

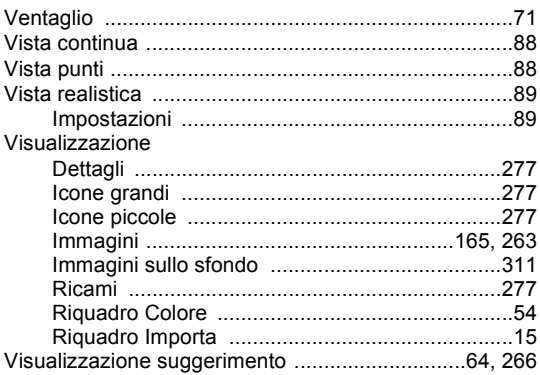

### W

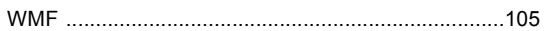

### Z

Visitare il sito **http://s.brother/cppab/** per ottenere supporto sui prodotti e per le domande frequenti (FAQ).